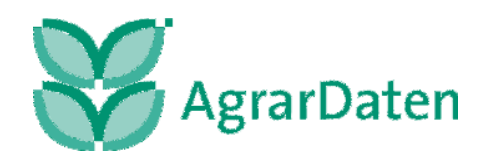

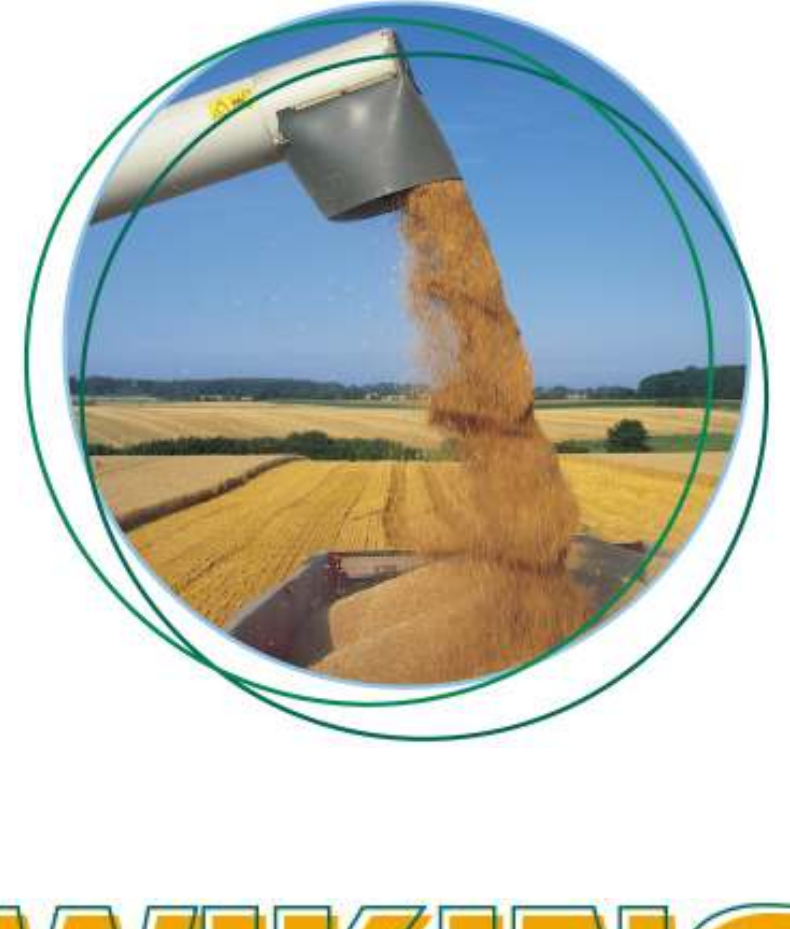

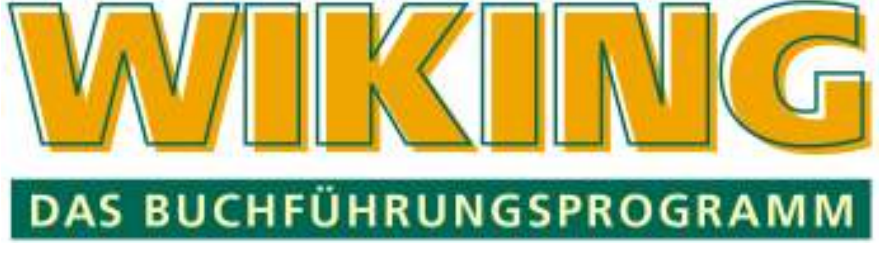

Das Handbuch entspricht dem Stand von WIKING 8.9.5.

Ab der Version 9.0 werden die Programmneuerungen ausschließlich in der neuen WIKING-Hilfe hinterlegt und direkt aus dem Programm heraus aufrufbar sein.

# **Handbuch**

**Stand vom 16.01.2009**

## **Vorwort**

Diese Anleitung zu dem PC-Buchführungsprogramm **WIKING** soll Sie mit der Anwendung des Programms WIKING vertraut machen. Grundlegende PC-Kenntnisse sollten vorhanden sein bzw. in entsprechenden Seminaren erworben werden.

Das Handbuch informiert Sie zunächst mit der Bedienung und Bewegung innerhalb des Programms.

Im Hauptteil – die Kapitel 4 bis 9 - wird der Umgang mit dem Programm WIKING in der Reihenfolge beschrieben, wie Sie bei der Bearbeitung Ihrer Buchhaltung vorgehen:

Zunächst geht es um die Einrichtung und Auswahl Ihres Betriebes.

Anschließend wird das Programmmenü von WIKING in der Reihenfolge, wie es in der Menüleiste steht, erklärt.

Unter dem Menüpunkt Bankenimport wird das **WIKING-Bankverfahren** beschrieben.

Dieses Dokument wurde als pdf-Datei erstellt, mit dem Sie jederzeit über die Lesezeichen zum gewünschten Kapitel gelangen können. Klicken Sie mit dem Mauszeiger auf das entsprechende Kapitel.

Innerhalb des Handbuches haben wir Querverweise auf dazugehörende Kapitel eingefügt, die Sie auch per Mausklick auf die Kapitelnummer direkt erreichen können.

Bei weitergehenden Fragen haben Sie auch die Möglichkeit, über unsere Internetseite www.agrar-daten.de Unterstützung zu erhalten. Ebenso erhalten Sie auf der WIKING-Installations-CD Hinweise zu verschiedenen Funktionalitäten und können sich zu einzelnen Menüpunkten Lernfilme ansehen.

Wir bemühen uns um ständige Aktualisierung, sind aber vor Fehlern nicht gefeit. Falls Sie Fehler finden oder Verbesserungsvorschläge haben, bitten wir Sie uns diese mitzuteilen, damit diese in der nächsten Ausgabe korrigiert werden können.

Wir wünschen Ihnen viel Erfolg und Spaß beim Arbeiten mit **WIKING.**

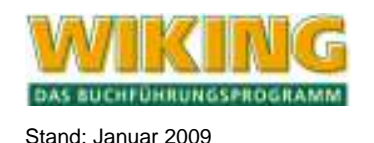

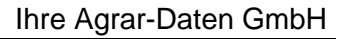

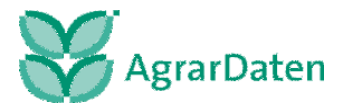

## **Inhaltsverzeichnis**

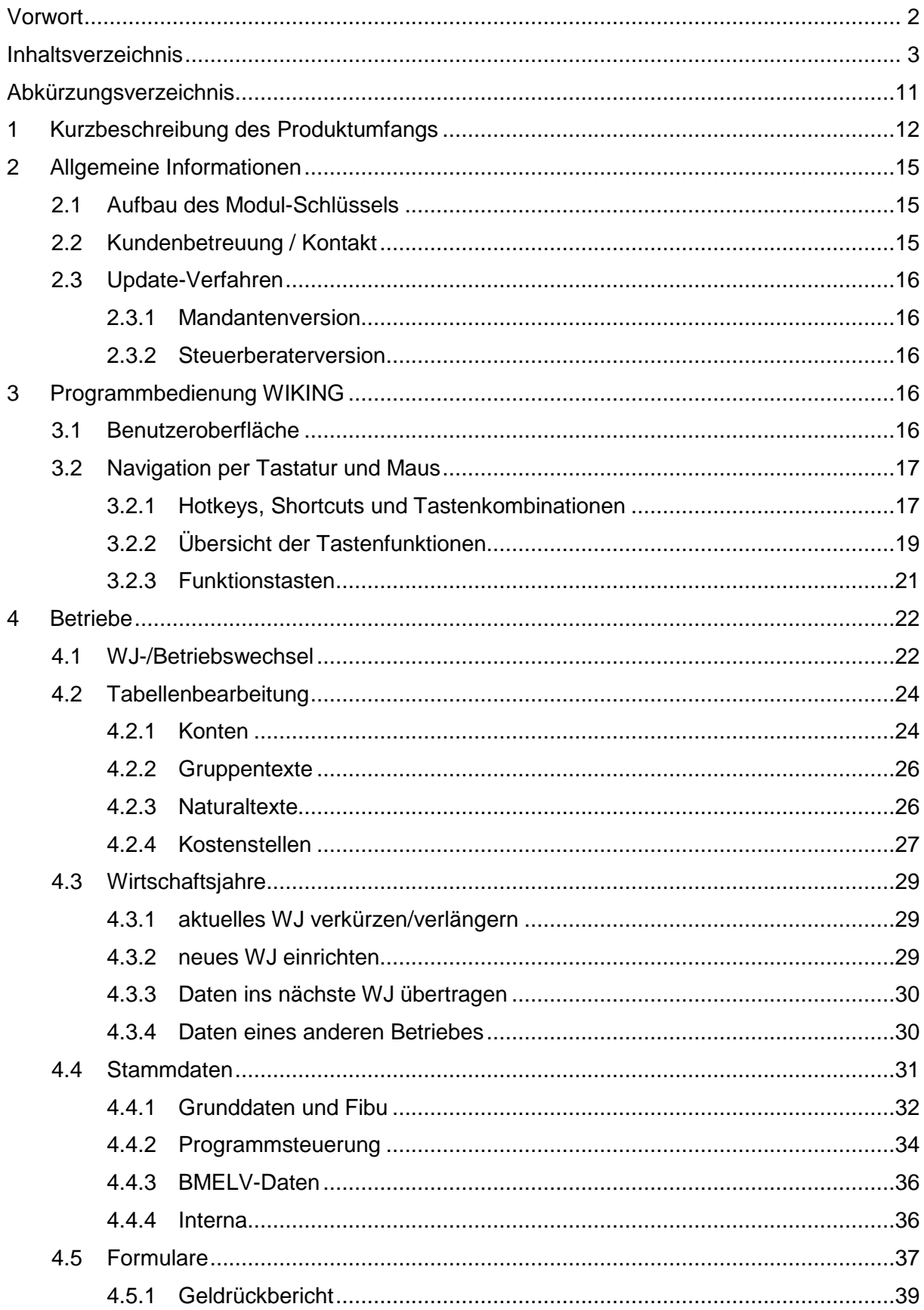

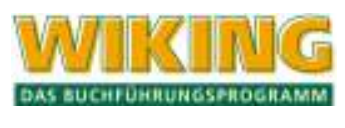

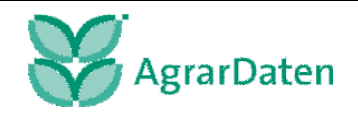

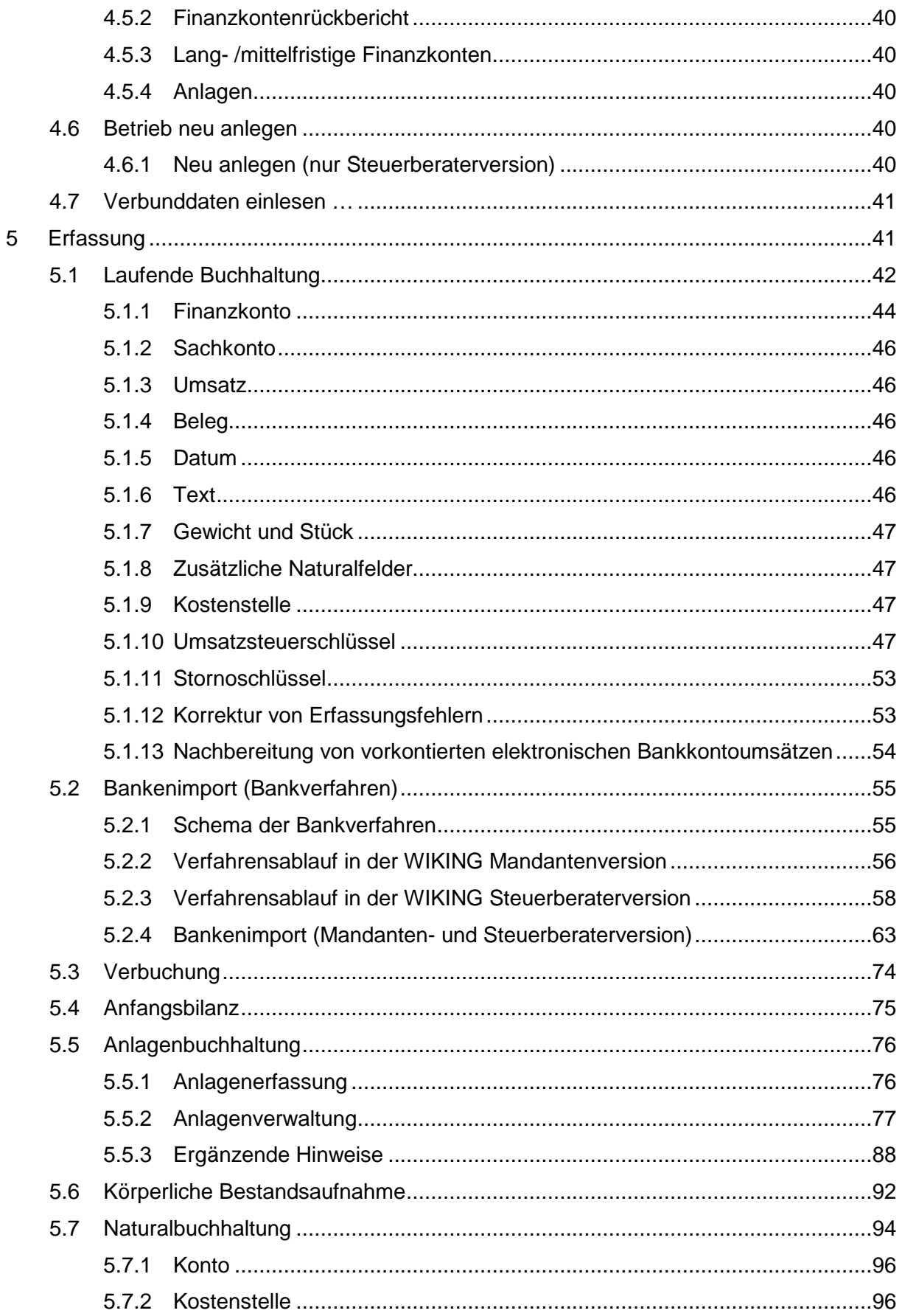

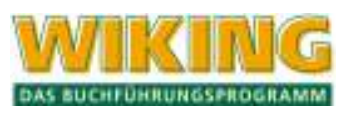

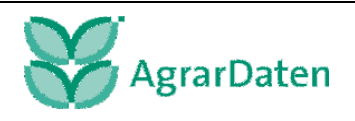

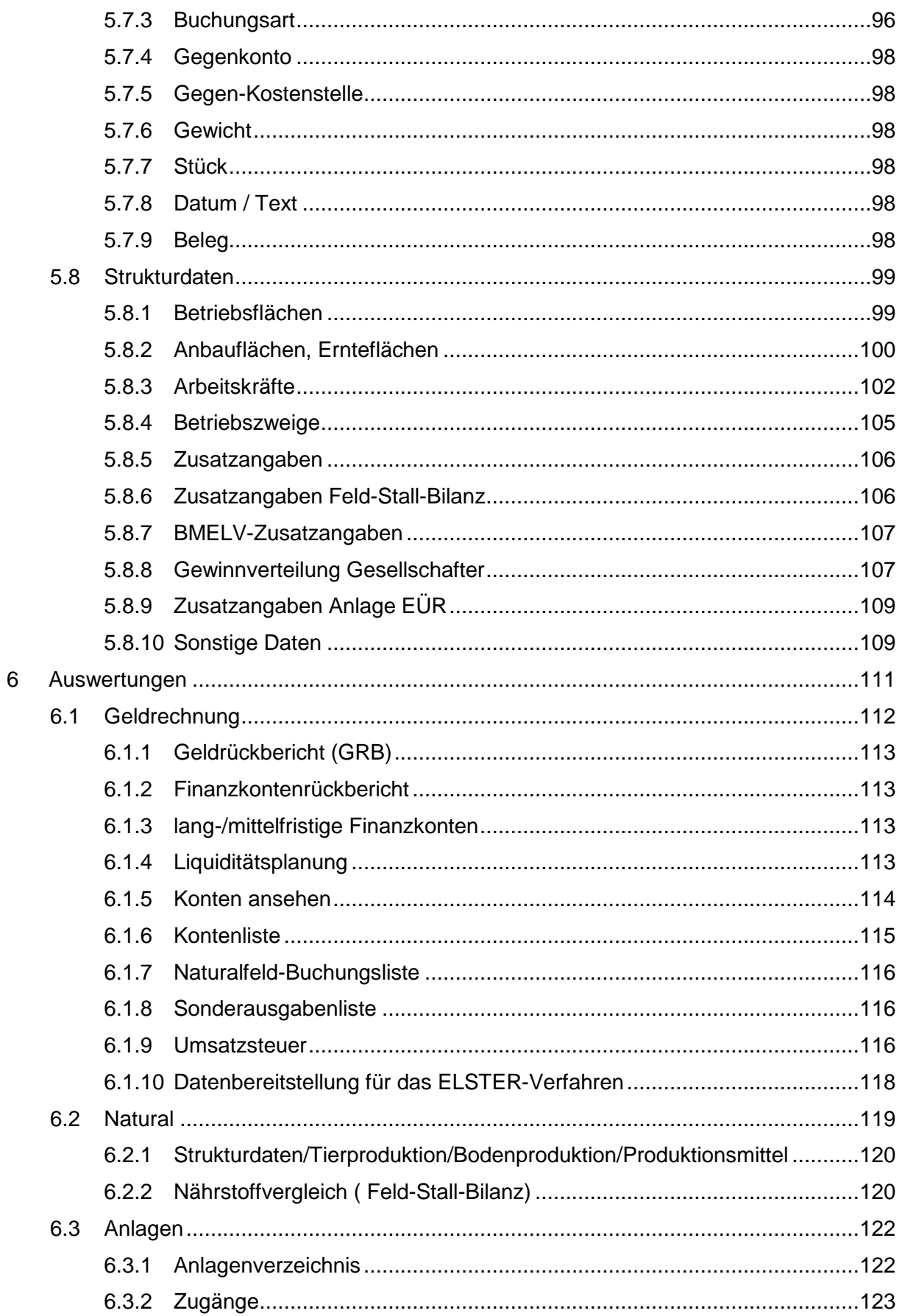

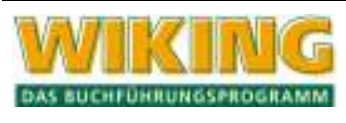

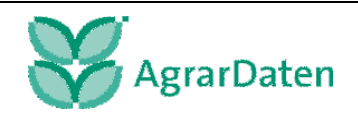

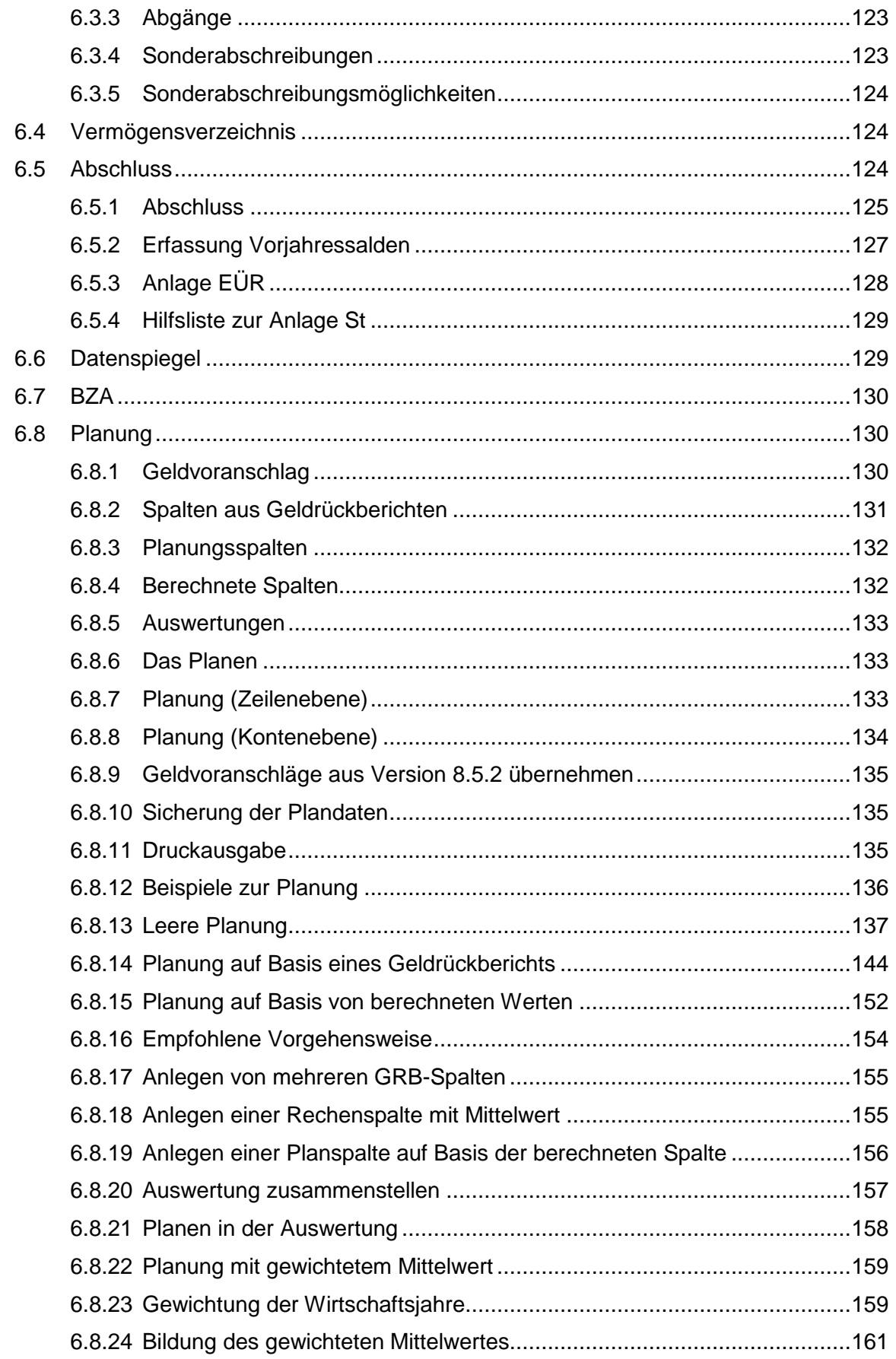

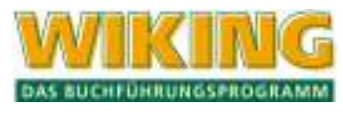

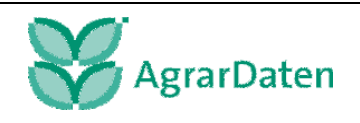

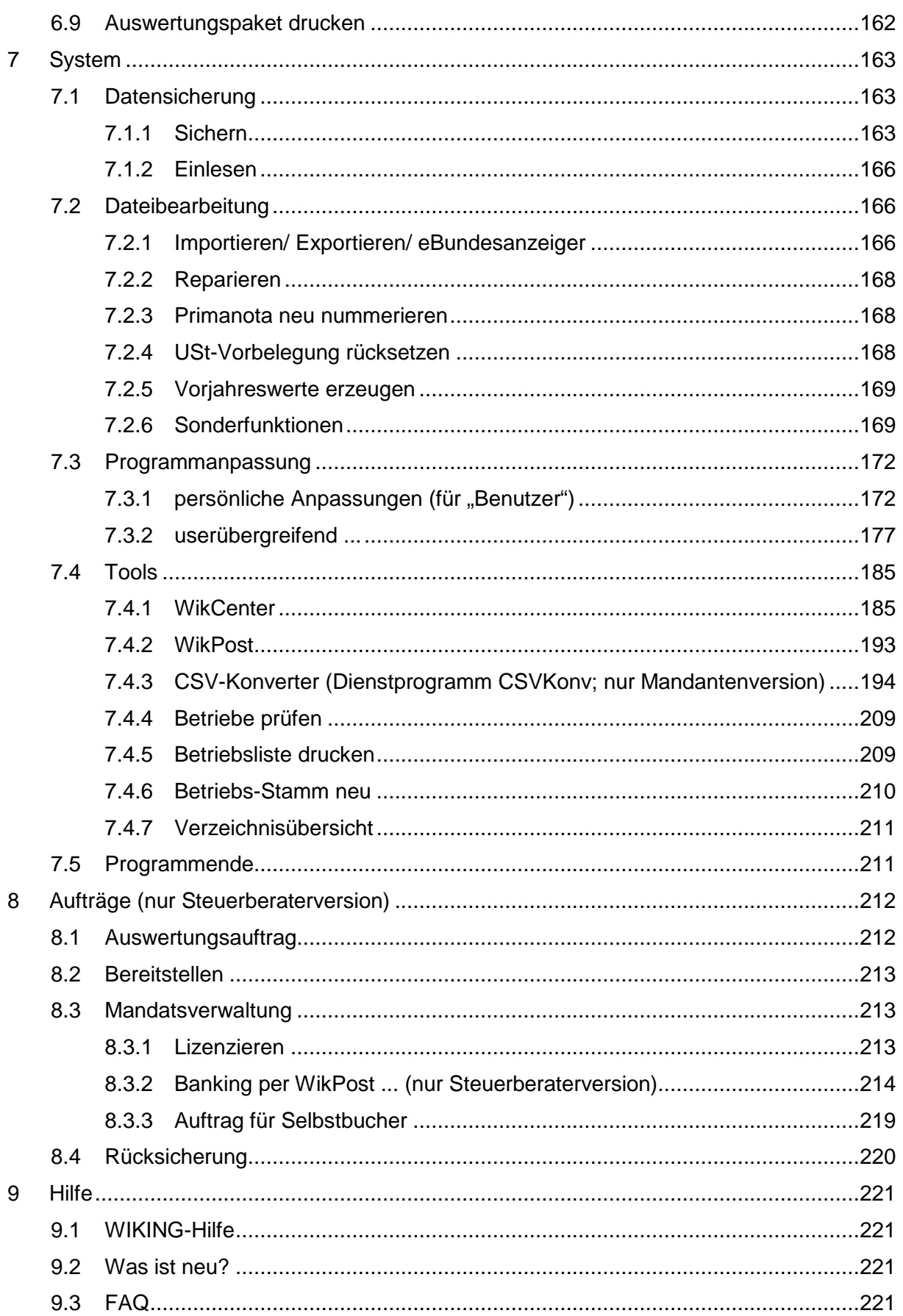

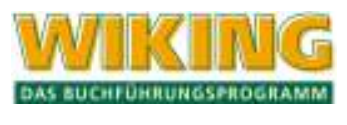

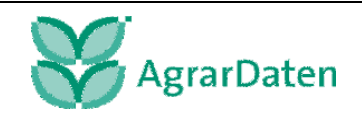

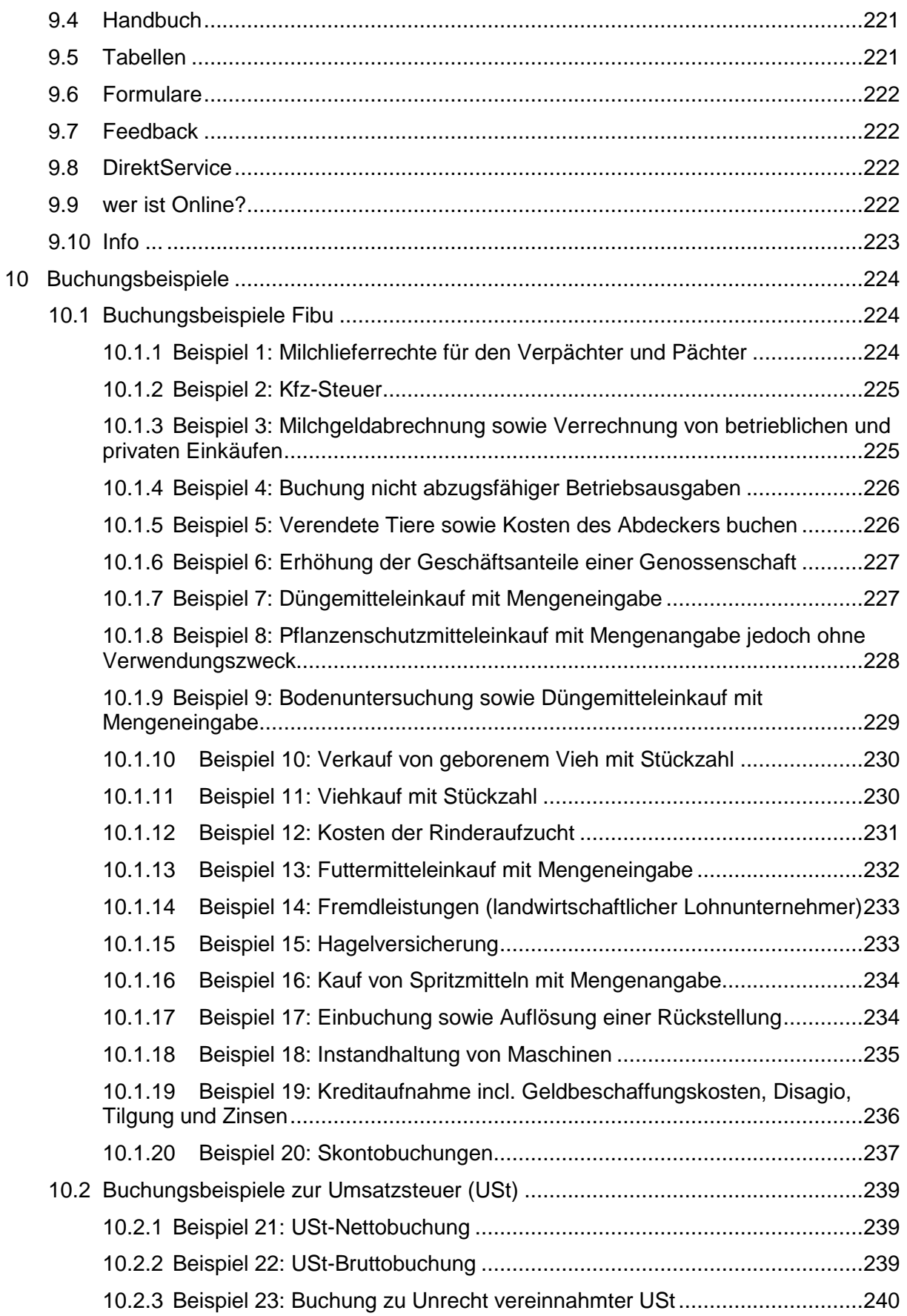

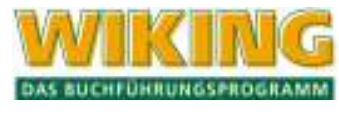

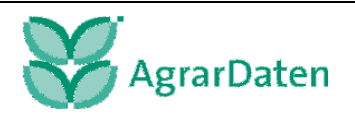

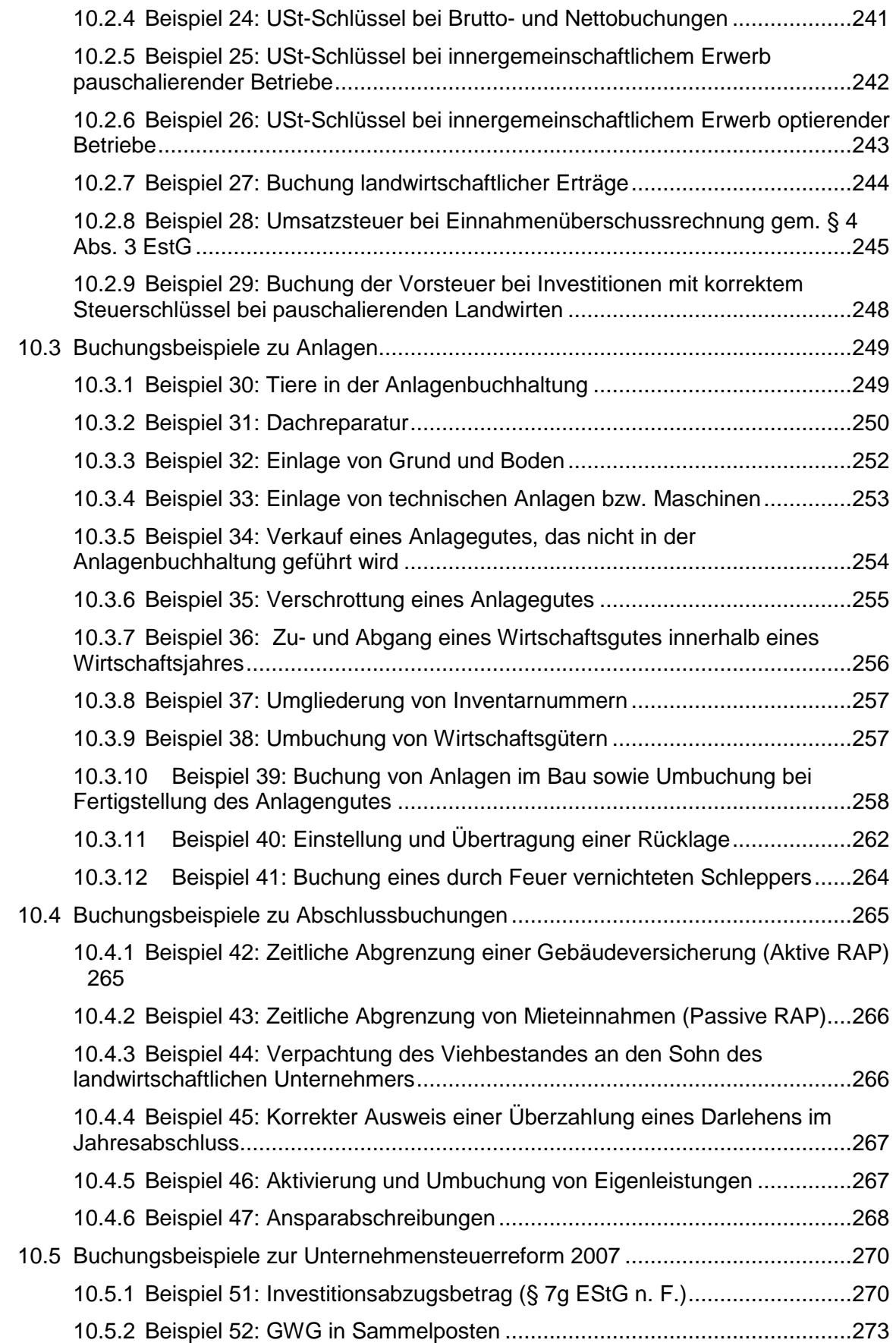

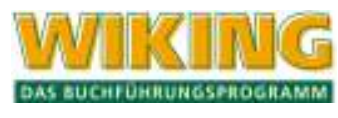

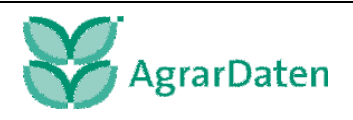

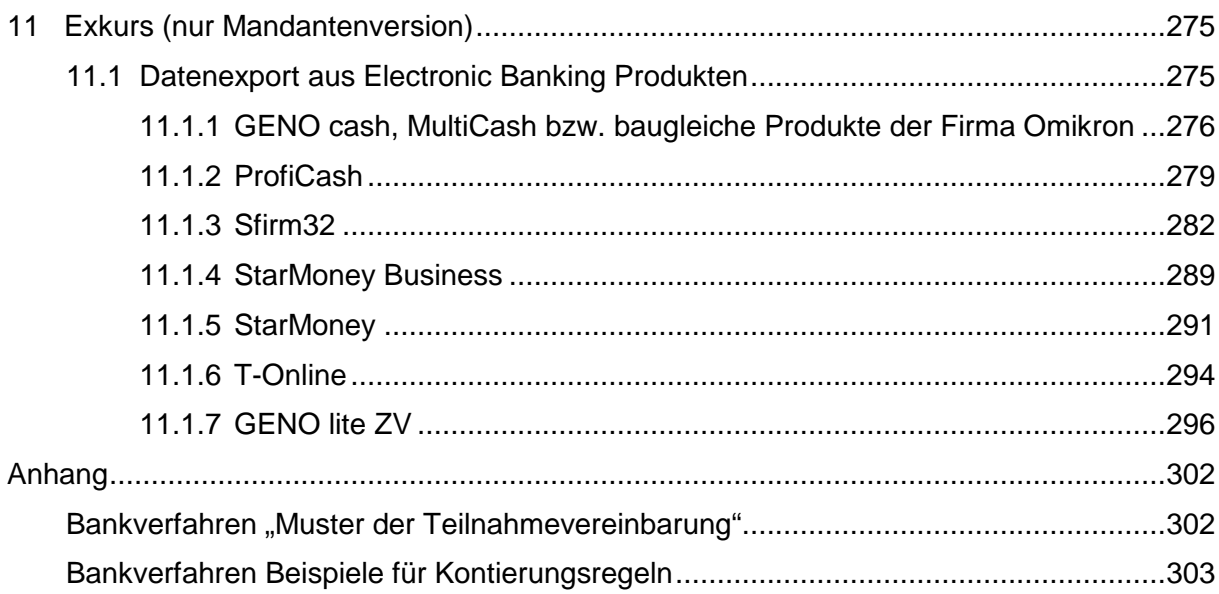

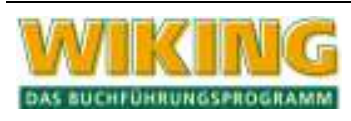

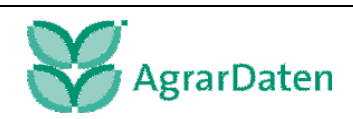

# **Abkürzungsverzeichnis**

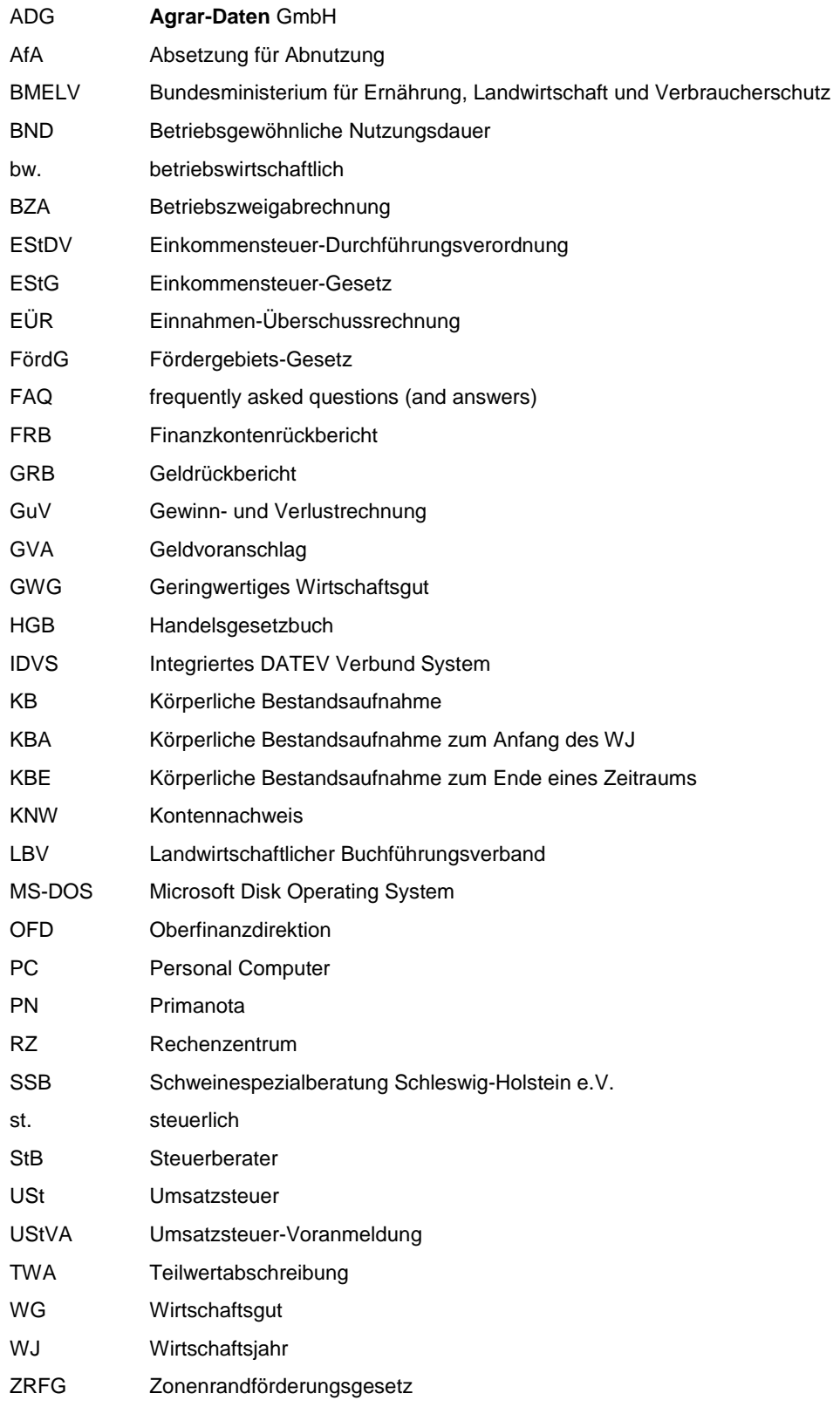

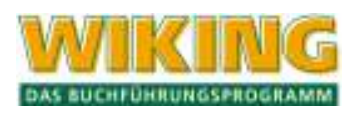

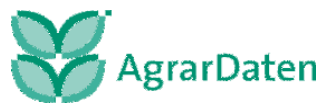

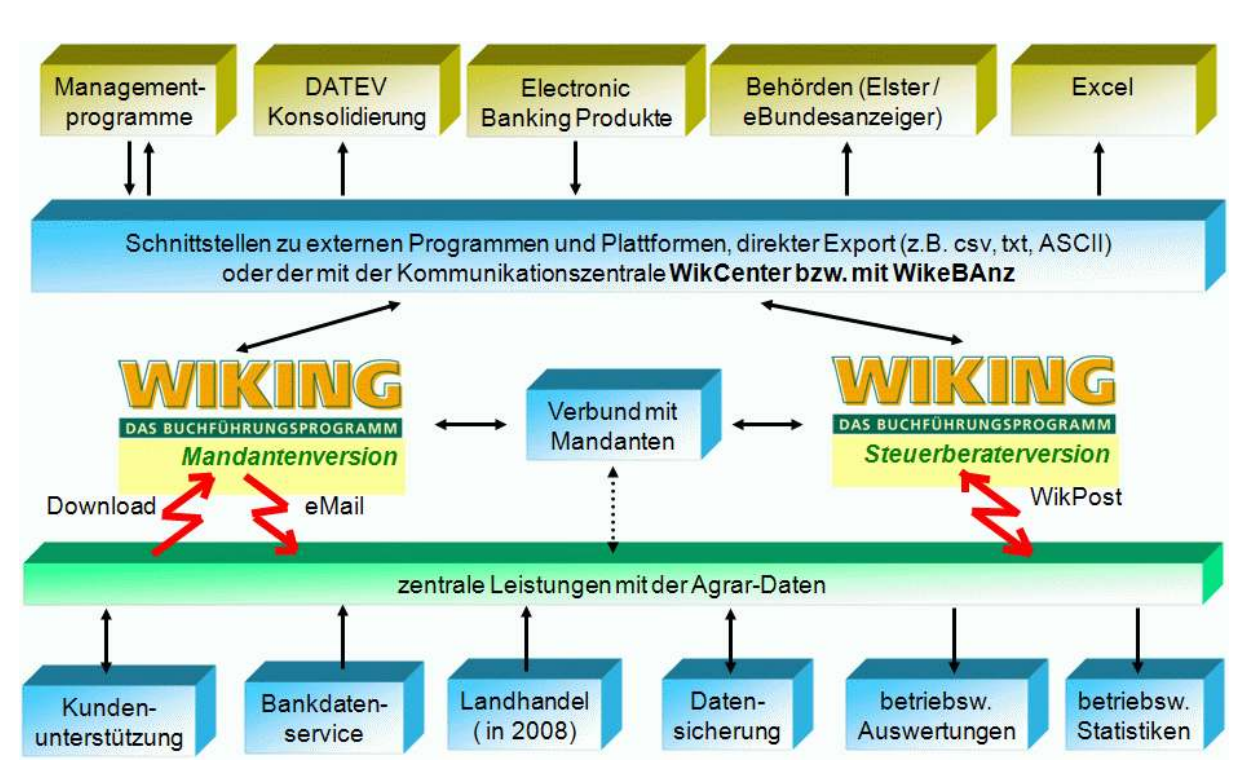

## **1 Kurzbeschreibung des Produktumfangs**

**Abbildung 1** 

Das Buchführungsprogramm WIKING bietet Ihnen über die reine Buchhaltung hinaus viele Möglichkeiten. Es können Auswertungen der laufenden Buchhaltung für beliebige Abrechnungsperioden sowie steuerliche und betriebswirtschaftliche Jahresabschlüsse erstellt werden.

Daneben bietet WIKING auch die Möglichkeit mit anderen Programmen einen Datenaustausch durchzuführen, die Ihnen die Buchhaltung erleichtert. Durch Schnittstellen werden u.a.

Die Managementprogramme BZA-Rind und SMast der Agrar-Daten,

Homebanking-Produkte (Electronic Banking Produkten)

an WIKING direkt angebunden.

Die Buchführungsdaten können in einem arbeitsteiligen Verfahren (Verbund mit Mandanten) zwischen Mandant und Steuerberater eingesetzt werden.

Zentrale Dienstleistungen der Agrar-Daten können in WIKING elektronisch abgerufen bzw. beauftragt werden. Hierzu zählen insbesondere die betriebswirtschaftlichen Auswertungen, mit dem zentral organisierten Druck von Auswertungen für Betriebe und dem Bankverfahren, in dem sie Bankkontoumsätze von Betrieben bereitgestellt bekommen können. Überbetriebliche betriebswirtschaftliche Statistiken runden das Angebot ab.

Das Programm WIKING ist mehrbetriebsfähig und stellt geringe Anforderungen an die Hardware.

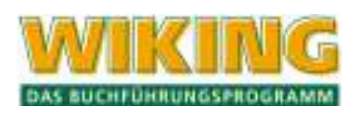

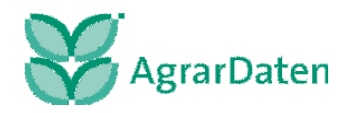

WIKING ist in verschiedenen **Grundmodulen** erhältlich und kann damit individuell an Ihr Unternehmen angepasst werden. **Zusatzmodule, Kennzeichen** und **integrierte Programme** erweitern die Funktionalität von WIKING.

**WIKING** ist auf einem handelsüblichen PC oder in MS – Windowsnetzwerken lauffähig.

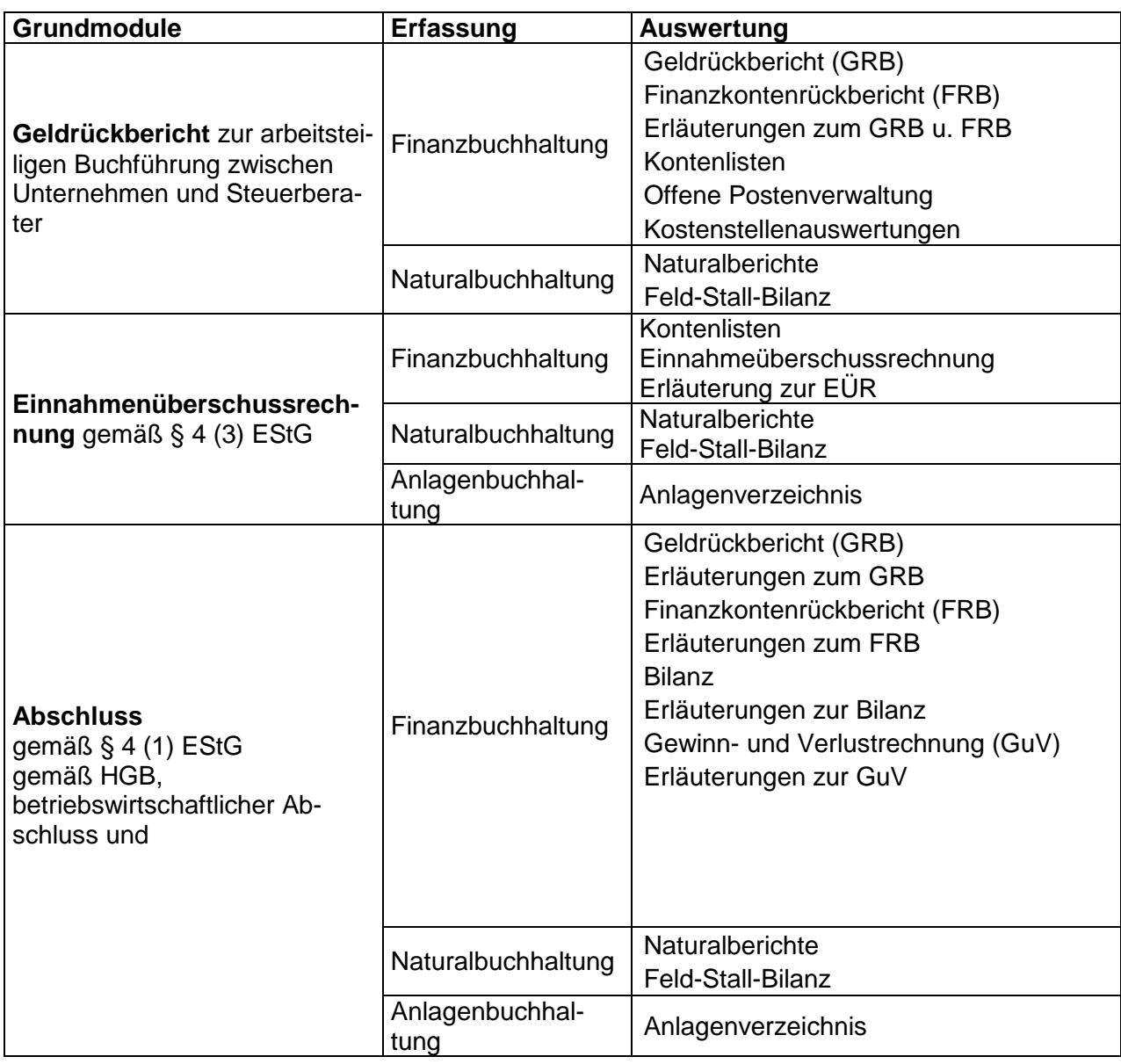

**Tabelle 1** 

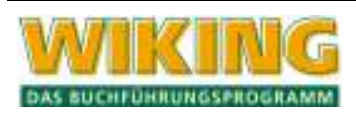

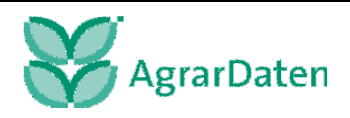

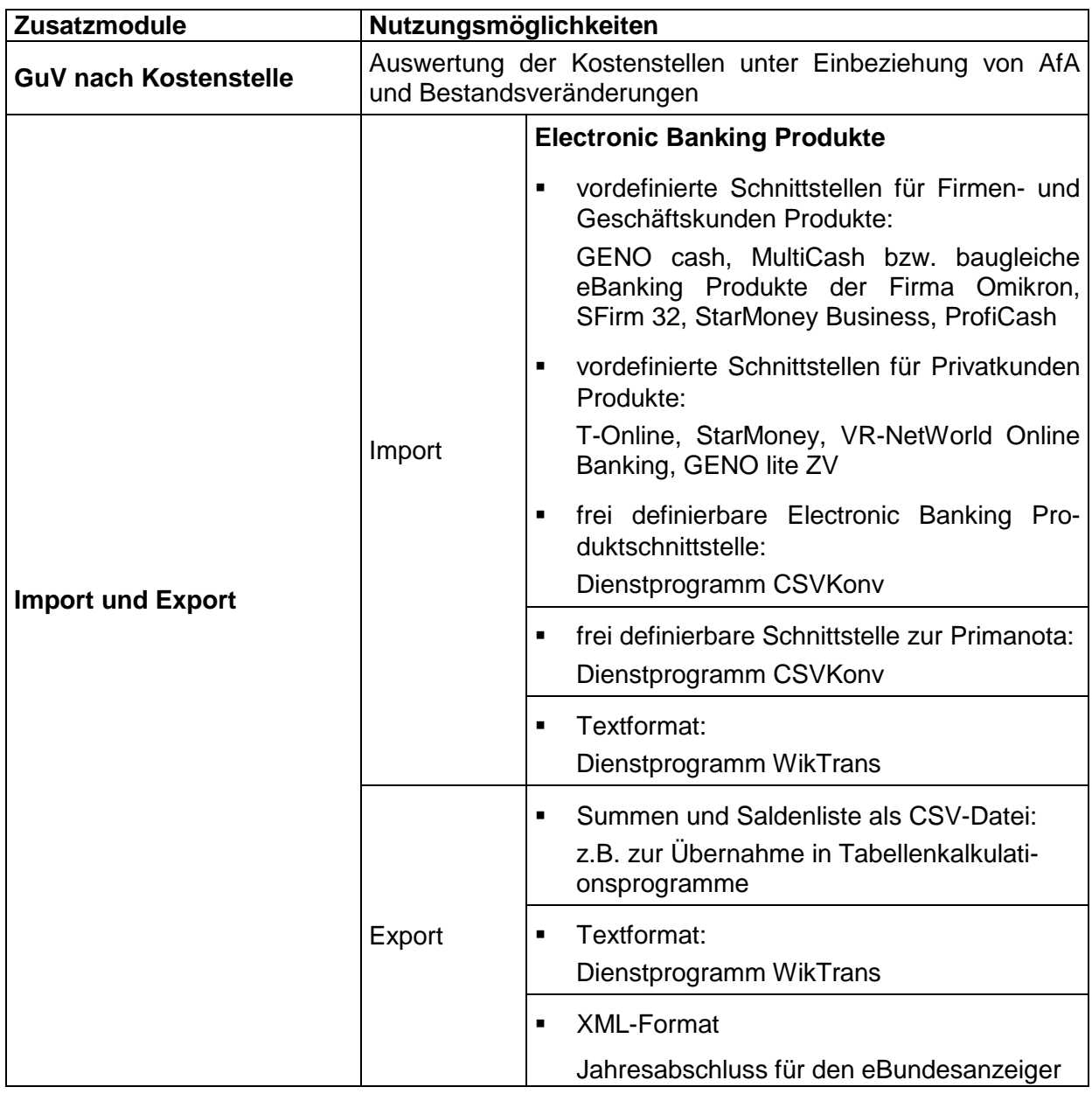

#### **Tabelle 2**

## **Integrierte Programme**

In WIKING sind **WikPost** und **Tools** integriert. WikPost dient in erster Linie zum Austausch von Daten zwischen dem Steuerberater und der Agrar-Daten.

Die Tools ("Werkzeuge") dienen u.a. der Überprüfung der Daten auf logische oder physikalische Fehler.

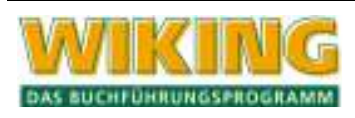

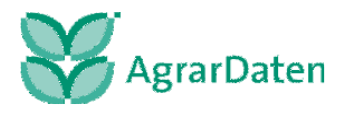

## **2 Allgemeine Informationen**

## **2.1 Aufbau des Modul-Schlüssels**

Das Programm WIKING wird je nach Bedarf in verschiedenen Modulen angeboten, die sich nach Umfang der Buchungen und der möglichen Auswertungsart unterscheiden. Sie finden die Angaben über Ihren Modulschlüssel unter *[Betriebe/Stammdaten/Interna].* Der Modulschlüssel ist folgendermaßen aufgebaut:

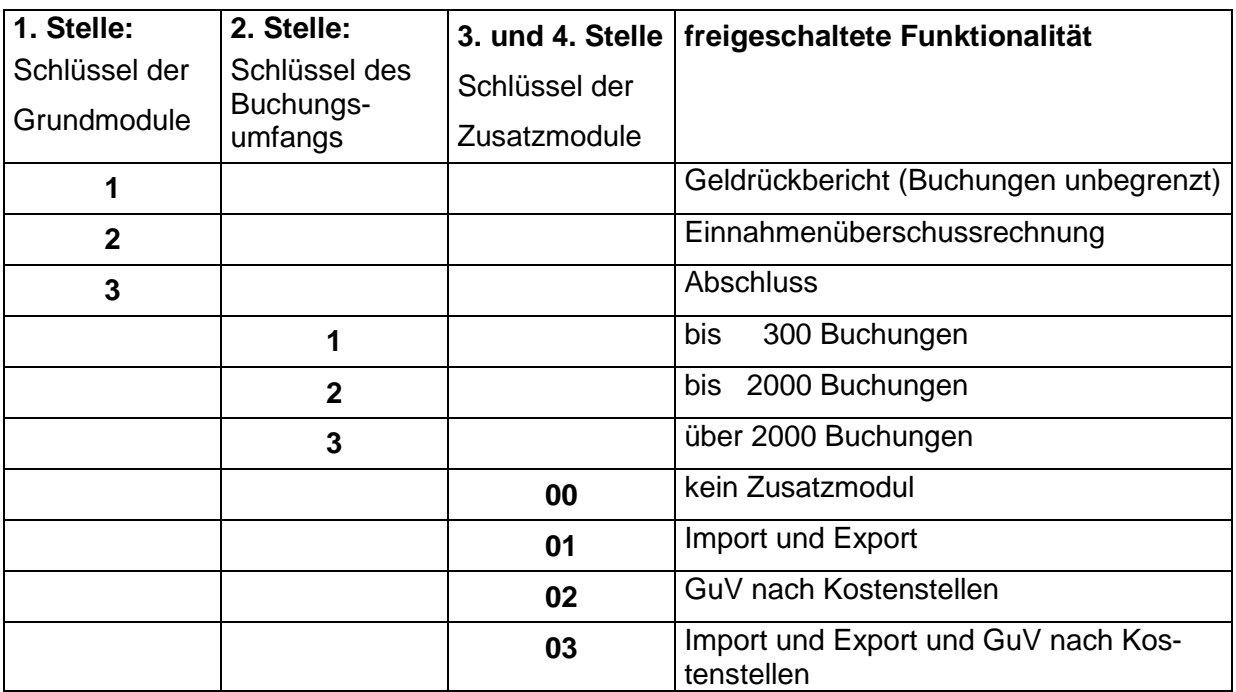

**Tabelle 3: Aufbau des Modulschlüssels** 

## **2.2 Kundenbetreuung / Kontakt**

Falls Sie Fragen zum Umgang mit dem Programm WIKING haben, wenden Sie sich bitte an unsere Kundenbetreuung.

Agrar-Daten GmbH Holzkoppelweg 5 24118 Kiel Fon: 0431-888 03-30 Fax: 0431-888 03–99 eMail: info@agrar-daten.de Internet: www.agrar-daten.de

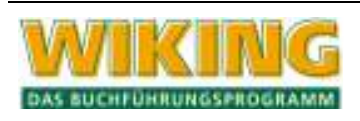

## **2.3 Update-Verfahren**

## **2.3.1 Mandantenversion**

WIKING bietet die Möglichkeit, täglich nachzusehen, ob eine Neuerung des Programms (Online-Update) vorliegt. Ist das der Fall, erscheint beim ersten Aufruf folgende Abfrage

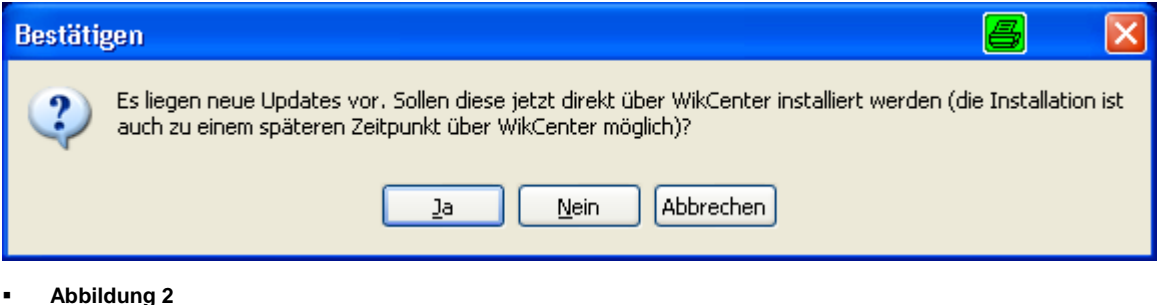

Bei verzweigt das Programm zu WikCenter (s.Kap. 7.4.1)und die Updates werden über das Internet heruntergeladen. Zur Installation dieser Updates ist es notwendig, WIKING zu schließen und den Installer (Paulchen) aufzurufen. Sie können die Abfrage unterbinden, indem Sie im Installer den Haken bei Online-Update-Prüfung herausnehmen.

Bei **Wein Frankell** erscheint das Hauptfenster.

## **2.3.2 Steuerberaterversion**

Steuerberaterkanzleien werden von der Agrar-Daten GmbH über neue Updates informiert.

## **3 Programmbedienung WIKING**

## **3.1 Benutzeroberfläche**

Das Hauptfenster enthält die Titel-, Menü- und Statusleiste.

In der Titelleiste wird der aktuell ausgewählte Betrieb mit Nummer, Betriebsname und gewähltem Wirtschaftsjahr angezeigt. Wenn Sie noch keinen Betrieb ausgewählt haben, erscheint "kein Betrieb aktiv" und die Menü-Punkte *[Erfassung]* und *[Auswertung]* sind invers dargestellt.

Unter der Titelleiste befindet sich die Hauptmenü-Leiste, die durch Pulldown-Fenster in die einzelnen Menüs führt.

In der Steuerberaterversion ist das Hauptmenü um den Punkt *[Aufträge]* erweitert, der bei der Mandantenversion entfällt.

Am unteren Rand des Bildschirms befindet sich die Statusleiste, in der von links nach rechts eine kurze Erläuterung zum markierten Menüpunkt, der eingestellte Überschreibmodus und der aktuelle Programmnutzer (User) angezeigt werden.

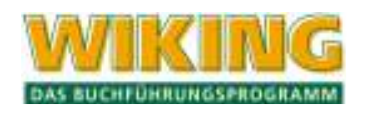

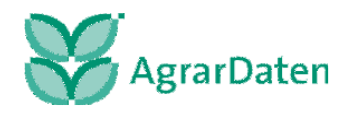

## **3.2 Navigation per Tastatur und Maus**

## **3.2.1 Hotkeys, Shortcuts und Tastenkombinationen**

Die einzelnen Programmfunktionen sind hierarchisch gegliedert und über so genannte Pulldown-Menüs aufzurufen. Unter der Titelleiste (mit Betriebsnummer, -namen und Wirtschaftsjahr) befindet sich das Hauptmenü, dessen Optionen in die einzelnen Untermenüs verzweigen, die zum Teil wiederum Untermenüs enthalten können.

Sie haben mehrere Möglichkeiten, Programmfunktionen auszuwählen:

Bewegungen sowohl mit Maus als auch Tastatur innerhalb eines Menüs (von Option zu Option):

Durch Drücken der Tastenkombination [Alt] und unterstrichener Buchstabe kann ein Hauptmenüpunkt direkt angewählt werden.

Durch Doppelklick mit der linken Maustaste auf einem Hauptmenüpunkt wird der im entsprechenden Untermenü **fett** hervorgehobene Menüpunkt direkt ausgeführt.

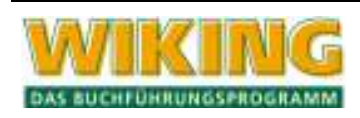

## **Bewegungen zwischen hierarchisch aufeinander folgenden Menüs (von Ebene zu Ebene**):

Durch Drücken von  $\left\lfloor \frac{1}{2} \right\rfloor$  bzw. der linken Maustaste gelangen Sie in das Untermenü der markierten Option. Wenn für diese Option kein Untermenü existiert, wird die entsprechende Programmfunktion aufgerufen.

Sie verlassen ein Menü durch Drücken von [Esc].

Bewegungen zwischen "benachbarten" Untermenüs:

Zwischen den Untermenüs des Hauptmenüs kann durch Drücken von  $\ominus$  und  $\ominus$  hin- und hergeschaltet werden.

## **Mausunterstützung:**

In den blauen Fenstern entspricht die linke Maustaste  $\leftarrow$  (Enter/Bestätigen) und die rechte [Esc] (Escape / Abbrechen).

Sind Sie im Besitz einer Maus mit einem Rad (Wheel), so unterstützt dieses Rad die im Folgenden beschriebenen Funktionen:

eine Raste des Wheels nach oben -> 1 Zeile weiter nach oben (entspricht der Taste  $\langle \mathbf{I} \rangle$ ), eine Raste des Wheels nach unten  $\rightarrow$  1 Zeile weiter nach unten (entspricht der Taste  $\lceil \cdot \rceil$ ), in Verbindung mit der Taste  $\hat{u}$  (Shift) -> 3 Zeilen weiter nach oben/unten und

in Verbindung mit der Taste  $\overline{\text{Strg}}$  (Strg) -> 10 Zeilen nach oben/unten!

in Verbindung mit der Taste (AltGr) (AltGr) -> horizontale Bewegungen nach rechts/links.

Der Cursor ist jedoch innerhalb der Erfassungsmasken ohne Funktion.

Die Schaltflächen des Windows®-Fensters führen folgende Befehle aus:

- Fenster minimieren (in die Windows® Taskleiste ablegen); **Tartists**
- Fenster maximieren:
- **Fenster wieder herstellen:**
- **EXI** Programm / Fenster schließen.

Verfügt Ihre Maus über ein Rad (sog. Wheel- oder Scrollmaus), so kann das Rad beispielsweise in Auswahlfenstern (mit [F2], [F3] bzw. im Korrekturmodus in der Erfassung der laufenden Geldvorgänge) anstelle der Tasten (1) und ( $\sqrt{$ ) bzw.  $[\text{Bild}]\uparrow]$  und  $[\text{Bild}]\uparrow]$  verwendet werden.

In den Masken der Auswertungen können Sie über die entsprechenden Symbole mit der Maus weitere Funktionalitäten aufrufen.

- **Drucken der Auswertung**
- Exportieren der Auswertung als csv-Datei (nicht für alle Auswertungen verfügbar)

## **Weitere Funktionen:**

Mit  $\overline{AH}$  in Verbindung mit dem unterstrichenen Buchstaben kann im horizontalen Kopfmenü in jede beliebige Stelle des Menüs ins entsprechende Untermenü verzweigt werden. Für vertikale Sprünge können weiter die unterstrichenen Buchstaben ohne die Taste [Alt] verwendet werden.

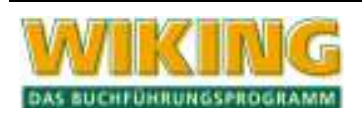

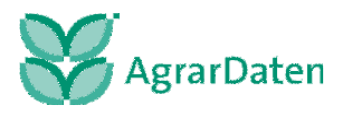

## **Programmstart /-Ende**

Das Programm kann über einen Doppelklick mit der linken Maustaste auf dem Symbol bzw. Icon (Verknüpfung auf Ihrem Desktop) aufgerufen werden.

Über den Menüpunkt *[System/Programmende]* oder durch Drücken von **At X** oder At F4 bzw. Anklicken der Schaltfläche "X" im Windows<sup>®</sup>-Fenster kann das Programm an jeder beliebigen Stelle wieder verlassen werden.

## **3.2.2 Übersicht der Tastenfunktionen**

Manche Tasten oder Tastenkombinationen sind nicht in allen Programmteilen aktiv, sondern nur dort, wo es sinnvoll ist.

- **FI** Hilfefunktion
- [F2] Stammdaten-Tabellen bearbeiten:
- $A\parallel x$  Programmende:
- $[Aff]$  Drucken von Auswertungen (auch  $[Sing]$ P);
- $[Arff]$  Export von Auswertungen als csv-Datei
- **Alt II** Datensatz löschen;
- $[String]$  Direktaufruf Abschluss
- [Strg] B] Direktaufruf Betriebs-/WJ-Wechsel:
- [Strg][F] Direktaufruf Erfassung laufende Buchhaltung;
- [Strg] G] Direktaufruf Geldrückbericht
- $[Strg]$  $K$  Direktaufruf Kontenliste
- $[**String**$  Direktaufruf Naturalbuchhaltung.
- [Strg] P] Direktaufruf Planung
- [Strg] S] Direktaufruf Datensicherung
- **Strg**<sup>U</sup> Direktaufruf Umsatzsteuervoranmeldung
- Sü Direktaufruf Datenübertragung ins nächste WJ
- [Strg] Mausrad Zoomen in Auswertungen
- $[Strg]$  + $[$  + $]$   $\Box$  Zoomen in Auswertungen
- $\widehat{A}$  Mausrad Änderung des Monats im Datumsfeld des Auswertungsaufrufes
- $\textcircled{f}$  /  $\textcircled{f}$  /  $\textcircled{f}$   $\textcircled{f}$  Anderung des Monats im Datumsfeld des Auswertungsaufrufes

# **Im Menüpunkt** *[Erfassung/laufende Buchhaltung* oder *Naturalbuchhaltung]* (s. Kap. **5.1** bzw.

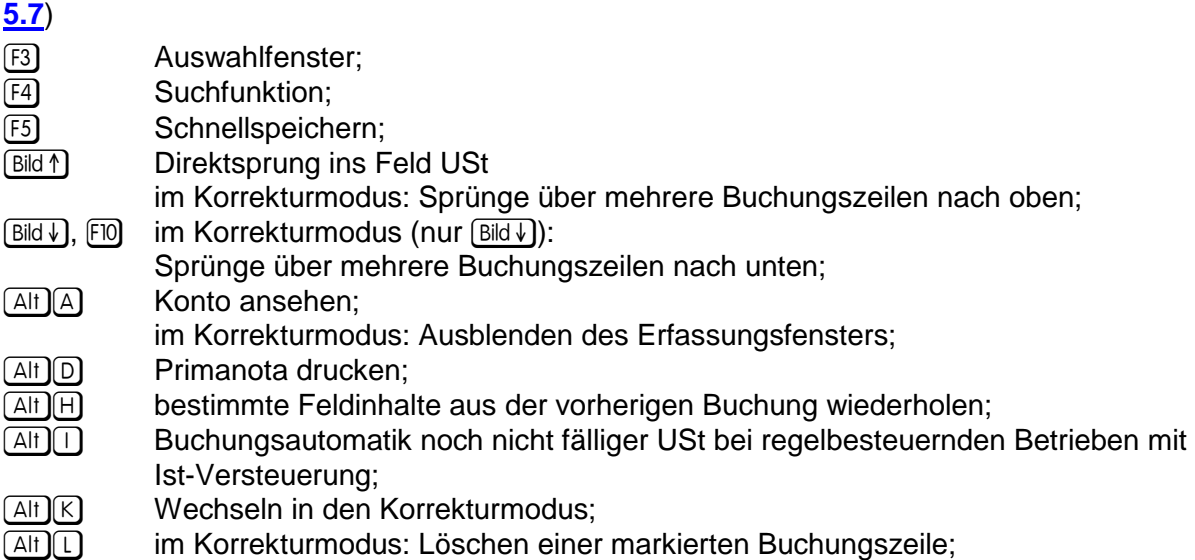

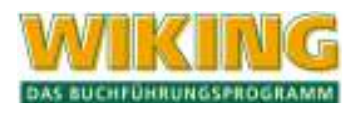

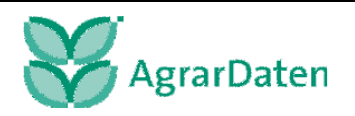

- $A_{\text{min}}$  im Korrekturmodus: Löschen aller Buchungen ab Zeilenlineal bis zum unteren Bildschirmrand;
- $\overline{AH}$   $\overline{N}$  im Korrekturmodus: Nachkorrektur bei Finanz- oder Sachkonto 12499; z.B. Bankenimport
- $[Aff]$  Offene-Posten ansehen;
- $\overline{A|t}[S]$  Standardbuchungen speichern/aufrufen;
- $\overline{A}$ t $\overline{V}$  im Korrekturmodus: Verteilen einer markierten Buchung;
- $\sqrt{\text{Alt}|\mathbb{W}|}$  Datenartwechsel:
- [Pos] im Korrekturmodus: Sprung zur ersten Zeile;
- : im Korrekturmodus: Sprung zur letzten Zeile.

## **Im Menüpunkt** *[Erfassung/körperl. Bestandsaufnahme …]* (s. auch Kap. **5.6**)

 $\overline{A}$  Bestandsvergleich durchführen (in der körperlichen Bestandsaufnahme nur zum Ende des Wirtschaftsjahres möglich).

## **Im Menüpunkt** *[Erfassung/Anlagenbuchhaltung]* **(Übersicht aller WG):** (s. auch Kap. **5.5**)

- Wechsel zwischen steuerlichen und betriebswirtschaftlichen Werten und evtl. Fehlerhinweisen in der Übersicht;
- Alt F Auswahlbegrenzung (Filter setzen);
- Al Löschen **eines** WG;
- $\overline{A}$ lt $\overline{W}$  Wechsel in den Löschmodus für Wirtschaftsjahre; dann
	- **Alt Li** zum Löschen von WJ aller WG;
	- M Löschen von WJ des markierten WG.

## **Im Menüpunkt** *[Erfassung/Anlagenbuchhaltung]* **(Bearbeitung eines WG):** (s. auch Kap. **5.5.2**)

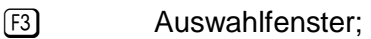

- $F4$  Suchfunktion;
- $\overline{A[t]}$  Dopplung der steuerlichen Werte in betriebswirtschaftliche Werte;
- $[Aff]$  Wechsel zu den Daten eines WG eines anderen WJ:
- $[Ar]$  bei erstmaliger Erfassung alter WG kann damit die automatische Berechnung der Vergangenheits-AfA durchgeführt werden;
- **Alt H** Datenübernahme aus Vorjahr dieses WG.

**Im Menüpunkt** *[Auswertung/Geldrechnung/Konten ansehen]* (s. auch Kap. **6.1.5**)

- § Auswahlfenster;
- $F_4$  Suchfunktion;
- $[Aff]$  PN-Nr. anstelle lfd. Nummer anzeigen;
- Ak Korrekturmodus (nur aus dem Menüpunkt *[Erfassung/laufende Buchhaltung]* möglich);
- **Alt Saldo bis zur markierten Buchung anzeigen:**
- $\overline{\leftarrow}$  Zum Gegenkonto wechseln;
- [Esc] Sprung zur Kontonummer.

## **Im Menüpunkt** *[Betriebe/Tabellenbearbeitung/Konten]* (s. auch Kap. **4.2**)

- § Auswahlfenster;
- $F4$  Suchfunktion;
- **Alt M** ungebuchte Konten löschen.

## **Im Menüpunkt** *[Auswertungen/Abschluss/Abschluss]* (s. auch Kap. **6.5**)

[F4] klappt die Liste der Listen auf

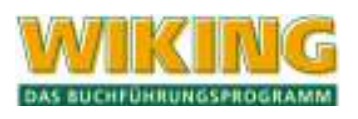

- E Zum Schließen des Fensters
- **Athley** In allen anderen Registern: Verlassen des Abschlussfensters
- $[Sing]$  in Kombination mit  $[Bild]$  ist zum Blättern zwischen den Listen aktiv
- $[Aff]$  direkt zum Druckdialog (auch  $[Strg]$ P)
- $[Aff] \quad$  Export von Auswertungen als csv-Datei

**Im Menüpunkt** *[Auswertungen/Drucken]*

- $[At]$   $[D]$  direkt zum Druckdialog (auch  $[Stg]$ P)
- **Alt Auskertungen für den Druck anwählen**
- $[A!]$  $[D]$  in die Druckdetails
- $\boxed{5}$  $\rightarrow$  in den Druckdetails navigieren.

In der Bilanz, der GuV und dem Protokoll kann man, von der Hauptauswertung über den Kontennachweis bis zum Konto ansehen, hin und zurück schalten.

 $\epsilon$ ] oder Doppelklick zum Öffnen und  $\epsilon$  zum Schließen

## **3.2.3 Funktionstasten**

## **Hilfefunktion F1**

Informationen zum Programm sowie Hinweise zum Umgang mit dem Programm und Neuerungen finden Sie unter den Menüpunkten *[Hilfe/was ist NEU?]* bzw. *[Hilfe/weitere Dokumentationen]* (s. Kap. 9.1) oder entnehmen Sie bitte diesem Handbuch. Daneben kann in manchen Programmteilen auch der Aufruf des Hilfemenüs durch <sup>[F]</sup> erfolgen. Diese Funktion ist noch nicht vollständig, so dass in manchen Programmteilen beim Aufruf dieses Punktes nichts passiert.

## **Funktionstaste** [4]

In vielen Auswertungen und Auswahllisten ist eine Suchfunktion mit <sup>[74]</sup> aktivierbar. Es wird ein einzeiliges Fenster geöffnet, in dem Sie den gewünschten Suchtext eintragen und dann den Suchvorgang mit  $\mathbb{V}$  (vorwärts) bzw.  $\mathbb{N}$  (rückwärts) starten können. Gefunden werden (nacheinander) alle Zeilen, die den Suchtext **enthalten**, dabei wird Groß-/Kleinschreibung ignoriert. Wenn das Gesuchte gefunden wurde, blinkt die entsprechende Zeile. Wenn nichts gefunden wurde, blinkt keine Zeile, es wird nur die letzte/erste Zeile mit dem Markierungsbalken markiert.

Die Suche kann durch Betätigung der Taste <sup>[4]</sup> beliebig häufig wiederholt werden.

Im Korrekturmodus des Programmteils *[Erfassung/laufende Buchhaltung]* und in *[Auswertungen/Geldrechnung/Konten ansehen]* verhält sich die Suchfunktion etwas anders.

Hier wird oberhalb der Überschrift eine Suchzeile eingerichtet, in der an der/den gewünschten Stelle/n die zu suchenden Zeichen einzutragen sind.

**Beispiel:** Sie suchen im Übungsbetrieb eine Buchung, die einen Umsatz von € 110,00 hat. Dazu wechseln Sie mit **At K** in den Korrekturmodus und drücken zur Suche <sup>[74]</sup>. Oberhalb der Überschrift wird eine Suchzeile eingerichtet. Sie tragen jetzt an der Stelle (Spalte), an der die gesuchten Informationen stehen müssten, das Gesuchte ein, hier also (ab dem "U" von Umsatz) 110,00. Dann wird die Suche mit  $\mathbb{V}\mathbb{N}$  (vom Markierungsbalken aus gesehen vorwärts/rückwärts in Richtung letzte/erste Buchung) gestartet.

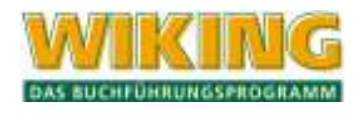

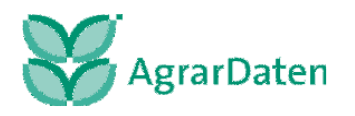

Ab Version 8.9.3 kann die Taste [4] entsprechend dem Windows®- Standard in den Auswertungen für den Aufruf der Liste der Listen genutzt werden.

## **Funktionstaste [F5]**

Mit (F5) wird der gesamte Datenbestand des gerade aktiven Betriebs augenblicklich auf der Festplatte temporär gesichert/gedoppelt. Diese Datendoppelung stellt vor allem einen Schutz vor Verlust aller Daten bei Stromausfall o. Ä. dar, weil in diesen Fällen nach dem erneuten Programmstart automatisch auf diese Sicherungskopie zurückgegriffen wird. Diese Datendoppelung wird nach ordnungsgemäßer Beendigung der Arbeit mit **WIKING** wieder gelöscht und ersetzt damit **nicht** eine regelmäßige Datensicherung auf Disketten (siehe Kap. 7.1)!

**Sollten bei Ihnen häufig Stromschwankungen oder -unterbrechungen auftreten, die die Arbeit mit dem Computer beeinträchtigen, ist es ratsam, eine unterbrechungsfreie Stromversorgung (USV) einzusetzen, die es ermöglicht, auf dem PC bzw. innerhalb eines Netzwerkes alle geöffneten Programme zu schließen, alle Dateien zu speichern und den PC bzw. den Server ordnungsgemäß herunterzufahren.** 

**Hinweis: Nach umfangreichen oder komplizierten Erfassungsvorgängen und vor ent**sprechenden Auswertungen ist es ratsam, [F5] zu drücken, damit ein möglichst aktuel**ler Datenbestand als Sicherungskopie angelegt wird und im Bedarfsfalle bereitsteht.** 

## **4 Betriebe**

Im Menüpunkt *[Betriebe]* werden Definitionen vorgenommen, die fast ausschließlich für das gewählte WJ des Betriebes gültig sind. Nahezu alle Definitionen werden beim Wirtschaftsjahreswechsel auf das nachfolgende WJ übertragen.

## **4.1 WJ-/Betriebswechsel**

Alle in der **WIKING**-Installation vorhandenen Betriebe werden zeilenweise dargestellt, sodass Sie einen Betrieb durch Verschieben des Markierungsbalkens auswählen können. Nach Auswahl des Betriebes werden die vorhandenen WJ angezeigt.

Nach Auswahl des Wirtschaftsjahres eines Betriebes werden in der Titelleiste der Name des gewählten Betriebes und das Wirtschaftsjahr angezeigt.

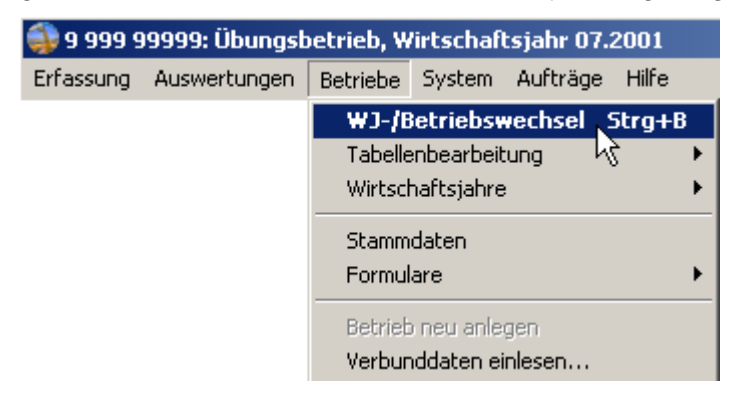

#### **Abbildung 3**

Alle folgenden Eingaben oder Auswertungen beziehen sich jetzt auf diesen Betrieb.

Wird der Menüpunkt *[WJ-/Betriebswechsel]* angewählt, aber mit [Esc] wieder verlassen, dann verlässt das Programm den ggf. vorher angewählten Betrieb. Es sind dann nur noch die Programmpunkte der Menüs *[Betriebe], [System]* und *[Aufträge]* wählbar, die sich auf be-

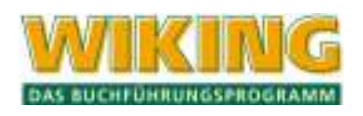

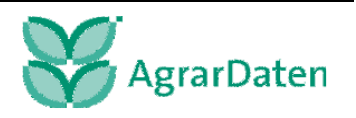

triebsübergreifende Dinge beziehen. In der Titelleiste wird dann "kein Betrieb aktiv" angezeigt.

Im Auswahlfenster sind grundsätzlich die Betriebsnummer und der Betriebsname ersichtlich. Bei der Anwahl eines Betriebes erscheinen die vorhandenen WJ. Ist in der Programmanpassung ein Unterbezirk eingerichtet (s. Kap. 7.3.1) und entspricht der Betrieb dem Unterbezirk (s. Kap. 4.4.1), so wird die zweistellige Unterbezirksnummer zwischen Betriebsnummer und Betriebsnamen angezeigt. Daneben erhalten alle Betriebe, denen keine Unterbezirksnummer zugeteilt wurde, eine "- 00 -" und werden immer mit angezeigt. Das Arbeiten mit Unterbezirksnummern stellt lediglich eine Erleichterung in der Betriebsauswahl dar, es findet keine Sicherheitsabfrage nach der Berechtigung statt.

In der Programmanpassung kann festgelegt werden, ob der zuletzt bearbeitete Betrieb bei Neuaufruf aktiv sein soll (s. Kap. 7.3.1). Dies gilt nicht bei einer Netzwerkinstallation oder Passwortvergabe.

Ein Betrieb kann grundsätzlich nur bearbeitet werden, wenn dieser lizenziert ist oder durch die Lieferung der Stammdaten mit der Verbund-CD durch die **Agrar-Daten GmbH** zur Verfügung gestellt wurde.

Ihrem Betrieb / Ihren Betrieben ist ein Übungsbetrieb hinzugefügt. Dieser bietet Ihnen die Möglichkeit, Übungsbuchungen und -auswertungen durchzuführen (siehe Kapitel 0).

Die Daten des Übungsbetriebes können nicht ins Rechenzentrum übertragen werden. Aus dem Übungsbetrieb heraus können keine neuen Wirtschaftsjahre angelegt werden.

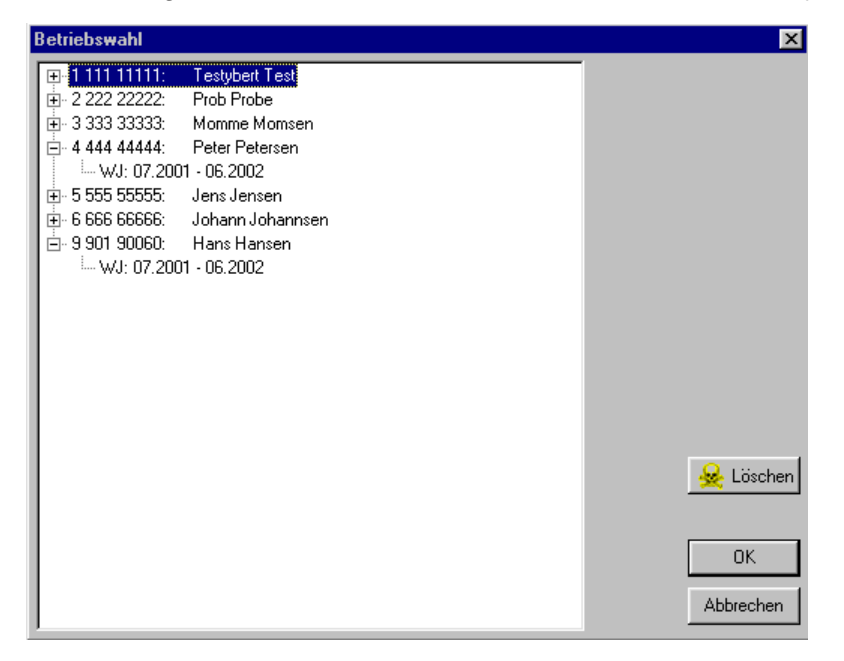

**Abbildung 4** 

#### **Suchfunktion**

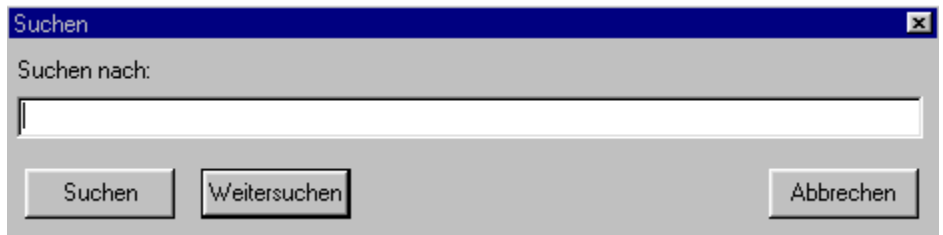

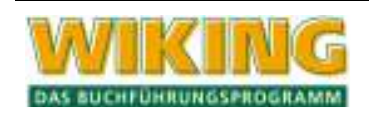

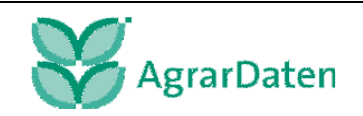

**Abbildung 5** 

Bei einer größeren Anzahl von Betrieben, kann über einen Klick auf die rechte Maustaste im Listenfeld der Betriebe eine Suchfunktion aufgerufen werden. Es kann sowohl nach Namen als auch nach Nummern gesucht werden. Bei der Eingabe sind Leerstellen zu berücksichtigen. Befindet sich beim "Weitersuchen" die Markierung am Ende der Betriebsliste, wird die Suchfunktion nicht ausgeführt, da lediglich die Liste von oben nach unten durchlaufen wird. Mit dem Knopf *[Löschen]* entfernen Sie ein ausgewähltes WJ oder einen ausgewählten Be-

trieb.

## **4.2 Tabellenbearbeitung**

In diesem Programmteil richten Sie Ihre individuellen Konten, Gruppen- und Naturaltexte sowie Kostenstellen ein.

Dabei werden Sie von dem Programm derart unterstützt, dass es Ihnen die Standardvorgaben der Kontenpläne des Landwirtschaftlichen Buchführungsverbandes vorschlägt.

Diese Vorschläge sollten in der Regel nur Sinn entsprechend verändert werden.

Eine solche Vorgehensweise bietet die Gewähr dafür, dass auch die Auswertungen vom Rechenzentrum richtig erfolgen.

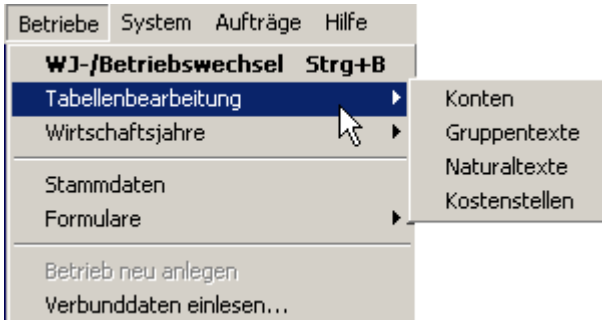

**Abbildung 6** 

Die in diesem Programmteil gemachten Vorgaben werden als Tabellen bezeichnet. Sie werden für jedes WJ einzeln abgespeichert und können so je WJ unterschiedlich sein. Jedoch ist dabei zu bedenken, dass die Vergleichbarkeit zwischen den Wirtschaftsjahren abnimmt, je mehr Änderungen je WJ durchgeführt werden. Dies gilt insbesondere für Änderungen der Bezeichnung von Konten, Naturalfeldern, Kostenstellen, usw.

Bei der Neueinrichtung von folgenden Wirtschaftsjahren werden die (Stammdaten-)Tabellen des Vorjahres in das neue WJ übernommen, sodass eine jährliche Neueingabe entfällt.

Darüber hinaus besteht immer die Möglichkeit, aus der Erfassung heraus die (Stammdaten-) Tabellen zu bearbeiten, sei es, um neue Definitionen vorzunehmen (neue Konten, Kostenstellen usw. einzurichten) oder die bestehenden Definitionen zu verändern. (Mit <sup>[F2]</sup> wechseln Sie aus der Erfassung in die Konten-Stammdaten-Bearbeitung. Aus dem Kontennachweis mit  $\mathbb{\overline{K}}$  ).

## **4.2.1 Konten**

Nach Auswahl des Programmpunktes werden in einem Übersichtsfenster alle bisher eingerichteten Konten angezeigt.

Der Markierungsbalken steht in der obersten Zeile auf dem Text "Neues Konto aufnehmen". Nach Bestätigung mit  $\left\lfloor \epsilon\right\rfloor$  wird ein Bearbeitungsfenster eingeblendet. In diesem werden die Definitionen für ein Konto vorgenommen.

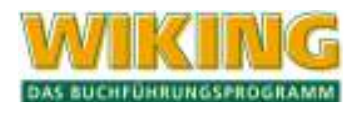

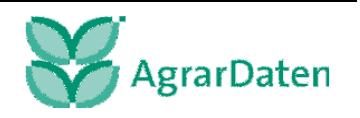

Wird mit dem Markierungsbalken ein bereits bestehendes Konto markiert, so können die Definitionen nach Auswahl mit  $\leftarrow$  geändert werden.

Die Schnellsuche eines Kontos erfolgt durch Eingabe der Kontonummer bzw. der ersten Ziffern der Kontonummer. Im unteren Fensterrahmen sind die Spalten, für die diese Schnellsuche gilt, durch Pfeile markiert; diese Pfeile werden entsprechend Ihrer Eingaben überschrieben.

Konten können durch  $\boxed{\text{Alt}}$  nur dann gelöscht werden, wenn auf Ihnen noch keine Buchungen erfasst wurden.

Mit  $AH[M]$  wird ein Löschmodus aktiviert, in dem mit  $\leftarrow$  unbebuchte Konten ohne Sicherheitsabfrage gelöscht werden. Es werden nur unbebuchte Konten durch den Markierungsbalken angesprochen. Durch erneutes Drücken von [Alt][M] wird der Löschmodus wieder verlassen.

Die Kontentabelle kann mit **At D** ausgedruckt werden.

## **Felder des Bearbeitungsfensters für ein Konto:**

Konto:

Geben Sie hier die gewünschte Kontonummer ein oder wählen Sie aus dem mit [F3] aufklappbaren Auswahlfenster aus. Hier ist der gesamte Kontenrahmen für die Landwirtschaft, den Gartenbau und das Gewerbe hinterlegt. Nach Bestätigung mit  $\leftarrow$ ) werden die Standarddefinitionen für dieses Konto angezeigt.

Text:

Der Kontentext sollte nur Sinn entsprechend verändert werden.

Gruppentext:

Er dient der Zuordnung von Einzelkonten zu Kontengruppen. Auswahlfenster mit  $[3]$ , Neudefinition mit.

Umsatzsteuer-Schlüssel-Vorbelegung:

Wird dem Konto ein Umsatzsteuer-Schlüssel zugeordnet, so wird dieser bei der Datenerfassung automatisch vorgeschlagen, wenn das Konto als Sachkonto angegeben wird. Die Vorbelegung kann in der Erfassung dann übernommen, aber auch geändert oder gelöscht werden.

Soll bei einem Betrieb von Pauschalierung auf Option umgestellt werden, so lässt sich die Vorbelegung für alle entsprechenden Konten automatisch durchführen, indem, nachdem im Menüpunkt *[Betriebe/Stammdaten]* die USt-Option auf "optierend" gestellt wurde (s. Kap. 4.4.1), der Menüpunkt *[System/Dateibearbeitung/USt-Vorbelegung rücksetzen]* aufgerufen wird (s. Kap. 7.2.4).

Kostenstellen -Vorbelegung:

Dieses Feld wird nur dann angezeigt, wenn Kostenstellen im Menüpunkt *[Betriebe/Stammdaten]* aktiviert wurden (siehe Kap. 4.4.1).

Wird dem Konto eine Kostenstelle zugeordnet, so wird diese bei der Datenerfassung automatisch vorgeschlagen, wenn das Konto als Sachkonto angegeben wird. Die Vorbelegung kann in der Erfassung dann übernommen, aber auch geändert oder gelöscht werden.

Aufrufen eines Auswahlfenster mit [3] und die Neudefinition kann über [2] erfolgen.

Bestandskonto:

j für "Ja" bedeutet, dass dieses Konto in der Naturalbuchhaltung als Bestandskonto geführt wird. Bei einer automatischen Bestandsermittlung im Rahmen der körperlichen Bestandsaufnahme stellt der Saldo von Gewicht und/oder Stück einen Endbestand dar. Bei  $[N]$  wird das Konto als Verbrauchskonto geführt. Bei einer automatischen Bestandsermittlung im

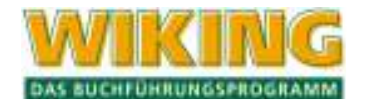

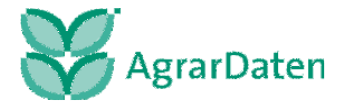

Rahmen der körperlichen Bestandsaufnahme gibt es auf diesem Konto keine Endbestände, da alle zugekauften Mengen automatisch verteilt sind.

Ein Verbrauchskonto kann in ein Bestandskonto umgewandelt werden. Ein Bestandskonto kann nicht in ein Verbrauchskonto umgewandelt werden, es sei denn, es war einmal ein Verbrauchskonto.

**Bewertungsart** 

Hier ist festzulegen, welcher Bewertungsvorschlag bei der manuellen oder automatischen Bewertung innerhalb der körperlichen Bestandsaufnahme gemacht werden soll:

 $[0]$  = Richtwert,  $[1]$  = individuelle Konstante

Individuelle Bewertungskonstante st./bw.

Die Beträge für eine "standardmäßige" individuelle Konstante sind hier einzutragen. Diese Werte werden nur dann berücksichtigt, wenn als Bewertungsart  $[1]$  = individuelle Konstante gewählt wurde. Es sind immer der steuerliche und der betriebswirtschaftliche Wert einzugeben.

Verdichtung in der Kontenliste:

j für "Ja" bedeutet, dass die Einzelbuchungen bei der Ausgabe einer Kontenliste unterdrückt werden und nur ein Saldo ausgegeben wird. Die Standardvorgabe ist  $\mathbb{N}$ .

Die hier getroffene Entscheidung kann vor jedem Kontenlistendruck verändert werden.

Finanzbuchung mit Naturalangaben:

j für "Ja" bedeutet, dass alle Buchungen zu diesem Konto mit Gewichts-, Stück- oder sonstigen Naturalangaben versehen werden können. Bei  $[N]$  werden die Naturalfelder in der Erfassungsmaske übersprungen. Die Vorbelegung bei neu eingerichteten Konten richtet sich nach der Art des Kontos.

Zusätzliche Naturalfelder:

Jedem Konto können bis zu 19 zusätzliche Naturalfelder zugeordnet werden, die bei der Erfassung mit abgefragt werden.

Nach der Bestätigung der Anzahl zugeordneter Felder mit  $\leftarrow$ ) oder [3] erscheint ein Auswahlfenster, in dem die gewünschten Naturalfelder markiert und mit einem Wert vorbelegt werden können. Die Neudefinition von Feldern erfolgt mit [F2].

Es gibt einige feste Standard-Naturalfelder (siehe Kap. 4.2.3).

## **4.2.2 Gruppentexte**

Nach Auswahl des Programmpunktes *[Betriebe/Tabellenbearbeitung/Gruppentexte]* werden in einem Übersichtsfenster alle bisher eingerichteten Sätze angezeigt.

Der Markierungsbalken steht in der obersten Zeile auf dem Text "Neuen Satz anlegen". Nach Auswahl mit  $\left\lfloor \leftarrow \right\rfloor$  kann die gewünschte Code-Nummer eingegeben und anschließend der zugehörige Text erfasst werden. Eine Änderung in den Gruppentexten sollte nur in Ausnahmefällen vorgenommen werden. Die Gruppentexte im Bereich von 001 – 299 können nicht geändert werden.

## **4.2.3 Naturaltexte**

Zur Bedienung siehe oben (Kap. 4.2.1).

Die Naturaltexte im Bereich von 001 – 099 können nicht geändert werden.

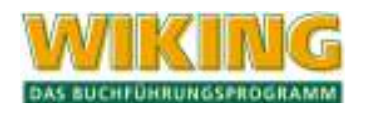

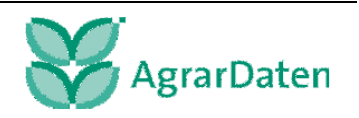

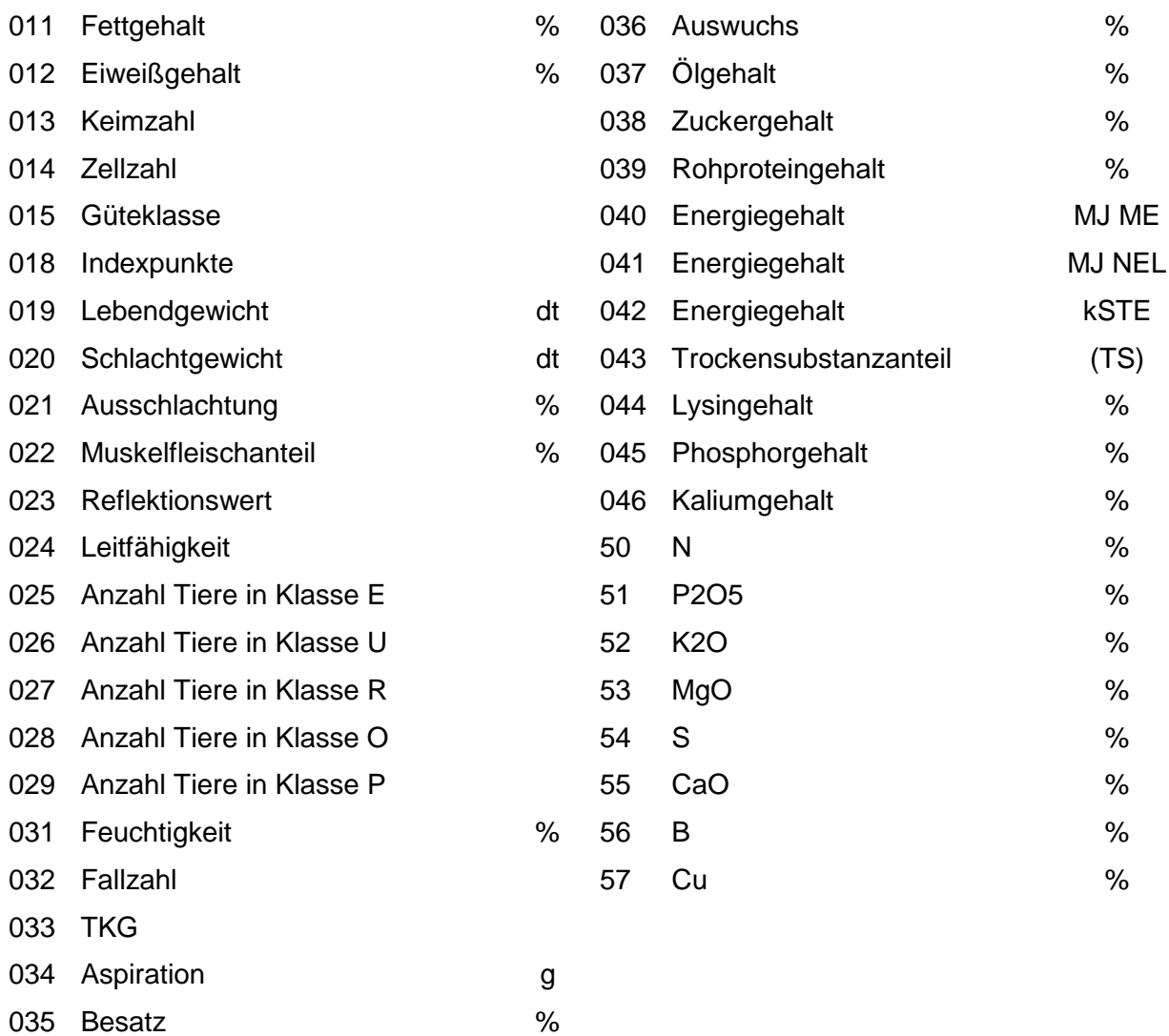

**Tabelle 4: fest vordefinierte Standard-Naturalfelder** 

Diese Standard-Naturalfelder sollten bei der Zuordnung zu den Konten vornehmlich Verwendung finden. Nur dann können diese Naturalfelder auch für überbetriebliche Auswertungen herangezogen werden.

Werden Gruppen- bzw. Naturaltexte oder Kostenstellen gelöscht, obwohl diese bereits bei der Datenerfassung verwendet wurden, erfolgt **kein** Hinweis!

## **4.2.4 Kostenstellen**

#### **Allgemeines über die Kostenstellen**

Jede einzelne Buchung kann mit einer Kostenstelle versehen werden. Verschiedene Auswertungen können dann gezielt über die definierten Kostenstellen eingegrenzt werden. Eine Kostenstelle stellt immer einen Betriebsbereich dar. So können beispielsweise verschiedene Betriebsbereiche zu beliebigen Zeitpunkten getrennt voneinander ausgewertet werden.

Je nach gewünschter Genauigkeit ist die Größe der Kostenstellen ein- bis sechsstellig zu wählen (s. Kap. 4.4.2). Durch Definition von null Stellen kann die KSt.-Verarbeitung abgeschaltet werden. Die Kostenstellen erscheinen dann nicht mehr in der *[Erfassung/lfd.Buchhaltung]*.

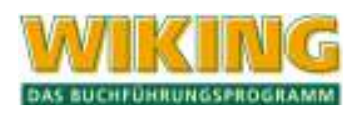

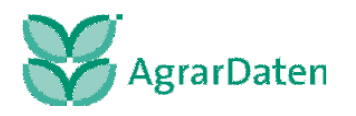

Kostenstellen können im Nachhinein von z. B. 3 auf 6 Ziffern erweitert werden (im Programmteil *[Betriebe/Stammdaten]* s. Kap. 4.4.2). Es werden dann bei bestehenden Kostenstellen 3 Nullen vorangestellt. Eine Reduzierung von 6 auf 3 Stellen wird nur dann zugelassen, wenn keine Kostenstellen mit 4 oder mehr Stellen definiert sind. Es wird nicht geprüft, ob Buchungen mit entsprechenden Kostenstellen vorliegen.

Die Anzahl der Kostenstellen ist begrenzt auf 1500.

Grundsätzlich sind die Kostenstellen vom Anwender frei definierbar.

#### **Kostenstellen und die Managementprodukte SMast bzw. BZA-Rind**

Wenn Sie jetzt oder später in der WIKING Buchhaltung erfasste Daten an die Managementprodukte SMast oder BZA-Rind übergeben möchten, dann müssen unbedingt die im **Kostenstellenrahmen** (s. Kap.9.5 Tabellen) vorgegebenen Kostenstellen verwendet werden.

Damit die Schnittstelle korrekt arbeitet, müssen Sie die Voreinstellung der entsprechenden Kostenstellen und der zu übergebenden Konten durch Ausführung der Funktionen unter dem Menüpunkten *[System/Dateibearbeitung/Sonderfunktionen/SB-Merkmale setzen]* bzw. [*BZA-Rind Merkmale setzen]* (s. Kap. 7.2.6) einmalig durchführen.

#### **Beispiel zur Nutzug der frei definierbaren Kostenstellen:**

- 1000 Standort I
- 1100 I, Ackerbau
- 1114 I, Ackerbau, Wintergerste
- 1121 I, Ackerbau, Druscherbsen
- 1200 I, Viehhaltung
- 1211 I, Viehhaltung, Milchvieh
- 1223 I, Viehhaltung, Mastschweine
- 2000 Standort II
- 2100 II, Ackerbau
- 2114 II, Ackerbau, Wintergerste
- 2121 II, Ackerbau, Druscherbsen
- 2200 II, Viehhaltung
- 2211 II, Viehhaltung, Milchvieh
- 2223 II, Viehhaltung, Mastschweine.
- Die 1. Stelle unterscheidet Standort I und II.
- Die 2. Stelle unterscheidet den Betriebszweig (Ackerbau = 1, Viehhaltung = 2).
- Die 3. und 4. Stelle unterscheiden verschiedene Fruchtarten / Tierarten / Verfahren.

Auswertungsmöglichkeiten u. a.:

- \*\*\*\* alle Buchungen;<br>1\*\*\* alle Buchungen
- alle Buchungen von Standort I werden berücksichtigt;
- \*1\*\* beide Standorte, nur Ackerbau;
- 11\*\* nur Standort I, nur Ackerbau.

Somit besteht die Möglichkeit, Auswertungen nicht nur über eine Kostenstelle, sondern auch über Kostenstellengruppen vorzunehmen.

Eine zusätzliche fünfte und sechste Stelle könnte z.B. zur Unterscheidung einzelner Ställe bzw. Schläge herangezogen werden.

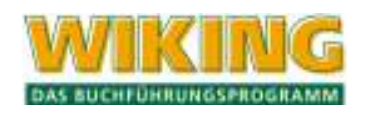

## **4.3 Wirtschaftsjahre**

## **4.3.1 aktuelles WJ verkürzen/verlängern**

Mit diesem Menüpunkt kann das letzte vorhandene WJ eines Betriebes verkürzt (Rumpf-WJ) oder ggf. verlängert werden. Ein WJ kann einen Zeitraum bis zwölf Monate umfassen. Beim Verkürzen ist zu beachten, dass in dem Zeitraum, der dadurch vom aktuellen WJ abgeschnitten wird, keine Buchungen – auch nicht in der Anlagenbuchhaltung/körperliche Bestandsaufnahme – vorhanden sein dürfen. Bei Verkürzung des aktuellen WJ erscheint folgende Meldung, wenn Buchungen vorhanden sind. In diesem Fall wird das WJ nicht verkürzt:

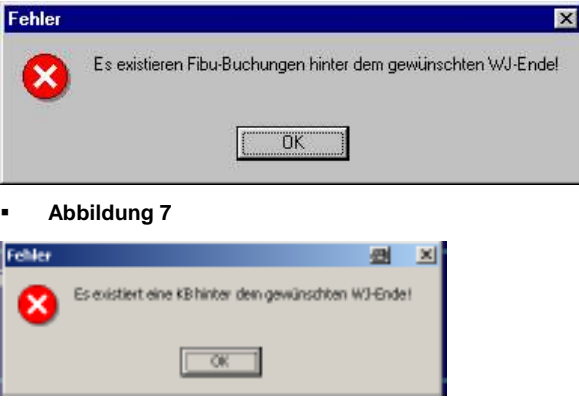

**Abbildung 8** 

#### **4.3.2 neues WJ einrichten**

Nachdem die wirtschaftlichen Vorgänge eines Wirtschaftsjahres erfasst sind, kann ein neues Wirtschaftsjahr eingerichtet werden, in das die Betriebsdaten des Vorjahres übertragen werden können.

Mithilfe dieses Programmteils werden für das neue WJ die Stammdaten sowie alle Daten, die unter *[Betriebe/Tabellenbearbeitung/ ...]* zu erstellen sind, eingerichtet. Das sind:

- Konten,
- **•** Gruppentexte,
- **Naturaltexte.**
- Kostenstellen und
- **Standardbuchungen.**

Dieser Menüpunkt ist nur im letzten WJ eines Betriebes anwählbar; nach Bestätigung einer entsprechenden Mitteilung wird automatisch ein 12-monatiges WJ im Anschluss an das Aktuelle angelegt.

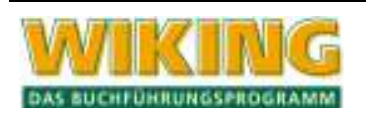

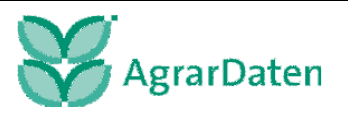

## **4.3.3 Daten ins nächste WJ übertragen**

In diesem Programmteil können folgende Daten auf das nächste WJ übertragen, wenn das folgende WJ bereits eingerichtet ist:

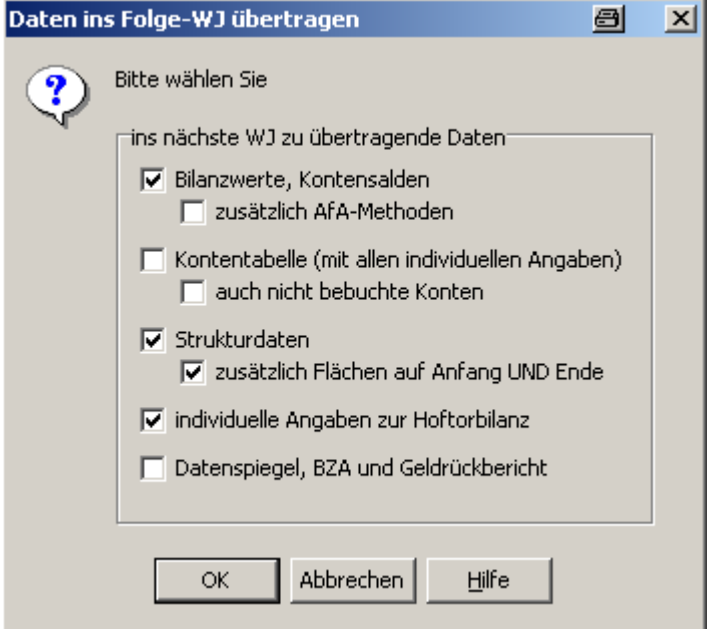

#### **Abbildung 9**

Die Datenübertragung kann beliebig oft wiederholt werden, sodass nachträgliche Korrekturen noch ins nächste WJ übertragbar sind. Sie muss grundsätzlich aus dem alten WJ heraus erfolgen.

Bei den Strukturdaten muss darauf geachtet werden, dass der zweite Haken dazu führt, dass eventuelle Veränderungen durch die Angaben am Anfang überschrieben werden.

## **4.3.4 Daten eines anderen Betriebes**

In WIKING können Sie die Daten von einer Betriebsnummer auf eine andere übertragen, z.B. bei einer Hofübergabe oder bei einem Wechsel der Bezirksstelle. Dabei werden die Daten des letzten gebuchten Wirtschaftsjahres des gebenden Betriebes auf den "Empfänger-Betrieb" übertragen. Voraussetzung dafür ist, dass beide Betriebe mit identischen Wirtschaftsjahren vorhanden sind. Ggf. müssen Sie für den "Geberbetrieb" noch ein Wirtschaftsjahr einrichten.

Zum Übertragen rufen Sie den "Empfänger-Betrieb" auf und holen Sie die Daten über die Funktion *[Betriebe/Wirtschaftsjahre/Daten eines anderen Betriebes]*.

Achtung: Eventuell schon im "Empfänger-Betrieb" erfasste Daten werden überschrieben. Sollten Sie für den Empfängerbetrieb bereits Daten erfasst haben, so müssen Sie diese vor der Übertragung exportieren (s. Kap. 7.2.1) und nach erfolgter Übertragung wieder importieren. Dieser Ex- und Import ist möglich für die Kontentabelle und die Primanota.

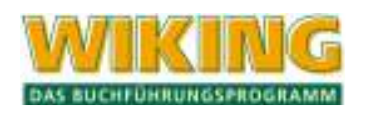

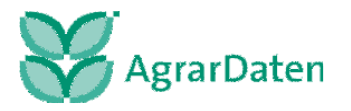

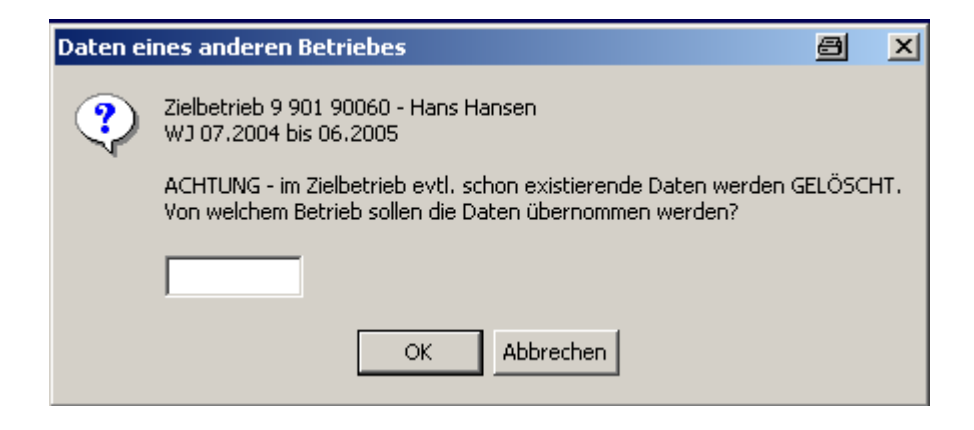

## **4.4 Stammdaten**

Unter dem Menüpunkt *[Betriebe/Stammdaten]* haben Sie die Möglichkeit, Anpassungen der Stammdaten des angewählten Betriebes durchzuführen und die für den Betrieb aktiven Formulare für Auswertungen in **WIKING** festzulegen. Einige Felder können nicht bearbeitet werden und dienen nur der Information.

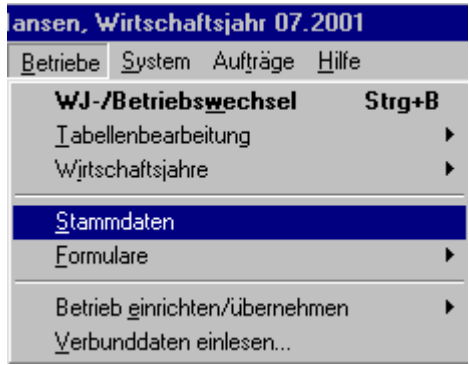

**Abbildung 10** 

Die Angaben in den Stammdaten werden für die weitere Verarbeitung herangezogen.

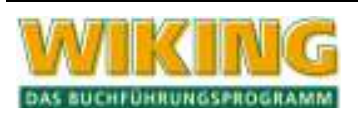

#### **4.4.1 Grunddaten und Fibu**

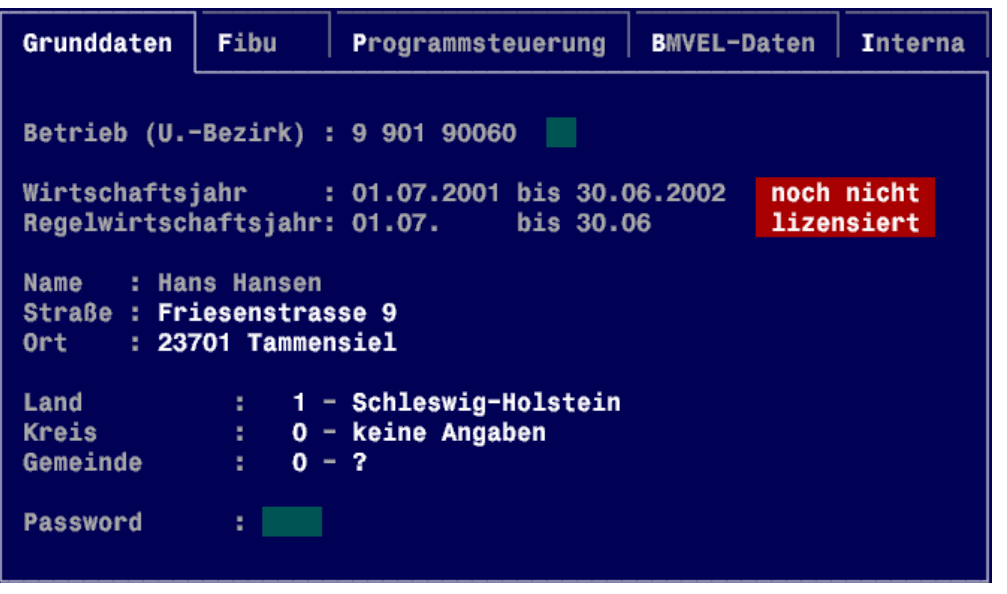

**Abbildung 11** 

Die "Bezirks- und Betriebsnummer" wird automatisch vorgegeben und kann nicht geändert werden. Sie sind Teil des Programmschutzes von WIKING.

Das "Wirtschaftsjahr" wird zur Information eingeblendet.

Falls ein Betrieb noch nicht lizenziert ist, dann wird ein rot unterlegtes Hinweisfeld angezeigt. Wie und wo Sie Ihren Betrieb lizenzieren lassen können, finden Sie im Kapitel 8.3.1.

Die Unterbezirksnummer kann durch die Buchstelle eingerichtet oder verändert werden. Durch die Vergabe der Unterbezirksnummern können, vor allem wenn sehr viele Betriebe mit WIKING verwaltet werden, einzelne Betriebe bestimmten Mitarbeitern zugewiesen werden. Sind Unterbezirke eingerichtet, werden in der Betriebsauswahl nur diejenigen Betriebe angezeigt, die zu der im Menüpunkt *[System/Programmanpassung]* eingegebenen Unterbezirksnummer passen (s. Kap. 7.3.1). Dies ermöglicht eine schnellere Auswahl in der Betriebsliste. Außer den zugewiesenen Betrieben werden die Betriebe mit der Unterbezirksnummer 00, das sind diejenige, die keine Unterbezirksnummer haben, angezeigt. Diese Option stellt lediglich eine Erleichterung in der Betriebsauswahl dar, es findet keine Sicherheitsabfrage nach der Berechtigung statt.

Die Felder "Straße", "Ort", "Land", "Kreis", "Gemeinde" werden durch den Anwender eingegeben.

Durch die Vergabe eines "Passwords" werden alle Daten eines Betriebes vor unberechtigtem Zugriff geschützt. Die Password-Abfrage erfolgt immer beim Aufruf des Betriebes, also auch beim Programmstart. Zur Änderung des Passwords muss das vorher gewählte, eingegeben werden. Haben Sie Ihr Password vergessen, so setzen Sie sich bitte mit der Agrar-Daten GmbH in Verbindung (Verwenden Sie nur dann Passwords, wenn es unbedingt nötig ist).

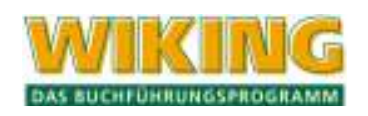

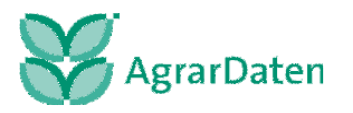

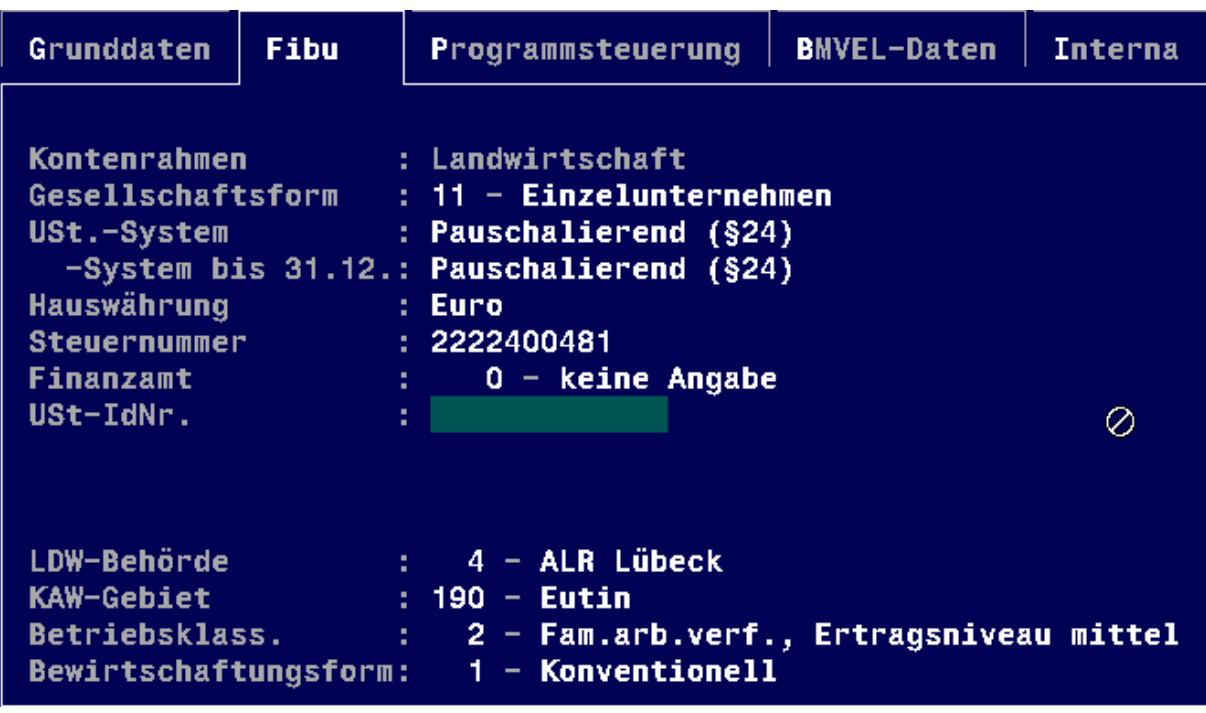

#### **Abbildung 12**

Die Eingabe der Stammdaten für die Fibu erfolgt in den einzelnen Feldern über die Auswahl  $mit$  [ $F3$ ]

Im Feld "Kontenrahmen" wird der dem Betrieb zugeordnete Kontenrahmen angezeigt. Ein Wechsel des Kontenrahmens für einen bestehenden Betrieb ist nicht möglich.

Das Feld "Gesellschaftsform" ist für die Unterscheidung von verschiedenen handels- und steuerrechtlichen Unternehmensformen gedacht. Dieses Feld muss immer bestückt werden.

Im Feld "USt-Option" wird festgelegt, ob der gewählte Betrieb für die Umsatzsteuer zur Regelbesteuerung optiert oder nicht.

Die Angabe der Hauswährung ist informativ und gilt für das aktive Wirtschaftsjahr.

Die Steuernummer und die Angabe des Finanzamtes werden für den steuerlichen Abschluss und die UStVA benötigt.

Unternehmen, die mit anderen Mitgliedsstaaten der EU Handel betreiben, Lieferungen/Leistungen austauschen, haben hier ihre von der Finanzverwaltung erteilte ID-Nr. anzugeben.

Im Feld "Buchstelle" tragen Sie z. B.: den Namen/die Bezeichnung Ihres Steuerberaters/Ihrer Buchstelle ein. Beim Ausdruck des Abschlusses mit WIKING druckt das Programm im Deckblatt diese Bezeichnung ggf. automatisch mit aus.

Die Eingabe der Landwirtschaftsbehörde und des KAW-Gebietes ist erforderlich für die betriebswirtschaftlichen Auswertungen wie bw. Abschluss, Datenspiegel und Betriebsvergleich.

Im Feld "Betriebsklassifizierung" wird mit der ersten Ziffer die Art der Arbeitsverfassung und mit der zweiten Ziffer das Ertragsniveau festgelegt. Die betriebswirtschaftliche Bewertung von Vorräten und Vieh sowie die Ermittlung des Feldinventars werden durch diese Klassifizierung beeinflusst.

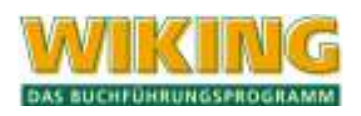

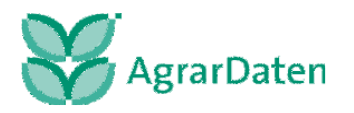

- 1. Stelle: 0 = Familienarbeitsverfassung;
	- 1 = Lohnarbeitsverfassung (mehr als die Hälfte der AK sind LohnAK).
- 2. Stelle: 1 = Ertragsniveau niedrig (< 50 dt Getreideertrag/ha);

2 = Ertragsniveau mittel (50 - 75 dt Getreideertrag/ha);

3 = Ertragsniveau hoch (> 75 dt Getreideertrag/ha).

Die Bewirtschaftungsform wird für den BMELV-Jahresabschluss und für die Gruppenbildung in der Kurzauswertung (KAW) benötigt.

## **4.4.2 Programmsteuerung**

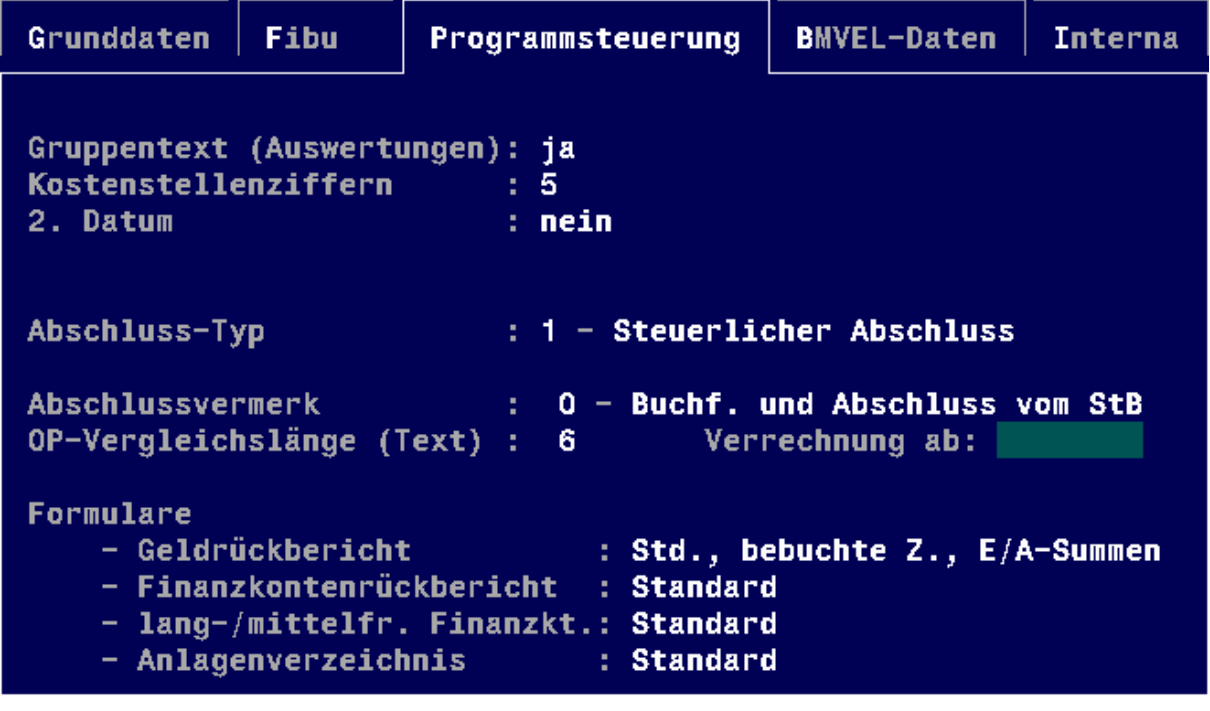

**Abbildung 13**

#### **Gruppentext**

Im Feld "Gruppentext" wird festgelegt, ob die Kontengruppentexte bei Auswertungen (z. B. Erläuterungen GRB, Kontenliste, Kontennachweise, Bilanz und GuV) mit ausgegeben werden sollen oder nicht. Die Gruppentexte werden bei "ja" auch mit [3] im Übersichtsfenster bei der [*Tabellenbearbeitung/*Neues Konto aufnehmen*]* angezeigt.

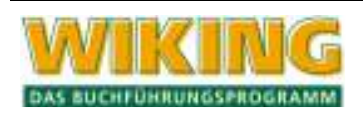

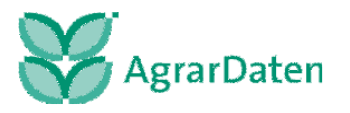

## **Kostenstellenziffern**

Im Feld "Kostenstellenziffern" (KSt.) wird angegeben, mit wie viel Ziffern die Kostenstellen geführt werden sollen. Es werden maximal sechsstellige Kostenstellen unterstützt.

- $0 =$  die KSt. ist nicht aktiviert,
- $1 = KSt.$  mit 1 Ziffer,
- $2 = KSt.$  mit 2 Ziffern, ...

Wird die <sub>[0]</sub> eingegeben, werden alle KSt-Felder im Programm unterdrückt, d.h., die Kostenstellenfelder werden auch nicht in der Erfassung der laufenden Geldvorgänge angezeigt.

#### **2. Datum**

Im Feld "2. Datum" wird festgelegt, ob grundsätzlich für alle Buchungen ein zweites Tagesdatum (Liefer-, USt-Datum) mit erfasst werden kann. Siehe hierzu die Ausführungen zur Umsatzsteuerauswertung in Kap. 6.1.9.

Wird das 2. Datum mit " nein" unterdrückt, so wird es vom Programm intern mit gleichem Wert wie das 1. Datum weitergeführt. Damit ist sichergestellt, dass auch im laufenden WJ problemlos das 2. Datum aktiviert werden kann.

#### **Abschlusstyp**

Im Feld "Abschlusstyp" kann je nach Modul und Gesellschaftsform zwischen folgenden Abschlusstypen gewählt werden:

- 0 = Standard (entspr.Modul)
- 1 = Steuerlicher Abschluss;
- 2 = Einnahme-Überschuss-Rechnung;
- 3 = Handelsrechtlicher Abschluss.

## **Abschlussvermerk**

Mit der Taste [F3] kann der gewünschte Vermerk gewählt werden.

## **OP-Vergleichslänge**

Hier kann die Länge der Rechnungsnummer für den Offene-Posten-Vergleich bestimmt werden (s. Kap. 0).

#### **Formulare**

In diesem Textfeld erfolgt die Vorbelegung, welches Formular für Auswertungen verwendet wird. Mit  $\leftarrow$ ) erhält man eine Übersicht der zur Verfügung stehenden Formulare. Es werden nur die Formulare angezeigt, die auf dem gleichen Kontenrahmen des angewählten Betriebs basieren. Die Bearbeitung dieser Formulare erfolgt unter dem Menüpunkt *[Betriebe/Formulare]* (s. Kap. 4.5).

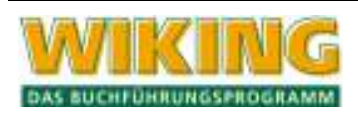

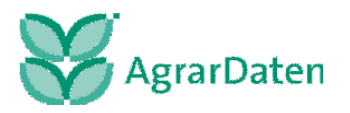

#### **4.4.3 BMELV-Daten**

Die Angaben auf dieser Seite sind für die Erstellung von BMELV-Jahresabschlüssen (u. a. für geförderte Betriebe und Testbetriebe) unbedingt notwendig.

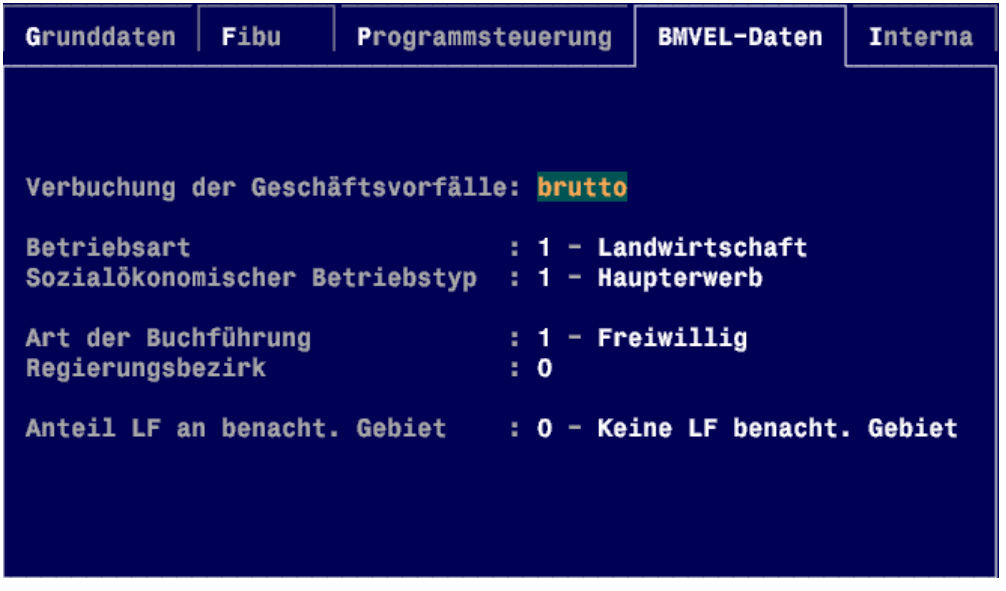

#### **Abbildung 14**

Auch hier können Sie über [3] in den einzelnen Punkten eine Übersicht der zur Auswahl stehenden Möglichkeiten erhalten.

#### **4.4.4 Interna**

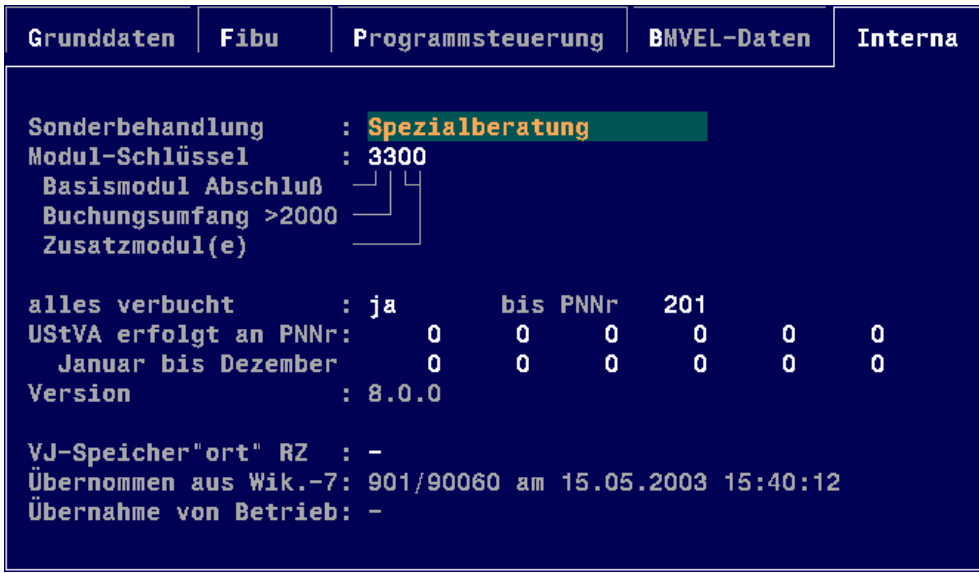

#### **Abbildung 15**

In diesem Bereich sind interne Angaben zum aktuellen Betrieb zu erkennen.

#### **Sonderbehandlung**

Systemgrundeinstellung: das Kennzeichen Sonderbehandlung enthält keinen Eintrag. Spezialberatung

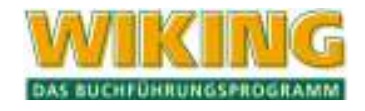

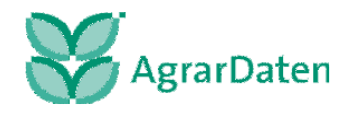
Das Kennzeichen Spezialberatung wird für den ausgewählten Betrieb automatisch gesetzt, wenn man einen der Menüpunkte [*System/Dateibearbeitung/Sonderfunktionen/SSB-Merkmale setzen*] bzw. [*System/Dateibearbeitung/Sonderfunktionen/BZA-RIND-Merkmale setzen*] (s. Kap. 7.2.6) betätigt hat.

Spezialberatung - Import

Das Kennzeichen Spezialberatung – Import wird gesetzt, wenn eine BZA-Sicherung (s. Kap. 7.1.1) in einer zweiten WIKING Installation (z.B. bei Beratern) eingelesen wird (s. Kap. 7.1.2). Betriebe mit diesem Merkmal verfügen über das Auswertungsprogramm SMast oder BZA-Rind. Es steht allerdings nur eine eingeschränkte WIKING Funktionalität zur Verfügung, z.B. können keine Abschlüsse generiert werden.

#### **Modulschlüssel**

Hier ist ersichtlich, welches Modul sie haben, ob es sich um eine GRB- oder Abschluss-Version handelt und wie hoch die Anzahl der zugelassenen Buchungen ist (s. Kap. 2.1).

Weiterhin wird dargestellt, ob der Betrieb verbucht ist und ob eine UStVA erstellt wurde und für welche Monate.

Diese Angaben sind vorgegeben und können nicht verändert werden.

#### **VJ Speicher"ort" RZ.**

In diesem Feld ist die Betriebsnummer, sofern sie von der aktuellen Betriebsnummer abweicht einzugeben. Für die Übertragung von Vorjahreswerten (GRB/Datenspiegel) ist diese Angabe dringend notwendig, um die zugehörigen Vorjahresdaten korrekt übernehmen zu können.

In der letzten Zeile wird dokumentiert, mit welcher Betriebsnummer und wann die Daten aus WIKING 7 übernommen wurden.

## **4.5 Formulare**

Es lassen sich im Programm für den Geldrückbericht, Finanzkontenrückbericht, lang- und mittelfristige Finanzkonten sowie Anlagen aus den nicht änderbaren Standardformularen weitere individuelle Formulare einrichten. Diese basieren auf den vorhandenen Standardformularen und lassen sich ableiten, bearbeiten und abspeichern.

In dem Menüpunkt *[Betriebe/Formulare]* wählen Sie jeweils für die gewünschte Auswertung eines der angebotenen Formulare aus bzw. können neue Formulare einrichten.

Zur Darstellung des Geldrückberichts auf dem Bildschirm oder auf dem Drucker werden je Kontenplanversion vier verschiedene Geldrückberichtsformulare angeboten.

Mit  $\leftarrow$  wird ein Formular ausgewählt, das bei dem aktiven Betrieb verwendet werden soll. Unterschiedlichen Betrieben können unterschiedliche Formulare zugeordnet werden.

Bei den Auswertungen Geldrückbericht, Finanzkontenrückbericht, Rückbericht über langund mittelfristige Finanzkonten und Anlagenverzeichnis wird die Darstellungsform über den Menüpunkt *[Betriebe/Formulare]* gesteuert. Zu jeder Auswertung gibt es mindestens ein Standardformular, zusätzlich zu diesen können hier eigene Formulare definiert werden. Je Betrieb und WJ kann festgelegt werden, welches Formular bei welcher Auswertung angewendet werden soll. Diese Festlegung erfolgt im Menüpunkt *[Betriebe/Stammdaten/Programmsteuerung]* (s. Kap. 4.4.2).

Alle zu einer Auswertung gehörenden Formulare werden in dem entsprechenden Menüpunkt angezeigt. Sie sind nach Kontenrahmen sortiert, das letzte Bearbeitungsdatum wird mit angezeigt. Die oberste Zeile "Neues Formular einrichten" ist zur Neueinrichtung eines Formulars anzusprechen. Bereits bestehende selbst eingerichtete Formulare können geändert

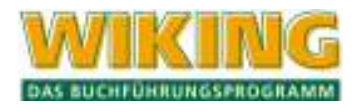

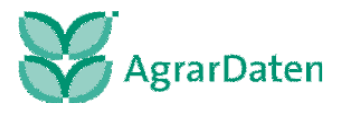

werden, indem der Markierungsbalken auf diese bewegt und mit  $\leftarrow$  bestätigt wird, mit  $[Aff]$  können sie gelöscht werden. Die Standardformulare können weder geändert noch gelöscht werden.

Nach Bestätigung der Zeile "Neues Formular einrichten" mit  $\bigoplus$  wird ein neues Formular angelegt und das Programm verzweigt in ein Eingabefenster, in dem je nach Auswertung folgendes anzugeben ist:

- eine Bezeichnung;
- der gewünschte Kontenrahmen;
- **nur für den GRB:** ob die Erläuterungen einer GRB-Zeile ggf. durch Seitenwechsel unterbrochen sein dürfen. Andernfalls werden die Erläuterungen zu einer GRB-Zeile, wenn sie nicht mehr auf die schon teilweise bedruckte Seite passen, auf der nächsten Seite gedruckt.

Danach muss bei Einrichtung neuer Formulare aus den bereits existierenden eines ausgewählt werden, das als "Ausgangszustand" verwendet werden soll (in der Regel: Standard).

Anschließend werden die einzelnen Zeilen des Formulars mit ihren gespeicherten Merkmalen aufgelistet. Eine zu bearbeitende Zeile wird mit dem Markierungsbalken gekennzeichnet und mit  $\leftarrow$  ausgewählt. Danach sind entsprechend der Auswertung (GRB, FRB, lang- und mittelfristige Finanzkonten oder Anlagen) unterschiedliche Angaben zu machen.

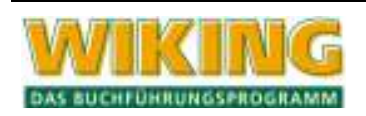

## **4.5.1 Geldrückbericht**

Es stehen beim Geldrückbericht folgende Standard-Formulare zur Verfügung:

Std., alle Zeilen, E/A-Summen

(Standard-Geldrückberichtsformular, bei dem Summen der Erträge und Aufwendungen ausgewiesen und alle Zeilen – auch ohne Werte – ausgegeben bzw. gedruckt werden); Std., alle Zeilen, E/A-Salden

(Standard-Geldrückberichtsformular, bei dem Salden der Erträge und Aufwendungen ausgewiesen und alle Zeilen – auch ohne Werte – ausgegeben bzw. gedruckt werden);

Std., bebuchte Z., E/A-Summen

(Standard-Geldrückberichtsformular, bei dem Summen der Erträge und Aufwendungen nur der Zeilen mit Werten ausgegeben bzw. gedruckt werden);

Std., bebuchte Z., E/A-Salden Summen

(Standard-Geldrückberichtsformular, bei dem Salden der Erträge und Aufwendungen nur der Zeilen mit Werten ausgegeben bzw. gedruckt werden).

Bei den Geldrückberichtsformularen ist zunächst der Zeilentyp auszuwählen. Hier gibt es fünf verschiedene Zeilentypen:

#### ..normale" Wertezeile

In solche Zeilen werden die Umsätze der Konten hineingerechnet. Der "Zeilentext" kann bis zu 36 Zeichen lang sein. Der "GRB-Index" stellt die Querverbindung zwischen dem GRB und den einzelnen Konten her. Jedes Konto hat intern einen Index. Dieser kann vom Anwender nicht geändert werden. Mehrere sinngleiche Konten haben den gleichen Index, damit diese gemeinsam verrechnet werden können. Zur Zuordnung der Indizes zu den Konten siehe **Fehler! Verweisquelle konnte nicht gefunden werden.** bzw. Ausdruck der Kontentabelle des Betriebes.

"Ausgabe unterdrücken, wenn alle Werte gleich Null sind" bedeutet, dass diese Zeile nicht mit ausgedruckt wird, wenn sie keine berechneten Werte enthält. Dadurch wird das angezeigte/ausgedruckte Formular ggf. erheblich kürzer.

Mit "Einnahmen/Ausgaben saldieren" werden die Werte einer Zeile vor der Ausgabe saldiert.

## **Summenzeile**

In die Summenzeile werden die Werte mehrerer anderer GRB-Zeilen addiert.

Im Feld "zu summierende Zeilen" sind die Zeilennummern des GRB-Formulars (ganz links stehend) anzugeben, deren Werte addiert werden sollen. Bereichsangaben wie 2-14 sind möglich.

Es sind nur maximal sechs Zahlen (nicht Zeilen!) erlaubt; es dürfen nur Zeilen summiert werden, die vor der aktuellen liegen; Zeilenbereiche sind in der Form "»kleinere Zeilen-Nr.« »größere Zeilen-Nr.«" anzugeben.

#### **Textzeile**

Die Textzeile enthält lediglich Texte und keine Werte.

#### **einfacher/doppelter Querstrich**

Querstriche unterstützen die optische Unterteilung des Formulars.

Werden einzelne Zeilen mit  $\overline{[A|t]}[\Gamma]$  gelöscht oder neue Zeilen mit  $\overline{[A|t]}[\Gamma]$  hinzugefügt, so ändert sich auch die Nummerierung der Zeilen. In den bereits definierten Summenzeilen werden diese Änderungen automatisch berücksichtigt.

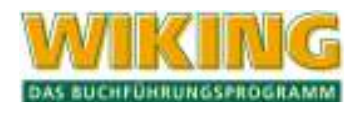

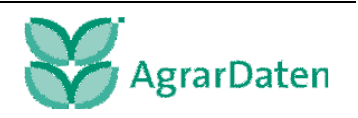

Die Anzahl möglicher GRB-Zeilen ist auf 140 begrenzt.

In den weiteren Formularen werden nur die Summen- bzw. Zwischensummenzeilen definiert. Automatisch werden die entsprechenden Wertezeilen eingefügt.

Für die einzelnen Zeilen sind der Zeilentext und die Eingrenzung "von Konto" "bis Konto" zu bestimmen.

Es können maximal 100 Zeilen definiert werden.

## **4.5.2 Finanzkontenrückbericht**

Beim Finanzkontenrückberichtsformular ist die Vorgehensweise mit der des Geldrückberichtsformulars identisch, nur lassen sich im Gegensatz zum Geldrückberichtsformular lediglich neue Zeilen mit  $AH[N]$  hinzufügen bzw. mit  $AH[1]$  löschen. In einer neuen Zeile kann der Bereich "von Konto" sowie "bis Konto" und Text angegeben werden. Es lassen sich somit die Bereiche von Konten entsprechend zusammenfassen oder detaillierter auswerten. Das Ergebnis wird als Summe dargestellt.

## **4.5.3 Lang- /mittelfristige Finanzkonten**

Beim Standardformular für die lang- und mittelfristigen Finanzkonten wird eine Aufteilung nach dem entsprechenden Kontenrahmen vorgegeben, die sich über den Bereich der Konten von 01000 bis 18999 erstreckt. Die Bearbeitung dieses Formulars ist identisch mit der des Finanzkontenrückberichtes.

#### **4.5.4 Anlagen**

Beim Standardformular für die Anlagen wird eine Aufteilung nach dem entsprechenden Kontenrahmen vorgegeben, die sich über den Bereich der Konten von 00300 bis 08099 erstreckt. Die Bearbeitung dieses Formulars ist identisch mit der des Finanzkontenrückberichtes.

## **4.6 Betrieb neu anlegen**

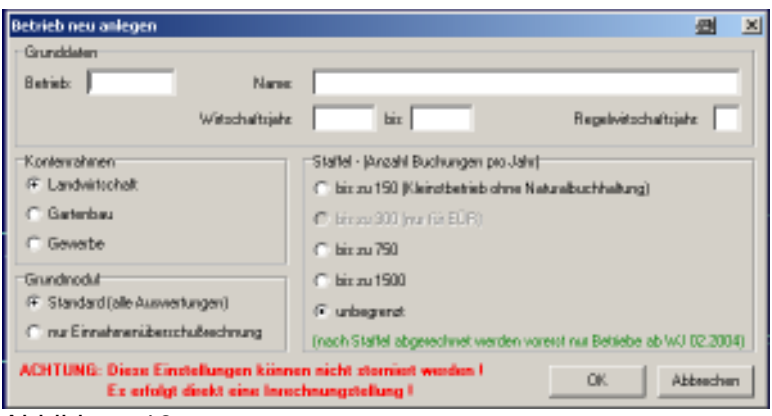

Abbildung 16

## **4.6.1 Neu anlegen (nur Steuerberaterversion)**

Um einen neuen Betrieb unter dem Menüpunkt *[Betriebe/Betrieb neu anlegen]* einrichten zu können, ist es notwendig, folgende Daten einzutragen:

**Grunddaten** 

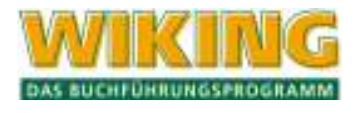

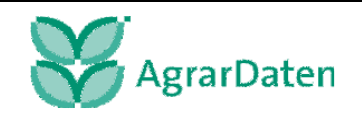

Hier werden die neunstellige Betriebsnummer, der Name, das Wirtschaftsjahr und der Beginn des Regelwirtschaftsjahrs eingetragen. Bei einer Datenübernahme wird geprüft, ob Betriebsnummer und Wirtschaftsjahr identisch sind.

#### **Kontenrahmen**

Hier ist der entsprechende Kontenrahmen auszuwählen. Auch dieser wird bei einer Datenübernahme geprüft. Diese Angabe kann hinterher nicht geändert werden. Sollte für einen Betrieb der Kontenplan sich ändern, muss dieser mit einer neuen Betriebsnummer angemeldet werden.

#### **Grundmodul**

Hier wird vorbelegt, ob für den neu eingerichteten Betrieb, alle Auswertungen oder die Einnahmeüberschussrechnung erstellt werden sollen. Bei Standard sind alle Auswertungen verfügbar, bei Einnahmenüberschuss lediglich selbige.

## **Staffel nach Anzahl der Buchungen im Jahr**

Hier kann die Anzahl der Buchungen, die für einen Betrieb anfallen markiert werden. Diese Angabe ist Kriterium für die Abrechnung.

Eine Änderung kann nur für eine Höhere Staffel geändert werden. Zurück geht es nicht.

## **4.7 Verbunddaten einlesen …**

Für die **Endanwender** gilt: Um für einen Betrieb Daten in **WIKING** erfassen zu können, müssen die Stammdaten mittels einer Verbund-CD eingelesen werden.

Für die **Bezirke** gilt: Über diese Funktion können alle Daten, die per ISDN bereitgestellt werden, eingelesen werden. Das Programm verweist auf das Quelllaufwerk: A: Laufwerk für die CD. Für den Fall einer ISDN-Übertragung wird das Laufwerk angezeigt, auf dem WIKING installiert ist.

Nach Auswahl des gewünschten Laufwerks wird der Inhalt mit Datum angezeigt und es können die gewünschten Daten durch Markierung eingelesen werden. Zur genauen Vorgehensweise s. Kap. 7.1.2.

# **5 Erfassung**

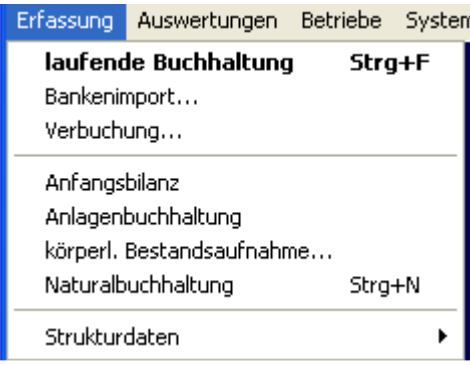

#### **Abbildung 17**

Voraussetzung für die Erfassung von Datenbeständen ist, dass je Betrieb und WJ Tabellen eingerichtet sind, in denen z. B. die Definitionen der Konten, Gruppentexte, Naturaltexte und Kostenstellen vorgenommen werden. Diese Definitionen erfolgen im Menüpunkt *[Betriebe/ Tabellenbearbeitung/ ...]* (s. Kap. 4.2). Grundlage für diese Definitionen sind die von der **Ag-**

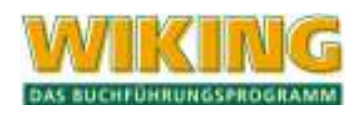

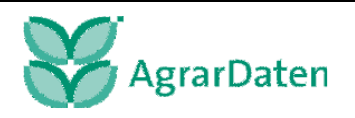

**rar-Daten GmbH** in Zusammenarbeit mit dem LBV entwickelten Kontenrahmen Landwirtschaft, Gartenbau und Gewerbe und die damit in Verbindung stehenden Tabellen.

Bei der Neudefinition von Tabellen schlägt das Programm immer die Vorgaben aus obigen Kontenrahmen vor, diese Vorgaben können jedoch beliebig (sinnentsprechend) verändert werden.

Wird das Programm erstmalig ohne Datenübernahme alter Buchungen oder WJ-Wechsel genutzt, so sind nur sehr wenige Definitionen standardmäßig abgespeichert. Es ist sinnvoll, zunächst im o. a. Menüpunkt weitere Definitionen vorzunehmen (siehe Kap. 4.2.1). Diese Definitionen können jedoch auch direkt aus der Datenerfassung heraus vorgenommen werden, indem an entsprechender Stelle mit [F2] jener Menüpunkt aufgerufen wird.

Nach Beendigung einer umfangreichen Datenerfassung sollten Sie, bevor Sie evtl. weitere Auswertungen durchführen, zunächst eine Datensicherung durchführen.

Diese veranlassen Sie entweder dadurch, dass Sie innerhalb der Datenerfassung [5] drücken und damit Ihr Datenbestand auf der Festplatte gedoppelt wird, oder dadurch, dass Sie den Menüpunkt [*System/Datensicherung/sichern*] wählen und damit eine Datensicherung auf Diskette erstellen (siehe Kap. 7.1).

## **5.1 Laufende Buchhaltung**

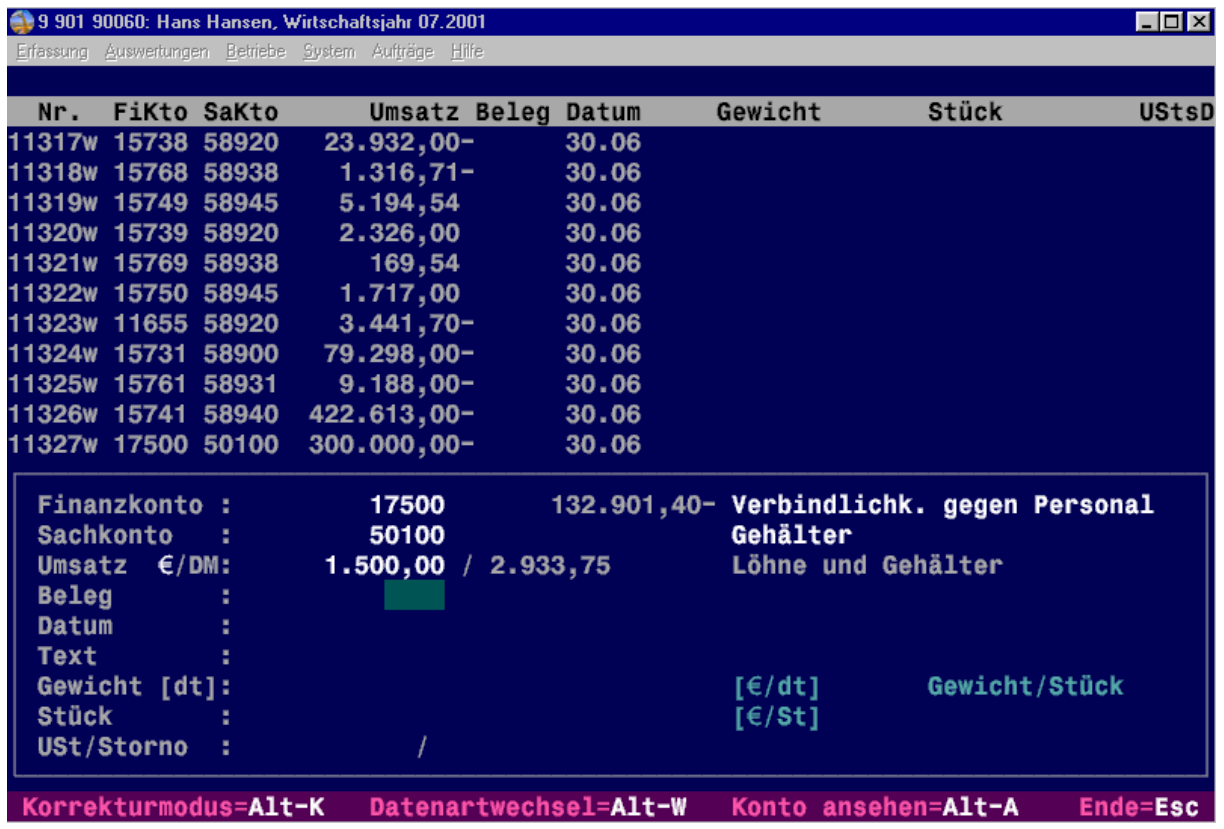

#### **Abbildung 18**

Die Erfassung der Finanzbuchungen erfolgt ausschließlich im Menüpunkt *[Erfassung/laufende Buchhaltung]*. Hier werden im laufenden Wirtschaftsjahr Buchungen erfasst, die in die Geldrechnung gelangen.

Der Erfassungsbildschirm gliedert sich in zwei große Bereiche. Im oberen Teil werden die letzten elf Buchungen zeilenweise angezeigt.

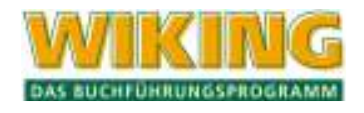

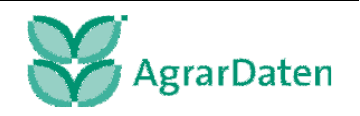

Im unteren eingerahmten Teil werden die Einzelbuchungen mit allen gewünschten Merkmalen erfasst oder korrigiert. Der Cursor blinkt im Feld "**Sachkonto**" und erwartet hier die nächste Eingabe. Im Feld "Finanzkonto" wird das zuletzt gebuchte Konto automatisch übernommen; diese Vorgabe kann jedoch geändert werden.

Nach Bestätigung **mit** ↔ wird die erfasste Buchung gespeichert und im oberen Bildschirmteil in einer Zeile aufgelistet. Nicht alle erfassten Merkmale der Buchung werden angezeigt, aber ggf. mit ausgedruckt. Die Zeilennummern (PN-Satz-Nummern) werden automatisch vergeben. Wird eine Buchung mit einer Währung erfasst, die nicht der standardmäßigen Währung entspricht, wird die Buchung mit einem "w" gekennzeichnet.

Sind Finanzkonto, Sachkonto und Umsatz erfasst, kann die Buchung mit  $[10]$  oder  $[16]$ direkt gespeichert werden.

Alle erfassten und noch nicht verbuchten Buchungen (siehe auch Kap. 5.3) können im Korrekturmodus ( $[Ar]$  ( $R$ ), siehe auch Kap. 5.1.12) geändert werden.

Zur Kontrolle können Sie sich die Primanota-Sätze durch Drücken von **At D** in den Feldern "**Finanz-**" oder "**Sachkonto**" ausdrucken lassen. Der Umfang des Ausdrucks kann frei gewählt werden.

Auch nach diesem Ausdruck sind Korrekturen an der laufenden Erfassung möglich, sofern der Datenbestand nicht verbucht wurde.

Mit [Bild 1] wird ein Direktsprung ins Feld USt ausgeführt, wenn nach Erfassung des Umsatzes die übrigen Felder nicht mehr angesprochen werden sollen.

Sie beenden die Erfassung durch Drücken von [Esc]. Anschließend befinden Sie sich wieder im Hauptmenü.

# $[Aff]$

Mit  $AH[S]$  werden Standardbuchungen gespeichert oder aufgerufen. Standardbuchungen können regelmäßig wiederkehrende Buchungen sein, bei denen die meisten Angaben (z.B. Sachkonto, Umsatz, Text) gleich bleiben.

Soll eine Buchung als Standardbuchung abgespeichert werden, so gehen Sie wie folgt vor: Erfassen Sie die komplette Buchung, ohne sie jedoch abzuspeichern, d.h. nicht das letzte Feld mit  $\leftarrow$  bestätigen oder mit  $F$  abschließen.

Drücken Sie im letzten Feld "**Storno**" (Alt)<sup>[5]</sup>. Anschließend wird ein Fenster geöffnet, in dem alle bereits bestehenden Standardbuchungen angezeigt werden. Durch Auswahl der ersten Zeile "Erfassungssatz aufnehmen" wird die eingegebene Buchung als neue Standardbuchung aufgenommen; die Auswahl einer bestehenden Standardbuchung überschreibt diese mit der neu eingegebenen für evtl. Änderungen einer bestehenden Standardbuchung. In beiden Fällen kann eine Bezeichnung eingegeben werden. Nach Bezeichnung der Standardbuchung wird eine Eingabe erwartet, wie oft diese Standardbuchung im Wirtschaftsjahr erfolgt.

Speichern Sie die normale Buchung mit  $\equiv$  oder  $F$  ab.

Soll eine bereits erfasste Buchung nachträglich als Standardbuchung übernommen werden, so ist die Buchung im Korrekturmodus anzusprechen und dann im Feld "**Storno"** wie oben beschrieben abzuspeichern. Innerhalb dieses Fensters lassen sich auch bestehende Standardbuchungen mit [Alt][1] wieder löschen.

Der Abruf einer gespeicherten Standardbuchung erfolgt analog durch Drücken von  $\overline{[A|t]}$  im Feld "Sachkonto" und anschließender Auswahl der Buchung. Die bei der Funktionstaste <sup>[4]</sup> beschriebene Schnellsuche ist hier für die ersten fünf Zeichen möglich.

Beim Abruf einer Standardbuchung werden alle Felder wie abgespeichert übernommen, mit Ausnahme der Belegnummer und des Datums:

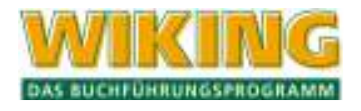

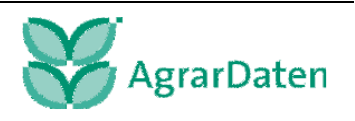

Als Belegnummer wird die Zahl der vorhergehenden Buchung übernommen bzw. vorgeschlagen.

Beim Datum wird der Tag aus der gespeicherten Standardbuchung übernommen, der Monat jedoch aus der vorhergehenden Buchung.

Im Feld .. Dat 2<sup>"</sup> wird das Datum aus dem Feld "Datum" übernommen.

Solange noch keine einzige PN-Buchung erfasst ist, hat [Alt]<sup>[S]</sup> keine Funktion.

## **5.1.1 Finanzkonto**

Das Finanzkonto sollte ein Konto der Klasse 1 sein; es sind jedoch auch Umbuchungen zwischen zwei Sachkonten möglich.

Das Finanzkonto wird in jede Folgebuchung übernommen, bis eine neue Eingabe erfolgt.

Der Saldo des aktiven Finanzkontos wird angezeigt und nach Verlassen des Umsatzfeldes aktualisiert (siehe auch Kap. 5.4).

Die Auswahl eines Finanz- oder Sachkontos im Auswahlfenster ist nach Drücken von [3] möglich. Ist die erste oder weitere Ziffern des gesuchten Kontos bekannt, braucht [F3] erst nach Eingabe der Ziffern gedrückt zu werden. Dann springt der Markierungsbalken im Auswahlfenster direkt zu dem ersten Konto, das mit der eingegebenen Ziffernfolge beginnt.

Wird im Finanz- oder Sachkontofeld ein Konto eingegeben, das noch nicht definiert wurde, so erfolgt die Meldung:

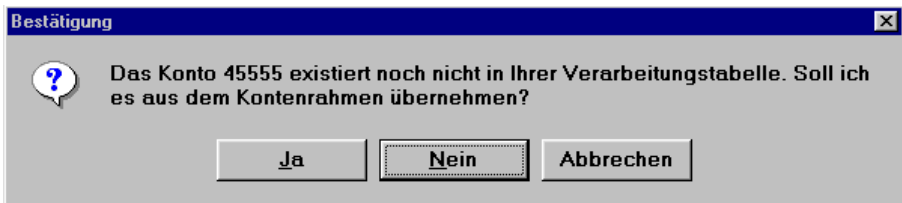

#### **Abbildung 19**

Wird die Frage mit  $[N]$  beantwortet, so kann eine andere Kontonummer eingegeben werden, wird jedoch mit **J** bestätigt, wird der Programmteil *[Betriebe/Tabellenbearbeitung/Konten]* zur Neudefinition des Kontos aufgerufen (vgl. Kap. 4.2.1), wenn dies in der Programmanpassung "mit Verzweigung in die Anlagenbuchhaltung"(s. Kap. 7.3) eingestellt wurde. Ansonsten wird das neu eingegebene Konto ohne weitere Bearbeitung übernommen.

Mit <sup>[F2]</sup> wird vom Finanz- oder Sachkonto aus direkt der Programmteil *[Betriebe/Tabellenbearbeitung/Konten]* zur Neudefinition eines Kontos (vgl. Kap. 4.2.1) aufgerufen. Wurde bereits eine Kontonummer eingegeben und danach [F2] gedrückt, so wird die Definition dieses Kontos ermöglicht.

# $[A!]$

Nach Eingabe einer Kontonummer in einem entsprechenden Feld können Sie mit  $[A|]$  direkt in den Programmteil *[Auswertungen/Geldrechnung/Konten ansehen]* springen und sich die Einzelbuchungen dieses Kontos ansehen und drucken. Ist das eingegebene Konto nicht vorhanden bzw. sind darauf keine Buchungen erfasst, so sucht sich das Programm das nächste bebuchte Konto. Mit der Taste  $\boxed{\overline{5}}$  (Tabulator) können Sie in das nächste in aufsteigender Reihenfolge bebuchte Konto wechseln. Die Tastenkombination  $\mathbb{F}(\mathbb{F})$  ermöglicht Ihnen den Wechsel in das nächste bebuchte Konto in absteigender Reihenfolge.

Eine jetzt mit dem Markierungsbalken markierte Buchung kann mit  $\overline{[Al]}[K]$  direkt in den Korrekturmodus übernommen werden. Nach Beendigung der Korrektur wechselt das Programm nicht wieder in "Konto ansehen" zurück.

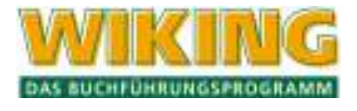

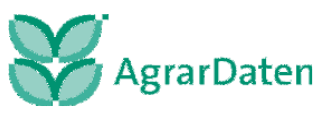

Im Korrekturmodus kann mit  $[A||A]$  das Erfassungsfenster aus- und wieder eingeblendet werden.

Mit Betätigung der Taste [Esc] gelangen Sie wieder in die Ansicht des gewählten Kontos zurück. Wird ein weiteres Mal die Taste [Esc] gedrückt, so gelangen Sie in das Feld "Konto" und eine andere Kontonummer kann direkt eingegeben und mit  $\leftarrow$ ) aufgerufen werden. Auf diesem Feld "Konto" kann mit der Taste [3] die Auswahl der vorhandenen Konten angezeigt werden. Auch sind im unteren Fensterrahmen die Spalten für eine Schnellsuche vorhanden (durch Pfeile markiert). Diese Pfeile werden entsprechend Ihren Eingaben überschrieben. Eine Suche nach einem bestimmten Konto mit der Taste <sup>[74]</sup> kann an dieser Stelle ebenfalls erfolgen.

# $[A!]$

Mit Alt-O wird in [Erfassung/laufende Buchhaltung] in die "Offene-Posten-Verwaltung" eines Kontos gewechselt. Hier werden die Buchungen eines Kontos über alle vorhandenen Wirtschaftsjahre eines Betriebes angezeigt (s. Kap. 0). Offene-Posten-Verwaltung

Die aktuelle Programmversion enthält eine einfache Offene-Posten-Verwaltung.

Mit der Offene-Posten-Verwaltung wird die Kontrolle unbezahlter Rechnungen vereinfacht. Hierzu ist sinnvollerweise über Kontokorrentkonten zu buchen. Die Kontrolle der noch offenen Posten erfolgt programmintern über eine Rechnungsnummer, für diese sind maximal die ersten 30 Stellen des Textfeldes nutzbar. Im Programmteil *[Betriebe/Stammdaten/Programmsteuerung]* ist die Anzahl der für den Vergleich der Rechnungsnummern zu nutzenden Ziffern anzugeben.

Beispiel:

Bei der Erfassung einer ausgehenden Rechnung wird die Rechnungsnummer 960001 **im Textfeld linksbündig** eingetragen.

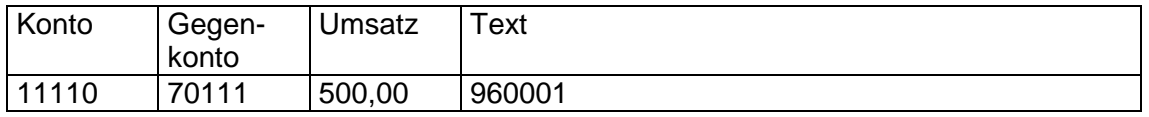

Damit ist diese Buchung als "offener Posten" des Kontos 11110 gebucht. Wird im Menüpunkt *[Erfassung/laufende Buchhaltung]* die Kontonummer 11110 erfasst und **Ath** 0 gedrückt, so wird in die "Offene Posten-Verwaltung" dieses Kontos gewechselt. Alle offenen Posten dieses Kontos werden jetzt angezeigt, und zwar aus **allen** Wirtschaftsjahren.

Wird ein offener Posten mit  $\leftarrow$  bestätigt, so wird zu dieser Rechnungsnummer der Saldo aller Posten (mit dieser Rechnungsnummer) errechnet. Weiterhin wird die Rechnungsnummer dieses Postens automatisch bei der nächsten Buchung im Textfeld vorgeschlagen.

#### Beim Zahlungseingang ist zu buchen:

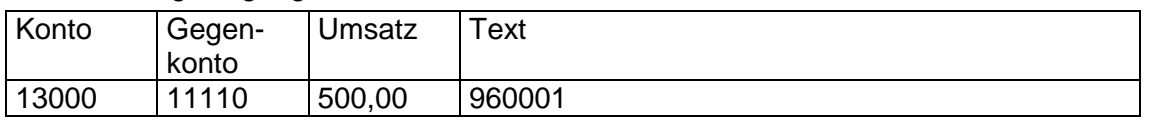

Wird jetzt erneut die Offene-Posten-Verwaltung mit  $[Aff]$  angesprochen, so wird dieser Posten nicht mehr angezeigt.

Die offenen Posten eines Kontos können mit **Alt D** ausgedruckt werden.

Nach dem Abspeichern einer Buchung steht der Cursor im Sachkonto, da in der Regel ein Finanzkonto nach dem anderen bearbeitet wird. Soll das Finanzkonto gewechselt werden, muss der Cursor mit  $\lceil \cdot \rceil$  in dieses Eingabefeld bewegt werden.

Sollen Buchungen erfasst werden, die nicht in den Rahmen der laufenden Finanzbuchhaltung gehören (Abschlussbuchungen) und die auf Konten gebucht werden sollen, die im Kon-

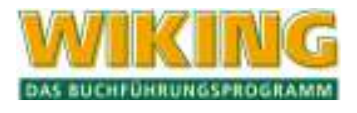

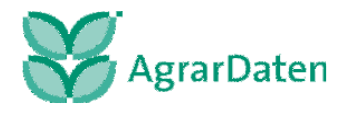

tenrahmen mit einem schwarzen Balken gekennzeichnet sind., so ist ein Datenartwechsel vorzunehmen. Dieser wird durch Drücken von **Alt W** im Feld "Finanzkonto" erreicht (siehe Kap. 3.2). Steuerlich und betriebswirtschaftlich wirksame Abschlussbuchungen werden mit "A", nur betriebswirtschaftlich wirksame Abschlussbuchungen mit "A nur bw." gekennzeichnet. Nach dem Abspeichern einer Abschlussbuchung steht der Cursor im Finanzkonto, da sich dieses in der Regel bei jeder Buchung ändern kann. Es ist darauf zu achten, dass bei nachfolgender Erfassung der ursprüngliche Buchungszustand durch erneutes Betätigen der Tastenkombination wieder hergestellt wird.

## **5.1.2 Sachkonto**

Im Feld "**Sachkonto**" ist immer eine Eingabe erforderlich. Das Gegenkonto kann auch aus Klasse 1 sein (z. B. Geldtransitkonto oder bei fraglicher Kontierung vorläufig ein Korrekturkonto). Zur Bearbeitung siehe oben. Ein mit dem Finanzkonto identisches Sachkonto wird abgelehnt. Mit  $[A|t]$  kann von hier aus in den Menüpunkt *[Auswertungen/Geldrechnung/Konten ansehen]* gewechselt werden.

## **5.1.3 Umsatz**

Im Umsatzfeld wird der jeweilige Soll- oder Haben-Umsatz erfasst.

Die Art und Weise, wie im Umsatzfeld erfasst wird, wird durch Voreinstellungen im Menüpunkt *[System/Programmanpassung]* definiert (s. Kap. 7.3). Hier ist zu entscheiden,

welche Tastenbelegung gewählt wird und

ob Eingaben mit Komma erfolgen oder nicht.

Das Vorzeichen im Umsatzfeld bezieht sich immer auf das Finanzkonto.

## **5.1.4 Beleg**

Eingabe einer maximal vierstelligen Belegnummer. Die Nummer der letzten Buchung wird vorgeschlagen. Sie bleibt bestehen, wenn mit ⊌ fortgefahren wird. Sie wird um den Wert 1 erhöht, wenn mit  $\mathbb{U}$  weitergegangen wird (nicht im Korrekturmodus).

## **5.1.5 Datum**

Die Eingabe im Feld "**Datum**" (TTMM) wird intern automatisch um das entsprechende Jahr ergänzt. Das Buchungsdatum wird in jede Folgebuchung übernommen, bis eine neue Eingabe erfolgt. Innerhalb eines Monats braucht nur der Tag eingegeben zu werden; der Monat wird automatisch aus der vorherigen Buchung ergänzt.

Das angezeigte Datum wird um den Wert 1 erhöht, wenn mit  $\mathbb{V}$  weitergegangen wird (nicht im Korrekturmodus).

Monatsangaben sind von 01 bis 12 zugelassen, Tagesangaben je nach Monat von 1 bis 31.

Ein zweites Tagesdatum ("**Dat2**") kann nur erfasst werden, wenn es im Menüpunkt *[Betriebe/Stammdaten]* aktiviert wurde (s. Kap. 4.4.2).

Viele Auswertungen können gezielt das zweite Datum berücksichtigen; die Umsatzsteuer-Auswertungen erfolgen **immer** über das zweite Datum.

## **5.1.6 Text**

In diesem Feld kann ein individueller Buchungstext mit bis zu 30 Stellen eingegeben werden.

Mit der Tastenkombination  $[A||H]$  kann der Text aus der vorhergehenden Buchung übernommen werden.

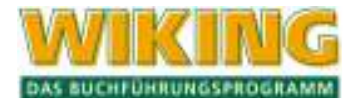

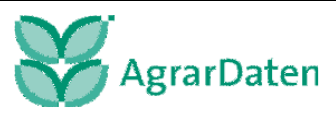

## **5.1.7 Gewicht und Stück**

Die Wertigkeit korrespondiert mit der des Umsatzfeldes. Eingaben in diesen Feldern sind nur möglich, wenn bei der Definition des Sachkontos in den Stammdaten Buchungen mit Naturalangaben ermöglicht wurden; Gewichtseingaben erfolgen in dt.

## **5.1.8 Zusätzliche Naturalfelder**

Wurden bei der Definition des Kontos in den Stammdaten zusätzliche Naturalfelder aktiviert, so wird deren Erfassung in einem Zusatzfenster ermöglicht, welches nach Verlassen des Stückfeldes eingeblendet wird.

## **5.1.9 Kostenstelle**

Sollte die Erfassung einer Kostenstelle hier nicht möglich sein, so ist die Kostenstellenerfassung nicht aktiviert. Dies geschieht im Menüpunkt *[Betriebe/Stammdaten]* (s. Kap. 4.4).

Jede einzelne Buchung kann mit einer Kostenstelle als zusätzlichem Selektionskriterium versehen werden. Verschiedene Auswertungen können dann gezielt über die definierten Kostenstellen eingegrenzt werden.

## **5.1.10 Umsatzsteuerschlüssel**

Im Feld **USt** (Umsatzsteuer) ist ggfs. der Umsatzsteuerschlüssel (USt-Schlüssel) einzutragen. Der USt-Schlüssel steuert, ob und in welcher Höhe ein Bruttobetrag in einen Nettobetrag und einen Steuerbetrag aufgeteilt wird, auf welchem Konto (Umsatz- oder Vorsteuerkonto) der Steuerbetrag gebucht wird und in welche Kennzahl der Umsatzsteuervoranmeldung (UStVA) dieser Betrag fließt.

Dementsprechend ist der USt-Schlüssel in allen Buchungen zu setzen, in denen der Ausweis der Umsatzsteuer bzw. die Kennzeichnung des entsprechenden Steuersatzes gewünscht wird. Die Eingabe eines USt-Schlüssel und die Verbuchung auf entsprechende Umsatzsteuer- bzw. Vorsteuerkonten dienen dem korrekten Ausweis in dem entsprechenden Feld der UStVA.

Der USt-Schlüssel ist vierstellig: Die ersten beiden Stellen bestimmen die USt-Art; die letzten beiden den USt-Prozentsatz.

Bei der Eingabe von Brutto-USt-Schlüssel (03 . .) werden automatisch über den Schlüssel der Nettobetrag und die Umsatzsteuer errechnet. In der Kontenschreibung werden sowohl die Nettobetragsbuchungen als auch die USt-Buchungen mit dem oben bezeichneten Schlüssel gekennzeichnet. Der Nettobetrag wird auf dem eingegebenen Sachkonto gebucht und der USt-Betrag auf dem entsprechenden USt- oder Vorsteuer-Konto; diese beiden Teilbeträge werden weiter rechts im Erfassungsfenster zu Kontrollzwecken ausgewiesen. Bei Umbuchungen zwischen zwei Finanzkonten kann kein USt-Schlüssel eingegeben werden.

Zu einer Nettoumsatzbuchung (Steuerart 04 . . ) gehört auf jeden Fall eine Buchung des Steuerbetrages (mit dem gleichen Netto-USt-Schlüssel).

Es sind zwei Datumsfelder vorgesehen (s. Kap. 5.1.5). Für einen optierenden Betrieb ist das erste Feld das Buchungs-/Zahl –Datum, das zweite Feld das USt-Datum. Das zweite Feld kann für einen pauschalierenden Betrieb für betriebswirtschaftliche Auswertungen verwendet werden.

Die USt-Schlüssel gelten für jede Datenart (lfd. Buchungen und Abschlussbuchungen).

Bei pauschalierenden Betrieben (§ 24 UStG) kann das Eingabefeld "USt" im Allgemeinen frei bleiben; bei Anlagenzugängen ist die "USt" jedoch auch im pauschalierenden Betrieb anzu-

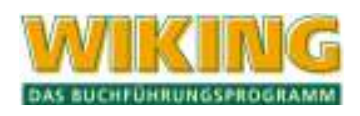

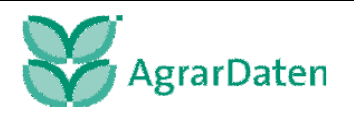

geben, damit die Abschreibung korrekt (d.h. vom Nettowert) berechnet wird. Die Vorsteuer wird dann als Aufwand gebucht.

Die Eingabe der USt-Schlüssel lässt sich durch eine Vorbelegung der einzelnen Konten mit einem USt-Schlüssel vereinfachen. Nach einer vorgenommenen USt-Vorbelegung (s. Kap. 4.2.1) wird der zugewiesene USt-Schlüssel automatisch ergänzt.

Wird ein unzulässiger USt-Schlüssel eingegeben, wird der USt-Schlüssel auf 9999 gesetzt und die weitere Eingabe wird solange blockiert, bis ein zulässiger Schlüssel eingegeben wird.

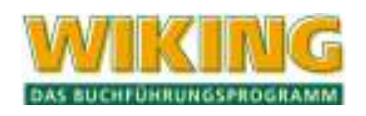

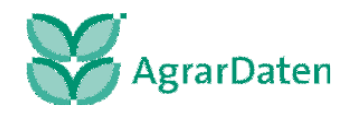

### **Tabelle: Steuerarten**

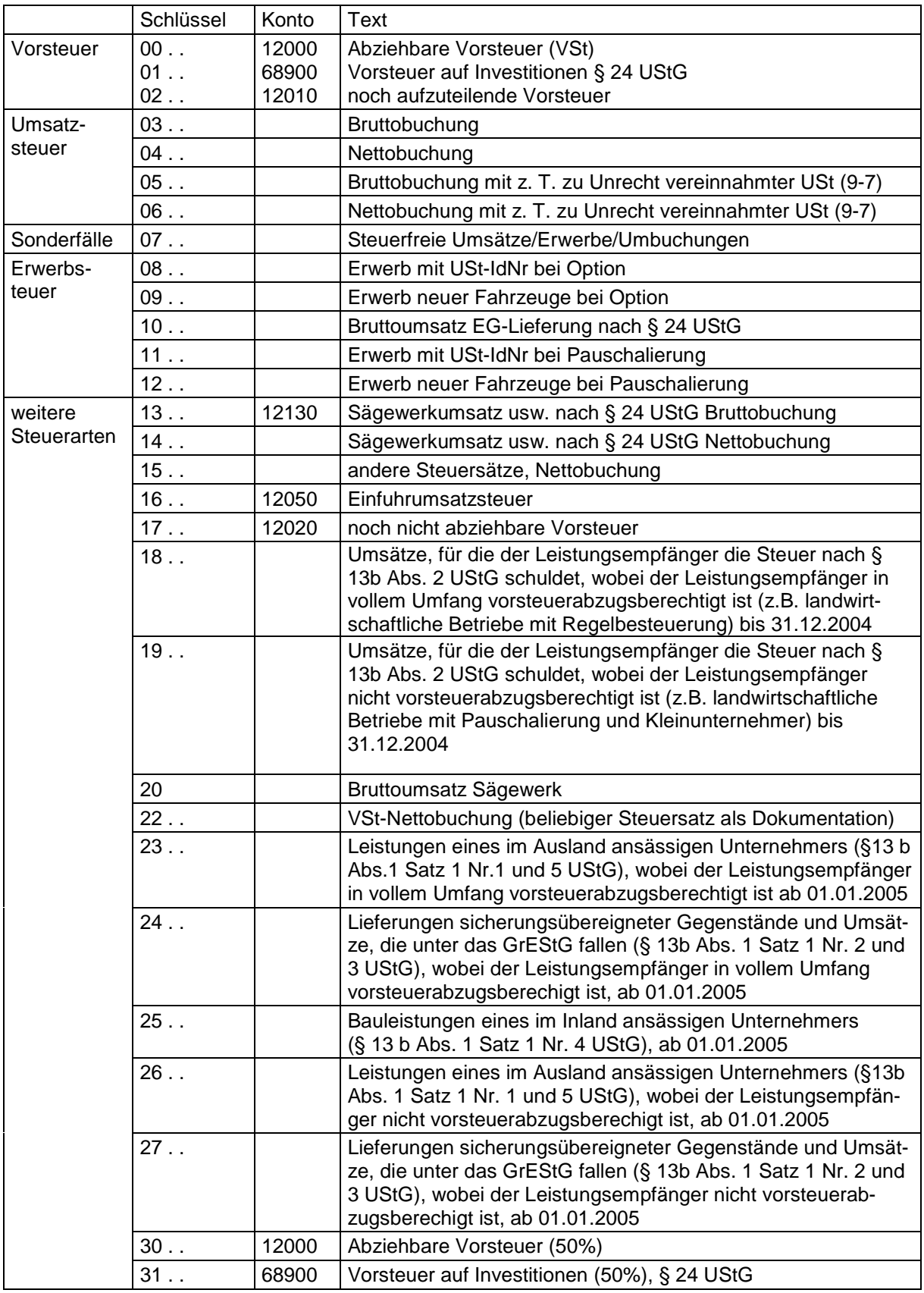

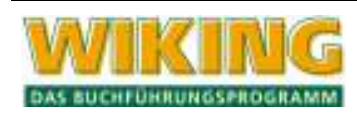

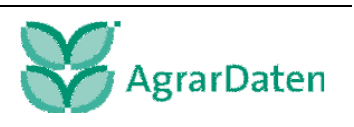

### **Steuersätze**

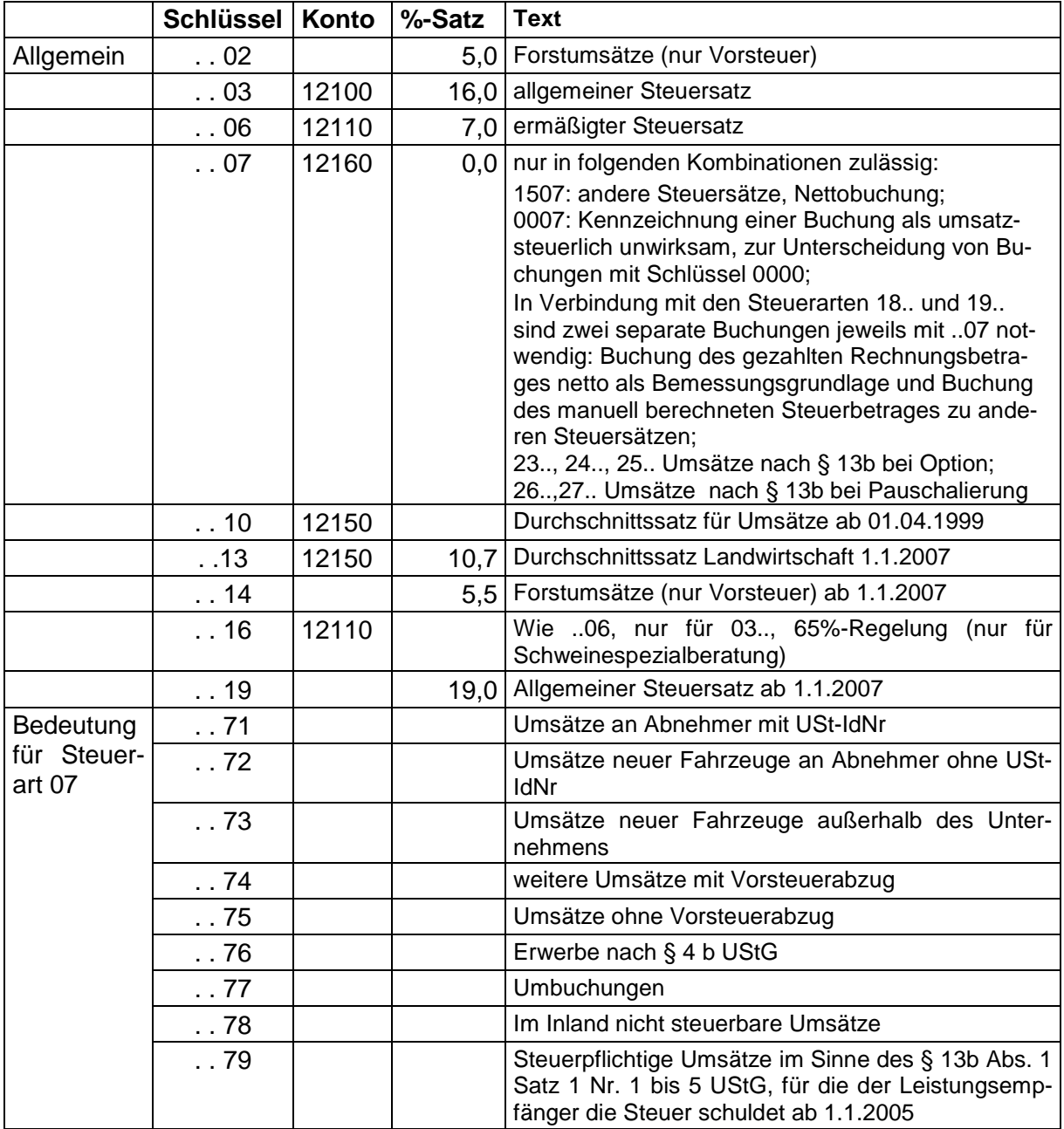

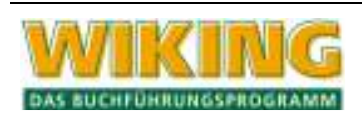

#### **Umsatzsteuerkonten**

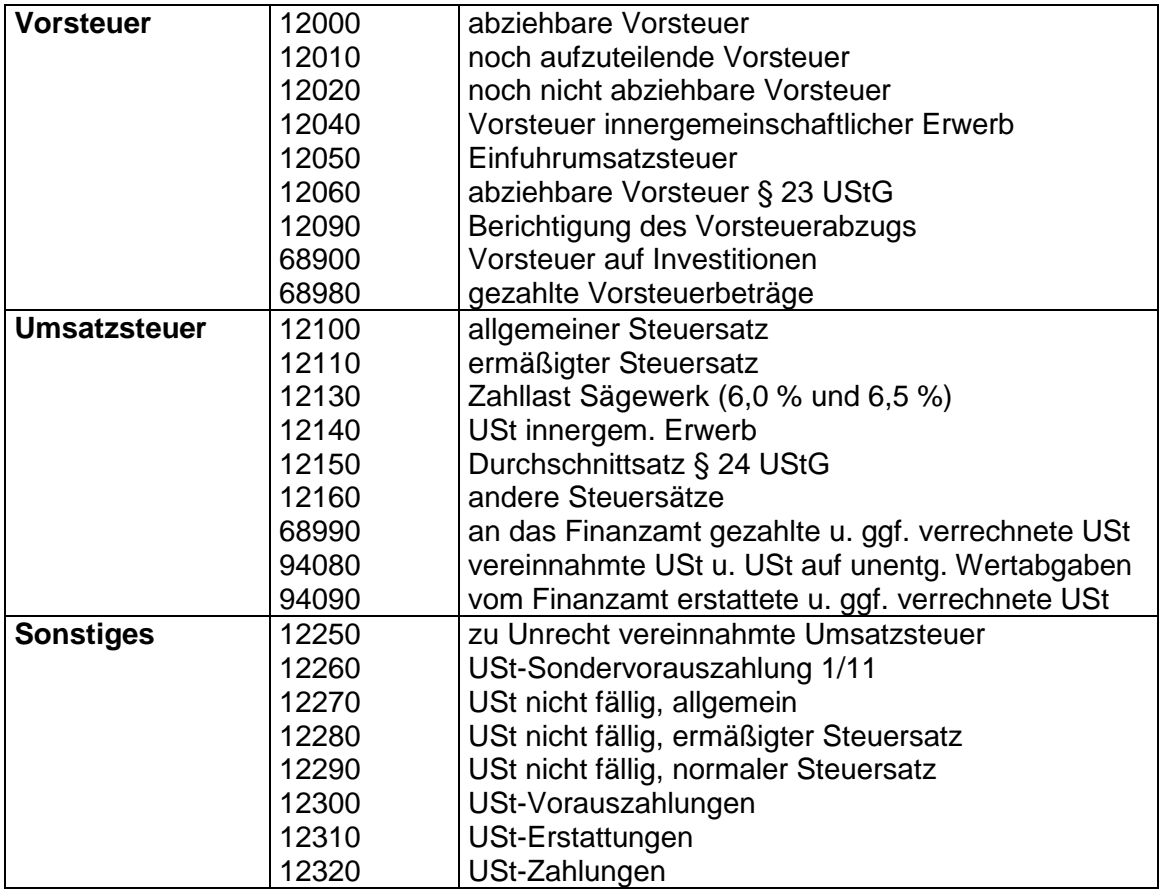

Zur Handhabung der USt-Schlüssel in speziellen Fällen siehe auch Kap. 10.2.

## **Beispiel: Buchung noch nicht abziehbare Vorsteuern**

Das Konto noch nicht abziehbare Vorsteuern darf nur zur Abgrenzung zwischen den Wirtschaftsjahren verwendet werden. Für den Anmeldungszeitraum, in dem die Vorsteuer abzuziehen ist, muss eine Umbuchung von Konto 12020 auf Konto 12000 mit dem USt-Schlüssel 0777 erfolgen. Die UStVA nimmt den Steuerbetrag aus dem Vorsteuerkonto 12000 mit.

#### **Beispiel: Buchung noch aufzuteilender Vorsteuern**

Ist z.B. bei der Herstellung eines Gebäudes die endgültige Nutzung (umsatzsteuerpfl. oder umsatzsteuerfrei) noch nicht bekannt, so kann der Vorgang zunächst mit USt-Schlüssel auf das Konto 12010 gebucht werden.

Sobald der umsatzsteuerpfl. Anteil eindeutig feststeht, wird die abziehbare Vorsteuer von Konto 12010 auf das Konto 12000 mit Schlüssel 0777 umgebucht und erscheint in der USt-VA. Es ist auch möglich, die Ursprungsbuchung zu stornieren und eine Buchung mit Schlüssel abziehbare Vorsteuer und eine ohne Vorsteuer zu machen.

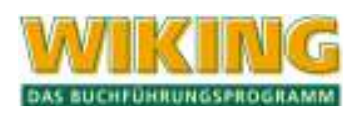

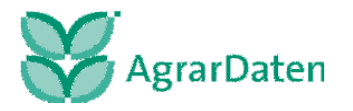

#### **Beispiel: Umbuchungen auf die Konten 12300 (USt-Vorauszahlungen), 12310 (USt-Erstattungen) und 12320 (USt-Zahlungen)**

Für diese Buchungen darf grundsätzlich kein Schlüssel verwendet werden, da bei der Erstellung der Anmeldung alle Buchungen **mit USt-Schlüssel** auf USt-Konten mit einbezogen werden.

#### **Beispiel: Buchungsautomatik bei noch nicht fälliger USt bei regelbesteuernden Betrieben mit Ist-Versteuerung**

Folgende Buchungsanweisung betrifft nur Fälle, in denen bei Option zur Regelbesteuerung die Berechnung der Steuer nach vereinnahmten Entgelten (**Ist-Versteuerung**) gewählt wurde, und bei denen Vorgänge über Kontokorrentkonten abgewickelt werden.

Sachverhalt:

Bei Ist-Versteuerung brauchen Leistungen umsatzsteuerlich erst berücksichtigt zu werden, sobald das Geld vereinnahmt wird. Wenn Ist-Versteuerer ihre Forderungen über Kontokorrent buchen (mit dem Lieferdatum) und die Bezahlung erst in einem späteren Voranmeldungszeitraum erfolgt, weist WIKING diese Leistung "zu früh" aus.

Ein Lösungsweg, ist die Auflösung der Vorgänge in Nettobuchungen mit Vergabe passender USt-Schlüssel:

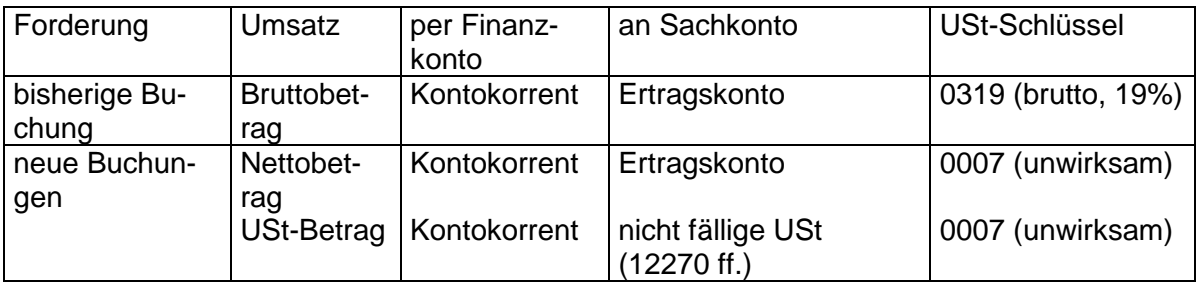

Die Verwendung von Schlüssel 0007 führt dazu, dass der Vorgang nicht in die UStVA einfließt, die Aufteilung ist nötig, damit das Ertragskonto den richtigen Wert erhält.

Bei Zahlungseingang muss dann der Ausgleich der Forderung wie folgt gebucht werden:

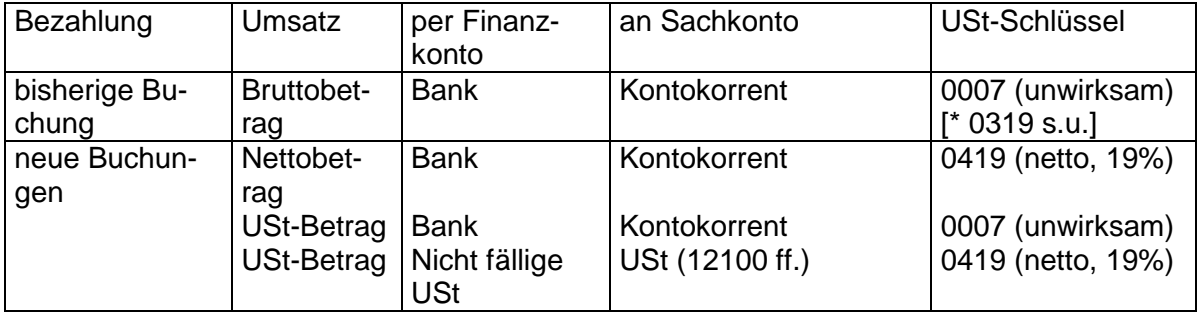

Da die manuelle Aufteilung und Erfassung unkomfortabel ist, haben wir in WIKING eine Funktion geschaffen, die aus den bisherigen Buchungen automatisch die neuen Buchungen generiert. Sie erfassen dazu die jeweilige bisherige Buchung mit dem Bruttobetrag und dem USt-Schlüssel und speichern diese Buchung mit **Alt**<sup>1</sup> ab. Das Programm erzeugt dann automatisch die zwei bzw. drei neuen Buchungen. Bei der Bezahlung muss allerdings ein Bruttoschlüssel eingegeben werden (in obigem Beispiel \* 0319), damit der entsprechende Nettoschlüssel und die betroffenen USt-Konten ermittelt werden können.

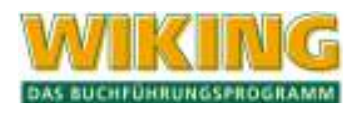

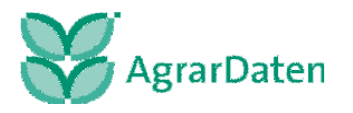

## **5.1.11 Stornoschlüssel**

Der Stornoschlüssel "S" bewirkt, dass Soll-Beträge mit negativem Vorzeichen im Haben und Haben-Beträge mit negativem Vorzeichen im Soll verrechnet werden.

Storno-Buchungen heben fehlerhafte Buchungen durch eine umsatzneutral wirkende Gegenbuchung auf. Durch Stornobuchungen dürfen keine Salden mit negativen Vorzeichen verbleiben, da sonst keine Auswertung eines Geldrückberichtes möglich ist.

Durch die Korrekturmöglichkeit (siehe Kap. 5.1.12) kann ggf. auf Stornobuchungen verzichtet werden.

#### **Beispiel:**

Bei der Durchsicht der Konten wird festgestellt, dass eine Schlepperreparatur mit der Beleg-Nr. 38 versehentlich auf das falsche Konto gebucht wurde:

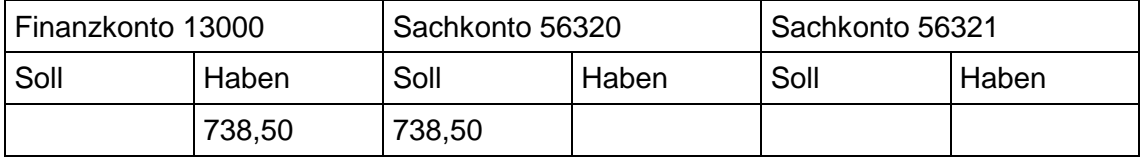

Anstelle von Konto 56321 wurde Konto 56320 angesprochen.

Die Korrektur erfolgt durch folgende Stornobuchung sowie die Eingabe der richtigen Buchung:

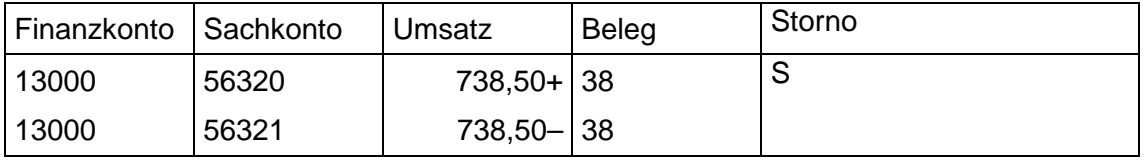

Danach sehen dann die Konten so aus:

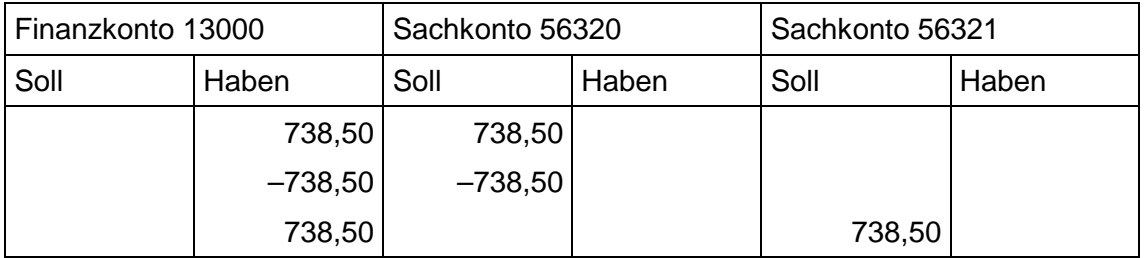

Der Storno-Schlüssel wird durch Drücken von [S] oder [2] eingegeben.

## **5.1.12 Korrektur von Erfassungsfehlern**

Zur Korrektur von Erfassungsfehlern in bereits gespeicherten Buchungen wird mit  $[Alf]$  in den Korrekturmodus umgeschaltet. Anschließend kann mit den Tasten  $\lceil \mathcal{F} \rceil$ ,  $\lceil \mathcal{F} \rceil$ ,  $\lceil \mathcal{B} \rceil$ d $\lceil \mathcal{F} \rceil$ ,  $\lceil \mathcal{B} \rceil$ [Pos]] und [Ende] oder durch Eingabe ihrer PN-Nummer eine Buchung markiert werden. Mit  $\infty$  wird diese dann in das Erfassungsfenster zur Korrektur übernommen.

Um beim Durchblättern der bereits erfassten Buchungen mehr als nur 11 Zeilen sehen zu können, kann das Erfassungsfenster mit  $\overline{A}$  ausgeblendet werden. Nach Bestätigung einer markierten Zeile mit  $\leftarrow$ ) wird es wieder eingeblendet.

Fehleingaben werden überschrieben, korrekte Werte können mit  $\leftarrow$  bestätigt werden.

Nach Abschluss der Korrektur kann mit dem Markierungsbalken eine weitere Zeile ausgewählt oder mit [Esc] wieder in den normalen Erfassungsmodus zurückgeschaltet werden. Im Korrekturmodus werden die wichtigsten gültigen Funktionstasten in der Fußzeile aufgeführt.

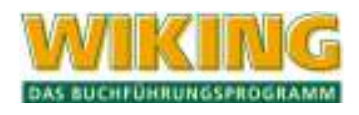

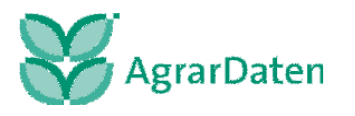

Um im Korrekturmodus die Suche einer bestimmten Buchung zu erleichtern, kann eine Bildschirmsuche mit  $F_4$  aktiviert werden (s. Kap. 3.2).

Wird aus der Erfassung heraus mit  $[AH]$  in "Konten ansehen" gewechselt und eine mit dem Markierungsbalken gekennzeichnete Buchung mit **Alt K** bestätigt, so wechselt das Programm direkt in den Korrekturmodus für diese Buchung. Nach Beendigung der Korrektur wechselt das Programm wieder automatisch in "Konten ansehen" (zu dem zuerst angesprochenen Konto). Diese Korrekturfunktion lässt sich nicht aus dem Menüpunkt *[Auswertungen/Geldrechnung/Konten ansehen]* heraus aufrufen.

# **Alt M**

Im Menüpunkt *[Erfassung/laufende Buchhaltung]* bietet Alt M im Korrekturmodus die Möglichkeit, alle Buchungen ab der markierten bis zum unteren Bildschirmrand auf einmal zu löschen. Im Menüpunkt *[Betriebe/Tabellenbearbeitung/Konten]* kann ein Löschmodus aktiviert werden. Durch Betätigen von  $\leftarrow$  können dann unbebuchte Konten ohne Sicherheitsabfrage gelöscht werden. Die innerhalb eines Wirtschaftsjahres bebuchten Konten werden übersprungen und können somit nicht gelöscht werden.

## **5.1.13 Nachbereitung von vorkontierten elektronischen Bankkontoumsätzen**

Für importierte und vorkontierte Bankdaten gibt es noch zwei Tastenkombinationen, die im Korrekturmodus  $[Aff]$  von Bedeutung sind.

Als Merkmal für eine importierte Buchung bekommen alle importierten Bankdaten ein "i" hinter die PN-Nr. und alle Buchungen denen kein Sachkonto durch Regeln zugewiesen wurde, werden auf das Korrekturkonto 12499 gebucht.

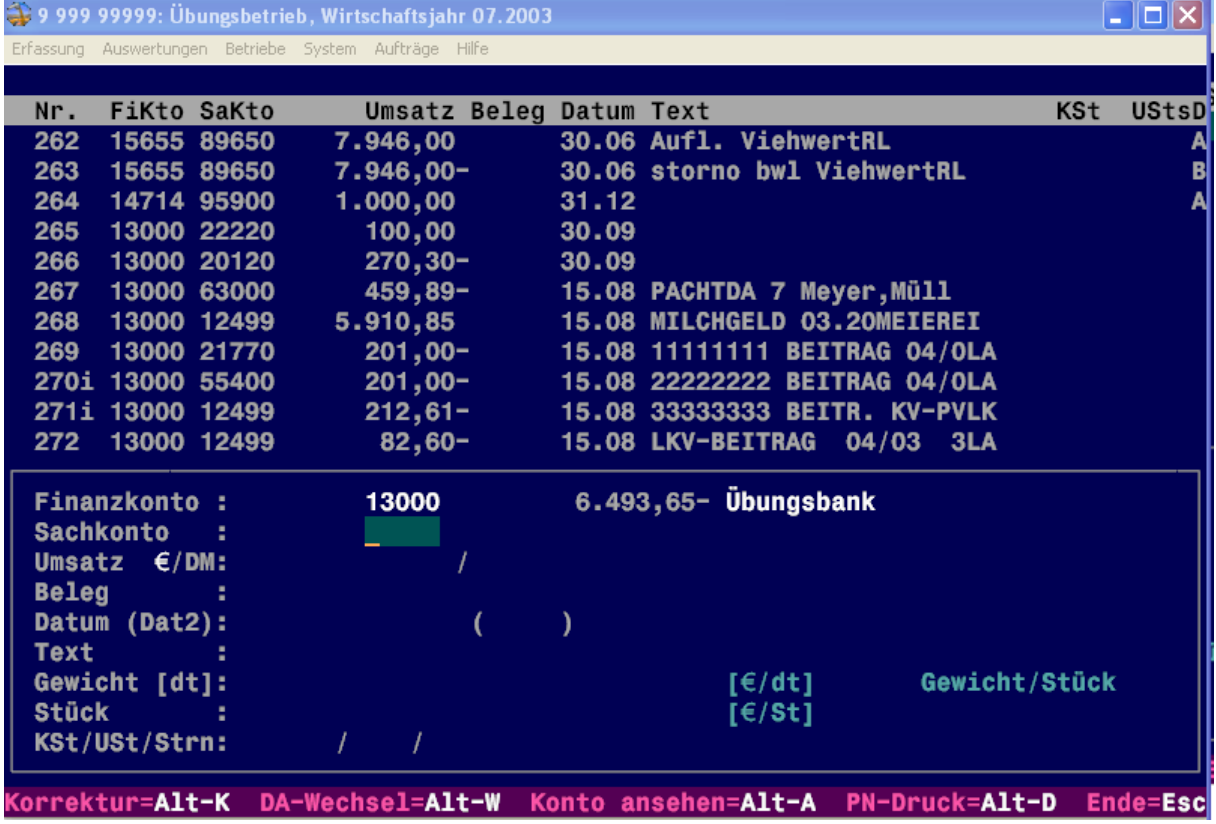

#### **Abbildung 20**

Damit aber alle Buchungen kontrolliert werden und dabei keine vergessen werden kann, gibt es die Tastenkombination  $[Aff]$ [N]:

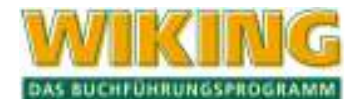

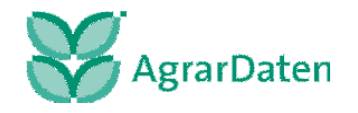

Mit **Alt N** werden Sie an die erste Buchung geführt die das Merkmal "i" trägt oder, da das Merkmal nach einmaligen aufrufen entfernt wird, noch das Sachkonto 12499 zugewiesen ist.

Auch wenn Sie einer neu eingelesen Buchung bei der ersten Betrachtung kein Sachkonto zuweisen und das Merkmal "i" nicht mehr vorhanden ist, werden Sie beim nächsten Aufruf von WIKING und  $[Ar]$  im Korrekturmodus wieder auf diese Buchung gelangen.

Mit  $\overline{A}$ t  $\overline{A}$ l $\overline{A}$ l können Sie eine Buchung verteilen, d.h. es wird eine weitere Buchung erzeugt und der von Ihnen eingetragene Betrag in der Ursprungsbuchung subtrahiert. Dies ist besonders bei sogenannten Sammlern (Sammelüberweisungen) nötig.

# **5.2 Bankenimport (Bankverfahren)**

Mit dem Bankenimport können Sie elektronische Bankkontoumsätze in WIKING einlesen. Ein lernendes System übernimmt für Sie die Vorkontierung der eingelesenen Bankkontoumsätze. Anschließend kann die Vorkontierung automatisch zur weiteren Bearbeitung in die laufende Buchhaltung übernommen werden.

#### **5.2.1 Schema der Bankverfahren**

Optimierungen der Prozessabläufe in der Mandanten- und der Steuerberaterversion führen zu unterschiedlichen Bankverfahren der beiden WIKING Versionen.

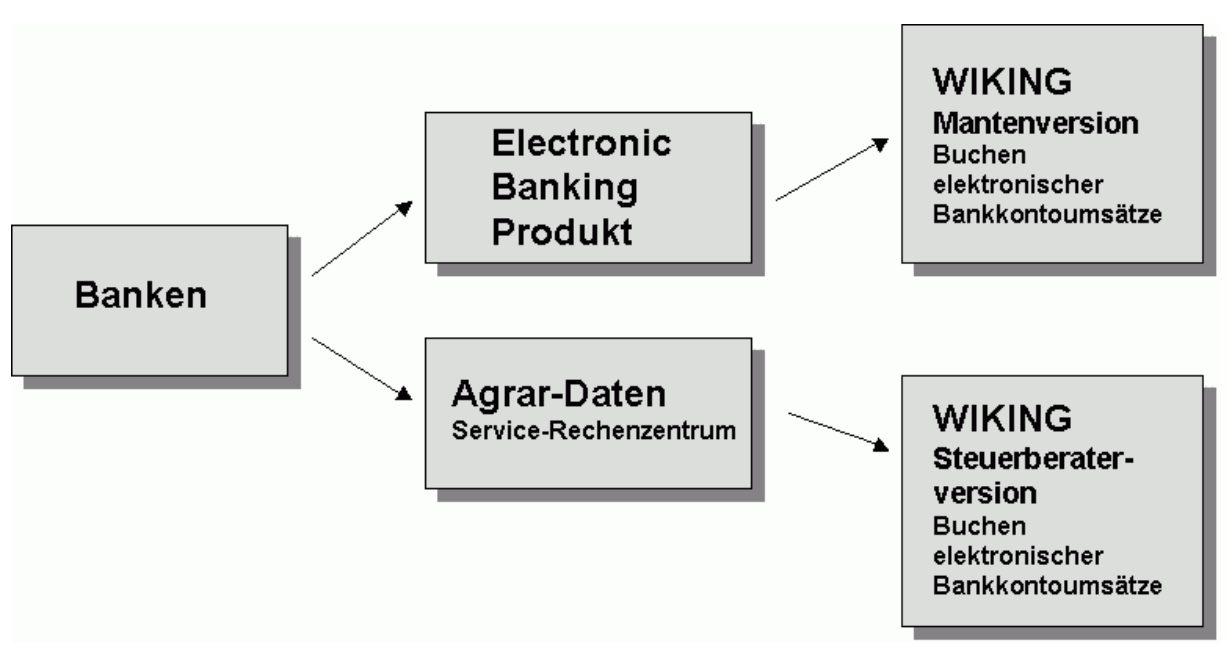

**Abbildung 21 Schema der Bankverfahren** 

In der Steuerberaterversion kann auf die Verbundleistungen von WIKING mit der Agrar-Daten GmbH zurückgegriffen werden. Der Einsatz von Electronic Banking Produkten kann in der Steuerberaterkanzlei entfallen. Der Betriebsaufwand wird somit minimiert.

Bitte folgen Sie den Verfahrensabläufen in der WIKING Mandantenversion Kap. 5.2.2 oder in der WIKING Steuerberaterversion Kap. 5.2.3 .

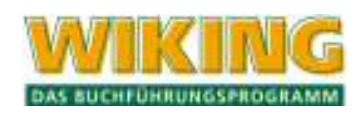

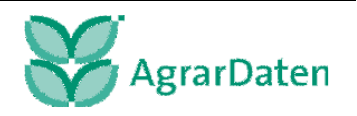

### **5.2.2 Verfahrensablauf in der WIKING Mandantenversion**

In dem nachfolgenden Verfahrensablauf werden die notwendigen Tätigkeiten des Bankverfahrens in der Mandantenversion aufgezeigt. Grün markierte Flächen (Modulprüfung, Einstellungen in WIKING) der Abbildung stellen hierbei einmalige Einrichtungstätigkeiten dar. Diese entfallen natürlich bei der täglichen Arbeit der Buchhaltungskraft.

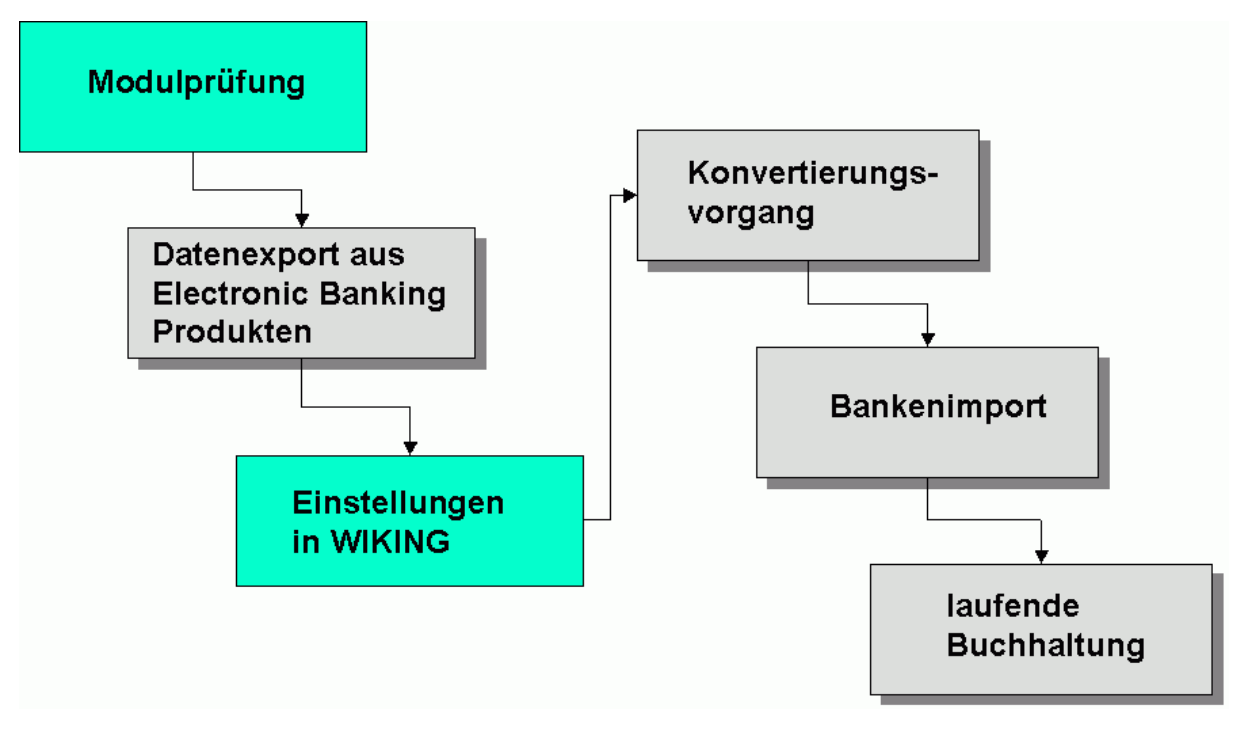

**Abbildung 22 Verfahrensablauf in der Mandantenversion** 

#### **Kurzbeschreibung des Bankverfahrens in der Mandantenversion**

#### **Modulprüfung (einmalig)**

Der Bankdatenimport kann nur genutzt werden, wenn das Zusatzmodul 01 (Import und Export) installiert ist (siehe in **WIKING** im Menüpunkt [Betriebe/Stammdaten] Kap. 4.4.4).

Sollten Sie dieses Modul nicht haben, so wenden Sie sich als direkter Kunde an die **Agrar-Daten GmbH.** 

Sollten Sie im Verbund mit ihrer Steuerberatungskanzlei arbeiten, wenden Sie sich bitte an ihren dortigen Ansprechpartner.

#### **Datenexport aus Electronic Banking Produkten**

**WIKING** nutzt Standards der Electronic Banking Produkte für den Bankenimport. Zur Orientierung können Sie in einem Exkurs, siehe Kap. 11.1, den Datenexport der vordefinierten Electronic Banking Produkte nachvollziehen. Bei den vordefinierten Electronic Banking Produkten handelt es sich um Programme, die zukünftig von den Banken unterstützt werden und nicht bankseitig aus dem Support genommen werden.

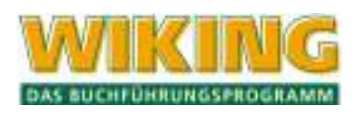

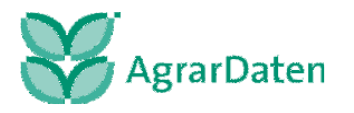

## **Einstellungen in WIKING (einmalig)**

In dem Sie die Einrichtung im Menüpunkt [System/Tools/CSV-Konverter] Kap. 7.4.3 durchführen, können Sie ihr Electronic Banking Produkt mit dem WIKING Dienstprogramm CSVKonv abstimmen. Mit dem Dienstprogramm CSVKonv wird der Datenexport (elektronische Bankkontoumsätze) von ihrem Electronic Banking Produkt in optimierter Art auf den Bankenimport nach WIKNG vorbereitet.

Zur Automatisierung des Konvertierungsvorgangs führen Sie unter dem Menüpunkt /System/Programmanpassung/userübergreifend ...] Kap. 7.3.2 Einstellungen der Konfigurationsdatei WIKING.ini durch und pflegen Sie für den Bankenimport die Zuordnungsliste der Finanzkonten.

## **Konvertierungsvorgang**

Sind alle Einstellungen in WIKING vorgenommen worden, konvertieren Sie die elektronischen Bankkontoumsätze in die optimierte Darstellung für den WIKING Bankenimport unter dem Menüpunkt [System/Tools/CSV-Konverter] (Kap. 7.4.3, Abschnitt automatisierte Konvertierung).

#### **Bankenimport**

Folgen Sie bitte den Beschreibungen im Kap. 5.2.4 Bankenimport (Mandanten- und Steuerberaterversion).

#### **laufende Buchhaltung**

Wechseln sie in die laufende Buchhaltung, siehe Kap. 5.1.13. Dort können Sie im Korrekturmodus die importierten und vorkontierten Daten weiter bearbeiten.

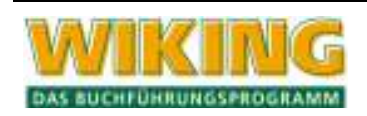

### **5.2.3 Verfahrensablauf in der WIKING Steuerberaterversion**

In den nachfolgenden Verfahrensabläufen werden die notwendigen Tätigkeiten des Bankverfahrens in der Steuerberaterversion aufgezeigt. Folgen Sie in diesem Kapitel dem Anmeldebzw. dem Abmeldeverfahren am Bankverfahren.

## **Achtung:**

Wenn sich die **Bankleitzahl**, die **Kontonummer** oder die **Betriebsnummer des Mandanten ändert**, muss in der Steuerberaterversion von WIKING eine Abmeldung und eine neue Anmeldung am Bankverfahren gemäß der beschriebenen An- und Abmeldeverfahren durchgeführt werden.

#### **Anmeldeverfahren am Bankverfahren**

In der Abbildung des Verfahrensablaufes der Anmeldung am Bankverfahren wird exemplarisch ein Ablauf der Anmeldung am Bankverfahren vom Mandantengespräch bis zur laufenden Buchhaltung dargestellt.

In der Steuerberaterkanzlei werden die notwendigen Tätigkeiten von unterschiedlichen Mitarbeitern ausgeführt. Einzelne Arbeitsschritte können auch zeitgleich durchgeführt werden.

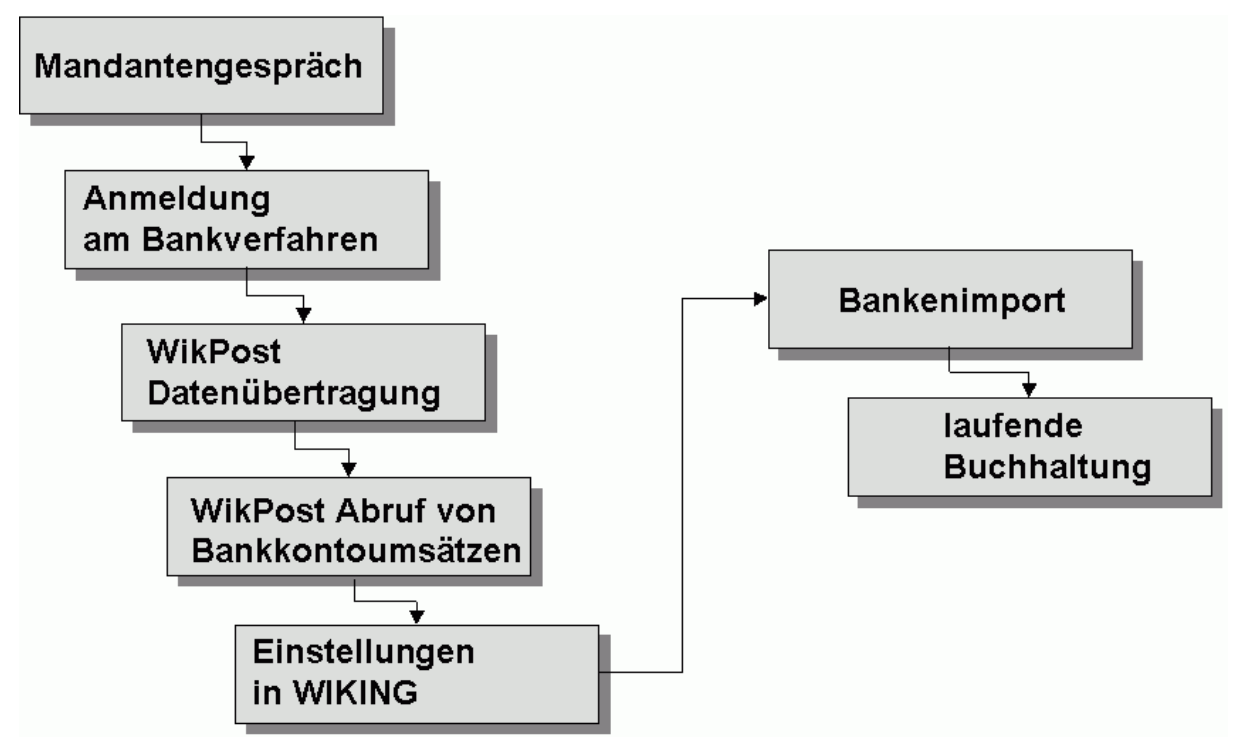

**Abbildung 23 Anmeldeverfahren am Bankverfahren in der Steuerberaterversion** 

## **Kurzbeschreibung der Anmeldung am Bankverfahren in der Steuerberaterversion:**

## **Mandantengespräch**

Wenn der Mandant am Bankverfahren teilnehmen will, wird über einen Dialog in **WIKING** die Anmeldung von Bankkonten des Betriebs am Bankverfahren vorgenommen.

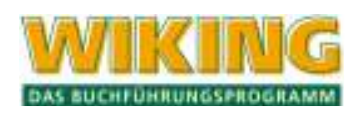

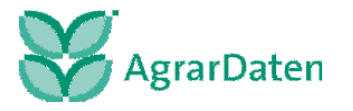

#### **Anmeldung am Bankverfahren**

Führen Sie die Anmeldung eines Bankkontos des Mandanten im Menüpunkt [Auftäge/Mandatsverwaltung/Banking per WikPost ...] Kap. 8.3.2 durch.

#### **WikPost Datenübertragung**

Übertragen Sie die elektronische Anmeldung per WikPost, siehe Kap. 8.3.2, an die Agrar-Daten GmbH.

#### **WikPost Abruf von Bankkontoumsätzen**

Sie haben die Möglichkeit täglich per WikPost die Bankkontoumsätze von der Agrar-Daten GmbH abzuholen, siehe Kap. 5.2.4.

#### **Einstellungen in WIKING**

Pro Mandant ist evtl. die Pflege der Zuordnungsliste der Finanzkontenliste im Menüpunkt [System/Programmanpassung/userübergreifend ...] Kap. 7.3.2 notwendig.

Falls in der Buchhaltung des Betriebs ein vom Standardkontenplan abweichendes Finanzkonto (13000) eingerichtet ist oder der Betrieb mehrere Bankkonten hat, ist in der Zuordnungsliste der Finanzkonten der entsprechende Eintrag vorzunehmen.

#### **Bankenimport**

Folgen Sie bitte den Beschreibungen im Kap. 5.2.4 Bankenimport (Mandanten- und Steuerberaterversion).

#### **laufende Buchhaltung**

Wechseln sie in die laufende Buchhaltung, siehe Kap. 5.1.13. Dort können Sie im Korrekturmodus die importierten und vorkontierten Daten weiter bearbeiten.

In der nachfolgenden Abbildung wird der zeitliche Verfahrensablauf der Anmeldung am Bankverfahren dargestellt. Beachten Sie bitte, dass auch außerhalb der Steuerberaterkanzlei Einrichtungen vorgenommen werden müssen. Von der Anmeldung am Bankverfahren bis zur Bereitstellung von elektronischen Bankkontoumsätzen für den Bankenimport mit **WIKING** wird ein Zeitraum von ca. 10 Tagen benötigt.

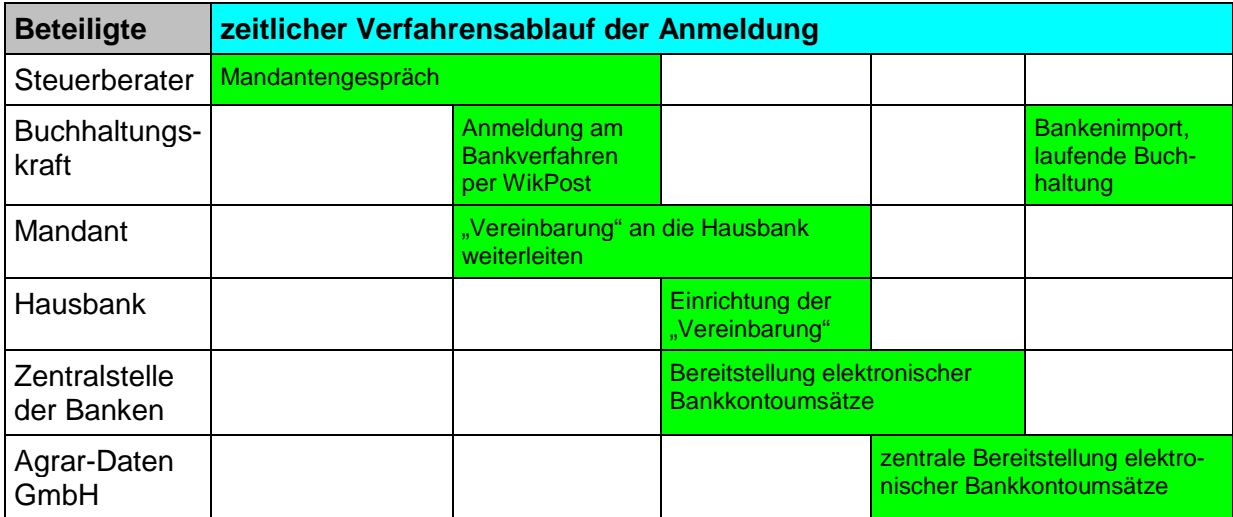

**Abbildung 24 zeitlicher Verfahrensablauf der Anmeldung in der Steuerberaterversion** 

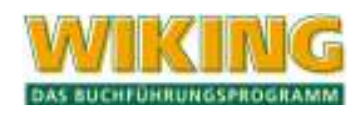

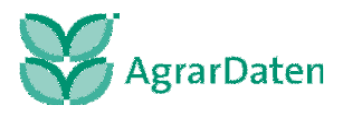

In dem Organisationsmuster für die Steuerberaterversion wird eine mögliche Arbeitsteilung zwischen der Buchhaltungskraft und dem Steuerberater dargestellt. Je nach interner Organisation innerhalb der Steuerkanzlei kann es zu individuellen Abweichungen führen. Zusätzlich wird noch der Datenfluss zwischen der Hausbank, den Zentralstellen der Banken und der Agrar-Daten GmbH dargestellt.

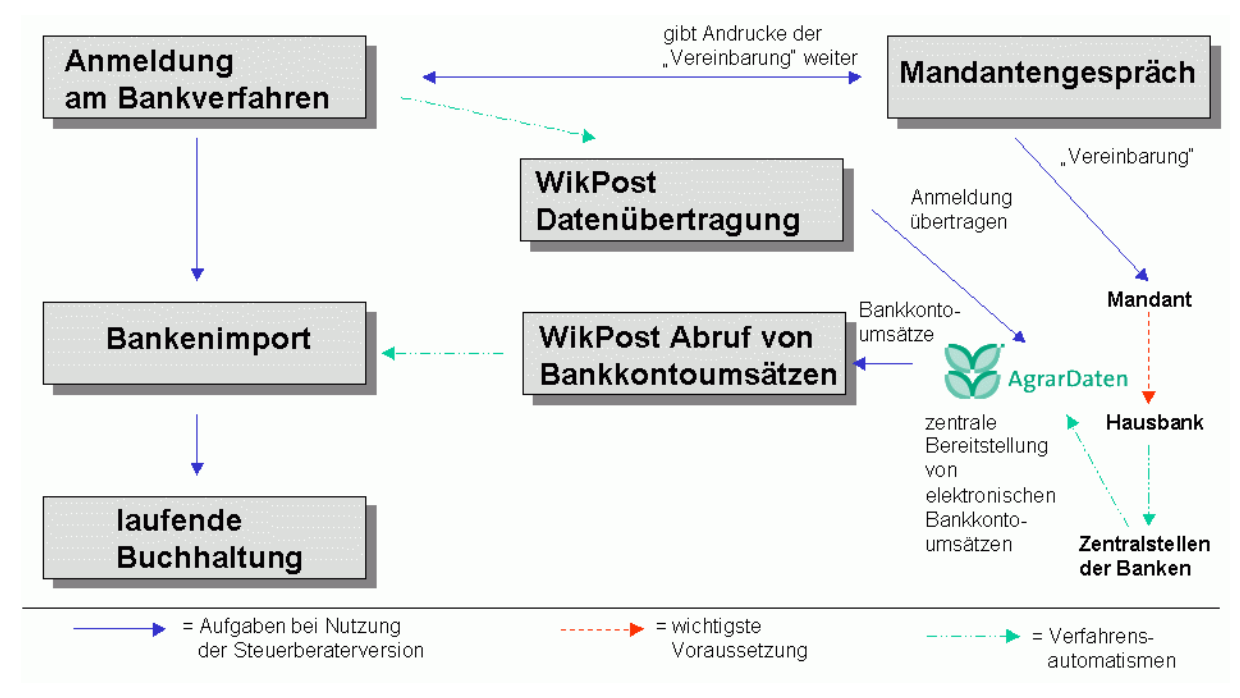

**Abbildung 25 Organisationsmuster für die Steuerberaterversion, Anmeldung am Bankverfahren** 

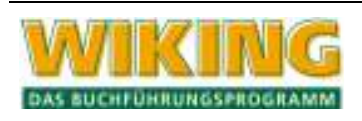

## **Abmeldeverfahren am Bankverfahren**

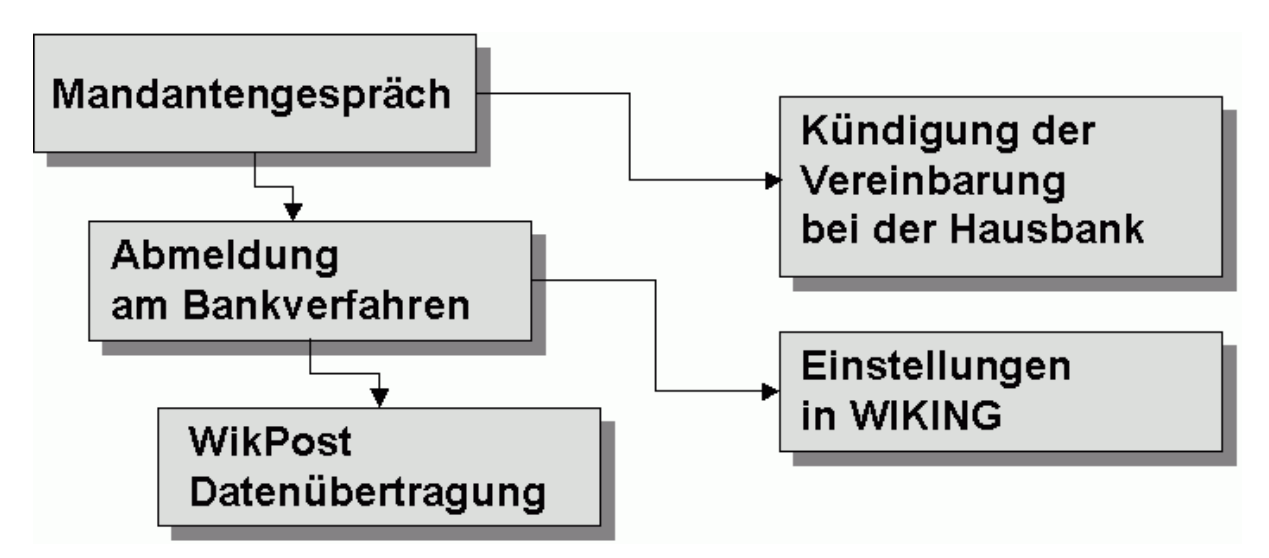

**Abbildung 26 Abmeldeverfahren am Bankverfahren in der Steuerberaterversion** 

#### **Kurzbeschreibung der Abmeldung am Bankverfahren in der Steuerberaterversion:**

#### **Mandantengespräch**

In dem Mandantengesprächen erfahren Sie, dass der Mandant nicht mehr am Bankverfahren teilnehmen möchte. Bitte weisen Sie den Mandaten ausdrücklich darauf hin, dass er eine Kündigung der Vereinbarung bei seiner Hausbank vornehmen muss, damit der Agrar-Daten GmbH seine elektronischen Bankkontoumsätze nicht weiterhin bereitgestellt werden.

## **Kündigung der Vereinbarung bei der Hausbank**

Der Mandant geht zu seiner Hausbank und kündigt die "Vereinbarung zur Teilnahme am Bankverfahren".

## **Abmeldung am Bankverfahren**

Führen Sie die Abmeldung der betroffenen Bankkonten des Mandanten im Menüpunkt [Aufträge/Mandatsverwaltung/Banking per WikPost ...] Kap. 8.3.2 durch.

#### **Einstellungen in WIKING**

Wenn alle elektronischen Bankkontoumsätze des Mandanten in WIKING importiert sind, pflegen Sie die Zuordnungsliste der Finanzkontenliste unter dem Menüpunkt [System/Programmanpassung/userübergreifend ...] Kap. 7.3.2 . Entfernen Sie die Einträge des betreffenden Betriebs.

#### **WikPost Datenübertragung**

Übertragen sie die Abmeldung per WikPost, siehe Kap. 8.3.2, an die Agrar-Daten GmbH. Erst wenn Sie die elektronische Abmeldung an die Agrar-Daten GmbH übertragen worden ist, werden ihnen von der Agrar-Daten GmbH keine elektronischen Bankkontoumsätze des abgemeldeten Betriebes mehr in ihr elektronisches Postfach (WikPost) eingestellt.

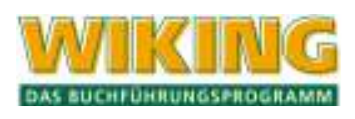

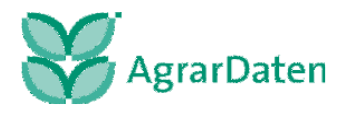

In der nachfolgenden Abbildung wird der zeitliche Verfahrensablauf der Abmeldung am Bankverfahren dargestellt. Beachten Sie bitte, dass auch außerhalb der Steuerberaterkanzlei Einrichtungen vorgenommen werden müssen.

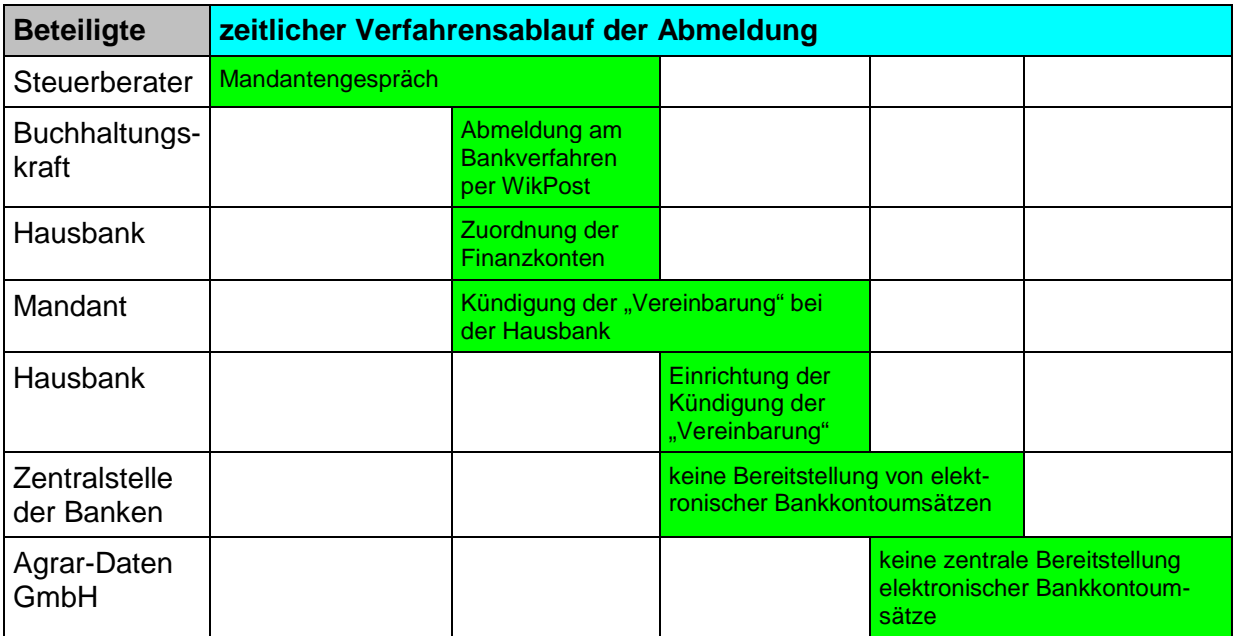

**Abbildung 27 zeitlicher Verfahrensablauf der Abmeldung in der Steuerberaterversion** 

In dem Organisationsmuster für die Steuerberaterversion wird eine mögliche Arbeitsteilung zwischen der Buchhaltungskraft, dem DV-Ansprechpartner und dem Steuerberater dargestellt. Je nach interner Organisation innerhalb der Steuerkanzlei kann es zu individuellen Abweichungen führen. Zusätzlich wird noch der Datenfluss zwischen der Hausbank, den Zentralstellen der Banken und der Agrar-Daten GmbH dargestellt.

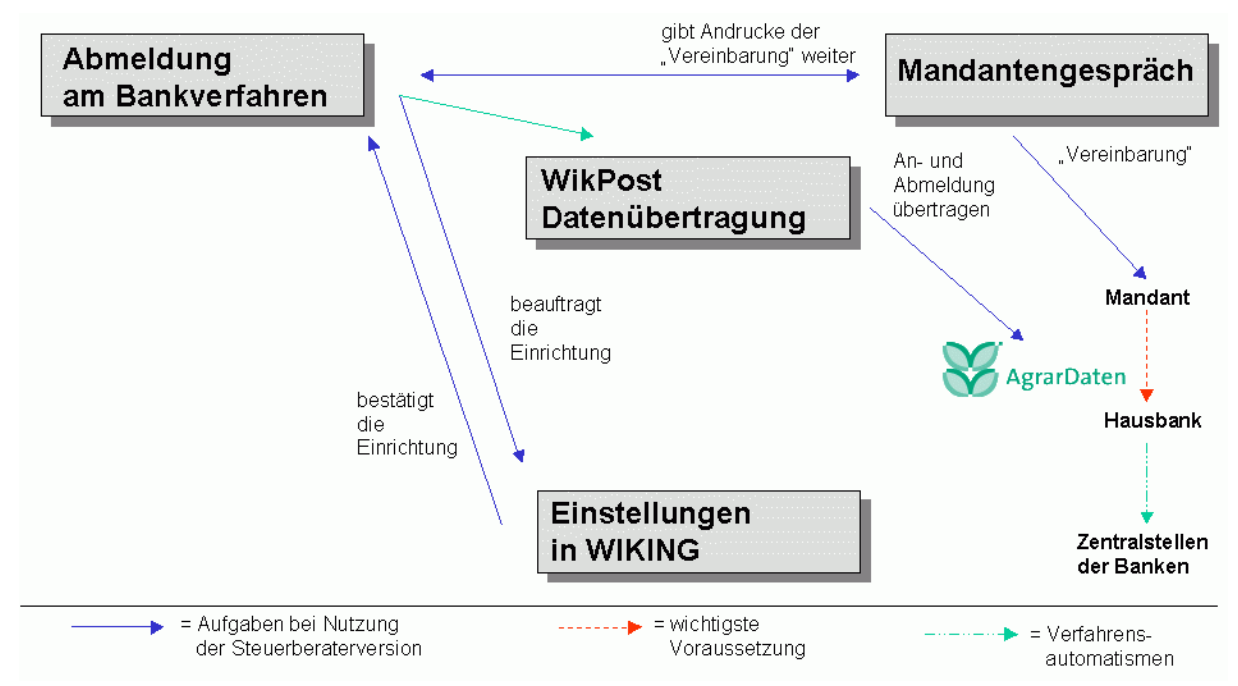

**Abbildung 28 Organisationsmuster für die Steuerberaterversion, Abmeldung am Bankverfahren** 

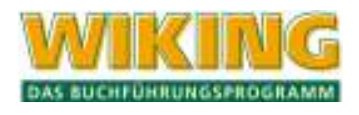

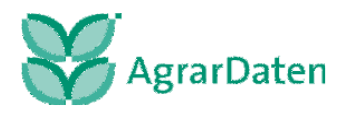

#### **5.2.4 Bankenimport (Mandanten- und Steuerberaterversion)**

Der Menüpunkt [Erfassung/Bankenimport] ermöglicht den Datenimport von elektronischen Bankkontoumsätzen. Dieser Menüpunkt ist natürlich nur dann wählbar, wenn ein Betrieb aufgerufen ist, das Zusatzmodul Import/Export hat **und** Sie alle Einrichtungen gemäß den Kap. 7.4.3 [System/Tools/CSV-Konverter] und Kap. 7.3.2 [System/Programmanpassung/userübergreifend...] im Bereich Bankenimport vorgenommen wurde.

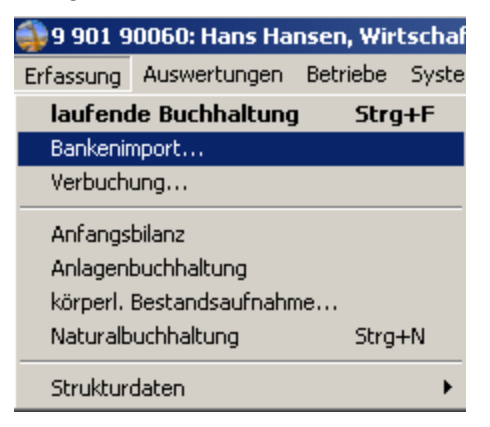

**Abbildung 29**

→ Sollten keine Daten zur Verfügung stehen, bekommen Sie folgende Meldung:

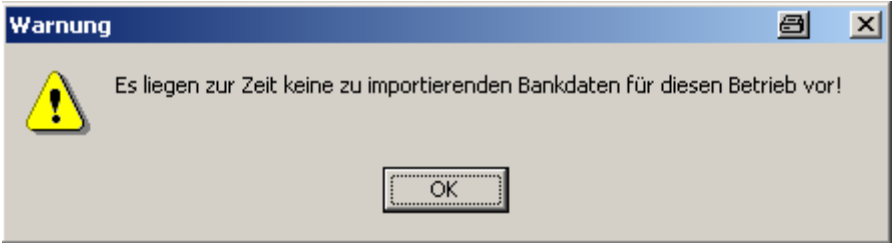

**Abbildung 30**

#### **Auswahl der Bankkontoumsätze**

In diesem Fenster sind alle für diesen Betrieb verfügbaren und importierbaren Dateien aufgelistet.

Wählen Sie bitte die zu importierende(n) Datei(n) durch Markieren aus:

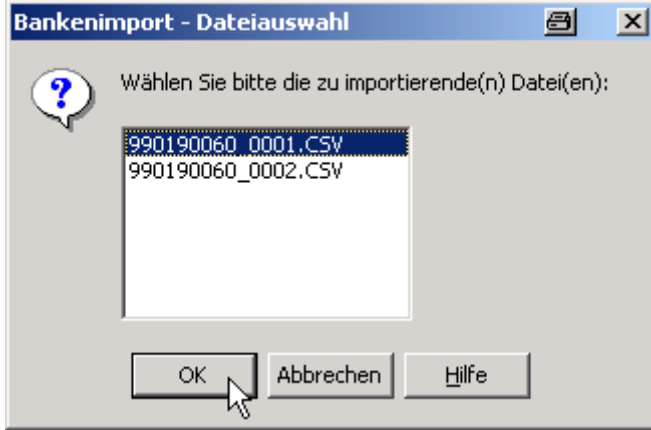

**Abbildung 31**

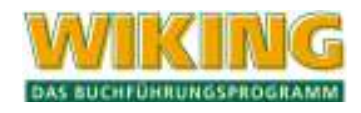

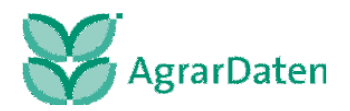

Klicken Sie auf den Button "Hilfe" um eine weitergehende Erklärung der zusehenden Dateien zu bekommen. Wenn Sie mehrere Dateien einlesen wollen, können Sie mit gedrückter Shift-Taste alle auswählen und auf einmal einlesen.

Bestätigen Sie Ihre Auswahl mit dem Button OK. Sie gelangen in das Vorkontierungsfenster:

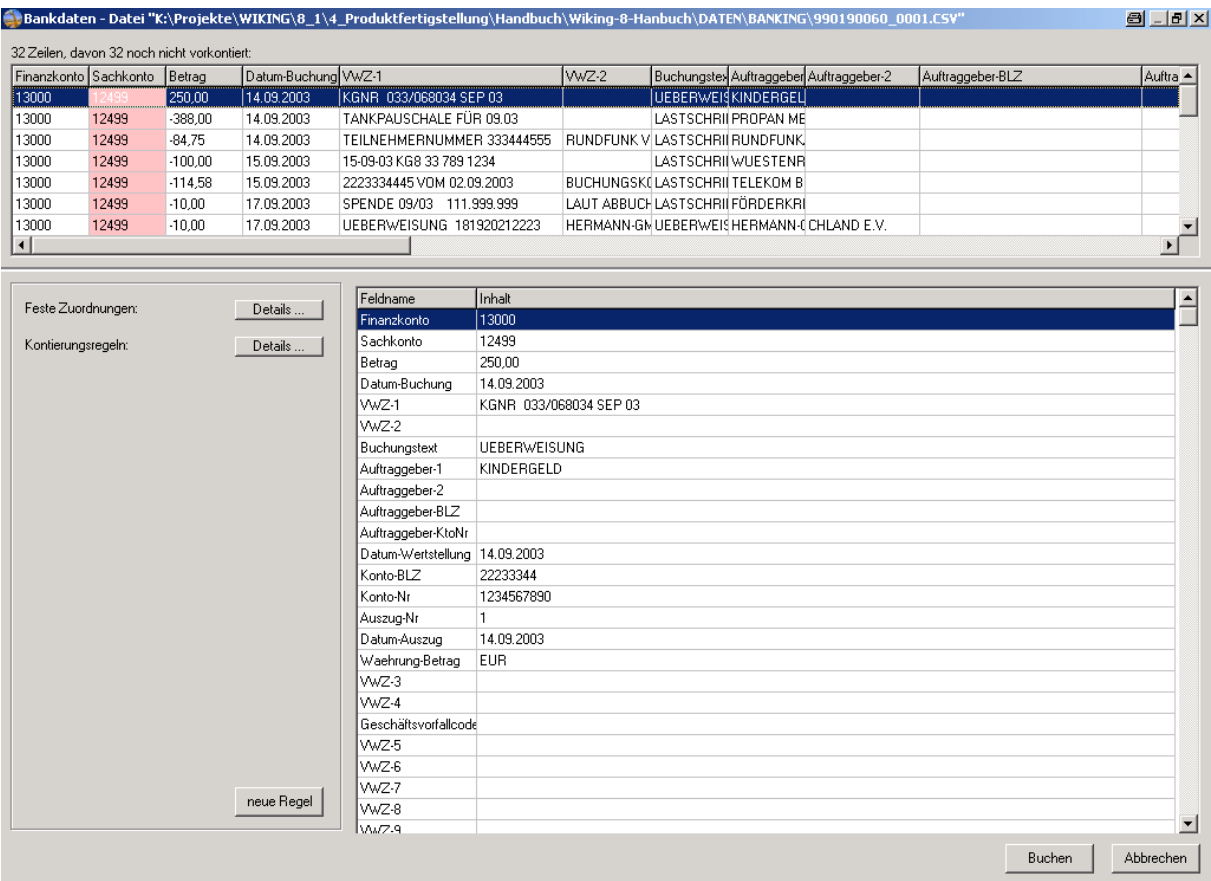

**Abbildung 32**

In dem oberen Bereich der Bildschirmmaske sehen Sie alle eingelesenen Buchungen. Nach den ersten beiden Spalten (Finanzkonto und Sachkonto) entspricht die Anordnung der Spalten (von links nach rechts) den angegebenen Positionen der Schnittstellendefinition die in den Dienstprogramm CSVKonv definiert sind.

#### **Benutzerhinweise**

#### **Spalteninformationen**

Sie können wie in einem Tabellenkalkulationsprogramm die Spaltenbreite verändern. Durch betätigen der Pfeiltasten (oben und nach unten) können Sie sich jede einzelne Zeile der Bankkontoumsätze im Detail in dem rechten unteren Bereich der Bildschirmmaske ansehen.

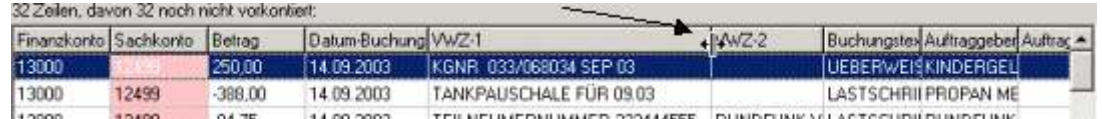

#### **Abbildung 33**

WIKING merkt sich ihre veränderten Einstellungen.

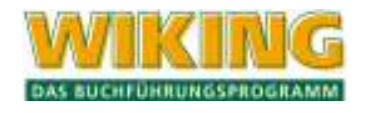

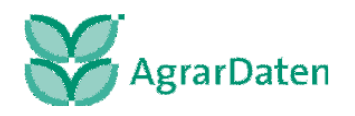

#### **Sortiermöglichkeit der Spalten:**

Wenn sie auf die Spaltenbezeichnung klicken, wird die entsprechende Spalte automatisch sortiert.

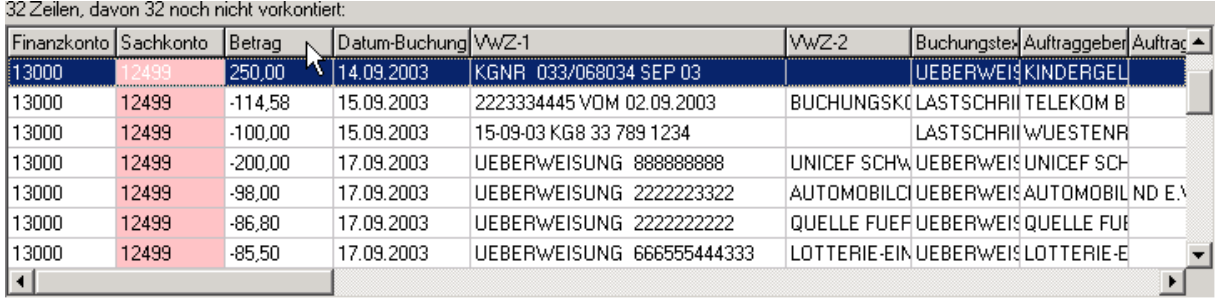

#### **Abbildung 34**

Falls Sie schon Regeln definiert haben, können Sie auf die Spalte Sachkonto klicken und sehen sofort, welche eingelesenen Zeilen des Bankkontoauszuges noch nicht mit Regeln bedacht worden sind.

#### **rosarote Darstellung der Spalten**

Die Spalte Sachkonto oder einzelne Felder dieser Spalte sind mit einer rosaroten Farbe hinterlegt, wenn noch keine automatische Sachkontenzuordnung durch definierte Kontierungsregeln vorgenommen wurden. Diese Zeilen werden dann automatisch mit dem Sachkonto 12499 (Korrekturkonto) vorbelegt.

Wenn bei einzelnen Buchungen die Spalte, bei den vordefinierten Schnittstellen mit der Bezeichnung "Datum-Buchung", ebenfalls rosarot unterlegt ist, dann passt das Buchungsdatum nicht in das ausgewählte Wirtschaftsjahr. Sie können nur jene Buchungen einlesen, die zum WJ gehören.

Bei allen gemäß dem Bankbuchungstag nicht zu dem Wirtschaftsjahr gehörigen elektronischen Bankkontoumsätzen wird eine neue Datei erstellt (siehe HILFE im Fenster Bankenimport-Dateiauswahl).

#### **Feste Zuordnungen**

Im ersten Schritt müssen Sie grundlegende Definitionen bestimmen, damit die elektronischen Bankkontoumsätze in der Buchhaltung zugeordnet werden können.

Klicken Sie auf den Button Details und dann auf den Button Bearbeiten. Die Bildschirmmaske zur Bearbeitung der Zuordnungen erscheint:

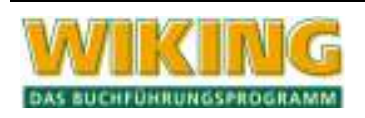

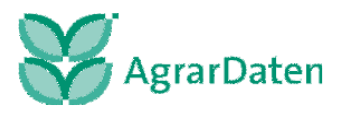

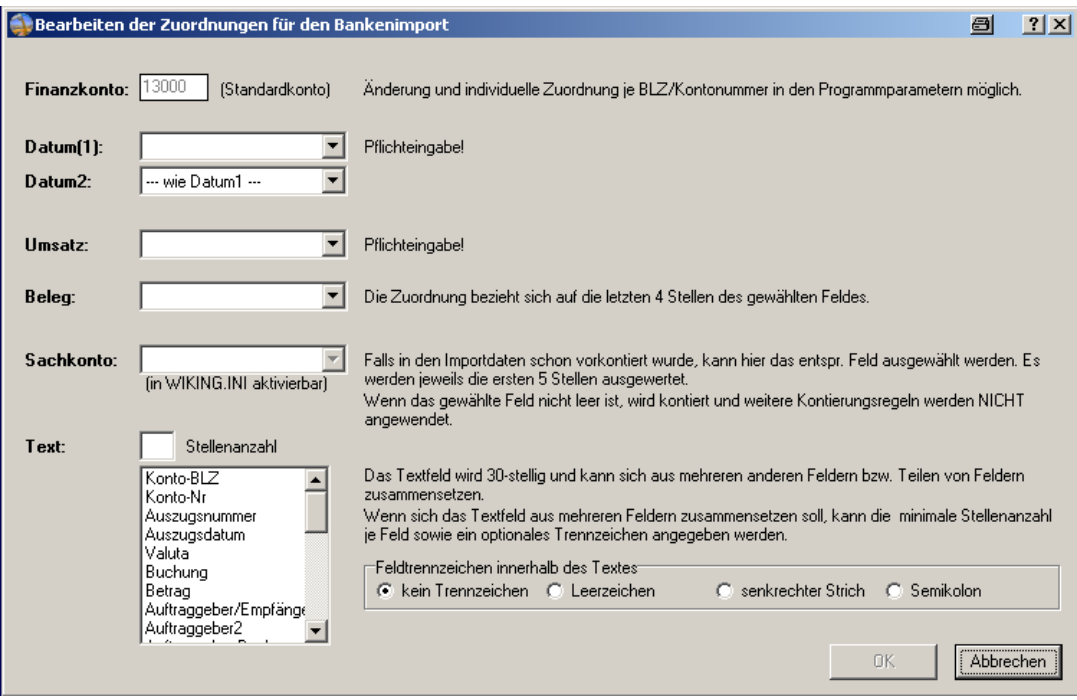

**Abbildung 35** 

#### **Finanzkonto**

Hier wird das Standard Finanzkonto 13000 angezeigt, mit dem jede Buchung vorbelegt wird. Es ist auch möglich, dass Standard Finanzkonto zu verändern. Hat der Betrieb mehrere Bankkonten, kann unter dem Menüpunkt [System/Programmanpassung/userübergreifend ...] (s. Kap. 7.3.2) im Bereich Bankenimport ein weiteres Finanzkonto zugeordnet werden.

#### **Datum(1) Pflichteingabe!**

Hier muss angegeben werden, aus welcher Spalte der eingelesenen elektronischen Bankkontoumsätze die Datumsangabe, in der "laufenden Buchhaltung" von WIKING zugeordnet werden soll. Dies kann das Buchungsdatum (Spalte "**Datum-Buchung**" der vordefinierten Schnittstellen) oder auch das Wertstellungsdatum sein. Mit Unterstützung der Auswahlliste können Sie die Zuordnung vornehmen.

Dies Feld **muss** angegeben werden! Falls das Feld nicht angegeben wird, können die eingelesenen und vorkontierten elektronischen Bankkontoumsätze nicht in die laufende Buchhaltung übernommen werden.

#### **Datum2**

Wenn Sie in WIKING mit zweitem Datum arbeiten, können Sie in diesem Feld bestimmen, aus welcher Spalte der eingelesenen elektronischen Bankkontoumsätze eine Zuordnung erfolgen soll.

Bei pauschalierenden Betrieben sollte die Vorbelegung "wie Datum(1)" beibehalten werden, damit WIKING bei der internen Prüfung keine Fehlermeldung ausgibt.

Bitte beachten Sie, dass die UStVA über das zweite Buchungsdatum ausgewertet wird. Prüfen Sie gemäß den Beschreibungen der Umsatzsteuer-Auswertungen im Kap. 6.1.9, wie Sie dieses Feld nutzen müssen.

Mit Unterstützung der Auswahlliste können Sie die Zuordnung vornehmen.

#### **Umsatz Pflichteingabe!**

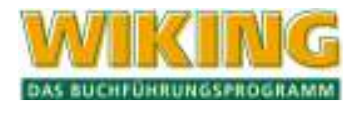

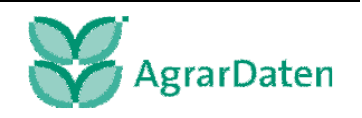

In diesem Feld bestimmen Sie aus welcher Spalte der eingelesenen elektronischen Bankkontoumsätze der Umsatz von ihrem Bankkonto zugeordnet werden soll. Für alle vordefinierten Standardschnittstellen ist die Spalte "Betrag" zu empfehlen. Mit Unterstützung der Auswahlliste können Sie die Zuordnung vornehmen.

Dies Feld muss angegeben werden! Falls das Feld nicht angegeben wird, können die eingelesenen und vorkontierten elektronischen Bankkontoumsätze nicht in die laufende Buchhaltung übernommen werden.

#### **Beleg**

In diesem Feld ist es möglich, der Buchung eine Belegnummer zuzuweisen. Es können alle Spalten ausgewählt werden, aber nur die letzten 4 Stellen werden berücksichtigt. Sinnvolle Angabe wäre hier z.B. die Kontoauszugsnummer. Mit Unterstützung der Auswahlliste können Sie die Zuordnung vornehmen.

#### **Sachkonto**

Sie können das Sachkonto nur dann zuordnen, wenn Sie eine individuelle Anpassung der Konfigurationsdatei WIKING.ini vornehmen (s. Kap. 7.3.2, Sonderfall externe Vorkontierung in einem Elektronic Banking Produkt:.

Wenn Sie sich eine individuelle Schnittstelle einrichten, können Sie hier definieren, aus welcher Spalte der eingelesenen elektronischen Bankkontoumsätze das Feld Sachkonto zugeordnet werden soll. Selbstdefinierte Kontierungsregeln werden dadurch außer Kraft gesetzt. Mit Unterstützung der Auswahlliste können Sie die Zuordnung vornehmen.

Bei Nutzung der vordefinierten Schnittstelle ist keine Zuordnung dieser Felder möglich, da ihre definierten Kontierungsregeln angewendet werden.

#### **Text**

Beim Import von elektronischen Bankkontoumsätzen werden in der Regel auch Informationen für den Buchungstext zugänglich. Je nach Hausbank können sich die Informationen für den Buchungstext aus unterschiedlichen Spalteninhalten zusammensetzen. Hier wird die Möglichkeit gegeben, die Zusammensetzung des Buchungstextes durch markieren der entsprechenden Spalten (Strg gedrückt halten) zu definieren.

In dem Eingabefeld "Stellenanzahl", können Sie bestimmen, aus wie viele Zeichen sich der Buchungstext pro markierten Feld, jeweils mit dem ersten Zeichen beginnend, zusammensetzen soll. Die Stellenzahl des Buchungstextes ist in WIKING auf 30 Zeichen begrenzt.

Wenn Sie für die Stellenzahl eine 10 eingeben und der Buchungstext sich aus VWZ1, VWZ2 und Auftraggeber zusammensetzen soll, so setzt sich der Buchungstext aus den jeweils ersten 10 Zeichen der ausgewählten Felder zusammen.

Die Textzusammensetzung erfolgt standardmäßig ohne Leerzeichen. Mit den Radiobutton können Sie angeben, ob der Buchungstext durch Feldtrennzeichen ("Leerzeichen" | ;) separiert werden soll. Sinnvoll ist dies, wenn z.B. ein Datum und eine Rechnungsnummer aufeinander folgen:

## **Beispiel:**

VWZ1: RN 8235247

VWZ2: 26.11.2003

Auftraggeber: Max Müller

Der Buchungstext wird ohne Trennzeichen wie folgt dargestellt:

RN 823524726.11.2003Max Müller

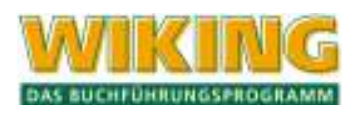

Wenn das Trennzeichen; gewählt wird:

RN 8235247;26.11.2003;Max Müll

Für die meisten Buchungstexte sollte zwei Spalten, z.B. VWZ1 und VWZ2, ausreichend sein.

Eine Nachbearbeitung des Buchungstextes ist im Korrekturmodus der laufenden Erfassung jederzeit möglich.

Als Ergebnis könnte jetzt die Einrichtung der festen Zuordnung wie folgt aussehen:

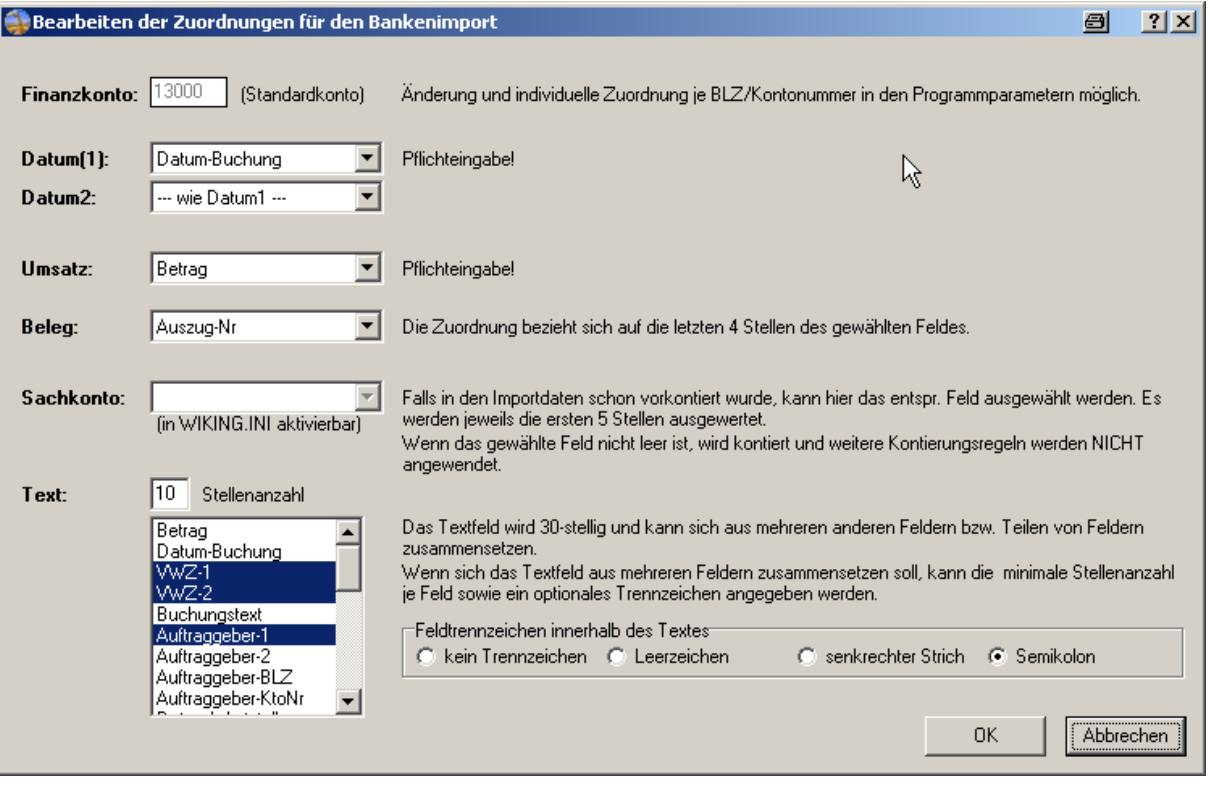

**Abbildung 36**

#### **Kontierungsregeln**

Die **automatische Vorkontierung der elektronischen Bankkontoumsätze** wird mit der Definition von Regeln vorgenommen. WIKING merkt sich ihre individuell definierten Kontierungsregeln.

Eine Kontierungsregel besteht aus ein oder mehreren Regeldefinitionen. Die Regeldefinition bestimmt durch sogenannte Operatoren die Art des Vergleiches von Feldinhalte der Spalten "Inhalt" und "Vergleichswert".

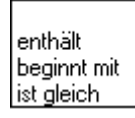

#### **Abbildung 37 Operatoren**

Mehrere Regeldefinitionen innerhalb einer Kontierungsregel sind durch UND verknüpft. Sie müssen daher alle erfüllt werden, damit die Regel ausgeführt wird.

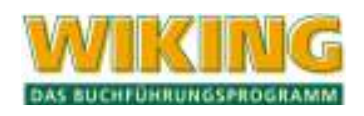

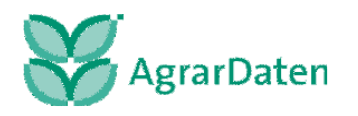

Bitte beachten Sie, dass die Kontierungsregeln eindeutig definiert werden. Die Abarbeitung von Regeln für die automatische Vorkontierung erfolgt jeweils in der Reihenfolge wie Sie diese Regeln definiert haben.

Sollten zwei Kontierungsregeln auf eine Zeile des eingelesenen elektronischen Bankkontoauszuges anwendbar sein, so greift die an letzter Position aufgelistete Regel.

Wenn Kontierungsregeln definiert sind, werden diese sofort beim Bankenimport angewendet.

Das lernende System besteht darin, dass die definierten Regeln bei jedem Bankimport angewendet werden und nach und nach eine möglichst vollständige Vorkontierung bewirken.

#### **neue Regel definieren**

Klicken Sie auf die Zeile des eingelesenen elektronischen Bankkontoauszugs für die Sie eine neue Regel definieren möchten. Klicken Sie dann auf den Button "neue Regel".

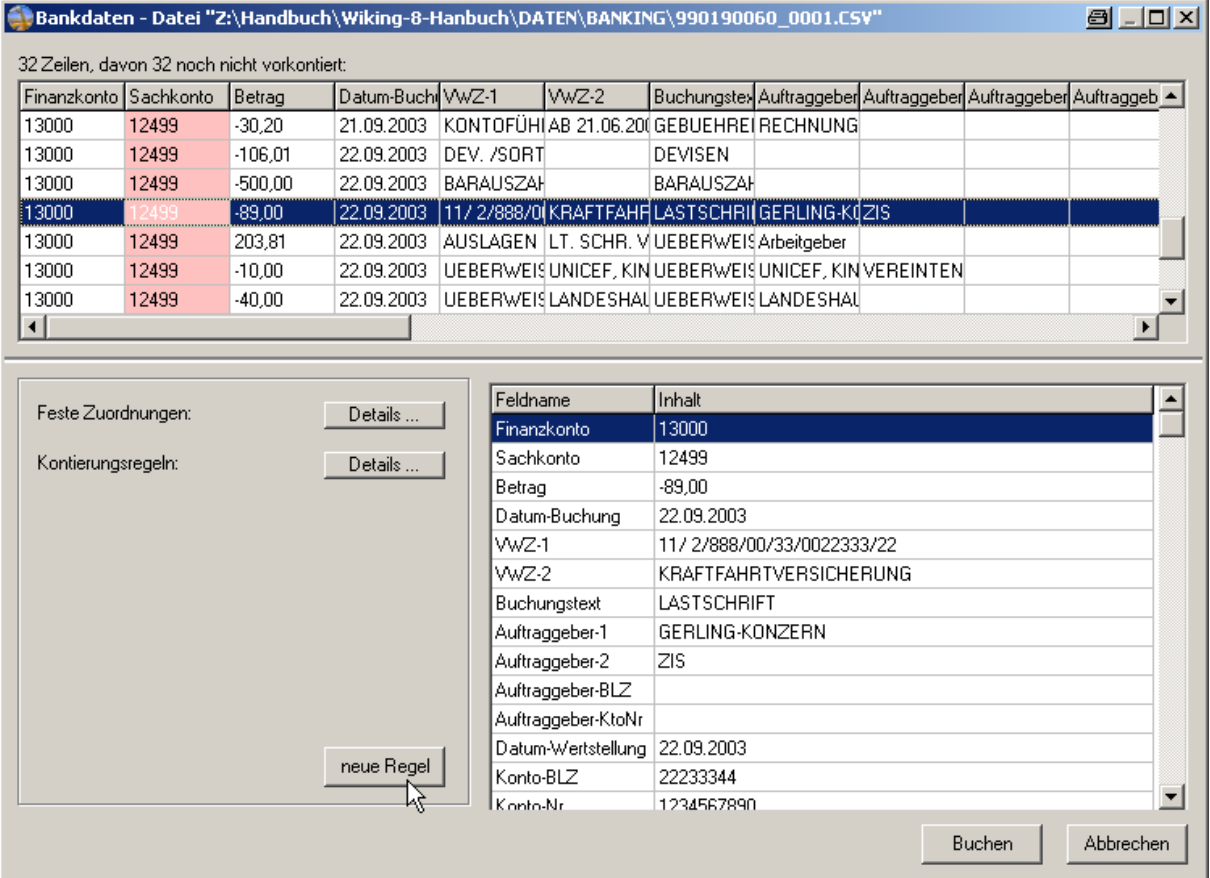

#### **Abbildung 38**

Im unteren Bereich erscheint folgende Maske:

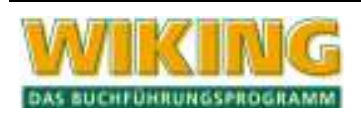

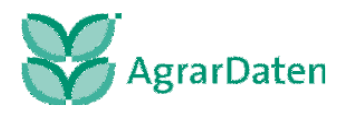

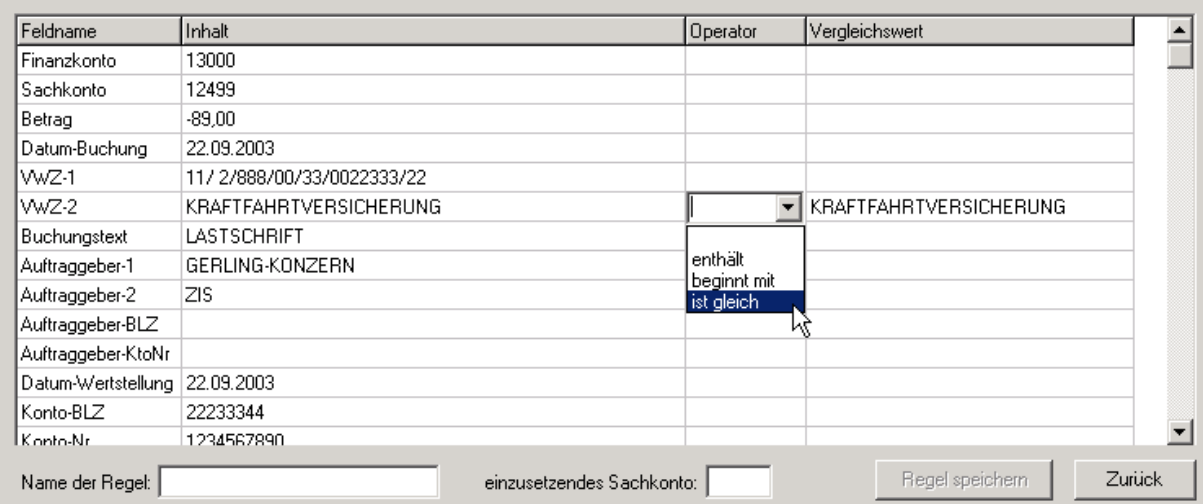

#### **Abbildung 39**

Unter der Spalte **Feldname** werden alle definierten Felder gemäß der ausgewählten Schnittstellendefinition aufgelistet.

Unter der Spalte **Inhalt** wird die blau markierte Zeile des elektronischen Bankkontoauszuges in Detail aufgelistet.

Unter der Spalte **Operator** können Sie die Operatoren (enthält; beginnt mit; ist gleich) auswählen. Durch die Auswahl des Operators wird der Vergleichswert automatisch mit dem entsprechenden Feld aus der Spalte "Inhalt" vorbelegt.

In der Spalte **Vergleichswert** wird nach der Festlegung des Operators automatisch der "Inhalt" dupliziert. Der Vergleichswert kann bearbeitet werden.

In dem Eingabefeld **Name der Regel** können Sie einen individuellen Namen für die Kontierungsregeln vergeben. Sollten Sie keinen Namen für die Regel vornehmen, so heißt die Standardbezeichnung "Regel für Konto xxxxx".

Durch die Eingabe des 5-stelligen Sachkonto wird der Button "Regel speichern" aktiviert. Durch das Speichern wird die Kontierungsregel sofort angewendet.

#### **Kurzbeschreibung der Operatoren:**

#### enthält beginnt mit

ist gleich Mit dem Operator "enthält" definieren Sie eine Regel, bei denen beim Suchen und Vergleichen innerhalb bestimmter Spalten der eingelesenen elektronischen Bankkontoumsätze der Vergleichswert innerhalb einer Zeichenkette stehen muss.

Beispiel:

In VWZ-2 steht

#### **KRAFTFAHRTVERSICHERUNG** und

der von Ihnen definierte Vergleichswert lautet **VERSICHERUNG**.

In den eingelesenen elektronischen Bankkontoumsätzen wird jetzt in den Feldern der Spalte VWZ-2 nach der Zeichenkette "VERSICHERUNG" gesucht. Wenn dann VER-SICHERUNG innerhalb der Zeichenkette einer Zeile des elektronischen Bankkontoauszuges gefunden wird (wie in diesem Beispiel KRAFTFAHRT**VERSICHERUNG**), so wird die Kontierungsregel auf diese Zeile sofort angewendet.

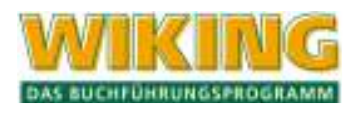

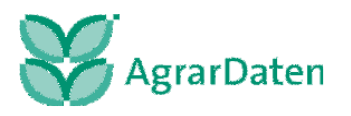

enthält beginnt mit.

 $\mathbb R$ Mit dem Operator "beginnt mit" definieren Sie eine Regel, bei denen beim Suist gleich chen und Vergleichen innerhalb bestimmter Spalten der eingelesenen elektronischen Bankkontoumsätze der Vergleichswert am Anfang einer Zeichenkette stehen muss.

Beispiel:

In VWZ-2 steht

**Milchgeld** 08/2003 und

der von Ihnen definierte Vergleichswert lautet **Milchgeld**.

In den eingelesenen elektronischen Bankkontoumsätzen wird jetzt in den Feldern der Spalte VWZ-2 nach der Zeichenkette "Milchgeld" gesucht. Wenn dann Milchgeld am Anfang der Zeichenkette einer Zeile des elektronischen Bankkontoauszuges gefunden wird (wie in diesem Beispiel **Milchgeld** 08/2003), so wird die Kontierungsregel auf diese Zeile angewendet.

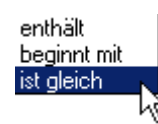

Mit dem Operator "ist gleich" definieren Sie eine Regel, bei denen beim Suchen und Vergleichen innerhalb bestimmter Spalten der eingelesenen elektronischen Bankkontoumsätze der Vergleichswert exakt gleich sein muss.

Beispiel:

In VWZ-2 steht

**Deckgeld** und

der von Ihnen definierte Vergleichswert lautet ebenfalls **Deckgeld**.

In den eingelesenen elektronischen Bankkontoumsätzen wird jetzt in den Feldern der Spalte VWZ-2 nach der Zeichenkette "Deckgeld" gesucht. Wenn dann der Vergleichswert exakt über einstimmt, dann wird die Kontierungsregel auf die Zeile des elektronischen Bankkontoauszuges angewendet.

Feldname Inhalt Vergleichswert Operator Finanzkonto 13000 Sachkonto 21780  $-89,00$ ist gleich. Betrag  $-89.00$ Datum-Buchung 22.09.2003 WZ-1 11/2/888/00/33/0022333/22 **KRAFTFAHRTVERSICHERUNG** WZ-2 **KRAFTFAHRTVERSICHERUNG** ist gleich. Buchungstext LASTSCHRIFT GERLING-KONZERN Auftraggeber-1 Auftraggeber-2 lzıs. Auftraggeber-BLZ Auftraggeber-KtoNr Datum-Wertstellung 22.09.2003 Konto-BLZ 22233344 1234567890 .<br>Konto-Nr Name der Regel: PKW-Versicherung Regel speichern Zurück einzusetzendes Sachkonto: 21780

Beispiel einer Kontierungsregel für wiederkehrende Buchungen:

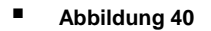

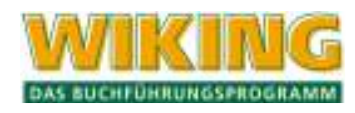

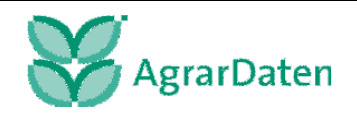

▾▏

Hier ist die Kontierungsregel für eine immer wiederkehrende "Buchung" angegeben.

Wenn eine Zeile eines elektronischen Bankkontoauszuges importiert wird und die im Feld "Betrag" exakt "–89,00" ausweist **und** im Feld "VWZ-2" exakt "Kraftfahrtversicherung" ausweist, dann weise dieser Buchung das Sachkonto 21780 zu.

#### **Die definierte Kontierungsregel lautet jetzt:**

Suche in allen Zeilen des eingelesenen elektronischen Bankkontoauszuges

in der Spalte "Betrag" exakt nach dem Vergleichswert -89,00

### **UND**

in der Spalte VWZ-2 exakt nach dem Vergleichswert KRAFTFAHRTVERSICHE-RUNG

Falls die Kontierungsregel erfüllt wird, ordne dann automatisch denjenigen Zeilen das Sachkonto 21780 zu.

Als Ergebnis der Anwendung der Kontierungsregel erhalten Sie jetzt folgende **Vorkontierung**:

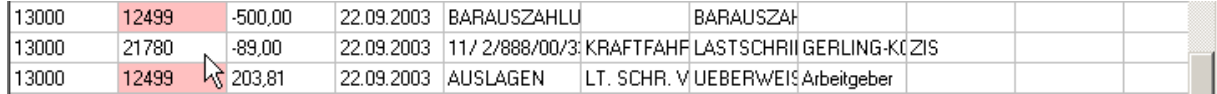

#### **Abbildung 41**

**Sortieren Sie bitte jetzt die Spalte des Sachkontos und überprüfen Sie, ob die von Ihnen erstellte Kontierungsregel auch das gewünschte Ergebnis liefert.**

Weitere Beispiele finden Sie im Anhang unter Beispiele für Kontierungsregeln.

#### **bearbeiten von Kontierungsregeln**

Das Bearbeiten von Kontierungsregeln ist dann notwendig, wenn Sie feststellen, das eine schon definierte Regel nicht eindeutig ist oder sich die Datenausgabe der Hausbank sich verändert hat.

Klicken auf den Button "Details..." der Kontierungsregeln und markieren Sie die angewandte Regel.

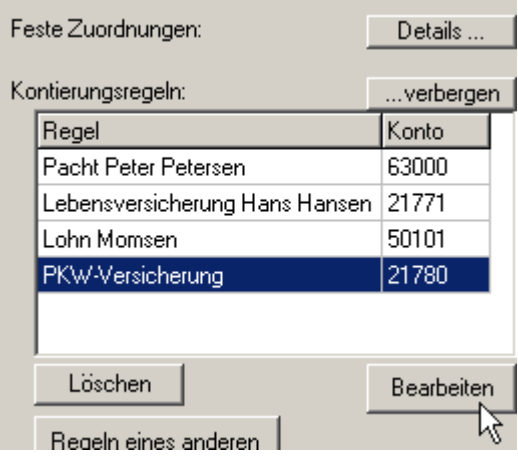

**Abbildung 42** 

Klicken Sie dann auf den Button "Bearbeiten".

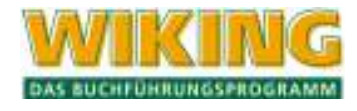

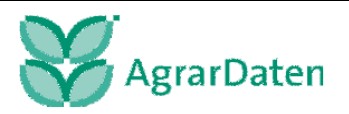
Sie haben die Möglichkeit die Felder in den Spalten Operator und Vergleichswert manuell zu ändern. Außerdem können Sie den Namen der Regel und das einzusetzende Sachkonto ändern.

Nach dem Betätigen des Buttons "Regel speichern" wird die geänderte Kontierungsregel sofort angewendet.

#### **Kontierungsregeln eines anderen Betriebes übernehmen**

Falls Sie mehrere Betriebe mit WIKING buchen, so können Sie schon definierte Kontierungsregeln von einem anderen Betrieb übernehmen und individuell anpassen.

Klicken auf den Button "Details..." der Kontierungsregeln und Betätigen Sie den Button

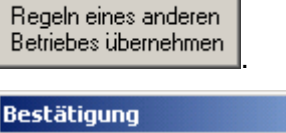

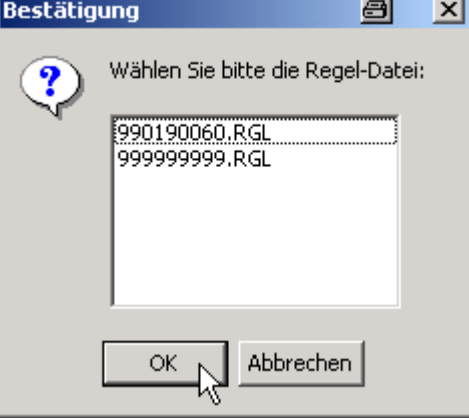

#### **Abbildung 43**

Wählen Sie aus der Liste die Regeln des anderen Betriebes aus.

Betätigen Sie den Button OK.

Die Regeln des anderen Betriebs werden sofort angewendet.

#### **löschen von Regeln**

Klicken auf den Button "Details..." der Kontierungsregeln und Betätigen Sie den Button "Löschen"

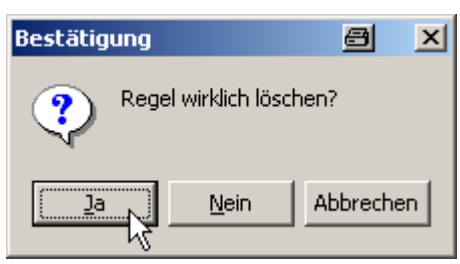

**Abbildung 44**

Bestätigen Sie das Löschen.

#### **Buchen**

Wenn Sie durch definierte Regeln möglichst viele Sachkonten automatisch zugeordnet haben, können Sie durch Betätigen des Buttons "Buchen" die eingelesenen und vorkontierten elektronischen Bankkontoumsätze in die laufende Buchhaltung übernehmen. Bestätigen Sie folgende Information.

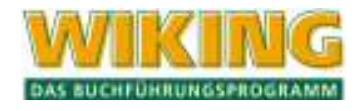

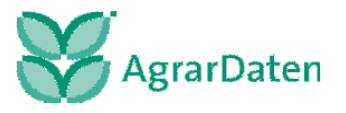

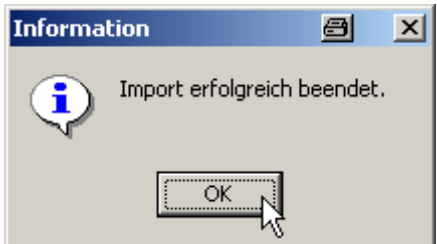

**Abbildung 45** 

Folgen Sie der laufenden Buchhaltung unter Kap. 5.1.13 und bereiten Sie nicht geklärte Vorkontierungen (Sachkonto = 12499) oder evtl. unverständliche Buchungstexte im Korrekturmodus nach.

Falls Sie einen elektronischen Bankkontoauszug mehrmals einlesen und diesen buchen, überprüfen Sie bitte ihre laufende Buchhaltung auf evtl. doppelte Buchungen. In diesem Fall erhalten Sie eine entsprechende Meldung, die Sie mit dem Button "OK" bestätigen müssen.

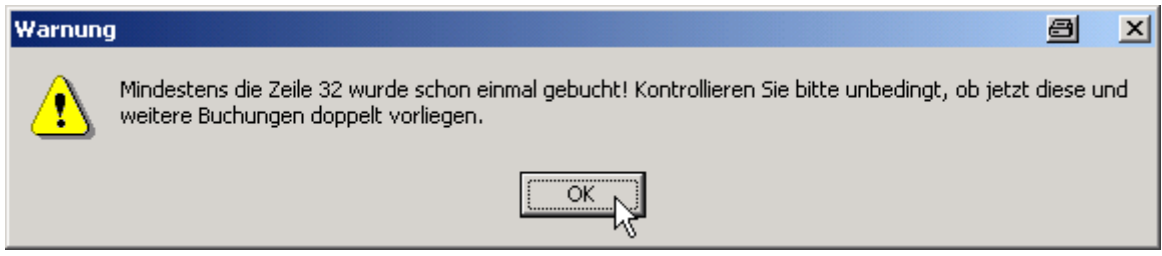

**Abbildung 46** 

## **5.3 Verbuchung**

Unter dem Menüpunkt *[Erfassung/Verbuchung…]* erscheint folgendes Fenster. Nach der Bestätigung mit "Ja" wird die gesamte Primanota, soweit sie noch nicht verbucht ist, verbucht.

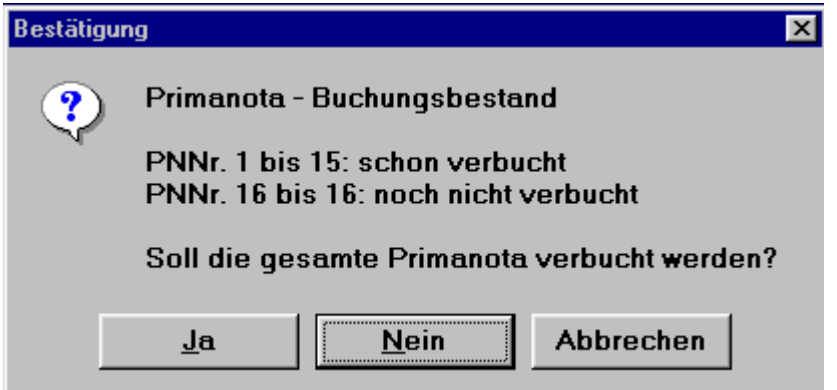

**Abbildung 47** 

Nach der Verbuchung ist die Primanota gesperrt, so dass keine Buchungen mehr gelöscht werden können und Korrekturen nur noch per Storno- bzw. Umbuchungen erfolgen können. Die Felder "Gewicht", "Stück" und "KSt" können trotz Verbuchung korrigiert werden.

Der Markierungsbalken reicht im Korrekturmodus bei einem verbuchten Datenbestand in der laufenden Erfassung am linken Rand nicht über die laufende Primanoten-Nummer hinaus. Die Buchungen werden zwar im Korrekturfenster angezeigt, werden aber zur Korrekturbearbeitung abgelehnt.

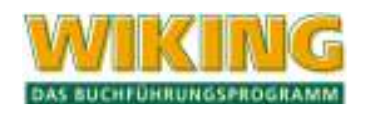

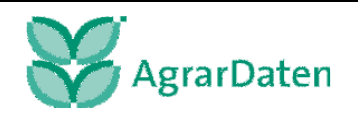

Auswertungen über **nicht verbuchte** Datenbestände enthalten in den Überschriften den Zusatz: "vorläufige Auswertung"; eine Umsatzsteuervoranmeldung über unverbuchte Datenbestände ist nicht möglich. USt-Auswertungen über beliebige Zeiträume sind jedoch möglich. Es ist keine Verbuchung von Teildatenbeständen möglich - die gesamte Primanota ist davon betroffen.

Das Verbuchen der Primanota ist vor dem Erstellen von Versanddaten durch den Steuerberater erforderlich. Es sollte nur dann verbucht werden, wenn die Primanota ganz bestimmt nicht mehr verändert werden muss. Bitte stimmen Sie sich zwecks "Verbuchen" mit Ihrem Steuerberater respektive Ihrem Mandanten ab.

### **Eine Aufhebung der Verbuchung ist nicht möglich**.

Sind die erfassten Buchungen bereits verbucht erscheint folgende Meldung:

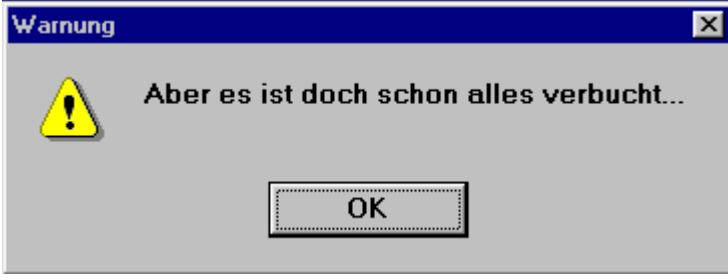

**Abbildung 48** 

# **5.4 Anfangsbilanz**

Unter dem Punkt *[Erfassung/Anfangsbilanz]* werden im Auswahlfenster alle neu angelegten Bilanzkonten angezeigt. Weitere Konten können hier nicht eingerichtet werden. Die Bilanzkonten der Klasse 0 werden automatisch aus der Anlagenbuchhaltung und der körperlichen Bestandsaufnahme bestückt. Für die Erfassung der Anfangsbilanz sind daher alle Bilanzkonten zugelassen, abgesehen von den Konten der Anlagenbuchhaltung (Konten 00300-06999), der körperlichen Bestandsaufnahme (Konten 08000-09999) und dem Kapitalkonto (19000 bzw. 19800); sie werden automatisch bestückt.

Bei den anderen Konten können nach Markierung und Auswahl per  $\leftarrow$ ) ein steuerlicher und ein betriebswirtschaftlicher Wert eingegeben werden. Wenn anfangs beide Werte gleich Null sind, wird nach Eingabe eines steuerlichen Wertes als bw. Wert der steuerliche vorgeschlagen, der mit einem weiteren  $\leftarrow$  übernommen werden kann.

In den Folgejahren wird sie dann automatisch von der Schlussbilanz des Vorjahres übernommen, wenn die Daten ins nächste Wirtschaftsjahr übertragen werden.

Bevor der Anfangsbilanzwert eines Kontos eingegeben werden kann, muss dieses Konto in den Stammdaten unter dem Menüpunkt *[Betriebe/Tabellenbearbeitung/Konten]* eingerichtet worden sein. Die Neueinrichtung mit [F2] ist hier nicht möglich. Alle eingerichteten und buchungstechnisch möglichen Bilanzkonten werden automatisch in der Erfassungsmaske der Anfangsbilanz aufgelistet.

Einen Ausdruck der Anfangsbilanzwerte erhält man mit **Alt** D.

Eine Datenübernahme ins neue Wirtschaftsjahr zur Aktualisierung der Anfangsbilanz ist beliebig oft wiederholbar.

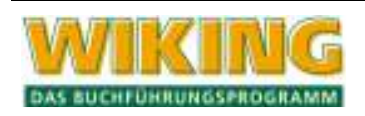

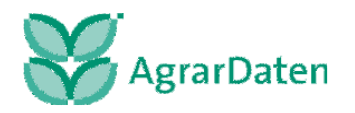

# **5.5 Anlagenbuchhaltung**

Die Verwaltung von Anlagegütern ist so in das Gesamtprogramm **WIKING** integriert, dass eine möglichst praxisnahe und benutzerfreundliche Anwendung gegeben ist.

Da Wirtschaftsgüter i. d. R. eine mehrjährige Nutzungsdauer haben, besteht bei den Anlagendaten im Vergleich zu den anderen Buchführungsdaten eine stärkere Verbindung zwischen den einzelnen WJ.

In der Anlagenbuchhaltung kann bei der Bearbeitung von WG in die Daten älterer WJ gewechselt werden, ohne dass ein "vollständiger" WJ-Wechsel durchgeführt werden muss. Darüber hinaus kann die Datenübertragung zwischen aufeinander folgenden WJ (normalerweise über *[Betriebe/Wirtschaftsjahre/Daten ins nächste WJ übertragen])* für **einzelne** WG vorgenommen werden.

Die Anlagenauswertungen (vgl. Kap. 6.3) können unabhängig vom aktiven WJ über einen beliebigen Zeitraum erstellt werden.

Bei der Datensicherung einzelner WJ werden neben den Anlagendaten des gewählten WJ auch die aller älteren WJ mitgesichert, so dass beim Restaurieren auf einem Rechner, auf dem der Betrieb bisher nicht gespeichert war, alle benötigten Daten vorliegen.

Im Menüpunkt *[Erfassung/Anlagenbuchhaltung]* können alte (in früheren WJ angeschaffte) und neue (im lfd. WJ angeschaffte) Wirtschaftsgüter angelegt und bearbeitet werden. Diese Vorgehensweise wird im folgenden **Anlagenverwaltung** genannt.

Um doppelten Erfassungsaufwand zu vermeiden, wurden die folgenden direkten Verbindungen zwischen Finanz- und Anlagenbuchhaltung geschaffen:

Im Menüpunkt *[Erfassung/laufende Buchhaltung]* bewirkt die Eingabe von Finanzbuchungen, die Anlagegüter betreffen (Zugänge, Zuschüsse, Abgänge), das automatische Verzweigen in die Anlagenbuchhaltung, sofern diese Verbindung in *[System/Programmanpassung]* eingeschaltet ist (vgl. Kap. 7.3). Diese Vorgehensweise wird im folgenden **Anlagenerfassung** genannt.

Bei der Berechnung eines Abschlusses werden automatisch alle Anlagenvorgänge auf die entsprechenden Konten gebucht (z. B. AfA, Sonderabschreibungen, usw.), so dass in diesem Bereich keine manuellen Umbuchungen notwendig sind.

Es können maximal 5000 Wirtschaftsgüter eingerichtet werden.

## **5.5.1 Anlagenerfassung**

Die Verbindung zwischen den beiden Programmteilen *[Erfassung/laufende Buchhaltung]* und *[Erfassung/Anlagenbuchhaltung]* wird in den drei Standard-Kontenrahmen (Ldw., Gartenbau und Gewerbe) durch folgende Kontengruppen hergestellt:

Wirtschaftsgüter werden auf den Anlagenkonten 00300-06999 in der Klasse 0 "Sachvermögen" geführt.

Da die Anlagenkonten in der lfd. Buchhaltung nicht direkt benutzt werden dürfen, müssen anlagenrelevante Vorgänge auf folgenden Kontengruppen gebucht werden:

- Zugänge auf die Zugangsinterimskonten 97000-97900;
- Zuschüsse auf die Zuschussinterimskonten 98000-98800;
- Abgänge auf die Abgangskonten 99000-99800.

Jedem Anlagenkonto sind bestimmte Interimskonten zugeordnet; bei der Abschlussberechnung werden die in der Anlagenbuchhaltung eingetragenen Vorgänge zwischen den Konten automatisch umgebucht.

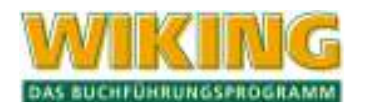

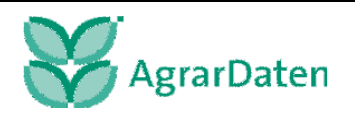

Details über die Kontenzuordnungen finden Sie in Kap. 5.5.3.

In den dort angegebenen Interimskontenbereichen sollten keine Zwischenkonten eingerichtet werden, da bei der oben erwähnten Abschlusserstellung **immer** nur die Konten dieser Tabelle aufgelöst werden.

**Beispiel zur Kontenauswahl:** Ein Schlepper wird neu gekauft. Er wurde über Konto 13000 bezahlt. Die zu erfassende Buchung hat als Gegenkonto das Interimskonto 97300. Nach dem Abspeichern dieser Buchung verzweigt **WIKING** in die Anlagenbuchhaltung, wo u. a. die Zuordnung zum Bilanzkonto 03200 erfolgt (s. Kap. 5.5.3). Die Verzweigung erfolgt nur, wenn dies in unter *[System/Programmanpassung]* aktiviert wurde (s. Kap. 7.3)

Wie die Daten der Finanzbuchung in der Anlagenbuchhaltung "verwertet" werden, ist von der Art des Interimskontos abhängig. Wenn eine Finanzbuchung mit falschem Vorzeichen gebucht wurde (z. B. ein Zukauf als Einnahme), wird darauf hingewiesen. Prinzipiell werden die Kostenstelle, das **zweite** Buchungsdatum und der Nettoumsatz der Finanzbuchung übernommen.

Für die AfA-Berechnung des Wirtschaftsgutes muss die BND (betriebsgewöhnliche Nutzungsdauer) eingetragen werden. Die AfA-Berechnung erfolgt auf Grundlage der unter [System/Programmanpassung] vorgenommenen Einstellung. Sie kann bei Bedarf geändert werden.

Nach der Übernahme in die Anlagenbuchhaltung und dem Verlassen derselben durch Betätigen der Taste [Esc] oder ein Klick mit der rechten Maustaste wird die nächste laufende Buchung erfasst. Der Programmteil *[Erfassung/Anlagenbuchhaltung]* braucht erst im Rahmen der Abschlusserstellung aufgerufen werden, um weitere Eintragungen zu machen, wie z.B. Sonderabschreibungen o. ä.

#### **Hinweis:**

**Wurde ein Anlagenvorgang aus der Erfassung der laufenden Buchhaltung heraus in der Anlagenbuchhaltung eingetragen und wird die Finanzbuchung später geändert oder gelöscht, so bleibt das Anlagegut hiervon unberührt! Gegebenenfalls muss die Änderung in der Anlagenbuchhaltung ebenfalls durchgeführt werden.** 

#### **5.5.2 Anlagenverwaltung**

Im Menüpunkt *[Erfassung/Anlagenbuchhaltung]* können WG des Anlagevermögens neu eingerichtet oder bestehende bearbeitet werden. Nach Aufruf des Programmpunktes erscheint eine Übersicht über alle bereits eingerichteten Anlagegüter mit den wichtigsten Daten des laufenden WJ (Buchwert am Anfang, AfA, sonstige Veränderungen und Buchwert am Ende), sortiert nach Konto und Inventarnummer. Die erste Zeile dient der Ersteingabe von Wirtschaftsgütern.

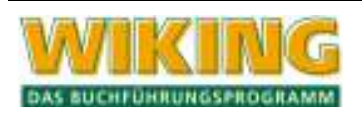

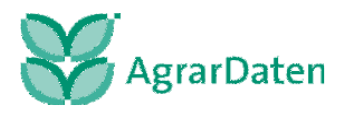

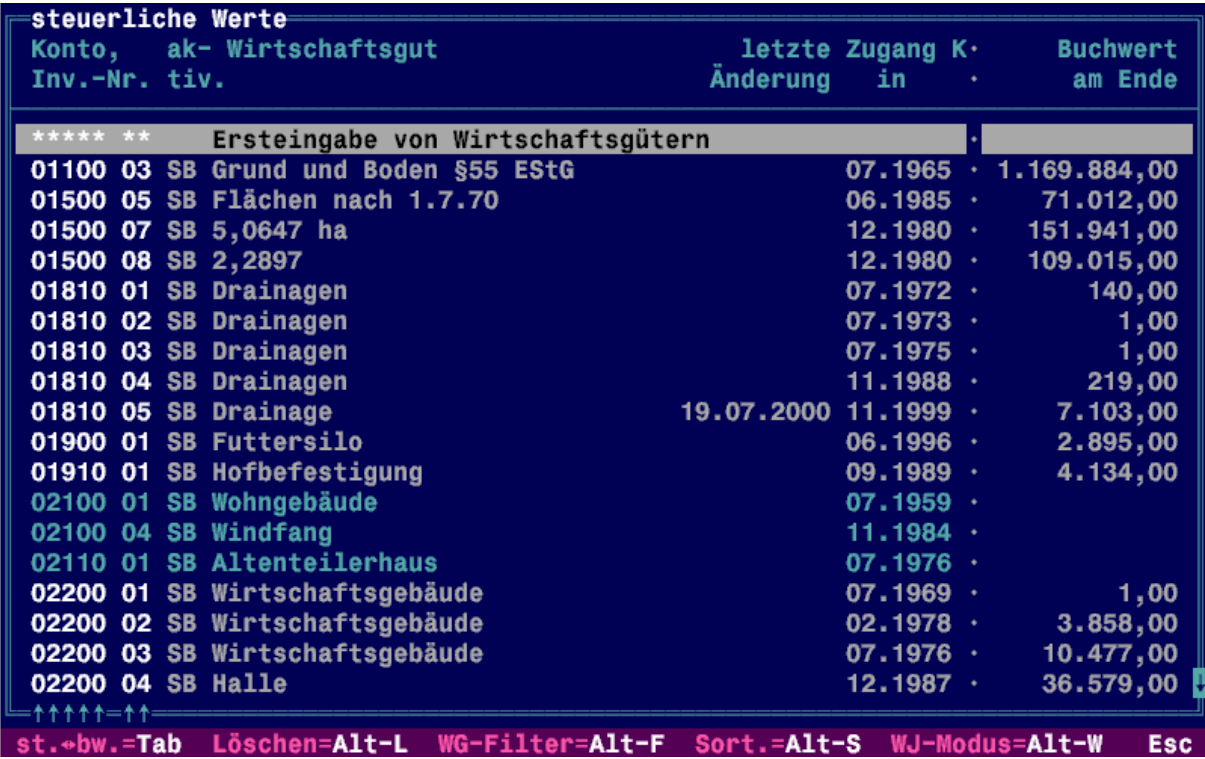

#### **Abbildung 49**

Mit der Tabulatortaste  $\boxed{\overline{5}}$  wird zwischen der Anzeige der steuerlichen und betriebswirtschaftlichen Werte und Hinweisen zu fehlerhaften Eingaben gewechselt.

Nach Bestätigung mit  $\bigodot$  erscheint die Maske zur Bearbeitung des markierten Anlagegutes.

Mit  $AH$   $B$  kann das markierte Wirtschaftsgut mit all seinen Daten (alle WJ!) gelöscht werden.

Mit **AIf F** (Filter) wird eine Auswahlbegrenzung angesprochen, durch die nur Anlagegüter mit bestimmten Kennzeichen für die Bearbeitung freigegeben sind.

Folgende Beschränkungen können gewählt werden:

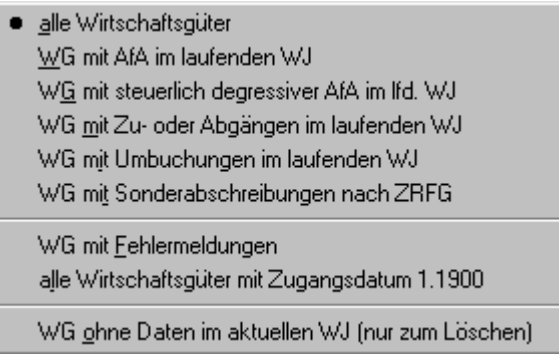

#### **Abbildung 50**

Wirtschaftsgüter die ohne Anschaffungsdatum erfasst wurden, bekommen automatisch das Anschaffungsdatum 1900.

Mit  $[At]$  S kann zwischen der Sortierreihenfolge nach Nr. oder nach letztem Bearbeitungsdatum gewechselt werden.

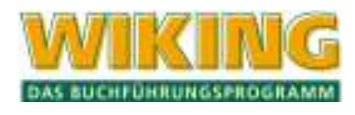

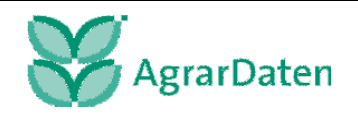

Mit  $\overline{[Alt]}$  gelangt man in den Wirtschaftsjahres-Bearbeitungsmodus. In diesem Modus wird für jedes WG dargestellt, in welchen WJ Daten vorhanden sind, wobei nur solche WJ angezeigt werden, die kleiner oder gleich dem aktuellen sind. Hier können nun Wirtschaftsjahresdaten gelöscht werden, entweder vom markierten WG ( $\leftrightarrow$ )) oder von allen WG ( $\overline{A}$ li). Nach Betätigen einer dieser Tasten wird zunächst gefragt, ob die ältesten oder die jüngsten WJ gelöscht werden sollen, danach bis zu bzw. ab welchem WJ (jeweils inkl.). Nach Bestätigung der Sicherheitsabfrage wird gelöscht, ältere WJ-Daten werden in den Vergangenheitsdaten zusammengefasst; wenn alle WJ eines Wirtschaftsguts gelöscht werden, wird das komplette WG gelöscht.

Durch nochmaliges Drücken von  $\overline{[All]}$  gelangt man zurück in den "normalen" Modus.

Die Übersichten in beiden Bearbeitungsmodi können mit  $\overline{[Al]}$  ausgedruckt werden; im Normalmodus werden ggf. nur die über **Af F** eingegrenzten WG gedruckt.

### **Anlagenbearbeitungsmaske**

Nach Aufruf vom Menüpunkt *[Erfassung/Anlagenbuchhaltung]* und Auswahl eines WG gelangt man in die Anlagenbearbeitungsmaske. Die **Bearbeitungsmaske** dient der Bearbeitung bereits erfasster WG sowie der Ersteingabe neuer WG.

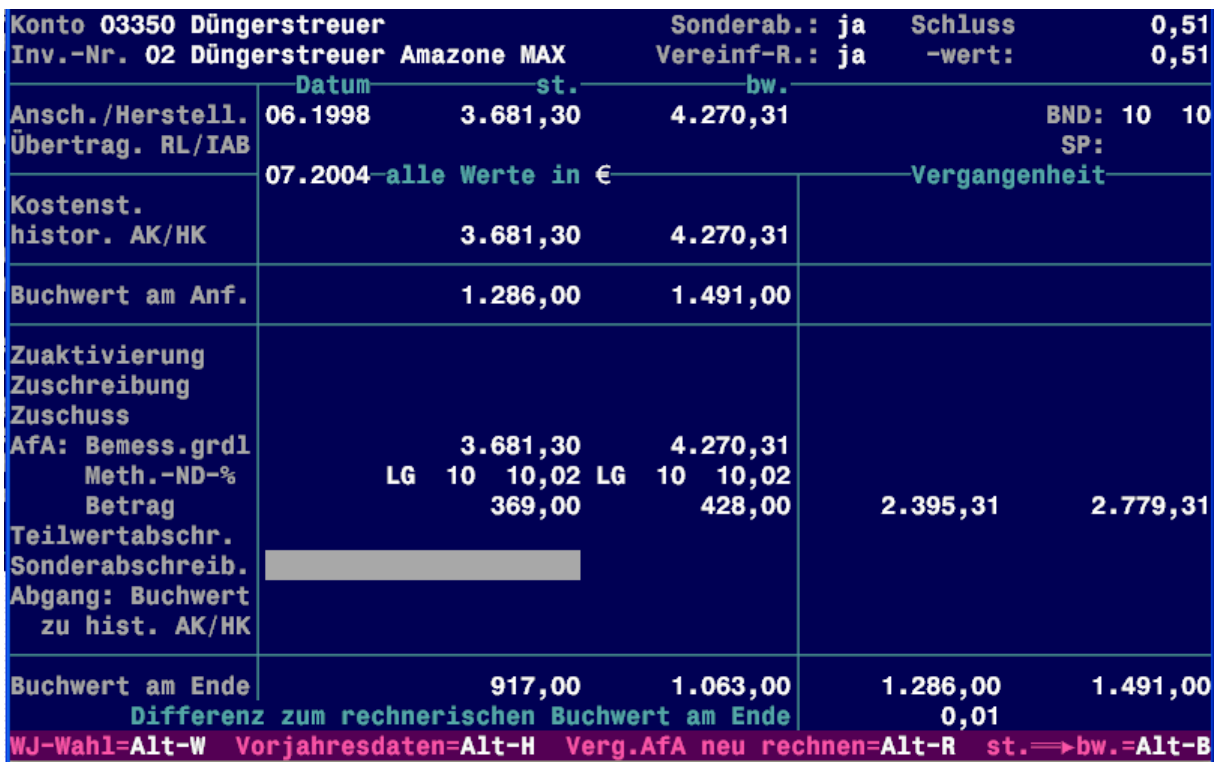

#### **Abbildung 51**

In der oberen Bildschirmhälfte werden grundlegende, wirtschaftsjahresübergreifende und in der unteren WJ-bezogene Daten angezeigt bzw. erfasst. Die linke Spalte zeigt die Werte des lfd. WJ; die rechte Spalte enthält alle in früheren WJ aufgelaufenen Werte. Über der linken Spalte wird angezeigt, in welcher Währungseinheit alle angezeigten Werte dargestellt sind.

Die meisten Eintragungen können steuerlich und betriebswirtschaftlich unterschiedlich vorgenommen werden.

Mit **At B** werden die steuerlichen Werte der Felder "Zuaktivierung", "Zuschreibung", "**Zuschuss**", "**Teilwertabschreibung**", "**AfA**" und "**Abgang**" in die betriebswirtschaftlichen Werte kopiert, sofern dort nicht bereits andere Werte eingetragen sind.

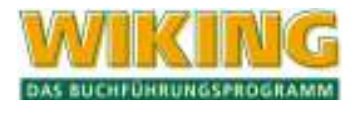

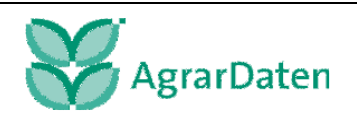

Einige Eingabefelder sind nur unter bestimmten Voraussetzungen für die Datenerfassung freigegeben:

- die WJ-übergreifenden Felder nur im ersten WJ des Anlagegutes;
- die Möglichkeit der Sonderabschreibung kann nur umgeschaltet werden, wenn Sonderabschreibungen für das WG prinzipiell erlaubt sind;
- die Vereinfachungsregel fällt ab dem Jahr 2004 weg. Für zurückliegende WJ ist die Vereinfachungsregel noch anzuwenden.
- die Kostenstelle nur, wenn ihre Verwendung in *[Betriebe/Stammdaten]* aktiviert ist (s. Kap. 4.4);
- die Vergangenheitsdaten nur im ersten WJ des WG **und** wenn das Zugangsdatum vor dem Beginn des WJ liegt;
- der Buchwert am Anfang des aktuellen WJ nur dann, wenn das Anschaffungsdatum vor dem Beginn des WJ liegt.

Man markiert mit  $\mathbb{N}, \mathbb{Q}, \ominus, \odot$ ,  $\mathbb{P}\circ\mathbb{S}$  und  $\mathbb{E}$  einen Eingabeblock und bestätigt entweder mit  $\leftarrow$ ), um Werte in die einzelnen Felder eines Blocks einzugeben oder man schreibt einfach "drauf los". Die meisten Eingabeblöcke erwarten die Eingabe eines steuerlichen und eines betriebswirtschaftlichen Wertes. Nach Eingabe des steuerlichen wird dieser in den betriebswirtschaftlichen kopiert, sofern der gleich Null ist.

Innerhalb eines Eingabeblocks werden die einzelnen Felder mit  $\mathbb{N}, \mathbb{U}$  und  $\blacktriangleleft$  eingegeben, nach Bestätigung des letzten Feldes wird der Block verlassen und die WJ-Daten (insb. AfA und Buchwerte) neu errechnet.

Bei der erstmaligen Erfassung "alter" WG kann mit **Ar R** die automatische Berechnung der Vergangenheits-AfA durchgeführt werden. Diese Funktion errechnet bei Ersteingabe alte WG die Vergangenheits-AfA. Folgende Werte dürfen/müssen eingegeben sein und werden berücksichtigt: Zugangsdaten, BND, Verwendung der Vereinfachungsregel, Sonderabschreibung in der Vergangenheit. Nicht eingegeben dürfen die übrigen Vergangenheitsdaten, also Zuaktivierung, Zuschreibung, Zuschuss, TWA, Abgang und keine Veränderungen im aktuellen WJ, da sonst die Vergangenheits-AfA falsch berechnet wird.

Ein Datensatz kann jederzeit mit FO abgespeichert werden. Voraussetzung ist, dass gerade kein Eingabeblock zur Dateneingabe aktiviert ist. Ein Eingabeblock ist dann zur Dateneingabe aktiviert, wenn der Markierungsbalken kürzer ist und der Cursor blinkt. Bei der Ersteingabe von WG bleiben Sie nach der Speicherung in der Bearbeitungsmaske, so dass sofort ein weiteres WG erfasst werden kann.

Mit  $\overline{[Al]}$  kann, sofern vorhanden, in ältere WJ umgeschaltet werden, um deren Daten einzusehen oder zu verändern.

Mit **Alt H** können die Daten des vorherigen WJ ins aktuelle übertragen werden; individuelle Eintragungen werden überschrieben.

Beim Abspeichern erfolgt eine Reihe von Plausibilitätsprüfungen:

- Ist die Sonderabschreibung zulässig?
- Liegt der Zeitpunkt der Sonderabschreibung im Begünstigungszeitraum?
- **Ist der Betrag der Sonderabschreibung zulässig?** (Diese Fragen sind abhängig von der Sonderabschreibungsart und deren Rechtsgrundlage und dem Anlagenkonto; vgl. Feldbeschreibung "Sonderabschreibung" weiter unten.)

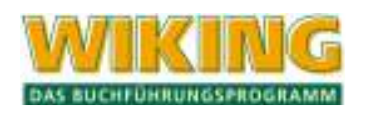

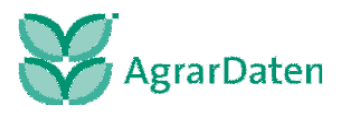

- Führt die Summe der Abschreibungen, Sonderabschreibungen, usw. zu einem negativen Buchwert am Ende des Wirtschaftsjahres?
- Ist der Buchwert am Anfang ungleich dem Buchwert am Ende des Vorjahres?
- Übersteigt ein Zuschreibungsbetrag die Summe aller bisherigen Abschreibungen?
- **Ist der Buchwert am Ende des laufenden Wirtschaftsjahres größer als der Schluss**buchwert, obwohl die Nutzungsdauer bereits abgelaufen ist?
- Ist ein Endbuchwert trotz Vollabgang ungleich Null?

Mit [Esc] verlassen Sie die Bearbeitungsmaske und kehren in das WG-Übersichtsfenster bzw. in die Finanzbuchhaltung zurück.

Führt eine Eingabe zu negativen Buchwerten, z.B. durch zu hohe Teilwertabschreibung, kann das WG nicht abgespeichert werden.

## **Beschreibung der Eingabefelder der Anlagenbearbeitungsmaske:**

### **Anlagenkonto:**

Durch Eingabe des Anlagenkontos, unter dem das Wirtschaftsgut gespeichert werden soll, wird die Kontenbeschriftung in die Maske übernommen. An dieser Stelle sind nur Konten von 00300-08099 (Gewerbe-Kontenrahmen: 06999) erlaubt. Mit [3] erhält man ein Konten-Auswahlfenster, ein neues Konto kann mit [F2] angelegt werden.

Wenn aus der Finanzbuchhaltung verzweigt wurde, erfolgt ein Hinweis, falls das gewählte Anlagenkonto und das Interimskonto der Finanzbuchhaltung nicht zusammenpassen. Bei Zuschüssen und Abgängen muss ein Anlagenkonto angegeben werden, auf dem sich Wirtschaftsgüter befinden.

(Vgl. auch Hinweise in Kap. 5.5.3.)

## **Inventarnummer:**

Da einem Konto mehrere Wirtschaftsgüter zugeordnet werden können, erhält jedes einzelne Wirtschaftsgut eine eigene zweistellige Inventarnummer. Je eingerichtetem Konto wird mit "1" begonnen. Mit [F3] erhalten Sie im Feld "Inventarnummer" eine Übersicht über bestehende WG **aller** Konten.

Im Fall der Anlagenerfassung wird bei einem Zugang die erste freie, bei einem Zuschuss oder Abgang die letzte belegte Inventarnummer vorgeschlagen. Die Auswahl eines schon bestehenden Anlagegutes ist auch bei Zugängen möglich, sie ist in folgenden Fällen sinnvoll:

- Erhöhung des Anschaffungswertes innerhalb eines WJ (z. B. beim Bau eines Gebäudes);
- Zuaktivierung, wenn die Anschaffung nicht im laufenden WJ liegt.

Bei Ersteingabe von WG in der Anlagenverwaltung schlägt das Programm ebenfalls die erste freie Nummer vor. Wird eine bereits belegte Nummer eingegeben, erscheint eine Fehlermeldung. Solange keine gültige Inventarnummer eingegeben wurde, bleibt der Cursor im Eingabebereich Konto/Inventar-Nr.

Bei Bearbeitung existierender WG in der Anlagenverwaltung werden nach Änderungen in den Feldern "**Anlagenkonto**"/"**Inventarnummer**" nach Rückfrage alle Daten des WG unter der neuen Nummer gespeichert. Alternativ können WG auch umgebucht werden, dies hat den Vorteil, dass diese als Umbuchungen dokumentiert und damit nachvollziehbar sind (Spezielle Hinweise zu Umbuchungen entnehmen Sie bitte Kap. 5.5.3).

## **Bezeichnung des Wirtschaftsgutes:**

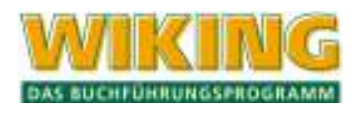

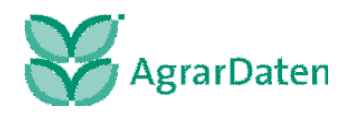

Hier kann ein Text mit bis zu 30 Zeichen eingegeben werden. Im Fall der Verzweigung aus der lfd. Erfassung in die *[Erfassung/Anlagenbuchhaltung]* wird bei Anlagenzugängen der Buchungstext aus der Finanzbuchhaltung vorgeschlagen.

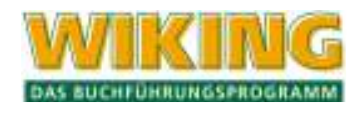

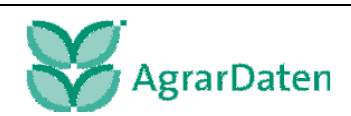

### **Sonderab.:**

Hier kann die Möglichkeit der Sonderabschreibung ausgeschaltet werden (z.B. bei gebrauchten WG), so dass das WG unter *[Auswertungen/Anlagen/ Sonderabschreibungsmöglichkeiten]* (s. Kap 6.3.5) nicht mehr auftaucht.

#### **Vereinf-R.:**

Bei beweglichen WG kann hier angegeben werden, ob im Zugangsjahr die Vereinfachungsregel Richtlinie 44 Abs. 2 EstR angewendet werden soll. Diese Richtlinie besagt, dass für Wirtschaftsgüter, die im ersten Halbjahr angeschafft wurden, die volle Jahres-AfA und für WG, die danach angeschafft wurden, die halbe Jahres-AfA angesetzt werden darf. Bei Zugängen ab 01.01.2004 wird die Vereinfachungsregel nicht mehr angewendet.

#### **Schlusswert:**

Hier kann der st. und bw. Restbuchwert, der nach der letzten Abschreibung stehenbleiben soll, (st. und bw. unterschiedlich) festgelegt werden.

Standardwert ist 1,--  $\epsilon$  Erinnerungswert, weitere denkbare Werte sind z. B. 0,-  $\epsilon$  oder  $x \epsilon$  als Schlachtwert bei einzelbewerteten Tieren. Bei WG, die vor der Euro-Währungsumstellung angeschafft wurden und deren Restbuchwert auf 1,-- DM eingestellt war, werden auf 0,51 € umgerechnet.

#### **In jedem Fall (auch bei 0,– €) wird das WG in das Folge-WJ übertragen.**

#### **Anschaffung/ Herstellung:**

Zunächst muss die Zugangsart gewählt werden:

- **-** Anschaffung/Herstellung
- **Einlage zum Teilwert** z. B. Einlage aus dem Privatvermögen.
- **Einlage mit Buchwertverknüpfung** Diese Art wird z. B. beim Übergang eines Betriebes vom Vater auf den Sohn angewendet; sämtliche WG-Daten werden dadurch unverändert übernommen.
- **Umbuchungszugang.** Umbuchungen dienen der Dokumentation, wenn ein WG von einer Bilanzposition zu einer anderen Bilanzposition "verschoben" wird (spezielle Hinweise zu Umbuchungen entnehmen Sie bitte Kap. 5.5.3).

(Wenn das Zugangsfeld nicht mit Ü aktiviert, sondern sofort losgeschrieben wird (Zugangsdatum), dann wird die Auswahl der Zugangsart übersprungen.)

Danach Eingabe von Zugangsdatum und -werten. Unabhängig von der Zugangsart sind hierbei die historischen AK/HK gemeint:

- Ansch./Herstellung: Kaufdatum und -preis;
- **Einlage zum Teilwert: Einlagedatum und Restbuchwert;**
- **Einlage mit Buchwertverknüpfung: historische Daten des Vorgängerbetriebs;**
- Umbuchungszugang: historische Daten des Vorgänger-WG.

Für einen korrekten Anlagenspiegel (s. *[Auswertung/Anlagen/Anlagenverzeichnis]* und Kap. 6.3.1) ist die Eingabe der **historischen** Daten bei den letzten beiden Zugangsarten wichtia!

Im Fall der Anlagenerfassung werden das zweite Datum in der Form **MMJJJJ** und der Nettobetrag der Finanzbuchung als Anschaffungswert eingetragen.

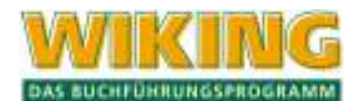

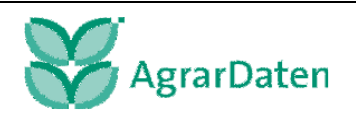

Mit der Eingabe des Wertes wird gleichzeitig die Aktivierung festgelegt: Ein steuerlicher oder betriebswirtschaftlicher Zugangswert von € 0,– bedeutet, dass das WG st./bw. nicht aktiviert ist. Wenn nachträglich einer der Anschaffungswerte gelöscht wird, werden – nach Rückfrage – alle st. bzw. bw. Werte in **allen** WJ gelöscht.

Bei der Einlage mit Buchwertverknüpfung und der Umbuchung muss zusätzlich das "Entstehungsdatum" dieser WG eingegeben werden, um z. B. die Restnutzungsdauer und den Sonderabschreibungsbegünstigungszeitraum korrekt ermitteln zu können. Außerdem müssen alle Vorgänge, die im Vorgängerbetrieb/-WG stattfanden, in den Vergangenheitswerten eingetragen werden (auch wenn sie im aktuellen WJ lagen!). Das Zugangsdatum kann demzufolge bei diesen Zugangsarten auch dann im aktuellen WJ liegen, wenn Vergangenheitswerte eingetragen sind. Umgekehrt kann als Zugangsart nicht Anschaffung/Herstellung oder Einlage zum Teilwert ausgewählt werden, wenn das Zugangsdatum im aktuellen WJ liegt und Vergangenheitsdaten eingetragen sind.

## **BND:**

In diesem Feld erfolgt die Eingabe der "Betriebsgewöhnlichen Nutzungsdauer". Je nach Aktivierung kann ein steuerlicher und/oder betriebswirtschaftlicher Wert eingetragen werden

Über **[F]** können Sie die in der WIKING-Hilfe hinterlegte BND-Tabelle aufrufen.

### **SP:**

Dieses Feld dient der Kennzeichnung von Sammelposten für Geringwertige Wirtschaftsgüter (GWG) ab dem 1.1.2008. Sofern Sie als Konto 04990 - 04999 eingegeben haben, ist die Kennzeichnung für den steuerlichen Sammelposten mit Ja vorbelegt und für den betriebswirtschaftlichen mit Nein. Mit dieser Einstellung wird das WG automatisch in das Konto 04090 übernommen, wo die Abschreibung des Sammelpostens je Wirtschaftsjahr über 5 Jahre erfolgt. Steuerlich wird keine BND eingetragen. Betriebswirtschaftlich haben Sie die Möglichkeit, eine BND einzutragen und somit eine jährliche AfA auszuweisen.

## **Übertr. RL/IAB:**

#### **Rücklagen:**

Mit Auswahl der Einstellung "Übertragung Rücklage" sind Rücklagen auf das Wirtschaftsgut zu übertragen. Einzutragen sind das Datum der Übertragung, der Rücklagenbetrag (steuerlich und betriebswirtschaftlich) und das Rücklagenkonto, von dem übertragen werden soll. (Die Umbuchung erfolgt im Abschluss automatisch.) Eine Rücklagenübertragung kann nur **einmal** je WG vorgenommen werden; ggf. müssen mehrere getrennt geführte Rücklagen zunächst auf ein Konto zusammengeführt werden, oder, wenn das z. B. aus rechtlichen Gründen nicht möglich ist, muss in der Anlagenbuchhaltung zunächst der Gesamtbetrag für eines der beteiligten Rücklagenkonten eingetragen werden und dann in der Finanzbuchhaltung entsprechend korrigiert werden.

#### **Investitionsabzugsbeträge:**

Investitionsabzugsbeträge (IAB) nach §7g EStG sind erstmals anwendbar in kleinen und mittleren Betrieben für Wirtschaftsjahre, die nach dem 17.8.2007 enden. Sie können nur für bewegliche Wirtschaftsgüter in Anspruch genommen werden. Nach Auswahl der Einstellung "Übertragung eines Investitionsabzugsbetrags" werden das Datum und der Betrag eingegeben. Die Höhe des IAP je Wirtschaftsgut auf max. 40 % der AK/HK wird überprüft. Beim IAB wird kein Rücklagenkonto eingegeben. Zur Dokumentation und Überwachung der in Anspruch genommenen Investitionsabzugsbeträge können diese unter [Erfassung/Strukturdaten/Sonstige Daten] mit Datum, Wert und Text in der Art 600 erfasst werden.

Die folgenden Feldarten sind sowohl als "Daten abgelaufener Wirtschaftsjahre" (Vergangenheit) als auch als "Daten des aktuellen Wirtschaftsjahres" einzugeben; auf Unterschiede wird ggf. bei den Feldbeschreibungen hingewiesen; generell gilt jedoch, dass bei den Feldern

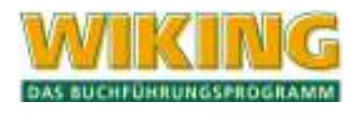

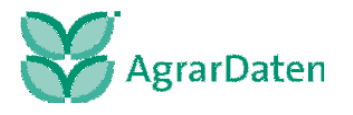

"Zuaktivierung", "Zuschuss" und "Abgang" bei den Werten des aktuellen WJ zusätzlich zu dem Betrag / den Beträgen ein Datum eingegeben werden muss, das größer oder gleich dem Zugangsdatum ist und im aktuellen WJ liegt.

### **Kostenst.:**

Wenn die Verwendung von Kostenstellen in den Betriebsstammdaten aktiviert ist (siehe Kap. 4.4), dann kann das Anlagegut für betriebswirtschaftliche Auswertungen mit Kostenstellen, die vorher im Menüpunkt *[Betriebe/Tabellenbearbeitung/Kostenstellen]* (s. Kap. 4.2.4) definiert wurden, belegt werden. Man kann an dieser Stelle eine Kostenstelle mit [3] auswählen oder mit <a>[3]</a> anlegen. Nach Eingabe/Auswahl einer Kostenstelle wird ihre Nummer und Bezeichnung im Eingabefenster eingeblendet.

Im Fall der Anlagenerfassung wird die KSt. der Finanzbuchung vorgeschlagen.

### **Historische AK/HK:**

Dieses Feld wird für die Auswertung "Anlagenspiegel" benötigt. Es wird immer automatisch geführt, manuelle Eingriffe sind nicht möglich. **Daher ist es wichtig, alle Vorgänge, die die historischen AK/HK verändern, korrekt zu erfassen**.

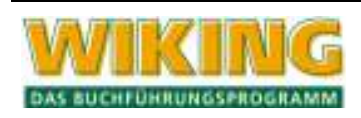

### **Buchwert am Anfang:**

Eine Änderung dieses Wertes bewirkt, wenn Sie sich im ersten WJ des WG befinden, eine entsprechend umgekehrte Änderung der AfA in den Vergangenheitsdaten, so dass der Buchwert am Ende der Vergangenheit gleich dem eingetragenen Buchwert am Anfang wird; in allen anderen WJ ändern sich die Vergangenheitsdaten nicht, so dass ein Bilanzbruch entsteht!

### **Zuaktivierung:**

Zuaktivierungen sind bei allen Wirtschaftsgütern möglich.

Im Fall der Anlagenerfassung werden das zweite Datum und der Nettoumsatz der Finanzbuchung vorgeschlagen.

#### **Zuschreibung:**

Rückgängigmachung von Abschreibungen der Vergangenheit.

Mit Abschreibungen sind hier Teilwertabschreibungen, Sonderabschreibungen, übertragene Rücklagen und AfA gemeint. Wenn der Zuschreibungsbetrag die Summe der Abschreibungen überschreitet, erfolgt eine entsprechende Fehlermeldung; wenn er größer als Teilwertabschreibungen + Sonderabschreibungen + übertragene Rücklagen ist, erfolgt eine Rückfrage, weil die Zuschreibung von AfA selten durchgeführt wird (nachträgliche rückwirkende Verlängerung der BND).

**Die AfA-Berechnungsgrundlagen werden nach Zuschreibungen im Folge-WJ umgestellt. Bei innerhalb des Begünstigungszeitraums zurückgenommenen Sonderabschreibungen ist diese Umstellung falsch; da das programmtechnisch aber leider nicht erkannt werden kann, muss die Umstellung manuell korrigiert werden.** 

### **Zuschuss:**

Einzutragen sind die gewährten Zuschüsse; im Fall der Anlagenerfassung werden das zweite Datum und der Nettoumsatz der Finanzbuchung vorgeschlagen.

#### **AfA — Bemessungsgrundlage - Methode - ND - %-Satz - Betrag:**

AfA ist bei Grund und Boden und Finanzanlagen nicht eingebbar.

In den Vergangenheitsdaten kann lediglich im Feld "**Betrag**" der gesamte Abschreibungsbetrag vom Anschaffungszeitpunkt bis zum Beginn des akt. Wirtschaftsjahres eingetragen werden.

Bei den Daten des aktuellen WJ ist zunächst die Auswahl einer der folgenden AfA-Berechnungsmethoden zu treffen:

- **Imear, geglättet;**
- **ullinear**;
- **·** individuell:
- degressiv; kann nur für WG ausgewählt werden, die vor dem 1.1.2008 angeschafft wurden
- degressiv, geglättet, kann nur für WG ausgewählt werden, die vor dem 1.1.2008 angeschafft wurden

Bei den AfA-Arten "linear" ergibt sich der AfA-Betrag aus der Bemessungsgrundlage und der BND. Ist die AfA-Art "individuell" angewählt worden, so ist der AfA-Betrag direkt einzugeben. Bei Wahl der "degressiven AfA" muss die Abschreibung im laufenden Wirtschaftsiahr in Prozent vom Buchwert am Anfang des WJ angegeben werden.

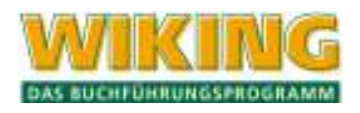

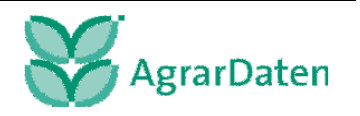

Bei den "geglätteten" AfA-Arten wird der AfA-Betrag zusätzlich so erhöht, dass sich als Endbuchwert ein voller €-Betrag ergibt.

Abschließend wird gefragt, ob die eingetragene AfA-Art in Folge-WJ übertragen werden soll oder nicht (*[Betriebe/Wirtschaftsjahre/Daten ins nächste WJ übertragen]* s. Kap. 4.3.3).

Nähere Einzelheiten zur Berechnung der AfA entnehmen Sie bitte Kap. 5.5.3.

### **Teilwertabschreibung:**

Hier sind Teilwertabschreibungen und AfA (Absetzungen für außergewöhnliche technische und wirtschaftliche Abnutzung) einzutragen.

### **Sonderabschreibung:**

Sonderabschreibungen wirken sich nur steuerlich aus. Wenn ein Sonderabschreibungsbetrag mit  $\leftarrow$ ) abgeschickt wird, dann wird die gesetzliche Grundlage (§ 76 EStDV/ ZRFG/ FördG/ § 7 EStG/ manuell) abgefragt. Bestätigen Sie den Betrag mit [Esc], um eine bereits gewählte Gesetzesgrundlage beizubehalten. Da je WG nur eine Sonderabschreibungsart gewählt werden darf, wirken sich Änderungen auf alle WJ aus.

Von der Sonderabschreibungsart hängt der zur Sonderabschreibung zur Verfügung stehende Zeitraum, die maximal erlaubte Höhe und für welche WG sie anwendbar ist ab:

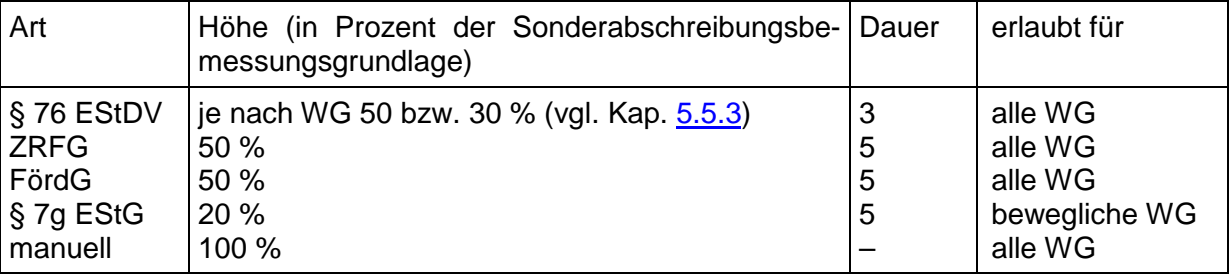

**Tabelle 5** 

Für einige WG (z. B. Wohnhäuser, Pkw) sind Sonderabschreibungen grundsätzlich nicht zulässig (vgl. Kap. 5.5.3). Die Sonderabschreibungsbemessungsgrundlage ist der Anschaffungswert zuzüglich Zuaktivierungen und abzüglich Zuschüssen und übertragener Rücklagen.

Die ersten beiden Sonderabschreibungsarten unterliegen zusätzlich folgenden zeitlichen Beschränkungen:

§ 76 EStDV:

nur für WG, die spätestens im WJ 1991/92 bzw. WJ=KJ 1992 angeschafft wurden; Sonderabschreibung also letztmalig in 93/94 bzw. 94.

Wenn die Grenzen des Zugangs-WJ nicht bekannt sind (Ersteingabe alter WG), wird nur geprüft, ob das Zugangsdatum in oder vor 1992 liegt.

**E** ZRFG:

Sonderabschreibung letztmalig in WJ 1994/95 bzw. WJ=KJ 1994 für WG, die spätestens in 1994 angeschafft wurden.

AfA-Umstellung sofort im darauf folgenden WJ (und nicht erst nach Ablauf der 5 Jahre).

Überschreitungen dieser zeitlichen Begrenzungen werden mit einer entsprechenden Warnung quittiert, lassen sich aber speichern.

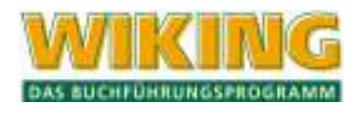

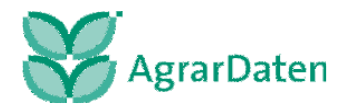

Die manuelle Sonderabschreibung ist für Spezialfälle vorgesehen. Hierüber sind Sonderabschreibungen in beliebiger Höhe während der gesamten Lebensdauer des WG eingebbar; es erfolgt keine automatische Umstellung der AfA.

## **Abgänge:**

Unterschieden werden fünf verschiedene Abgangsformen: Verkauf, Entnahme (jeweils Volloder Teilabgang) und Umbuchung (immer Vollabgang). Je nach gewählter Abgangsart wird danach folgendermaßen verfahren:

- In jedem Fall muss das Abgangsdatum eingegeben werden.
- Bei Teilabgängen muss zusätzlich der anteilige buchwertmäßige und der Abgang zu historischen AK/HK eingegeben werden; bei Vollabgängen werden diese Werte automatisch errechnet.
- Bei Verkäufen muss zusätzlich der Verkaufserlös bzw. bei Entnahmen der Entnahmewert (jeweils st. = bw.) eingetragen werden.

WG mit Vollabgang werden **nicht** ins nächste WJ übertragen.

Im Fall der Anlagenerfassung werden das zweite Datum und der Nettobetrag der Finanzbuchung als Abgangserlös eingetragen; ferner wird ein Vollabgang angenommen.

Im Normalfall der Buchung eines Abgangs über die Finanzbuchhaltung auf einem Konto 99000ff, muss in der Anlagenbearbeitung die richtige Kontonummer und Inventarnummer eingetragen bzw. über [F3] ausgewählt werden.

Bei Abgängen mit einem Umsatz von € 0,– (z. B. Maschinenabgang durch Verschrotten) braucht keine Finanzbuchung erfolgen, so dass der Abgang in der Anlagenverwaltung eingegeben werden kann. Aber auch die Anlagenabgänge können über die Finanzbuchung mit einem Betrag von € 0,-- erfolgen, wobei auch (bei entsprechender Programmeinstellung) in die Anlagenbuchhaltung verzweigt wird.

#### **Buchwert am Ende:**

Der Inhalt dieses Feldes wird aus den entsprechenden übrigen Angaben in der Spalte errechnet.

## **Differenz zum rechnerischen Buchwert am Ende:**

In dieser Informationszeile werden ggf. Beträge ausgewiesen, falls sich auch der Umrechung der kumulierten AfA und des Restbuchwertes zum Beginn des Euro-WJ Differenzen ergeben. Es wird auch dann ein Wert ausgegeben, wenn z.B. innerhalb der Daten eines WG Unstimmigkeiten auftreten durch Bilanzbruch.

#### **5.5.3 Ergänzende Hinweise**

In diesem Kapitel stehen einige Hinweise, die zum Verständnis einzelner Programmteile der Anlagenbuchhaltung nützlich sind. Sie wurden bewusst aus den obigen Kapiteln herausgelassen, um deren Lesbarkeit nicht zu beeinträchtigen.

#### **Behandlung von Anlagenumbuchungen**

Es ist zu unterscheiden, welche Vermögensposition wann wohin "verlagert" wird, nicht alle "Verschiebungen" sind "echte" Umbuchungen, die als solche im Anlagenspiegel kenntlich zu machen sind:

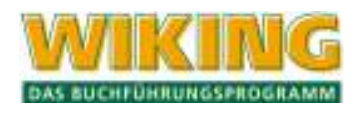

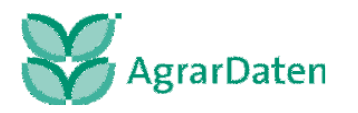

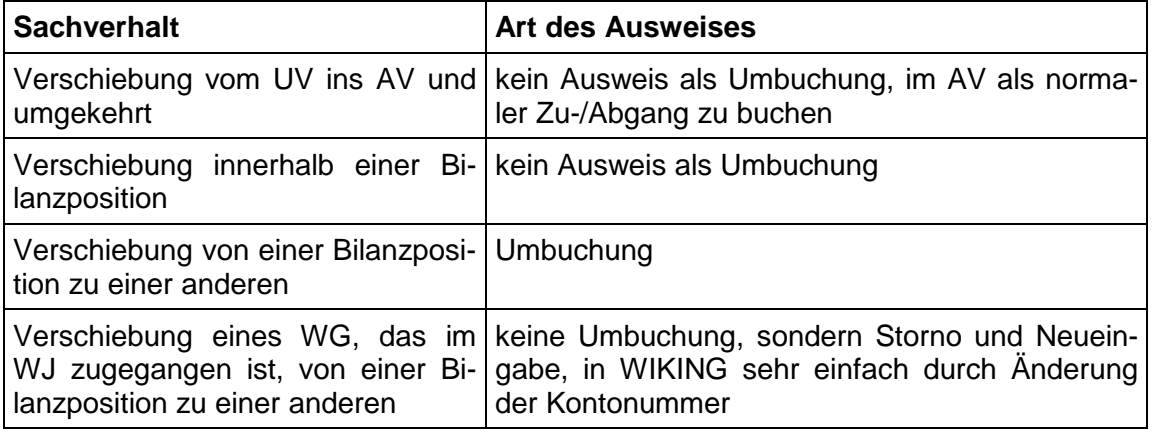

#### **Tabelle 6**

Der zugrundeliegende Sachverhalt einer echten Umbuchung ist entweder die bisherige (frühere WJ) fehlerhafte Zuordnung zu einer bestimmten Bilanzposition oder typischerweise die Fertigstellung einer Anlage im Bau (Baubeginn in früherem WJ). Eine Umbuchung findet immer zum Bilanzstichtag zwischen 24 und 0 Uhr statt. Beim abgehenden WG ist ein Umbuchungsabgang vorzunehmen, AfA fällt im WJ nicht mehr an. Beim zugehenden WG ist ein Umbuchungszugang vorzunehmen und alle Vorgänge des alten WG als Vergangenheitsdaten zu übertragen.

Die Erfassung einer Umbuchung erfolgt entweder "vollautomatisch" oder "manuell". Beider automatischen Vorgehensweise wird nach Aufruf des umzubuchenden WG in der Maske die Konto-/Inventarnummer geändert, bei der beim Speichern folgenden Frage ist dann die Option "Umbuchung" bzw. "Fertigstellung einer Anlage im Bau" zu wählen. Die Daten des "alten" WG werden komplett auf das "neue" WG übertragen. Nach der Speicherung der Umbuchung wird bis zum nächsten Neuaufruf der Anlagenbuchhaltung nur das "neue" WG angezeigt. Bei der Fertigstellung einer Anlage im Bau wird noch das Fertigstellungsdatum abgefragt, da sich darauf die Berechnung von Abschreibungsbeträgen und Sonderabschreibungszeiträumen bezieht. Zur Aktivierung der baulichen Anlage und automatischen AfA Berechnung muss die BND eingegeben werden.

Bei der "**manuellen**" Vorgehensweise wird beim abgehenden WG der Umbuchungsabgang eingetragen, das zugehende WG ist komplett neu als Umbuchungszugang mit allen Vergangenheitsdaten einzutragen (einen Buchwert am Anfang gibt es nicht, da das WG in der Anfangsbilanz noch unter der alten Nummer vermerkt ist!).

#### **Anlagen-Verarbeitungstabelle**

Die Tabelle 7 gibt Aufschluss über die unterschiedliche Behandlung der Anlagenkonten bezüglich Abschlussautomatik, Anlagenerfassungs-Interimskonten und AfA- und Sonderabschreibungsbehandlung/-berechnung. Einzelheiten dazu entnehmen Sie bitte den entsprechenden Abschnitten.

In der Spalte "gilt auch für Gewerbe" wird angezeigt, ob das entsprechende Konto auch im Gewerbe-Kontenrahmen wie beschrieben behandelt wird. Wenn nicht, gelten die Angaben des vorhergehenden Kontos. Die Spalte "WG-Typ" steuert die Behandlung bei AfA-Berechnungen (vgl. AfA-Berechnung). Die Spalte "Sonderabschr.-behandl." ganz rechts besagt, ob Sonderabschreibungen grundsätzlich zulässig sind (30 oder 50) oder nicht (–). Mit 30 und 50 wird außerdem unterschieden, ob Sonderabschreibungen nach § 76 EStDV maximal 30 % oder 50 % der Bemessungsgrundlage betragen dürfen.

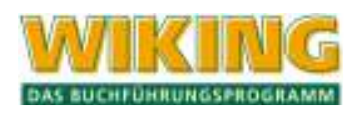

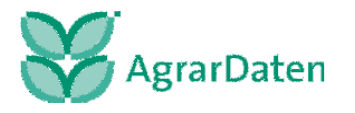

#### ERFASSUNG 90

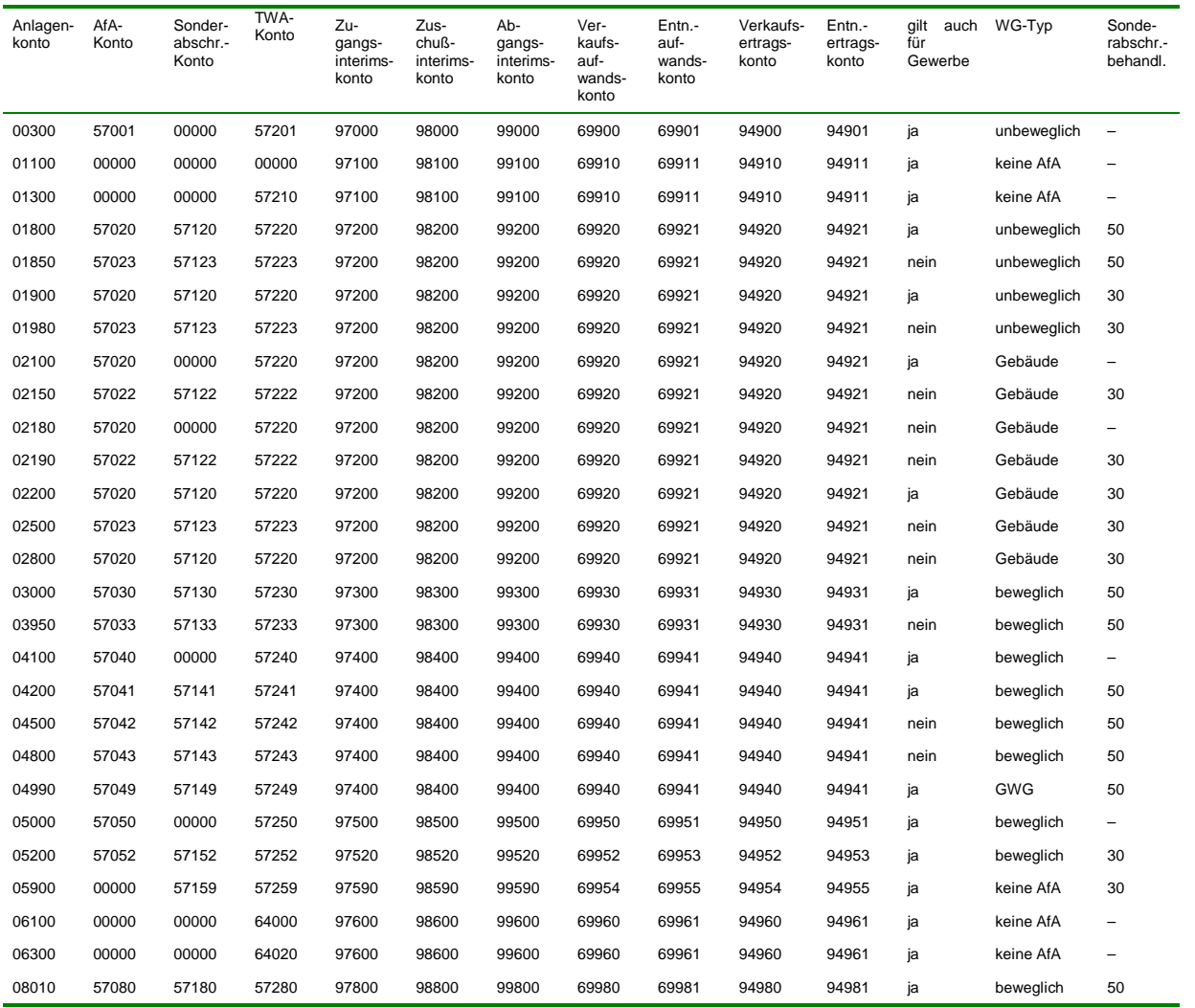

**Tabelle 7** 

#### **AfA-Berechnung**

#### **12-Monats-AfA:**

Zunächst wird in Abhängigkeit von der AfA-Methode der 12-Monats-AfA-Betrag ermittelt:

lineare AfA = Bemessungsgrundlage - Schlußbuchwert

Nutzungsdauer

AfA - Prozentsatz degressive  $AfA = (Bemessungsgrundlage - Schlußbuchwert) \cdot$ 

individuelle AfA = eingegeben er Wert

#### **Zeitanteilige Kürzung:**

Die ermittelte Jahres-AfA wird in allen Fällen, wo die Nutzungsdauer im WJ nicht 12 Monate beträgt, gekürzt (Rumpfwirtschaftsjahre, Anschaffungen nach dem ersten Monat des WJ, Abgänge vor dem letzten Monat des WJ, Auswertungen über Teile des WJ):

12 AfA - Betrag = 12 - Monats - AfA · Nutzung [Monate]

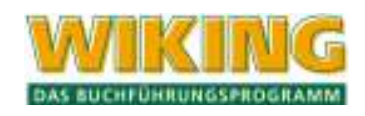

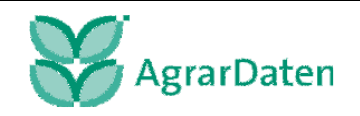

100

Abweichend hiervon kann, wenn gewünscht, bei beweglichen und geringwertigen WG, deren BND größer als ein Jahr ist, im Anschaffungs-WJ die Vereinfachungsregel gem. R 44 Abs. 2 EStR angewendet werden. Sie besagt, dass für Wirtschaftsgüter, die im ersten Halbjahr angeschafft wurden, die volle Jahres-AfA und für WG, die danach angeschafft wurden, die halbe Jahres-AfA angesetzt werden darf.

Bei Rumpf-WJ mit einer ungeraden Anzahl von Monaten wird der mittlere Monat zum **ersten**  Halbjahr gezählt. Bei Teilzeitraumauswertungen wird der Auswertungszeitraum hinsichtlich der Vereinfachungsregel als abgeschlossenes Rumpf-WJ betrachtet.

Bis zum 31.12.2007 werden GWG prinzipiell bis auf den Restbuchwert abgeschrieben. Ab dem 1.1.2008 werden alle GWG eines Wirtschaftsjahres, die auf den Konten 04990 – 04999 eingegeben wurden und bei denen die Kennzeichnung für den Sammelposten auf Ja gestellt wurde, zu einem Sammelposten zusammengefasst, der über 5 Jahre abgeschrieben wird.

## **Bemessungsgrundlage (BG) und Nutzungsdauer (ND):**

Bei degressiver AfA ist die Bemessungsgrundlage = Buchwert am Anfang, ggf. korrigiert um Rücklagen/Zuaktivierungen/Zuschüsse des aktuellen WJ. Die Nutzungsdauer hat keine Bedeutung.

Die folgenden Ausführungen gelten ausschließlich für lineare AfA.

Ausgangswert der BG sind die AK/HK, Ausgangswert der ND ist die BND. Die Ausgangswerte werden nur bei besonderen Vorgängen umgestellt. ND bezeichnet also **nicht** die aktuelle betriebliche Restnutzungsdauer, sondern die Anzahl der Jahre, auf die die BG insgesamt zu verteilen ist. Im Falle einer Umstellung des WJ-Beginns wird die ND immer auf BND abzüglich abgelaufene Nutzungsdauer umgestellt, wobei "abgelaufene Nutzungsdauer" die Anzahl der vollen Jahre ist, die (irgendwann) im WJ der Umstellung seit Beginn des Zugangs-WJ (und nicht des exakten Zugangsdatums) abgelaufen ist, zum Beispiel:

Anschaffungsdatum 06.92 im WJ 07.91 bis 06.92, Umstellung im WJ 05.95 bis 04.96

Abgelaufene Nutzungsdauer =  $07.95 - 07.91 = 4$  Jahre

Anschaffungsdatum 02.92 im WJ 07.91 bis 06.92, Umstellung im Rumpf-WJ 05.95 bis 06.95

Abgelaufene Nutzungsdauer = 07.94 – 07.91 = 3 Jahre

(am Ende des Rumpf-WJ sind erst 3 Jahre, 11 Monate abgelaufen)

## **Umstellungen der AfA-Berechnung:**

Alle Sonderfälle bewirken eine Umstellung der AfA-Berechnung im laufenden oder folgenden WJ:

Rücklagenübertragung, Zuaktivierung, Zuschuss:

Die BG wird im WJ des Zugangs sofort angepasst. In späteren WJ muss zwischen Gebäuden und anderen WG unterschieden werden:

- Gebäude: BG im entsprechenden WJ um Rücklagen-/Zuaktivierungs-/Zuschussbetrag erhöhen/vermindern; ND bleibt unverändert;
- **andere: BG im entsprechenden WJ auf Buchwert am Anfang**  $\pm$  **Rücklagen-/Zuakti**vierungs-/Zuschussbetrag umstellen; ND umstellen (s. o.).
- Teilwertabschreibung, Zuschreibung, Teilabgang:

Auch hier muss zwischen Gebäuden und anderen WG unterschieden werden:

 Gebäude: BG im folgenden WJ um Teilwertabschreibungs-/Zuschreibungs-/Abgangsbetrag erhöhen/vermindern; ND bleibt unverändert;

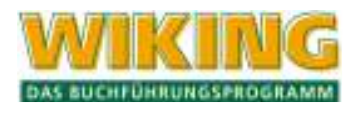

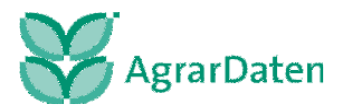

 andere: BG im folgenden WJ auf Buchwert am Anfang umstellen; ND umstellen (s. o.).

**Bei innerhalb des Begünstigungszeitraums zurückgenommenen Sonderabschreibungen ist diese Umstellung falsch; da das programmtechnisch aber leider nicht erkannt werden kann, muss die Umstellung manuell korrigiert werden.** 

**Sonderabschreibung:** 

Hier wird nicht nach den einzelnen getätigten Sonderabschreibungen umgestellt, sondern erst nach Ablauf des gesamten Sonderabschreibungsbegünstigungszeitraums: BG nach Ablauf auf Buchwert am Anfang umstellen; ND umstellen (s. o.).

Bei Gebäuden mit Sonderabschreibungen nach § 76 EStDV und einer BND größer oder gleich 30 Jahre wird die ND immer auf 27 Jahre umgestellt.

#### **Weitere Hinweise**

Wenn der Zeitraum eines Abschlusses nur einen Teil eines Monats umfasst, wird ein Anlagenvorgang dieses Monats dann im Abschluss verrechnet, wenn der 15. des Monats im Auswertungszeitraum liegt (Zeitraumbeginn = 1. bis 15. bzw. Zeitraumende = 15. bis 31.)

### **Tiere in der Anlagenbuchhaltung**

Sollen Tiere in der Anlagenbuchhaltung erfasst und geführt werden, so werden sie nach der Buchung auf dem entsprechenden Tierzukaufskonto mit einer weiteren Buchung aus der Bestandsveränderung Kto. 81xxx mit der Tastenkombination  $\boxed{AllW}$  über das Kto. 97800 in die Anlagenbuchhaltung Kto. 080xx übernommen. Wichtig ist, dass die Tiere zum WJ-Ende ebenfalls in der körperlichen Bestandsaufnahme als Anlage mit ihrer Stückzahl und dem Buchwert am Ende des WJ erfasst werden (s. Kap 10.3.1).

# **5.6 Körperliche Bestandsaufnahme**

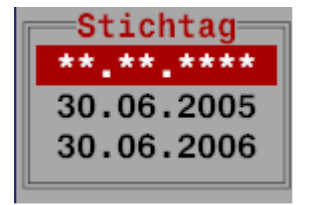

**Abbildung 52** 

Die Körperliche Bestandsaufnahme (KB) findet mindestens zu Beginn der Buchführung mit **WIKING** und am Ende eines jeden Wirtschaftsjahres statt. In diesem Programmteil werden alle Vorräte und Tierbestände mengenmäßig und mit steuerlicher und betriebswirtschaftlicher Bewertung erfasst. Die Erfassung ist auf einen Stichtag bezogen, der in der Regel mit dem Ende eines Wirtschaftsjahres übereinstimmt.

Die Endbestände werden durch den Programmteil *[Betriebe/Wirtschaftsjahre/Daten ins nächste WJ übertragen…]* in die Anfangsbestände des folgenden Wirtschaftsjahres übertragen (s. Kap. 4.3.3). Aus den Bestandsveränderungen zwischen Anfang und Ende eines Wirtschaftsjahres berechnen sich die entsprechenden Positionen der Gewinn- und Verlustrechnung und der Bilanz.

Mit dem Programm **WIKING** besteht die Möglichkeit, zu beliebigen Zeitpunkten einen Abschluss rechnen zu lassen. Um hier zu sinnvollen Ergebnissen zu kommen, ist es notwendig, zu diesem beliebigen Tag eine KBE zur Ermittlung der Bestandsveränderungen zu erfassen.

Nach Aufruf des Programmpunktes *[Erfassung/körperl. Bestandsaufnahme]* ist der Stichtag in der Form TTMM einzugeben. Auf dem Bildschirm erscheint dann das vollständige Datum mit

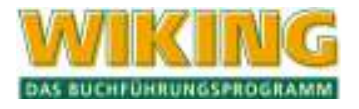

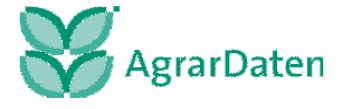

Jahresangabe. Dieses ist mit  $\leftarrow$  zu bestätigen. Wird die Richtigkeit durch Eingabe von  $\mathbb N$ und  $\leftarrow$ ) verneint, so wiederholt sich die Eingabeprozedur.

Wird als Datum der erste Tag des aktuellen WJ eingegeben, so ändert das Programm diese Eingabe automatisch auf den letzten Tag des vorherigen WJ. Hierdurch versteht das Programm diese Eingabe immer eindeutig als eine KBA (zum Beginn des WJ). Alle übrigen KB, die unter anderem Datum erfasst werden, versteht das Programm als KBE (zum Ende eines Auswertungszeitraums).

**Beispiel** Es soll ein Abschluss für den Zeitraum 01.07.05 – 30.09.05 gerechnet werden. Die KBA zum 30.06. bzw. 01.07.2005 (s. o.) ist vorhanden. Es muss eine KBE zum 30.09.2005 erfasst werden. Die Naturalbestände können zwar mit der Auswertung der Naturalbuchhaltung errechnet werden (wenn alle entsprechenden Finanz- und Naturalbuchungen erfasst sind), die KBE zum 30.09.2005 muss jedoch zusätzlich erfasst werden.

Ist das Datum bestätigt, so erscheint eine Übersichtsmaske, in der alle erfassten Datensätze angezeigt werden. Die erste Zeile dient der Neueingabe von Werten. Im anschließend aufgeklappten Fenster ist die Kontonummer und ggf. eine Kostenstelle zu erfassen. Zu einer Kontonummer kann nur ein Datensatz erfasst werden, es sei denn, die Datensätze werden unterschiedlichen Kostenstellen zugeordnet. Anschließend erfolgt die Eingabe der Bestände in Gewicht (dt) und/oder Stück. Eines der beiden Felder ist für die Berechnung des Bestandswertes maßgeblich. Welches von beiden das ist, wurde für jedes Konto festgelegt und kann vom Benutzer zurzeit nicht geändert werden. Nach Erfassung der Mengen wird automatisch die Bewertung durchgeführt; sie richtet sich nach der Vorgabe im Menüpunkt *[Betriebe/Tabellenbearbeitung/Konten]* (s. Kap 4.2.1)*.* Standardmäßig werden die Richtwerte zur Bewertung herangezogen, falls vorgegeben alternativ die Konstanten laut Kontentabelle. Beide Vorschläge können hier jedoch durch eine individuelle Eingabe geändert werden. Der Richtwert wird zur Orientierung immer angezeigt.

Nach der Erfassung der Stückzahl besteht für die Kontengruppe 80000 die Möglichkeit, in den Feldern "Anlagen Stück" und "Anlagen Wert" die Anzahl und den Wert der Tiere eines Kontos einzugeben, die im Programmteil *[Erfassung/Anlagenbuchhaltung]* geführt werden. Die für die Bewertung in der KB herangezogene Anzahl ergibt sich zu Gesamtanzahl abzüglich Anlagen-Stückzahl.

Im Feld . Einzelwert per  $\overline{AH}$  R aktualisierbar" wird mit  $\overline{N}$  gekennzeichnet, dass speziell dieser Datensatz **nicht** bei einer automatischen Neubewertung der KB berücksichtigt werden soll. Innerhalb des Eingabefensters kann der Datensatz jederzeit mit F10 oder [Bild ] abgespeichert werden. Mit [Esc] kann das Eingabefenster verlassen werden. Mit  $\overline{[All]}$  wird die KB des gewählten Stichtages ausgedruckt.

Mit  $[Aff]$  kann auch festgelegt werden ob eine Neuberechnung nach Richtwerten oder Einträgen in der Kontentabelle vorgenommen werden soll.

Mit  $[AF]$  wird eine KB zu dem gewählten Stichtag automatisch ermittelt. Hierbei wird für alle Bestandskonten ein rechnerischer Endbestand ermittelt und bewertet. Es kann ausgewählt werden, ob die Kostenstellen berücksichtigt oder zusammengefasst werden sollen. Ergeben sich rechnerisch negative Werte, so werden diese zunächst zur Kontrolle mit angezeigt, aber nicht gespeichert. Alle bereits vorher erfassten Bestände werden automatisch gelöscht. Bei der automatischen Bestandsermittlung kann zusätzlich entschieden werden, ob die Bestände für einzelne Kostenstellen getrennt ermittelt werden sollen. Dies ist nur dann sinnvoll, wenn alle entsprechenden Buchungen auch mit Kostenstellen erfasst wurden. Die automatische Ermittlung der Endbestände dient einer einfachen Bestandsfeststellung im laufenden WJ, um schnell einen Abschluss für einen Teilzeitraum ermitteln zu können. Da sowohl die Buchungen der Finanzbuchhaltung als auch die der Naturalbuchhaltung berücksichtigt werden, ist eine regelmäßige Erfassung auch der Naturalvorgänge sinnvoll.

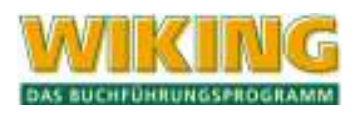

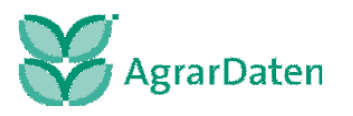

Mit **At F** können die Werte des Feldinventars aus dem Menüpunkt *[Erfassung/Strukturdaten/Anbauflächen, Ernteflächen]* automatisch übernommen werden, soweit diese noch nicht automatisch hierher übertragen wurden. Die Angaben für die Konten 77... können hier nicht geändert werden. Eine Änderung der Werte des Feldinventars ist nur bei der Erfassung und Bewertung der Anbau- und Ernteflächen möglich.

Mit  $[At]$  $\[$\nabla$$  wird der Bestandsvergleich aktiviert: Die in einer KBE erfassten Schlussbestände werden den rechnerisch ermittelten Endbeständen der NaBu/FiBu gegenübergestellt und Konten mit Abweichungen angezeigt.

# **5.7 Naturalbuchhaltung**

Die Erfassung der Naturaldaten, die nicht durch die Finanzbuchhaltung oder die körperliche Bestandsaufnahme (KB) erfolgt, wird im Menüpunkt *[Erfassung/Naturalbuchhaltung]* vorgenommen.

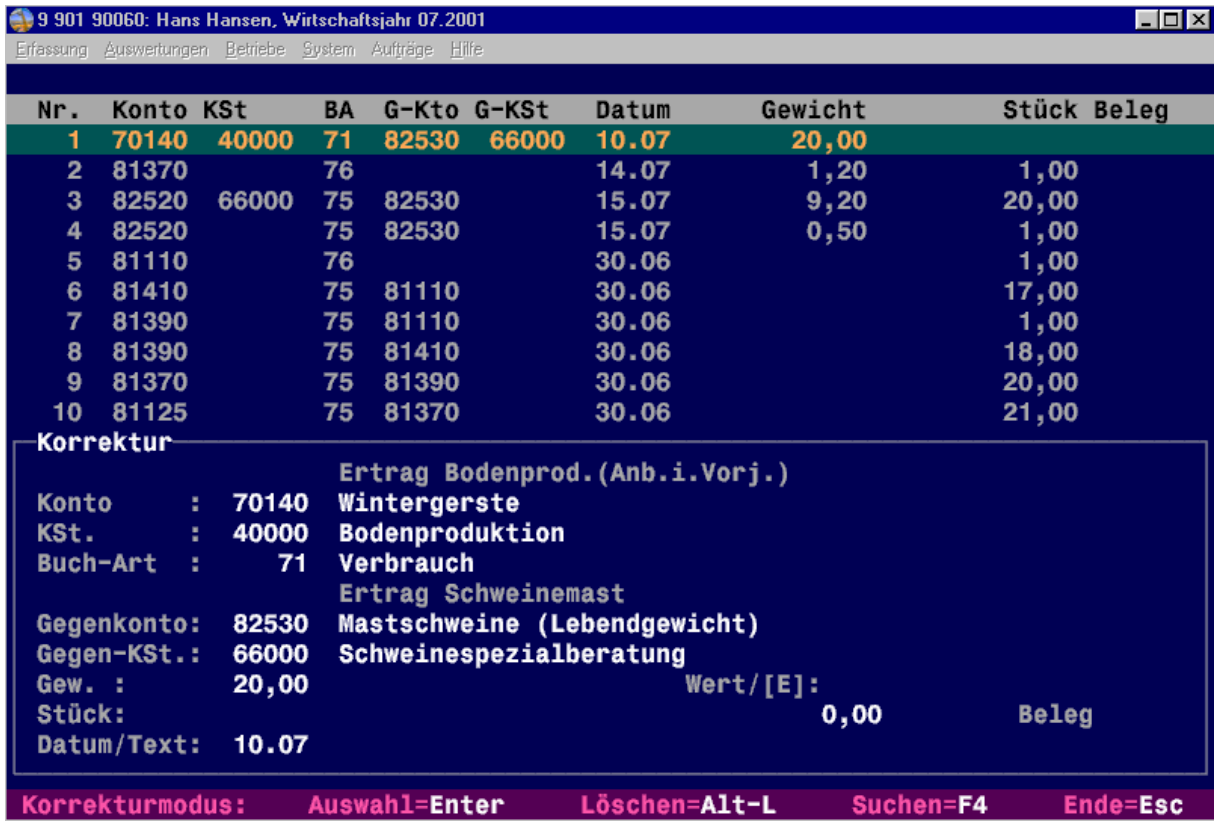

#### **Abbildung 53**

Dies sind ausschließlich Mengen- oder Stückbuchungen, die zum Zeitpunkt der Erfassung ohne eine Bewertung in € erfasst werden. Durch die Naturalbuchhaltung werden die Mengen- und/oder Stückangaben aus der Finanzbuchhaltung so ergänzt, dass mit dem Naturalverzeichnis zu jedem beliebigen Stichtag eine exakte Darstellung der Vieh- und Vorratsbestände abgerufen werden kann.

Nach Bestätigung des Menüpunktes mit  $\leftarrow$  gelangen Sie direkt in die Erfassungsmaske, die einen ähnlichen Aufbau wie die Finanzbuchhaltungsmaske hat:

Im **oberen Teil** werden die letzten Buchungen der Natural-PN zeilenweise angezeigt.

Im **unteren eingerahmten Teil** werden alle Mengenbewegungen in Form von Einzelbuchungen erfasst oder korrigiert; je nach Buchungsart sind folgende Angaben möglich:

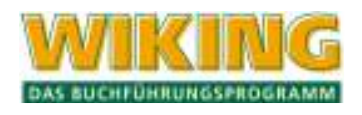

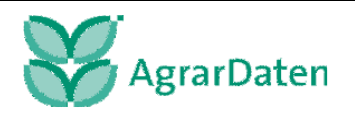

Die zusätzlichen Naturalfelder (Fettgehalt, Muskelfleischanteil, ...) können in der Naturalbuchhaltung als Ergänzung zu einer Buchung erfasst werden.

Der Cursor blinkt im Feld "Konto" und erwartet hier die nächste Eingabe.

Nach Bestätigung des letzten Feldes mit  $\leftarrow$ ) wird die Buchung gespeichert und im oberen Bildschirmteil in einer Zeile aufgelistet. Ein Schnellspeichern mit  $\overline{FD}$  oder  $\overline{Bid}$  ist möglich.

Um abgespeicherte Buchungen zu korrigieren, muss mit  $[Ar]$  der Korrekturmodus aktiviert werden.

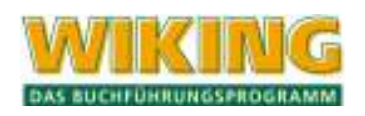

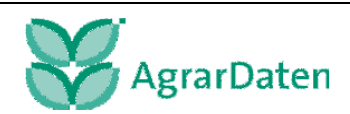

**Möglichkeiten im Korrekturmodus** (vgl. laufende Buchführung):

 $\mathbb{N}$  Buchung markieren;

 $\leftarrow$  markierte Buchung auswählen;

 $[A|t]$  markierte Buchung löschen.

## **5.7.1 Konto**

Das Konto kann eingegeben oder über [F3] ausgewählt werden (es sind nur die möglichen Naturalkonten markierbar); auch das Einrichten oder die Veränderung eines Kontos mit [F2] ist möglich.

Mit  $AH[\mathbb{R}]$  kann man die Bestandsaufnahme neu bewerten. (z.B. wenn neue Konstanten ausgeliefert wurden).

Mit  $[Aff]E$  wird die Bestandsaufnahme neu erstellt.

Mit **Art F** wird die Bestandsaufnahme in das Feldinventar übernommen.

Mit  $\overline{A(t)}\nabla$  kann man den Bestand des Kontos in der körperlichen Bestandsaufnahme ansehen.

Nach Eingabe oder Auswahl eines Kontos kann mit **Alt A** eine Auswertung über das Konto (siehe Kap.0) angesehen werden. Bei Verbrauchskonten werden jedoch an dieser Stelle die automatischen Verbrauchsbuchungen auf die BZA-Kennziffern nicht berücksichtigt (siehe auch Kap.6.2). Rechnerisch negative Bestände werden durch ein "!" anstelle des Dezimalkommas angezeigt (z.B.: 4!22).

### **5.7.2 Kostenstelle**

Dieses Feld ist in der Eingabemaske nur dann vorhanden, wenn die Verwendung von Kostenstellen vorgesehen ist (vgl. Kap. 4.2.1). Die Auswahlfenster erfolgt mit  $[53]$ , die Neudefinition mit  $F2$ .

#### **5.7.3 Buchungsart**

Einzugeben ist eine zweistellige Zahl zur Kennzeichnung des zu erfassenden Vorgangs; die möglichen Buchungsarten sind in der folgenden Übersicht aufgeführt:

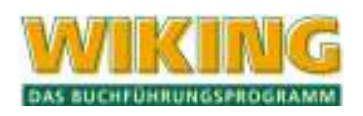

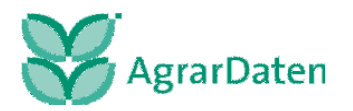

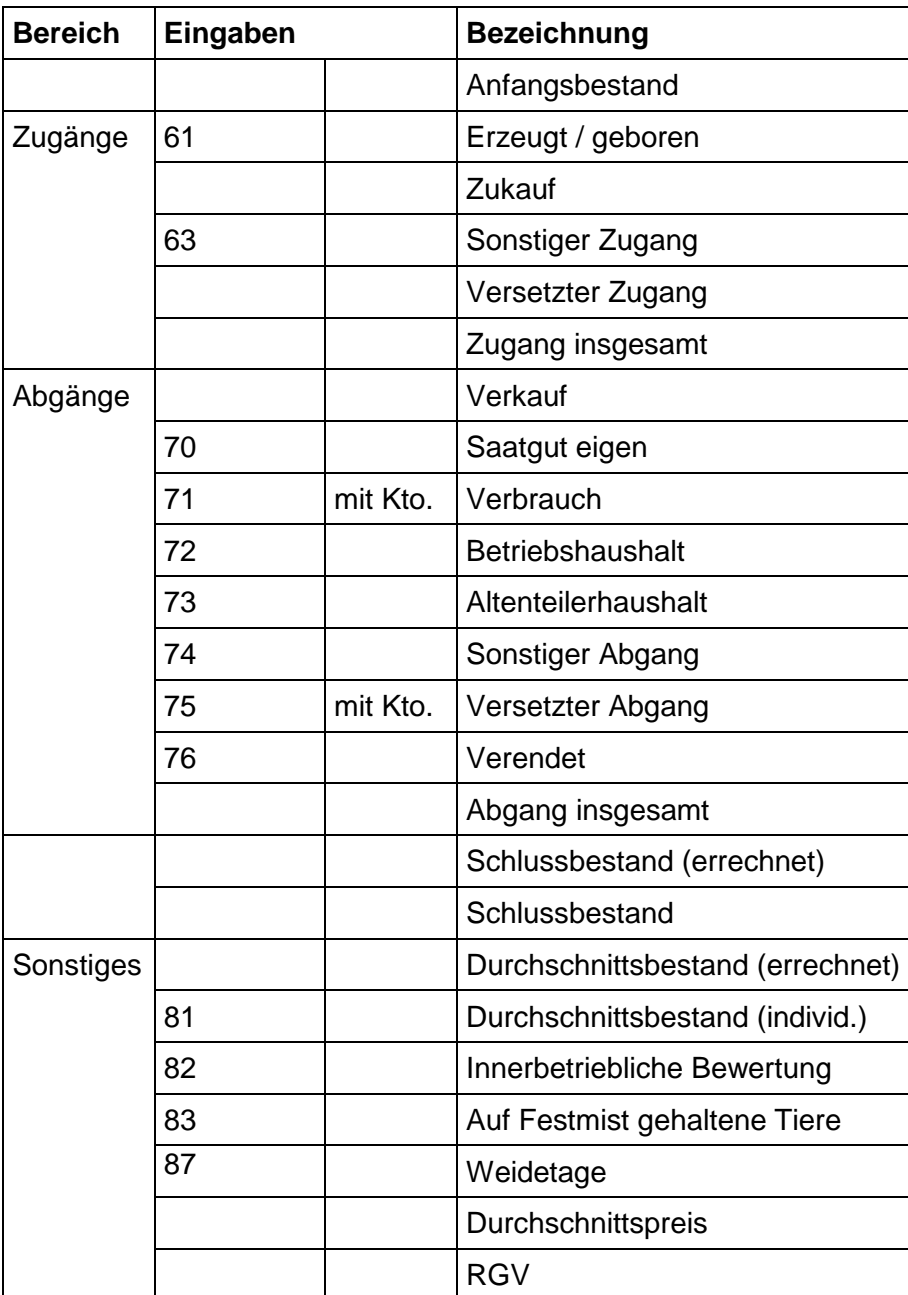

#### **Tabelle 8**

Die Buchungsart kann durch Eingabe ihrer Kennzahl oder per Auswahlfenster mit [3] festgelegt werden.

In Abhängigkeit vom Konto der Herkunft sind nur bestimmte Buchungsarten zugelassen (s. o.), entsprechend variieren die Möglichkeiten im Auswahlfenster.

Weiterhin ist zu beachten, dass insbesondere beim Versetzen eine bestimmte Reihenfolge an Versetzvorgängen einzuhalten ist, um plausible BZA-Auswertungen zu erhalten (Versetzkonten in logisch aufsteigender Reihenfolge: z. B. von Ferkel auf Läufer auf Mastschweine, und nicht von Ferkel auf Mastschweine).

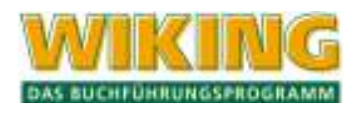

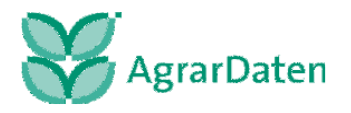

# **5.7.4 Gegenkonto**

Eingabe des Kontos der Verwendung des bewegten Wirtschaftsgutes.

Dieses Eingabefeld ist nur nach Eingabe folgender Buchungsarten aktiviert:

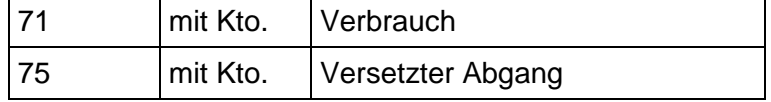

Es sind die gleichen Funktionen wie im Feld "**Konto**" möglich:

 $[F2]$  Neues Konto einrichten:

§ Suchfenster öffnen und Konto auswählen;

 $[A]$  Eingegebenes Konto ansehen.

### **5.7.5 Gegen-Kostenstelle**

Dieses Eingabefeld befindet sich nur zusammen mit dem Eingabefeld "Gegenkonto" in der Erfassungsmaske, sofern in den Stammdaten die Verwendung von Kostenstellen vorgesehen wurde. Es sind die gleichen Funktionen wie im Feld "**Kostenstelle**" möglich.

### **5.7.6 Gewicht**

In diesem Feld ist das Gewicht in dt einzugeben (ggf. mit zwei Nachkommastellen). Erntemengen der Pflanzenproduktion werden in Frischmasse erfasst. Lediglich die Grassilage wird in Trockenmasse erfasst.

Sonstige mögliche Ausnahmen:

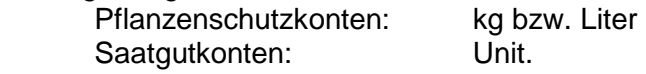

In Abhängigkeit von der Kontonummer ist eine Eingabe evtl. zwingend erforderlich.

## **5.7.7 Stück**

In Abhängigkeit von der Kontonummer ist eine Eingabe zwingend erforderlich oder nicht möglich.

#### **5.7.8 Datum / Text**

Die Eingabe im Feld "**Datum**" (TTMM) wird intern automatisch um das entsprechende Jahr ergänzt. Das Buchungsdatum wird in jede Folgebuchung übernommen, bis eine neue Eingabe erfolgt. Innerhalb eines Monats braucht nur der Tag eingegeben zu werden; der Monat wird automatisch aus der vorigen Buchung ergänzt.

Monatsangaben sind von 01 bis 12 zugelassen, Tagesangaben je nach Monat von 1 bis 31.

Das Datum ist für die Berechnung der Durchschnittsbestände von Bedeutung (siehe Kap. 6.2).

Im Textfeld können bis zu 30 Zeichen zur Erläuterung des Buchungsvorgangs eingegeben werden.

#### **5.7.9 Beleg**

Einzugeben ist eine maximal vierstellige Belegnummer. Die Nummer der letzten Buchung wird vorgeschlagen. Sie bleibt bestehen, wenn mit  $\leftarrow$ ) weitergegangen wird.

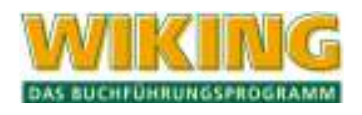

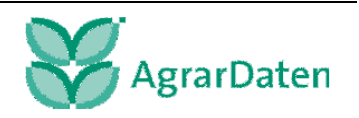

# **5.8 Strukturdaten**

Unter dem Menüpunkt *[Erfassung/Strukturdaten]* sind alle weiteren Erfassungsmasken zusammengefasst. Bei Betrieben mit einem gewerblichen Kontenrahmen (s. Kap. 4.4.1) sind nur die letzten beiden Punkte anwählbar, da die anderen Punkte für landwirtschaftliche und Gartenbau- Betriebe vorgesehen sind.

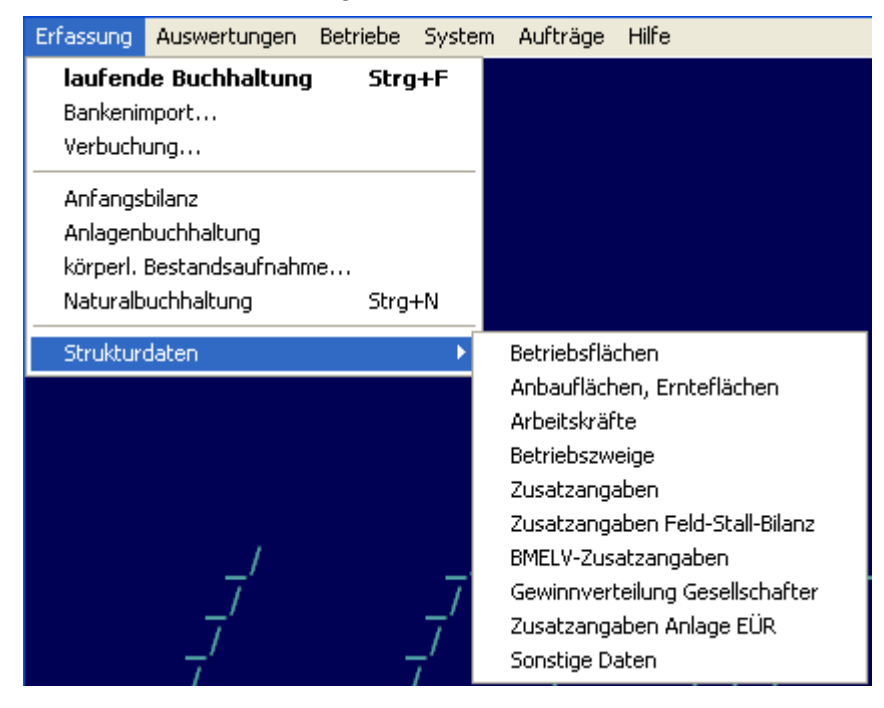

#### **Abbildung 54**

Diese Datenbestände sind für die Erstellung betriebswirtschaftlicher und zusätzlicher überbetrieblicher Auswertungen notwendig.

Für inhaltlich unterschiedliche Datenbestände wurden unterschiedliche Erfassungsmasken entwickelt, um die Erfassungstätigkeit zu vereinfachen.

#### **5.8.1 Betriebsflächen**

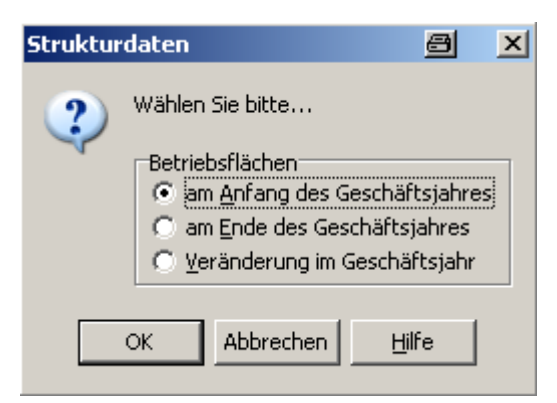

#### **Abbildung 55**

Die Betriebsflächen werden für bestimmte Auswertungsteile der betriebswirtschaftlichen Jahresauswertungen benötigt.

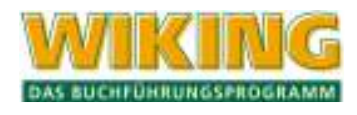

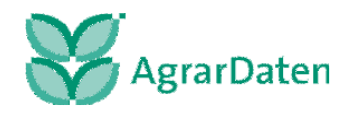

Unter Berücksichtigung der dargestellten Anforderungen und Überlegungen wurden die nachfolgend aufgeführten Formulare gestaltet:

- Betriebsflächen am Anfang des Geschäftsjahres;
- Betriebsflächen am Ende des Geschäftsjahres;
- Betriebsflächenveränderungen im Geschäftsjahr.

### **Betriebsfläche am Anfang / am Ende des Geschäftsjahrs**

Der Aufbau ist bei beiden Formularen identisch. Die Daten für den Beginn des Geschäftsjahres sind nur dann zu erfassen, wenn erstmals Strukturdaten für einen Betrieb angelegt werden sollen. Ansonsten werden die Schlusswerte eines WJ bei der Einrichtung des neuen Wirtschaftsjahres auf dieses vorgetragen, so dass ausschließlich die Schlusswerte des aktuellen Wirtschaftsjahres zu erfassen sind.

Die Aufteilung im Formular erfolgt über acht Spalten, deren Anordnung so gestaltet wurde, dass hieraus einerseits die Eigentumsflächen und andererseits die Zupachtflächen zu entnehmen sind. Weiter lässt sich isoliert für beide Bereiche der davon entgeltlich und/oder unentgeltlich verpachtete Umfang erkennen.

Aus den ersten sieben Spalten ergibt sich rechnerisch der Inhalt der achten Spalte. Die Spaltenkennzeichnung erfolgt über eine fortlaufende Nummerierung von 1-8. Der Rechenweg ist durch dargestellte Vorzeichen gekennzeichnet.

Grundsätzlich werden die Daten eines Vorjahres auf das folgende WJ übertragen.

#### **Betriebsflächenveränderung im Geschäftsjahr**

Neben der Darstellung der im WJ aufgetretenen Veränderungen der Betriebsflächen sind zusätzlich auch Angaben zu Flächenumwandlungen zwischen den einzelnen Kulturen gefordert. Bedingt durch die unterschiedliche und nicht aufeinander abgestimmte Differenzierung lässt sich keine automatische Ableitung zwischen den Anfangs- und Schlussflächen sowie den Veränderungen herstellen.

Aus diesem Grund müssen im Falle von Betriebsflächenveränderungen im Wirtschaftsjahr die Angaben erfasst werden.

#### **5.8.2 Anbauflächen, Ernteflächen**

Über den Menüpunkt *[Erfassung/Strukturdaten]* gelangt man zum Punkt *[Anbauflächen, Ernteflächen]*. Die Anbau- und Ernteflächen werden für die Berechnung des Feldinventars im Rahmen der Körperlichen Bestandsaufnahme benötigt. Die Erfassung erfolgt analog der Vorgehensweise wie bei der Erfassung der Körperlichen Bestandsaufnahme.

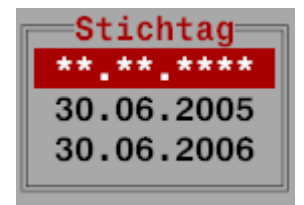

#### **Abbildung 56**

Zu einem beliebigen Stichtag sind die Flächen der Feldfrüchte zu erfassen, bei Anbau und Ernte in getrennten WJ in der Kontenklasse 70 . . ., bei Anbau und Ernte im gleichen WJ in der Kontenklasse 73 . . . .

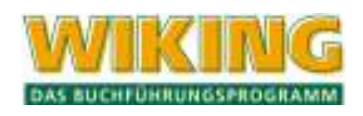

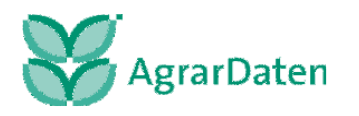

Bei der Erfassung der 70...-er Flächen wird gleichzeitig die Bewertung des Feldinventars vorgenommen. Die vorgeschlagenen Richtwerte werden aufgrund der Betriebsklassifizierung (siehe Kap. 4.4.1) ermittelt, können jedoch auch individuell überschrieben werden. In der Regel wird nur eine betriebswirtschaftliche Bewertung des Feldinventars vorgenommen.

Bei der Erfassung der 73...-er Flächen wird nur die Anbau- und die Erntefläche erfasst, eine Bewertung findet nicht statt.

Nach Beendigung der Erfassung der Flächen schlägt das Programm eine automatische Übertragung der Anbauflächenbewertung in die Körperliche Bestandsaufnahme vor. Zur Ermittlung eines korrekten betriebswirtschaftlichen Abschlusses sollte die Übernahme in jedem Fall durchgeführt werden.

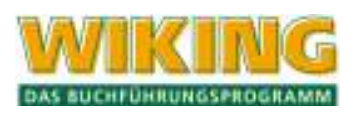

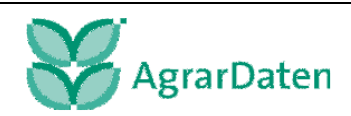

# **5.8.3 Arbeitskräfte**

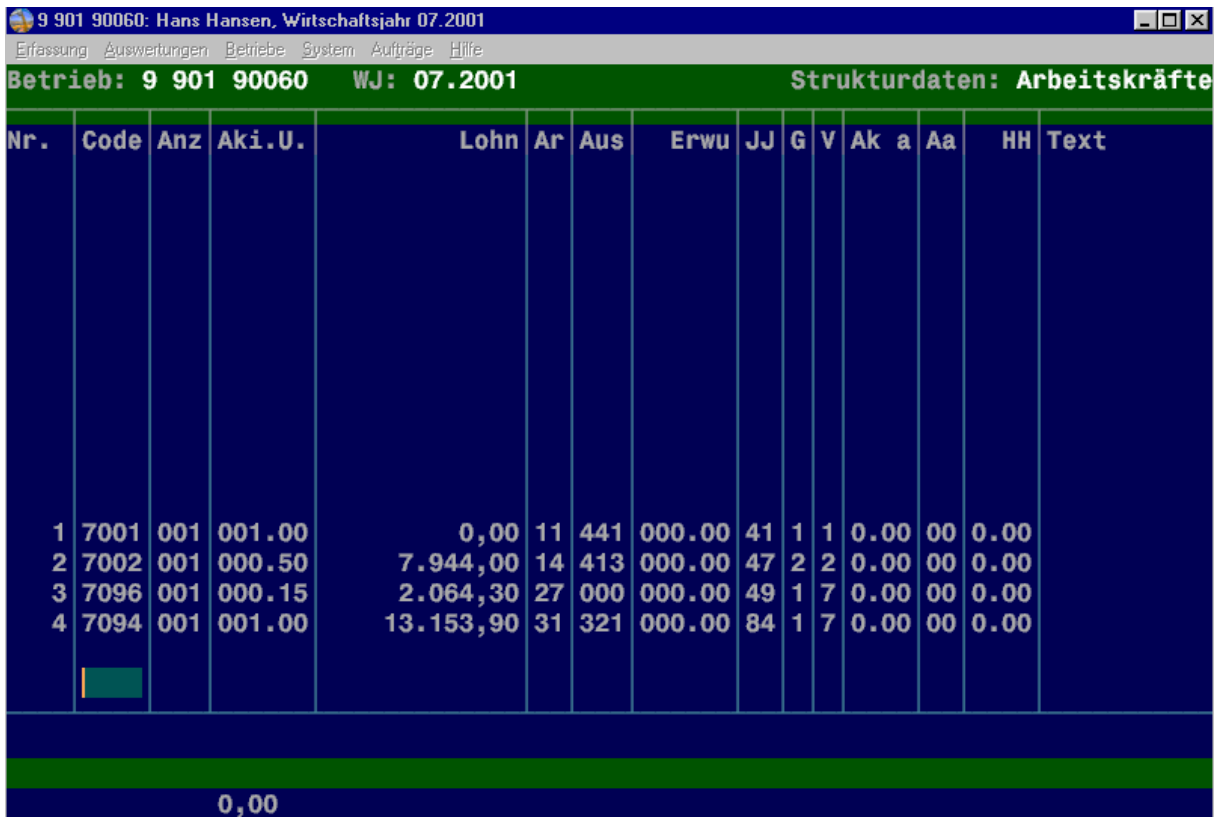

#### **Abbildung 57**

Die Zeilenkennzeichnung in den jeweiligen Formularen erfolgt über eine vierstellige Nummerierung, die identisch mit dem BMELV-Code ist. Die Spalten werden durch eine fortlaufende Nummerierung von 1 - 13 gekennzeichnet. Die Feldkennzeichnung für die Eingabe resultiert somit aus der Kombination von Code- und Spaltennummer. Im Einzelnen erfolgt die Zeilengliederung wie folgt:

#### **Arbeitskräfte im Einzelunternehmen**

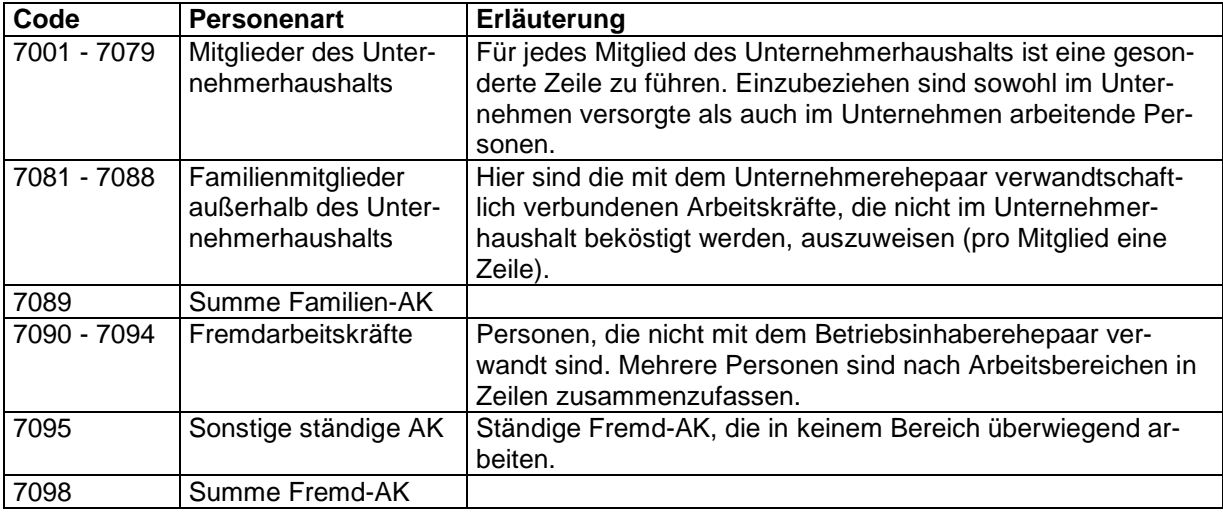

#### **Tabelle 9**

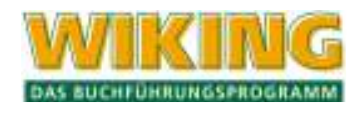

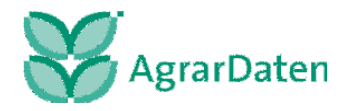

## **Personengesellschaften**

Bei Personengesellschaften sind die Arbeitskräfte in entlohnte und nicht entlohnte zu gliedern. Nicht entlohnte AK sind insbesondere die Mitunternehmer im Sinne der steuerlichen Vorschriften, die nur Gewinn vorab erhalten können.

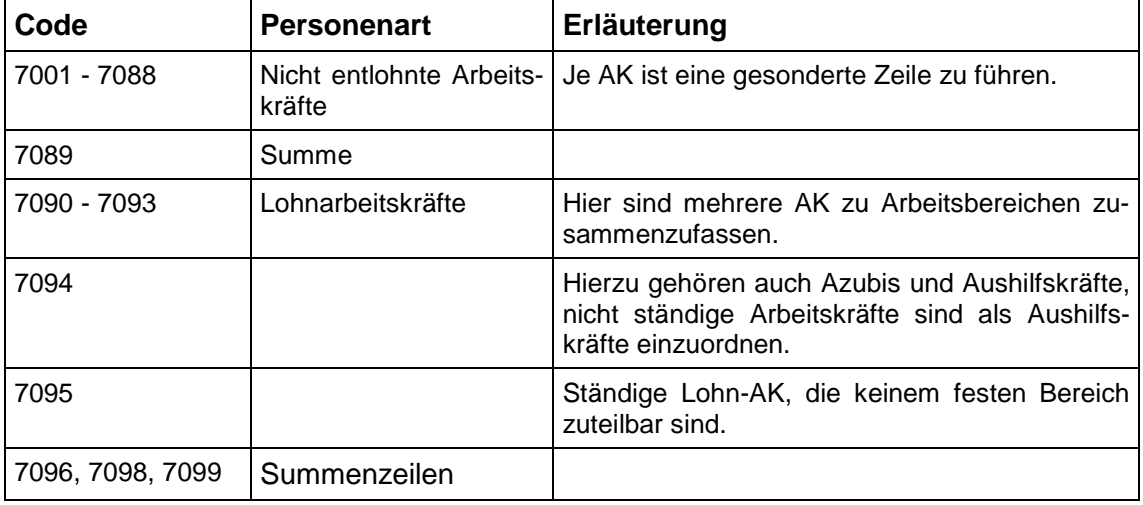

**Tabelle 10** 

### **Juristische Personen**

Die Arbeitskräfte sind nach der Art der Tätigkeit zu gliedern.

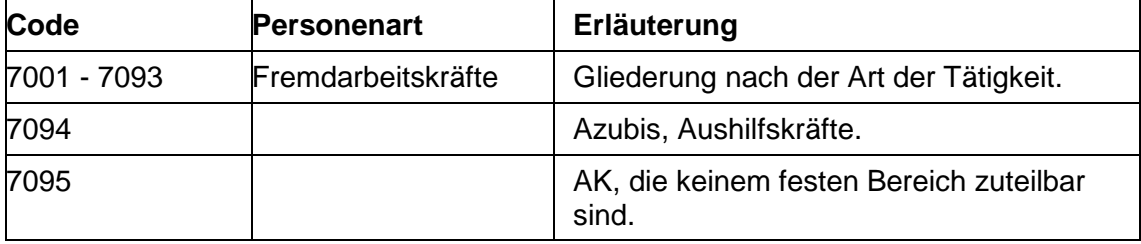

**Tabelle 11** 

# **Spalteneinteilung im Formular**

Für Einzelunternehmen sind die Spalten 1-13 zu nutzen. Bei Personengesellschaften sind die Spalten 1-9 und bei juristischen Personen die Spalten 1- 4 zu verwenden.

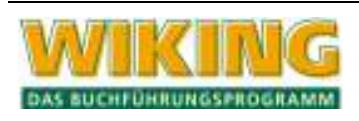

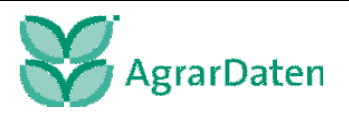

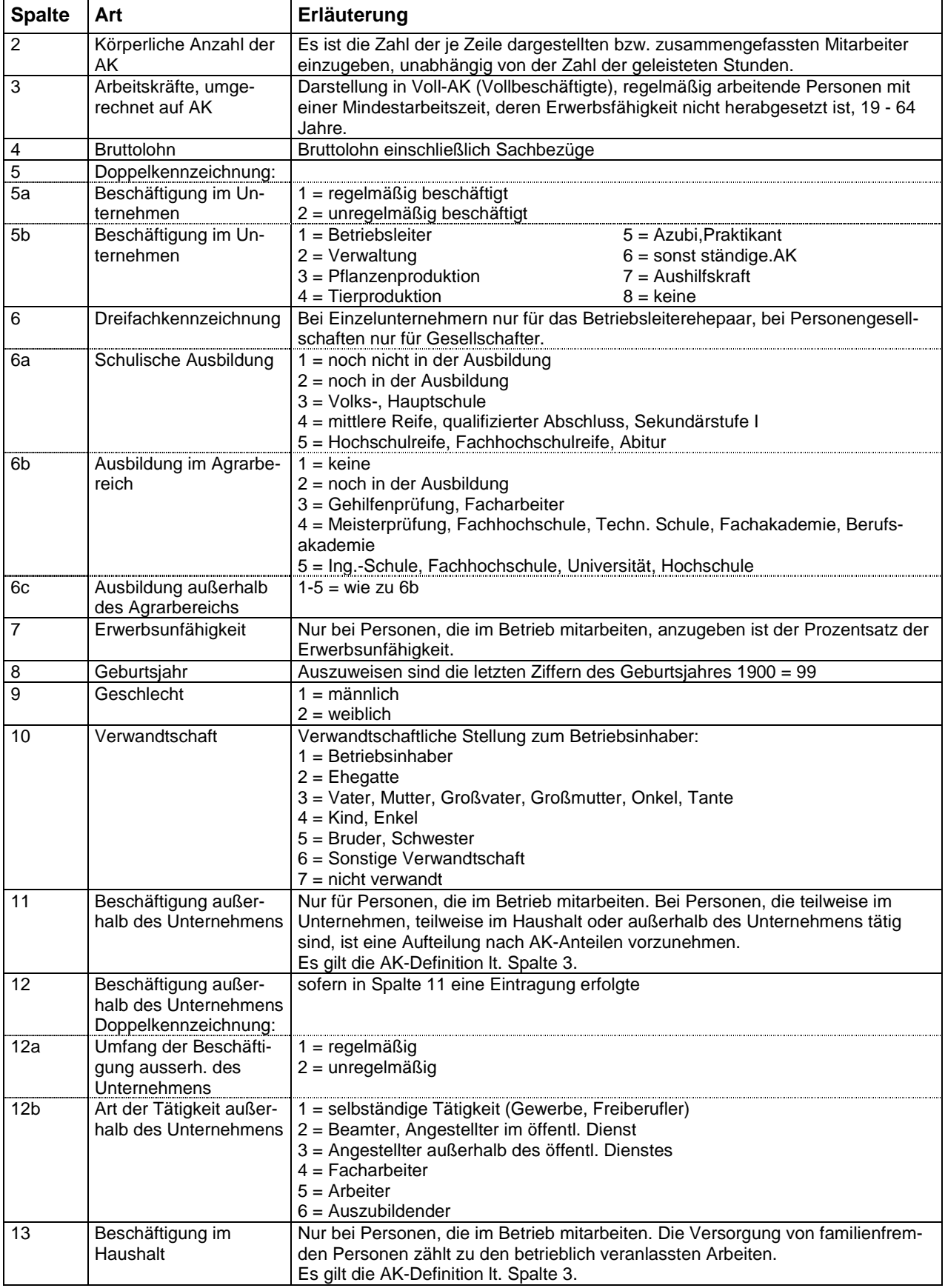

**Tabelle 12** 

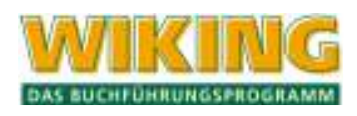

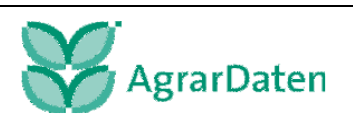

### **5.8.4 Betriebszweige**

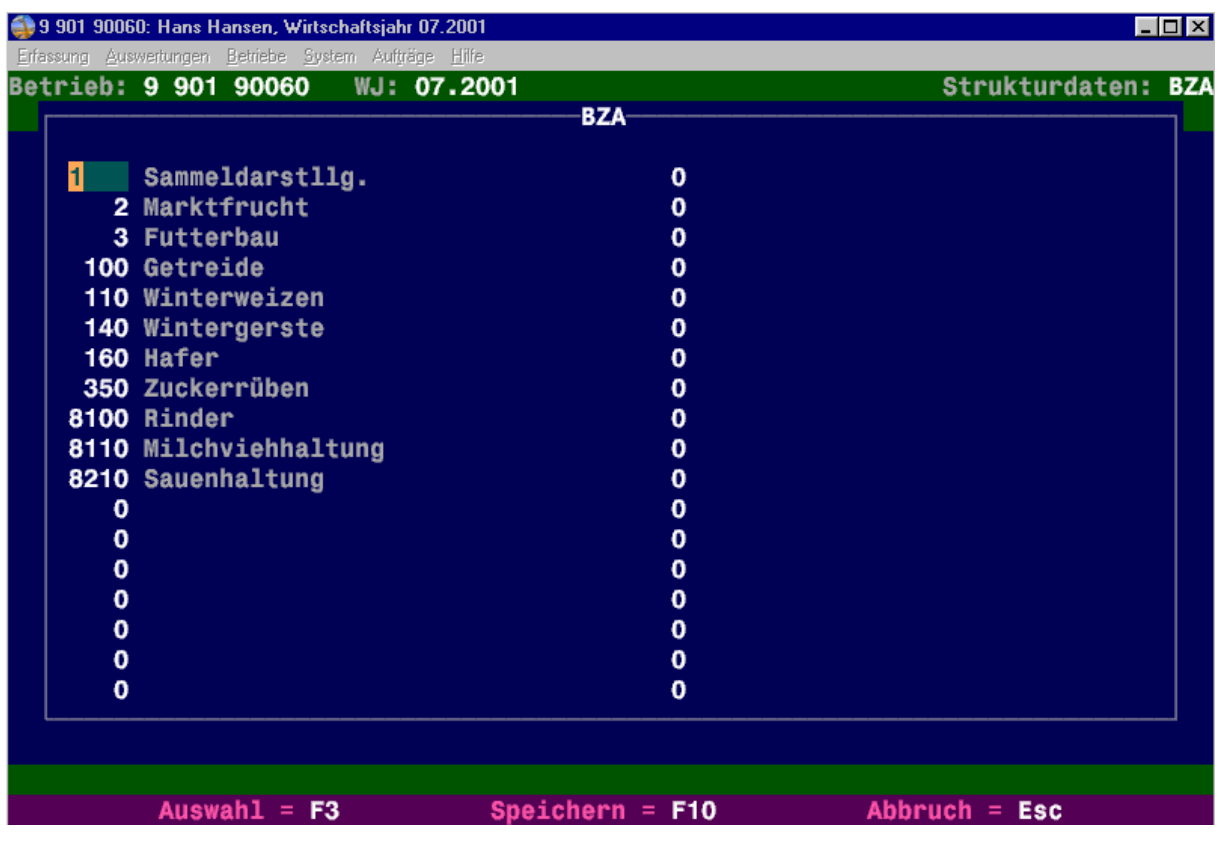

**Abbildung 58** 

Es sind die Betriebszweige zu erfassen, für die im Rahmen der betriebswirtschaftlichen Auswertungen gesonderte Betriebszweigauswertungen erstellt werden sollen.

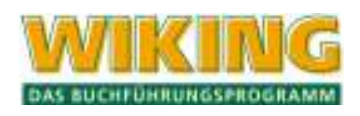

# **5.8.5 Zusatzangaben**

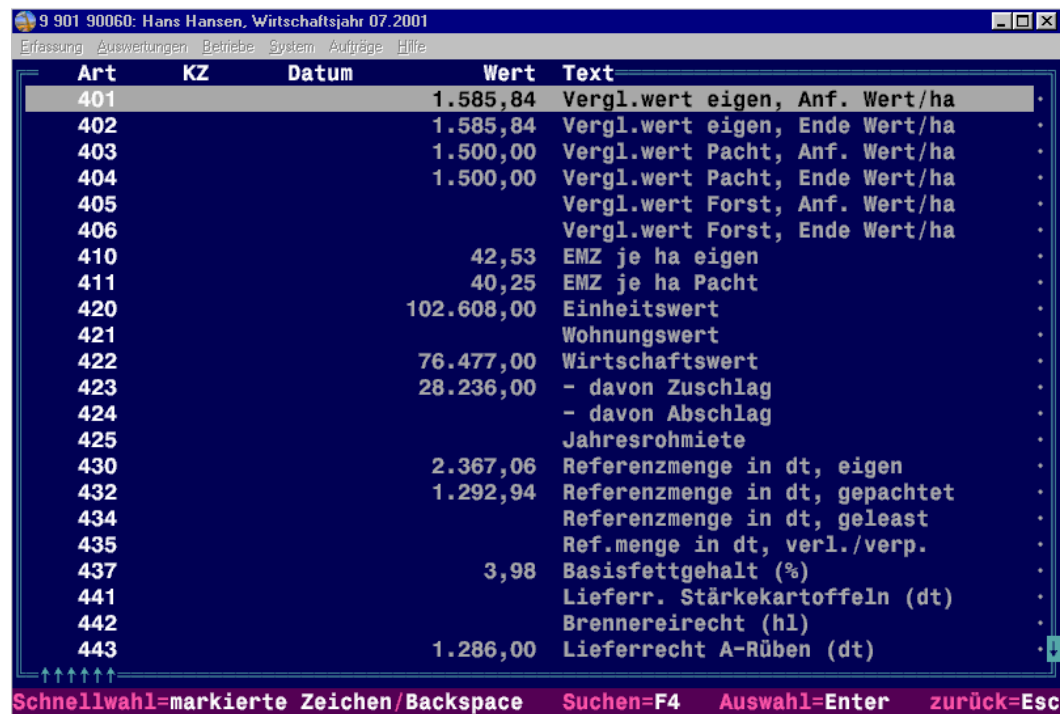

#### **Abbildung 59**

.

Für einen aussagekräftigen betriebswirtschaftlichen Jahresabschluss sind die Zusatzangaben für jeden Betrieb vollständig zu erfassen.

## **5.8.6 Zusatzangaben Feld-Stall-Bilanz**

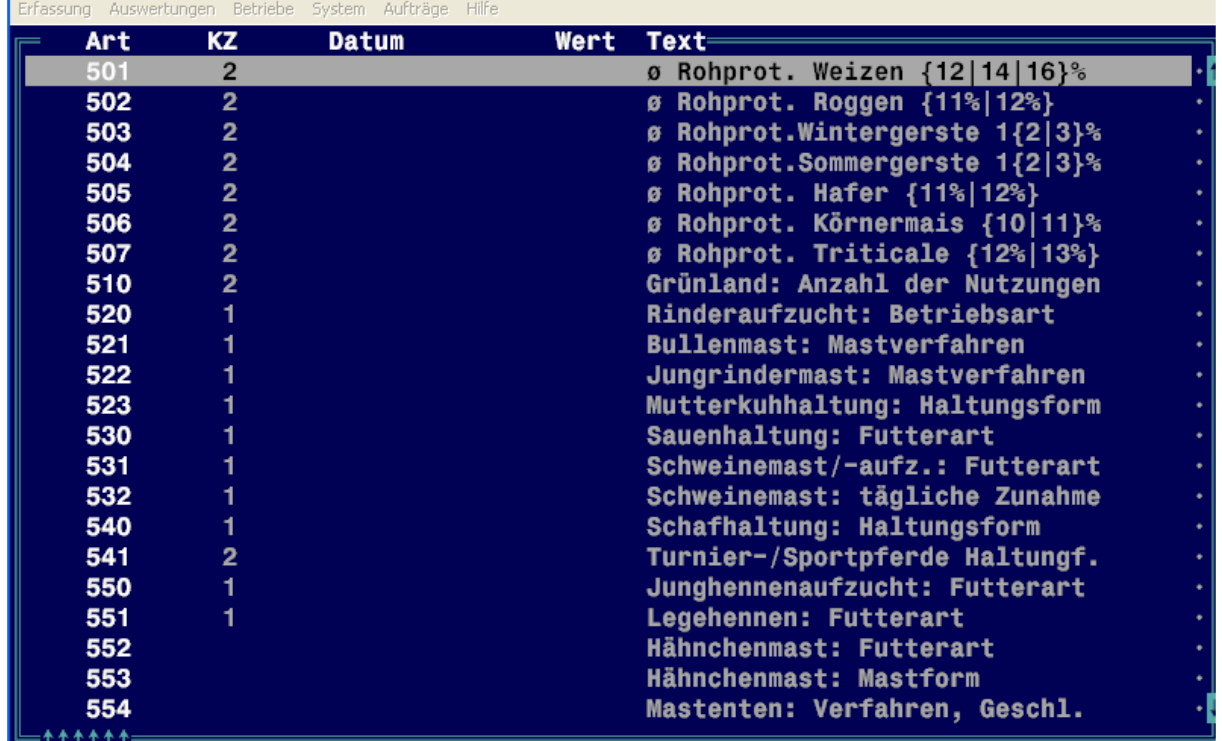

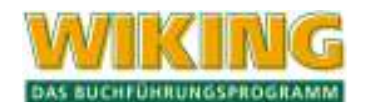

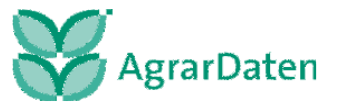

Für die Feld-Stall-Bilanz sind Zusatzangaben einzugeben, wie z.B. Produktionsverfahren und Haltungsformen. Die Kennziffern sind im Zusatzbogen, der in der WIKING Hilfe zu finden ist, enthalten.

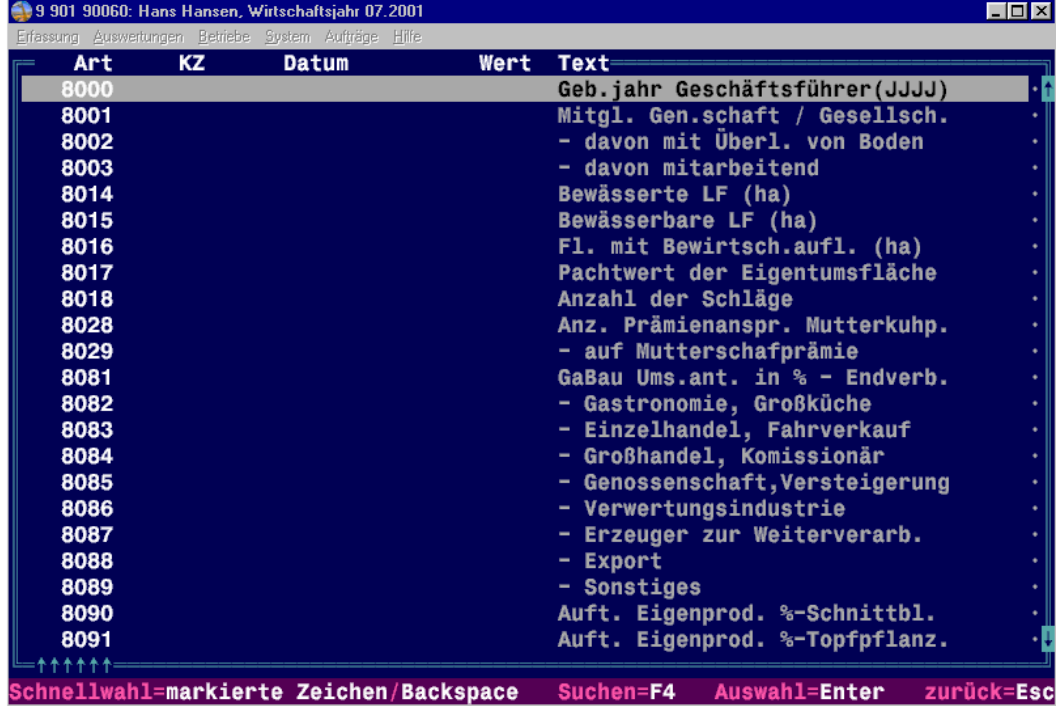

## **5.8.7 BMELV-Zusatzangaben**

#### **Abbildung 60**

Für BMELV-Jahresabschlüsse (u.a. für Testbetriebe des Agrarberichts und auflagenpflichtige Betriebe) sind die BMELV-Zusatzangaben unbedingt zu erfassen.

## **5.8.8 Gewinnverteilung Gesellschafter**

Für Personengesellschaften wird hier die Gewinnverteilung für maximal neun Gesellschafter vorgenommen. Die variablen Kapitalkonten der Gesellschafter müssen im Menüpunkt *[Betriebe/Tabellenbearbeitung/Konten]* eingerichtet sein; die möglichen Konto-/Kennzifferkombinationen werden in der Maske angezeigt (Erklärungstexte sind eingeblendet).

Die Auswertungen "Gewinnverteilung" und "Kapitalentwicklung" werden bei Abruf eines Abschlusses mit erstellt. In WIKING muss im Stammsatz des Betriebes *[Betriebe/Stammdaten]* das Feld Gesellschaftsform mit der entsprechenden Kennziffer für eine Personengesellschaft gekennzeichnet sein

Es werden die Gesellschafter ausgewertet, deren entsprechendes variables Kapitalkonto eingerichtet ist. Die Kontentexte der variablen Kapitalkonten 19 . 2 . sollten nur den wirklichen Namen der Gesellschafter beinhalten (z.B.: "Hans Hansen") und nicht noch abgekürzt die Bezeichnung des Kapitalkontos (z.B.: "var. Kap.kto. H. Hansen").

Bei Personenhandelsgesellschaften sind folgende Besonderheiten zu beachten:

Es dürfen ausschließlich die richtigen Kapitalkonten genutzt werden für Voll- und Teilhafter (191.. bzw. 192..) und nicht die Konten 190.. !

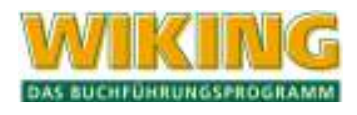

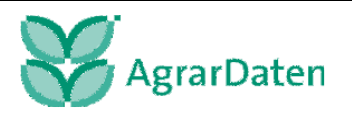

Um die Privatbuchungen richtig zuordnen zu können, dürfen die Voll- und Teilhafterkonten (und die entsprechenden Privatkonten) nicht mit gleichen Gesellschafternummern geführt werden!

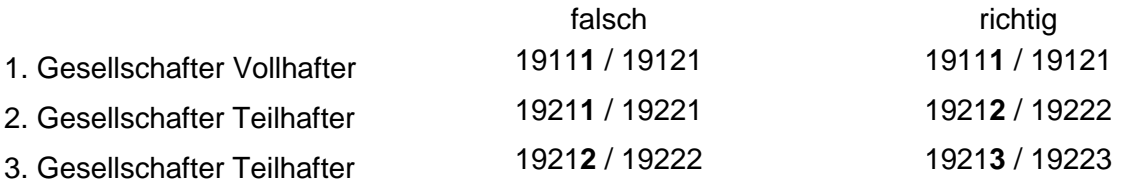

Wenn **keine** Privatbuchungen vorliegen, können alle 18 möglichen Gesellschafter verwendet werden.

Die Gewinnverteilung kann entweder über *[Erfassung/Strukturdaten/Gewinnverteilung Gesellschafter*] erfasst oder in der laufenden Buchhaltung gebucht werden (Konten 99991 / 99992). Beide Alternativen dürfen **nicht** gemischt werden!

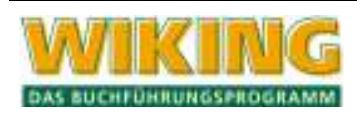

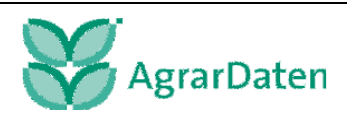
# **5.8.9 Zusatzangaben Anlage EÜR**

Im Bereich der allgemeinen Zusatzangaben sind für die Anlage EÜR (enthält eine Gewinnverteilung und ergänzende Angaben) zusätzliche Informationen zu erfassen:

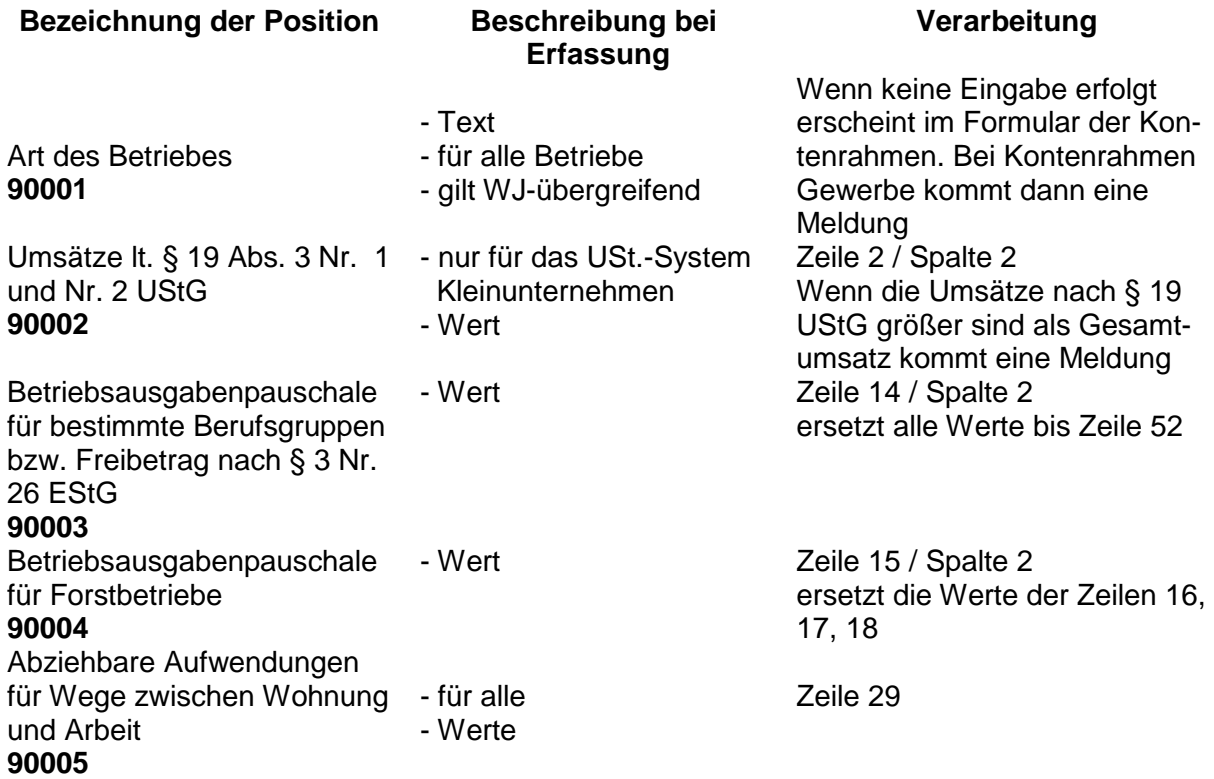

Wenn Eingaben getätigt wurden, die nicht zu dem Stammdaten des Betriebes passen, werden sie ohne Meldung einfach nicht verwendet.

## **5.8.10 Sonstige Daten**

In der Erfassungsmaske *[Erfassung/Strukturdaten/Sonstige Daten]* können Daten erfasst werden, die sich nicht aus anderen Datenbeständen ermitteln lassen. In Spalte 1 wird mittels einer Code-Nummer die Art des Wertes beschrieben, der erfasst werden soll. In Abhängigkeit dieses Codes lassen die Erfassungsprogramme Eingaben nur in bestimmten Feldern zu. Zur weiteren Unterscheidung sind teilweise Kennziffern (KZ) zu erfassen.

Hier können die außerhalb der Bilanz gebildeten Investitionsabzugsbeträge mit der Datenart 600 dokumentiert werden. Für die Anlage EÜR sind hier zusätzlich mit der Datenart 601 die voraussichtlichen Anschaffungs- und Herstellungskosten zu erfassen:

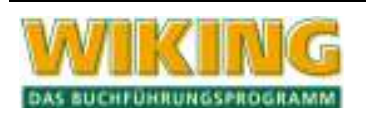

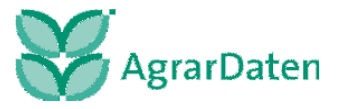

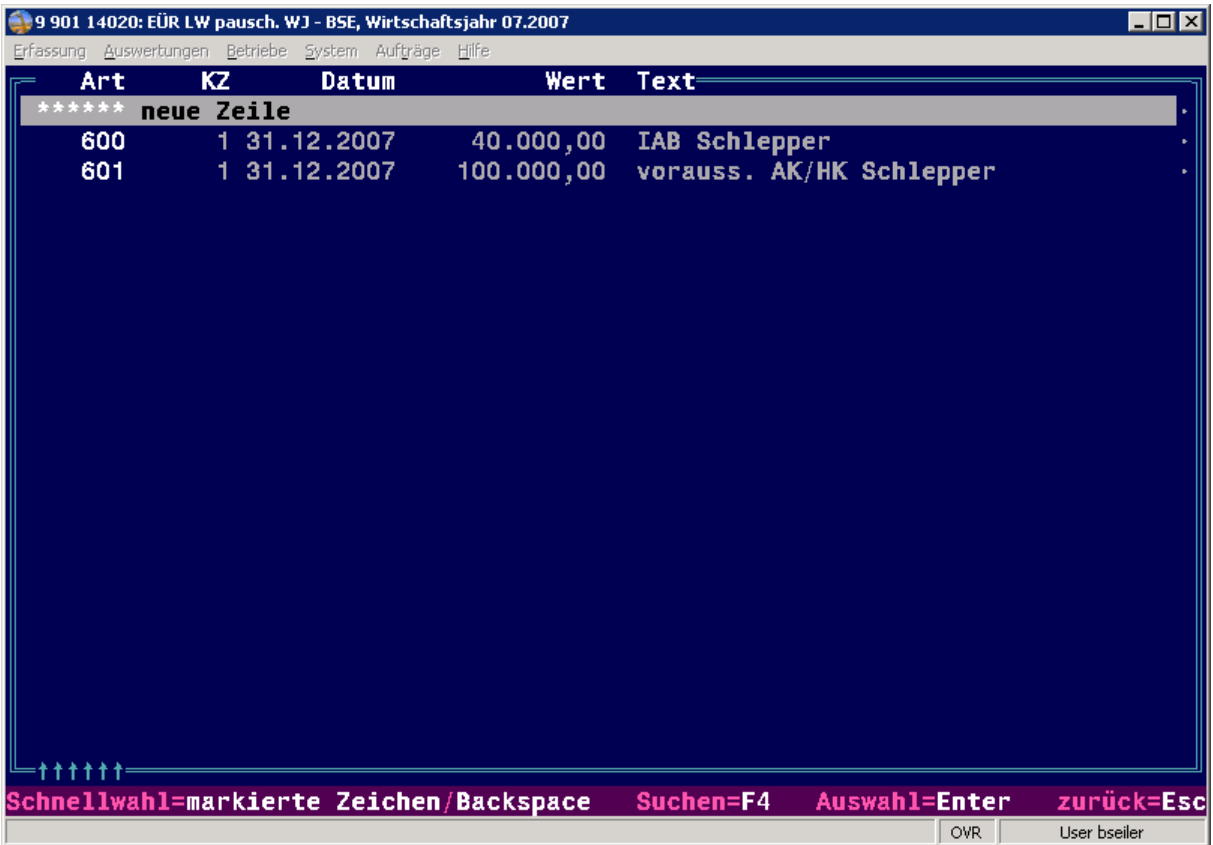

**Abbildung 61** 

Die gemachten Angaben werden auf das folgende WJ automatisch übertragen, d. h., dass nach Inanspruchnahme des IAB dieser hier manuell gelöscht werden muss.

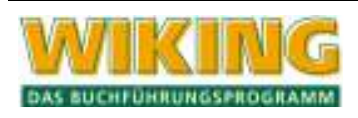

# **6 Auswertungen**

In diesem Programmteil werden Auswertungen von zuvor erfassten Daten angezeigt oder ausgedruckt.

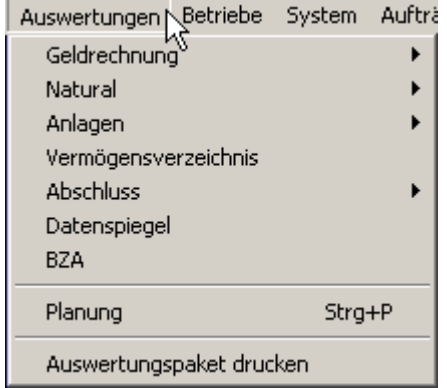

**Abbildung 62**

Der Druck wird über das Druckersymbol gesteuert. Hier kann man über Details weiter Einstellungen vornehmen, wie z. B. beidseitiger Druck.

Es ist aber auch möglich, über den letzten Punkt "Auswertungspaket" einen Gesamtdruck aller Auswertungen individuell zusammenzustellen.

Nach Auswahl eines Menüpunktes haben Sie vor Errechnung der Auswertung die Möglichkeit, ihren Umfang zu bestimmen. Unter anderem werden je nach Menüpunkt folgende Positionen abgefragt:

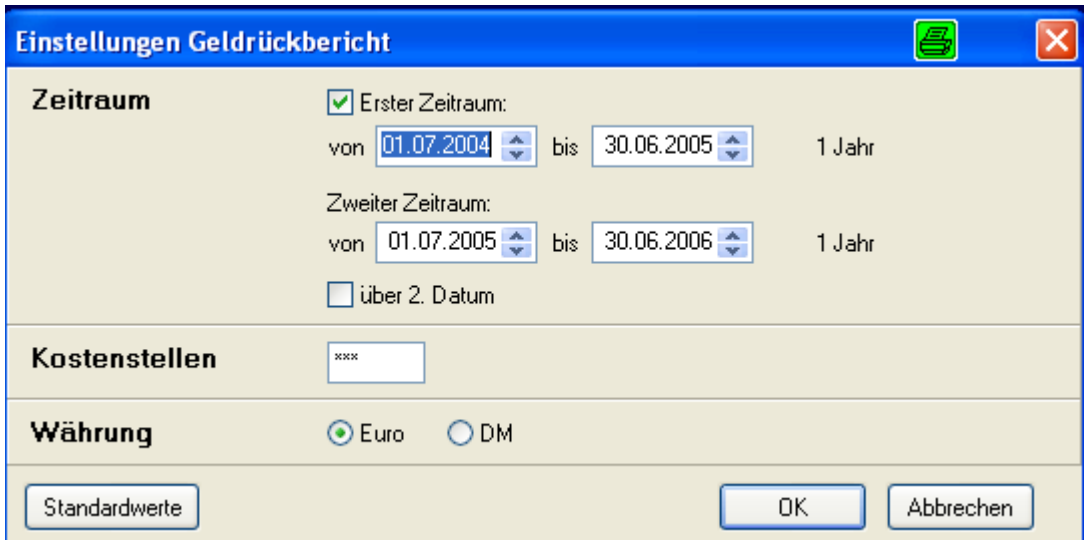

**Abbildung 63**

#### **(Erster/Zweiter) Zeitraum:**

Der Zeitraum der Auswertung kann beliebig begrenzt werden. Die maximale Länge beträgt zwölf Monate. In einigen Auswertungen kann der Zeitraum auch wirtschaftsjahresübergreifend sein. Standardvorgabe ist Beginn des Wirtschaftsjahres bis Tagesdatum bzw. bis Ende des Wirtschaftsjahres.

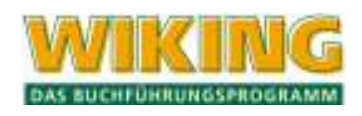

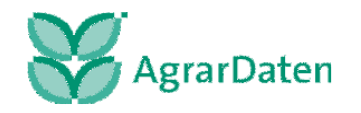

# **Über zweites Datum:**

Hier können Sie festlegen, ob sich der zu wählende Zeitraum auf das erste oder zweite Buchungsdatum bezieht. Das Feld erscheint nur, wenn in den Stammdaten festgelegt ist ob über zweites Datum gebucht werden soll. Standardvorgabe ist  $[N]$  (=nein).

## **Kostenstellen:**

Wird die Eingabe einer Kostenstelle gewünscht, ist die Kostenstellenerfassung im Menüpunkt *[Betriebe/Stammdaten]* zu aktivieren.

Wenn in der Erfassung Kostenstellen eingegeben wurden, dann kann die gewählte Auswertung auf Buchungen mit bestimmten Kostenstellen begrenzt werden (siehe Kap. 4.2.4).

Einige Auswertungen sind breiter und/oder höher als der Bildschirm. Folgende Tastenkombinationen werden dann unterstützt:

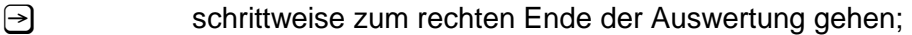

E schrittweise zum linken Ende der Auswertung gehen;

 $[Sing] \rightarrow$  Sprung zum rechten Ende der Auswertung;

**Strg** Sprung zum linken Ende der Auswertung;

- $\lceil \uparrow \rceil$  schrittweise nach oben gehen;
- V schrittweise nach unten gehen;
- Pos 1) Sprung zum oberen Ende der Auswertung;
- : Sprung zum unteren Ende der Auswertung;
- **Bild 1 Bild V** bildschirmweise vor-/zurückblättern.

Mit **Alt D** werden die Auswertungen ausgedruckt.

Sofern der Datenbestand noch nicht verbucht ist, erscheint ein entsprechender Hinweis. Auswertungen über einen unverbuchten Datenbestand enthalten im Ausdruck den Zusatz "vorläufige Auswertung".

# **Währung:**

Für eventuelle Arbeiten in der Vergangenheit wird die Währung abgefragt. Standardmäßig steht sie auf Euro.

Mit dem Button Standardwerte können die Eingaben auf ihre Ursprungseinstellung gebracht werden.

# **6.1 Geldrechnung**

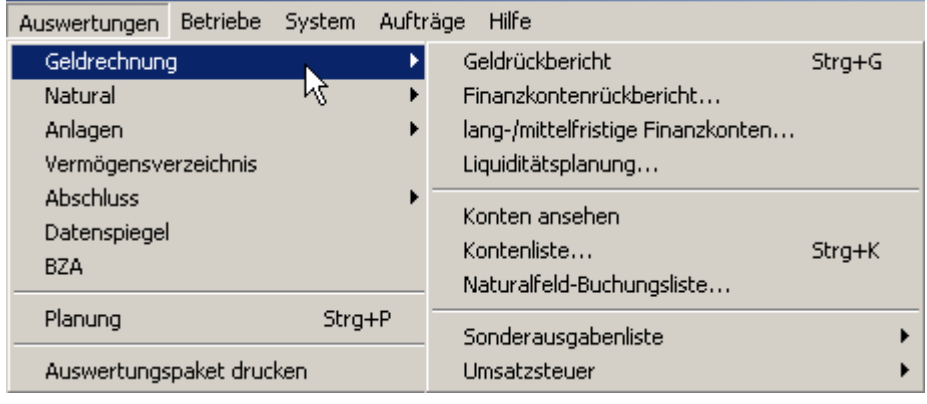

**Abbildung 64** 

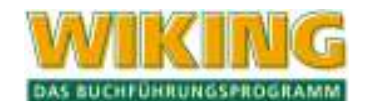

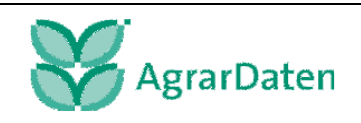

# **6.1.1 Geldrückbericht (GRB)**

Nach Aufruf des Menüpunktes *[Auswertungen/Geldrechnung/Geldrückbericht]* besteht die Möglichkeit, den GRB über einen oder zwei beliebig wählbare Zeiträume rechnen zu lassen. Wenn der Geldrückbericht über nur einen Zeitraum erwünscht, muss die Checkbox entsprechend angepasst werden.

Nach dem Rechenvorgang wird der GRB am Bildschirm angezeigt. Dabei wird das GRB-Formular verwendet, das im Programmteil *[Betriebe/Stammdaten/Programmsteuerung]* ausgewählt wurde (siehe Kap. 4.4.2). Der Markierungsbalken steht in der ersten GRB-Zeile, für die Werte errechnet wurden.

Im GRB werden in einer Zeile i. d. R. die Summen/Salden mehrerer Konten zusammengefasst. Um beispielsweise die Zusammensetzung der Summe der Einnahmen aus Getreideverkäufen leichter nachvollziehbar zu machen, kann diese Zahl erläutert werden, indem die zugrundeliegenden Einzelkonten (Winterweizen, Wintergerste, ...) angezeigt werden. Mit  $\leftarrow$ wird zum Kontennachweis durchgeschaltet und weiter zum Konto. Zur markierten GRB-Zeile werden alle Einzelkonten mit Stück- und Gewichtsangaben aufgelistet.

Mit einem weiteren  $\trianglelefteq$  wird der Menüpunkt *[Auswertungen/Geldrechnung/Konten ansehen]* aufgerufen, und alle Einzelbuchungen des Kontos mit allen Naturalangaben werden angezeigt (siehe auch Kap. 6.1.5). Beim GRB über zwei Zeiträume werden die Buchungen des zweiten Zeitraums angezeigt. Mit [Esc][Esc] gelangt man von der Kontoebene zurück zum Kontennachweis, den man mit  $\textcircled{z}$  verlässt. Das Drucken des Kontennachweises ist mit  $\textcircled{A}$ t ( $\textcircled{A}$ t) oder über das Druckersymbol möglich.

# **6.1.2 Finanzkontenrückbericht**

Nach Aufruf dieses Programmpunktes und Eingabe des auszuwertenden Zeitraums wird die Auswertung am Bildschirm angezeigt.

Verfügbare Sonderfunktionen der Tastatur sind in der untersten Bildschirmzeile dargestellt:

Wenn Sie mit dem Markierungsbalken eine Zeile ausgewählt haben, gelangen Sie mit  $\leftarrow$ ) in den Menüpunkt *[Auswertungen/Geldrechnung/Konten ansehen]* in das entsprechende Konto.

Der Rücksprung zum Finanzkontenrückbericht erfolgt mit [Esc][Esc] (vgl. Kap. 6.1.5).

# **6.1.3 lang-/mittelfristige Finanzkonten**

Nach Aufruf dieses Programmpunktes und Eingabe des auszuwertenden Zeitraums wird die Auswertung am Bildschirm angezeigt.

Zur weiteren Bedienung siehe oben.

# **6.1.4 Liquiditätsplanung**

Mit der Liquiditätsplanung soll es möglich sein, die Liquidität der kurzfristigen Finanzkonten, wie sie im Finanzkontenrückbericht ausgewiesen werden, zu überprüfen. Daher ist diese Auswertung sehr stark an den Finanzkontenrückbericht angelehnt.

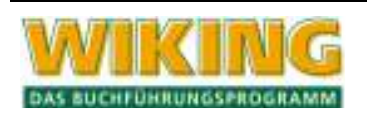

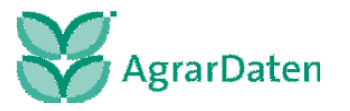

Sie enthält in sechs Spalten folgende Kontensummen (AZ = Auswertungszeitraum = Planungszeitraum):

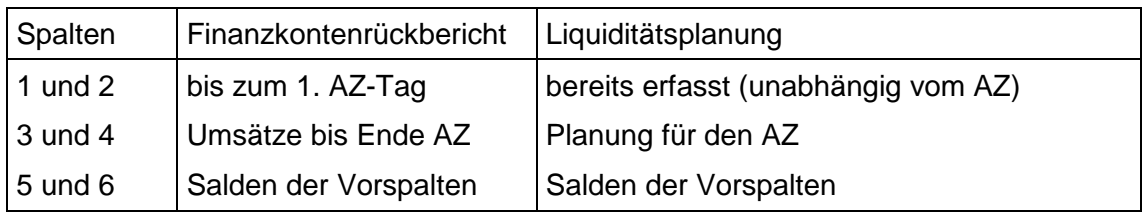

**Tabelle 13** 

Für die Planung sind zusätzliche Buchungen zu verarbeiten, die die Liquidität beeinflussen.

Dabei handelt es sich in der Hauptsache um wiederkehrende, planbare Ausgaben. Damit WIKING diese berücksichtigen kann und diese nicht manuell nacherfasst werden müssen, ist es sinnvoll, diese in der laufenden Buchhaltung als Standardbuchungen zu speichern. Das Programm fügt dann die Standardbuchungen entsprechend des angegebenen Zeitraumes der Planung hinzu.

Ein zunächst vorgegebener Auswertungszeitraum kann direkt abgewandelt werden:

- At: Auswertungszeitraum um einen Tag verlängern,
- **Alt M:** Auswertungszeitraum um einen Monat verlängern,
- Alt R: Auswertungszeitraum neu festlegen; alle bisher eingegebenen individuellen Änderungen werden nicht gespeichert.

Jede Änderung des Planungszeitraumes führt sofort zu einer Neuberechnung der geplanten Umsätze und der daraus resultierenden Umsatzsalden am Ende.

Mit  $\leftarrow$ ) wird für die markierte Zeile wahlweise ermöglicht:

- Durchschalten in die bereits erfassten Einzelbuchungen des markierten Kontos,
- Durchschalten in die Standardbuchungen aller Konten,
- Eingabe von kontenindividuellen Änderungen.

## **Standardbuchungen:**

Sie erhalten eine Übersicht aller Buchungssätze, die in die Planung übernommen wurden. Die mit X markierten Buchungen sind mitgerechnet. Mit  $\leftarrow$  kann die Markierung jeder Buchung an-/ bzw. ausgeschaltet werden; die Zeile wird dann in der aktuellen Planung berücksichtigt bzw. nicht berücksichtigt.

# **Individuelle Änderung:**

Für die aktuelle Planung können für das vorher markierte Finanzkonto Umsätze "manuell" nachgebucht werden, um die Planung tagesgenau aktualisieren zu können, ohne dass dazu in die Standardbuchungen der Fibu gewechselt werden muss.

Diese Nachbuchungen bleiben nur für die aktuelle Auswertung gespeichert.

# **6.1.5 Konten ansehen**

Hier können Sie sich die Einzelbuchungen auf den Konten (nach Buchungsdatum und Belegnummer sortiert) ansehen. Anfangs wird das erste bebuchte Konto angezeigt.

Die Bedienungshinweise zum Suchen weiterer Konten bzw. weiterer Buchungen auf dem jeweiligen Konto sind in der letzten Bildschirmzeile eingeblendet:

Mit  $\sqrt{m\sqrt{m}}$  springen Sie zum nächsten/vorherigen Konto.

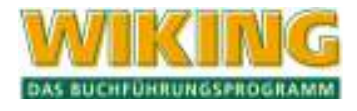

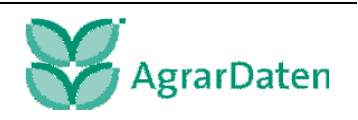

Mit  $\leftarrow$  wird das Gegenkonto der markierten Buchungszeile aufgerufen und angezeigt.

Wurde bei der Definition eines Kontos die Erfassung von Naturaldaten bejaht, so wird im unteren Bildschirmteil ein Naturalfenster eingeblendet, in dem ggf. die Stück-/Gewichtsangaben für einzelne Buchungen sowie für das Konto aufgeführt werden. Sind keine Buchungen in diesem Konto vorhanden, so ist das Naturalfenster ganz leer.

Sind auf einem Konto mehr Buchungen gespeichert, als sich auf dem Bildschirm darstellen lassen, kann mit **Bild 1** und Bild V vor- und zurückgeblättert werden.

Nach einmaligem Drücken von [Esc] kann die Nummer des Kontos eingegeben werden, das angezeigt werden soll. Nach nochmaligem Drücken von [Esc] gelangt man zurück ins Menü.

Mit  $[At]$ P) werden die PN-Nummern aller angezeigten Buchungen anstelle der laufenden Nummerierung angezeigt.

In dem Menüpunkt *[Auswertungen/Geldrechnung/Konto ansehen]* kann an jeder beliebigen markierten Stelle mit  $\overline{AB}$  der Saldo bis zu der markierten Zeile steuerlich und betriebswirtschaftlich errechnet werden. Diese Funktion lässt sich auch aus dem Menüpunkt *[Erfassung/laufende Buchhaltung]* heraus beim Betrachten eines Kontos mit [Alt] A ausführen.

Das Drucken des angewählten Kontos ist mit **At D** möglich.

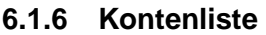

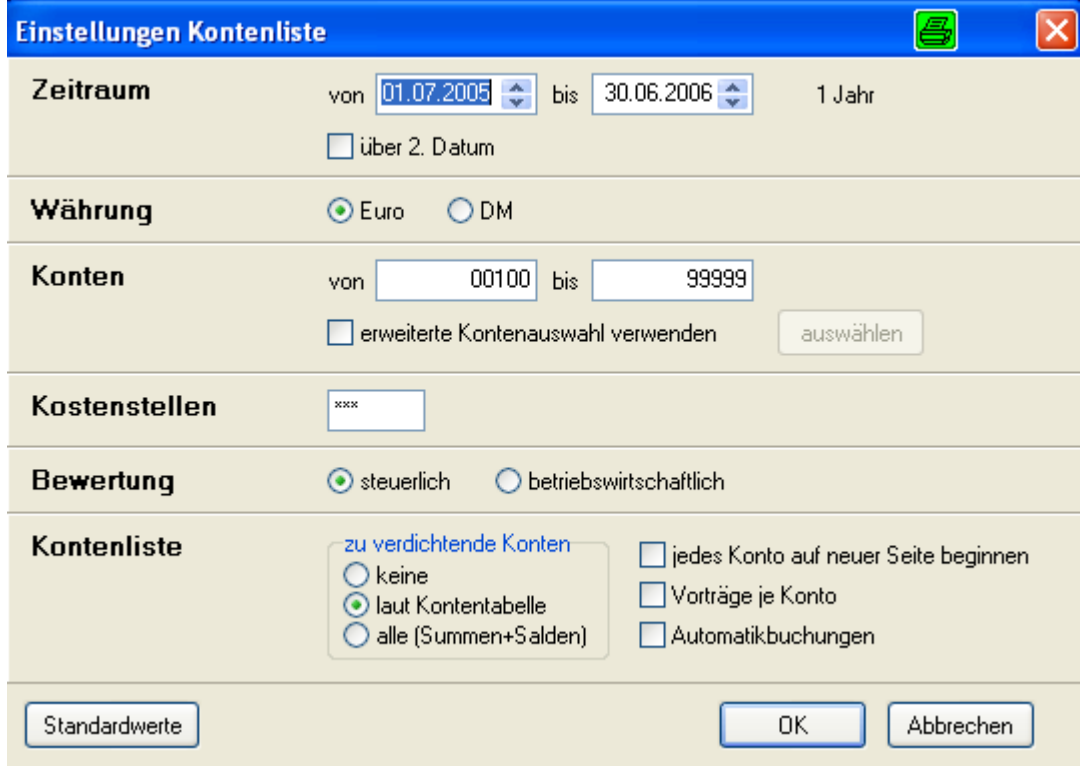

**Abbildung 65** 

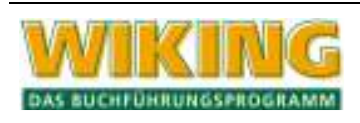

Nach Auswahl dieses Programmpunktes wird der Umfang der Auswertung bestimmt.

Die Kontenliste kann für ein Wirtschaftsjahr oder für einen beliebigen Zeitraum, dass heißt auch wirtschaftsjahresübergreifend für mehr als 12 Monate, gedruckt werden.

Über zweites Datum: das zweite Datum der einzelnen Buchungen ist dann das Kriterium für den Auswertungszeitraum. Ist in den Stammdaten das zweite Datum nicht aktiviert, kommt die Frage nach dem zweiten Datum nicht.

- 1. Währung in DM oder €
- 2. Zeitraum
- 3. Konten:

Hier können das erste und letzte zu druckende Konto bestimmt werden. Soll nur ein Konto (z. B. 13000) gedruckt werden, so ist einzugeben: von 13000 bis 13000.

4. Erweiterte Kontenauswahl Erweiterte Kontenauswahl. Es. kann hier aus der Eingrenzung der ausgewählten Konten eine weiter Auswahl vorgenommen werden.

Es wird dann ein Kontenauszug der ausgewählten Konten gedruckt

Der Druck enthält in aufsteigender Reihenfolge alle angesprochenen Konten, deren Buchungen jeweils aufsteigend nach Datum und Belegnummer sortiert sind.

- 5. Kostenstellen
- 6. Steuerlich: Auswahl, ob steuerlich oder betriebswirtschaftlich
- 7. Ggf. verdichten:
- 8. laut Kontentabelle
- 9. Summen-/Saldenliste
- 10. Jedes Konto auf einer neuen Seite
- 11. Vorträge je Konto
- 12. Mit Automatikbuchungen

## **6.1.7 Naturalfeld-Buchungsliste**

Hier kann eine Liste der Zusatznaturalfelder (z.B. Fettgehalt, Eiweiß) angedruckt werden. Die Naturalfelder müssen in der Kontentabelle vorbelegt sein.

## **6.1.8 Sonderausgabenliste**

Mit der Auswertung Sonderausgabenliste werden kalenderjahresbezogen die für die Einkommensteuererklärung notwendigen Angaben ausgewiesen. Diese Auswertung kann entweder in komprimierter Form (mit den Summenwerten) *für ESt-Formular* oder *als Kontennachweis* ausgegeben werden.

Bevor Sie zur Auswertung der Sonderausgaben gelangen, wird das entsprechende Kalenderjahr abgefragt.

## **6.1.9 Umsatzsteuer**

Im Programm **WIKING** bieten sich vier Auswertungsmöglichkeiten:

- **•** beliebiger Zeitraum,
- über einen Monat,
- über ein Quartal,
- über ein Kalenderjahr.

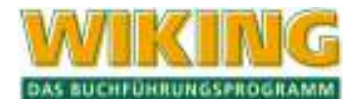

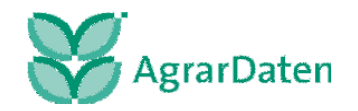

Alle Buchungen die mit Umsatzsteuerschlüssel gebucht sind, werden in die Umsatzsteuervoranmeldung übernommen.

Die UStVA wird über das zweite Buchungsdatum ausgewertet. Dies ist z.B. bei optierenden Betrieben sinnvoll, die ihre USt. nach vereinbarten Entgelten abrechnen, da die abzuführende USt. in dem Monat anfällt, in dem die Ware geliefert wurde (und nicht erst dann, wenn sie bezahlt wurde). Das Lieferdatum ist bei der Erfassung im Feld 2. Datum abzuspeichern.

Die Monats- und Quartalsauswertung kann nur aufgerufen werden, wenn die PN verbucht ist. Dann werden die Buchungen, die in der Auswertung verrechnet wurden, programmintern markiert. Bei der Auswertung des Folgemonats/-quartals werden dann alle Buchungen des Folgezeitraums mit den Buchungen verrechnet, die mit dem Datum des Vorzeitraumes erst nach der letzten Auswertung erfasst wurden. Damit fließen nach einer Auswertung erfasste Buchungen automatisch in die nächste Auswertung hinein. Ist dies nicht gewünscht, so kann eine berichtigte USt-Voranmeldung erstellt werden.

Die Dezember-Auswertung, die Auswertung des letzten Monats des Wirtschaftsjahres und die derzeit letzte Auswertung können immer wiederholt werden, damit fließen in diese Auswertungen immer alle noch nicht verarbeiteten Buchungen. Alle vorherigen Auswertungen können zwar auch wiederholt werden, jedoch werden hier keine nachträglich erfassten Buchungen mehr berücksichtigt.

Eine Besonderheit betrifft diejenigen, die ihre UStVA vierteljährlich abgeben und deren WJ-Beginn nicht identisch mit einem Quartalsbeginn ist (z.B. WJ 01.05. bis 30.04.). Das Programm errechnet nur Zeiträume innerhalb eines WJ. Beim WJ-Wechsel innerhalb eines Quartals muss für die UStVA zunächst eine Auswertung für den letzten Monat (April) des letzten WJ durchgeführt werden und anschließend eine Auswertung für die ersten beiden Monate des folgenden WJ (Mai und Juni). Die Werte sind dann vor der Eintragung in das USt-Voranmeldungsformular zu addieren.

Bei der **freien Zeitraumdefinition** werden keine Buchungen markiert und die Auswertung kann auch ohne PN-Verbuchung vorgenommen werden. Es fließen immer nur die Buchungen in die Auswertung, die durch den Auswertungszeitraum eingegrenzt wurden.

Es empfiehlt sich vom Arbeitsablauf her, als Arbeitsunterlage zunächst eine Auswertung über die freie Zeitraumdefinition auszudrucken und nach der Kontrolle bzw. Korrektur die Monats- oder Quartalsauswertung vorzunehmen.

Die **Kalenderjahresauswertung** ist für die Vorbereitung der USt-Jahreserklärung gedacht. Das Programm addiert die Auswertungen der zusammengehörenden Wirtschaftsjahresanteile.

## **Erläuterungen zur USt-Auswertung**

In **WIKING** werden die Erläuterungen zur USt-Auswertung nach Bestätigung einer markierten Zeile am Bildschirm angezeigt oder können mit der USt-Auswertung ausgedruckt werden.

## **Umbuchungen der Beträge der USt-Konten**

Eine automatische Umbuchung der Steuerbeträge erfolgt nicht, so dass jederzeit eine neue Auswertung berechnet werden kann, wenn z. B. Buchungen für einen bestimmten Zeitraum nacherfasst wurden.

Erfolgen Umbuchungen zwischen den USt- bzw. Vorsteuerkonten und den Konten 12300 USt-Vorauszahlungen, 12310 USt-Erstattungen und 12320 USt-Zahlungen, so sind diese in jedem Fall ohne USt-Schlüssel vorzunehmen, damit sie nicht in der Voranmeldung herangezogen werden (s. auch Kap. 5.1.10).

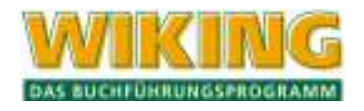

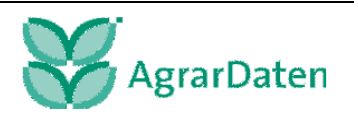

## **Sondervorauszahlung für Dauerfristverlängerung**

Anwender, die monatlich eine UStVA abgeben und eine Dauerfristverlängerung beantragt haben, müssen die geleistete Sondervorauszahlung für die Dauerfristverlängerung auf das Konto 12260 USt-Sondervorauszahlung 1/11 mit Schlüssel 0777 buchen, damit der Betrag in der UStVA in die Zeile mit der Kennziffer "39" eingetragen wird.

## **6.1.10 Datenbereitstellung für das ELSTER-Verfahren**

Im Rahmen der gesetzlichen Vorgaben der Finanzbehörden müssen die USt-Voranmeldungen an das zuständige Finanzamt auf elektronischem Wege übermittelt werden. WIKING hat die Möglichkeit geschaffen, dass die Daten nach Fertigstellung der USt-Voranmeldung in ein WikCenter weitergeleitet werden können und von dort an das zuständige Finanzamt gesendet werden.

Sind im Vorwege in den Stammdaten das Finanzamt und die Steuernummer nicht korrekt angegeben, kommt bei der Erstellung der USt-Voranmeldung ein Hinweis.

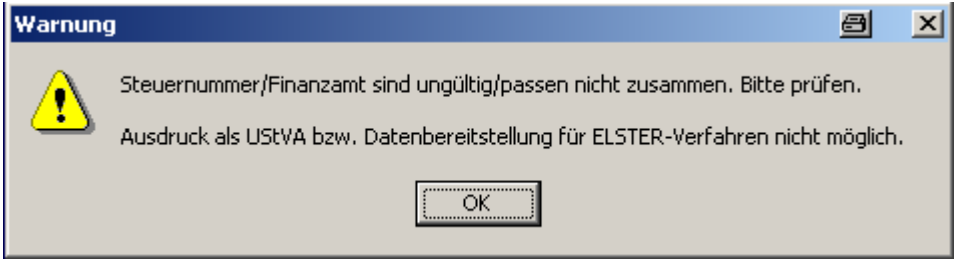

**Abbildung 66** 

Unter weitere Angaben müssen die Absenderangaben für das Elster-Verfahren zugeordnet werden. Die Eintragungen werden über die Programmanpassung userübergreifend vorgenommen.

KZ 10 ist für eine berichtigte Anmeldung vorgesehen

KZ 22 ist für die Kennzeichnung vorhandener Belege

KZ 29 für Verrechnung der Erstattung erwünscht/Erstattung abgetreten

KZ 26 für Einzugsermächtigung widerrufen

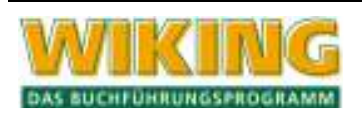

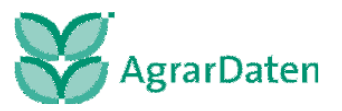

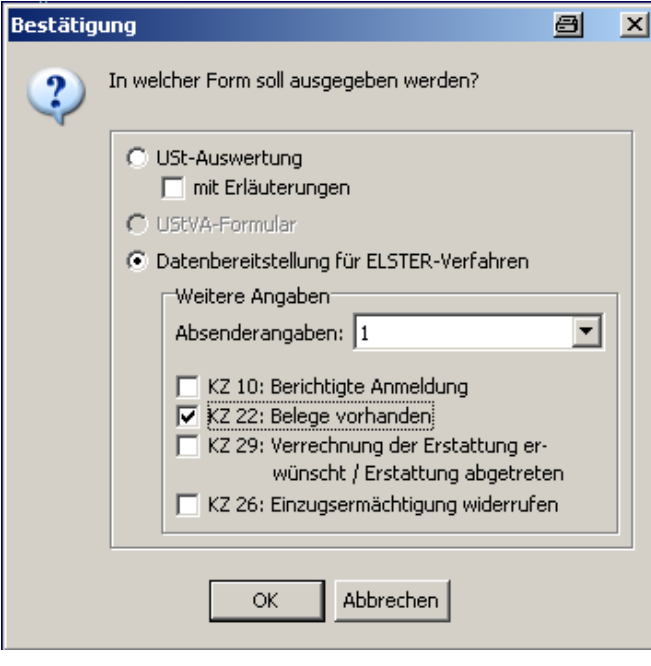

**Abbildung 67** 

Unter dem Menüpunkt *[System/Tools/WikCenter]* können die erstellten USt-Voranmeldungen an das für den Betrieb zuständige Finanzamt weitergeleitet werden.

Für selbstbuchende Betriebe gibt es die Möglichkeit die USt-Voranmeldung selbst zu erstellen und per Internet an das Finanzamt weiterzuleiten, oder die Daten an den Steuerberater zu geben, zwecks Weiterleitung.

Es können auch UStVA als sogenannte "Nullwertmeldungen" für die Übermittlung bereitgestellt werden.

Unter dem Menüpunkt *[Auswertung/Geldrechnung/Umsatzsteuer/Dauerfristverlängerung/Sondervorauszahlung]* können Sie elektronisch die **Dauerfristverlängerung** und die **Sondervorauszahlung** für die Datenübermittlung mit WikCenter bereitstellen.

## **6.2 Natural**

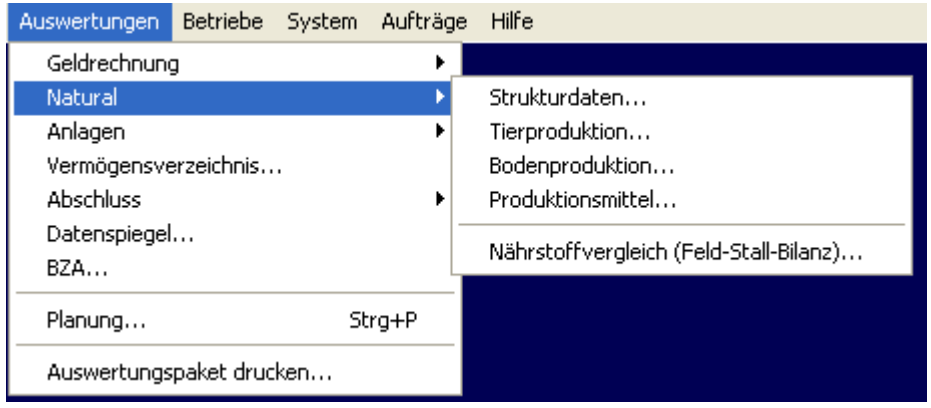

**Abbildung 68** 

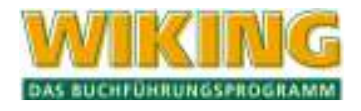

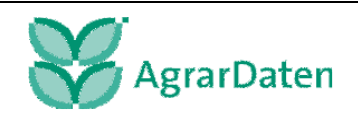

# **6.2.1 Strukturdaten/Tierproduktion/Bodenproduktion/Produktionsmittel**

In den Strukturdaten sind die Betriebsflächen am Anfang und Ende, die Veränderungen und die Anbau und Ernteflächen soweit nicht vorhanden, einzugeben. Dazu kommen noch die Zusatzangaben, Arbeitskräfte und Erfassungsmaske für die Betriebszweige die benötigt werden.

Die in den Programmteilen *[Erfassung/laufende Buchhaltung]* und *[Erfassung/Naturalbuchhaltung]* erfassten Natural-Datenbestände können hier eingesehen oder ausgedruckt werden. Entsprechend des Titels einer Auswertung werden immer nur bestimmte Kontenbereiche für diese Auswertung herangezogen. Es können auch Auswertungen nach Kostenstellen erstellt werden.

Die Reihenfolge der Konten richtet sich bei den Auswertungen der Tierhaltung nach dem Alter der Tiere: Rechts stehen die jüngsten Tiere, links die älteren. Die ausgedruckten Auswertungen dienen einer übersichtlichen Abstimmungsarbeit in der Naturalbuchhaltung und bieten so die Möglichkeit, von rechts mit den jüngsten Tieren beginnend nach links hin zu versetzen.

Wurden bei den Nachweisen Verbrauchskonten angesprochen, so werden die gebuchten Mengen automatisch den entsprechenden Betriebszweigen oder Kontenbereichen zugeordnet, so dass keine Endbestände entstehen. Wurde in der KBE ein Endbestand eingegeben, so verringert sich der Verbrauch entsprechend.

Der Ausdruck der Naturalbuchhaltung kann vorläufig und endgültig erstellt werden. In den vorläufigen Auswertungen sind alle Konten des jeweiligen Bereichs aus der Tabellenbearbeitung angezeigt, in den endgültigen Auswertungen sind nur die Konten dargestellt, die auch Buchungen enthalten.

# **6.2.2 Nährstoffvergleich ( Feld-Stall-Bilanz)**

Seit dem 10. Januar 2006 gibt es eine neue deutsche Düngeverordnung (erschienen im Bundesgesetzblatt Teil I, Nr. 2, Jahrgang 2006).

Nach dieser Düngeverordnung sind die Betriebsinhaber verpflichtet, einen Nährstoffvergleich für Stickstoff und Phosphat jährlich bis spätestens zum 31. März des abgelaufenen Düngejahres zu erstellen und auf Anforderung vorzulegen.

Wenn Sie in der Finanzbuchhaltung mit Mengenangaben und Ihre zugekauften Düngemittel in den Konten 32ff. gebucht haben und in der Naturalbuchhaltung alles erfasst haben, was im Betrieb erzeugt bzw. geboren wurde, ist es möglich mit dem Programm **WIKING** den geforderten Nährstoffvergleich in Form einer Feld-Stall-Bilanz zu erstellen. Den dazu nötigen Erfassungsbogen für die Zusatzangaben finden Sie unter [Hilfe/Formulare/Erfassungsbogen (FSB)]. Die Zahlen am Anfang der Zeile (z.B. 501) Weizen bezeichnen die "Art" in den Zusatzangaben, die eingekreisten Ziffern die jeweils einzugebende Kennzahl. Die Zusatzangaben werden unter [Erfassung/Strukturdaten/Zusatzangeben Feld-Stall-Bilanz] eingegeben.

Gemäß §4 Abs. 3 und 4 DüV wird die Prüfung der N-Ausbringung aus Wirtschaftsdüngern tierischer Herkunft ausgewiesen. Dazu erfolgt die getrennte Darstellung der Stall- und Lagerungsverluste einerseits und der Ausbringungsverluste andererseits.

# **Erstellen eines Nährstoffvergleiches**

Bei Aufruf der Auswertung *[Auswertungen/ Natural/ Nährstoffvergleich (Feld-Stall-Bilanz)…]* wird anhand der Buchhaltungsdaten eine Feld-Stall-Bilanz erstellt. Dazu werden Daten aus der *[laufenden Buchhaltung]*, aus der *[Naturalbuchhaltung]*, aus der *[körperl. Bestandsaufnahme]* sowie aus den *[Strukturdaten/Zusatzangaben Feld-Stall-Bilanz und Betriebsflächen am Anfang des WJ]* herangezogen, die Naturalmengen mit Nährstoffgehalten hinterlegt und zu einer Feld-

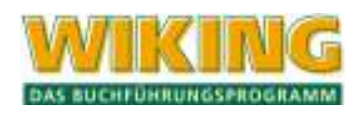

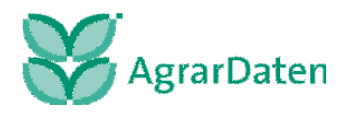

Stall-Bilanz verrechnet. Konten, für die keine Tabellenwerte vorhanden sind, werden in der Auswertung durch "keine Angabe" gekennzeichnet.

Da die Naturalmengen direkt aus der Buchführung stammen, sollte diese Auswertung erst dann erstellt werden, wenn die Naturaldaten des Wirtschaftsjahres vollständig erfasst und abgestimmt worden sind.

## **Korrekturen**

In dieser Auswertung sind die aus der Buchführung stammenden Naturalmengen als feste Werte vorgegeben, lediglich bei den Inhaltsstoffen und bei den Stall-, Lagerungs-, und Ausbringungsverlusten können noch individuelle Veränderungen vorgenommen werden. Diese Änderungen sind nötig wenn die Auswertung noch Zeilen mit "keine Angabe" enthält, oder wenn betrieblich bedingt mit anderen als den Standardwerten gerechnet werden soll.

Die für die Feld-Stall-Bilanz herangezogenen Inhaltswerte können direkt in der Auswertung verändert werden. Dazu wird zunächst das Zeilenlineal im Kontennachweis auf die zu ändernde Zeile bewegt. Durch einen Doppelklick mit der linken Maustaste kann in die Tabellenwerte durchgeschaltet werden. Dort können dann Änderungen sofort eingetragen werden.

Änderungen von Tabellenwerten werden in der Auswertung mit einem Kreuz ( $\star$ ) vor der jeweiligen Zeile gekennzeichnet. Die Änderungen werden (betriebs- und wirtschaftsjahresweise) gespeichert und auch auf die folgenden Wirtschaftsjahre übertragen *[Betriebe/Wirtschaftsjahre/ Daten ins nächste WJ übertragen]*, Kontrollkästchen [individuelle Angaben zur Feld-Stall-Bilanz]. Mit der Tastenkombination  $[At]$ S) werden alle vorgenommenen Änderungen zurückgesetzt.

## **Besonders zu beachtende Bereiche**

Für die Erstellung der Feld-Stall-Bilanz wird an einigen Stellen von sehr allgemeinen Durchschnittswerten ausgegangen, an anderen Stellen wird auf eine Zuordnung von Nährstoffgehalten völlig verzichtet. Diese Stellen sind bei der Durchsicht natürlich besonders zu berücksichtigen:

Betriebsgröße

Die Betriebsgröße ergibt sich aus den Strukturdaten *[Erfassung/Strukturdaten/Betriebsflächen/ am Anfang des WJ]*.

**EXAGURITY 2018 MINERAL PROCE** organischem Dünger

Konto 32000 bis 32598. Konten der Kontengruppen 33 . . . und 34 . . . (Düngemittel nach Kostenstellen) werden nicht mit Nährstoffen hinterlegt, da auf diesen Konten verschiedene Dünger gebucht worden sein können.

Sollten diese Konten bebucht sein, so wird jedes Konto mit dem Mengensaldo in der Auswertung ausgewiesen, die Nährstoffwerte dazu müssen individuell eingegeben werden.

Berücksichtigt werden die verbrauchten Mengen in dt. abzüglich des sonstigen Abgangs.

Wirtschaftsdünger tierischer Herkunft aus eigener Haltung

Es werden die Durchschnittsbestände der Tiere herangezogen. Ist ein individueller Durchschnittsbestand in der Naturalbuchhaltung mit der Buchungsart 81 zum Ende des Wirtschaftsjahres erfasst, so wird dieser für die Berechnung herangezogen.

- **Stickstoffbindung durch Leguminosen** Hierfür werden die *[Erfassung/ Strukturdaten /Anbauflächen, Ernteflächen]* vom Anfang des Wirtschaftsjahres mit Standardwerten hinterlegt. Für Grünland wird eine Stickstoffanrechnung von 30 kg / ha und Jahr von den offiziellen Stellen gefordert.
- Ernte- und Nebenprodukte

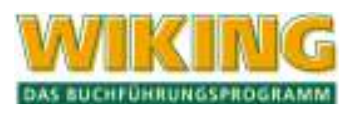

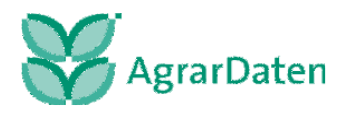

Zugrunde gelegt sind hier die in der Naturalbuchhaltung erzeugten Erntemengen in dt (erfasst in dt Frischmasse – Ausnahme: Grassilage ist in dt Trockenmasse zu erfassen!) in Verbindung mit der Erntefläche aus den Strukturdaten (nur für Ernteprodukte). Es müssen alle vom Feld abgefahrenen Erntemengen erfasst werden – auch die für den Futterbau (z.B. Silomais, Grassilage) und Nebenprodukte (z.B. Stroh) auf den Konten 71… oder 74….

Stall-, Lagerungs- und Ausbringungsverluste

Für Tiere müssen über die Buchungsart 83 die Anzahl der auf Festmist gehaltenen Tiere und über die Buchungsart 87 die Weidetage erfasst sein. Bei der Erstellung der Bilanz werden die Stickstoff-Verluste für alle Tiere und zugekauften organischen Düngemittel automatisch errechnet. Angesetzt sind die Maximalverluste, die ggf. angepasst werden können.

# **6.3 Anlagen**

Die im Programmteil *[Erfassung/Anlagenbuchhaltung*] erfassten Datenbestände können in diesem Programmteil nach verschiedenen Kriterien ausgewertet werden.

## **Hinweis:**

**Vorgenommene Korrekturen im Datenbestand der Finanzbuchhaltung werden nicht automatisch in die Anlagenbuchhaltung übertragen.** 

## **6.3.1 Anlagenverzeichnis**

Bestimmen Sie zunächst den Umfang der Auswertung:

### **Zeitraum:**

Die Zeitraumbegrenzung erfolgt hier nur über die Angabe von Monat und Jahr.

Beispiel:

- von 07.02 bis 06.03, also über ein WJ als Anlage zum Abschluss, oder
- von 07.95 bis 06.03, um eine chronologische Übersicht über sämtliche Vorgänge bestimmter Anlagegüter zu erhalten.

### **Vergangenheitsdaten:**

Eine Bestätigung mit "j" bewirkt, dass je Wirtschaftsgut alle Vorgänge, die vor dem Auswertungszeitraum liegen, in einer Summe mit ausgewiesen werden.

#### **mit Bemess.grundlage:**

Hier kann definiert werden, ob in der Spalte "Absetzung für Abnutzung" die Bemessungsgrundlage für jedes ausgewertete WJ angegeben werden soll oder nicht. Da sie eine Extrazeile beansprucht, kann mit ihrer Unterdrückung Papier gespart werden.

Je nach Vorauswahl errechnet das Programm ein Verzeichnis der Anlagegüter mit Ausgabe der abgespeicherten Daten.

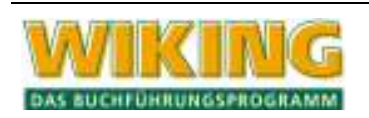

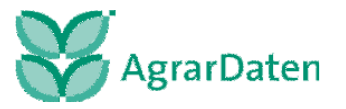

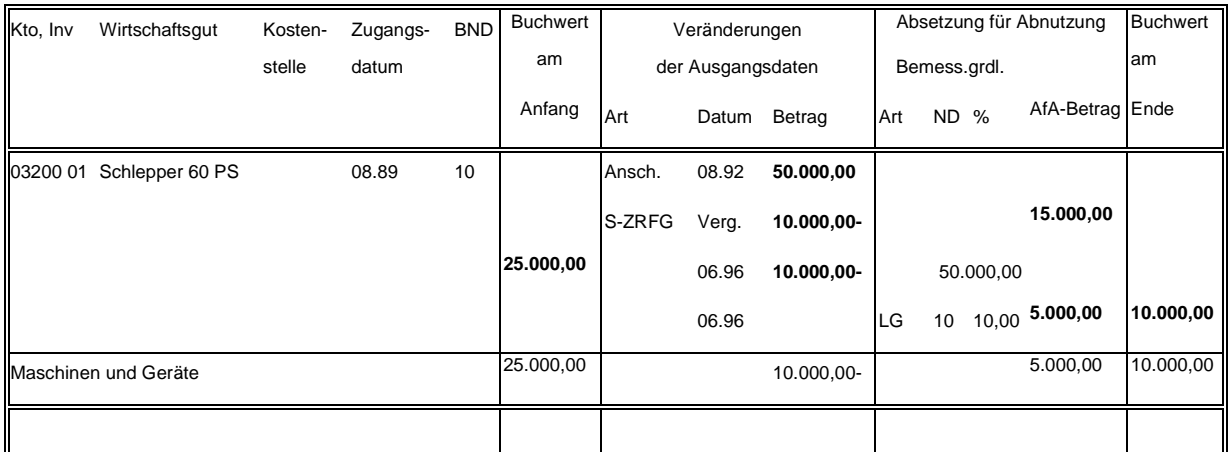

#### **Tabelle 14**

Die in den einzelnen Zeilen/Spalten ausgewiesenen Zahlen haben folgende Bedeutung:

In den Spalten "Kto, Inv" bis "BND" erscheinen je WG die entsprechenden Daten.

Die Spalten "**Buchwert am Anfang**" bzw. "**Buchwert am Ende**" enthalten den Buchwert zu Beginn bzw. zum Ende des Auswertungszeitraums.

Die Spalte "**Veränderungen der Ausgangsdaten**" enthält alle Vorgänge des ausgewerteten Zeitraums, jeweils mit Datum und (vorzeichenbehaftetem) Wert. Bei Verwendung der Ausgabeoption "**Vergangenheitsdaten**" (s. o.) werden jeweils gleichartige Vorgänge, die vor dem Auswertungsbeginn liegen, in einer Summe zusammengefasst und mit dem Datum "Verg." angezeigt. Vorgänge, die kein "eigenes" Datum besitzen (z. B. Zuschreibungen, Sonderabschreibungen, ...) erhalten als Datum das WJ- bzw. Auswertungszeitraumende.

In Summenzeilen werden hier nur die Werte des Auswertungszeitraums summiert.

Die Spalte "Absetzung für Abnutzung" enthält ggf. als "Vergangenheitsdaten" die gesamte bis zum Auswertungsbeginn aufgelaufene AfA in einer Summe, dann für jedes ausgewertete WJ zunächst u. U. die Bemessungsgrundlage und dann die AfA-Art, Nutzungsdauer, Prozentsatz und den AfA-Betrag. Einzelheiten zu diesen Feldern entnehmen Sie bitte den Kapiteln 5.5.1und 5.5.2.

Auch hier wird in Summenzeilen nur die AfA des Auswertungszeitraums summiert.

Innerhalb des Anlagenverzeichnisses kann mit Hilfe der Suchfunktion <sup>[4]</sup> nach Konten WGs, Buchwert etc. gesucht werden. Mit  $[Aff]$ D wird das Anlagenverzeichnis ausgedruckt.

## **6.3.2 Zugänge**

Sie erhalten eine Liste aller Zugänge oder Abgänge entsprechend der vorgenommenen Eingrenzungen. **Merke**: Diese Auswertung kann auch über mehrere WJ vorgenommen werden.

## **6.3.3 Abgänge**

Sie erhalten eine Liste aller Zugänge oder Abgänge entsprechend der vorgenommenen Eingrenzungen. **Merke**: Diese Auswertung kann auch über mehrere WJ vorgenommen werden.

## **6.3.4 Sonderabschreibungen**

Sie erhalten eine Liste der in Anspruch genommenen Sonderabschreibungen. Eingrenzungen sind analog zur Auswertung Anlagenverzeichnis vorzunehmen.

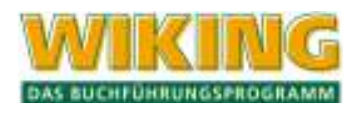

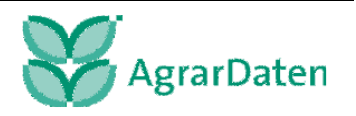

# **6.3.5 Sonderabschreibungsmöglichkeiten**

Sie erhalten eine Liste aller Wirtschaftsgüter, für die im angewählten Wirtschaftsjahr noch Sonderabschreibungen genutzt werden können. Innerhalb der Auswertung kann mit  $\overline{AB}$ s) zwischen den Sortierreihenfolgen "nach Nr."/"nach Anschaffungsdatum" umgeschaltet werden.

Da bei "manueller" Sonderabschreibung vom Programm keine Automatiken angewandt werden, tauchen diese Positionen in dieser Auswertung nur zur Information auf. Da der Ausdruck der Auswertung max. 137 Zeichen breit sein kann, wird bei Druckern, die diese Breite nicht unterstützen, der WG-Text gekürzt.

**Vorsicht:** Im Gegensatz zu den anderen Auswertungen kann hier der Anlagendatenbestand direkt verändert werden.

Die Auswertung kann nicht begrenzt werden; sie umfasst immer alle WG, für die im aktuellen WJ noch Sonderabschreibungsmöglichkeiten offen sind.

Innerhalb dieser Auswertung können die in Anspruch zu nehmenden Sonderabschreibungen geplant werden:

 $\left[ \right. \right.$ : Wechsel der Sonderabschreibungsart des markierten WG:

Ausgangsart: keine, nach jeder Betätigung von  $\triangle$ ) wird die Art von links nach rechts auf die nächste gültige "weitergeschaltet" (und nach der letzten wieder abgeschaltet). Bei jedem Umschalten wird der jeweils maximal erlaubte Sonderabschreibungsbetrag angesetzt; in der ersten Zeile wird die Summe aller "markierten" Beträge ausgewiesen.

[F2]: Veränderung des aktuellen Sonderabschreibungsbetrages.

Bei Überschreiten des Maximalbetrages erscheint eine entsprechende Warnung.

Beim Verlassen der Auswertung mit [Esc] oder [FIO] wird gefragt, ob die markierten/eingetragenen Sonderabschreibungsbeträge in den Anlagendaten eingetragen werden sollen.

# **6.4 Vermögensverzeichnis**

Das Vermögensverzeichnis kann in WIKING erstellt und gedruckt werden.

Es wir mit den Anfangsbeständen, den Endbeständen und den daraus resultierenden Veränderungen für jedes Konto dargestellt.

Im Anschluss ist eine Seite für die Gewinnkalkulation vorgesehen.

# **6.5 Abschluss**

In diesem Programmteil wird der Jahresabschluss inklusive aller Automatikbuchungen steuerlich oder betriebswirtschaftlich errechnet. Eingaben von Abschlussbuchungen werden nicht hier, sondern im Rahmen der Erfassung vorgenommen.

Das Menü enthält folgende Programmpunkte:

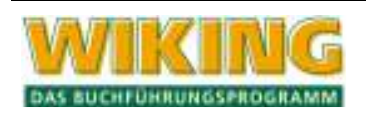

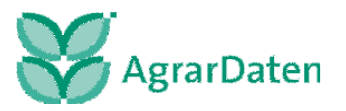

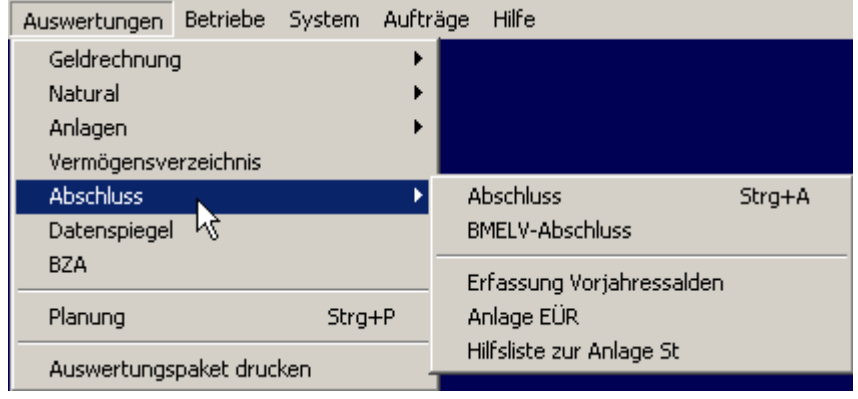

**Abbildung 69** 

#### **6.5.1 Abschluss**

Der erste Menüpunkt dient der Auswahl des Abschlusstyps und richtet sich nach dem Grundmodul, der Gesellschaftsform und den Eintragungen des Benutzers in*[Betriebe/Stammdaten]*(s.Kap. 4.4):

Mit dem Modul 2 (EÜR) ist ausschließlich eine EÜR möglich. Mit den Modulen 1 u. 3 haben Personengesellschaften die Wahl zwischen einem steuerlichen oder einem HGB-Abschluss. Standard ist der steuerliche Abschluss. Alle anderen Rechtsformen können nur den HGB-Abschluss erstellen, weil die Eigenkapital-Darstellung im st. inhaltlich falsch würde. Mandanten mit dem Modul 1 können zwar den Abschlusstyp in den Stammdaten ändern, aber niemals die Auswertung aufrufen.

Wenn in *[Betriebe/Stammdaten]* der Abschlusstyp geändert wird, wird ein bereits gerechneter Abschluss verworfen. Der jeweils gültige Abschlusstyp wird im Menü *[Auswertungen]* durch einen entsprechenden Optionstext kenntlich gemacht.

Nach der Anwahl des Programmpunktes *[Abschluss]* kann der Umfang und die Art der Auswertung bestimmt werden:

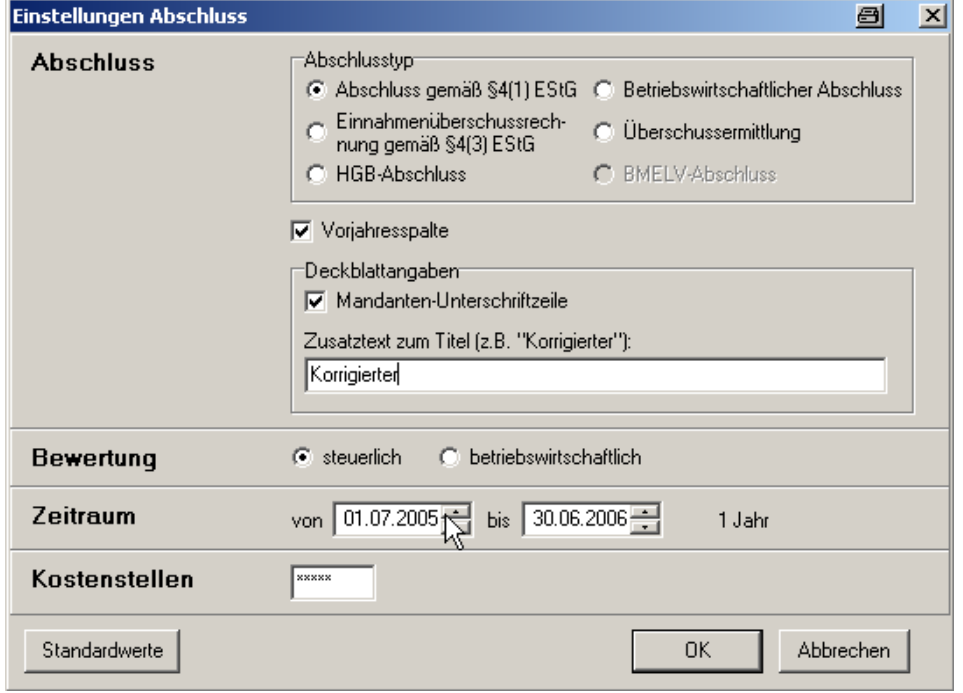

**Abbildung 70** 

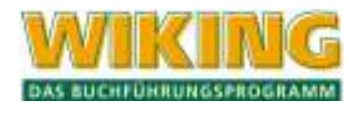

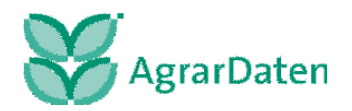

Standardvorgabe für den Auswertungszeitraum ist Beginn und Ende des aktuellen WJ bzw. das Tagesdatum im aktuellen WJ. Es kann jeder beliebige andere Zeitraum innerhalb des aktuellen WJ gewählt werden. Bitte beachten Sie, dass zu dem "bis"-Datum eine körperliche Bestandsaufnahme mit gleichem Stichtag vorhanden sein muss, damit die Bestandsveränderungen vom Programm errechnet werden können. Wird das laufende WJ bis zum Tagesdatum gerechnet, wird ein Zwischenabschluss erstellt.

Bestimmt werden kann auch, ob die Auswertungen mit oder ohne Vorjahresspalte erstellt werden sollen. Wenn als Auswertungsbeginn nicht der erste Tag des WJ angegeben wird, wird die VJ-Spalte (mit entsprechender Meldung) nicht ausgegeben:

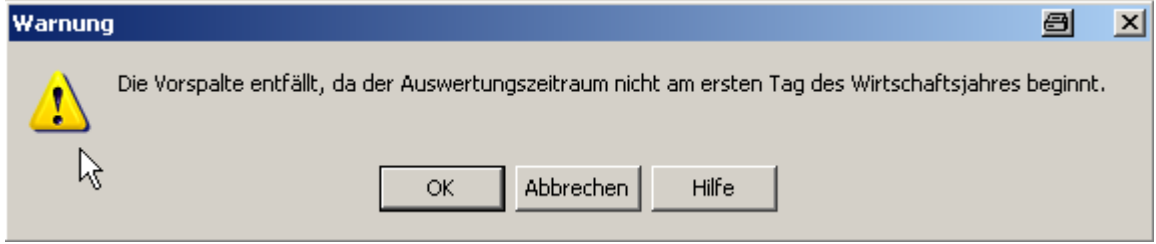

#### **Abbildung 71**

Über die Auswahltabelle (s. unten) Die mit der Taste <sup>[4]</sup> können alle Abschlussauswertungen und die dazugehörigen Anhänge ausgewählt, angesehen und ausgedruckt werden. Geht ein Abschluss nicht auf, so erscheint zuerst ein Abschlussprotokoll in dem die Fehler dokumentiert werden. In diesem Fall kann das Deckblatt nicht gedruckt werden.

Für das Deckblatt kann eine Mandantenunterschriftszeile angewählt werden und ein Zusatz-

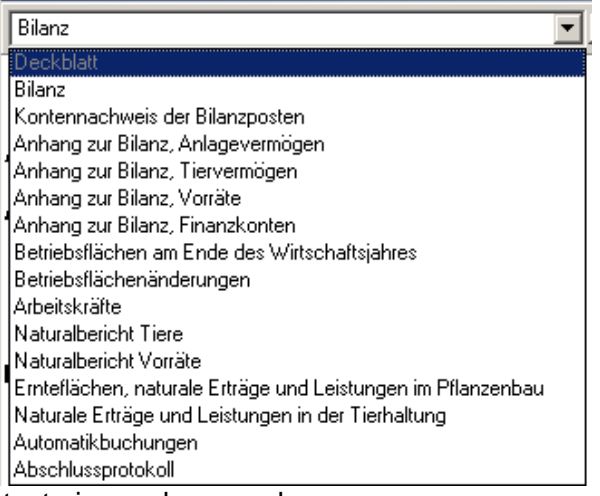

text eingegeben werden.

**Abbildung 72** 

Dieses gilt ebenso für den betriebswirtschaftlichen Abschluss.

Der Abschluss kann als GuV nach Kostenstellen ausgewertet werden, die in den Stammdaten hinterlegt sein müssen und bei Bedarf an dieser Stelle einzutragen sind, wenn das Zusatzmodul 02 freigeschaltet ist.

#### **Besonderheiten:**

Bei Abschlüssen, die **nicht** mit dem ersten Tag des WJ beginnen, werden auf der Bilanzseite alle Umsätze des vor dem Auswertungsbeginn liegenden Zeitraums den Anfangsbilanzwerten und das Ergebnis dieses Zeitraums der Anfangsbilanz des Kapitalkontos (19000 bzw.

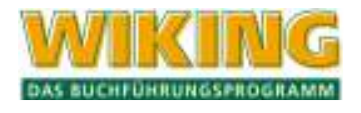

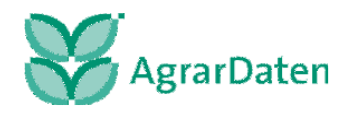

19800) zugeschlagen. Umsätze dieses Zeitraums auf Konten, die in der Bilanz verrechnet werden, aber keine Bilanzkonten sind, werden ebenfalls zur Kapitalkonto-Anfangsbilanz addiert. Folgende Konten kommen in Betracht:

- bei Personengesellschaften die Privatkonten;
- bei anderen Rechtsformen Vorabausschüttung (19850) und Gewinnverwendung (999 . .).

Ergebnis: Es wird getrennt in der GuV und in der Bilanz ausgerechnet; bei Abweichungen kommt ein entsprechender Hinweis im Fehlerprotokoll.

- GuV-Ergebnis = Summe aller Umsätze,
- Bilanzergebnis = Differenz der Bilanzsummen; in der Vorjahresspalte sind die Saldendatei-Werte maßgeblich, nicht die Anfangsbilanz!

EK-Fehlbetrag: Negatives Eigenkapital (früher "Unterbilanz") darf so nicht dargestellt werden. Zum Ausgleich wird sowohl als letzte Aktiva-Position als auch als letzte EK-Position der "Nicht durch Eigenkapital gedeckte Fehlbetrag" ausgewiesen.

# **6.5.2 Erfassung Vorjahressalden**

An dieser Stelle können Vorjahressalden erfasst werden, wenn sie durch automatische Übertragungen nicht vorhanden sind. Grundsätzlich sind diese Werte durch Übertragen der Daten ins nächste WJ vorhanden (s. Kap. 4.3.3).

Wenn kein Vorjahr existiert, müssen die steuerlichen und bw. Kontensalden erfasst werden:

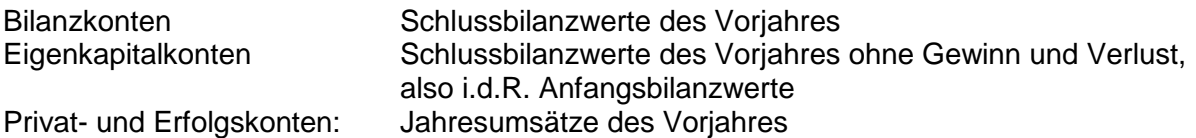

Bei einer Sicherung des Betriebes wird diese Saldendatei mitgesichert.

## **Textvariationen:**

Bei Teilzeitraumauswertungen werden Überschüsse und Bilanzgewinne als "Vorläufiges Ergebnis" bzw. "Vorläufiger Bilanzgewinn / Bilanzverlust" ausgewiesen, andernfalls wird beim Jahresüberschuss vorzeichenabhängig unterschieden zwischen:

- "Jahresüberschuss" bzw. "Jahresfehlbetrag" im HGB-Abschluss und im st. Abschluss von Gewerbebetrieben;
- "Gewinn" bzw. "Verlust" im st. Abschluss von Ldw./Gartenbaubetrieben.

## **Besonderheiten beim HGB-Abschluss:**

## **Rechtsform-Abhängigkeiten**

Rücklagenüberschrift: Die Überschrift für die Rücklagen des Eigenkapitals lautet "Gewinnrücklagen" (Kapitalgesellschaften), "Ergebnisrücklagen" (Genossenschaften) bzw. "Rücklagen" (Personenhandelsgesellschaften).

Zur Zeit erfolgen keine Plausibilitätsprüfungen hinsichtlich der bei den einzelnen Rechtsformen verwendbaren Konten; z. B. kann eine GbR über gezeichnetes Kapital verfügen, dieses wird dann auch entsprechend in der Bilanz ausgewiesen.

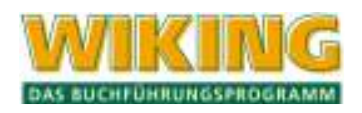

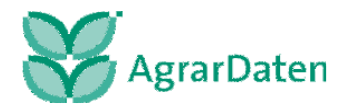

# **Ergebnis-Darstellungsalternativen:**

Bei Nicht-Personengesellschaften gibt es zwei Varianten der Ergebnisdarstellung: einmal mit und einmal ohne den sog. Bilanzgewinn (/-verlust). Der Bilanzgewinn setzt sich zusammen aus

- Gewinn-/Verlustvortrag (Vorjahresergebnisse, über deren Verwendung noch nicht entschieden ist);
- Jahresüberschuss/-fehlbetrag des akt. WJ;
- Vorabausschüttungen auf den Jahresüberschuss des akt. WJ;
- im WJ stattfindende Einstellungen in bzw. Entnahmen aus dem variablen Kapital der Voll- bzw. Teilhafter bei Personenhandelsgesellschaften (Umsätze auf Konten 99991 und 99992);
- im WJ stattfindende Einstellungen in bzw. Entnahmen aus Rücklagen des Eigenkapitals (Umsätze auf Konten 99950 bis 99990).

Der Bilanzgewinn und alle auftretenden genannten Positionen werden nur dann ausgegeben, wenn Vorabausschüttungen und/oder Einstellungen in/Entnahmen aus Rücklagen/Kapitalkonten vorliegen, und zwar in der Bilanz als Unterpunkt des EK und in der GuV im Anschluss an den Jahresüberschuss. Abweichungen zwischen Bilanz und GuV können nicht auftreten (abgesehen vom JÜ), weil jeweils die gleichen Konten verrechnet werden.

Bei Nichtausgabe des Bilanzgewinns endet die GuV mit dem Jahresüberschuss; in der Bilanz werden nur Gewinnvortrag und JÜ ausgegeben.

# **6.5.3 Anlage EÜR**

Es wird eine Werteliste für das jeweilige Kalender-/Wirtschaftsjahr ausgegeben. Die dargestellten Kennziffern entsprechen den Kennziffern des Formulars im entsprechenden Jahr.

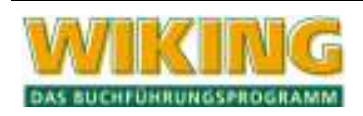

# **6.5.4 Hilfsliste zur Anlage St**

Unter *[Auswertungen/Abschluss/Hilfsliste zur Anlage St ]* erhalten Sie eine Hilfsliste für die Erstellung der Anlage St. Die einzelnen Felder werden wie folgt bestückt:

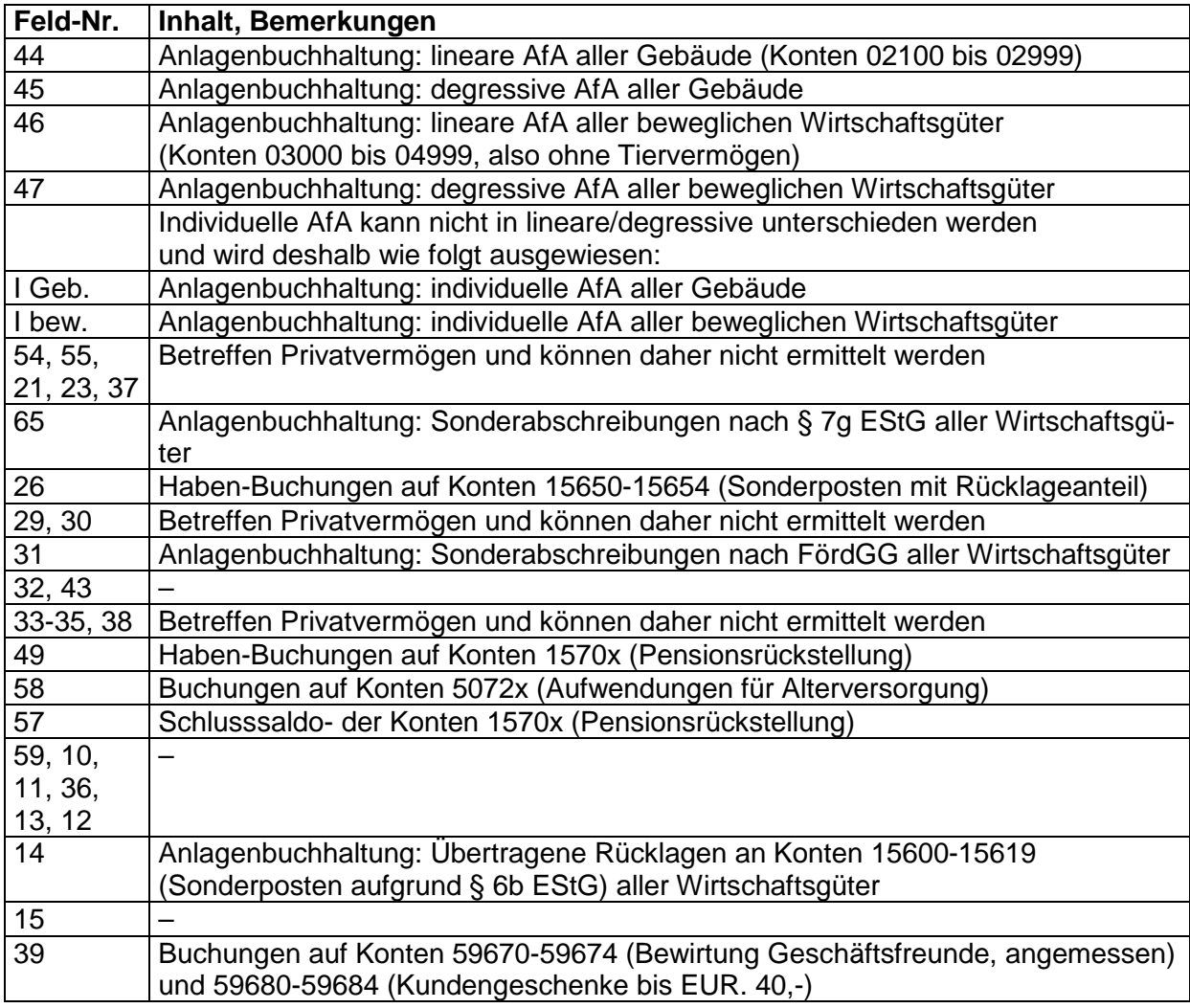

**Tabelle 15** 

# **6.6 Datenspiegel**

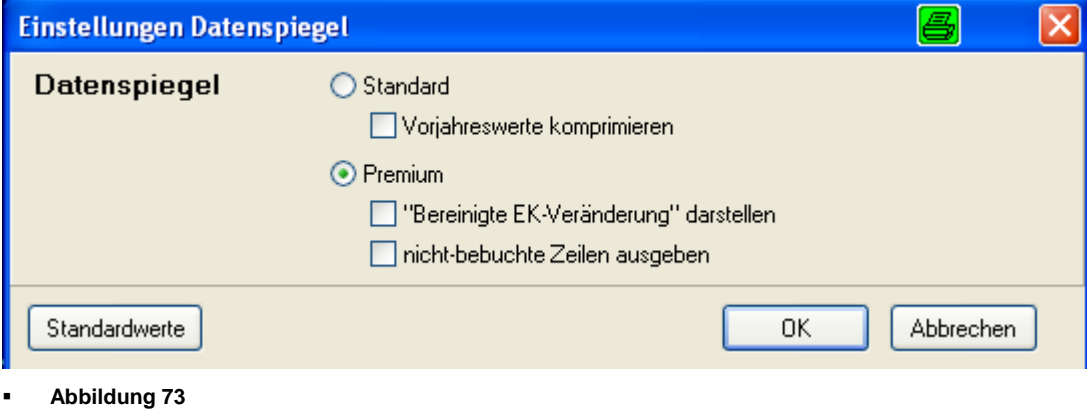

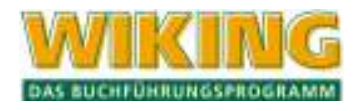

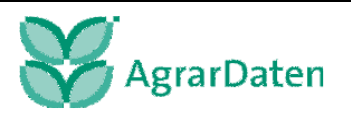

Hier besteht die Möglichkeit einen Datenspiegel mit den Auswertungen

Geldflussrechnung

Gewinn- und Verlustrechnung

Flächennutzung

und einer Darstellung der Auswirkung geänderter Bewertungsansätze zu erstellen.

Der Datenspiegel kann für ein WJ mit Vorjahreswerten aus zwei Jahren erstellt werden.

Für die Vorjahre kann auch eine komprimierte Darstellung angewählt werden.

Um die Vorjahreswerte zu erhalten, müssen vorerst unter *[System/Dateibearbeitung*] die Vorjahreswerte erzeugt werden.

# **6.7 BZA**

In WIKING ist es möglich eine BZA für alle Zweige, die in den Strukturdatenangegeben wurden, zu erstellen.

Die Auswertungen können als Sammel-BZA, als Gesamtdarstellung und für einzelne Betriebszweige abgerufen werden. Sie können zeitraumbegrenzt und nach Kostenstellen ausgewertet werden.

# **6.8 Planung**

# **6.8.1 Geldvoranschlag**

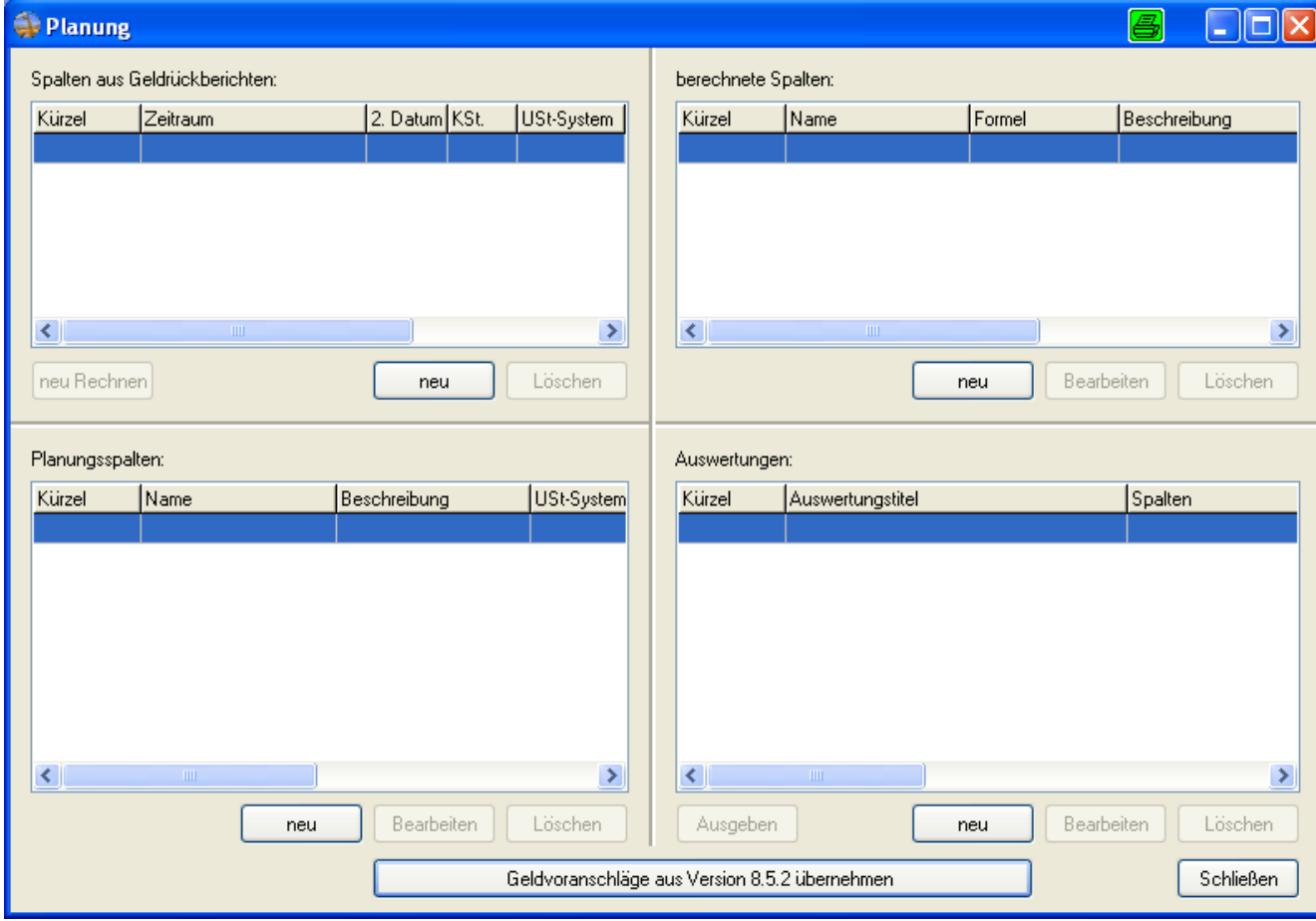

**Abbildung 74** 

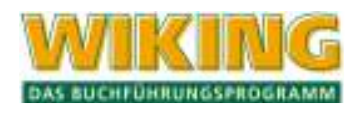

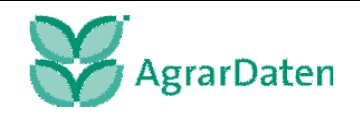

Der modernisierte Geldvoranschlag ist unter dem Menüpunkt [Auswertungen/Planung] zusammengefasst. Es ist auch mit [Strg][P] direkt aus dem Hauptmenü erreichbar. Das Fenster kann in der Größe verändert werden. Mit den Trennlinien zwischen den Planungsbestandteilen kann man es nach eigenen Bedürfnissen einstellen.

Vorbereitende Arbeiten sind das Anlegen von Spalten und das Zusammenstellen von Auswertungen.

Zum Planen ruft man eine Auswertung per Doppelklick oder durch Markieren und Button Ausgeben auf.

Die Übernahme von Geldvoranschlägen aus der Version 8.5.2 ist mit dem gleichnamigen Button möglich.

Die Spalten und Auswertungen können nach ihren jeweiligen Angaben auf bzw. absteigend sortiert werden, indem auf die entsprechende Spaltenüberschrift z.B. Kürzel oder Beschreibung mit der linken bzw. rechten Maustaste geklickt wird.

## **6.8.2 Spalten aus Geldrückberichten**

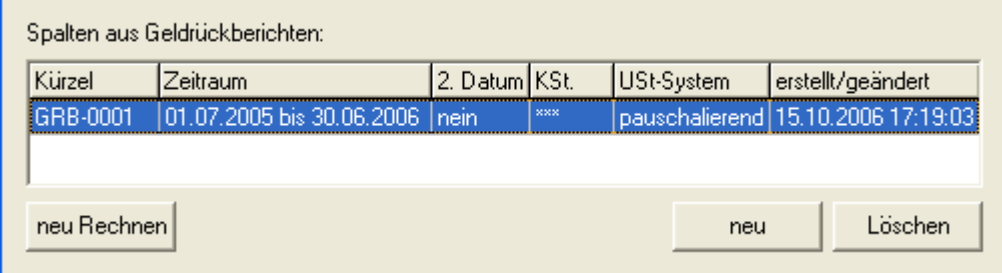

**Abbildung 75** 

Sie dienen als Basisdaten und zur Kontrolle einer Planung.

neu

 Hier kann eine neue Spalte angelegt werden. Es muss ein **Kürzel** von 2 bis 5 Stellen Länge vergeben werden, damit die Spalte jederzeit erkannt werden kann. Der **Zeitraum** ist hier frei wählbar. Der zulässige Bereich umfasst alle Buchungen vom Beginn des ältesten bis zum Ende des jüngsten Wirtschaftsjahres, das über die Betriebswahl erreichbar ist. Es wird das Wirtschaftsjahr vorgeschlagen, von dem aus die Planung aufgerufen wurde. Die Auswahlmöglichkeiten **2. Datum** und **Kostenstellen** sind wie beim Geldrückbericht nur erreichbar, wenn dies in den Stammdaten eingestellt ist.

neu Rechnen aktualisiert den Inhalt der markierten Spalte

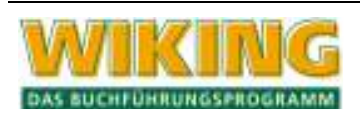

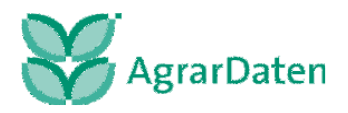

# **6.8.3 Planungsspalten**

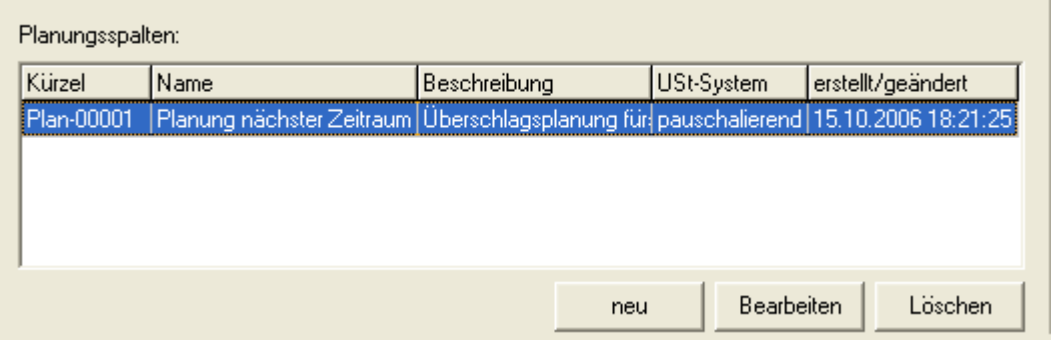

#### **Abbildung 76**

Nur die Werte dieser Spalten können in einer Auswertung bearbeitet werden.

 Hier kann eine neue Spalte angelegt werden. Es muss ein **Kürzel** von 1 bis 5 Stellen Länge vergeben werden, damit die Spalte jederzeit erkannt werden kann. Ein **Name/Überschrift** von 1 bis 30 Stellen Länge muss vergeben werden, eine **detaillierte Beschreibung** der Spalte kann eingegeben werden. Die Inhalte der zu wählenden **Datengrundlage** (GRB-, Plan-, Calc- oder leere Spalte) werden **einmalig** in diese Planungsspalte kopiert.

Bearbeiten

.

Kürzel, Name/Überschrift und detaillierte Beschreibung anpassen

# **6.8.4 Berechnete Spalten**

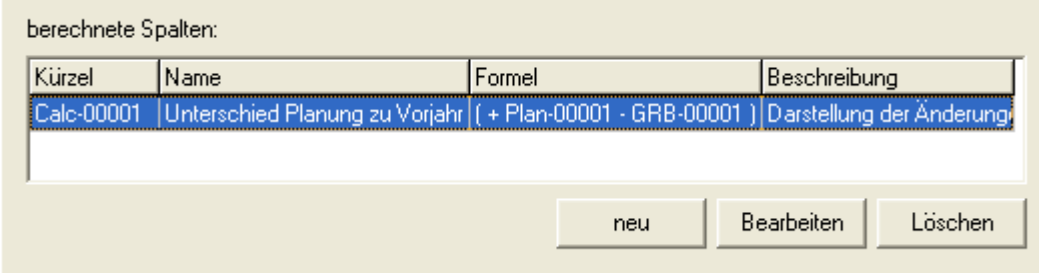

**Abbildung 77** 

Berechnete Spalten dienen der Darstellung von Summen und Differenzen aus Spalten. Umfangreichere Formeln (z.B. Durchschnitte) sind auch einstellbar.

neu

 Hier kann eine neue Spalte angelegt werden. Es muss ein **Kürzel** von 1 bis 5 Stellen Länge vergeben werden, damit die Spalte jederzeit erkannt werden kann. Ein **Name/Überschrift** von mindestens 1, maximal 30 Stellen Länge muss vergeben werden. Es ist möglich, eine **detaillierte Beschreibung** der Spalte einzugeben. Spalten (GRB-, Plan-, Calc-) können **addiert** oder **subtrahiert** werden und das Ergebnis kann mit einem **Faktor** multipliziert und/oder durch einen **Divisor** dividiert werden.

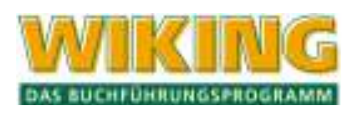

neu

**Bearbeiten** Alle Einstellungen, die unter **vormaligen vorgenommen werden kön**nen, stehen hier zur Veränderung zur Verfügung.

## **6.8.5 Auswertungen**

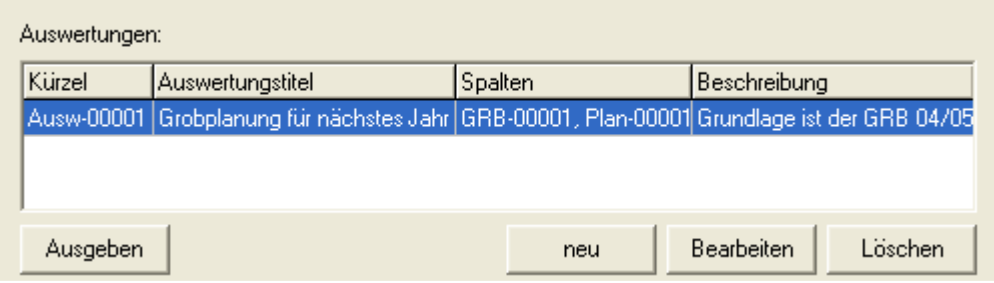

**Abbildung 78** 

neu

Auswertungen sind Zusammenstellungen von maximal 20 Spalten. **Die Werte von Planungsspalten können hier und nur hier verändert werden.** 

> Eine neue Auswertung wird definiert. Es muss ein **Kürzel** von 1 bis 5 Stellen Länge vergeben werden. Ein **Auswertungstitel** von mindestens 1, maximal 30 Stellen Länge muss vergeben werden. Es ist möglich, Anmerkungen zur Auswertung unter **detaillierte Beschreibung** zu machen. Spalten (GRB-, Plan-, Calc-) werden ausgewählt und in gewünschter Reihenfolge gruppiert.

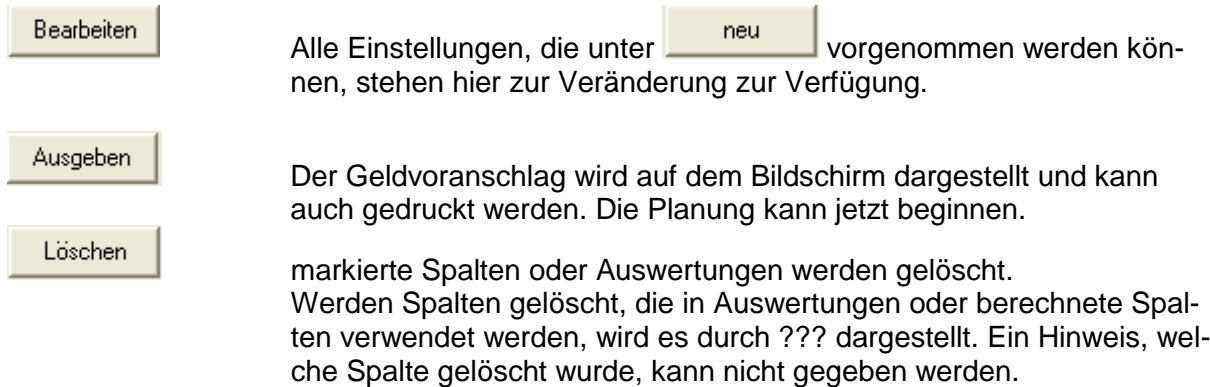

## **6.8.6 Das Planen**

Zum Planen wird immer eine Auswertung per Doppelklick oder Markieren+ Ausgeben geöffnet. Die Werte der darin enthaltenen Planungsspalten können dann bearbeitet werden.

# **6.8.7 Planung (Zeilenebene)**

[F2] öffnet in der Hauptauswertung das Fenster zur Veränderung von Werten auf Zeilenebene.

Nach Rückfrage werden die Kontennachweise einer Zeile dauerhaft zusammengefasst, der Zugriff auf Einzelkonten ist nach positiver Bestätigung nicht mehr möglich.

Ausgaben, Einnahmen, Saldo und Status von Planungsspalten können verändert werden.

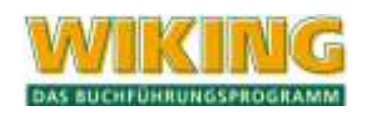

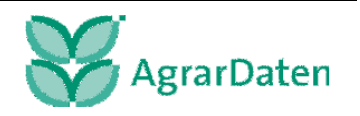

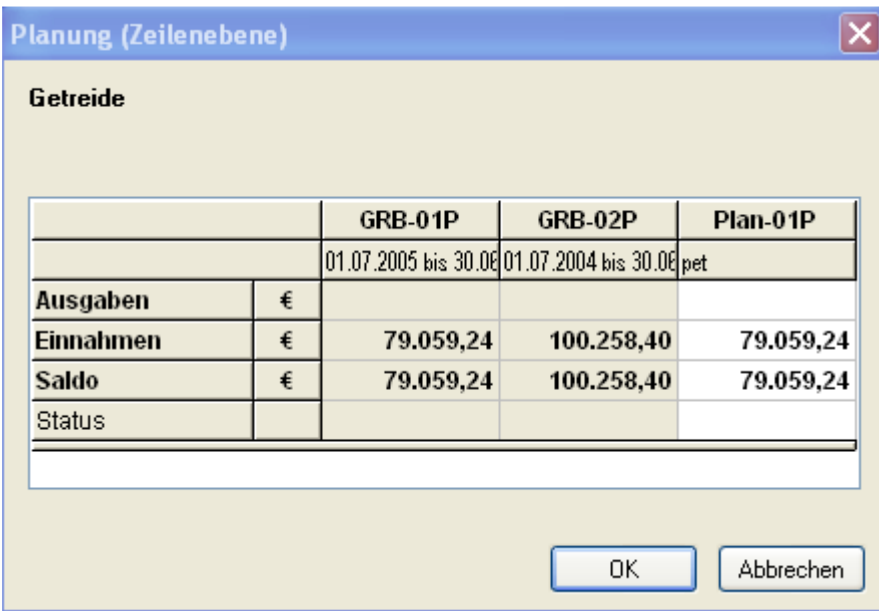

#### **Abbildung 79**

Ein Wertfeld kann direkt überschrieben oder mit  $\leftarrow$  oder  $\left\lceil \mathcal{E} \right\rceil$  bearbeitet werden. Die Änderung wird wirksam beim Verlassen des Feldes.

Ein Wert wird negativ durch ein vorangestelltes Minus-Zeichen.

## **6.8.8 Planung (Kontenebene)**

 $[F2],$   $\rightarrow$  oder Doppelklick öffnet im Kontennachweis das Fenster zur Veränderung von Werten auf Kontenebene. Bei der Planung auf Kontenebene haben Sie die Möglichkeit, die Einnahmen bzw. Ausgaben für dieses Konto zu verändern. Dabei stehen die Felder in bestimmten Beziehungen zueinander. Weiße Felder können Sie direkt ändern, grau hinterlegte nicht, allerdings kann sich deren Wert verändern.

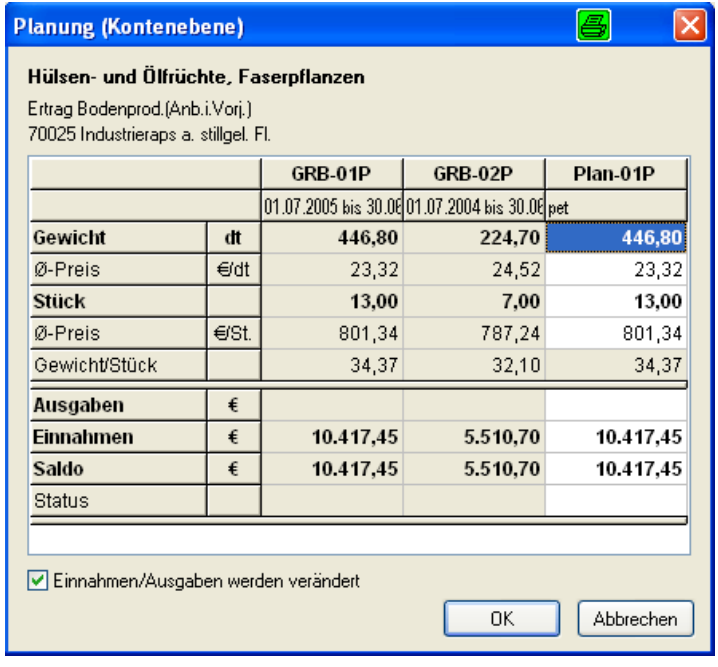

**Abbildung 80** 

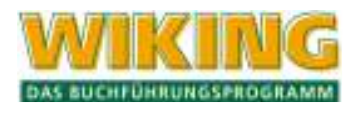

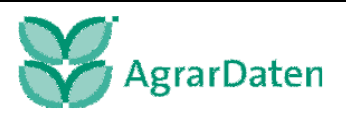

Die Checkbox "Einnahmen/Ausgaben werden verändert" ist standardmäßig angehakt, dann stehen die Felder in folgender Beziehung:

- Mengen ändern über gleich bleibende Preise das Geld und die jeweilige andere Menge (es sei denn, der Preis ist 0, dann wird nur Menge geändert)
- Preise ändern über gleich bleibende Mengen das Geld und den jeweiligen anderen Preis (es sei denn, die Menge ist 0, dann wird diese geändert)
- Geld ändert über gleich bleibende Preise die Mengen

Wird der Haken entfernt, ändern sich die Geldbeträge nicht mehr, d.h. Mengen ändern den Preis bzw. Preise ändern die Menge.

Die Zeichen in der Zeile Status kann man mit Doppelklick,  $\leftarrow$ ) oder Leertaste verändern.

Im Kontennachweis stehen zusätzlich folgende Funktionen zur Verfügung.

- $\overline{A}$ It  $\overline{V}$  Verdichten, komprimiert die Anzeige auf Zeilen mit Inhalt, nicht bebuchte Konten werden nicht mehr angezeigt, zu Beginn werden immer alle Konten dargestellt.
- $[Aff]$  Anlegen eines neuen Kontos zum Einfügen einer neuen Planungszeile, wechselt zu [Betrieb / Tabellenbearbeitung / Konten].

# **6.8.9 Geldvoranschläge aus Version 8.5.2 übernehmen**

Der Button **Geldvoranschläge aus Version 8.5.2 übernehmen** steht im Haupt-Planungsfenster eines Betriebes zur Verfügung, solange Geldvoranschläge aus der Vorversion im Datenverzeichnis vorhanden sind. Nach Übernahme verschwindet der Button und

eine nochmalige Übernahme ist nicht mehr möglich. Die Spalten der bisherigen Geldvoranschläge können einmal in die neue Planung übernommen werden. In den Übersichten werden die übernommenen Spalten mit einem –ü im Kürzel gekennzeichnet. Sie können in normalem Umfang bearbeitet und genutzt werden.

# **6.8.10 Sicherung der Plandaten**

Die Sicherung von Planungsdaten [System / Datensicherung / Sichern] erfolgt, wie schon früher die Sicherung von Geldvoranschlägen, WJ-übergreifend in eine eigene Sicherungsdatei. In einer normalen Sicherung sind die Plandaten nicht enthalten.

WIKING kann sowohl Planungsdaten als auch Geldvoranschläge aus älteren Versionen einlesen. [System / Datensicherung / Einlesen]

Darstellung einer aktuellen Sicherung der Planungsdaten in der Liste der Datensicherungen:

Wiking 8.6 Planungsdaten von Betrieb 9 901 90600 16.10.2006 23:12:38

Darstellung einer älteren Sicherung von Geldvoranschlägen:

Wiking 8.5.2 GVAs von Betrieb 9 901 90600 16.10.2006 23:16:06

# **6.8.11 Druckausgabe**

Auswertungen mit bis zu 3 Spalten werden im Hochformat ausgegeben. Auswertungen ab 4 Spalten werden im Querformat ausgegeben.

Ist die Auswertung so breit, dass der Druck auf DIN A3 notwendig/gewünscht wird, muss das Format vor Aufruf des Programms in den Druckereinstellungen hinterlegt werden.

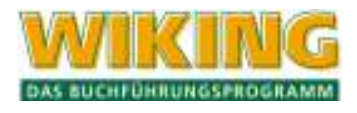

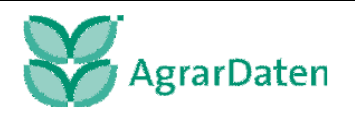

Ein Kontennachweis einer Planungsauswertung wird bis zu 2 Spalten im Hochformat gedruckt, ansonsten im Querformat. Es empfiehlt sich hier, den Kontennachweis vorher mit  $[A]$   $[\nabla]$  zu verdichten.

# **6.8.12 Beispiele zur Planung**

Für einen Betrieb soll ein Geldvoranschlag erstellt werden. Zunächst sollte sich der Anwender Gedanken darüber machen, wie und auf welcher Basis die Planung stattfinden soll. Der Geldvoranschlag bietet verschiedene Möglichkeiten zur Planung an:

- 1. Leere Planung
- 2. Planung auf Basis des Geldrückberichts
- 3. Planung auf Basis von berechneten Werten
- 4. Empfohlene Vorgehensweise
- 5. Planung mit gewichtetem Mittelwert

Nach dem Aufrufen der Planung über [Auswertungen/Planung] oder [Strg] P ist folgendes Bild zu sehen.

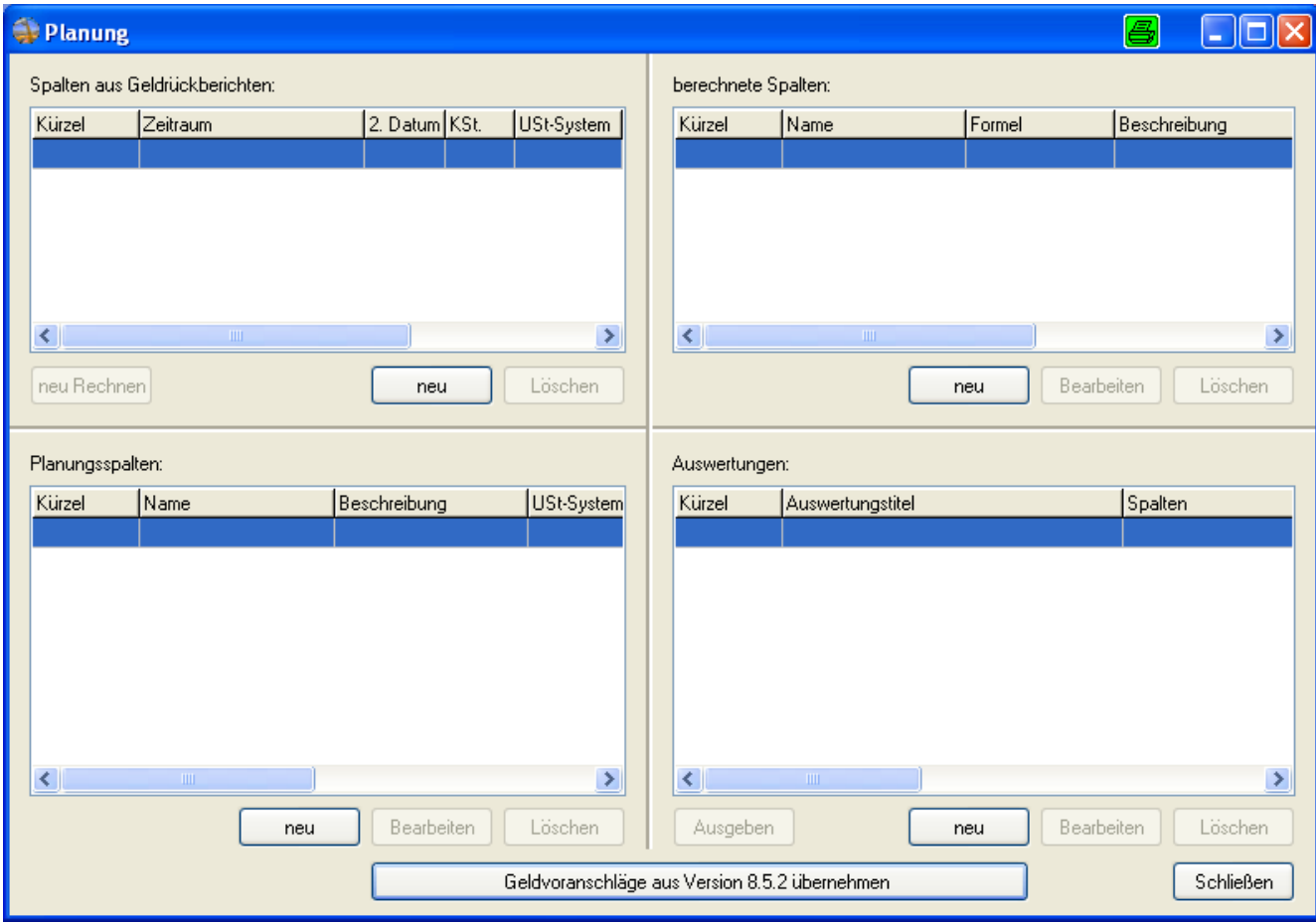

Im Folgenden sollen zunächst zwei Wege aufgezeigt werden, um einfache Planungen durchzuführen.

Grundlegendes: GRB-Spalten und Calc–Spalten werden in der Auswertung nur angezeigt, aktiv Daten verändern kann der Anwender nur in Planungsspalten.

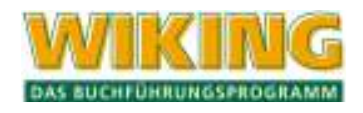

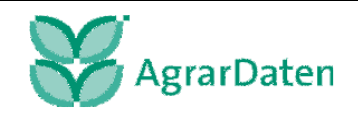

### **6.8.13 Leere Planung**

Für eine leere Planung ist der Ausgangspunkt das linke untere Feld Planungsspalten.

Hier wird jetzt das Icon **zum zum Anlegen einer neuen Planungsspalte gedrückt.** Im nun folgenden Menü ist zunächst der neuen Planungsspalte ein Kürzel [z. B. Plan 00001] zur eindeutigen Identifizierung zu geben. Im nächsten Feld wird ein Name oder eine Überschrift vergeben. In einem weiteren Textfeld können noch detailliertere Informationen hinterlegt (z. B. besondere Annahmen für diese Planungsspalte) werden. Nun muss aus der rechten länglichen Spalte die Datengrundlage ausgewählt werden. Sofern für den Betrieb noch keine Planung angelegt worden ist, werden zwei Spalten leer, pauschalierend und leer, optierend angeboten. Es kann nur eine Datengrundlage gewählt werden.

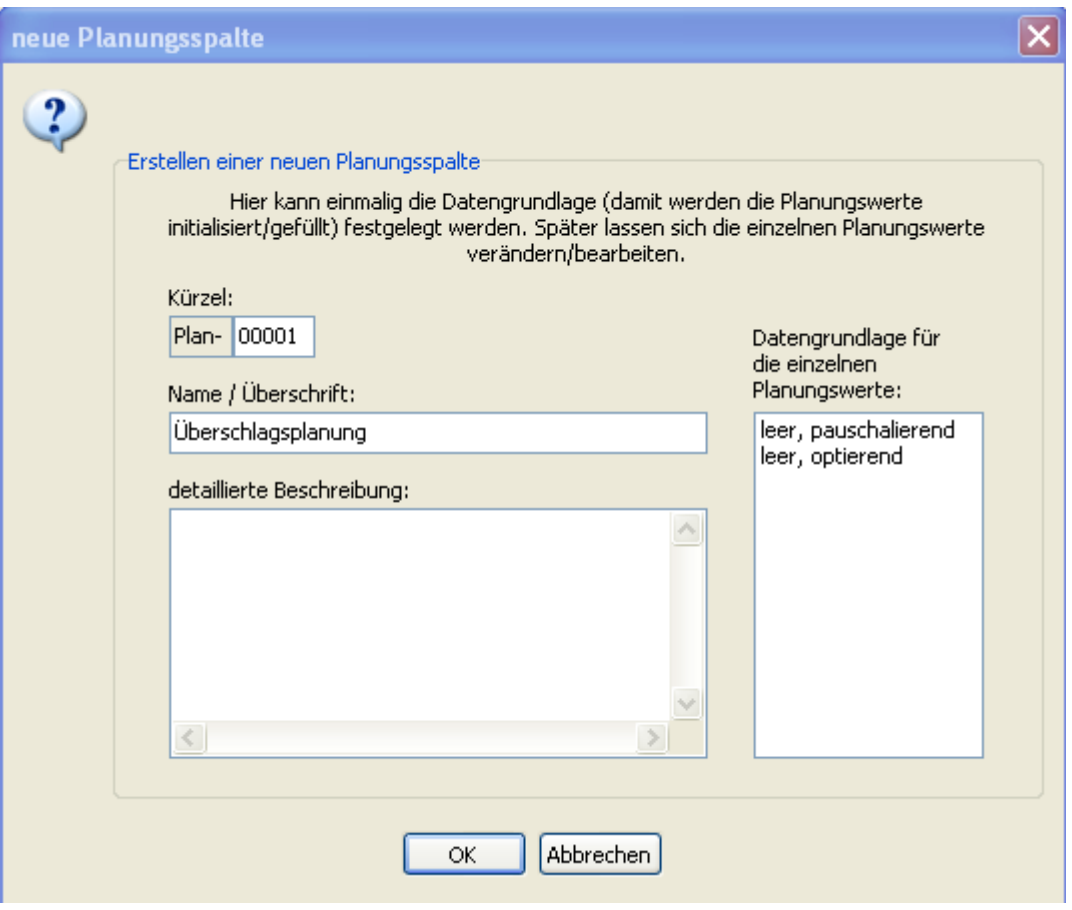

Nach dem Verlassen des Menüs erscheint in der Planungsübersicht die Planungsspalte.

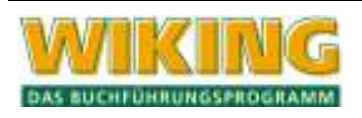

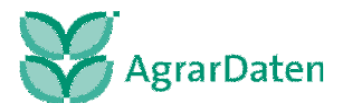

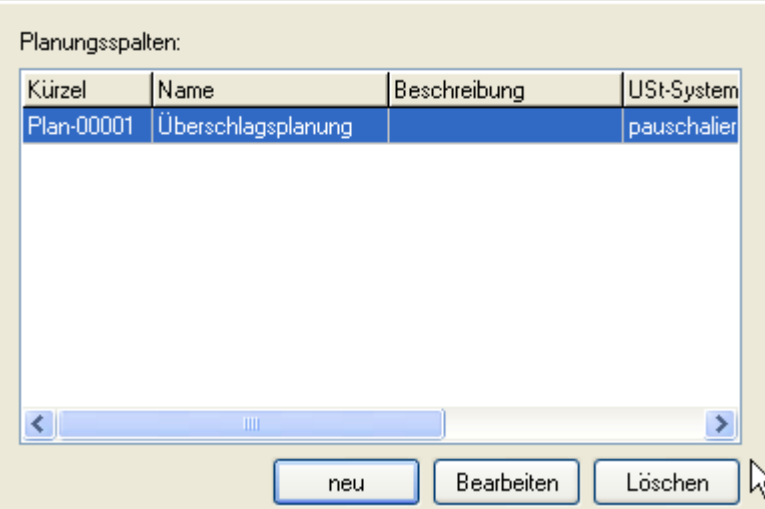

Die leere Planungsspalte enthält leere Zeilen des Geldrückberichts.

Zum Arbeiten (Planen) mit der Planungsspalte ist in einem weiteren Schritt im rechten unteren Feld eine Auswertung zu definieren.

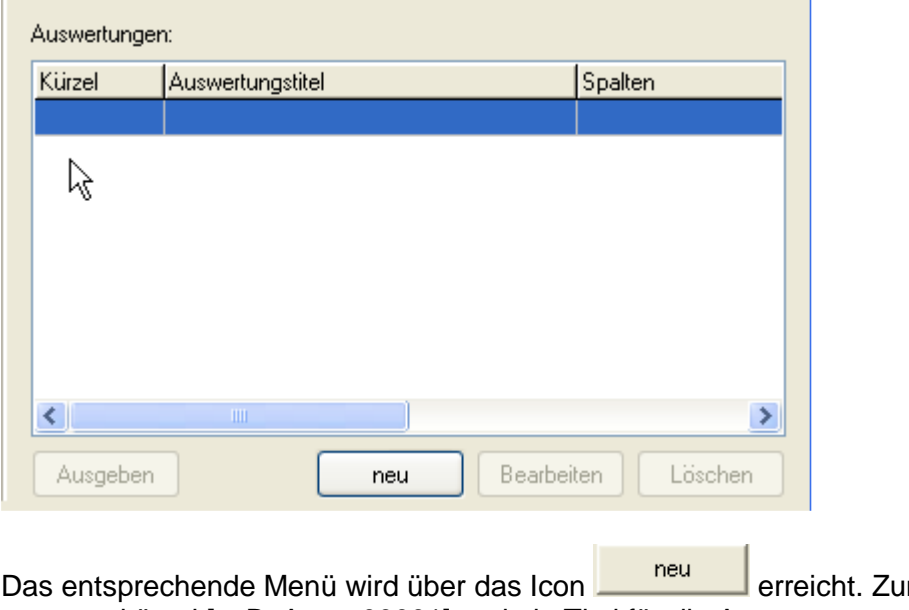

nächst sind ein Auswertungskürzel [z. B. Ausw 00001] und ein Titel für die Auswertung zu vergeben. Bei Bedarf kann noch eine genauere Beschreibung der Auswertung hinterlegt werden.

Im mittleren Bereich dieses Menüs sind vier Spaltenblöcke zu sehen (GRB-Spalten, Plan-Spalten, Rechen-Spalten und beteiligte Spalten).

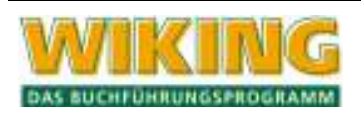

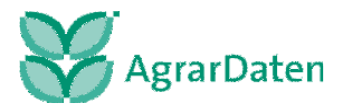

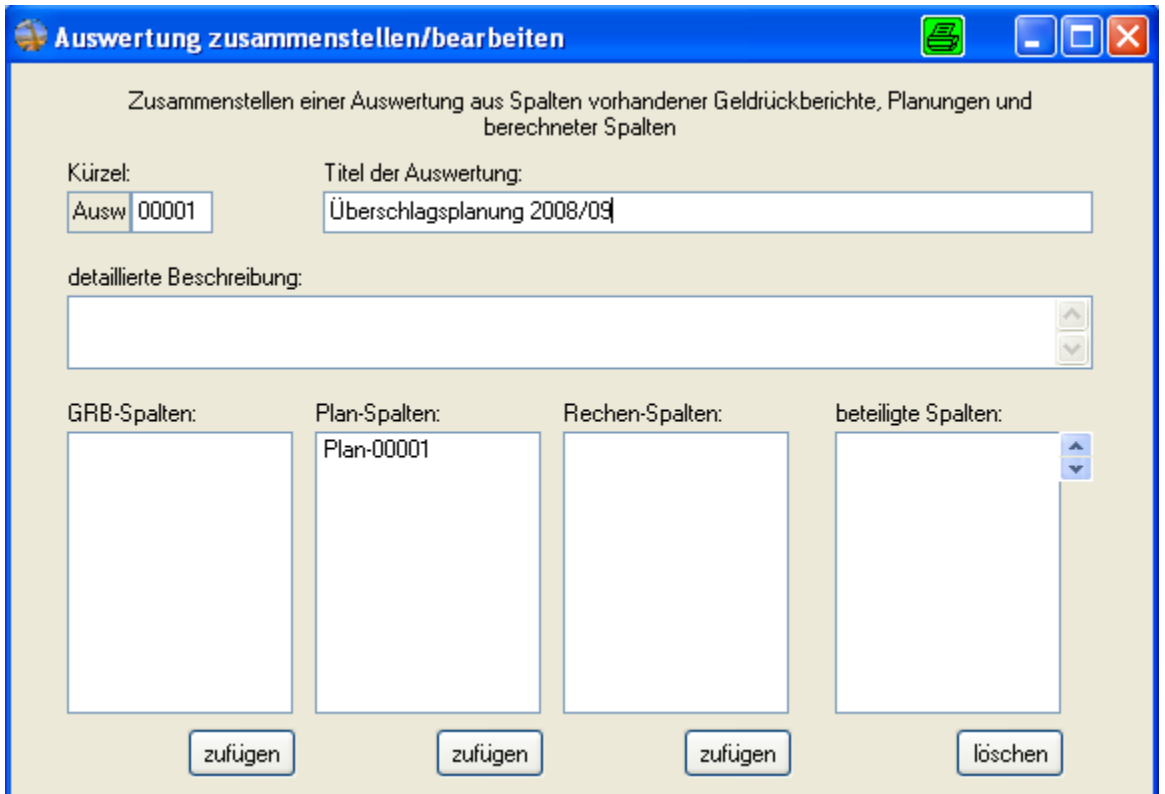

Damit die Spalte Plan-00001 in der Auswertung dargestellt wird muss diese markiert werden

und danach der Button zufügen unter der Spalte Plan-Spalten gedrückt werden. Hierdurch wird die Spalte Plan-00001 in die Spalte beteiligte Spalten aufgenommen. Dieses ist notwendig, da in der Auswertungsansicht nur die Spalten dargestellt werden, die unter beteiligten Spalten ausgewiesen werden. Abschließend wird gespeichert und dieses Menü verlassen.

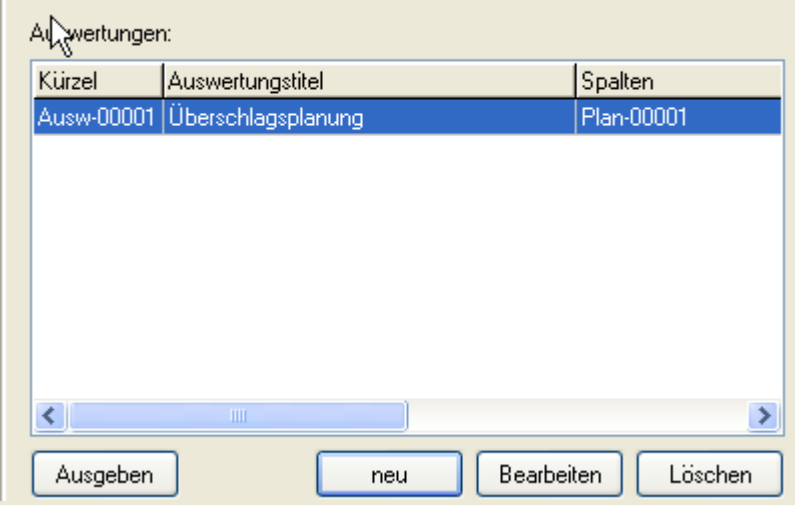

Zur Ansicht der Auswertung wird die gewünschte Auswertung markiert und anschließend der

Button Ausgeben gedrückt. Es erscheint eine Auswertung mit den Zeilen des Geldrückberichts, die keine Werte enthält. In der rechten Hälfte der Auswertungen können nun

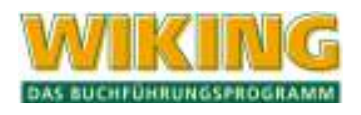

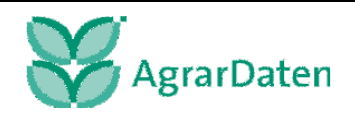

Einnahmen und Ausgaben sowohl auf GRB-Zeilen-Ebene als auch auf Kontenebene geplant werden.

Um in die Planung auf GRB-Zeilen-Ebene zu gelangen, ist die [F2]-Taste zu drücken und die unten dargestellte Frage ist mit JA zu beantworten. Dieser Vorgang ist für alle Kontennachweise, die zusammengefasst geplant werden sollen zu wiederholen.

Das Zusammenfassen von Kontennachweisen einer Zeile kann **nicht** wieder rückgängig gemacht werden!

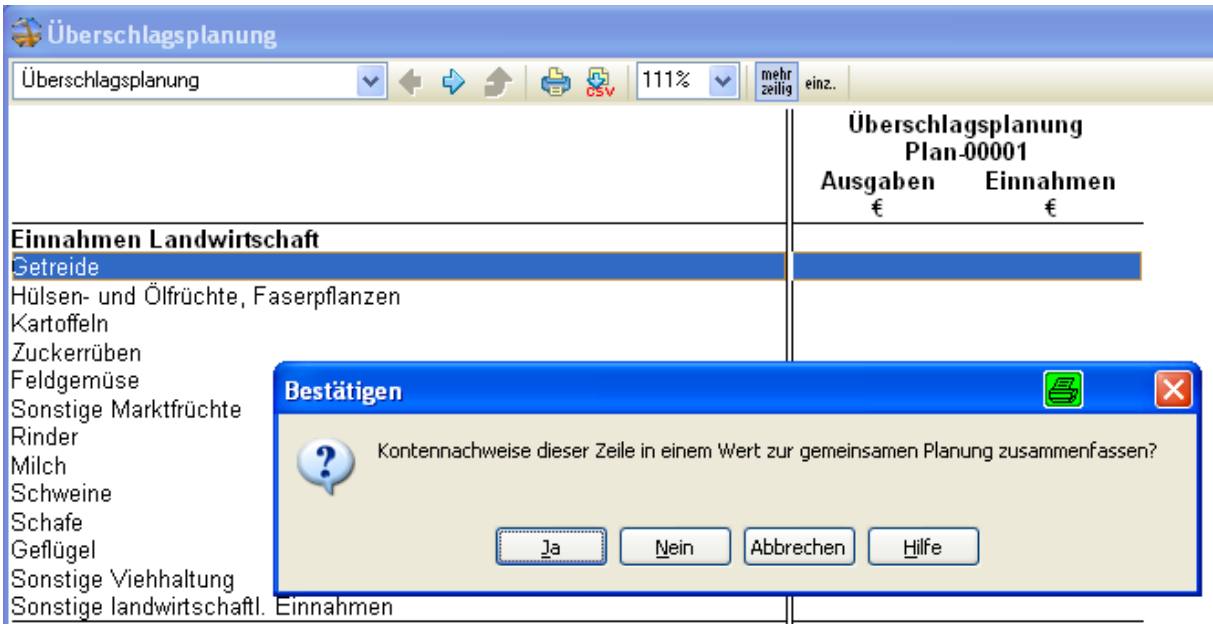

Anschließend können im folgenden Menü Einnahmen oder Ausgaben geplant werden. Werden in einem solchen Menü sowohl Einnahmen als auch Ausgaben eingegeben, so wird der Saldo berechnet. Die Werte sind ohne Vorzeichen einzugeben.

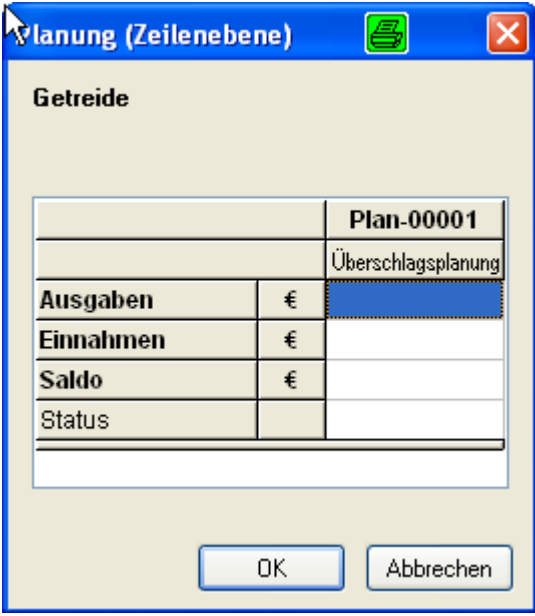

Die Planung auf Kontenebene wird durch einen Doppelklick mit der linken Maustaste oder durch Drücken der (←)-Taste in einer Planzeile geöffnet. Für Konten, die auch über die Na-

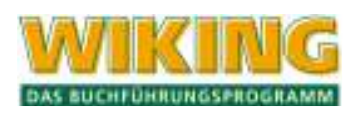

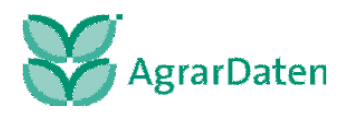

turalbuchhaltung angesprochen werden, kann neben der oben dargestellten Planung der Einnahmen und Ausgaben auch über ein Preis-Mengen-Gerüst geplant werden.

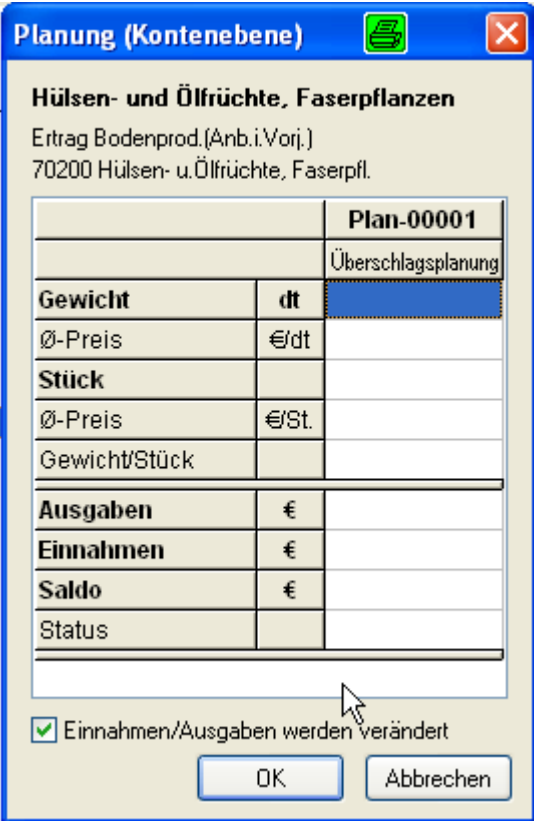

Das Preis-Mengen-Gerüst kann entweder über Gewicht [dt] und Ø Preis [€/dt] **oder** Stück und Ø Preis [€/dt] geplant werden. Die Einnahmen oder Ausgaben werden automatisch berechnet. Werden nachträglich die Angaben zum Gewicht oder Preis geändert, so werden die Einnahmen oder Ausgaben automatisch neuberechnet, wenn die Checkbox Einnahmen/Ausgaben werden verändert aktiv ist. Für die erste Planung muss dieser Hacken gesetzt sein.

Wenn dieser Hacken nicht gesetzt ist, wird der Wert für die Einnahmen oder Ausgaben konstant gehalten und der bisher nicht geänderte Wert automatisch angepasst.

#### Beispiel:

Ein Landwirt plant im kommenden Wirtschaftsjahr 2000 dt. Raps zu produzieren. Der Landwirt rechnet mit einem Verkaufserlös von 20 €/dt.. Hieraus würden sich Einnahmen in Höhe von 40.000 € ergeben.

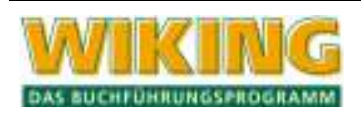

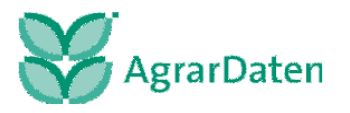

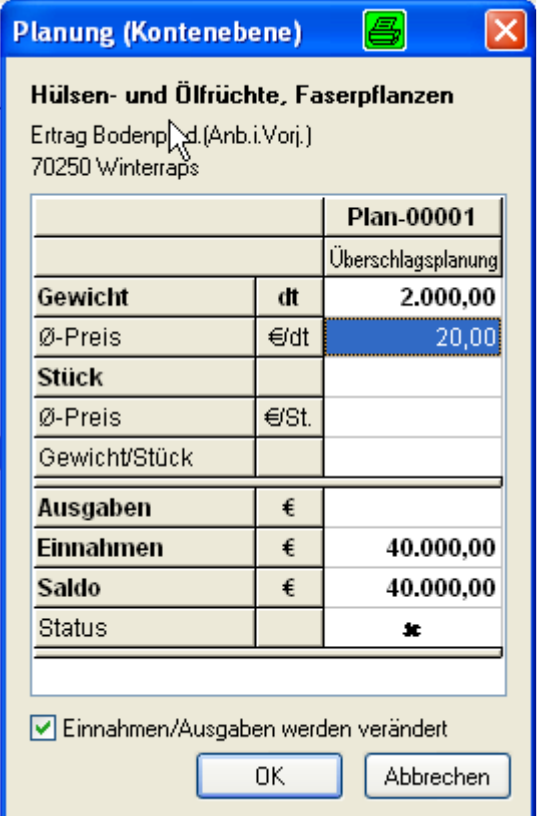

Aufgrund von Marktinformationen geht der Landwirt bei einer Überarbeitung seiner Planung davon aus, dass er 25 €/dt. Raps erzielen wird. Ist die Checkbox Einnahmen/ Ausgaben werden verändert gesetzt, so werden nach der Eingabe des neuen Ø Preis die Einnahmen neu berechnet.

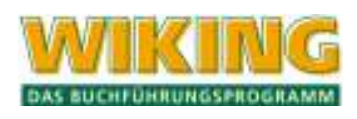

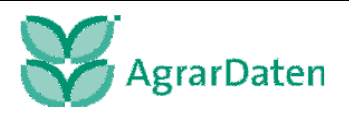

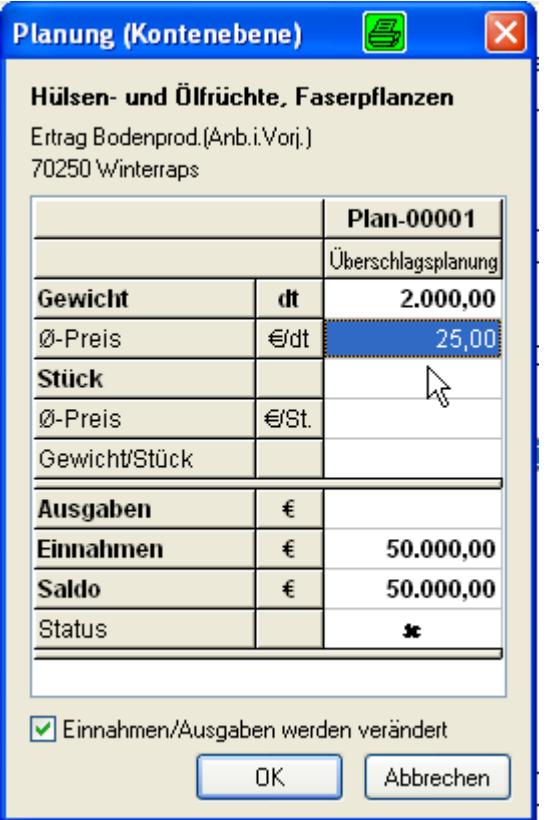

Ist die Checkbox nicht aktiv, so berechnet WIKING wie viel Raps der Landwirt produzieren muss, um mit dem neuen Preis Einnahmen in Höhe von 40.000 € zu erzielen. Würde der Landwirt stattdessen die Menge ändern, so würde WIKING dann den notwendigen Preis berechnen den der Landwirt erzielen muss, um die angestrebten Einnahmen zu erzielen.

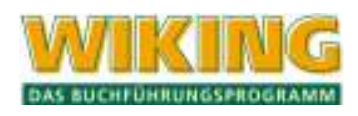

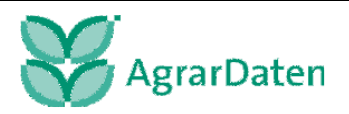

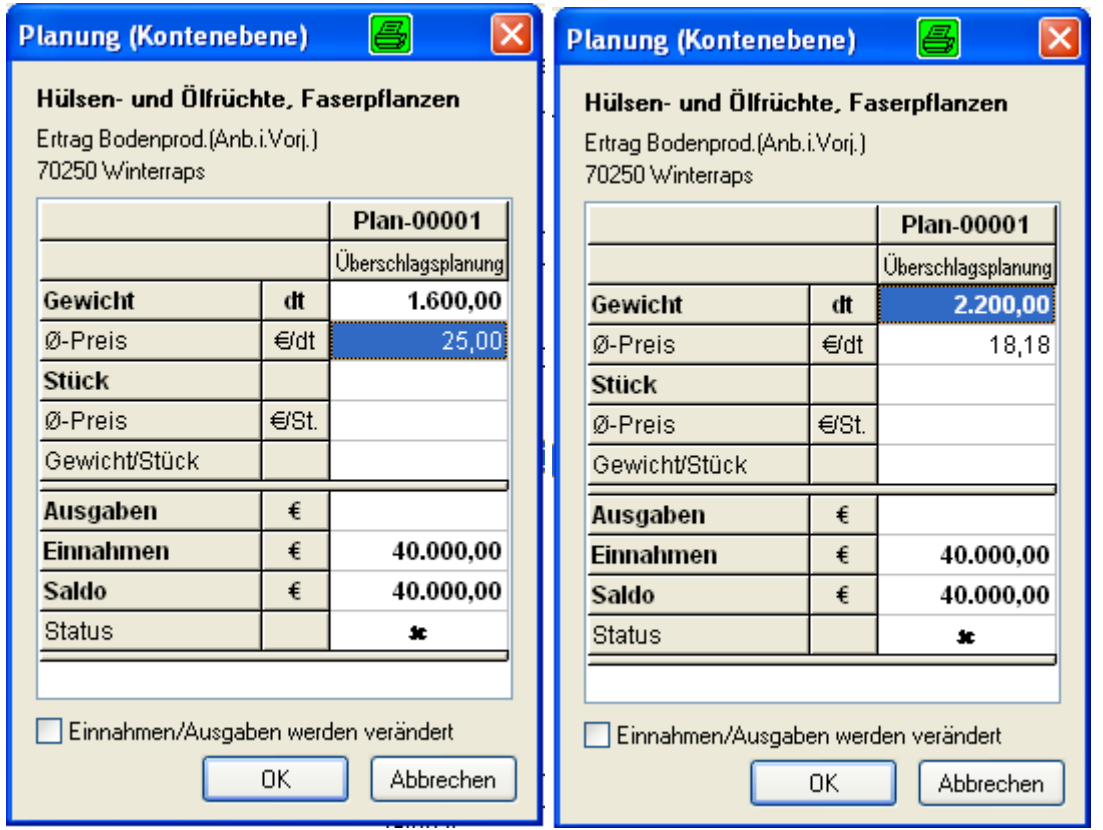

Auf diese Weise können nun alle geplanten oder erwarteten Einnahmen und Ausgaben, die im Geldrückbericht dargestellt werden, eingegeben werden.

## **6.8.14 Planung auf Basis eines Geldrückberichts**

Einen anderen Einstieg in die Geldvoranschlagsplanung ist die Möglichkeit auf Basis eines Geldrückberichts die Planung aufzubauen. Vorteil dieser Vorgehensweise ist, dass der Anwender Anhaltspunkte für Werte des Unternehmens hat. Zunächst wird das Menü in der linken oberen Feld im Eingangsmenü aufgerufen..

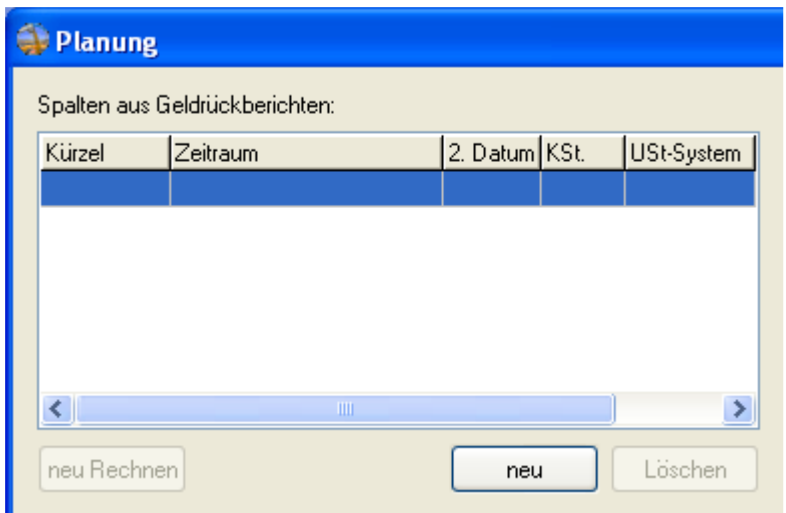

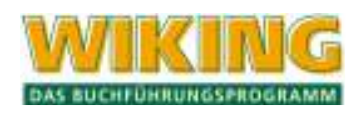

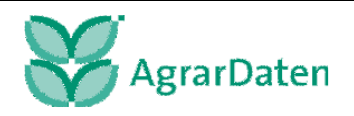
Im ersten Schritt muss für die Planung auf GRB-Basis eine Spalte definiert werden. Dazu ist

der Button **zum zu drücken. Im darauf erscheinenden Menü ist zunächst ein Kürzel** für den GRB zur eindeutigen Identifikation einzugeben. Im Folgenden ist der Zeitraum für den der Geldrückbericht eingelesen werden soll zu bestimmen. Es wird immer das Wirtschaftsjahr vorgeschlagen, in dem die Planung aufgerufen wird. Es kann auch eine Auswertung über das 2. Datum erfolgen, sofern diese Daten im Betrieb vorhanden sind.

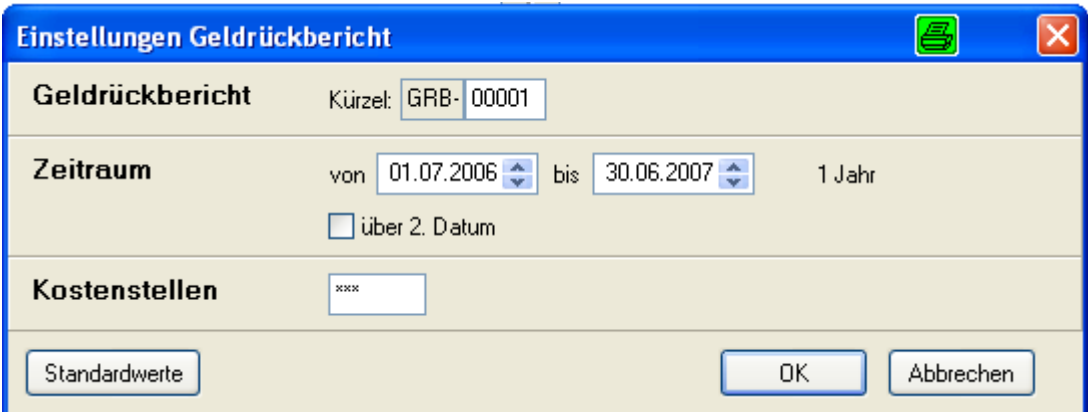

Es besteht die Möglichkeit den Geldrückbericht über einen Wirtschaftsjahr übergreifenden Zeitraum auszuwerten. Soll ein Zeitraum eingelesen werden, der länger als ein Wirtschaftsjahr ist, **wird es empfohlen,** jedes Wirtschaftsjahr einzeln einzulesen.

Ist das Wirtschaftsjahr, das der Planung zu Grunde gelegt werden soll, noch nicht zu Ende und wurden seit der letzten Planung der FiBu weitere Buchungen hinzugefügt, müssen die Daten über die Funktion and aktualisiert werden.

Nach dem Verlassen dieses Menüs erscheint in der Geldrückberichtübersicht die Spalte GRB-00001.

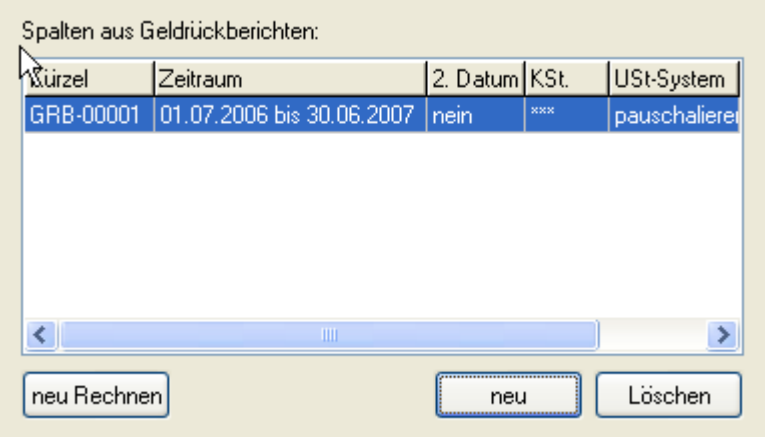

Da nur in Planspalten Daten verändert werden können, muss im nächsten Arbeitsschritt eine Planspalte auf Basis der Spalte GRB-00001 angelegt werden. Dieses wird mit Hilfe des Menüpunktes Planungsspalten durchgeführt.

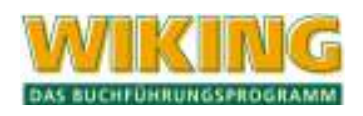

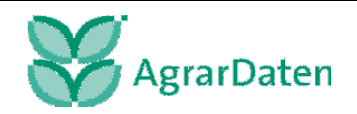

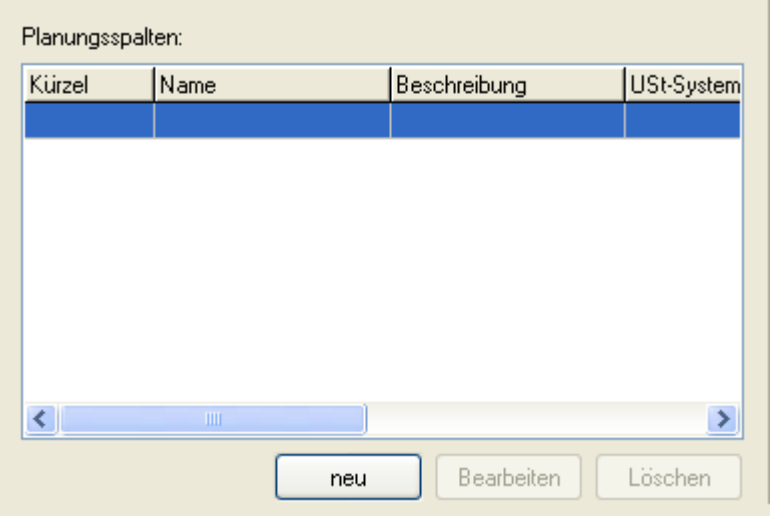

Über das Icon **kommt der Anwender in folgendes Menü:** 

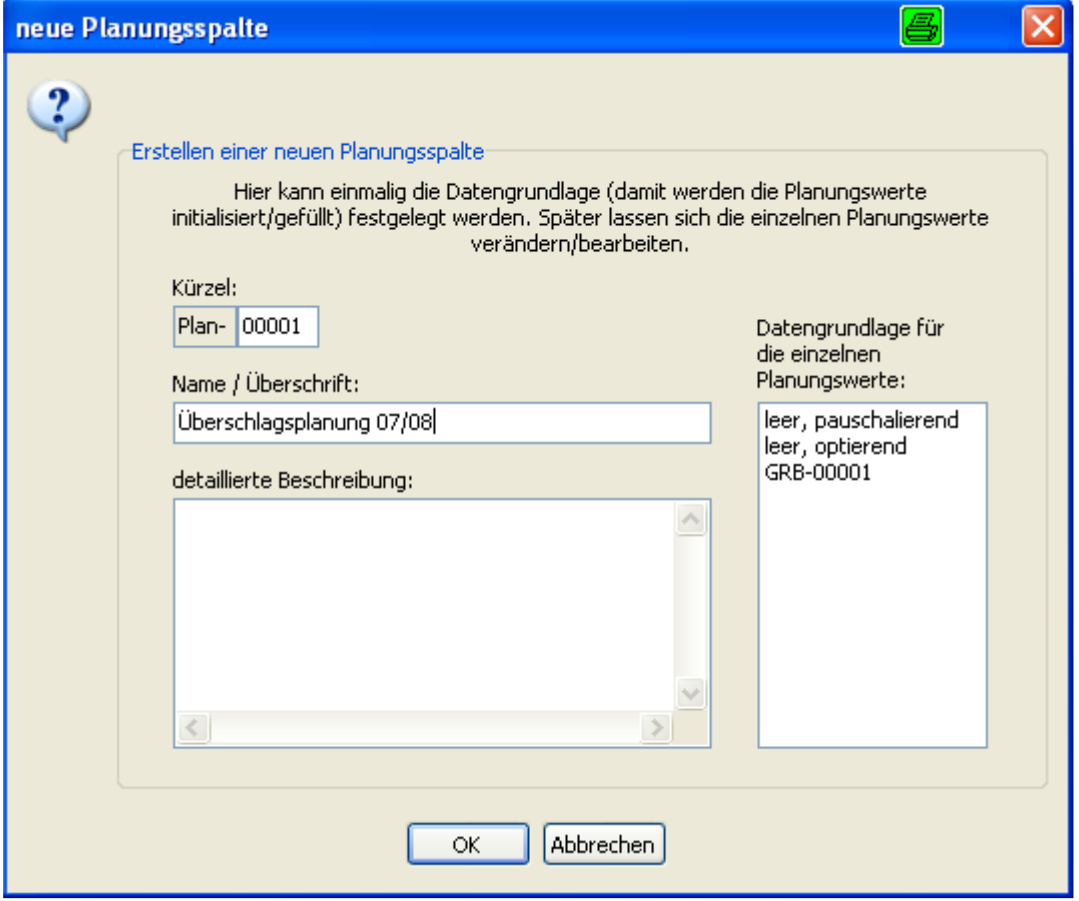

Als erstes ist ein Kürzel und ein Name / Überschrift für die Planspalte zu bestimmen. Der Anwender kann im Feld detaillierte Beschreibung genauere Angaben zur Planspalte vermerken. Als Datengrundlage ist die Spalte GRb-00001 auszuwählen.

Zum Arbeiten (Planen) mit der Planungsspalte ist in einem weiteren Schritt im rechten unteren Feld eine Auswertung zu definieren.

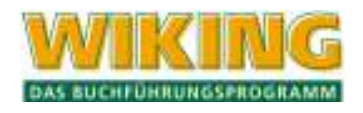

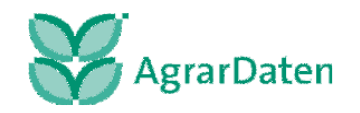

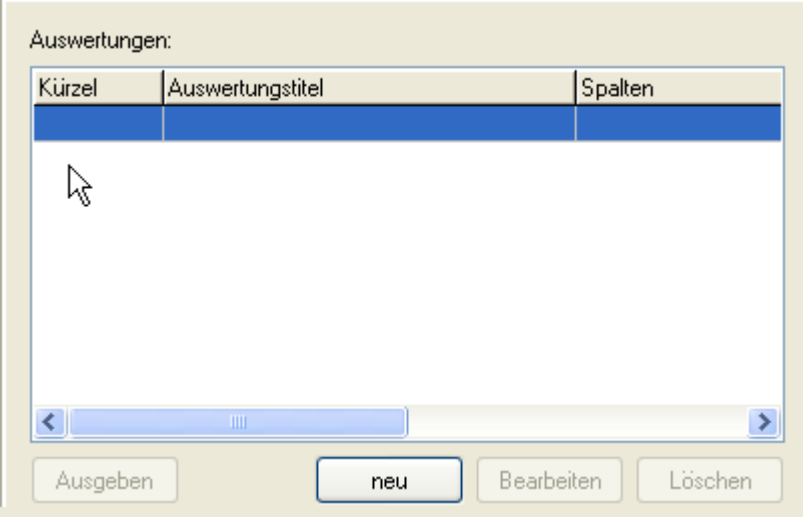

Das entsprechende Menü wird über das Icon **er auf der Einfelderte Zunächst sind ein Aus**wertungskürzel [z. B. Ausw 00001] und ein Titel für die Auswertung zu vergeben. Bei Bedarf kann noch eine genauere Beschreibung der Auswertung hinterlegt werden.

Im mittleren Bereich dieses Menüs sind vier Spaltenblöcke zu sehen (GRB-Spalten, Plan-Spalten, Rechen-Spalten und beteiligte Spalten).

Damit die Spalte Plan-00001 in der Auswertung dargestellt wird, muss diese markiert werden

und danach der Button zufügen unter der Spalte Plan-Spalten gedrückt werden. Hierdurch wird die Spalte Plan-00001 in die Spalte beteiligte Spalten aufgenommen. Dieses ist notwendig, da in der Auswertungsansicht nur die Spalten dargestellt werden, die unter beteiligten Spalten ausgewiesen werden.

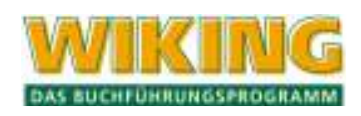

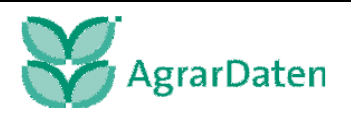

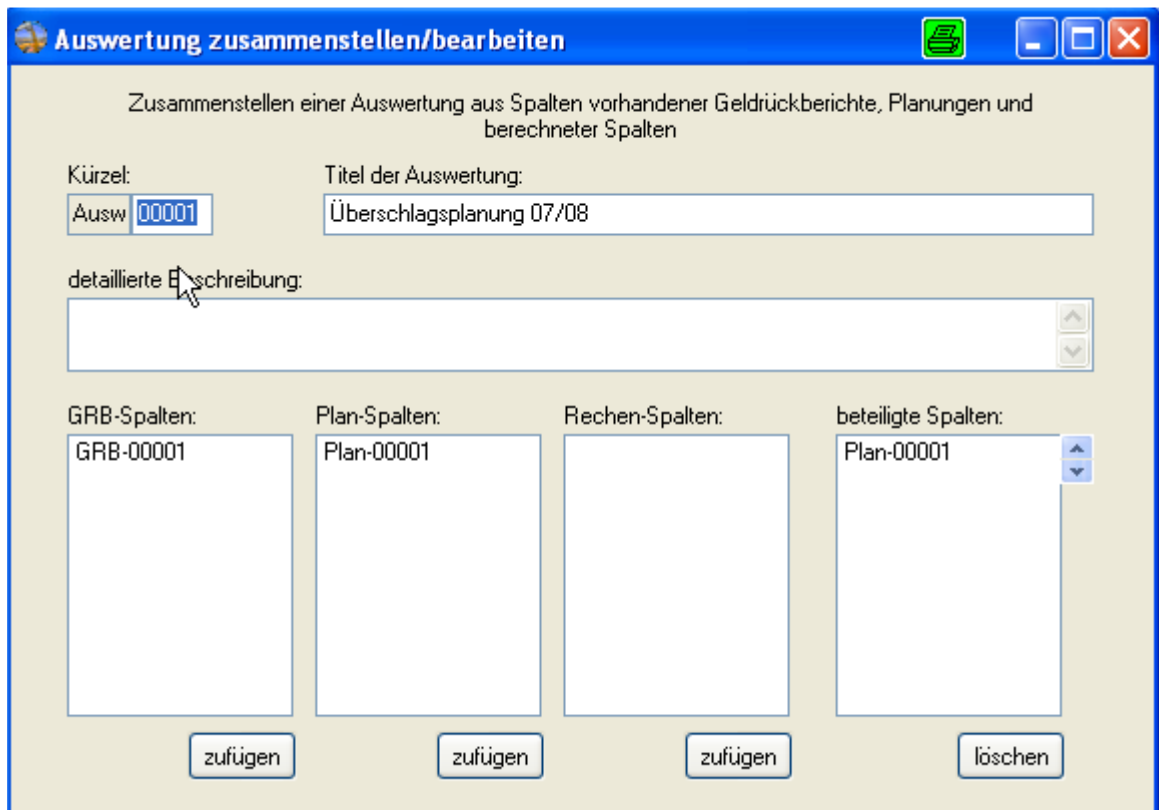

Abschließend wird gespeichert und dieses Menü verlassen.

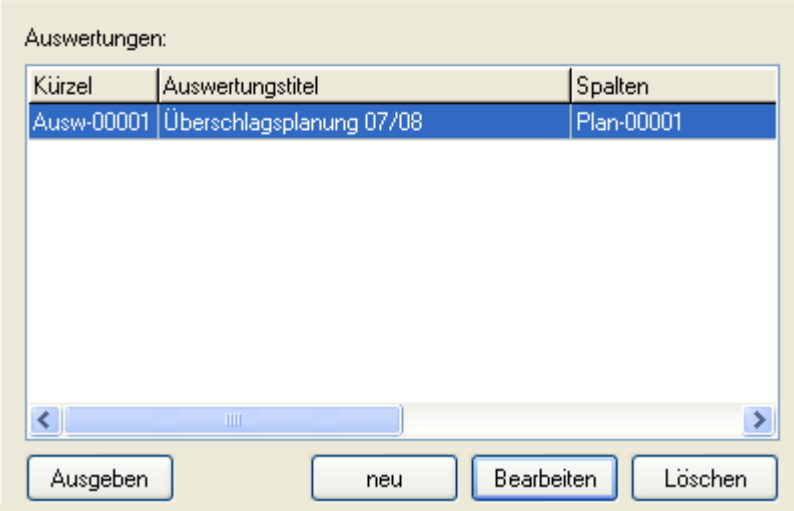

Zur Ansicht der Auswertung wird die gewünschte Auswertung markiert und anschließend der

Button **General gedrückt. Die Ausw-00001 enthält die Spalte Plan-00001. Es er**scheint eine Auswertung mit den Zeilen des Geldrückberichts, die die Werte des eingelesenen GRBs enthält. In der rechten Hälfte der Auswertungen können nun Einnahmen und Ausgaben sowohl auf GRB-Zeilen-Ebene als auch auf Kontenebene geplant werden.

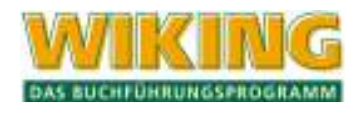

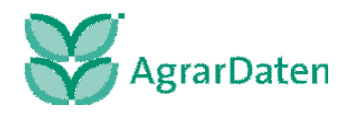

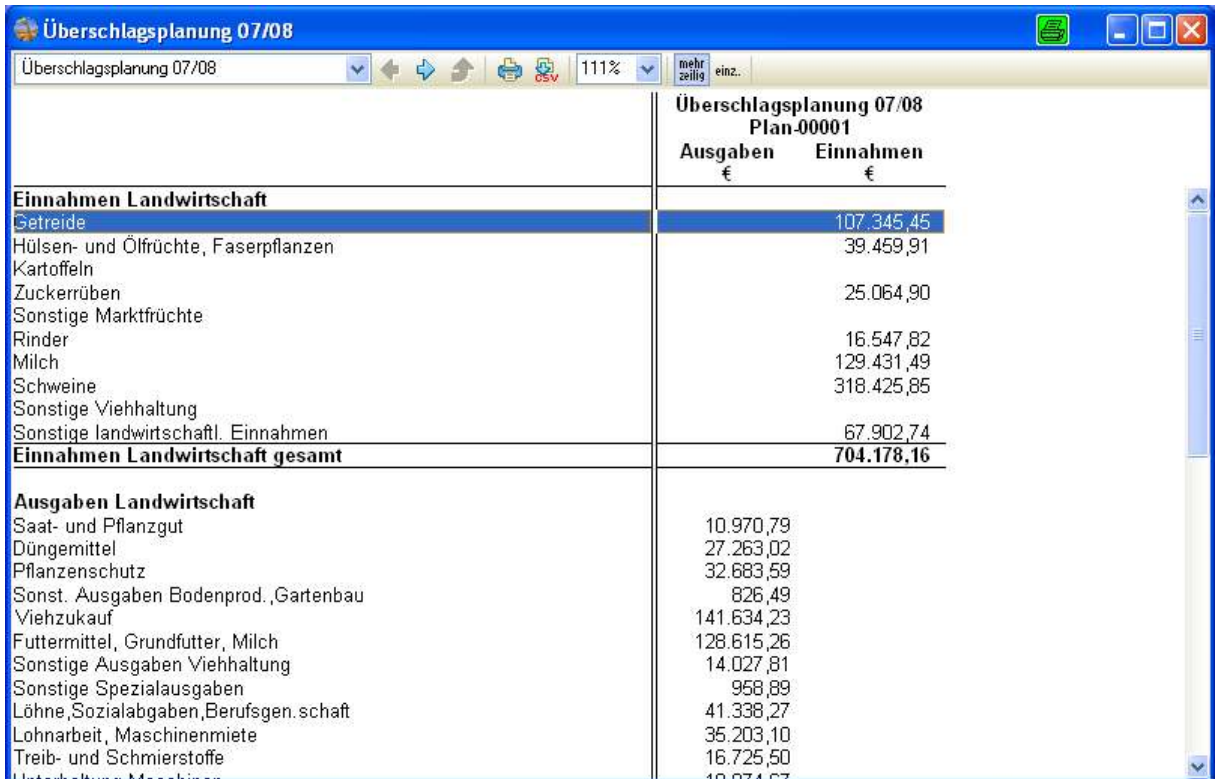

Um in die Planung auf GRB-Zeilen-Ebene zu gelangen, ist die [F2]-Taste zu drücken und die unten dargestellte Frage ist mit JA zu beantworten. Dieser Vorgang ist für alle Kontennachweise, die zusammengefasst geplant werden sollen, zu wiederholen.

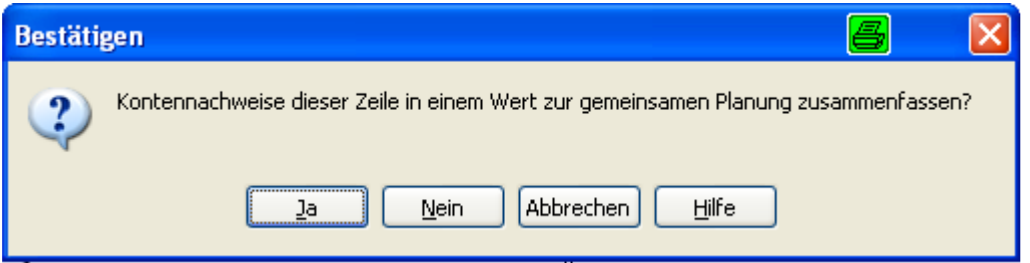

Das Zusammenfassen von Kontennachweisen einer Zeile kann **nicht** wieder rückgängig gemacht werden!

Anschließend können im folgenden Menü Einnahmen oder Ausgaben geplant werden. Werden in einem solchen Menü sowohl Einnahmen als auch Ausgaben eingegeben, so wird der Saldo berechnet. Die Werte sind ohne Vorzeichen einzugeben.

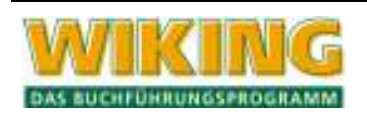

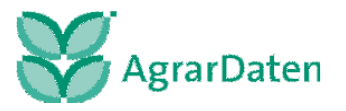

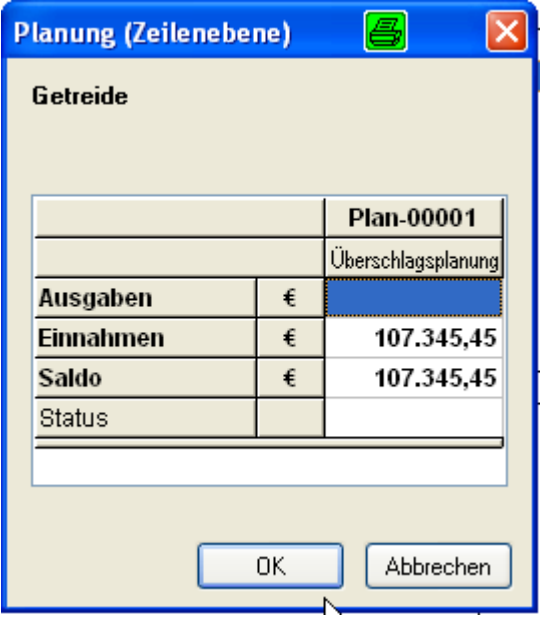

Die Planung auf Kontenebene wird durch einen Doppelklick mit der linken Maustaste oder durch Drücken der  $\leftarrow$ ]-Taste in einer Planzeile geöffnet. Für Konten, die auch über die Naturalbuchhaltung angesprochen werden, kann neben der oben dargestellten Planung der Einnahmen und Ausgaben auch über ein Preis-Mengen-Gerüst geplant werden.

Die Planung auf Kontenebene wird durch einen Doppelklick mit der linken Maustaste oder durch Drücken der ⊌-Taste in einer Planzeile geöffnet. Für Konten, die auch über die Naturalbuchhaltung angesprochen werden, kann neben der oben dargestellten Planung der Einnahmen und Ausgaben auch über ein Preis-Mengen-Gerüst geplant werden.

Am Beispiel der Einnahmenplanung aus Winterraps soll die Funktionsweise der Planung auf Kontenebene mit einem Preis-Mengen-Gerüst verdeutlicht werden.

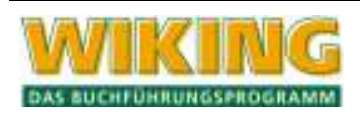

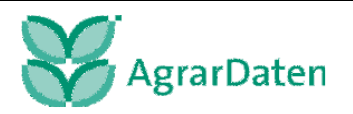

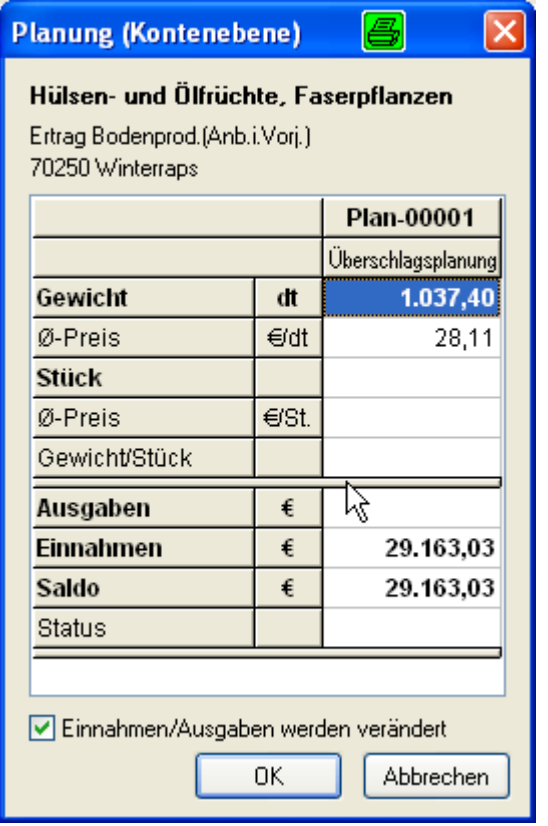

Der Anwender kann der Darstellung entnehmen, dass der Landwirt im Wirtschaftsjahr, welches der Spalte GRB-00001 zu Grunde liegt, 29.163,03 € aus dem Verkauf von Winterraps (Konto 70250) erlöst hat. Der Landwirt hat im betreffenden Wirtschaftsjahr 1.037,40 dt. Winterraps geerntet. Dieses ergibt einen durchschnittlichen Verkaufspreis von 28,11 €.

Dem Anwender stehen mehrere Wege zur Planung des Umsatzes offen (Option Einnahmen/ Ausgaben werden verändert ist aktiv):

- 1. Planung der Einnahmen:
- Eine Veränderung der Einnahmen führt dazu, dass sich die Menge [dt] ändert.
- 2. Planung des Gewichtes: Eine Veränderung des Gewichtes führt dazu, dass sich die Einnahmen verändern.
- 3. Planung des Durchschnittspreises [€/dt.]: Eine Veränderung des Durchschnittspreises führt dazu, dass sich die Einnahmen verändern.

Ist die Option Einnahmen/ Ausgaben werden verändert nicht aktiv, so werden folgenden Änderungen automatisch vorgenommen:

- 1. Planung der Einnahmen: Eine Veränderung der Einnahmen führt dazu, dass sich die Menge [dt] ändert.
- 2. Planung des Gewichtes: Eine Veränderung des Gewichtes führt dazu, dass sich der Ø-Preis [€/dt.] verändert.
- 3. Planung des Durchschnittspreises [€/dt.]: Eine Veränderung des Durchschnittspreises führt dazu, dass sich das Gewicht und das Gewicht/ Stück verändert.

Der Anwender hat eine weitere Planungsoption über das Feld Gewicht/ Stück. Nach der Eingabe eines Wertes für Stück wird von WIKING der Ø-Preis [€/St.] und das Gewicht/Stück berechnet. Hieraus ergeben sich folgende Veränderungen der Variablen, die nicht verändert wurden. Zunächst werden die Änderungen dargestellt, wenn die Option Einnahmen/ Ausgaben werden verändert aktiv ist:

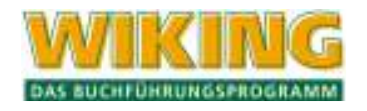

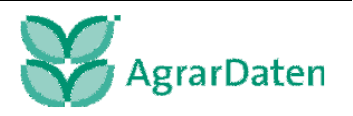

- a. Eine Veränderung der Stück führt zu einer Veränderung des Gewichts. Dabei verändern sich auch die Einnahmen.
- b. Eine Veränderung des Ø-Preis [€/dt.] führt zu einer Veränderung des Ø-Preis [€/St.] und der Einnahmen.
- c. Eine Veränderung des Ø-Preis [€/St.] führt auch zu einer Veränderung des Ø-Preis [€/dt.]. Hierdurch verändern sich auch die Einnahmen.
- d. Eine Veränderung des Gewicht/ Stück führt zu Veränderung des Gewichtes, des Ø-Preis [€/St.] und der Einnahmen.

Ist die Option Einnahmen/ Ausgaben werden verändert deaktiviert, so ergeben sich folgende automatischen Anpassungen in Abhängigkeit der veränderten Variablen:

- a. Wird das Gewicht verändert, so verändert sich das Gewicht/ Stück und der Ø-Preis [€/dt.].
- b. Eine Veränderung des Ø-Preis [€/St.] bewirkt eine Änderung des Gesamtgewichts und des Gewichts/ Stück.
- c. Eine Veränderung der Stückzahl führt zu einer Veränderung des Gewichts/ Stück und des Ø-Preis [€/St.]. Das Gesamtgewicht bleibt konstant.
- d. Eine Veränderung des Ø-Preis [€/St.] führt auch zu einer Veränderung Stückzahl und des Gewicht/ Stück.
- e. Eine Veränderung des Gewicht/ Stück führt zu einer Veränderung des Gesamtgewichts und des Ø-Preis [€/St.].

Wird bei der Planung von Tierein- und verkäufen ein Gewicht/ Stück eingegeben, so wird ein Gesamtgewicht berechnet. Bei einer Planung auf Basis eines Geldrückberichts, werden dann zunächst keine Einnahmen oder Ausgaben berechnet, da kein Gewicht/ dt. hinterlegt ist. Nach Eingabe dieses Wertes können - wie oben dargestellt – die Werte variiert werden.

Soll dagegen z. B. der Düngereinkauf auf Basis eines Geldrückberichts geplant werden, so stellt zunächst der im zu Grunde gelegten Wirtschaftsjahr gekaufte Dünger die Berechnungsbasis dar. Durch Eingabe eines Wertes für Stück wird dann ein Wert Gewicht/ Stück berechnet. Gleichzeitig wird ein Wert für den Ø-Preis [€/St.] ermittelt. Eine Variation der Werte führt zu den oben dargestellten Änderungen von weiteren abhängigen Variablen.

Der Anwender kann auf diese Weise alle Einnahmen und Ausgaben in der betrieblichen und privaten Ebene planen.

# **6.8.15 Planung auf Basis von berechneten Werten**

Neben den bereits dargestellten Wegen einer Planung, kann die Planung auch auf berechneten Werten basieren. Über den Programmteil in der rechten oberen Ecke der Eingangsmaske können Spalten berechnet werden. Die angewandten Rechenoperationen verändern alle Werte einer Spalte.

Berechnungen können mit allen vorhandenen Spalten vorgenommen werden.

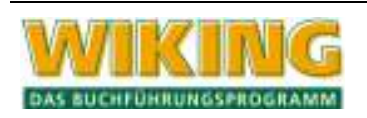

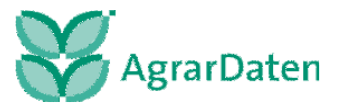

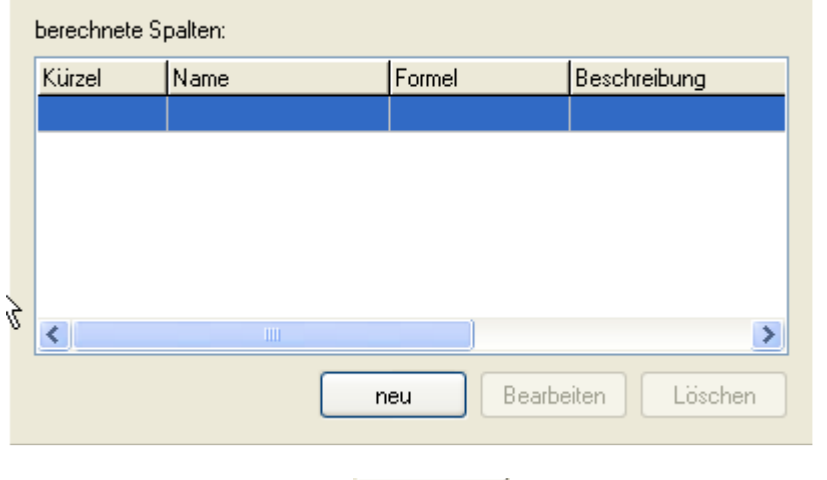

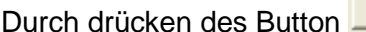

neu dies diese des Button des Button des Button des Button des Button des Button des Button öffentes auch auch<br>Die originale official des Button öffentes der Button öffentes auch der Button des Button des Button des Butto

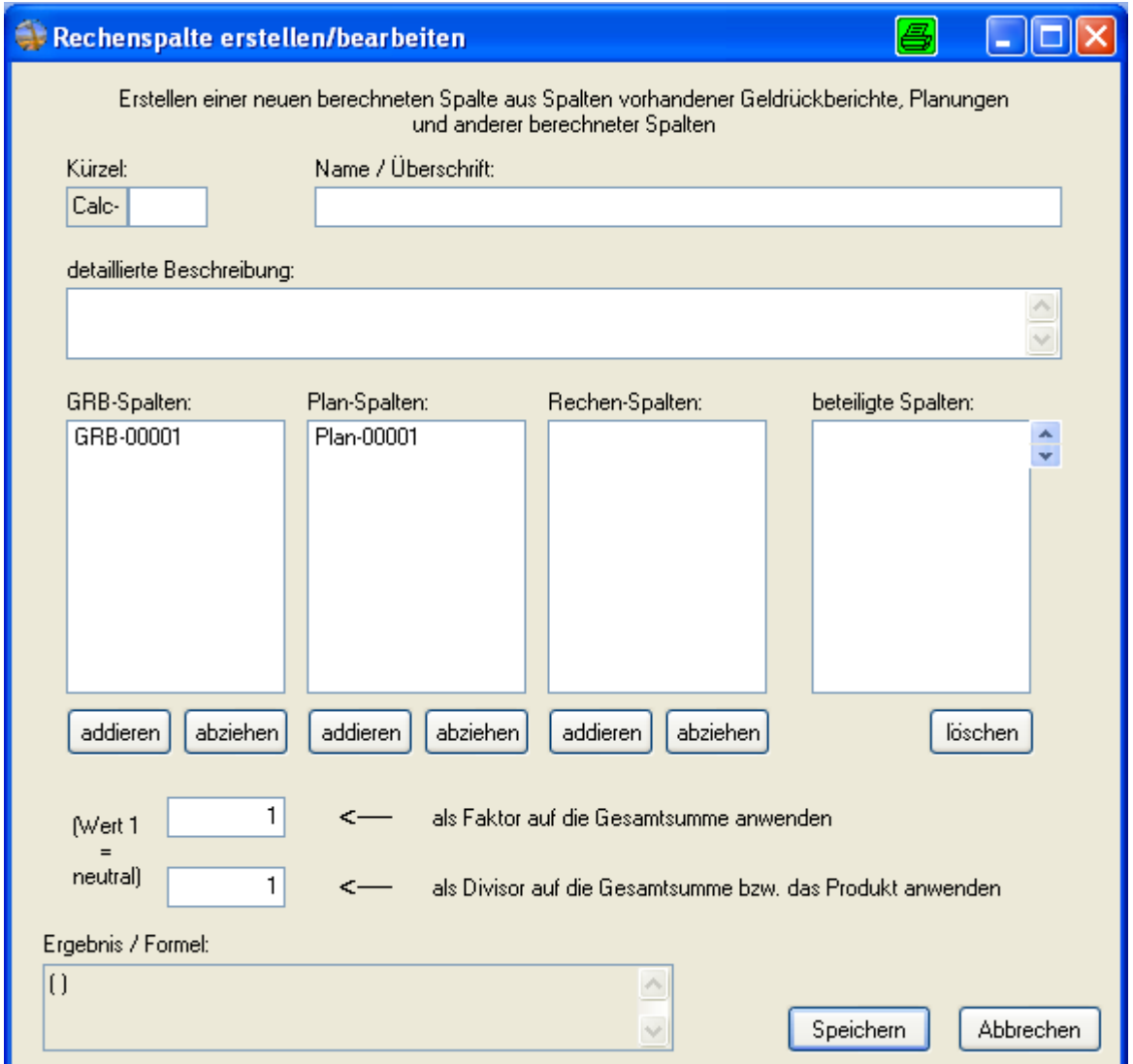

Zunächst muss wieder ein Kürzel und ein Name / Überschrift für die berechnete Spalte vergeben werden.

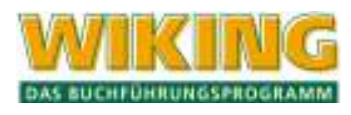

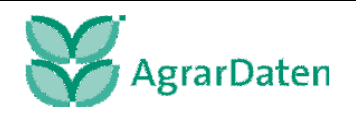

Beispielweise sollen die Werte der Spalte GRB-00001 um 15 % erhöht werden. Hierzu ist die

Spalte GRB-00001 zu markieren und mit der Funktion addieren in die Spalte beteiligte Spalten zu überführen. Faktor und Divisor erfordern einen ganzzahligen Wert, d. h. eine Multiplikation der Spalte GRB-00001 mit dem Faktor 1,15 ist nicht möglich. Um die Steigerung von 15 % darzustellen, muss die Spalte mit dem Faktor 115 multipliziert und durch den Divisor 100 dividiert werden.

Faktor und Divisor beziehen sich immer auf den Klammerausdruck, in dem alle beteiligten Spalten enthalten sind.

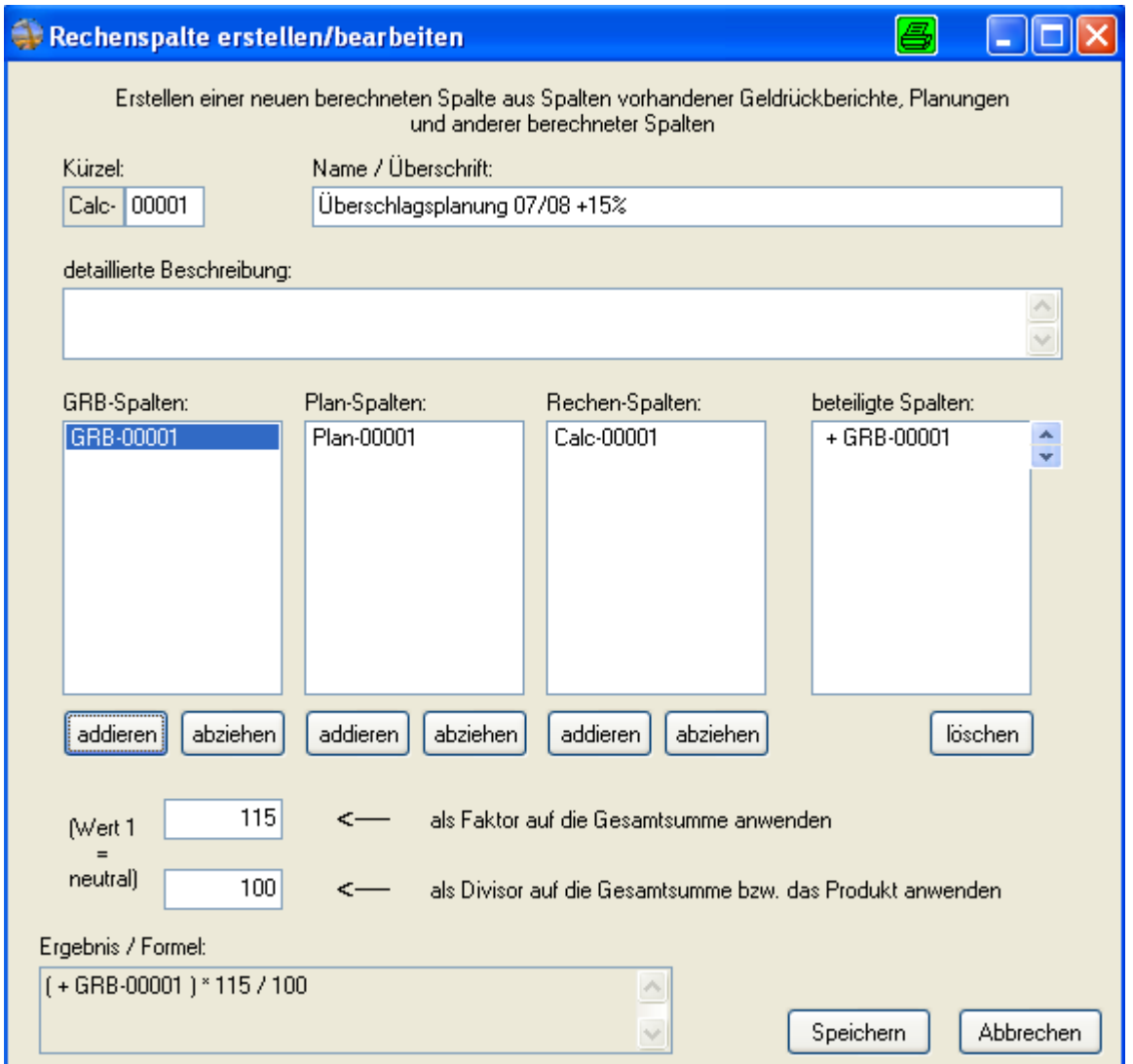

Da alle Werte der Spalte um 15 % erhöht werden, sind für die Planung gegebenenfalls Korrekturen notwendig, so dass für die Auswertung eine weitere Planspalte Plan-00002 angelegt werden muss, die auf der Spalte Calc-00001 beruht.

## **6.8.16 Empfohlene Vorgehensweise**

Bevor man mit der Planung beginnt, sollte man sich mit den Daten vertraut machen. Planung ist immer mit Unsicherheit verbunden. Die einfachste Planung ist, es bleibt alles so wie es im letzten Wirtschaftsjahr eingetreten ist. Eine solche Planung beinhaltet aber auch das Risiko, dass Ausreißer in den Daten das Ergebnis beeinflussen.

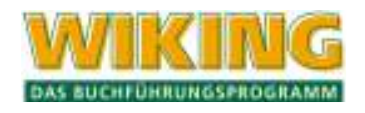

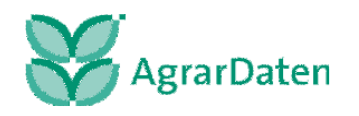

# **6.8.17 Anlegen von mehreren GRB-Spalten**

Es wird daher empfohlen, mehrere Jahre zu betrachten – in der Regel sollte dieses ein Zeitraum von 3 – 5 Jahren umfassen. Daher sollten zunächst für den zu betrachtenden Zeitraum die Geldrückberichte der einzelnen Jahre als Spalten angelegt werden.

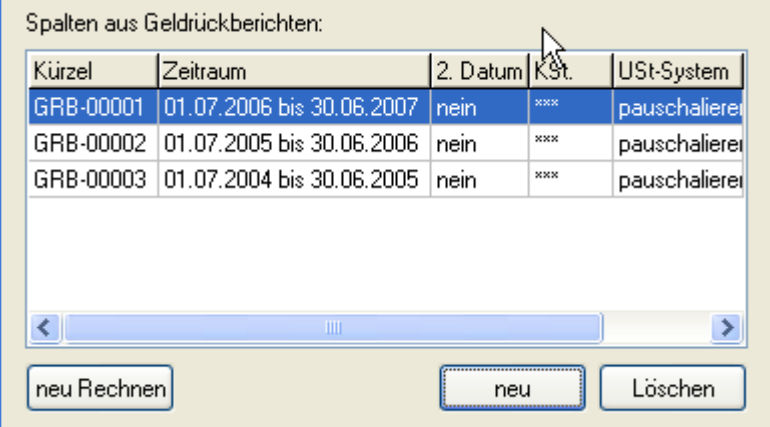

# **6.8.18 Anlegen einer Rechenspalte mit Mittelwert**

Um den Mittelwert über die einzelnen Jahre zu berechnen, müssen in Menü berechnete Spalten die entsprechenden GRB-Spalten in die Spalte beteiligte Spalten übernommen werden. Anschließend wird als Divisor die Anzahl der beteiligten GRB-Spalten eingegeben. Wenn der Mittelwert über drei GRB-Spalten gebildet werden soll, ergibt sich abschließend folgendes Bild:

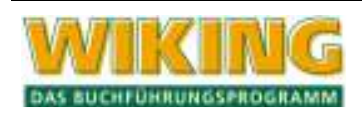

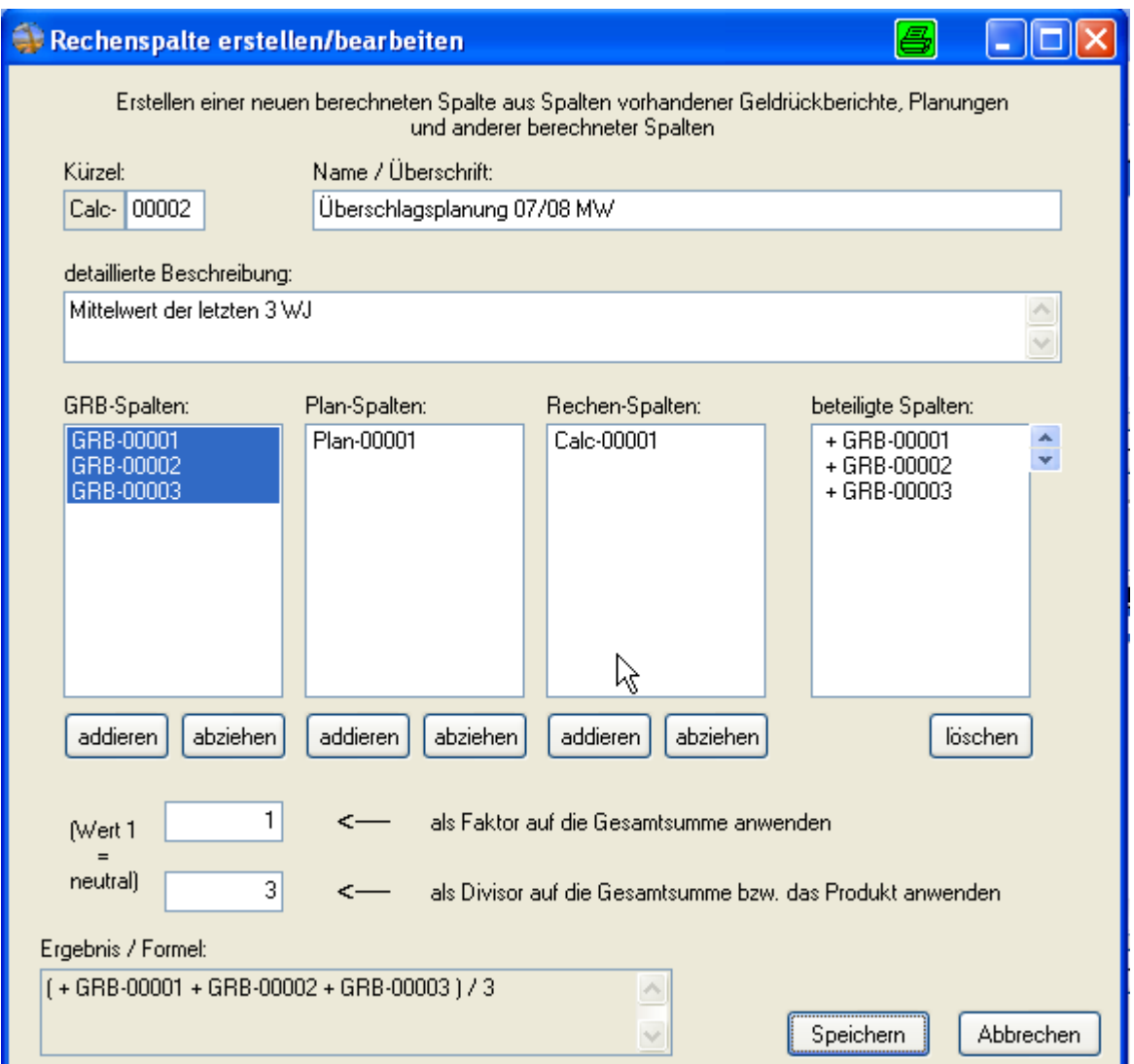

# **6.8.19 Anlegen einer Planspalte auf Basis der berechneten Spalte**

Nach dem Speichern wird eine neue Rechen-Spalte Calc-00002 angelegt. Um mit diese berechnete Spalte Calc-00002 in der Auswertung verändern zu können, muss wiederum eine Planspalte auf Basis der Spalte Calc-00002 angelegt werden.

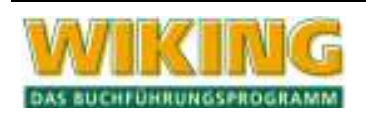

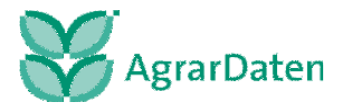

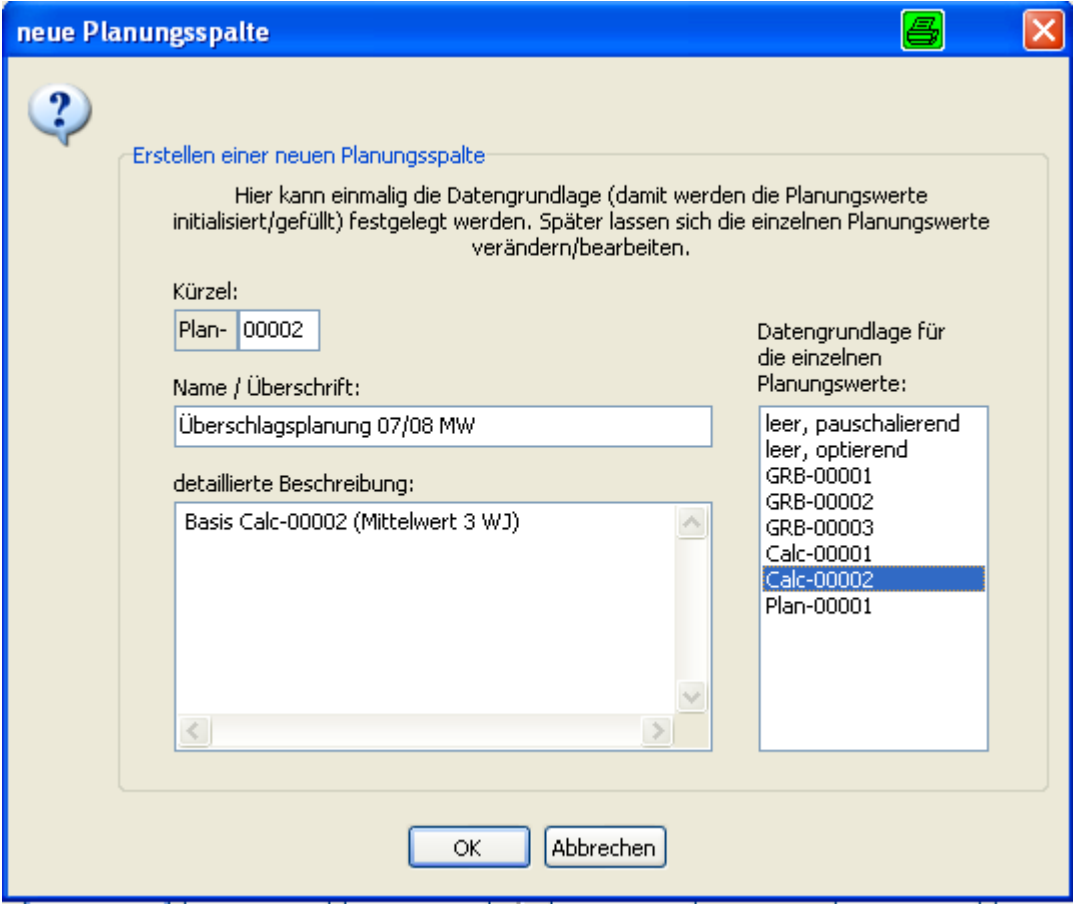

#### **6.8.20 Auswertung zusammenstellen**

- Für die Auswertung wird empfohlen die 3 Geldrückberichte, die berechnete Spalte und die Planspalte in die Spalte beteiligte Spalte zu übernehmen. Dieses hat den Vorteil, dass man während der Planung die Ursprungsdaten einsehen kann und die vorgenommenen Änderungen nach verfolgen kann.
- In der Auswertung werden die Spalten in der Reihenfolge dargestellte wie sie untereinander in der Spalte beteiligte Spalten stehen. Zum Arbeiten bietet es sich an, dass das älteste Wirtschaftsjahr in der ersten Spalte und die zu planende Spalte in der letzten Spalte steht. Sollten die Spalten in einer anderen Reihenfolge in die Spalte beteiligte Spalten überführt worden sein, so können die einzelnen Spalten durch markieren und anschließendem betätigen der Pfeiltasten umsortiert werden.

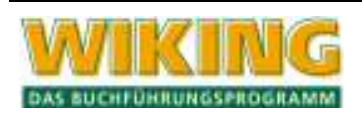

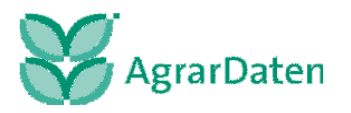

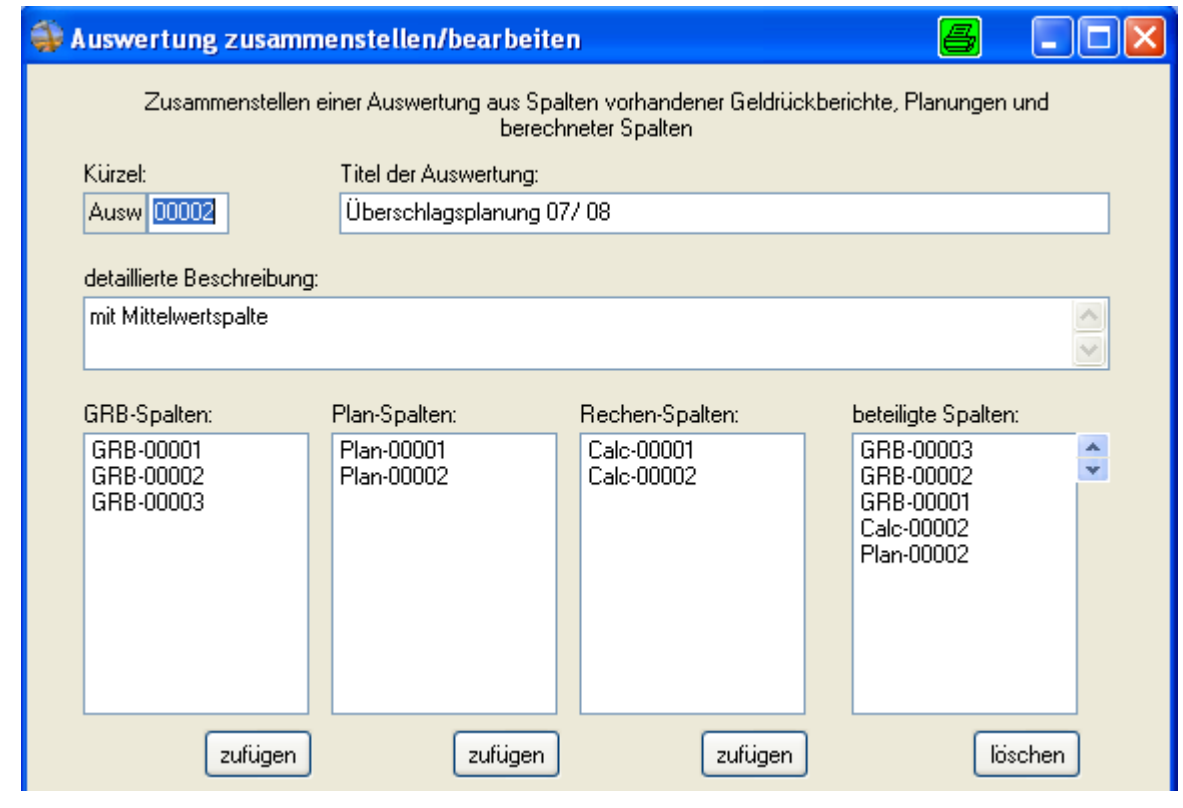

• •

•

• Die Einstellungen werden gespeichert und die Auswertung über das Menü Auswertungen/ Ausgeben geöffnet.

## **6.8.21 Planen in der Auswertung**

• Zunächst sollten die Werte auf Ausreißer kontrolliert werden und man sollte darüber Nachdenken, ob diese Ausreißer im zu planenden Wirtschaftsjahr auftreten oder nicht.

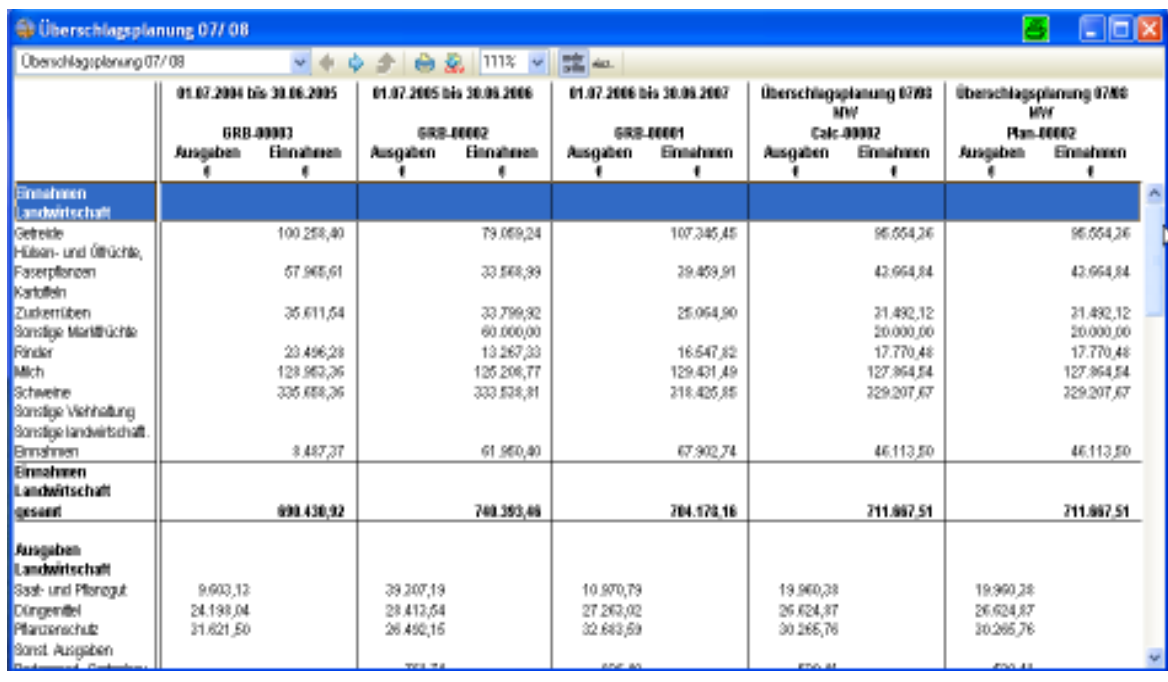

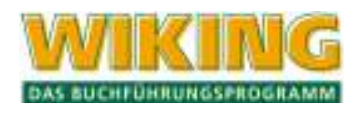

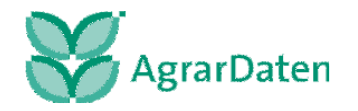

In dem Beispiel wird deutlich, dass der Betrieb nur im Wirtschaftsjahr 2005/ 2006 im Bereich der sonstigen Marktfrüchte einen Erlös in Höhe von 60.000 € erzielt hat. Die Mittelwertbildung über drei Wirtschaftsjahre führt dazu, dass im Mittel 20.000 € aus sonstigen Marktfrüchten erzielt werden.

Es ist nun über einen Doppelklick oder Betätigung der  $\leftrightarrow$ -Taste ist der Kontennachweis in der entsprechenden GRB-Zeile zu öffnen. Hier wird deutlich, dass der Betrieb im fraglichen Wirtschaftsjahr 3.600 dt. Energiepflanzen verkauft hat und einen Erlös in Höhe von 30.000 € erzielt hat. Zudem wurden dem Landwirt Prämien für den Anbau von nachwachsenden Rohstoffen in gleicher Höhe gezahlt. Am besten wird in Absprache mit dem Landwirt geklärt, ob er für das zu planende Wirtschaftsjahr beabsichtigt, die entsprechende Frucht anzubauen. Wenn nicht, sind die entsprechenden Werte in der Planspalte zu löschen.

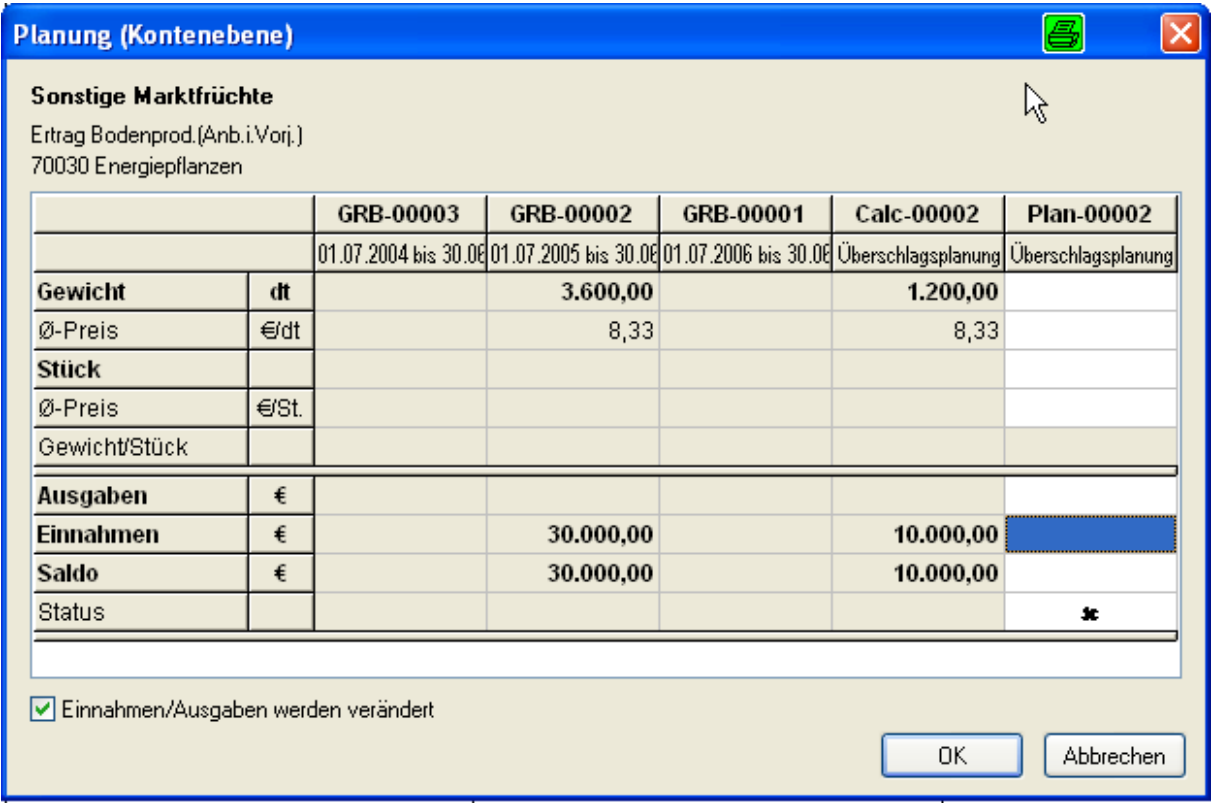

# **6.8.22 Planung mit gewichtetem Mittelwert**

Soll statt mit dem einfachen (arithmetischen) Mittelwert mit dem gewichtetem Mittelwert geplant werden, so ergibt sich eine andere Vorgehensweise. Zunächst werden wie gewohnt die der Berechnung zu Grunde zu legenden Wirtschaftsjahre über die Funktion Geldrückbericht-Spalten eingelesen. Im nächsten Schritt ist die Gewichtung der einzelnen Wirtschaftsjahre zu bestimmen. Zum Beispiel kann dem aktuellsten Wirtschaftsjahr das höchste Gewicht gegeben werden.

## **6.8.23 Gewichtung der Wirtschaftsjahre**

Für jede GRB-Spalte, die gewichtet werden soll, ist eine berechnete Spalte anzulegen – mit Ausnahme der GRB-Spalte mit der Gewichtung 1. Im Geldvoranschlag ist wie folgt vorzugehen:

Da die GRB-Spalte GRB-00003 mit dem Faktor eins gewichtet wird, muss hierfür keine gesonderte Rechenspalte angelegt werden. Die GRB-Spalte GRB-00002 ist beinhaltet das zweitälteste Wirtschaftsjahr, es wird mit dem Faktor zwei gewichtet.

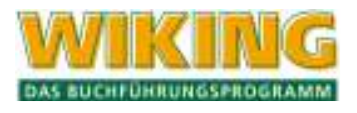

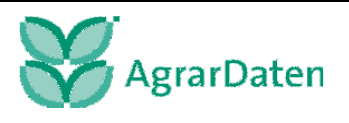

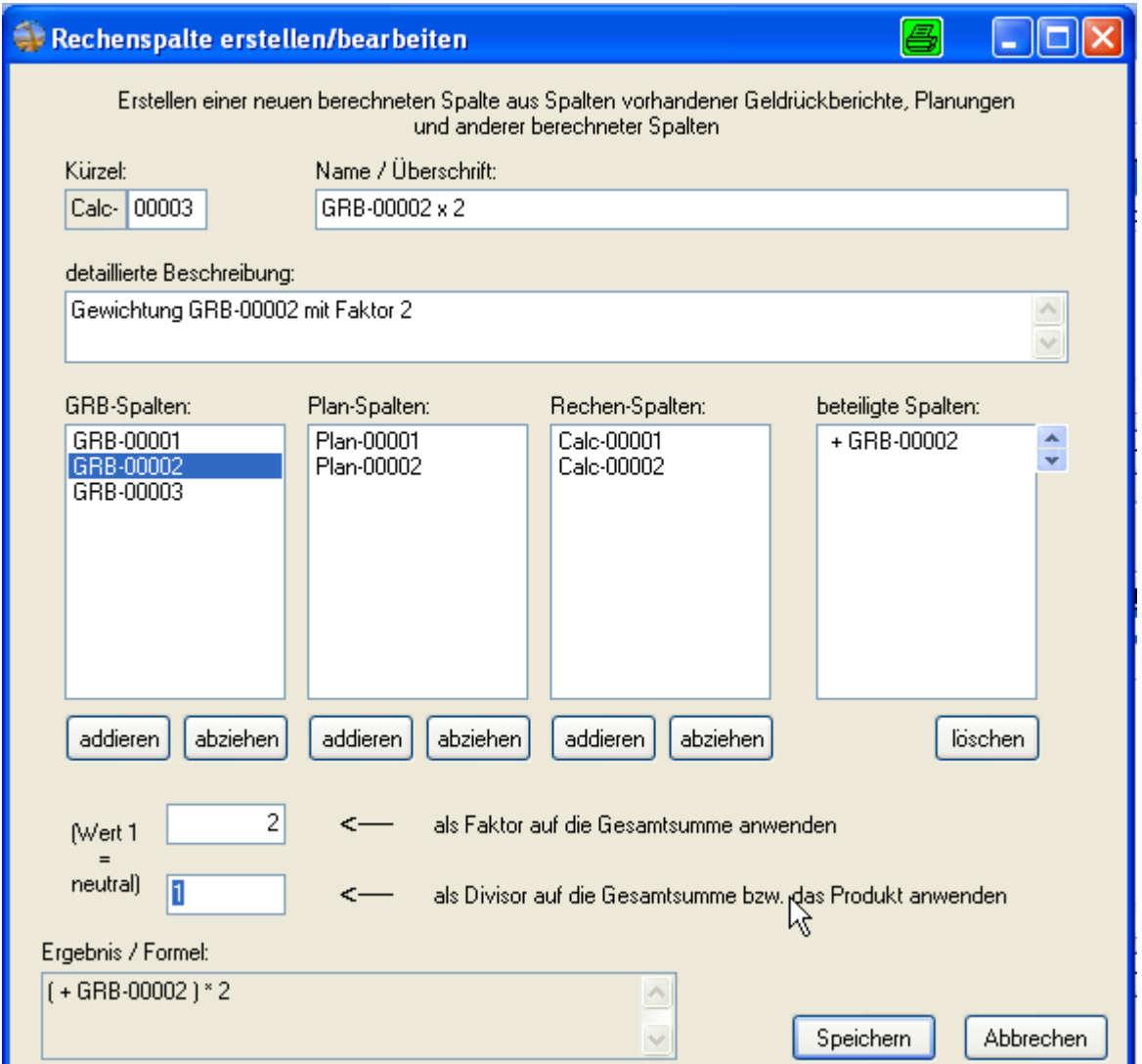

Die GRB-Spalte GRB-00001 beinhaltet die Daten des jüngsten Wirtschaftsjahres. Diese Daten sollen das größte Gewicht in der Auswertung erhalten. Daher soll diese Spalte mit dem Faktor drei gewichtet werden.

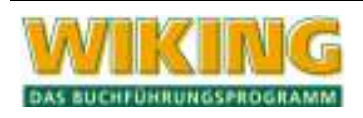

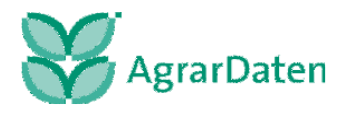

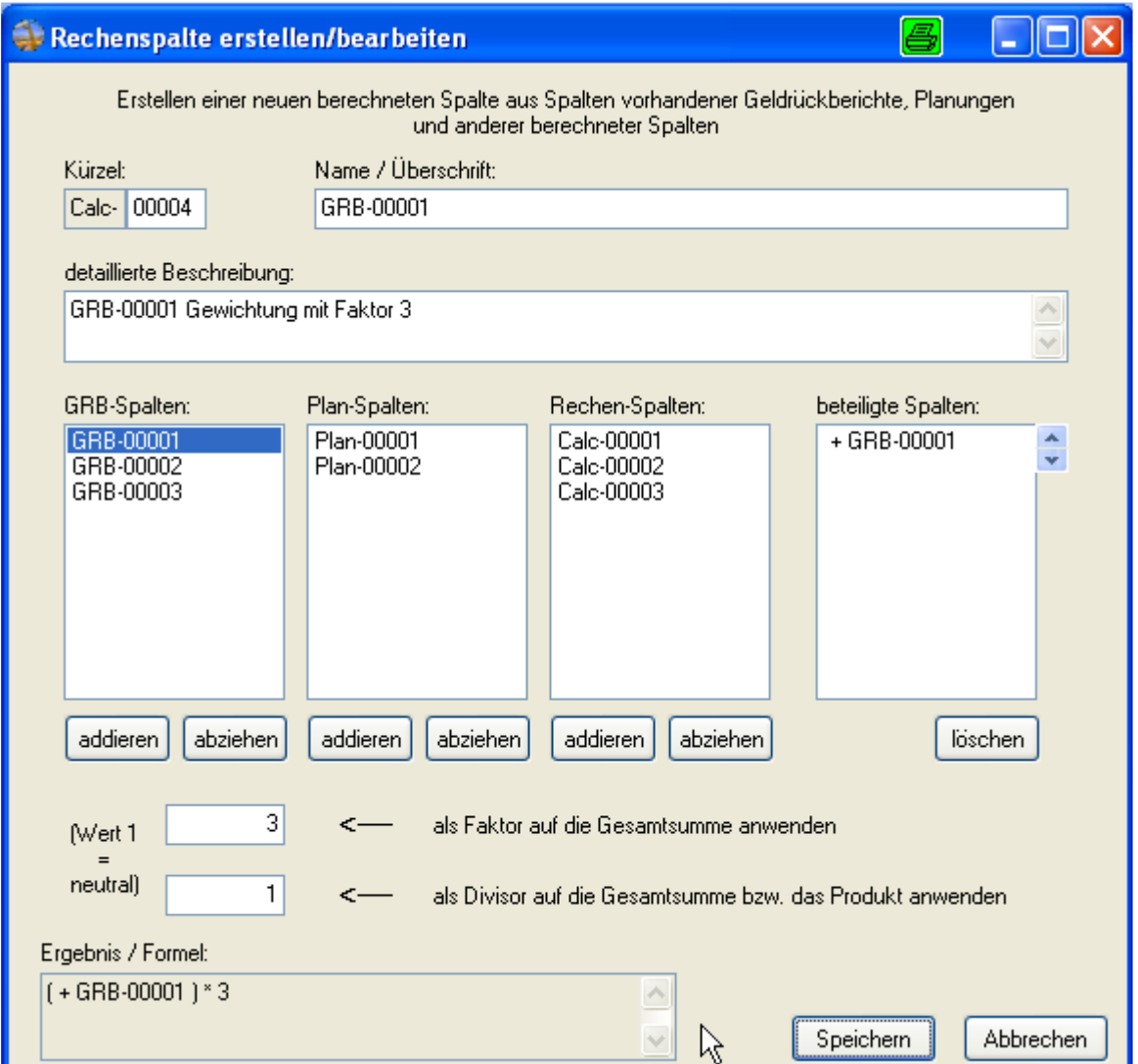

# **6.8.24 Bildung des gewichteten Mittelwertes**

Zur Berechnung des gewichteten Mittelwertes sind im Menü Rechenspalten erstellen / bearbeiten folgende Spalten als beteiligte Spalten aufzunehmen:

- GRB-00003
- Calc-00002
- Calc-00003

Als Divisor ist die Summe der Gewichte einzutragen. Im Beispielsfall also sechs.

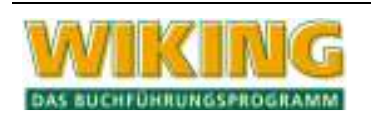

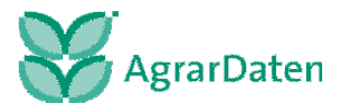

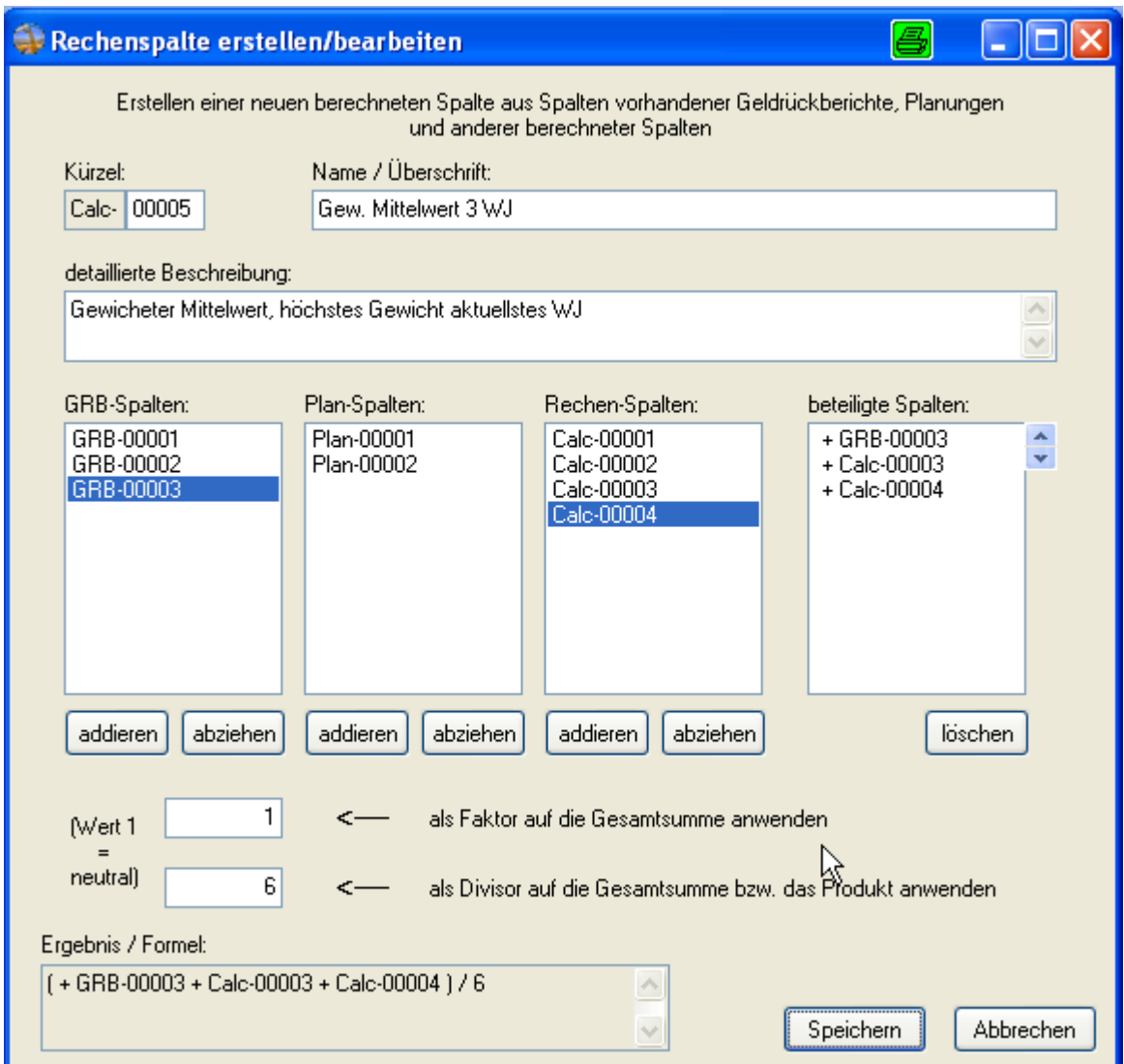

Die Übernahme dieser berechneten Spalte als Planspalte und in die Auswertung erfolgt auf üblichem Weg.

# **6.9 Auswertungspaket drucken**

Es besteht die Möglichkeit ein beliebiges Auswertungspaket für den zentralen Druck zusammenzustellen. Der Zeitraum für die Auswertungen kann taggenau eingegrenzt werden.

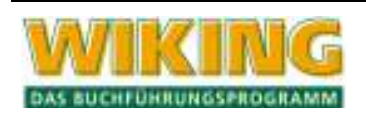

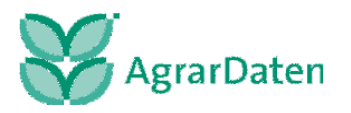

# **7 System**

Unter diesem Menüpunkt sind die Funktionen zusammengefasst, die das gesamte Programmsystem oder ganze Betriebe betreffen.

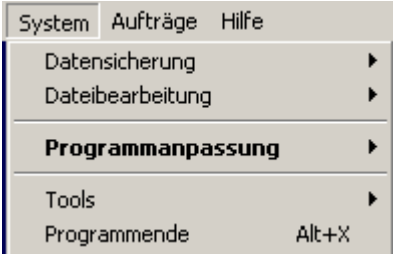

**Abbildung 81** 

# **7.1 Datensicherung**

# **7.1.1 Sichern**

In diesem Programmteil werden Dateien auf Datenträger oder andere Laufwerken gesichert.

Wahlweise besteht die Möglichkeit, einzelne Wirtschaftsjahre eines Betriebes zu sichern oder einen kompletten Betrieb mit allen Wirtschaftsjahren zu sichern. Es ist auch möglich, mehrere Betriebe gleichzeitig zu sichern. Es empfiehlt sich jedoch, jede Sicherung eines WJ-es oder eines Betriebes auf einem externen Datenträger (Diskette, CD-ROM oder Datenstick) zu erstellen.

Das Programm selbst wird nicht gesichert, da es auf der Original-Installations-CD vorhanden ist.

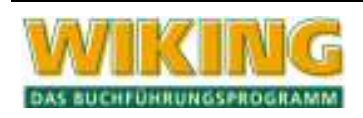

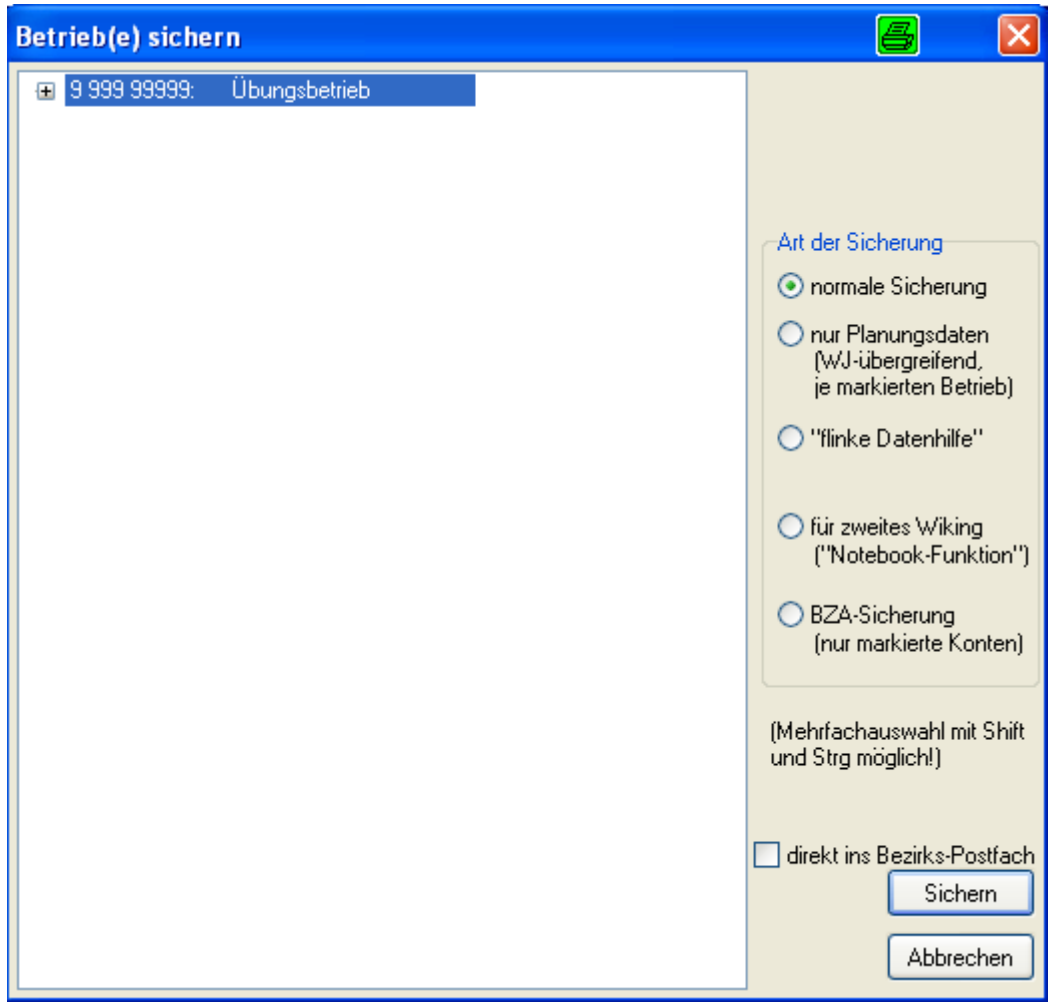

#### **Abbildung 82**

Im ersten Schritt wählt man die Art der Sicherung:

Die "normale Sicherung" sichert die kompletten Daten mit allen individuellen Einstellungen außer den Programmparametern. Ausgewählt werden können einzelne Wirtschaftsjahre oder ganze Betriebe mit allen Wirtschaftsjahren. Wenn auf der Diskette bereits Daten vorhanden sind, werden diese in der Übersicht "Auf Ziel vorhandene Daten (nur zur Information)" angezeigt, aber nicht gelöscht.

Für die Planung werden die Geldrückberichte aus allen Wirtschaftsjahren gesichert da keine einzelnen Wirtschaftsjahre markiert werden können.

Die "flinke Datenhilfe" ist vor allem für einen schnellen Datenaustausch zwischen den Bezirksstellen und dem Agrar-Daten-Support vorgesehen. Auch hier wird der komplette Betrieb gesichert.

Ist in den Programmparametern ein zweites WIKING-Verzeichnis eingerichtet (s. Kap 7.3.1; Technik unter Datenverzeichnis 2. WIKING), wird hier ein vierter Punkt ("Notebook Funktion") angezeigt. Es kann dann in dieses Verzeichnis gespeichert werden. Auch hier werden die kompletten Betriebsdaten gesichert.

Bei der BZA-Sicherung werden ggf. die markierten Konten gesichert. Diese Art der Sicherung kommt i. d. R. nur für das Arbeiten mit anderen Auswertungsprogrammen (z.B. SMast) in Betracht.

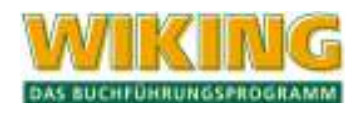

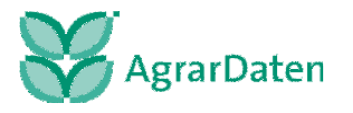

Nach Betätigen des Buttons "sichern" ist das Ziellaufwerk auszuwählen. Bei allen Operationen wählt das Programm kein Laufwerk automatisch, zeigt aber alle vorhanden Laufwerke mit den dazugehörigen Unterverzeichnissen an. Es können hier auch neue Unterverzeichnisse angelegt werden.

Bei der "flinken Datenhilfe" erscheint zusätzlich in der Verzeichnisauswahl der programminterne Pfad zum ISDN Sendeverzeichnis.

Beim "zweiten WIKING" ("Notebook-Funktion") muss in der Programmanpassung ein Verzeichnispfad eingegeben werden. Ansonsten wird dieser Punkt nicht angezeigt.

Der Befehl zur Datensicherung ist kein "backup"-Befehl des Betriebssystems, sondern eine spezielle Datensicherung für **WIKING**.

Die zu sichernden Daten werden zu Beginn der Datensicherung komprimiert, d.h. auf engsten Raum gepresst. Dadurch wird in der Regel für eine Sicherung nur eine Diskette benötigt. Bei der Sicherung von mehreren oder großen Betrieben auf eine Diskette kann ein Hinweis erscheinen, "Archivdatei kann nicht geöffnet werden". In diesem Fall sind die Betriebe bzw. Wirtschaftsjahre einzeln zu speichern.

Bedenken Sie bitte, dass die Datensicherung der einzige Schutz gegen viele verschiedene Arten von Datenverlusten ist:

- Ihre Festplatte könnte kaputt gehen (evtl. fällt dieses nicht sofort auf die Festplatte "verabschiedet" sich über einen längeren Zeitraum verteilt).
- Der Netzstrom könnte genau in dem Moment ausfallen, in dem die Doppelung der Betriebsdaten auf der Festplatte stattfindet.
- **Ihr Rechner könnte sich einen Virus einfangen.**
- Sie löschen aus Versehen einen (den falschen) Betrieb.
- Sie spielen eine uralte Datensicherung, die Sie irgendwo gefunden haben, ein.
- Sie kommen aus Versehen während der Bearbeitung Ihrer Daten gegen den Netzschalter Ihres PCs.
- Das Programm könnte "abstürzen". Fehlerfreie Programme gibt es nicht, und jeder Fehler wird irgendwann bei irgend jemandem (vielleicht gerade bei Ihnen) auftreten ("Murphys Gesetz").

Solche und noch diverse andere Vorfälle sind in der Vergangenheit schon aufgetreten und werden bestimmt immer wieder auftreten.

Als vorbeugende Maßnahme empfehlen wir eine Sicherung in mehreren (z. B. drei) "Generationen" (s. u.: Beispiel) je Betrieb, wobei Sie die Sicherungsdisketten unbedingt eindeutig beschriften sollten:

- **Betriebsnummern,**
- Wirtschaftsjahre bzw. Komplettsicherung,
- Nummer der Generation,
- laufende Nummer der Diskette innerhalb des Sicherungssatzes (der Sicherungsgeneration),
- Datum der Sicherung.

Wie oft Sie sichern, hängt ganz von Ihrem persönlichen Sicherheitsbedürfnis, der Häufigkeit der Bearbeitung und der Datenmenge ab.

**Beispiel:** Wenn Sie im August, im September und im Oktober jeweils Sicherungen (Generationen 1 bis 3) erstellt haben, dann können Sie, wenn im Oktober durch einen Hardwa-

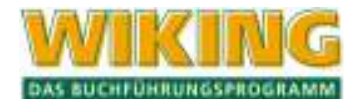

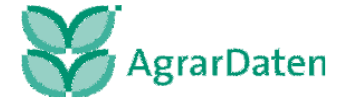

refehler Ihr Datenbestand fehlerhaft wurde, Sie das aber erst im November feststellen konnten, auf die Generation 2 vom September zurückgreifen, denn die Generation 3 vom Oktober enthält den Fehler auch schon.

# **7.1.2 Einlesen**

In diesem Programmteil werden gesicherte Dateien wieder in das Programm eingelesen.

Vor dem Beginn des Einlesens müssen sie das Verzeichnis angeben aus dem die Daten übernommen werden sollen. Anschließend wählen Sie die von ihnen gewünschte Datei aus, für welches WJ die Daten eingelesen werden sollen, da grundsätzlich nur die Möglichkeit besteht, einzelne WJ-e einzulesen. Unabhängig von der Art der erstellten Sicherung (Komplettsicherung oder Sicherung nur eines WJ-es) erfolgt die Abfrage immer, um auch aus einer Komplettsicherung heraus nur ein bestimmtes WJ einlesen zu können. Sollen alle WJ-e einer Komplettsicherung eingelesen werden, ist der Vorgang für jedes WJ erneut aufzurufen. **Bitte beginnen Sie immer mit dem ältesten WJ!** 

War bei Erstellung der Datensicherung auch eine Anlagenbuchhaltung vorhanden, erfolgt beim Einlesen zusätzlich die Abfrage, ob die Anlagenbuchhaltung übernommen werden soll. Wenn ja, wird die zu restaurierende Anlagenbuchhaltung mit der ggf. bereits vorhandenen verglichen. Treten Unvereinbarkeiten zwischen einzelnen WG auf, so wird ein Protokoll gedruckt. Um die Anlagenbuchhaltung von der Diskette doch einlesen zu können, müssen die Unvereinbarkeiten bei den einzelnen WG bereinigt werden, beispielsweise durch Löschen der WG oder ggf. der gesamten Anlagenbuchhaltung. Anschließend ist der Menüpunkt "Einlesen" erneut aufzurufen.

Neben der Möglichkeit den ganzen Betrieb oder ein bestimmtes WJ zu sichern, können auch die Geldvoranschläge gesichert werden. Wurden bei der Datensicherung auch individuelle Formulare mitgesichert, werden diese auch eingelesen.

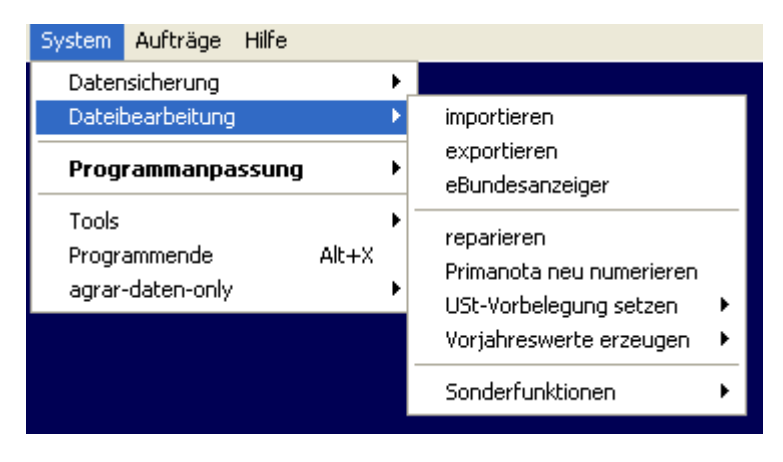

# **7.2 Dateibearbeitung**

**Abbildung 83** 

# **7.2.1 Importieren/ Exportieren/ eBundesanzeiger**

Die Programmpunkte *[System/Dateibearbeitung/exportieren]* und *[.../importieren]* können in der Mandantenversion nur aufgerufen werden, wenn **Zusatzmodul 01** installiert ist (siehe Kap.  $2.1$ ).

Um eine **GDPdU-CD** für die Prüfung durch das Finanzamt zu erstellen, ist es erforderlich, dass Sie sich das entsprechende Bestellformular von unserer Internetseite www.agrardaten.de herunterladen und zusammen mit einer Datensicherung des entsprechenden Wirtschaftsjahres an unseren Firmensitz in Kiel senden.

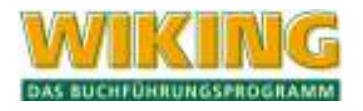

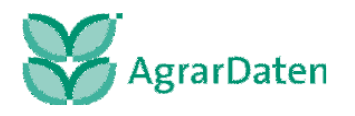

Über den **Datenexport** können Daten für einen anderen Betrieb oder für ein anderes Wirtschaftsjahr exportiert werden. Man kann Kontentabellen, Gruppen-Natural-Kostenstellenbetextung oder Primanota, laufende Buchhaltung exportieren.

Bei der Primanota kann man den Datenumfang eingrenzen.

- Nach Kostenstellen und normales Datum
- Nach Kostenstellen und Lieferdatum/USt.Datum
- Nach Kostenstellen und PN-Nummer

Außerdem können die Standardbuchungen für Primanota exportiert werden, wobei die bestehenden Standardbuchungen überschrieben werden.

Der jeweilig angewählte Datenexport benötigt eine Kurzbezeichnung, damit beim importieren die Daten gefunden werden können (z.B. 001).

Für externe Programme der Agrar-Daten GmbH gibt es die Möglichkeit Daten für CSV-Dateien zu exportieren:

für den Abschlussbericht Kontensalden für SKR14 Kontensalden als CSV- Datei Finanzbuchungen BZA Schweinemast BZA-Rind.

**Datenexport**  $\blacksquare$  $\vert x \vert$ Auswahl der Datenart wiking-intern C Kontentabelle C Gruppen- / Natural- / Kostenstellentexte C Primanota, laufende Buchhaltung  $\odot$  komplett O begrenzt (Kostenstellen und "normales" Datum) O begrenzt (Kostenstellen und Liefer-/USt.-Datum) O begrenzt (Kostenstellen und PN-Nummer) C Standardbuchungen für Primanota Kurzbezeichnung: für externe Programme C CSV für Abschlussbericht C Kontensalden für SKR14 C Kontensalden als CSV-Datei C Finanzbuchungen C CSV für BZA-Schweinemast C CSV für BZA-Rind BZA-Sicherung siehe unter [System/Datensicherung/sichern] Hilfe **OK** Abbrechen

## Abbildung 84

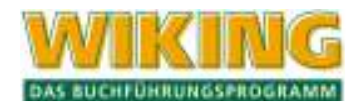

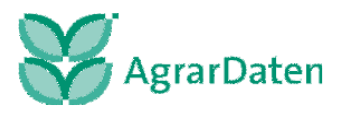

Bei dem Export der Kontensalden als CSV-Datei werden die Daten automatisch nach **C:\** in die Datei mit dem Namen

**"Betrieb"-SuSa\_"WJ".csv** geschrieben und kann von dort wieder aufgerufen werden.

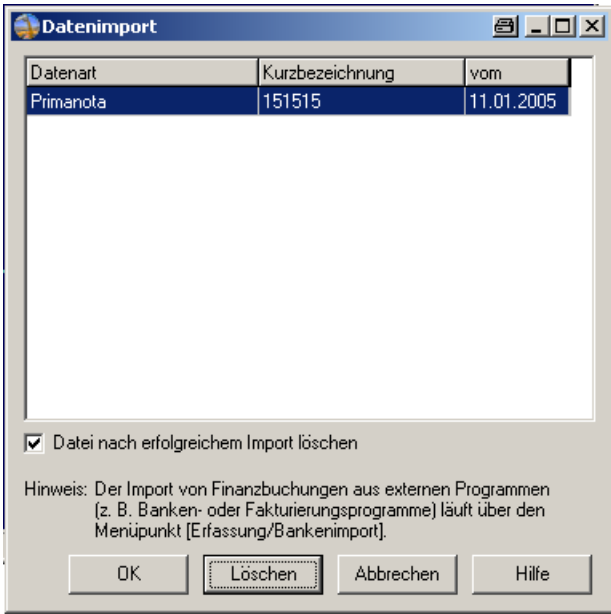

#### **Abbildung 85**

Beim **Datenimport** werden die exportierten Dateien mit Kurzbezeichnung angezeigt. Die Datei wird nach dem Import gelöscht werden, wenn der Haken gesetzt ist. Man kann die Datei, falls sie noch benötigt wird, erhalten, in dem der Haken entfernt wird.

Um einen Jahresabschluss an den **elektronischen Bundesanzeiger** übermitteln zu können, wird im Programmpunkt [System\Dateibearbeitung\eBundesanzeiger] die Exportdatei für die Übergabe an das Excel-Makro WikeBAnz erzeugt. Nähere Informationen dazu erhalten Sie auf der WIKING-Installations-CD unter dem Punkt Service in der "Beschreibung eBundesanzeiger".

## **7.2.2 Reparieren**

Der aktive Betrieb wird komplett neu durchgebucht. Diese Aktion sollte nur im **äußersten Notfall** durchgeführt werden (z. B. wenn keine Datensicherung vorhanden ist)!

## **7.2.3 Primanota neu nummerieren**

Beim Löschen einzelner PN-Sätze in der Erfassung werden die nachfolgenden PN-Sätze nicht automatisch neu durchnumeriert. Die dadurch entstandenen Lücken können mit diesem Menüpunkt bereinigt werden.

## **7.2.4 USt-Vorbelegung rücksetzen**

Wenn der Betrieb von der umsatzsteuerlichen Pauschalierung gem. § 24 UStG zur umsatzsteuerlichen Regelbesteuerung (Option) wechselt, kann dieser Menüpunkt aufgerufen werden, um die Vorbelegung der Umsatzsteuerschlüssel in der Kontentabelle neu zu setzen. Dabei werden individuelle Schlüssel durch die Standard-Kontenrahmenschlüssel überschrieben. Im umgekehrten Fall (Wechsel von Option zu Pauschalierung) lässt sich die Vorbelegung der USt-Schlüssel komplett entfernen.

Zusätzlich kann die Umsatzsteuervorbelegung von 16% auf 19% und umgekehrt vorgenommen werden.

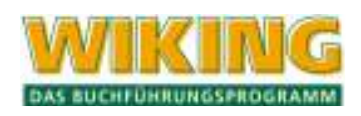

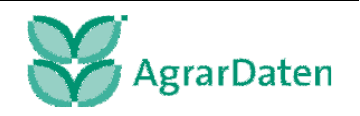

## **7.2.5 Vorjahreswerte erzeugen**

Wenn man sich in dem aktuellsten WJ des Betriebes befindet, kann man an dieser Stelle die Vorjahreswerte für die Datenspiegel und die BZA und GRB erzeugen.

## **7.2.6 Sonderfunktionen**

#### **SSB-Merkmale setzen**

Das Setzen der SSB-Merkmale muss vor dem Buchen durchgeführt werden, damit Sie in produktübergreifender, abgestimmter Form in WIKING erfasste Daten über die definierte Schnittstelle an das Managementprodukt SMast übergeben können. Diese Sonderfunktion erreichen Sie über den Menüpunkt [*System/Dateibearbeitung/Sonderfunktionen/SSB-Merkmal setzen*] .

Durch das Setzen der SSB-Merkmale wird eine von ihnen änderbare Vorbelegung der Kostenstellen (s. Kap. 4.2.4) durchgeführt,

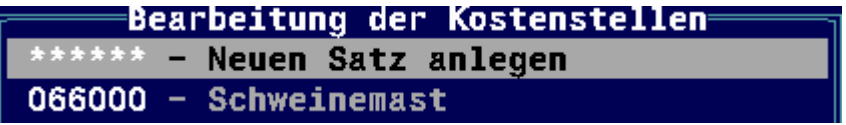

#### **Abbildung 86**

das Kennzeichen "Spezialberatung" wird in den Stammdaten gesetzt (s. Kap. 4.4.4), und es findet in WIKING automatisch eine Markierung für diejenigen Fibu-Konten statt, die mit den Kostenstellen 66000 bis 69999 gebucht werden.

Beim Datenexport (s. Kap. 7.2.1, CSV für BZA-Schweinemast) oder bei Erstellung einer BZA-Sicherung (s. Kap. 7.1.1) werden jetzt nur die mit den Kostenstellen 66000 bis 69999 gebuchten Fibu-Konten an das Managementprodukt SMast übergeben. Näheres entnehmen Sie bitte ggf. dem Handbuch zu SMast.

## **BZA-Rind-Merkmale setzen**

Das Setzen der BZA-Rind-Merkmale sollte vor dem Buchen durchgeführt werden, damit Sie in produktübergreifender, abgestimmter Form in WIKING erfasste Daten über die definierte Schnittstelle an das Managementprodukt BZA-Rind übergeben und zuvor die Kostenstellen beim Buchen nutzen können. Diese Sonderfunktion erreichen Sie über den Menüpunkt [*System/Dateibearbeitung/Sonderfunktionen/BZA--Merkmal setzen*] .

Durch das Setzen der BZA-Rind-Merkmale wird eine von ihnen änderbare Vorbelegung der Kostenstellen (s. Kap. 4.2.4) durchgeführt,

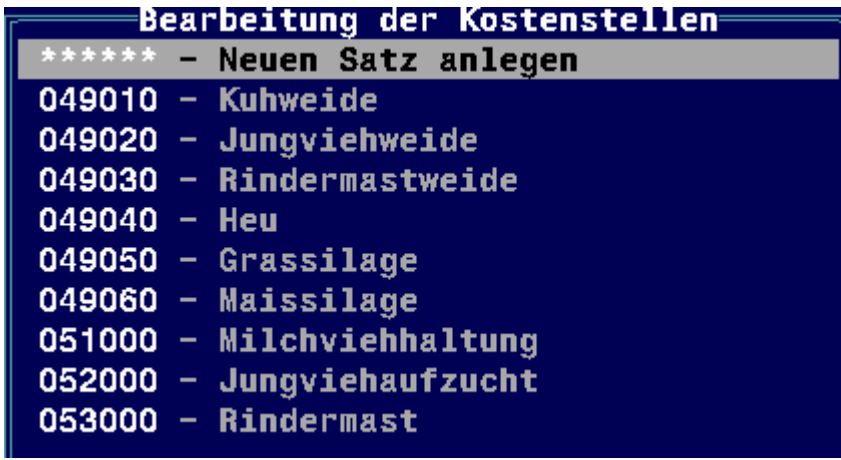

**Abbildung 87** 

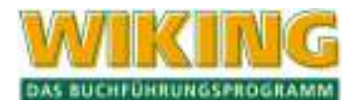

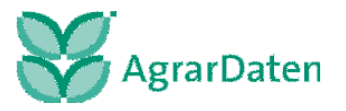

das Kennzeichen "Spezialberatung" wird in den Stammdaten gesetzt (s. Kap. 4.4.4), und es findet in WIKING automatisch eine Markierung für alle Konten der Klasse 3,4,5,7,8 statt, die durch die Schnittelle übergeben werden können. Es ist unerheblich, ob Sie mit oder ohne Kostenstellen gebucht haben. Es werden alle Konten der markierten Klassen übergeben.

Entscheiden Sie bitte in der nächsten Abfrage selbst, ob die Kontenklassen 6 und 9 auch markiert werden sollen.

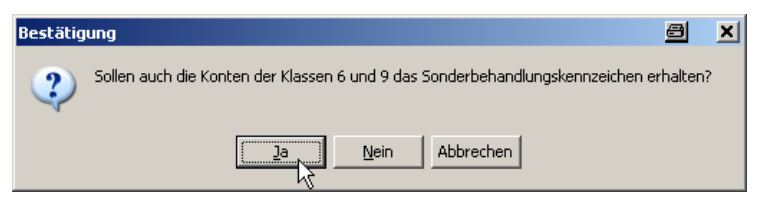

**Abbildung 88** 

Beim Datenexport (s. Kap. 7.2.1, CSV für BZA-Rind) oder bei Erstellung einer BZA-Sicherung (s. Kap. 7.1.1) werden jetzt nur markierten Konten, die mit den eingerichteten Kostenstellen erfassten wurden, an das Managementprodukt BZA-Rind übergeben.

#### **Gegenstandswerte für EO-Comfort**

Die Sonderfunktion Gegenstandswerte für EO-Comfort rufen Sie über den Menüpunkt [*System/Dateibearbeitung/Sonderfunktionen/Gegenstandswerte für EO-Comfort*] auf.

Über diesen nur in der Steuerberaterversion vorhandenem Punkt erfolgt die Bereitstellung der Gegenstandswerte für Abrechnungszwecke vor Ort. Die Einrichtung der notwendigen Verknüpfungen wird von Ihrem Netzwerkbetreuer vorgenommen.

#### **Lizenzierung per Telefon**

Die Sonderfunktion Lizenzierung per Telefon rufen Sie über den Menüpunkt [*System/Dateibearbeitung/Sonderfunktionen/Lizenzierung per Telefon*] auf.

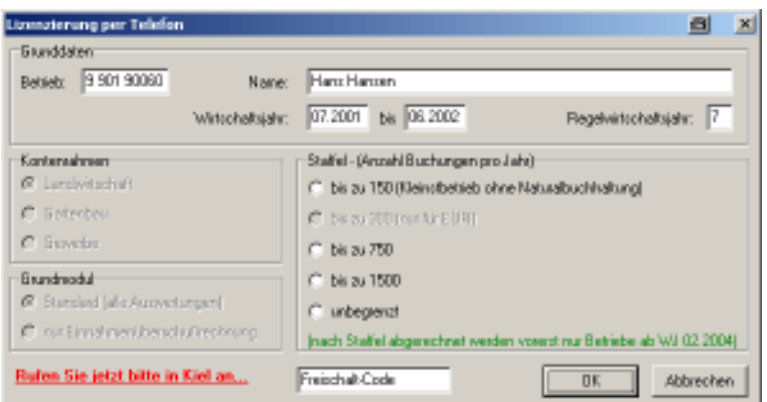

**Abbildung 89** 

Ein Betrieb kann nur lizenziert bearbeitet werden.

Durch eine Sicherung von Selbstbuchern kann es passieren, dass ein unlizenzierter Datenbestand eingelesen wird. In diesem Ausnahmefall kann eine telefonische Lizenzierung erfolgen.

Unter dem oben genannten Programmpunkt wird die Maske für die Lizenzierung aufgemacht, die Angaben eingetragen und per Telefon an den Support der Agrar-Daten durchge-

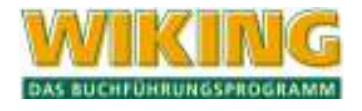

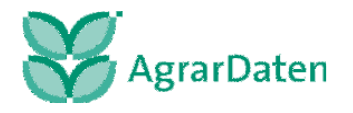

geben. Die Agrar-Daten erteilt dann einen Code, der in dem Fenster Freischalt-Code eingeben wird. Somit ist der Betrieb lizenziert.

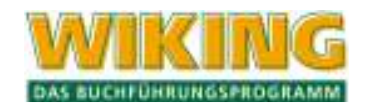

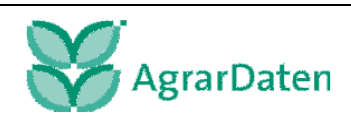

# **7.3 Programmanpassung**

# 7.3.1 persönliche Anpassungen (für "Benutzer")

Im Menüpunkt *[System/Programmanpassung/für "Benutzername"]* werden Definitionen vorgenommen, die für einzelne Benutzer dieses Programms in allen Betrieben gültig sind.

Diese Definitionen können per Maus mit Hilfe von Kontrollkästchen und Optionsfeldern festgelegt werden. Dabei handelt es sich bei Kontrollkästchen um Mehrfachnennungen und bei den Optionsfeldern ist nur eine Einstellung erlaubt.

Diese Definitionen können auch mit der Tastatur eingegeben werden. Mit der Tabulatortaste wird die zu bearbeitende Zeile markiert. Mit der Leertaste (bzw. Space-Taste) Werden die Kästen gesetzt bzw. gelöscht. Ist nur eine Auswahl bei den Kreisen möglich, wechselt man mit den Pfeiltasten  $\bigcirc$  und  $\bigcirc$  zwischen den Möglichkeiten. Die individuellen Definitionen werden unter dem jeweiligen Usernamen in einer Datei gespeichert, so dass die jeweiligen Einstellungen nicht bei jedem Programmstart neu eingegeben werden müssen. In der Abbildung 39 ist die vom Programm vorgegebene Standardeinstellung zu sehen, die mit den einzelnen Punkten im Folgenden erklärt wird.

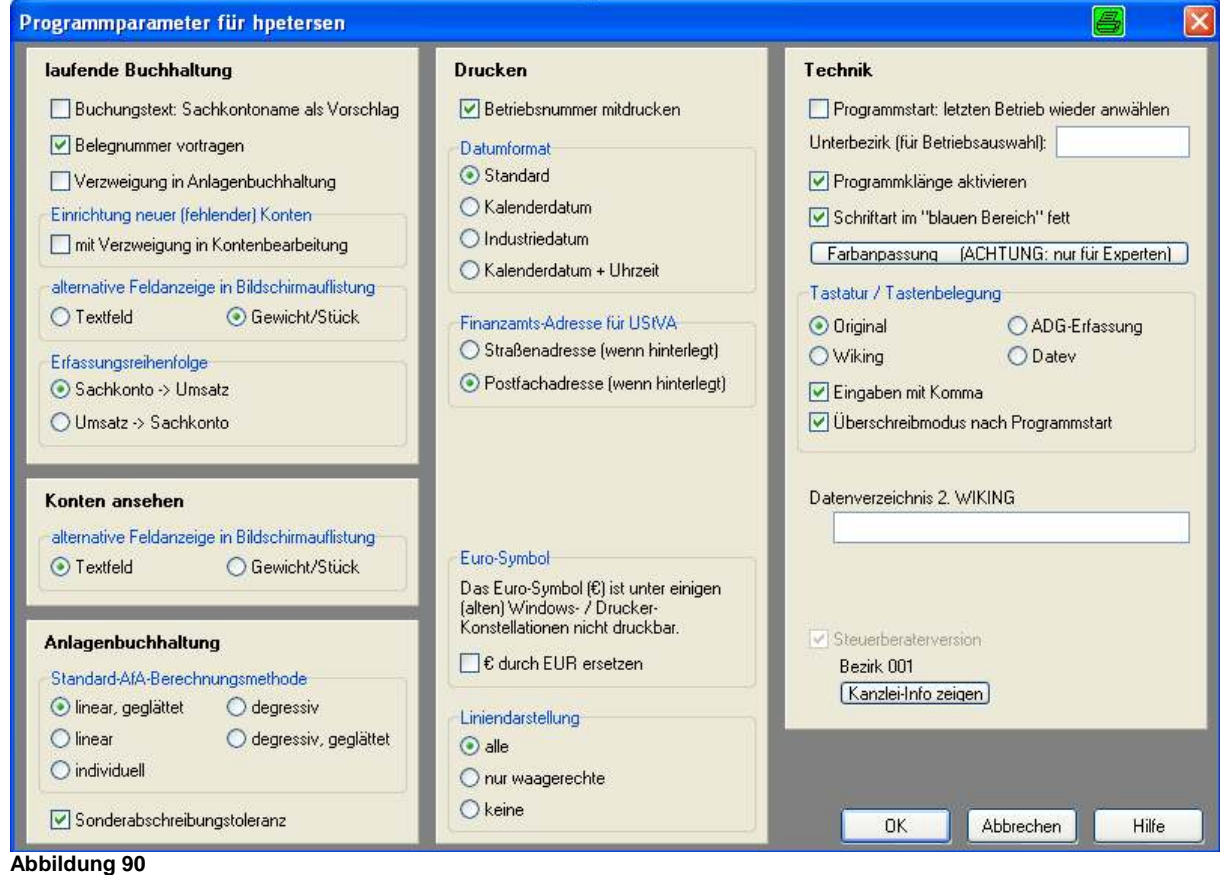

.

## **laufende Buchhaltung**

**Buchungstext: Sachkontoname als Vorschlag** 

Hier können Sie für den Buchungstext in *[Erfassung/laufende Buchhaltung]* den Sachkontentext als Standardvorgabe aktivieren.

**Belegnummer vortragen** 

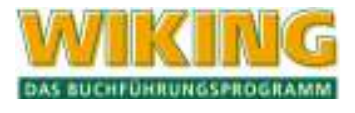

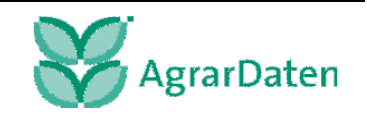

Über diese Option wird gesteuert, ob die in der letzten Buchung verwendete Belegnummer automatisch in der aktiven Buchung vorgeschlagen werden soll.

## **Verzweigung in Anlagenbuchhaltung**

Hier wird festgelegt, ob bei der Erfassung eines Zu- oder Abgangs eines Wirtschaftsgutes bzw. eines Zuschusses für ein WG über die entsprechenden Interimskonten (Konten 97000 ff.) automatisch in die Anlagenbuchhaltung verzweigt wird, um den Vorgang auch dort einzutragen.

# **Einrichtung neuer (fehlender) Konten mit Verzweigung in Kontenbearbeitung**

Vereinfachte Einrichtung neuer Konten in *[Erfassung/lfd. Buchhaltung]* ohne Anzeige und Möglichkeit der individuellen Bearbeitung der Verarbeitungstabelle.

## **alternative Feldanzeige in Bildschirmauflistung**

In den bereits erfassten Zeilen (über der Erfassungsmaske) können wahlweise die Textfelder oder Gewicht und Stück angezeigt werden. Diese Option ist für *[Erfassung/laufende Buchhaltung]* und *[Auswertungen/Konten ansehen]* getrennt wählbar.

## **Erfassungsreihenfolge**

Hier wird festgelegt, in welcher Reihenfolge (zuerst Sachkonto dann Umsatz oder umgekehrt) man in der Erfassung vorgehen möchte. Dadurch ist es möglich, die Buchungen in der gewünschten Reihenfolge zu erfassen.

## **Konten ansehen**

Es lassen sich im Menüpunkt *[Auswertungen/Geldrechnung/Konten ansehen]* wahlweise die Textfelder oder Gewicht und Stück anzeigen. Diese Option ist für *[Erfassung/laufende Buchhaltung]* und *[Auswertungen/Konten ansehen*] getrennt wählbar.

## **Anlagenbuchhaltung**

## **Standard-AfA-Berechnungsmethode**

Über dieses Feld lässt sich für die Bearbeitung der Anlagenbuchhaltung die bevorzugte AfA-Methode einstellen. Als Voreinstellung ist hier "linear, geglättet" gewählt worden. Zu den anderen Methoden s. Kap. 5.5.3.

## **Sonderabschreibungstoleranz**

Wird die Toleranz angeschaltet, so erfolgt in der Anlagenbuchhaltung keine Warnung, wenn die maximal mögliche Sonderabschreibung um einen Betrag < 1,00 € überschritten wird.

## **Drucken**

## **Betriebsnummer mitdrucken**

Mit diesem Punkt lässt sich der Andruck der Betriebsnummer an- und abschalten.

## **Datumsformat**

Hier wird festgelegt mit welchem Datumsformat der Ausdruck erfolgen soll.

## **Standard**

Für die Bezirksstellen ist Industriedatum, für Mandanten das Kalenderdatum als Standard vorbelegt.

## **Kalenderdatum**

Erscheint im Druck als normale Datumsanzeige (z.B. 22.02.2002)

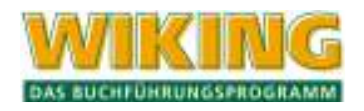

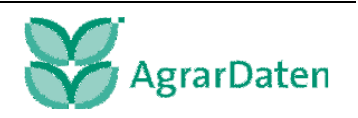

## **Industriedatum**

Erscheint im Druck als Zahl (z.B. 2093), wobei die erste Zahl die letzte Zahl des Jahres ist (2002) und die weiteren Zahlen den Tag des Jahres beziffern (z.B. der 93te Tag des Jahres 2002).

## **Kalenderdatum + Uhrzeit**

Erscheint im Druck als normale Datumsanzeige und wird um die Uhrzeit ergänzt (z.B. 22.02.2002, 22:22:22).

# **Finanzamts-Adresse**

Hier kann für den Druck der UStVA, je nach Hinterlegung, dass Postfach oder die Adresse des Finanzamtes gewählt werden.

# **Eurosymbol**

Hier kann das Euro-Symbol durch Euro ersetzt werden. Bei einigen alten Windows/Druckereinstellungen möglich.

# **Liniendarstellung**

- alle Beim Druck werden alle Linien (waagerecht + senkrecht) gedruckt.
- nur waagerechte Beim Druck werden nur waagerechte Linien gedruckt.
- keine Beim Druck werden keine Linien gedruckt.

# **Technik**

**Programmstart: letzten Betrieb wieder anwählen** 

Diese Option steuert, ob der zuletzt bearbeitete Betrieb bei erneutem Programmstart automatisch wieder angewählt werden soll.

## **Unterbezirksnummer**

Hier kann eine zweistellige Unterbezirksnummer eingetragen werden, die Auswahl der Betriebsliste stark verringern kann. Es werden dann nur Betriebe mit dieser Unterbezirksnummer und nicht zugewiesene Betriebe mit der U-Bezirksnummer "- 00 -" angezeigt. Voraussetzung dafür ist, der Betrieb wurde in den Stammdaten einem Unterbezirk zugewiesen (s. Kap. 4.4.1). Diese Option stellt lediglich eine Erleichterung in der Betriebsauswahl dar, es findet keine Sicherheitsabfrage nach der Berechtigung statt. Die Wiederanwahl eines Betriebes ist nicht mehr vom Unterbezirk abhängig.

## **Programmklänge aktivieren**

Hiermit werden die programminternen Audiosignale aktiviert bzw. deaktiviert. Stellen Sie sicher, dass an ihrem PC Lautsprecher angeschlossen und eingeschaltet sind.

# **Schriftart im ..DOS"-Bereich fett**

Verändert das Erscheinungsbild der Schrift in fast allen Eingabemasken des Programms.

## **Tastatur/Tastenbelegung**

Die Tastaturbelegung soll Ihnen die Arbeit mit WIKING erleichtern, indem Sie durch Auswahl einer dieser Möglichkeiten die für sich geeignete Belegung des Ziffernblocks bestimmen.

## **Original**

Die Belegung ist dieselbe wie auf der Tastatur ersichtlich.

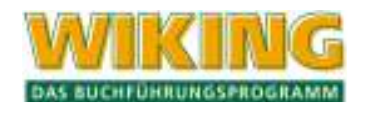

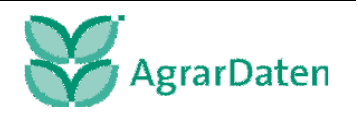

# **ADG-Erfassung**

Die Belegung ist dieselbe wie auf der Tastatur ersichtlich, jedoch speichert in der *[Erfassung/laufende Buchhaltung]* auf dem Erfassungsfeld des Umsatzes die Taste (<) positive und die Taste  $\pm$ ] negative Beträge ab. Gleichzeitig wird der Eingabebefehl  $\leftarrow$ ] mit ausgeführt.

# **WIKING**

Die Belegung ist dieselbe wie auf der Tastatur ersichtlich, jedoch speichert in der *[Erfassung/laufende Buchhaltung]* auf dem Erfassungsfeld des Umsatzes die Taste + positive und die Taste  $\lceil \cdot \rceil$  negative Beträge ab. Gleichzeitig wird der Eingabebefehl  $\lceil \cdot \rceil$  mit ausgeführt.

# **DATEV**

Es wird das gleiche Verhalten wie bei Programmen der DATEV simuliert. Die folgende Tabelle fasst die wichtigsten Unterschiede der Tastaturbelegung zusammen.

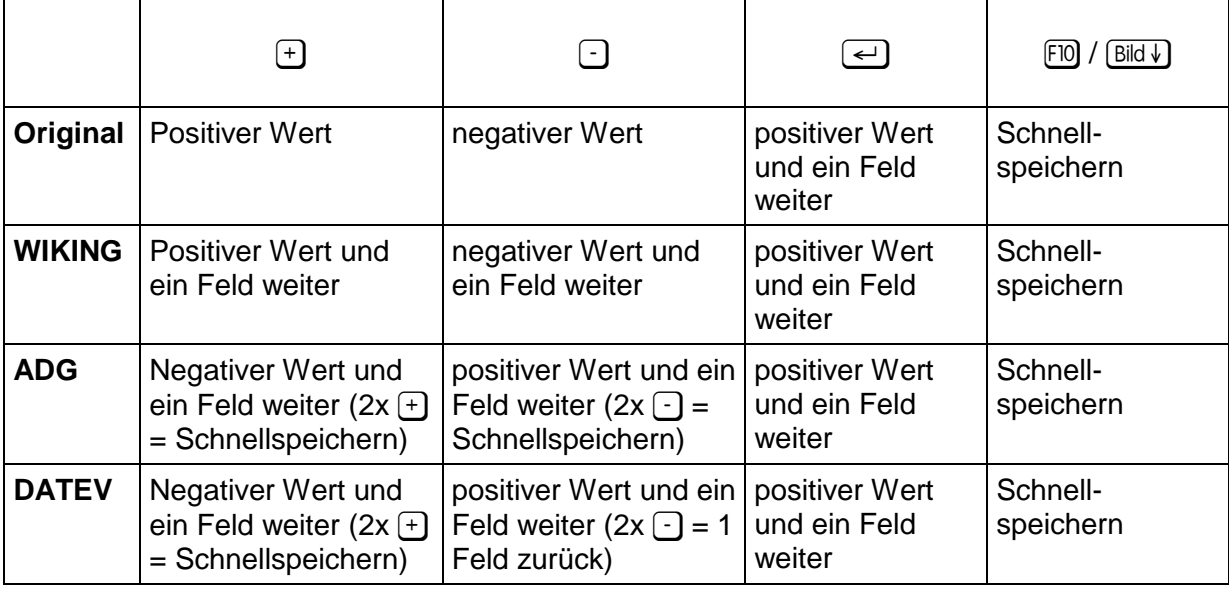

**Tabelle 16** 

## **Eingaben mit Komma**

In der Standardeinstellung ist diese Option aktiviert, d.h. die Eingaben erfolgen mit dem Komma. Wenn die Option deaktiviert ist, muss die Eingabe von Geldbeträgen in Cents erfolgen. Bei 10,00 € -> Eingabe von 1000.

## **Überschreibmodus nach Programmstart**

In diesem Feld ist anzugeben, in welchem Modus (Überschreib- oder Einfügemodus) WIKING nach dem Programmstart in den Wert- und Textfeldern arbeiten soll. Die Einstellung kann anhand der Anzeige in der Statusleiste erkannt werden: INS für Insert = Einfügemodus und OVR für Overwrite = Überschreibmodus.

**Überschreiben**: bestehende Zeichen "unter" dem Cursor werden mit neu eingegebenen überschrieben

## **Einfügen**: neu eingegebene Zeichen werden vor dem Zeichen, auf dem der Cursor steht, eingefügt.

Beim Arbeiten mit WIKING kann diese Einstellung mit **Einfg** geändert werden, wenn ein Programmteil aktiv ist (d.h. ein auf DOS basierendes Fenster geöffnet ist).

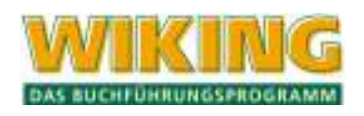

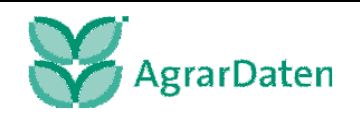

## **Datenverzeichnis 2. WIKING:**

Das Datenverzeichnis der zweiten WIKING-Installation dient z.B. dem Austausch von Betrieben zwischen einer Netz- und einer lokalen Installation auf einem Notebook.

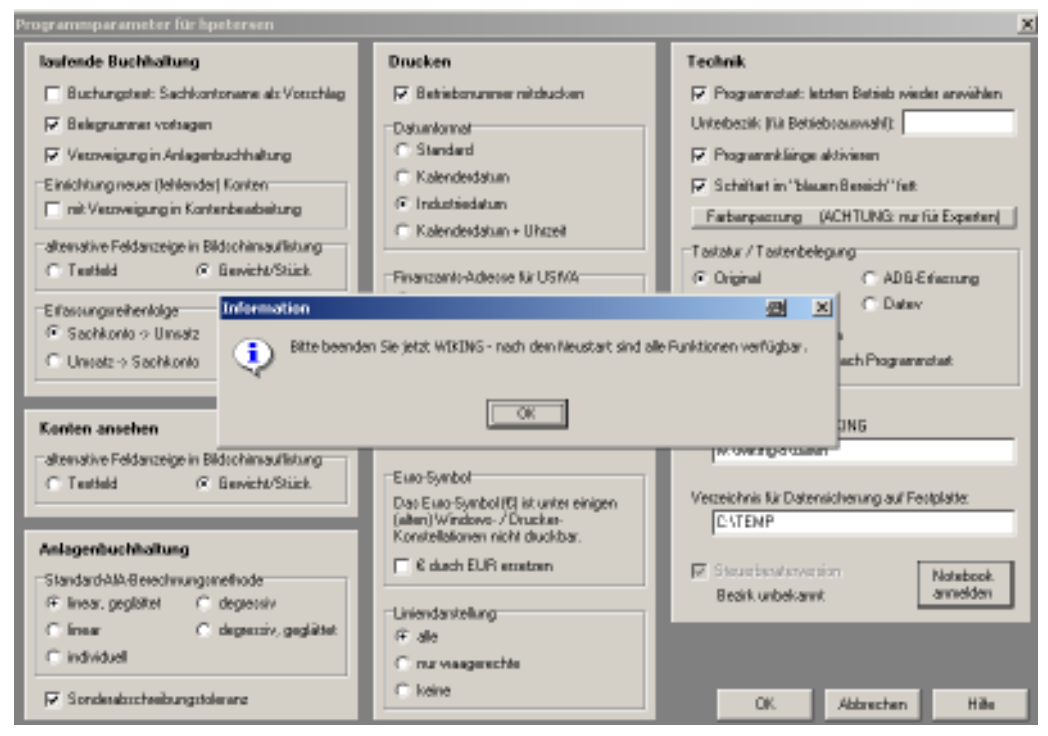

**Abbildung 91** 

Jedes Notebook muss angemeldet werden, (s.Abbildung) damit die Betriebe lizenziert übernommen werden können und die Steuerberaterversion frei geschaltet ist.

Durch die Anmeldung und einen Neustart wird der Bezirkseintrag vorgenommen.

Der Datenaustausch findet im Menüpunkt [System/Datensicherung/sichern bzw. einlesen] statt.

In der Zeile werden jeweils in beiden WIKING-Installationen die Datenpfade eingetragen (z.B. in der lokalen Installation der Pfad der Netzwerkversion "M:\WIKING-7\DATEN" und in der Netzwerkinstallation der Pfad der lokalen WIKING-Installation "C:\WIKING-7\DATEN"). Beim Aus- bzw. Einlagern wird jeweils ein kompletter Betrieb mit allen vorhandenen Wirtschaftsjahren übertragen.

#### **Verzeichnis für Datensicherung auf Festplatte**

In diesem Feld wird das Verzeichnis für die lokale Datensicherung eingegeben. Vorab muss ein Eintrag in der WIKING.ini vorgenommen werden. (Erläuterungen hierzu finden Sie in der [*Hilfe /Programmanpassung]*).

#### **Steuerberaterversion**

Die aktivierte Steuerberaterversion ist wichtig für die Lizenzierung der Betriebe.

Ebenso der Bezirknummerneintrag, der hier ersichtlich ist. Der Bezirksnummerneintrag wird durch das Connect in Wik-Post, das nach der Installation nötig ist, erzeugt.

#### **Notebook updaten**

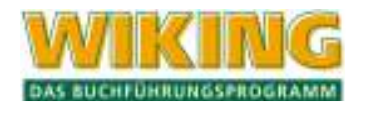

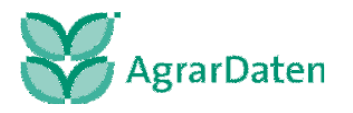

Das Update für ein im Netz angemeldetes Notebook sollte grundsätzlich über den Button

Notebook updaten

vorgenommen werden.

#### **7.3.2 userübergreifend ...**

Unter dem Menüpunkt [System/Programmanpassung/userübergreifend ...] werden Einstellungen von WIKNG vorgenommen, die Benutzer, Betriebs und programmübergreifend wirksam werden.

#### **Besonderheiten der Steuerberaterversion**

In der Steuerberaterversion ist der Zugang zur Funktionalität nur über eine Passworteingabe möglich. Das Passwort wird von der Agrar-Daten GmbH an die Leitung der Steuerberaterkanzlei übermittelt. Organisatorisch soll zumindest ein **DV-Ansprechpartner für WIKING** innerhalb der Steuerberaterkanzlei für die in diesem Kapitel beschriebenen Einrichtungen von WIKING bestimmt werden.

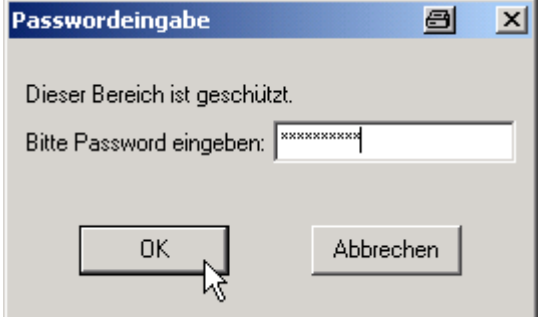

**Abbildung 92** 

Falls ein falsches Passwort eingegeben wurde, erhalten Sie keine Fehlermeldung.

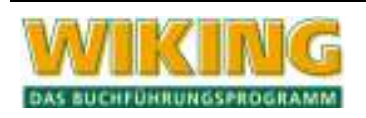

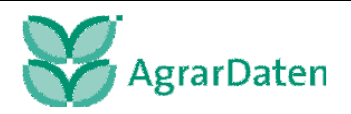

#### **Mandantenversion und Steuerberaterversion:**

Sie gelangen in folgende Bildschirmmaske:

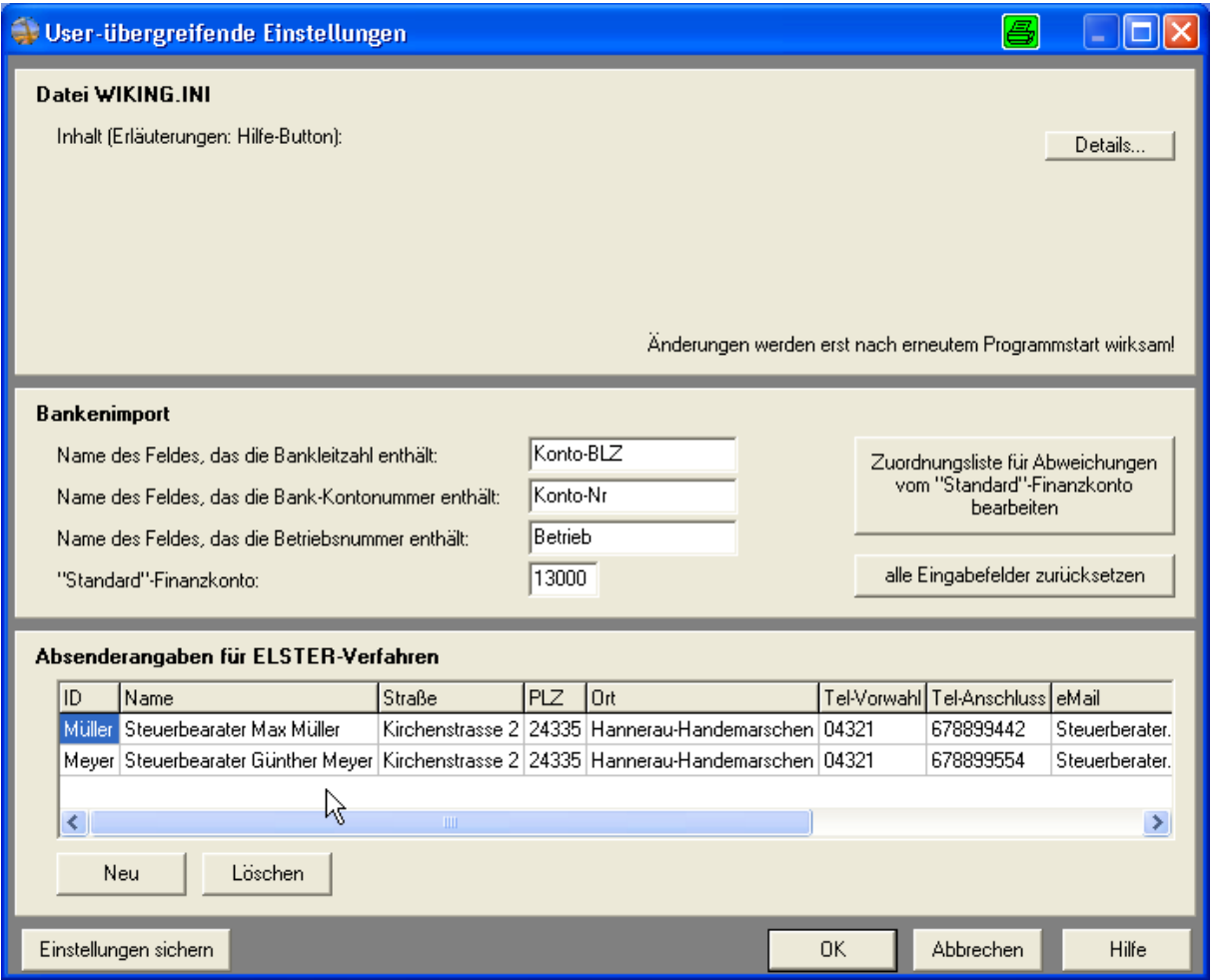

**Abbildung 93** 

#### **Kurzbeschreibung der Funktionalitäten:**

#### **Datei WIKING.ini**

In diesem Abschnitt wird nur die Einrichtung bezüglich der Automatisierung des Konvertierens von Dateien des Bankenimports beschrieben. Für alle weiteren Einstellungen der Datei WIKING.ini nutzen Sie bitte Hilfe von WIKING.

Das Dienstprogramm CSVKonv (CSV-Konverter) kann nach der Einrichtung mittels Parametern aufgerufen werden, so dass man nur die Schnittstelle für den Konvertierungsvorgang aufrufen muss.

Betätigen Sie bitte den Button **Detais und fügen Sie (hier als Beispiel GenoCash** 3.0) folgendes ein:

#### **[CSV-Konverter]**

**für Programm GenoCash3.0='"GenoCash 3.0" "\*Betrieb\*"'**

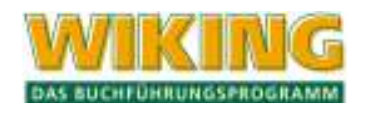

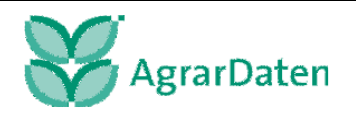

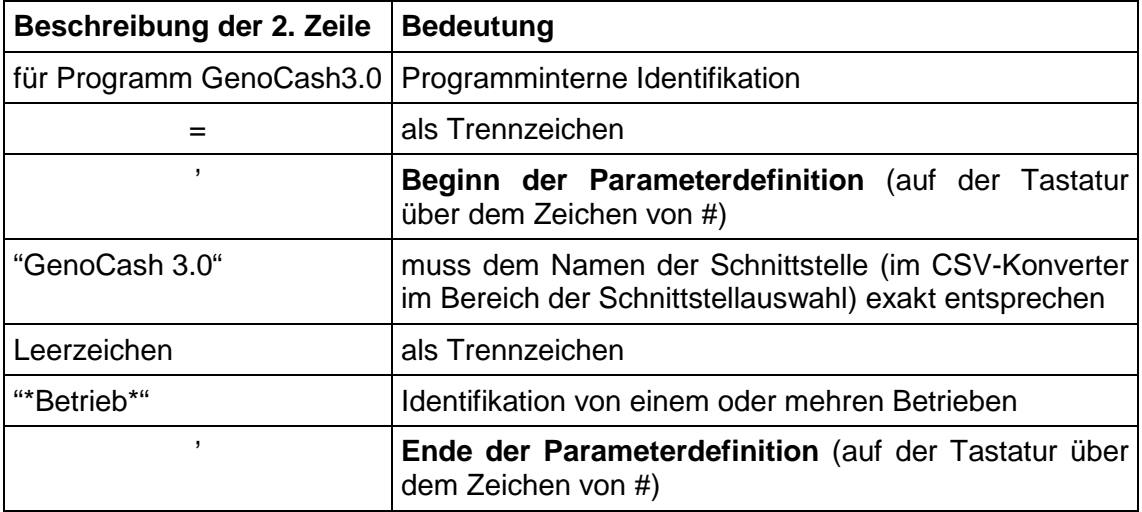

Das Ergebnis von Ihrer Einrichtung sehen Sie im folgendem Bild:

#### Datei WIKING INI

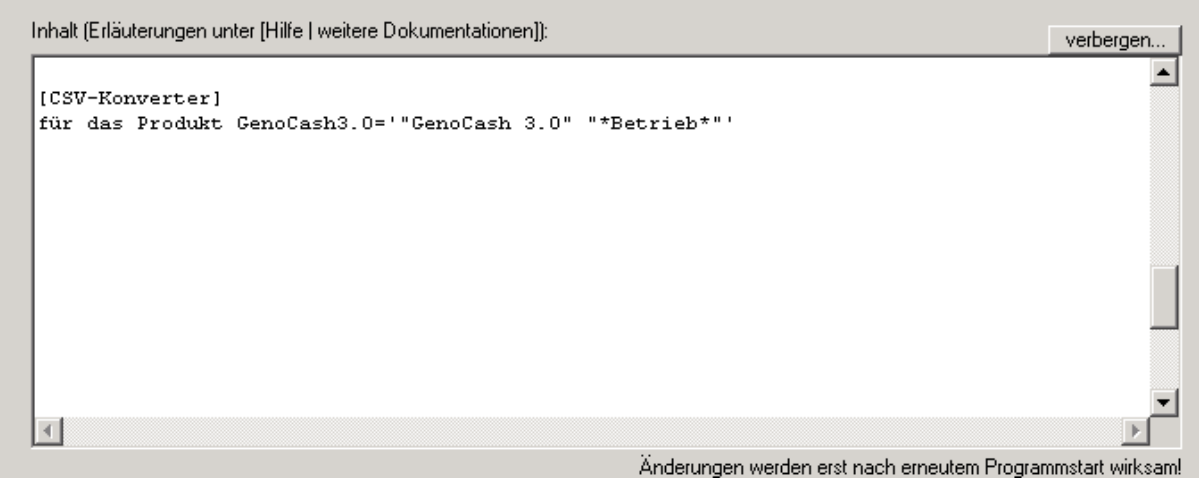

#### **Abbildung 94**

Falls mehrere Schnittstellen von Electronic Banking Produkten nach WIKING genutzt werden, können Sie diese unter demselben Abschnitt definieren. Nach der Erweiterung klicken sie bitte auf den Button verbergen...

In der nächsten Abbildung werden alle im Handbuch beschriebenen Einrichtungen für die Schnittstellen dargestellt.

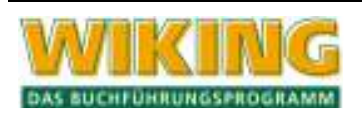

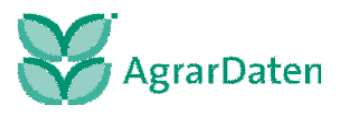

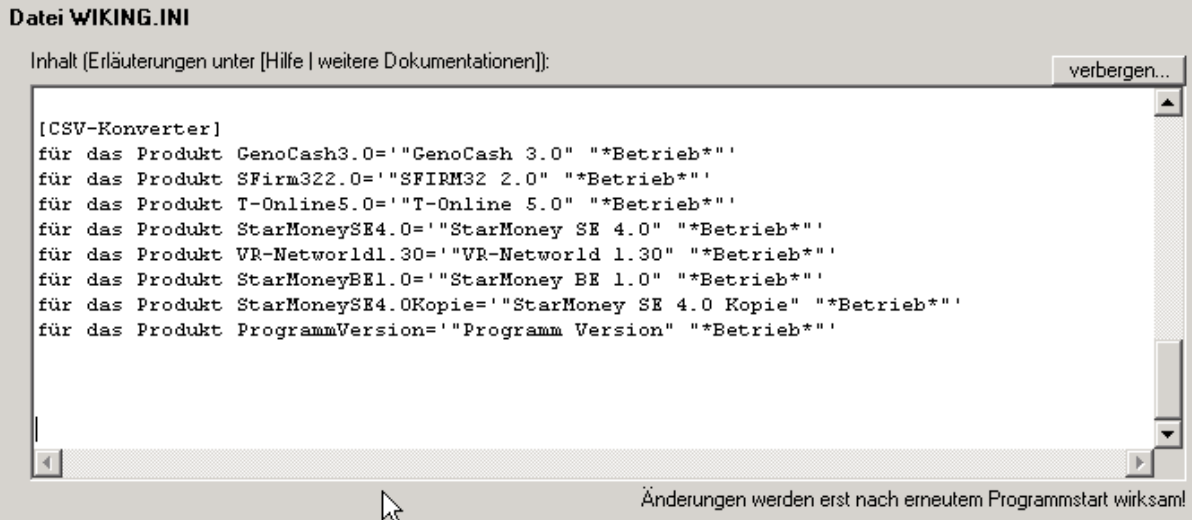

**Abbildung 95** 

Zum Speichern ihrer Einrichtungen betätigen Sie den Button OK und bestätigen Sie die nächste Frage mit dem Button JA.

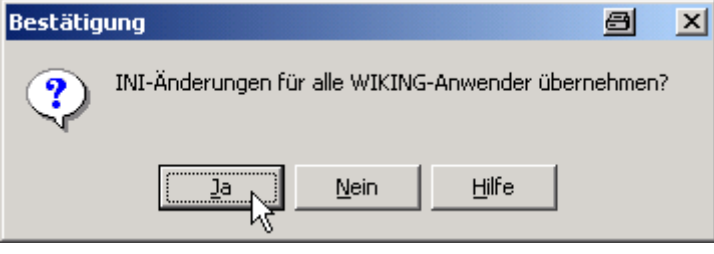

**Abbildung 96** 

#### **Die Erweiterung wird erst nach dem erneutem Programmstart wirksam!**

Wenn Sie jetzt den CSV-Konverter (siehe automatisierte Konvertierung in Kap. 7.4.3) ausführen, kann dieser parametergestützt aufgerufen werden.

#### **Sonderfall externe Vorkontierung in einem Elektronic Banking Produkt:**

Falls Sie die Vorkontierung in einem Drittprogramm durchführen, haben Sie die Möglichkeit unter dem Abschnitt [Globals] den Eintrag BankenSakto=1 zu setzen. Richten Sie sich anschließend eine individuelle Schnittstelle in dem Dienstprogramm CSVKonv ein.

#### **Bankenimport**

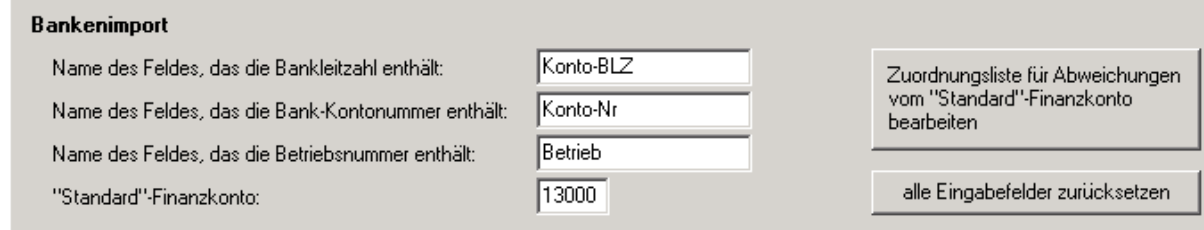

**Abbildung 97** 

#### **Korrespondierende Felder**

Konto-BLZ, Konto-Nr und Betrieb sind Feldnamen, die mit den Feldnamen der Schnittstellendefinition übereinstimmen müssen. Werden diese geändert, funktioniert die vorde-

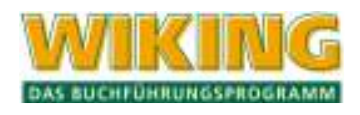

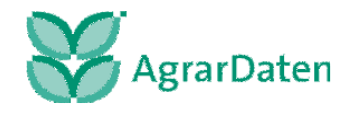
finierten Schnittstellen nicht mehr korrekt. Falls Sie das Modul des Bankenimports nicht nutzen, können Sie diese Felder für andere Schnittstellen verändern.

### **"Standard"-Finanzkonto**

Wenn Sie als Standardfinanzkonto nicht 13000 verwenden besteht die Möglichkeit für alle Betriebe der Kanzlei das Standardkonto zu ändern. Beim Bankenimport wird automatisch auf das in diesem Feld eingestellte Finanzkonto zurückgegriffen.

## **Zuordnungsliste für Finanzkonten bearbeiten**

Hier erfolgt die Zuweisung von verschieden Bankkonten eines Betriebes auf die jeweiligen Finanzkonten in WIKING.

Wenn Sie für bestimmte Bankkonten von Betrieben eine abweichende Nutzung des Standard Finanzkontos haben, können Sie die diese in der nachfolgenden Tabelle eintragen.

Im nachfolgenden Beispiel wurde das Finanzkonto von 13000 auf 13100 und 13200 geändert. Wenn Sie jetzt elektronische Bankkontoumsätze mit den u.a. Bankleitzahlen und den zugehörigen Kontonummern nach WIKNG importieren, dann erfolgt die jeweilige Zuordnung des Finanzkontos anhand dieser Tabelle.

In der Steuerberaterversion können die abweichenden Finanzkonten auch während der Generierung des Anmeldungsauftrages am Bankverfahren eingegeben werden.

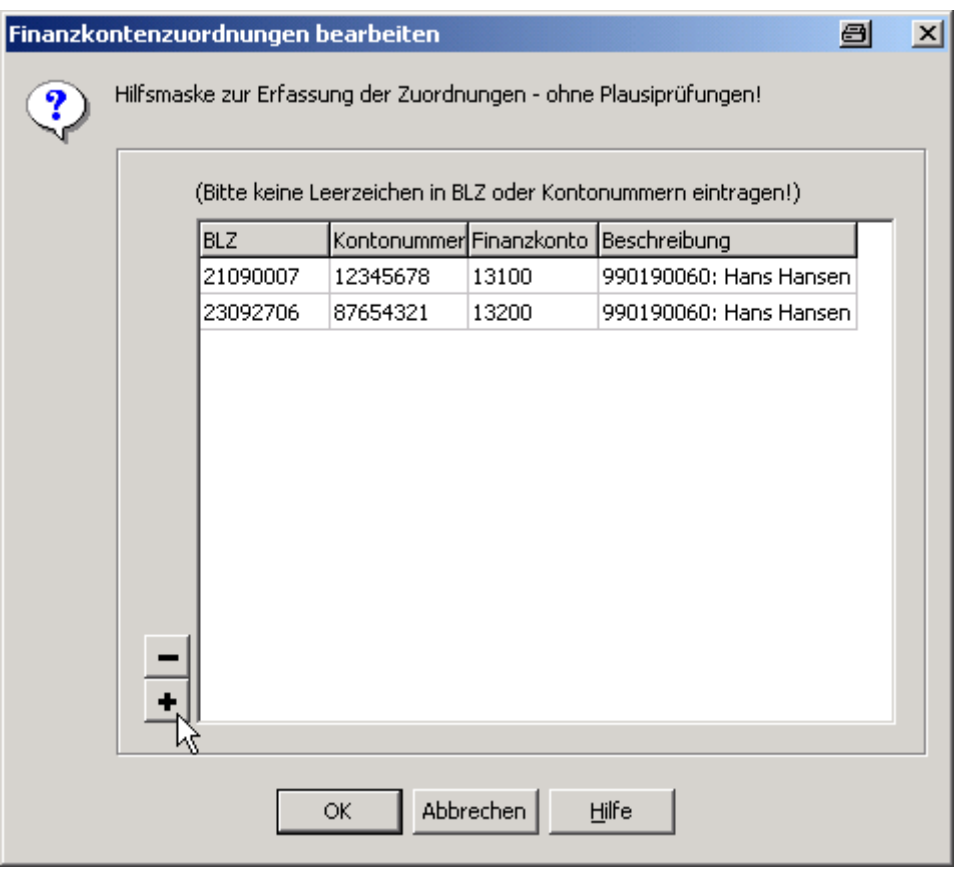

**Abbildung 98** 

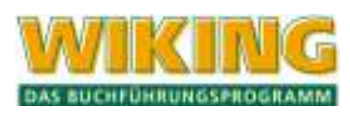

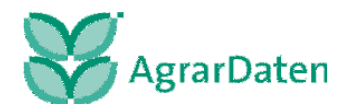

Mit  $\left| \bullet \right|$  werden weitere Zeilen für die Erfassung vorbereitet. Mit  $\left| \bullet \right|$  können Sie die Zeile löschen in der ihr Cursor positioniert ist. Nach Betätigen mit dem Button "OK" müssen Sie die folgende Frage beantworten.

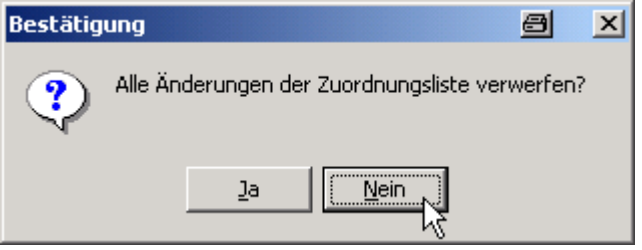

#### **Abbildung 99**

Wenn Sie den Button "Nein" betätigt haben, werden ihr Änderungen in die Zuordnungsliste übernommen.

### **alle Eingabefelder zurücksetzen**

Mit dieser Funktion können Sie die Eingabefelder Konto-BLZ, Konto-Nr, Betrieb und das "Standard" Finanzkonto auf die ursprünglichen Werte ,("Werkseinstellungen") zurückgesetzt. Beantworten Sie folgende Frage:

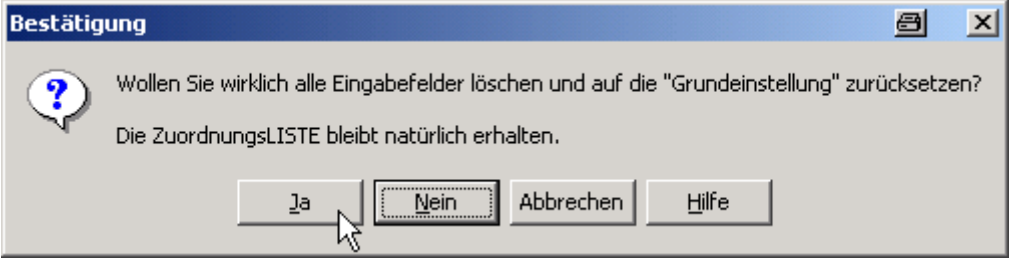

**Abbildung 100** 

### **Einstellungen sichern**

Diese Funktionalität ist primär für Benutzer der Mandantenversion einsetzbar. Nach der Ersteinrichtung oder Änderungen einer Schnittstelle, von Kontierungsregeln, der Datei WIKING.ini, von individuellen Benutzereinstellungen in der Programmanpassung oder von individuellen Auswertungsformularen sollte eine Sicherungen auf einem externen Datenträger angefertigt werden.

Diese Datensicherung ermöglicht Ihnen z.B. nach einem Festplattenaustausch auf ihrem PC oder bei einem Plattformwechsel die Wiederherstellung ihrer persönlichen Einrichtungen in WIKING.

Es werden gepackte \*.cI8 Datensicherungsdateien (z.B. auf einer Diskette) erstellt. Eine Rücksicherung ist mit der Hilfe eines Datei-Packprogramms möglich. Das Rücksichern sollte ohne externe Hilfestellung nur von erfahrenen PC-Benutzern durchgeführt werden.

Durch setzten der entsprechenden Checkboxen werden die zu sichernden Bereiche in die Datensicherung eingestellt.

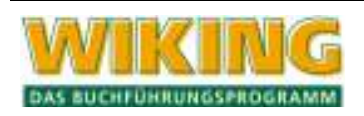

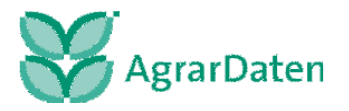

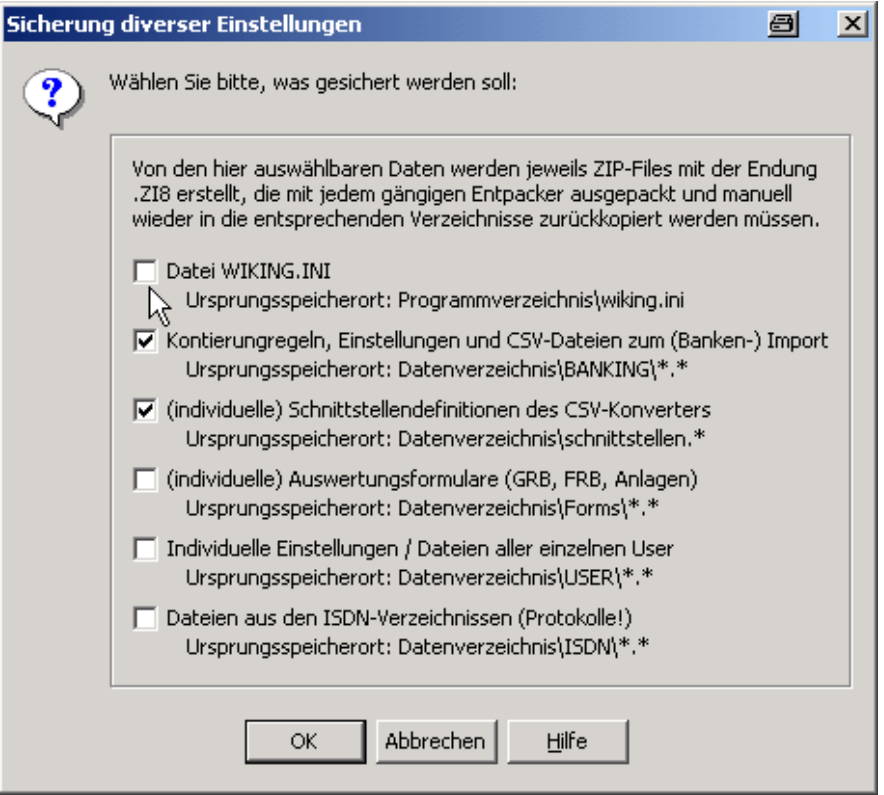

Nach der Betätigung des Button "OK" gelangen Sie in einen neuen Dialog.

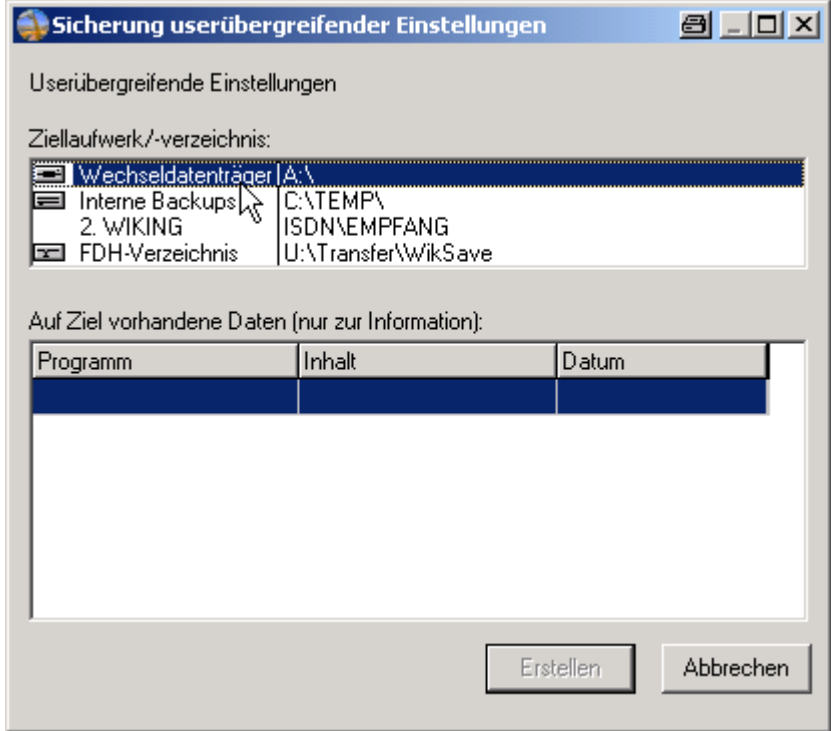

**Abbildung 102** 

Wählen Sie hier ihr Medium der Datensicherung (z.B. Wechseldatenträger für Disketten) aus und betätigen Sie dann (nach der eingelegten Diskette) den Button "Erstellen".

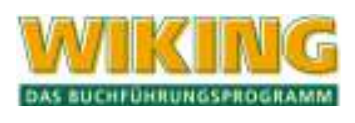

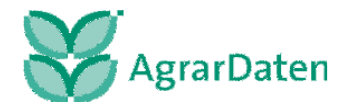

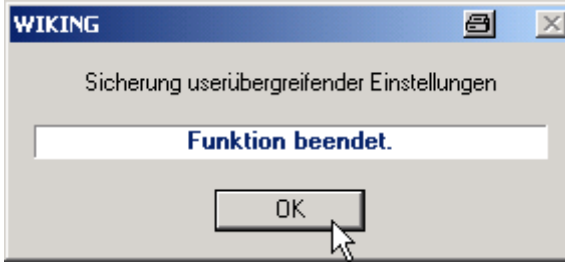

Nach erfolgreicher Datensicherung bestätigen Sie diesen Dialog mit dem Button "OK" und verwahren ihr Datensicherungsmedium an einem sicheren Ort auf.

### **Absenderdaten für ELSTER-Verfahren**

Für die Datenübermittlung von Steuerfällen an die Finanzbehörden müssen nach den Vorgaben der Finanzverwaltung Absenderdaten zugeordnet werden. Bei jeder Bereitstellung von Steuerfällen für die Datenübermittlung müssen diese zugeordnet werden. Die Absenderdaten werden an das Finanzamt übermittelt und können derzeitig schon z.T. von den Sachbearbeitern im Dialog gesehen werden.

In **Kanzleien** sind die in der Kanzlei tätigen Steuerberater zu hinterlegen (z.B.: Meyer, Müller, ...).

Bei **Selbstbuchern**, die ihre Steuerfälle selbst übermitteln, müssen die Angaben des steuerpflichtigen Betriebs hinterlegt werden.

Falls eine **dritte Person** für einen oder mehrere Betriebe die Buchhaltung durchführt und die Steuerfälle an die Finanzbehörde durch die dritte Person übermittelt werden, so ist diese in diesem Erfassungsbereich zu hinterlegen.

Nach der Erfassung können Sie direkt in den Feldern die Pflege der Daten vornehmen.

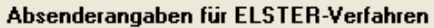

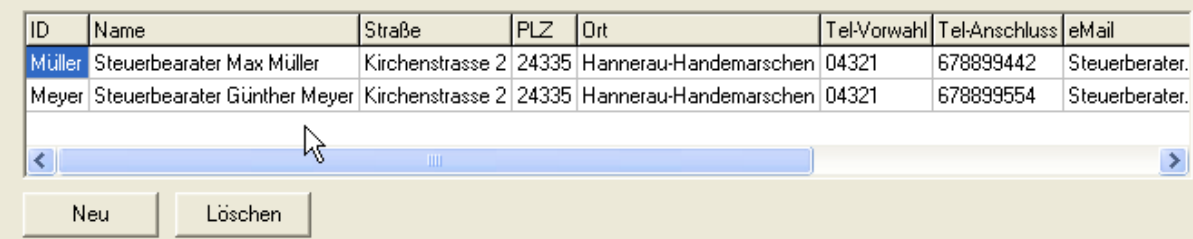

**Abbildung 104 Beispiel für Absenderdaten für das ELSTER-Verfahren** 

### Pflichtfelder sind:

Name, Straße, PLZ, Ort

Falls die Pflichtfelder nicht bestückt sind, ist die Datenübermittlung immer fehlerhaft !!!

Der Inhalt der ID muss bei der Datenbereitstellung des Steuerfalles ausgewählt werden.

Tel-Vorwahl, Tel-Anschluss und eMail sind optional und sollten zwecks Kommunikation mit dem Sachbearbeiter des Finanzamtes angegeben werden.

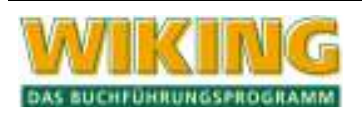

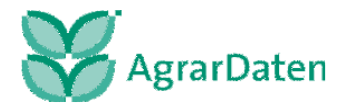

# **7.4 Tools**

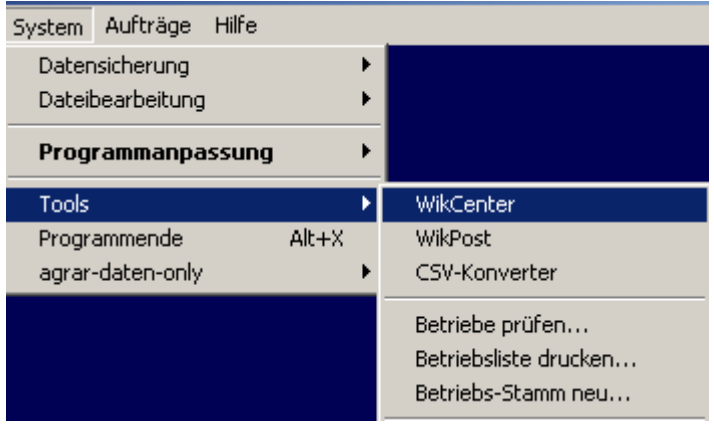

**Abbildung 105** 

Je nach vorhandener Programmversion stehen Ihnen hier verschiedene Punkte zur Verfügung.

Sind zusätzliche Programme der **Agrar-Daten GmbH** für betriebswirtschaftliche Auswertungen installiert, wie z.B. BZA-Rind oder BZA-Schweinemast können diese unter dem Menüpunkt *[System/Tools]* direkt aufgerufen werden. Der Punkt WikPost ist nur in der Steuerberaterversion enthalten.

## **7.4.1 WikCenter**

WikCenter ist die neue Kommunikationszentrale für WIKING. Zur Nutzung von WikCenter benötigen Sie einen Internetzugang.

Im ersten Schritt wird als Funktionalität die elektronische Datenübermittlung

- der UStVA,
- der Dauerfristverlängerung und
- der Sondervorauszahlung sowie
- die der entsprechenden Berichtigungen

an das für den Betrieb zuständige Finanzamt zur Verfügung gestellt.

Die Kommunikationszentrale können Sie unter dem Menüpunkt *[System/Tools/WikCenter]* aufrufen. Folgendes Fenster öffnet sich:

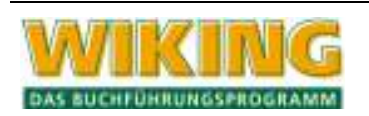

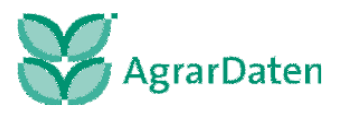

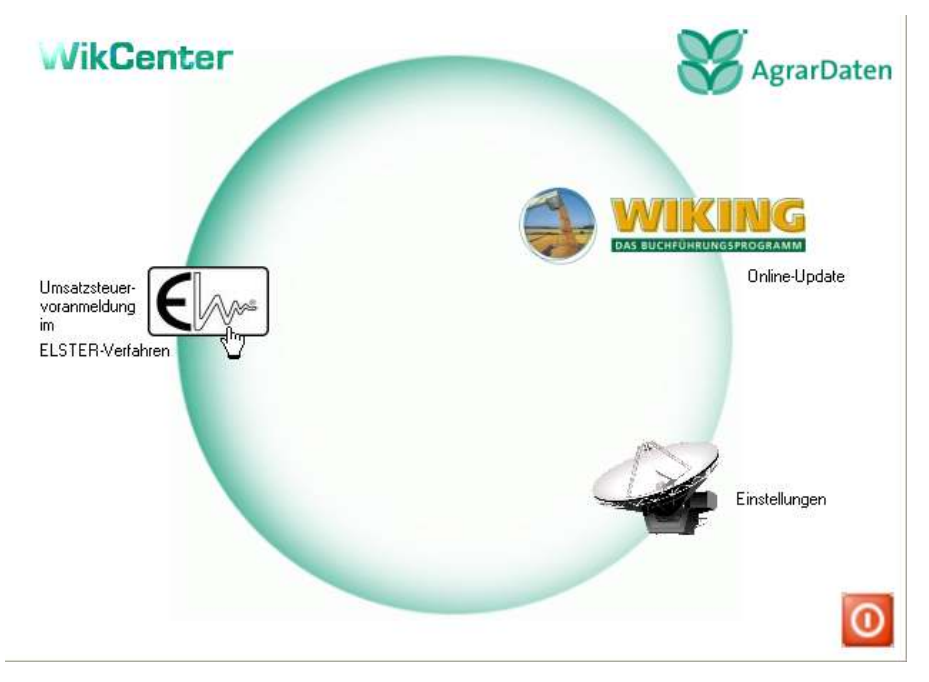

**Abbildung 106 WikCenter, die Kommunikationszentrale für WIKING** 

Nach Anklicken des entsprechenden Symbols stehen Ihnen folgende Funktionalitäten zur Verfügung:

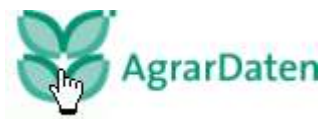

= **Informationen über WikCenter** (z.B. die Versionsnummer) **:**

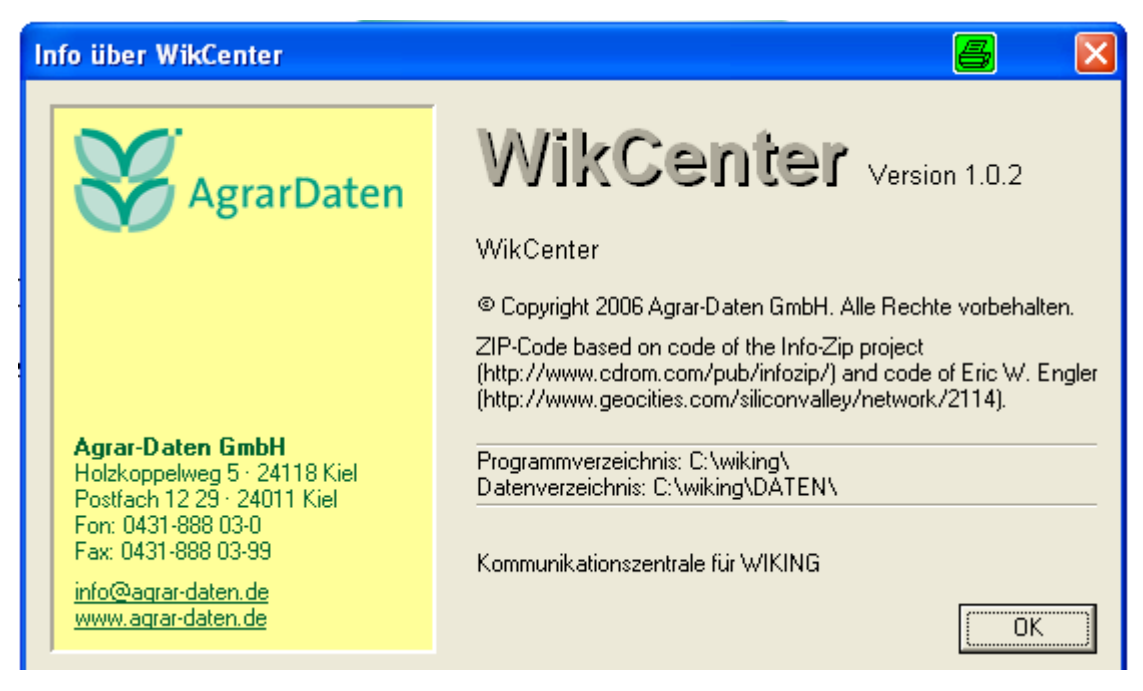

**Abbildung 107 Info über WikCenter** 

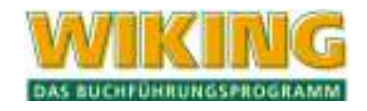

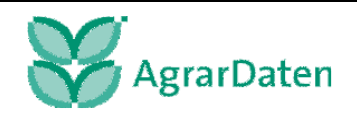

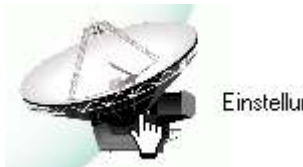

Einstellungen

# = **Einstellungen und Verbindungstest:**

Wenn keine weiteren Einrichtungen vorgenommen worden sind, erscheint folgende Maske:

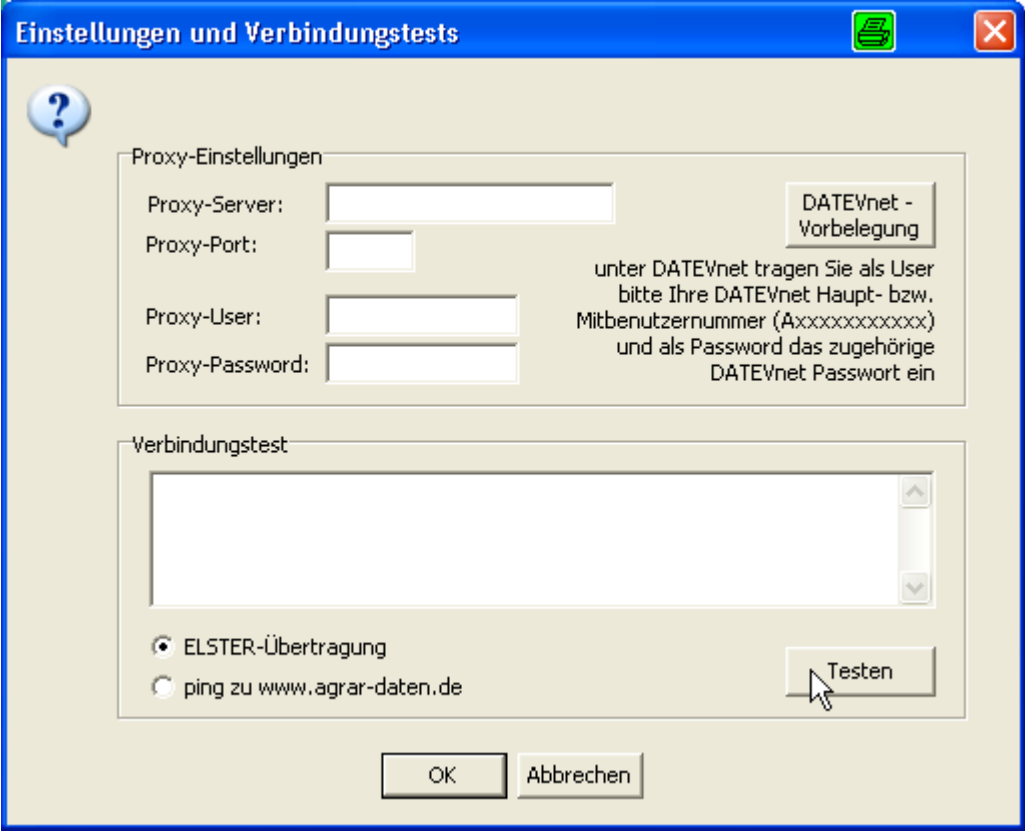

**Abbildung 108 Einstellungen und Verbindungstest** 

## Proxy-Einstellungen:

Falls Sie die WIKING Steuerberaterversion und/oder einen Proxy-Server in ihrem Netzwerk einsetzen, dann wenden Sie sich zuerst an ihren Systemadministrator oder ihren Systempartner. Für die Einrichtung verweisen wir auf das Installationshandbuch (Netzwerk). **In einer WIKING Netzwerkinstallation sind vorgenommene Einstellungen für alle WikCenter Benutzer gültig und dürfen von dem Benutzer nicht mehr geändert werden.** 

Falls Sie die WIKING Mandantenversion und keinen Proxy-Server einsetzen (i.d.R. Betrieb von WIKING auf einem Einzelplatz PC), dann dürfen in diesem Bereich keine Eintragungen mehr durchgeführt werden.

Verbindungstest:

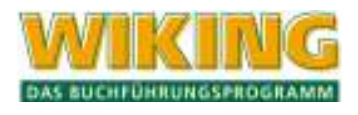

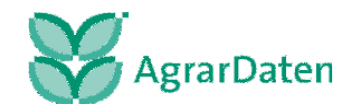

Bei geöffneter Internetverbindung können Sie in dieser Maske durch betätigen des Testen-Buttons einen Verbindungstest von ihrer Arbeitsstation zur Clearingstelle der Finanzämter durchführen. Dabei werden Testdaten übermittelt.

Anzeige bei erfolgreichem Verbindungstest (weißer Hintergrund):

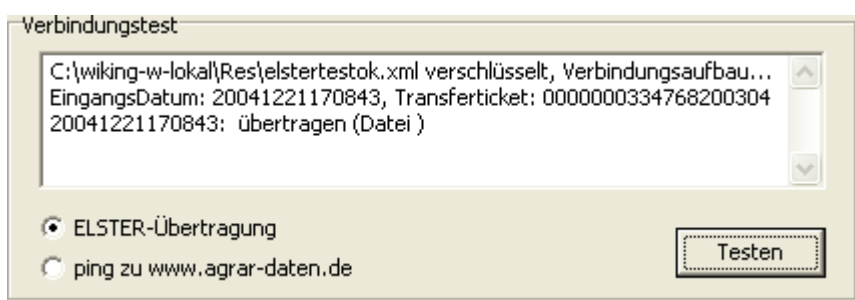

**Abbildung 109 erfolgreicher Verbindungstest** 

Anzeige bei fehlgeschlagenem Verbindungstest (eingefärbter Hintergrund):

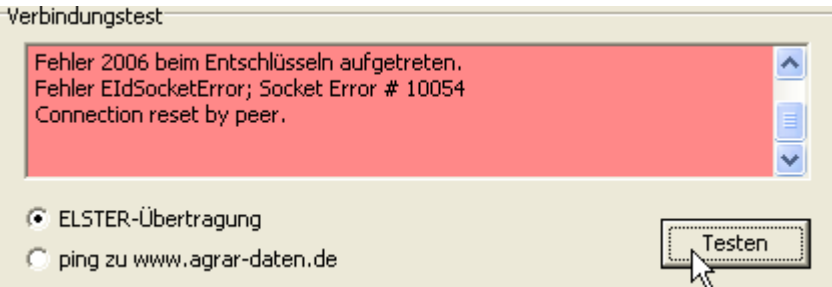

**Abbildung 110 Beispiel für einen fehlgeschlagenen Verbindungstest** 

häufigste Fehlerursachen, wenn keine Proxy-Einstellungen vorgenommen wurden:

- Sie haben keine Verbindung zum Internet. Rufen Sie die Internetseite www.agrardaten.de auf und prüfen Sie, ob Ihr Internetzugang funktionsfähig ist.
- WikCenter.exe hat in ihrer SoftwareFirewall noch keine Rechte und kann daher nicht auf das Internet zugreifen. Vergeben Sie die Rechte.
- Ihr Router verhindert die Datenübermittlung. Prüfen Sie, ob das Protokoll http (Port 80) für Sie und ihren PC zugelassen sind.
- Die Server beim Finanzamt sind nicht zugänglich oder überlastet. Führen Sie den Verbindungstest zu einem anderen Zeitpunkt erneut durch.

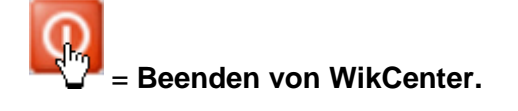

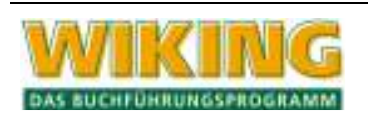

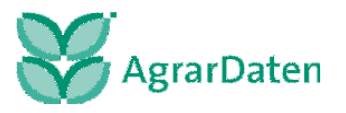

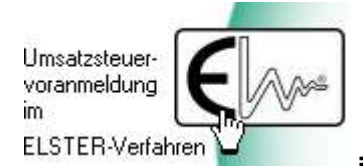

 **= Datenübermittlung von Steuerfällen im ELSTER-Verfahren:** 

Sie gelangen in die folgende Maske:

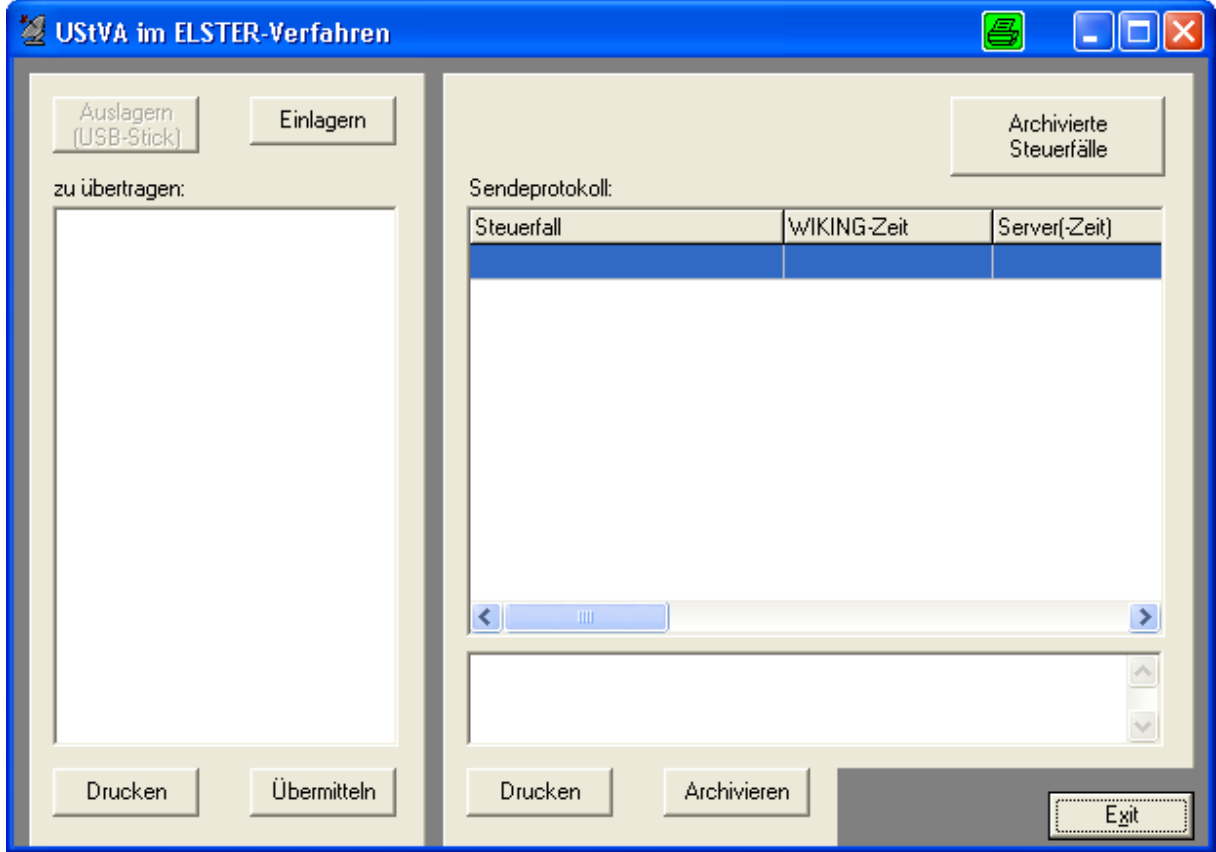

**Abbildung 111 UStVA- im Elster-Verfahren** 

## linker Datenbereich (zu übertragen):

In diesem Bereich werden die von der Buchhaltung unter dem Menüpunkt *[Auswertungen/Geldrechnung/Umsatzsteuer/Voranmeldung/Auswertung]* und *[Auswertungen/Geldrechnung/Umsatzsteuer/ Dauerfristverlängerung/Sondervorauszahlung]* für die Datenübermittlung an das Finanzamt bereitgestellten Steuerfälle angezeigt.

Ihnen steht folgende Funktionalität zur Verfügung:

- Anzeige von bereitgestellten Steuerfällen für die Datenübermittlung

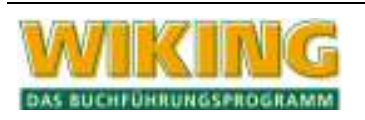

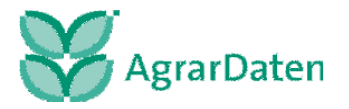

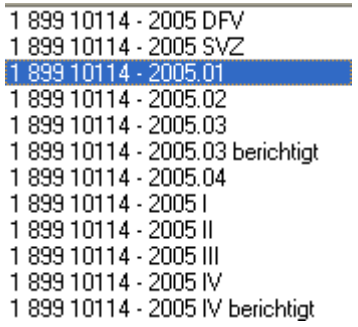

- **Abbildung 112 selbsterklärende Notation der bereitgestellte und noch nicht übermittelte Steuerfälle**
- Datenübermittlung der bereitgestellten UStVA, Dauerfristverlängerungen, Sondervorauszahlungen sowie deren Berichtigungen an das für den Betrieb zuständige Finanzamt durch Auswahl von einzelnen Steuerfällen und Betätigen des Übermitteln-Buttons.

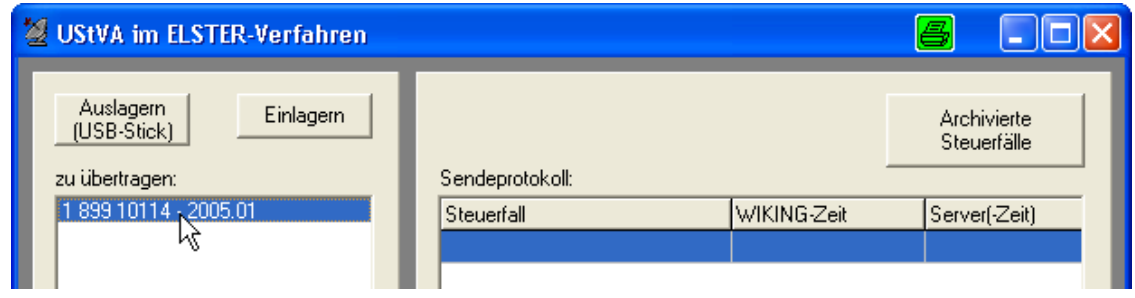

- **Abbildung 113 bereitgestellter Steuerfall**
- Druck der UStVA, Dauerfristverlängerungen, Sondervorauszahlungen sowie deren Berichtigungen vor der Datenübermittlung bei angewähltem Steuerfall und betätigen des Druck-Buttons. Dieser Druck dient nur zur Kontrolle des Steuerfalles.
- Auslagern von allen für die Übermittlung bereitgestellten Daten für einen Stand-alone PC durch Betätigen des Auslagern (USB-Stick)-Buttons und die Einlagerung von dieses Daten auf einer 2. WIKING Installation auf dem Stand-alone PC durch Betätigen des Einlagern-Buttons. Für den Übertragungsvorgang sollten Sie als mobilen Wechseldatenträger immer einen USB-Stick verwenden und keine Disketten.
- Löschen von einzelnen für die Datenübermittlung versehentlich bereitgestellten Steuerfällen durch markieren des Steuerfalles und Betätigen der Entf-Taste.

### rechter Datenbereich (Sendeprotokoll):

In diesem Bereich werden die an das Finanzamt übermittelten Daten angezeigt.

Ihnen steht folgende Funktionalität zur Verfügung:

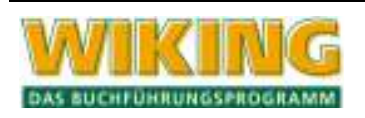

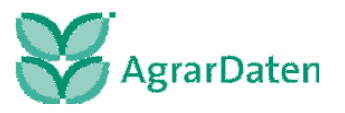

- Anzeige der übermittelten Steuerfälle an das Finanzamt im Bereich des Sendeprotokolls. Es wird von der Finanzbehörde ein eindeutiges Transferticket vergeben.

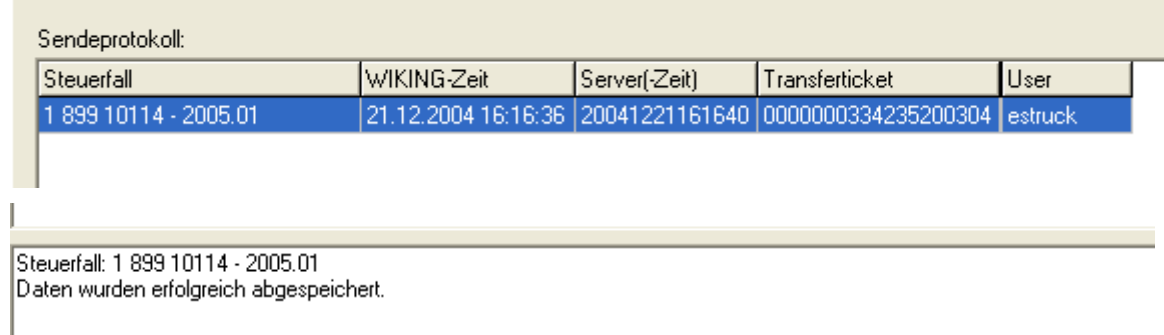

#### **Abbildung 114 korrekt übermittelter Steuerfall**

Bei nicht korrekter Übermittlung erscheint, wie in dem Verbindungstest das Anzeigefeld des entsprechenden Steuerfalles mit eingefärbtem Hintergrund. Der Steuerfall steht ihnen erneut zur Datenübermittlung zur Verfügung.

- "komprimierter Andruck" des Steuerfalles nach der erfolgreichen Übermittlung an das Finanzamt durch Auswahl der korrekt übermittelten Steuerfälle und Betätigen des Drucken-Buttons. Nur korrekt übermittelte und mit einem Transferticket versehene Drucke haben Gültigkeit für die Mandantenakte des Betriebs bzw. sind zur Weitergabe vom Steuerberater an den Betrieb geeignet.
- Sortieren der übermittelten Steuerfälle durch anklicken von Steuerfall, WIKING-Zeit, Server(-Zeit), Transferticket oder user.
- Falls der Anzeigebereich der übermittelten Steuerfälle zu unübersichtlich wird und alle übermittelten Steuerfälle, die älter als 30 Tage alt sind, in ein anderes Verzeichnis gestellt werden sollen, dann kann der "Archiveren-Button" betätiget werden. In grö**ßeren Kanzleien sollte dieser Button am Anfang von jedem Monat einmal durchgeführt werden. Alle übermittelten Steuerfälle, die älter als 30 Tage alt sind, werden dann in einen anderen Datenbereich (JJJJ-MM) eingestellt.**
- Alle Archivierten Steuerfälle kann man wieder anzeigen, indem man den Archivierte Steuerfälle-Button betätigt. Im Dialog werden Sie aufgefordert den Archivbereich JJJJ-MM auszuwählen. Auch in diesem Bereich kann man der komprimierte Andruck erzeugt werden.

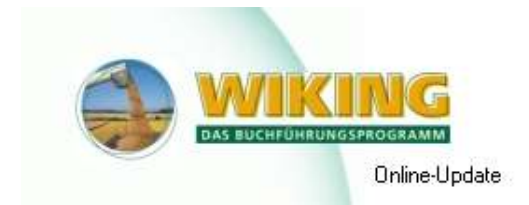

### **= Aktualisierung der bestehenden WIKING-Version**

Mit einem Doppelklick auf diesem Symbol starten Sie direkt das Online-Update über das Internet. Zunächst wird eine Prüfung geführt, ob Neuerungen online verfügbar sind.

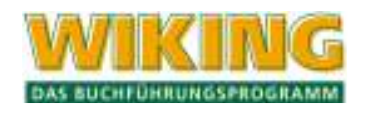

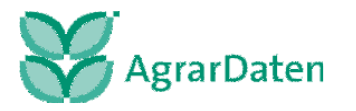

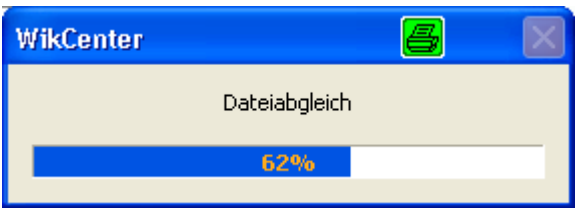

### **Abbildung 115 Dateiabgleich**

Bei vorhandenem aktuellstem Programmstand erscheint folgender Hinweis

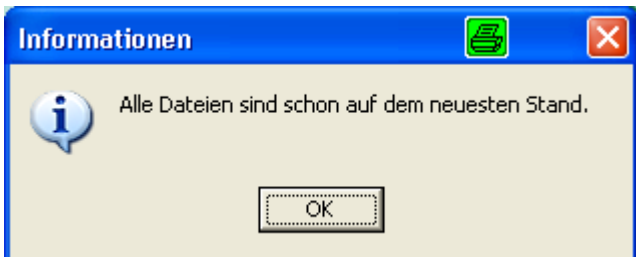

### **Abbildung 116**

Wenn Neuerungen vorhanden sind, werden sie automatisch heruntergeladen und es erfolgt folgender Hinweis

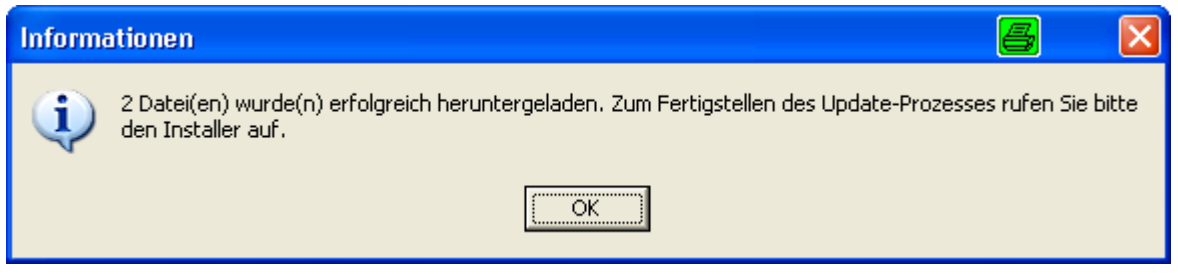

**Abbildung 117** 

Bitte **schließen** Sie zuerst WikCenter und WIKING und rufen dann den Installer (Paulchen) auf.

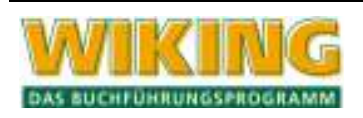

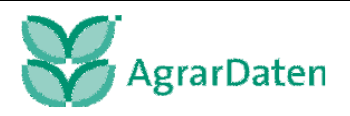

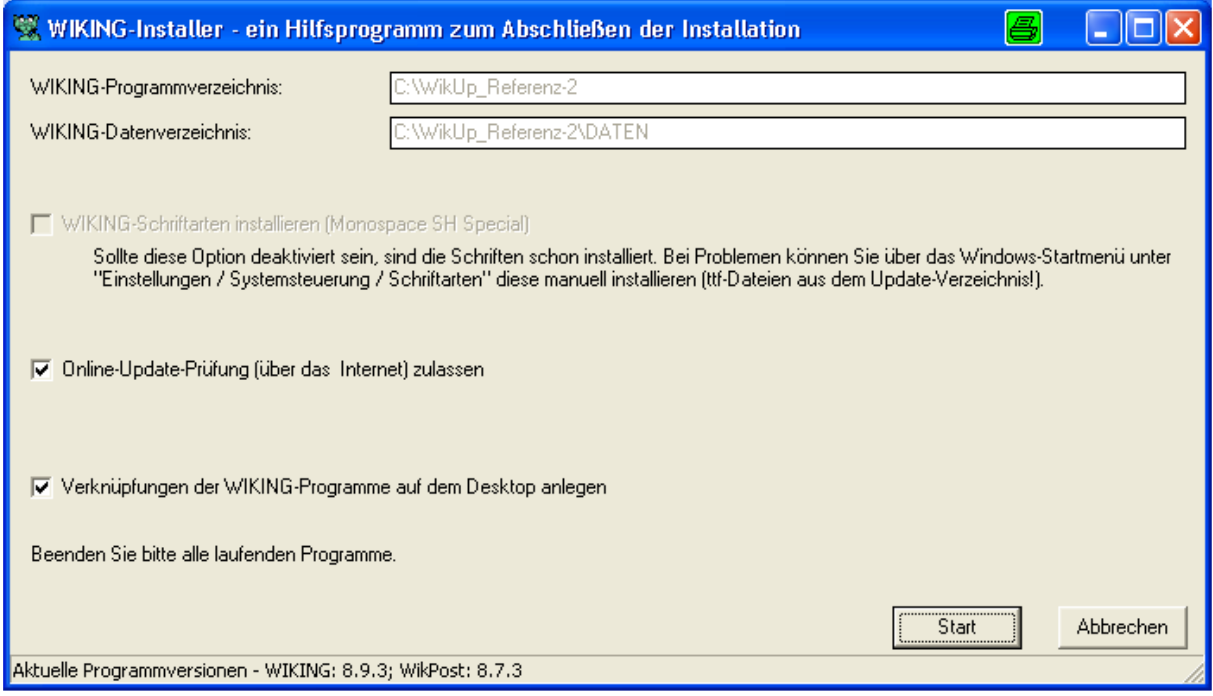

**Abbildung 118** 

Durch Doppelklick auf dem Start-Button rufen Sie die Update-Installation auf. Nach erfolgreicher Installation erscheint die Meldung

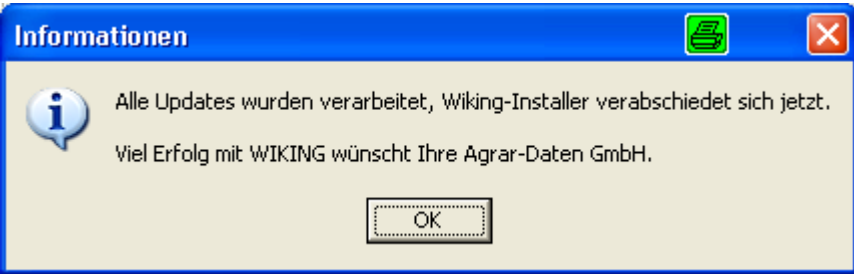

# **7.4.2 WikPost**

Durch Anklicken des WikPost-Buttons unter dem Menüpunkt *[System/Tools]* erhalten Sie folgendes Fenster:

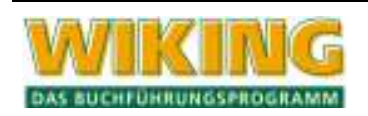

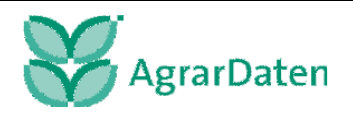

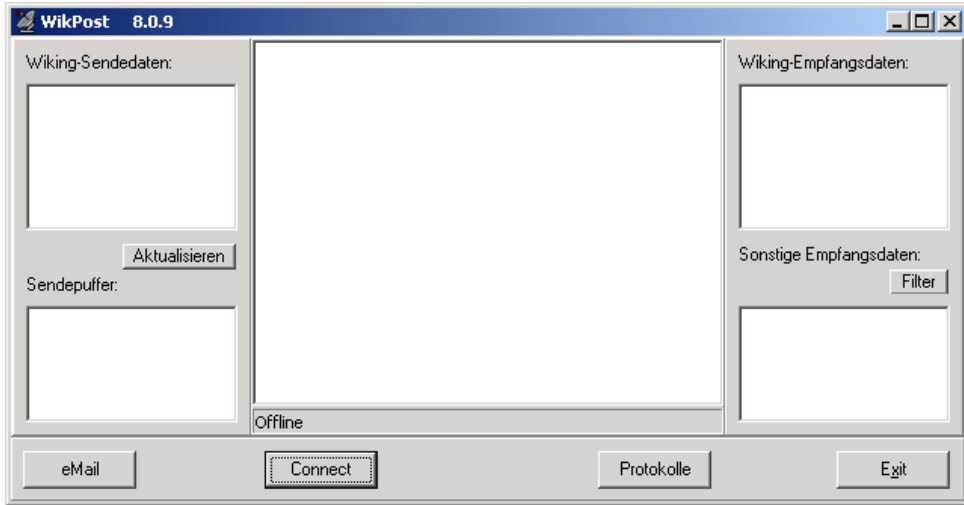

Links oben stehen die zu sendenden Dateien (Inhalt des ISDN-Sendeverzeichnisses), darunter der Zwischenspeicher (wird automatisch gefüllt). Rechts werden die empfangenen Dateien angezeigt. Durch Anwahl des Buttons [*Connect*] mit der linken Maustaste wird die Verbindung nach Kiel gestartet. Mit einem "Rechtsklick" auf den Button [Connect] erhalten Sie die Verbindungseinstellungen für WikPost. Die einzelnen Vorgänge der Verbindung werden im mittleren Fenster angezeigt. Mit dem Button [Protokolle] gelangen Sie in das Hilfefenster für WikPost. Unter Ein- /Ausgang erhalten Sie das Sende- und Empfangsprotokoll. In der Mandantenversion können Daten auch direkt per eMail an die Service-Hotline gesendet werden. Die Datenübertragung wird über ihren Internet-Zugang durchgeführt. Die mit WikPost versendeten eMails werden NICHT verschlüsselt und können somit von Dritten "abgefangen" werden.

## **7.4.3 CSV-Konverter (Dienstprogramm CSVKonv; nur Mandantenversion)**

Das Dienstprogramm CSVKonv bietet ihnen die Möglichkeit Datenexporte von anderen Programmen für den Datenimport in das Buchführungsprogramm WIKING flexibel zu definieren und in optimierter Art und Weise auf die weitere Bearbeitung in WIKING vorzubereiten.

Grundsätzlich können Sie beliebige Dateien im Text- oder CSV-Format konvertieren und dann in WIKING importieren.

In WIKING können Sie elektronische Bankkontoumsätze, die mittels Electronic Banking Produkten von ihrer Hausbank abgeholt wurden, eingelesen werden. Vorbereitend auf den Bankenimport in WIKING haben Sie mit dem Dienstprogramm CSVKonv. folgende Möglichkeiten:

 **Nutzung der vordefinierten Schnittstellen von bestimmten Electronic Banking Produkten** 

Electronic Banking Produkte weisen über mehr oder weniger flexible Möglichkeiten der Definition des Datenexportes auf. Daher stellen wir in diesem Dienstprogramm vordefinierte Schnittstellen zu den wichtigsten Produkten bereit. Die vordefinierten Schnittstellen werden im Dienstprogramm CSVKonv als feste Schnittstellen bezeichnet. Diese sind nicht änderbar.

Bitte setzen Sie wenn möglich die vordefinierten Electronic Banking Produkte ein.

 **Nutzung der frei definierbaren Produktschnittstelle, die Sie selbstständig (individuell) einrichten können.** 

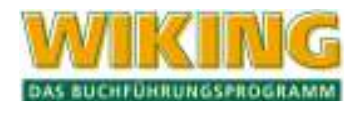

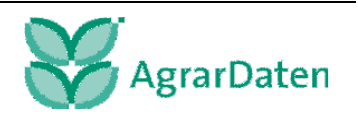

Sie haben die Möglichkeit von beliebigen Programmen, die Dateien im Text- oder CSV-Format bereitstellen, eine Schnittstelle einzurichten. Allerdings bitten wir um Verständnis, dass diese individuellen Schnittstellen von der Agrar-Daten GmbH nicht unterstützt werden können.

Sie können das Dienstprogramm CSVKonv unter dem Menüpunkt [System/Tools/CSV-Konverter] aufrufen.

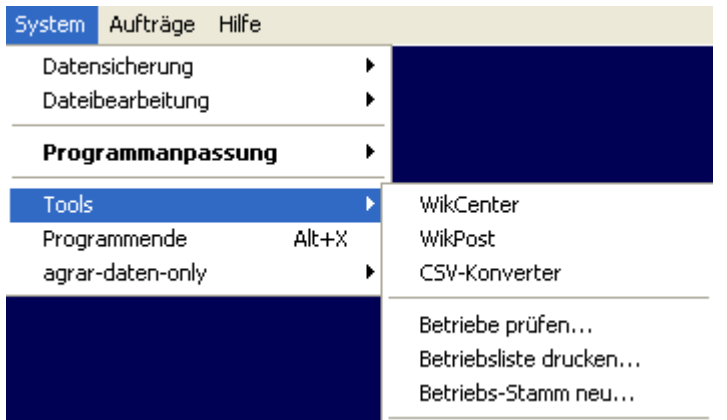

**Abbildung 120** 

Nach dem Aufruf bekommen Sie folgende Bildschirmmaske angezeigt.

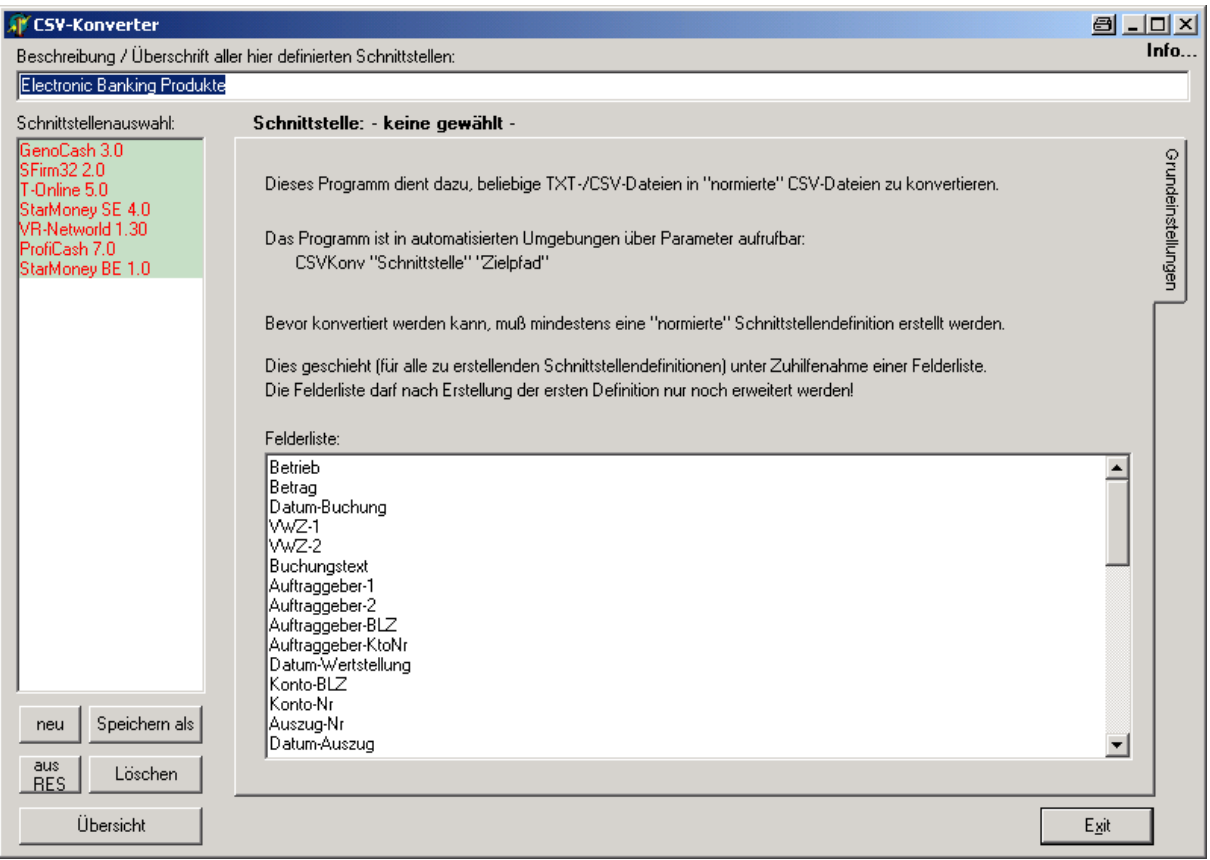

**Abbildung 121 CSVKonv Grundeinstellungen** 

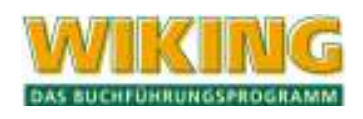

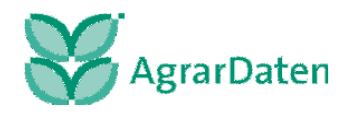

## **Kurzbeschreibung der Funktionen**

### **Schnittstellenauswahl**

In der Schnittstellenauswahl sind die vordefinierten Schnittstellen von den Electronic Banking Produkten durch anklicken wählbar. Die Bezeichnung der Schnittstelle entspricht dem Produktnamen des Electronic Banking Produktes. Wenn Sie eine Schnittstelle ausgewählt haben, können sie nur durch erneuten Aufruf des CSV-Konverters in die Bildschirmmaske mit den Grundeinstellungen gelangen.

### **Felderliste**

In der Felderliste sind alle von den Electronic Banking Produkten Übernehmbahren Felder definiert. Felder aus der Felderliste dürfen **nicht gelöscht oder verändert** werden, es können aber neue Felder hinzugefügt werden. Dieses ist evtl. notwendig, wenn Sie eine individuelle Schnittstelle definieren und in den vorgegeben Standards das Feld nicht definiert ist.

### **Button ..neu**"

Mit dieser Funktion können Sie eine neue, individuelle Schnittstelle erzeugen. Bitte geben Sie den Namen ihrer neuen Schnittstelle (am besten mit Produktname und Versionsnummer) ein. Folgen Sie in diesem Kapitel dem Abschnitt Einrichtung einer invididuellen Schnittstelle.

### **Button ..Speichern als**"

Mit dieser Funktion können Sie eine vordefinierte Schnittstelle kopieren und individuell an ihre Bedürfnisse anpassen (siehe in diesem Kapitel unter Einrichtung von StarMoney 4.0).

## **Button ..aus RES**"

Falls Sie eine individuelle Schnittstelle definiert haben und mit einem update eine neue vordefinierte Schnittstelle ausgeliefert wird oder die vordefinierten Schnittstellen geändert werden, haben Sie durch das Ausführen dieser Funktion die Möglichkeit, ihre individuell eingerichtete Schnittstelle zu retten.

Alle vor dem update definierten Schnittstellen werden als individuelle Schnittstellen angezeigt, wobei die vordefinierten Schnittstellen mit "Name – alt" dargestellt werden.

### **Button ..löschen"**

Mit dieser Funktion können Sie individuell erstellt Schnittstellen löschen.

Vorsicht: Auch vordefinierte Schnittstellen können gelöscht werden.

### **Button "Übersicht"**

In dieser Übersicht erhalten Sie die Möglichkeit, Einrichtungen der vordefinierten und den von ihnen individuell eingerichteten Schnittstellendefinitionen anzudrucken.

Falls Sie sich eine individuelle Schnittstelle einrichten, drucken Sie bitte ihre individuellen Einrichtungen an, damit sie im Fehlerfall auf ihre individuellen Einstellungen wieder zurückgreifen können.

### **Einrichtungen**

Falls Sie StarMoney 4.0 verwenden und elektronische Bankkontoumsätze von mehreren Bankkonten einlesen möchten oder Sie mehrere Betriebe haben, empfehlen wir ihren auf ein Electronic Banking Produkt aus dem Firmen- und Geschäftskundenbereich ihrer

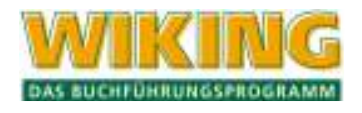

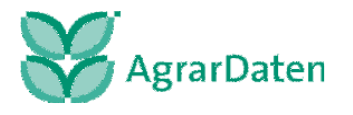

Hausbank zurückzugreifen. StarMoney 4.0 gibt beim Datenexport die Kontonummer und die Bankleitzahl nicht aus.

Falls Sie nicht StarMoney 4.0 einsetzen, überspringen Sie die Einrichtung von StarMoney 4.0 und lesen in diesem Kapitel unter **Abstimmung mit dem Electronic Banking Produkt** weiter.

## **Einrichtung von StarMoney 4.0**

Falls Sie StarMoney 4.0 verwenden und elektronische Bankkontoumsätze mit nur einem Bankkonto einlesen, können Sie mit Hilfe des Dienstprogramms CSVKonv die Kontonummer und die zugehörige Bankleitzahl manuell hinterlegen.

Im Folgenden wird die Einrichtung von StarMoney 4.0 mit einem Bankkonto beschrieben:

Wählen Sie die Schnittstelle StarMoney SE 4.0 aus und erstellen Sie eine Kopie der Schnittstellendefinition, indem Sie auf den Button "Speichern als" klicken.

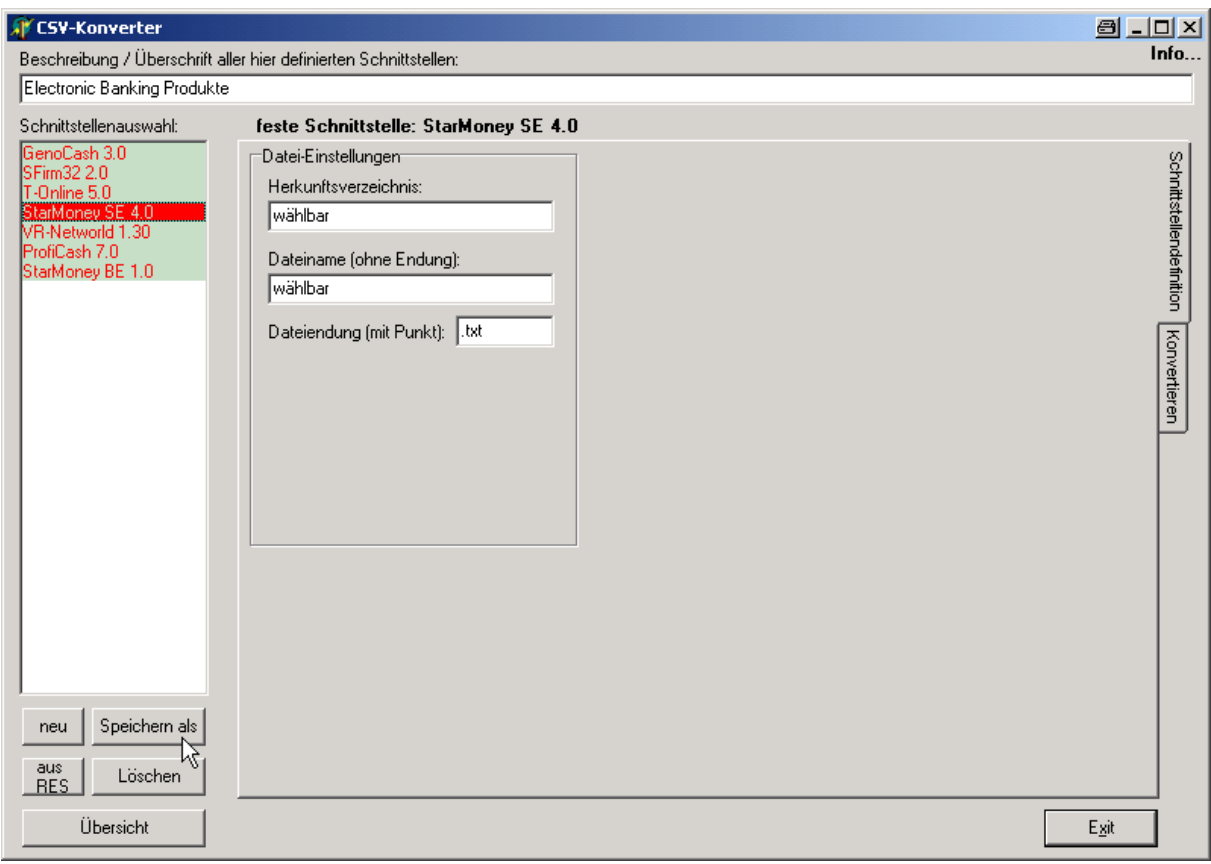

**Abbildung 122** 

Sie werden jetzt aufgefordert einen Namen für die individuelle Schnittstelle (hier: StarMoney SE 4.0 Kopie) einzugeben:

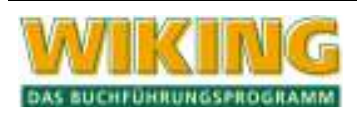

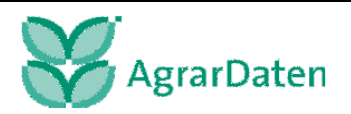

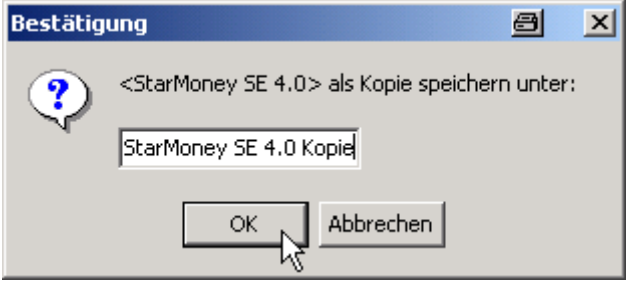

Bestätigen Sie die Eingabe mit dem Button OK. In der Schnittstellenauswahl erscheint die neue, individuelle Schnittstelle. Diese Schnittstellendefinition ist änderbar.

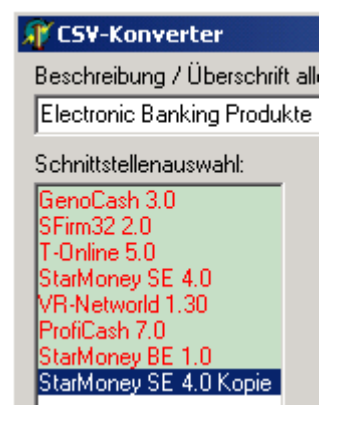

#### **Abbildung 124**

Durch das Eintragen von ihrer Bankleitzahl und ihrer Kontonummer als **Konstanten**, kann eine Zuordnung der Informationen für den Bankenimport vorgenommen werden. Alle anderen Felder dürfen nicht verändert werden, da die Exportdaten standardmäßig von StarMoney übernommen werden.

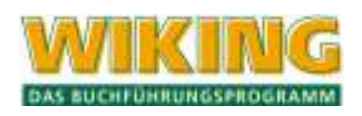

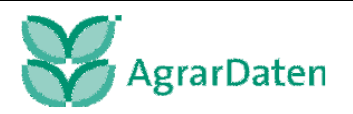

## SYSTEM 199

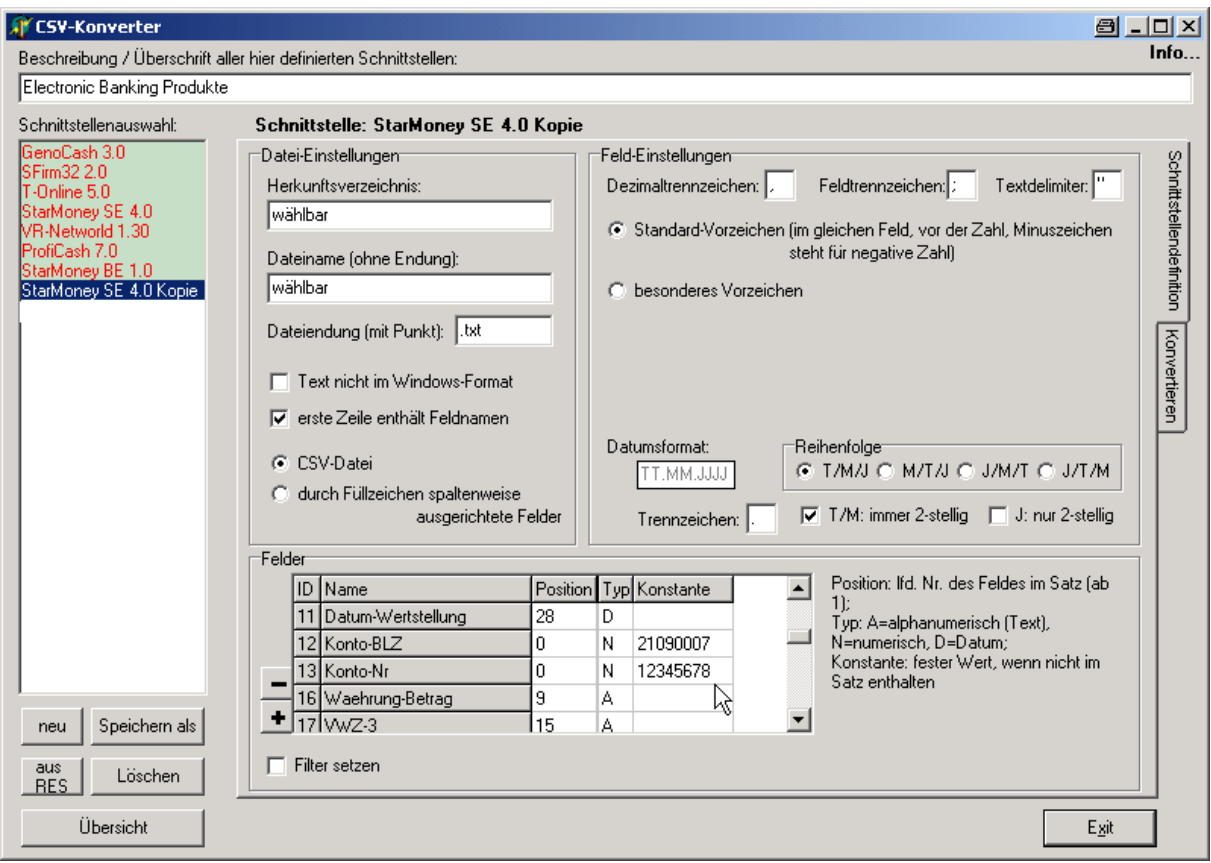

**Abbildung 125** 

Folgen Sie der weiteren Beschreibung.

### **Abstimmung mit dem Electronic Banking Produkt**

Wählen Sie mit dem Mauszeiger und einem Klick ihr Electronic Banking Produkt bzw. ihre individuelle Schnittstelle aus.

Tragen Sie unter den Datei-Einstellungen das Herkunftsverzeichnis den "Zielpfad" und unter Dateinamen (ohne Endung) den Dateinamen des Datenexports des Electronic Banking Produktes ein. Die Schnittstellendefinition ist jetzt vollständig eingerichtet.

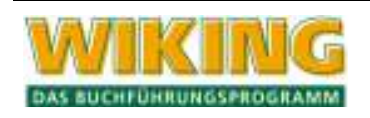

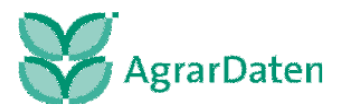

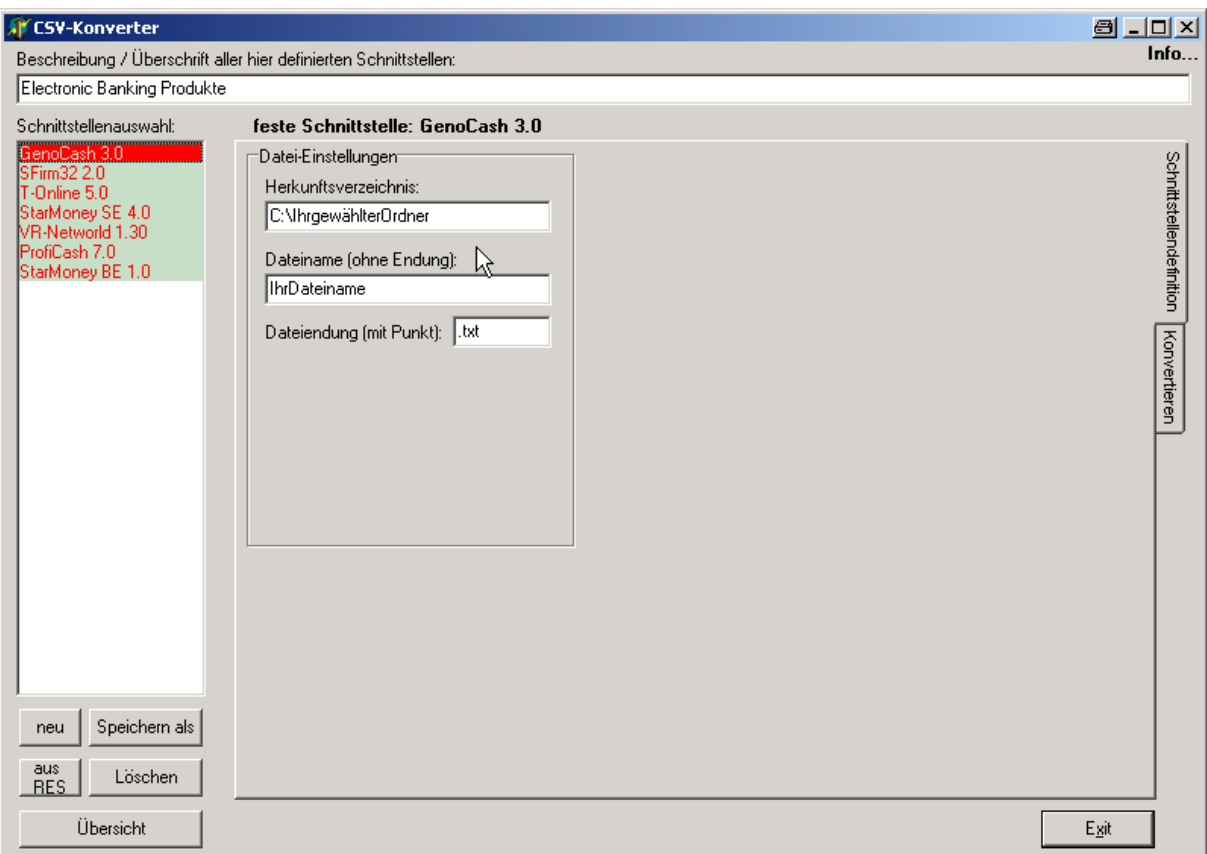

# **Einrichtungen im Register Konvertieren**

Mit den Datenvergleichseinstellungen werden Feldzuordnungen zwischen dem Datenexport der Electronic Banking Produkte und die Zuordnung des Betriebes mit den zugehörigen Bankkontoinformationen festgelegt.

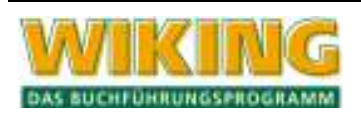

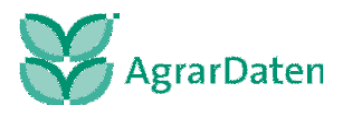

## SYSTEM 201

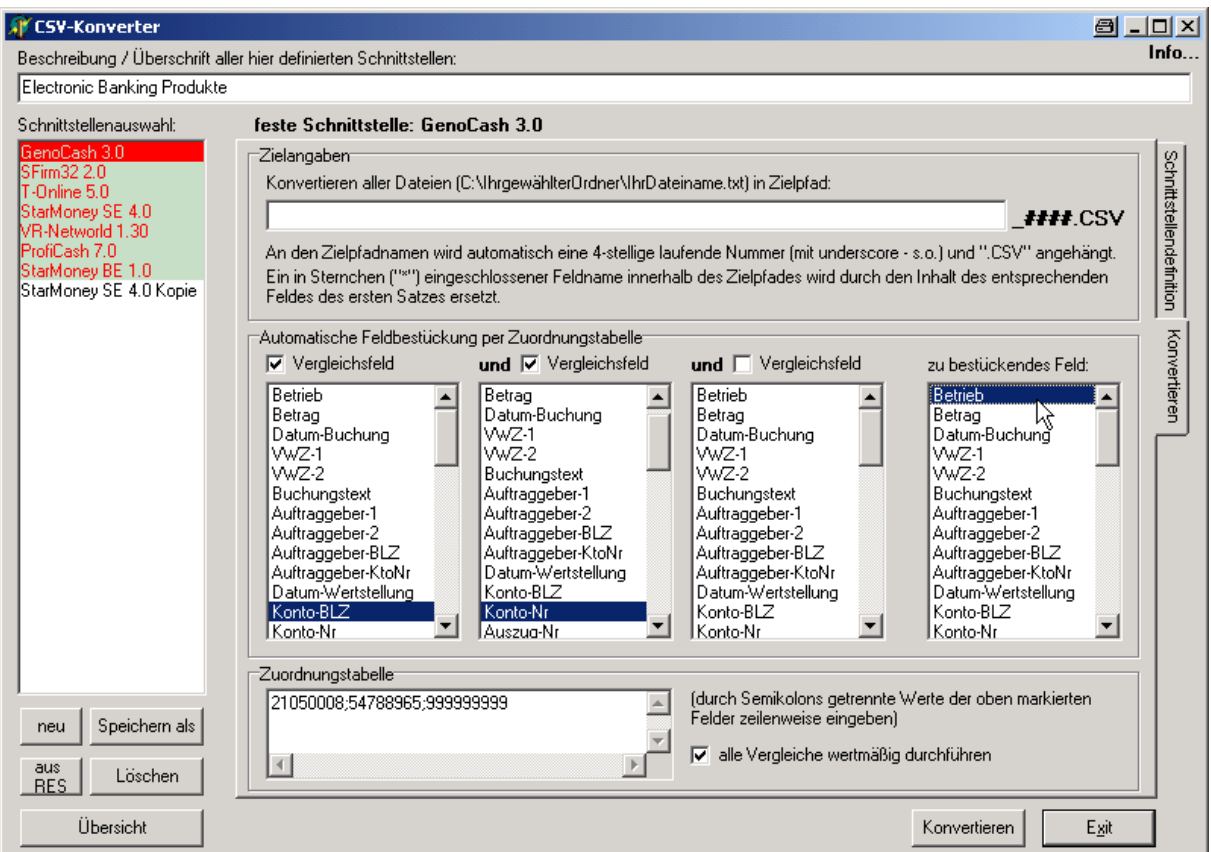

**Abbildung 127** 

Im Bereich Automatische Feldbestückung per Zuordnungstabelle setzen Sie entsprechend der Abbildung die Checkboxen und markieren die Felder **Konto-BLZ, Konto-Nr und Betrieb**. Bei Nutzung von vordefinierten Schnittstellen oder deren Kopien, müssen Sie die Einstellungen, wie oben dargestellt, einmalig vornehmen.

In dem Bereich der Zuordnungstabelle tragen Sie bitte durch Semikolons getrennte Werte für die Bankleitzahl; die Kontonummer und die Betriebsnummer ein und setzen Sie die Checkbox "alle Vergleiche wertmäßig durchführen".

Falls Sie mehrere Bankkonten für einen Betrieb haben oder mehrere Betriebe mit anderen Bankkonten haben, können Sie die Zuordnungstabelle um diese Informationen erweitern.

#### Zuordnungstabelle

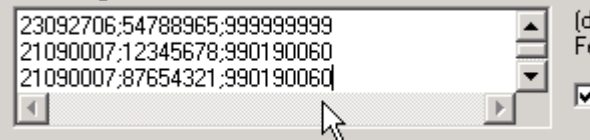

(durch Semikolons getrennte Werte der oben markierten Felder zeilenweise eingeben)

**▽** alle Vergleiche wertmäßig durchführen

#### **Abbildung 128**

In diesem Beispiel haben Sie zwei Betriebe (999999999 und 990190060). Der erste Betrieb hat die Betriebsnummer 999999999 und ein Bankkonto mit der BLZ 23092706 und der Kontonummer: 54788965. Der zweite Betrieb hat die Betriebsnummer 990190060 und zwei Bankkonten mit der BLZ: 21090007 und den Kontonummern 12345678 und 87654321.

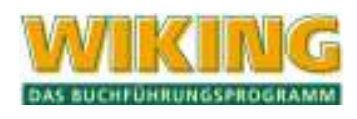

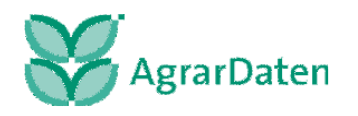

Bei jeder Konvertierung wird die Zuordnungstabelle herangezogen und geprüft, ob in dem Datenexport aus den Electronic Banking Produkten Kontenbewegungen nach Bankleitzahl und Kontonummer einer Betriebsnummer zugeordnet werden können.

Falls sie den Konvertierungsvorgang weiter automatisieren möchten, verlassen Sie bitte das Dienstprogramm mit dem Button "EXIT" und fahren mit der Einrichtung unter dem Menüpunkt [Systemuser/Programmanpassung/userübergreifend ...], siehe Kap. 7.3.2, weiter fort.

Nach der Einrichtung unter dem Menüpunkt userübergreifend ... rufen Sie erneut den Menüpunkt [System/Tools/CSV-Konverter] auf und folgen der Beschreibung der Durchführung der automatisierten Konvertierung.

## **manuelle Konvertierung**

Suchen Sie in dem Programm WIKING unter dem Menüpunkt [Hilfe/Info ...] das aktuelle Datenverzeichnis von ihrer WIKING Installation heraus (hier: C:\WIKING-8\DATEN\). Tragen Sie das Datenverzeichnis in dem Bereich der Zielangaben ein und erweitern dieses um BANKING\\*Betrieb\* .

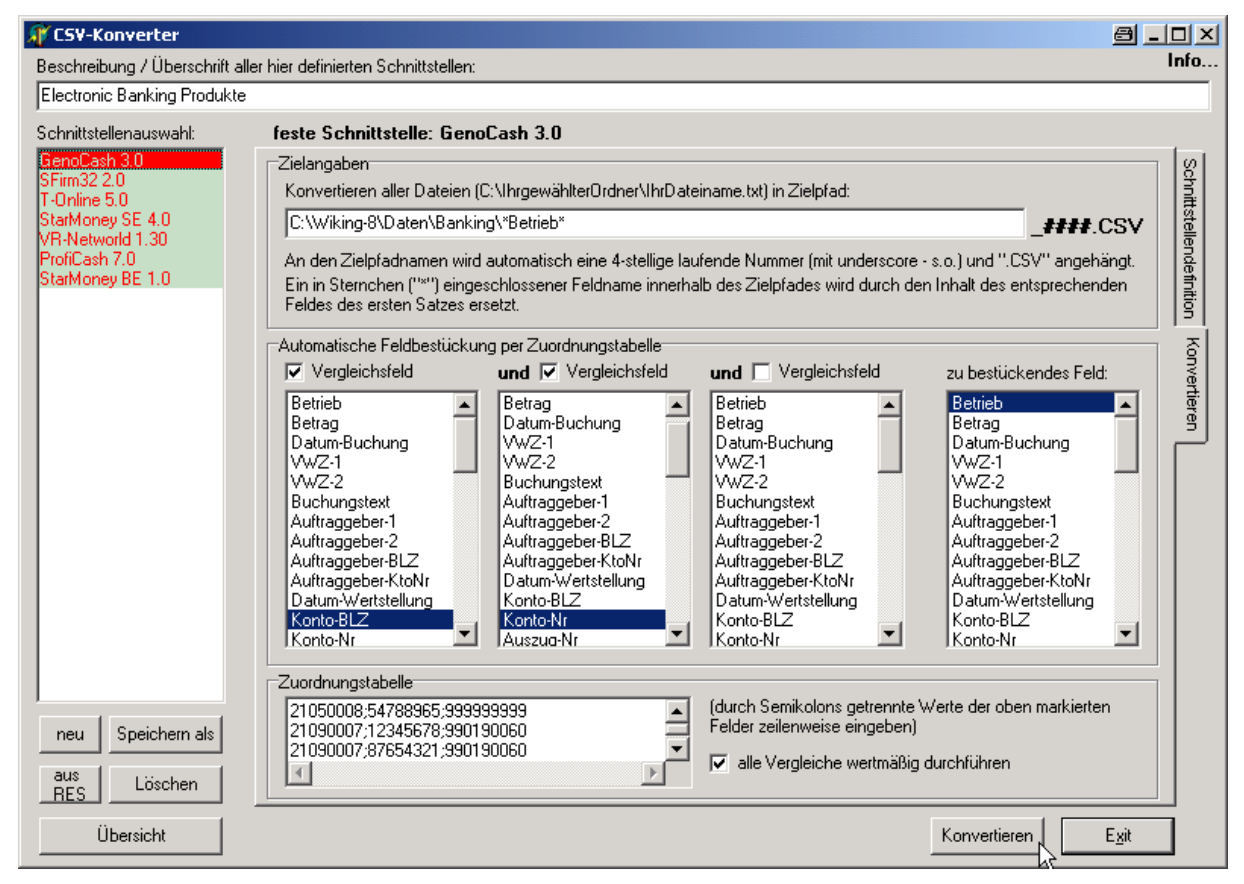

### **Abbildung 129**

Durch Klicken des Buttons "**Konvertieren**" wird der Datenexport ihres Electronic Banking Produktes für den Bankenimport durchgeführt. Bestätigen Sie anschließend die erfolgreiche Durchführung mit dem Button "OK". Die elektronischen Bankkontoumsätze stehen jetzt für den Bankenimport bereit.

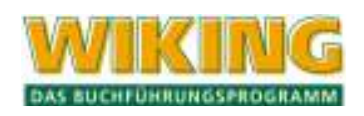

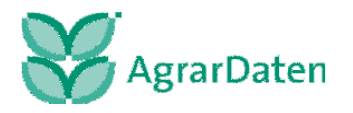

### **automatisierte Konvertierung**

Sind alle Einrichtungen durchgeführt worden, so wird nach dem Aufruf des Programmpunktes [System/Tools/CSV-Konverter] folgende Bildschirmmaske angezeigt:

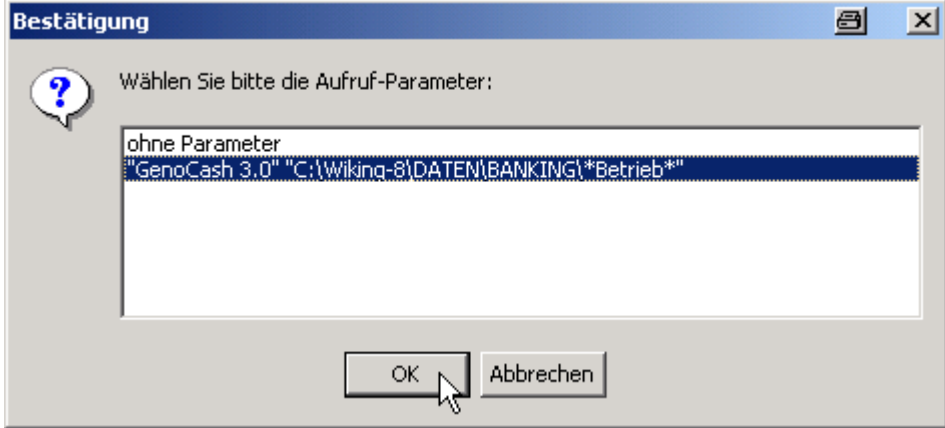

#### **Abbildung 130**

Wählen Sie den eingerichteten Parameter (hier als Beispiel GenoCash 3.0) aus. Durch Betätigen des Buttons "OK" wird die Konvertierung durchgeführt. Bestätigen Sie anschließend die erfolgreiche Durchführung mit dem Button "OK". Die elektronischen Bankkontoumsätze stehen jetzt für den Bankenimport bereit.

Sind für die im o.a. Beispiel genannten Betriebe Kontenbewegungen vorhanden, so werden diese unter den Datenverzeichnis im Unterverzeichnis BANKING mit den Dateinamen eingestellt.

990190060\_0001.csv (enthält elektronischen Bankkontoumsätze beider Bankkonten)

999999999\_0001.csv

Über den Bankenimport können diese jetzt eingelesen werden. Der Zusatz 0001.csv wird bei jeder Ausgabe um eins hochgesetzt, d.h. beim Konvertieren eines weiteren Bankkontoauszuges heißen die Dateien dann

990190060\_0002.csv und

999999999\_0002.csv

Falls Sie die Schnittstellendefinition ändern oder eine neue Schnittstelle einrichten möchten, gelangen Sie durch die Auswahl ohne Parameter wieder in das Dienstprogramm CSVKonv.

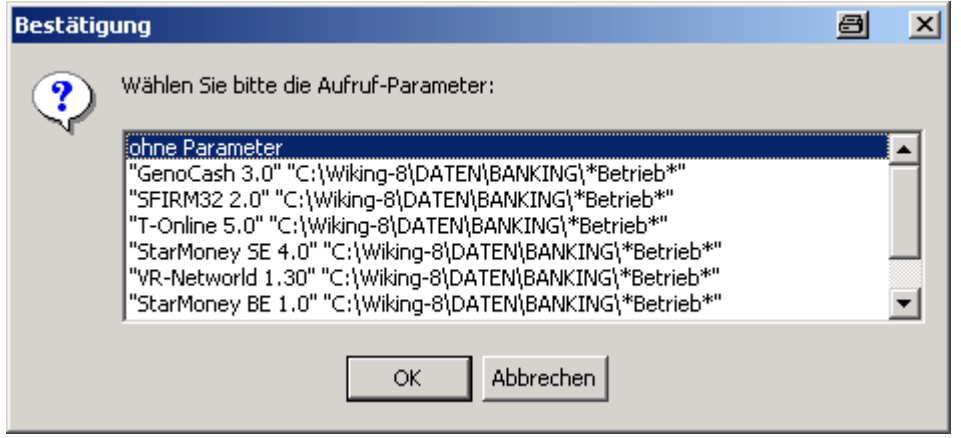

**Abbildung 131** 

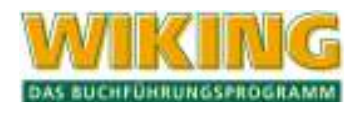

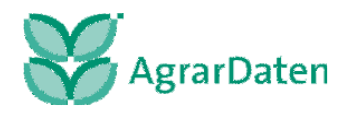

Falls Sie mehrere Schnittstellen zu unterschiedlichen Bankprodukten eingerichtet haben, stehen diese zur Auswahl bereit (hier werden die meisten vordefinierten Schnittstellen angezeigt).

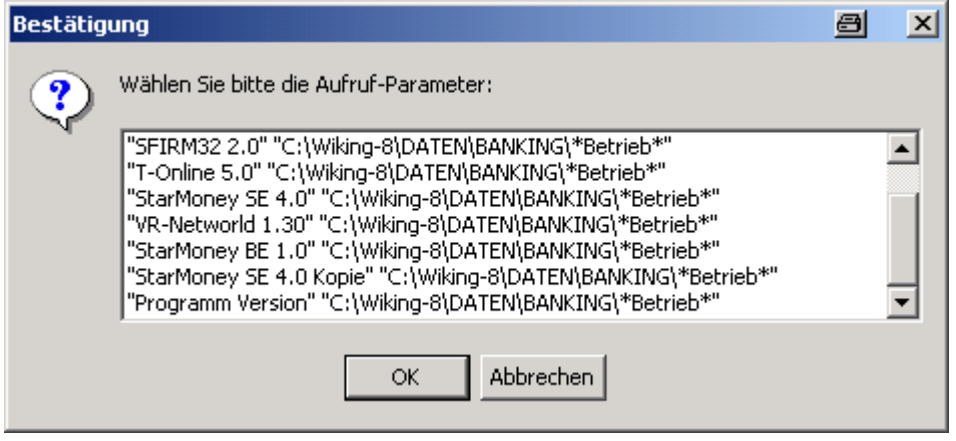

**Abbildung 132** 

### **Einrichtung einer individuellen Schnittstelle**

Rufen Sie das Dienstprogramm CSVKonv unter dem Programmpunktes [System/Tools/CSV-Konverter] ohne Parameter auf.

### **Beispiel mit einer Exportdatei:**

Sie möchte eine neue Schnittstelledefinition mit dem Namen **Programmname Version** einrichten.

Der Datenexport weist einen Datensatz mit folgenden Daten auf:

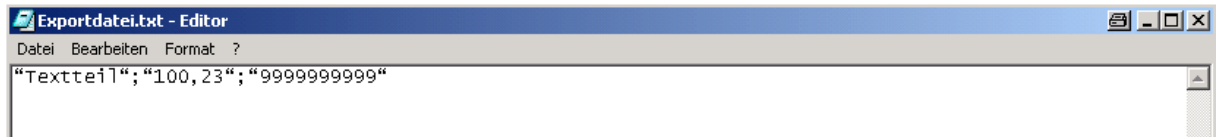

wobei die erste Spalte mit PV-neues Feld, die zweite Spalte mit Betrag und die dritte Spalte mit Betrieb beschrieben ist.

Durch klicken auf den Button "neu" können Sie sich eine individuelle Schnittstelle zu einem nicht in der Schnittstellenauswahl befindlichen Programm definieren.

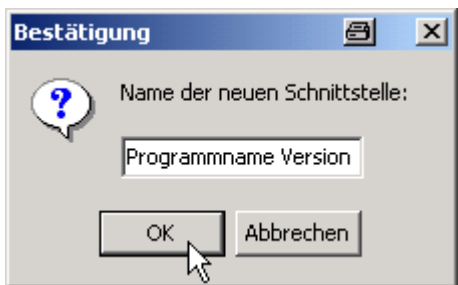

**Abbildung 133** 

Geben Sie bitte den Programmnamen und die Version für die neuzudefinierende Schnittstelle an und bestätigen Sie den Namen der Schnittstelle mit dem Button OK.

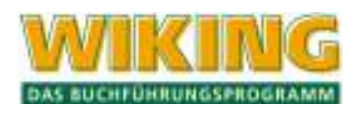

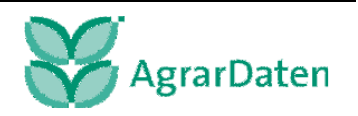

**W** CSV-Konverter 8 .0 x Info.. Beschreibung / Überschrift aller hier definierten Schnittstellen: Electronic Banking Produkte Schnittstelle: Programm Version Schnittstellenauswahl: GenoCash 3.0 Feld-Einstellungen Datei-Einstellungen Schnittstellendefinition Textdelimiter:  $\sqrt{\frac{1}{n}}$ Herkunftsverzeichnis: Dezimaltrennzeichen: Feldtrennzeichen: T-Online 5.0 r-online 5.0<br>StarMoney SE 4.0<br>VR-Networld 1.30<br>ProfiCash 7.0 C Standard-Vorzeichen (im gleichen Feld, vor der Zahl, Minuszeichen steht für negative Zahl) Dateiname (ohne Endung) StarMoney BE 1.0<br>StarMoney BE 1.0<br>Programm Version C besonderes Vorzeichen ĸ Dateiendung (mit Punkt): Konvertieren T Text nicht im Windows-Format F erste Zeile enthält Feldnamen Datumsformat: Reihenfolge C CSV-Datei C T/MALC M/T/J C J/M/T C J/T/M TT.MM.JJJJ C durch Füllzeichen spaltenweise |V T/M: immer 2-stellig | | J: nur 2-stellig ausgerichtete Felder Trennzeichen: -<br>Felder ID Name Position: Ifd. Nr. des Feldes im Satz (ab-Position Typ Konstante ∸ 39 Aequivalenzbetrag o IA Typ: A=alphanumerisch (Text), N=numerisch, D=Datum; 40 Aequivalenzwaehrung 0 A 41 Kategorie Ā n Satz enthalten 42 Unterkategorie  $\overline{0}$ A  $\ddot{\phantom{1}}$ न neu Speichern als  $\Box$  Filter setzen aus Löschen **RES** Übersicht Exit

Sie erhalten dann eine Maske ohne feste Voreinstellung.

### **Abbildung 134**

Alle Einstellungen in dem Register Schnittstellendefinition sind veränderbar und müssen auf die Beschaffenheit und den Strukturaufbau des Datenexportes von Drittprogrammen abgestimmt werden. Nutzen Sie hierfür die Bereichen **Datei-Einstellungen** und **Feld-Einstellungen**.

Verlassen Sie bitte das Dienstprogramm CSVKonv und rufen Sie dieses neu auf. Nun können Sie neue Felder für eine neue Schnittstelle in dem Bereich **Feldliste** hinzufügen.

Im Beispiel wurde die Feldliste um das Feld PV-neues Feld erweitert. Sie können natürlich die Felsliste auch um mehrere Felder erweitern.

**Löschen Sie bitte niemals bestehende Felder aus der Feldliste, da auch die vordefinierten Schnittstellen betroffen wären.**

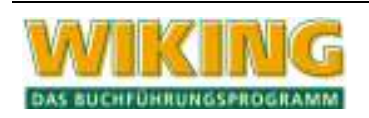

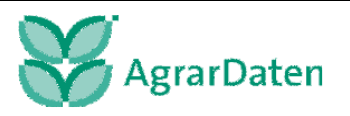

## SYSTEM 206

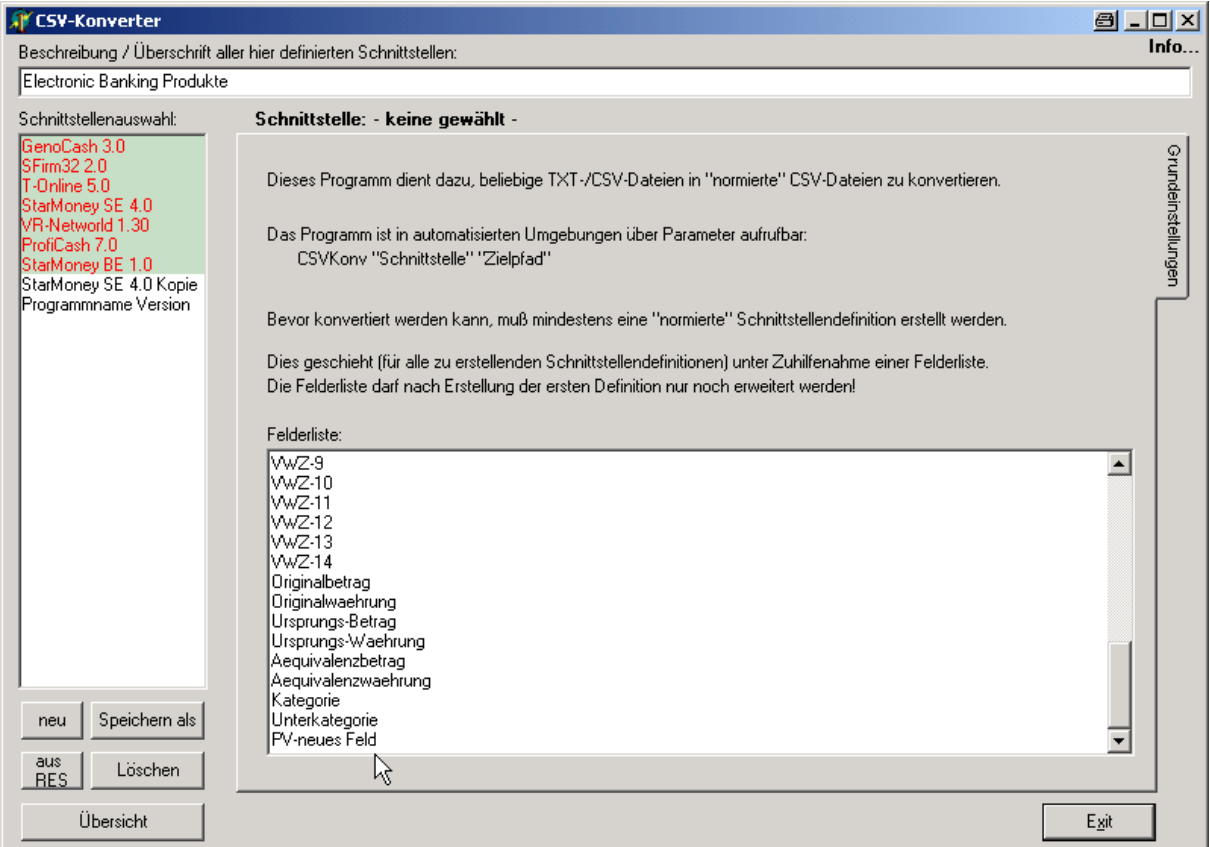

#### **Abbildung 135**

Klicken Sie jetzt auf ihre individuelle Schnittstelle "Programmname Version". Bestätigen Sie die Warnmeldung mit JA.

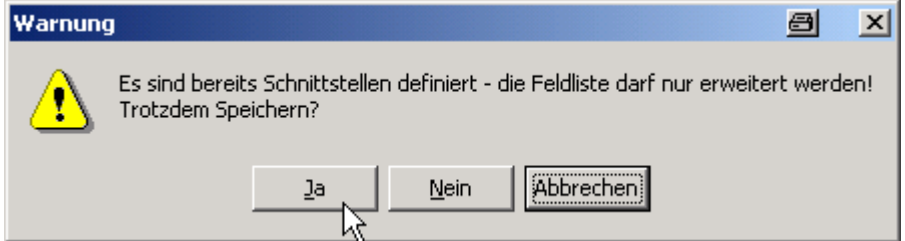

#### **Abbildung 136**

Klicken Sie nochmals auf ihre individuelle Schnittstelle "Programmname Version". Die Register Schnittstellendefinition und Konvertieren erscheinen wieder.

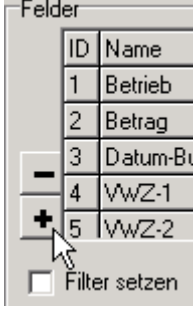

**Abbildung 137** 

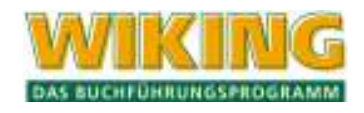

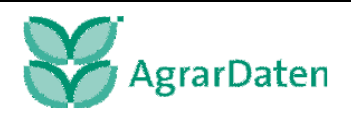

In dem Bereich Felder können Sie das neu eingerichtete Feld **PV-neues Feld** in die Identifikationsliste der Felder von ihrer neuen Schnittstelle aufnehmen. Klicken Sie auf den Button

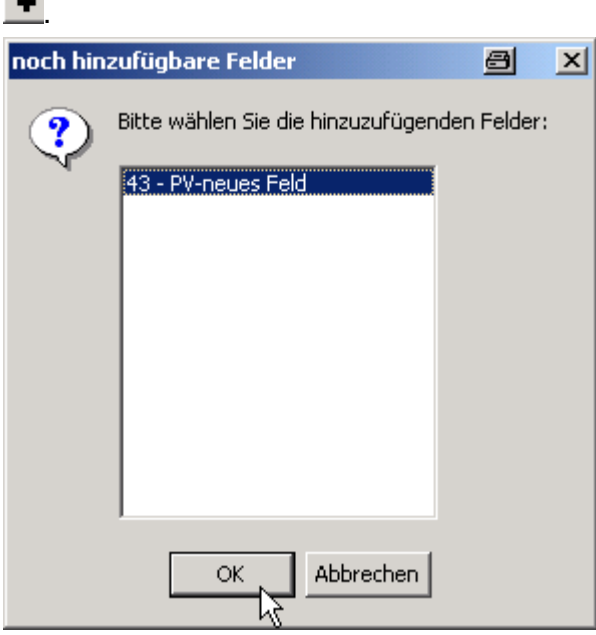

### **Abbildung 138**

Markieren Sie das neue Feld und bestätigen Sie mit dem Button OK. Das Feld **PV-neues Feld** wird als Identifikation 43 eingefügt.

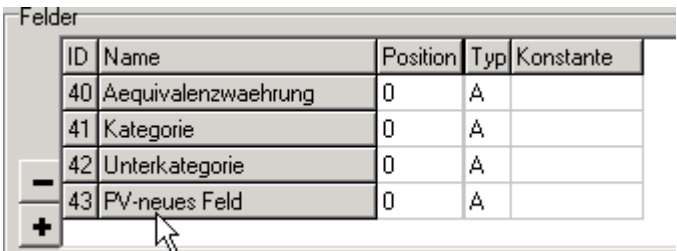

**Abbildung 139** 

### ⊟Felder

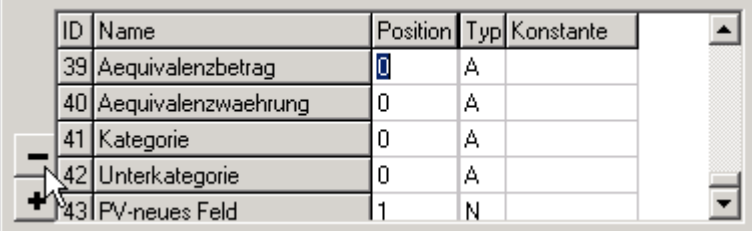

### **Abbildung 140**

Positionieren sie nacheinander den Mauszeiger auf ein nicht benötigtes Feld in dem Bereich "Position" und betätigen Sie zum Löschen des Feldes den Button  $\blacksquare$ .

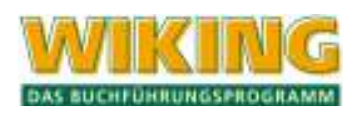

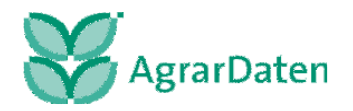

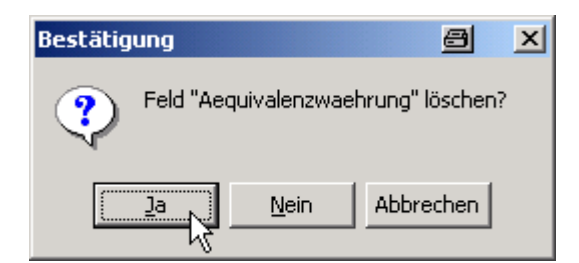

Bestätigen Sie jeweils das Löschen des entsprechenden Feldes mit JA. Sie können jederzeit

wieder mit + hinzugefügt werden.

⊤Felder

.<br>Fabrica

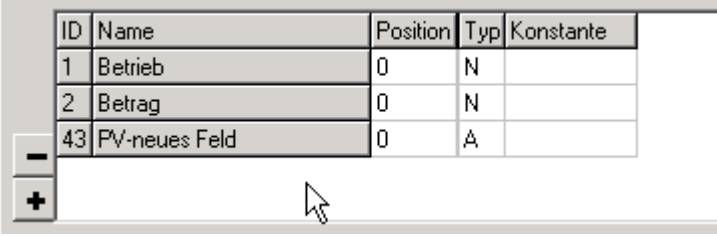

### **Abbildung 142**

Haben Sie bis auf die Felder Betrieb und Betrag alle anderen Felder gelöscht, so ist ihre neue Schnittstellendefinition fast fertig erstellt.

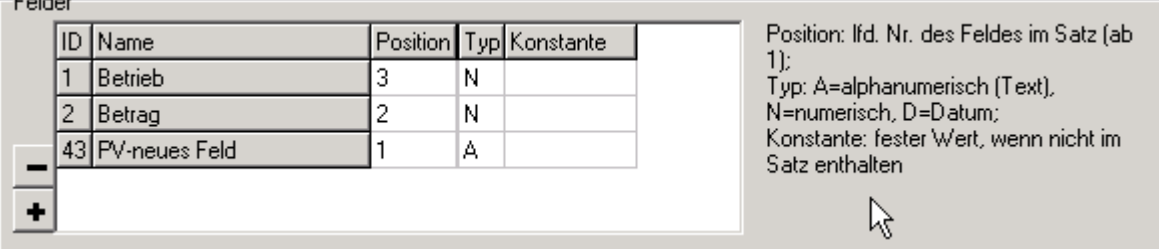

### **Abbildung 143**

In der Spalte Position müssen Sie noch die Reihenfolge der Felder angeben wie diese in dem Datenexport der Schnittstelle (von links nach rechts) ausgegeben werden. Je Feld le-

gen Sie bitte auch den Typ des Feldes, wie oben beschrieben (siehe ), fest. Nun ist ihre Schnittstelle funktionsfähig.

Sie können auch anders vorgehen, in dem Sie alle Felder in der Liste belassen und geben nur die Position und den Typ an. Mit Position 0 angegebene Felder werden dann überlesen. Zur Übersichtlichkeit der Schnittstellendefinition sollten sie aber besser den Löschvorgang durchführen.

Durch die Angabe einer Konstante wird der Wert des Feldes eines einzulesenden Datensatzes überschrieben.

Falls Sie einzelne Datensätze des Datenexportes nicht übernehmen möchten, können Sie durch setzen der Checkbox **Filter setzen** einen individuellen Datenfilter einrichten.

Folgen Sie den Beschreibungen in diesem Kapitel unter manuelle Konvertierung oder automatisierte Konvertierung.

**Falls Sie die Einrichtung ihrer individuellen Schnittstelle nicht persönlich durchführen möchten, kann die Agrar-Daten GmbH Ihnen in Form einer Dienstleistung behilflich zur Seite stehen.** 

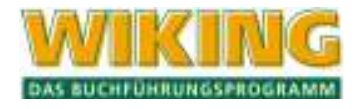

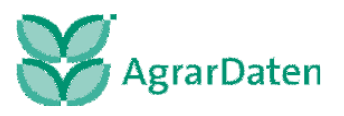

# **7.4.4 Betriebe prüfen**

Über den Menüpunkt *[System/Tools/Betriebe prüfen…]* starten Sie ein Programm, welches die Daten (sämtliche vorhandenen WJ) der markierten Betriebe auf ihren Inhalt überprüft. Dabei werden z.B. ungültige Datumsangaben oder ähnliches aufgedeckt. Sie können mit Hilfe der Maus einen Betrieb auswählen. Sie können über Schwellenwerte festlegen, ab welchem Geldbetrag oder ab welcher Menge (Stück, Gewicht oder Zusatznaturalfeldwert) ein Wert in der Fehlerliste erscheinen soll Bei gedrückter [Strg]-Taste können Sie mehrere einzelne Betriebe mit der Maus auswählen. Bei gedrückter  $\widehat{f}$ -Taste können Sie per Maus mehrere aufeinanderfolgende Betriebe auswählen. Nach Auswahl eines oder mehrerer Betriebe und Durchführen der Prüfung erscheint folgendes Fenster:

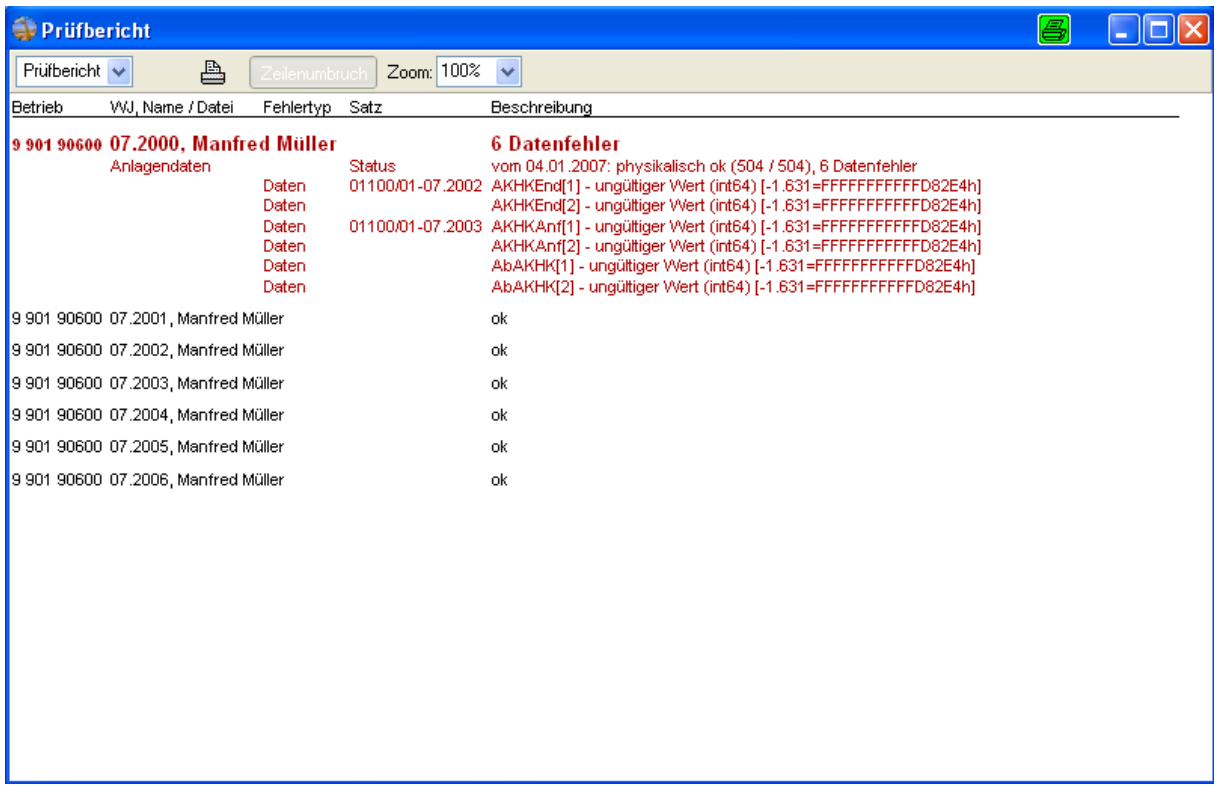

### **Abbildung 144**

Es werden vorerst nur die fehlerhaften Betriebe oder Wirtschaftsjahre angezeigt. Mit der Tastenkombination  $[\nabla]$  werden alle Betriebe oder Wirtschaftsjahre angezeigt. Durch zweimaliges benötigen der Tastenkombination  $[V]$  erhalten Sie alle Statistikangaben der Betriebe oder Wirtschaftsjahre. Die "Statistikangaben" dienen dazu, weitergehende Detailangaben (z.B. Anzahl der geprüften Buchungssätze) mit anzugeben.

Hinweis: Der Prüflauf kann einige Zeit in Anspruch nehmen!

Die in den Daten eines Betriebes gefundenen Fehler werden angezeigt und können über den Button "Drucken" ausgedruckt werden. Die Korrektur dieser Fehler hat dann in WIKING unter den entsprechenden Menüpunkten zu erfolgen.

## **7.4.5 Betriebsliste drucken**

Unter dem Menüpunkt *[System/Tools/Betriebsliste drucken…]* haben Sie durch Auswahl des entsprechenden Optionsfeldes die Möglichkeit, sich die **Betriebsliste** oder die **Stammdatenliste** auszudrucken. Auch hier haben Sie die Möglichkeit einen oder mehrere Betriebe aus-

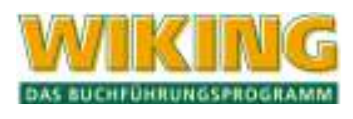

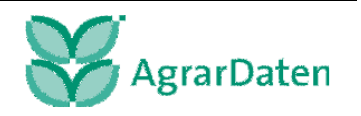

zuwählen (s. Kap. 7.4.4). Nach Auswahl einer Liste erhalten Sie ein Vorschaufenster auf die zu druckenden Seiten.

Die Betriebsliste zeigt Ihnen die für einen Betrieb vorhandenen Wirtschaftsjahre an. Die Stammdatenliste alle unter *[Betriebe/Stammdaten]* gemachten Angaben.

In der Liste sind die Angaben aus den Stammdaten und die individuellen Einstellungen für den Betrieb für alle Wirtschaftsjahre dargestellt.

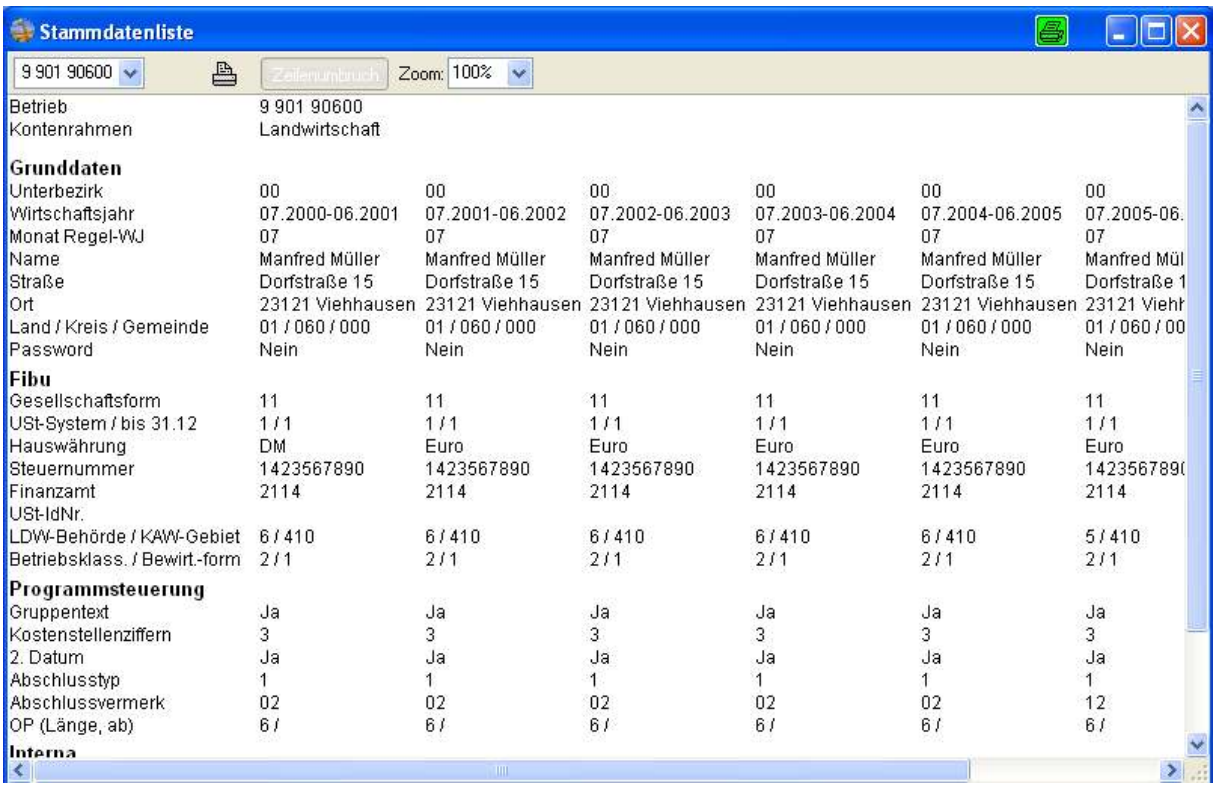

**Abbildung 145** 

## **7.4.6 Betriebs-Stamm neu**

Wenn Betriebe gelöscht oder eingelagert wurden, merkt sich das Programm dieses nicht gleich. Durch diese Funktion kann der gesamte Betriebsstamm neu aufgebaut werden.

Bei Auswahl des Punktes *[Betriebs-Stamm neu…]* wird die Datei, welche eine Übersicht aller vorhandenen Betriebe enthält, neu erstellt. Diese Funktion ist nur dann möglich, wenn nur ein Nutzer mit WIKING "im Netz" arbeitet.

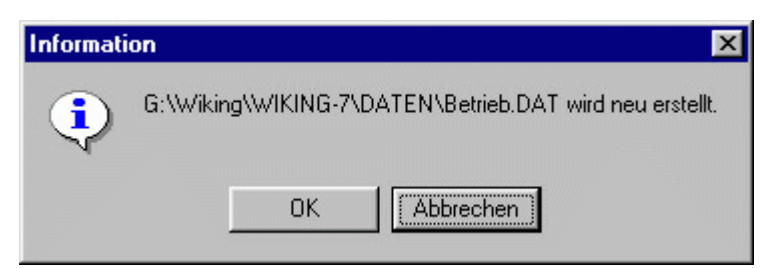

**Abbildung 146** 

Befinden sich weitere Nutzer in diesem Verzeichnis erscheint folgende Warnmeldung:

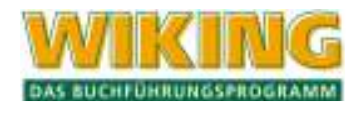

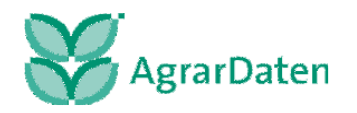

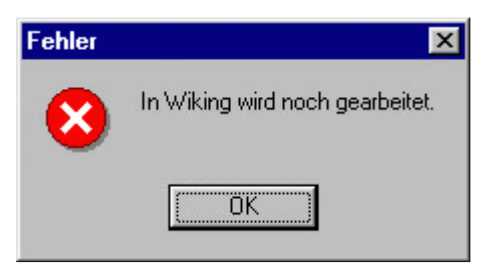

# **7.4.7 Verzeichnisübersicht**

Nach Aufruf dieses Punktes werden alle Verzeichnisse angezeigt, auf die WIKING als Programm- oder als Datenverzeichnis zugreift.

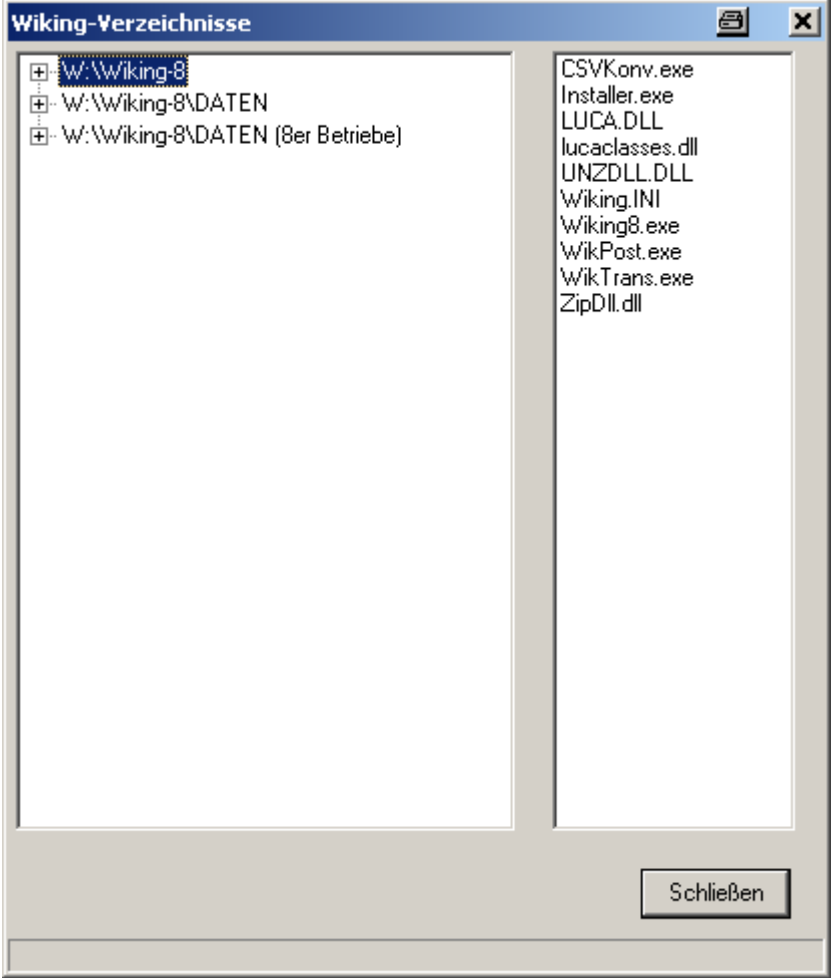

**Abbildung 148** 

# **7.5 Programmende**

Das Programmende kann entweder über den Menüpunkt *[System/Ende]* oder durch  $\boxed{\text{Alt}[\mathsf{X}]}$ oder **AII F4** oder den Button "Fenster schließen" herbeigeführt werden.

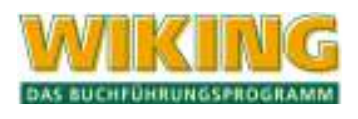

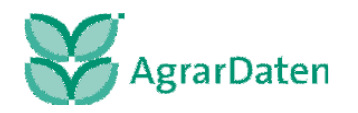

Sie dürfen Ihren Computer **nie** ausschalten, wenn das Programm **WIKING** noch läuft, sondern erst nach Verlassen des Programms. Ansonsten können Datenverluste oder -fehler auftreten.

# **8 Aufträge (nur Steuerberaterversion)**

Der Menüpunkt *[Aufträge]* ist nur in der Steuerberaterversion enthalten, somit gelten die folgenden Punkte ausschließlich für die Steuerberaterversion.

## **8.1 Auswertungsauftrag**

Hier können alle Auswertungen, die im Rechenzentrum in Kiel gedruckt werden sollen, festgelegt werden. Bestimmt werden kann, in welchem Umfang und für welchen Zeitraum Auswertungen erstellt werden sollen. In der Abrufmaske kann man entweder mit der Maus oder mit der Tabulatortaste [ $\overline{5}$ ] bewegen. Die Anzahl der zu erstellenden Auswertungen kann direkt in den Feldern eingetragen werden oder über die sog. Drehfelder schrittweise erhöht oder vermindert werden. Sind Eintragungen in den Feldern gemacht worden, so erscheint dieses Feld gelb unterlegt. Über den Button *[Vorschlag]* können Standardvorbelegungen eingerichtet werden. Es kann auch der ganze Auswertungsauftrag auf 0 gesetzt werden, um gesamt neue Eintragungen zu machen.

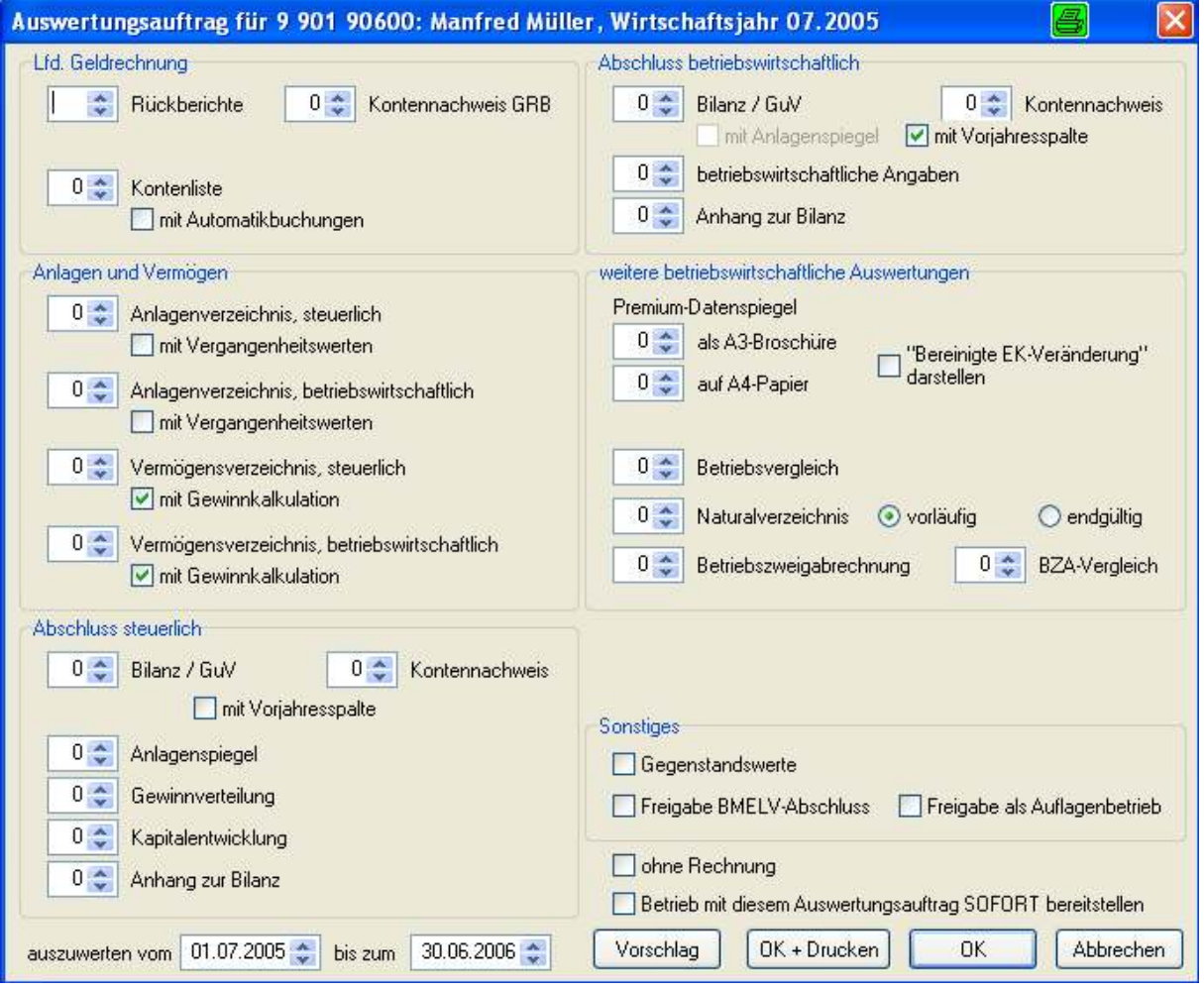

**Abbildung 149** 

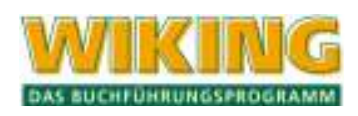

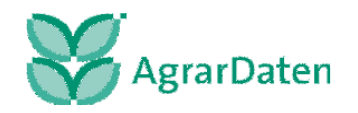

Die Auswahlmöglichkeiten im Auswertungsauftrag bei Gartenbau- und Gewerbebetrieben weichen von den landwirtschaftlichen Auswertungen ab. Bei den Gartenbaubetrieben fehlen die bw. Auswertungen wie Betriebsvergleich, BZA und BZA-Vergleich.

Bei den Gewerbetreibenden ist der gesamte Bereich der bw. Auswertungen nicht anwählbar.

# **8.2 Bereitstellen**

Es gibt zwei Möglichkeiten der Bereitstellung: Einmal um die Auswertungsaufträge in das ISDN-Sendeverzeichnis zu stellen oder Betriebe zur Sicherung nach Kiel zu senden. Es sollte nie beides gemacht werden, weil das bereitstellen der Sicherung Vorrang hat und die Auswertungsaufträge dadurch hinfällig werden.

# **8.3 Mandatsverwaltung**

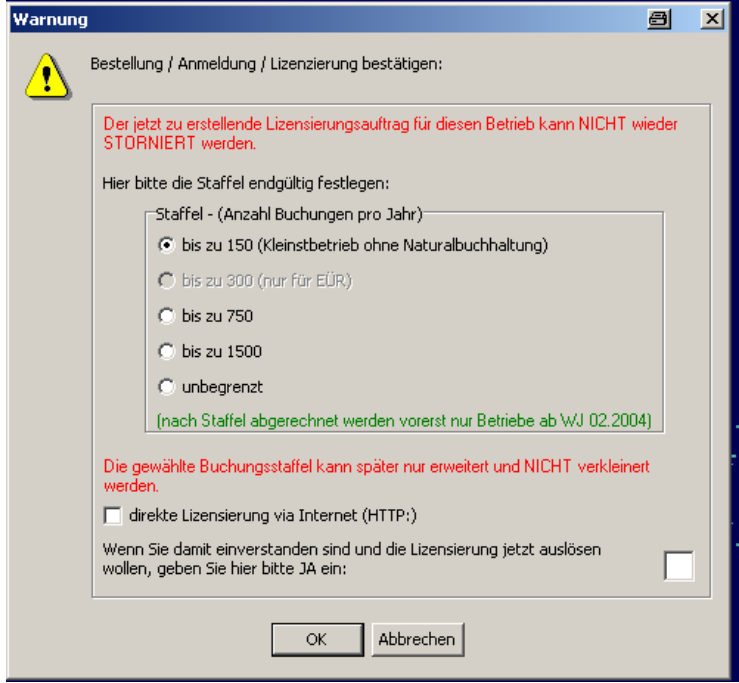

**Abbildung 150** 

## **8.3.1 Lizenzieren**

An dieser Stelle müssen die Lizenzierungsaufträge für alle Betriebe bereitgestellt werden. Bei Betrieben, die nicht lizenziert sind, ist der Menüpunkt *[Erfassung/Auswertungen]* deaktiviert. Bei Anlegen eines Betriebes, Anlegen eines neuen WJ, Änderung des Betriebsnamens oder des Grundmoduls wie die Erweiterung der Buchungsstaffel erfordert eine Lizenzierung. (s. Kap. 4.4.1), 4.4.4). In den Stammdaten wird darauf hingewiesen, dass der Betrieb nicht lizenziert ist. Dies gilt auch für älter WJ, die bisher nicht lizenziert waren.

Bei der Übernahme von Betrieben aus anderen Bezirken, muss darauf geachtet werden, dass die Betriebe lizenziert waren. Ansonsten muss erst eine Übernahme erfolgen und dann eine Lizenzierung weil nur Betriebe mit der eigenen Bezirksnummer lizenziert werden können.

Die Lizenzierung bewirkt eine sofortige Freischaltung der Auswertungen und eine **Aufnahme in die Abrechnungsdatei** in Kiel, die nicht wieder storniert werden kann. Bei der Buchungsstaffel ist eine Änderung nur nach oben möglich. Kleinstbetriebe bleiben immer lizenziert. Die

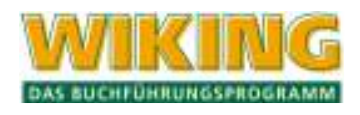

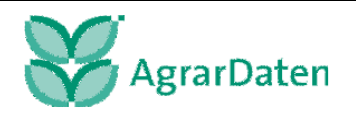

Verbindung nach Kiel erfolgt über WikPost / Connect und die Freischaltung wird sofort übertragen. Es kann auch eine Lizenzierung über Internet veranlasst werden.

# **8.3.2 Banking per WikPost ... (nur Steuerberaterversion)**

Unter dem Menüpunkt [Aufträge/Mandatsverwaltung/Banking per WikPost...] können Sie Bankkonten ihrer Betriebe am Bankverfahren (s. Kap. 5.2 oben) mit der Agrar-Daten GmbH anmelden und wieder abmelden.

**Achtung:** Melden Sie nur Bankkonten von Betrieben an, bei denen die Buchhaltung ausschließlich in der Steuerberatungskanzlei durchgeführt wird.

Zur Erzeugung eines Anmeldungsauftrages von Bankkonten eines Betriebs am Bankverfahren, muss der Betrieb zuvor aufgerufen werden (aktiver Betrieb).

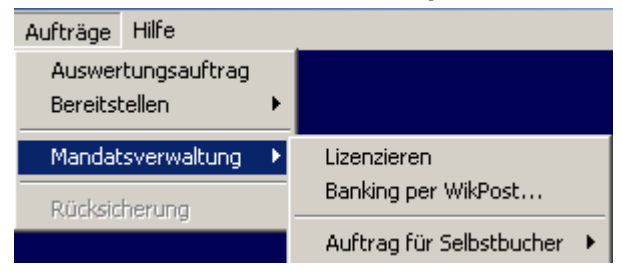

**Abbildung 151** 

Folgen Sie den Beschreibungen des An- bzw. Abmeldungsauftrages am Bankverfahren in diesem Kapitel.

**Anmeldungsauftrag am Bankverfahren** 

Sie gelangen in folgende Bildschirmmaske:

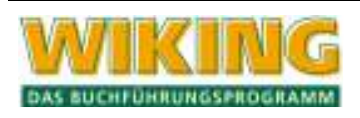

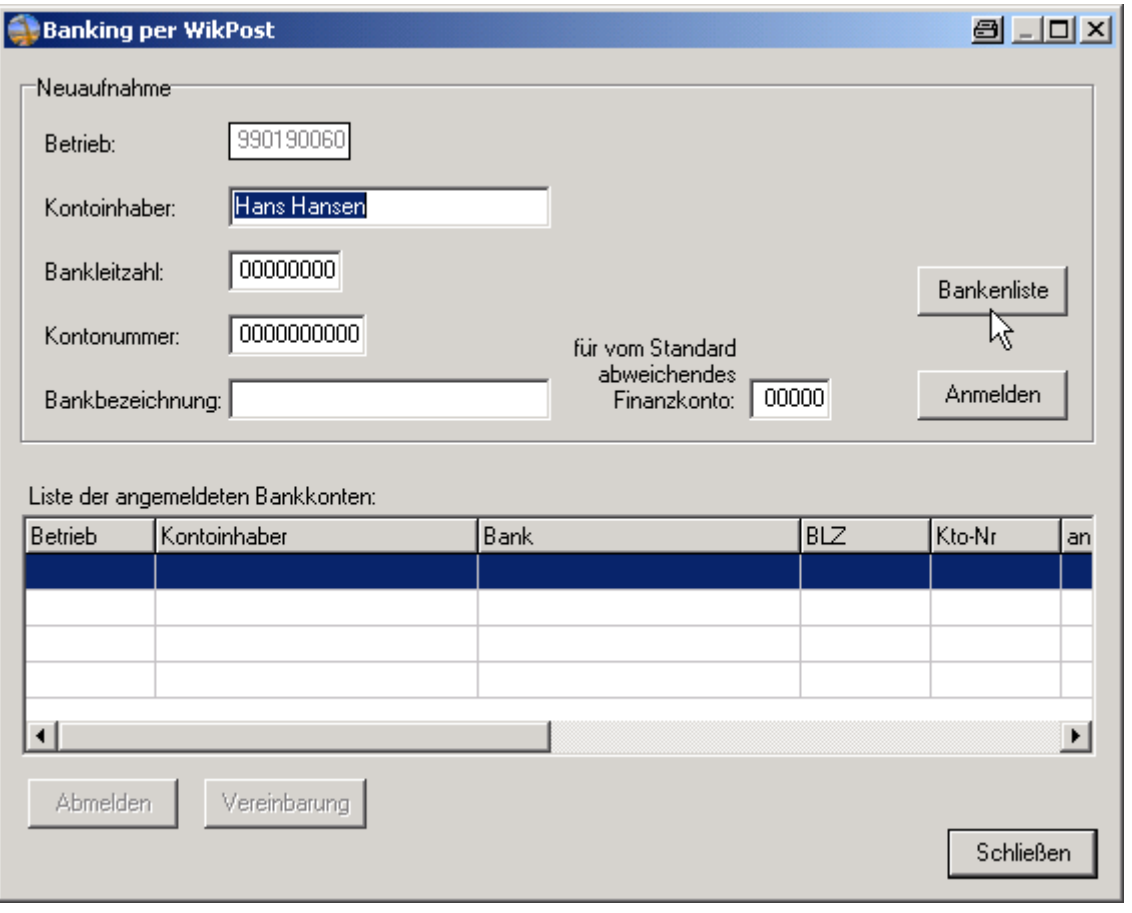

Rufen Sie im ersten Schritt die Bankenliste Bankenliste auf (hiefür muss das Programm Acrobat Reader installiert sein) und suchen Sie innerhalb der Bankenliste nach der entsprechenden Bankleitzahl des anzumelden Bankkontos.

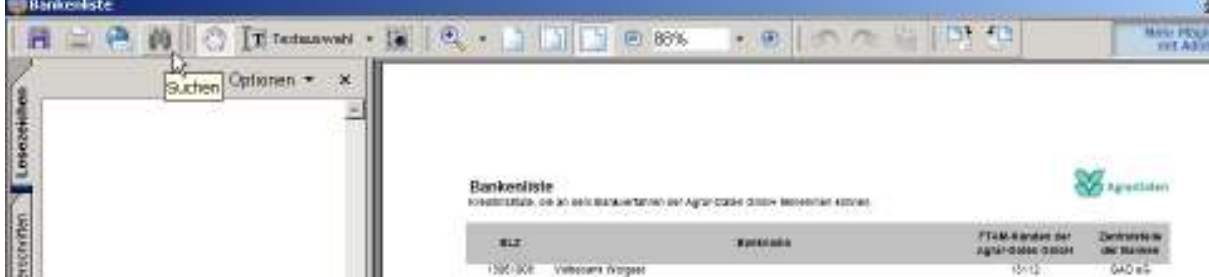

**Abbildung 153** 

Falls Sie die Bankleitzahl in der Bankenliste nicht finden, ist derzeitig noch keine Anmeldung am Bankverfahren möglich. Kommunizieren Sie bitte mit der Agrar-Daten, damit ihr Mandanten möglichst bald an dem Bankverfahren teilnehmen kann.

Wenn die Bankleitzahl in der Bankenliste vorhanden ist, können Sie den Mandanten am Bankverfahren mit der Agrar-Daten anmelden.

Falls der Kontoinhaber des Bankkontos nicht mit vorgeschlagenen des Betriebsnamen übereinstimmt, können Sie diesen in dem Feld Kontoinhaber durch überschreiben erfassen.

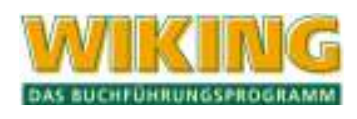

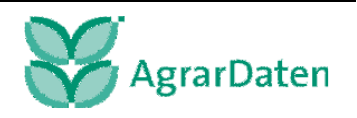

Geben Sie bitte die **Bankleitzahl** und die **Kontonummer** ein. Entspricht die Zuordnung des Bankkontos nicht dem "Standard" Finanzkonto 13000, können Sie vor der Generierung des Anmeldungsauftrages das abweichende **Finanzkonto** (hier 13100) durch **5 stellige Eingabe** ändern. Unter dem Menüpunkt userübergreifend ... (s. Kap. 7.3.2) wird in der Zuordnungsliste für Abweichungen vom "Standard-Finanzkonto" automatisch ein Eintrag vorgenommen.

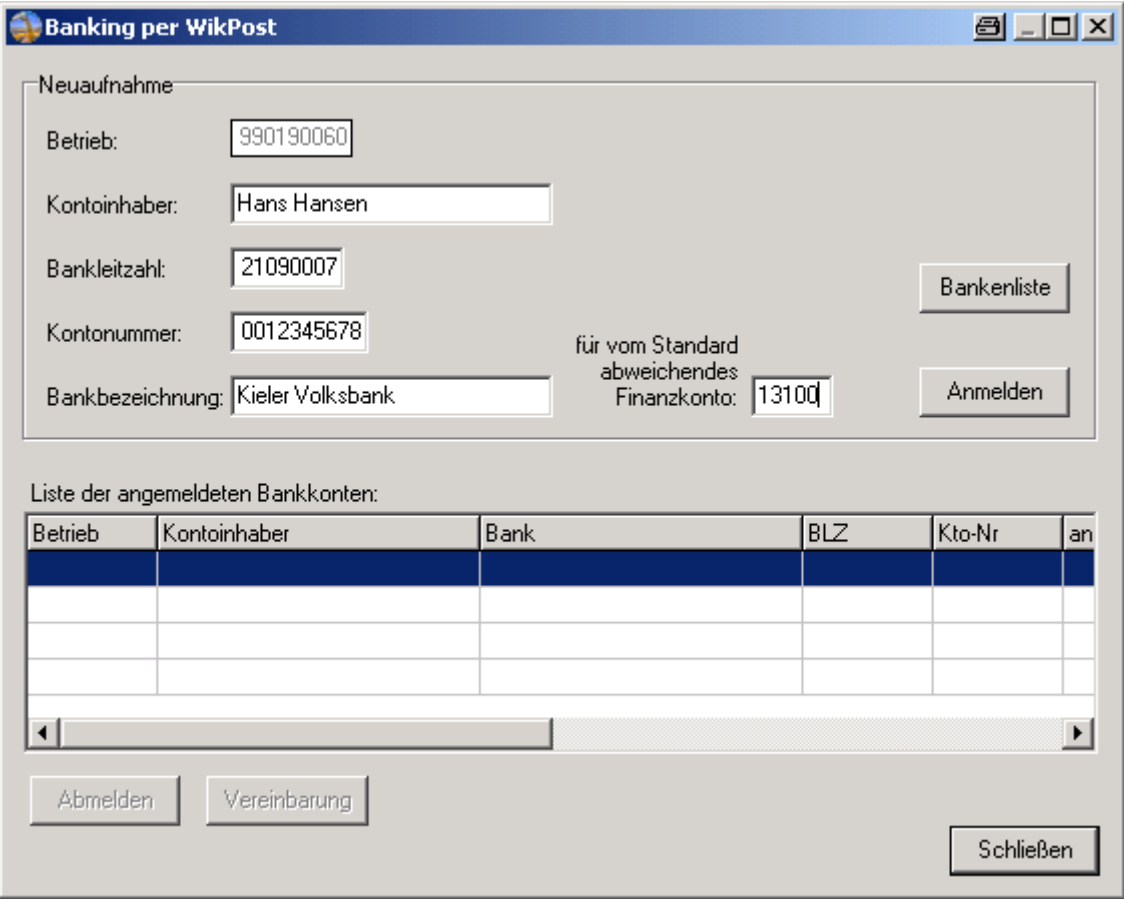

**Abbildung 154** 

Betätigen Sie bitte den Button **Anmelden** . Der Anmeldungsauftrag des Bankkontos wird zur Übertragung per WikPost an die Agrar-Daten GmbH bereitgestellt.

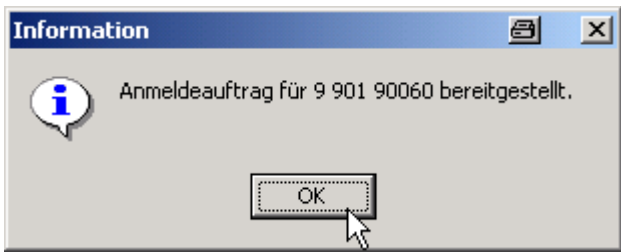

**Abbildung 155** 

Bestätigen Sie diese Information.

In dem Bereich Liste der angemeldeten Betriebe sehen Sie jetzt ihr angemeldetes Bankkonto.

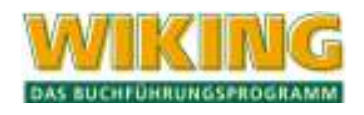

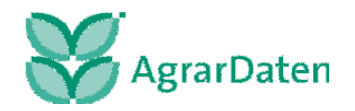
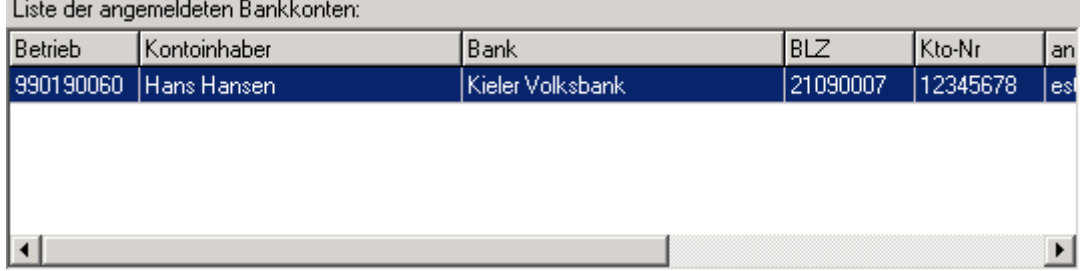

#### **Abbildung 156**

Rufen Sie bitte die unter dem Button Vereinbarung die "Teilnahmeerklärung am Bankverfahren" auf und drucken diese für die **Betriebsakte** (Steuerordner/Register Verträge) , ihren **Mandanten** und für die **Hausbank des Mandanten** an und lassen Sie den Mandanten alle drei Teilnahmeerklärungen unterschreiben. Die zur Bankleitzahl zugeordnete FTAM Kunden ID der Agrar-Daten wird beim Andruck "Teilnahmeerklärung am Bankverfahren" automatisch zugeordnet.

#### **Wichtig:**

Der Mandant muss die unterschriebene Teilnahmeerklärung bei seiner Hausbank abgeben, damit die notwendige Einrichtungen bei seiner Hausbank erfolgen können.

Falls Sie für ein weiteres Bankkonto des Betrieb einen Anmeldungsauftrag erstellen möchten, gehen Sie wie folgt vor:

In der Bankenliste die Bankleitzahl des Mandanten suchen und dann über die Anmeldung entscheiden.

Falls der Kontoinhaber des Bankkontos nicht mit vorgeschlagenen des Betriebsnamen übereinstimmt, können Sie diesen in dem Feld Kontoinhaber durch überschreiben erfassen (im u.a. Ergebnis des Überschreibens ist der Kontoinhaber dann Peter Hansen). Eingabe der Bankleitzahl und der Kontonummer.

Abweichendes Finanzkonto prüfen und evtl. eingeben (z.B. 13200) eingeben. Button Anmeldung betätigen.

Informationsfenster bestätigen.

Button Vereinbarung betätigen und Teilnahmeerklärung drei mal andrucken.

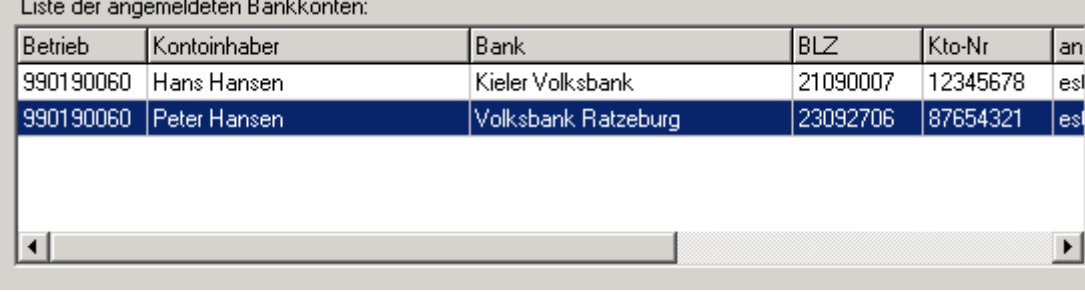

#### **Abbildung 157**

Als Ergebnis wird ihnen die Anmeldung in der "Liste der angemeldeten Betriebe" angezeigt.

**Vergessen Sie bitte nicht die angemeldeten Bankkonten per WikPost an die Agrar-Daten GmbH zu übertragen. Erst dann wird die Anmeldung am Bankverfahren mit der Agrar-Daten GmbH durchgeführt.**

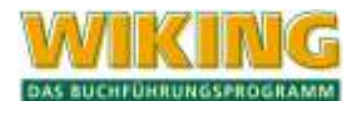

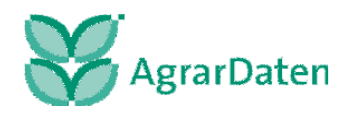

Falls Sie nachträglich eine "Teilnahmeerklärung am Bankverfahren" für einen bestimmten Mandanten andrucken möchten, klicken Sie auf das angemeldete Bankkonto des Betrie-

bes, betätigen Sie dann den Button **Vereinbarung** und erstellen einen Nachdruck.

Wenn Sie jetzt ein Bankkonto für einen weiteren Betrieb am Bankverfahren der Agrar-Daten GmbH anmelden möchten, muss dieser zuvor auch aktiviert werden.

#### **Abmeldungsauftrag am Bankverfahren**

Das Abmelden eines Bankkontos am Bankverfahren kann sowohl mit einem aktiven Betrieb (ein Betrieb ist aufgerufen) oder ohne Aufruf eines Betriebes durchgeführt werden.

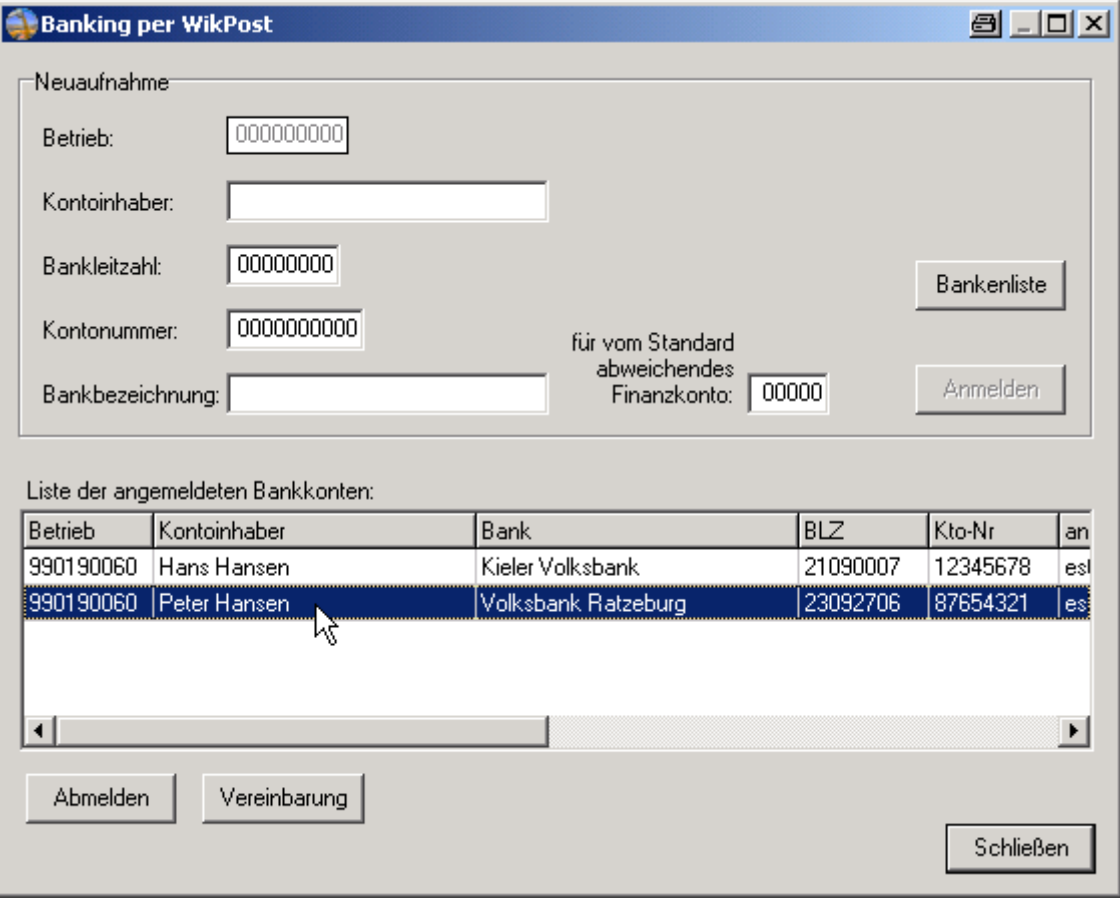

**Abbildung 158** 

Klicken Sie mit dem Mauszeiger auf das abzumeldende Bankkonto des Betriebes. Das Bankkonto ist jetzt markiert und wird durch Betätigen des Buttons Abmelden zur Übertragung per WikPost an Agrar-Daten GmbH bereitgestellt.

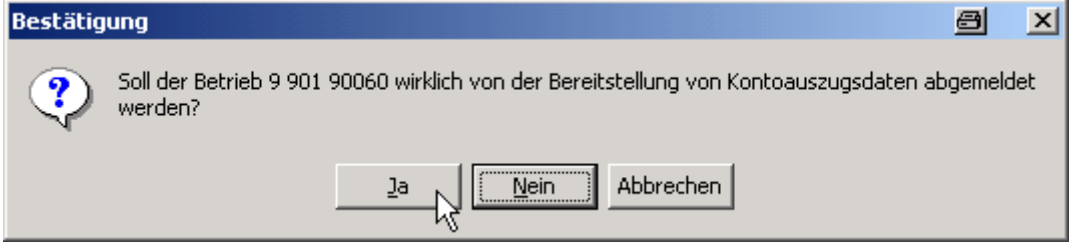

**Abbildung 159** 

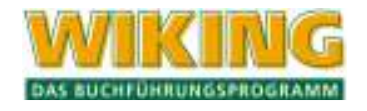

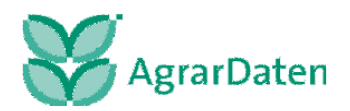

Bestätigen Sie den Abmeldungsauftrag mit "JA".

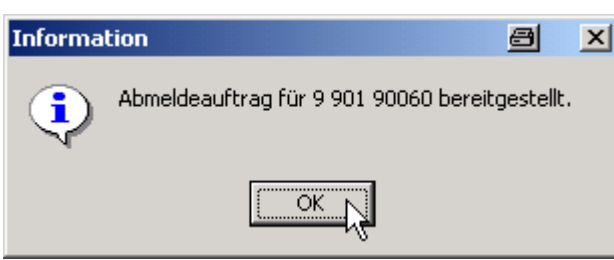

#### **Abbildung 160**

Bestätigen Sie diese Information.

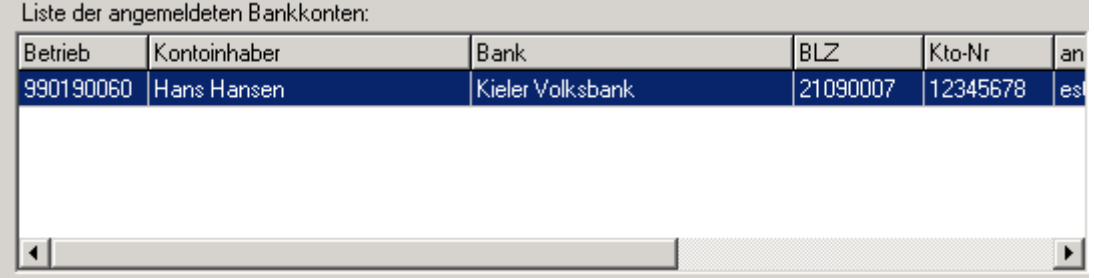

#### **Abbildung 161**

Das abgemeldete Bankkonto (im Beispiel Bankkonto von Peter Hansen) wird aus "Liste der angemeldeten Betriebe" automatisch entfernt.

**Vergessen Sie bitte nicht die abgemeldeten Bankkonten per WikPost an die Agrar-Daten GmbH zu übertragen. Erst dann wird die Abmeldung am Bankverfahren mit der Agrar-Daten GmbH durchgeführt.** 

Falls ein von dem Standard abweichendes Finanzkonto des abgemeldeten Bankkontos definiert wurde, muss dieses unter dem Programmpunkte [System/Programmanpassung/userübergreifend ...] (s. Kap. 7.3.2) gelöscht werden. Sprechen Sie bitte den DV-Ansprechpartner in ihrer Steuerberatungskanzlei an.

#### **8.3.3 Auftrag für Selbstbucher**

#### **anmelden**

Bei der Neuanmeldung für Selbstbucher ist anzugeben, welches Grundmodul, welchen Buchungsumfang und ob Zusatzmodule vom Mandanten gewünscht werden bzw. notwendig sind. Zusätzlich wird abgefragt, ob es sich um einen Folgebetrieb handelt.

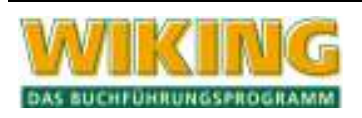

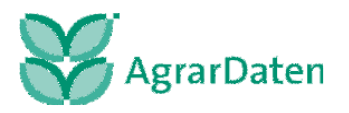

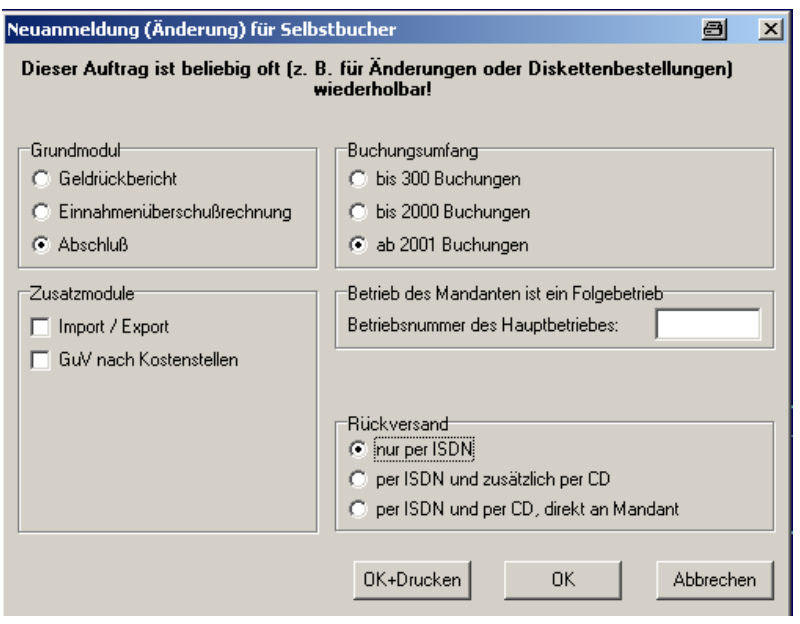

**Abbildung 162** 

Für den Rückversand der Stammdaten gibt es drei Auswahlmöglichkeiten.

#### **abmelden**

Unter diesem Punkt kann der selbstbuchende Mandant abgemeldet werden. Die Abmeldung erfolgt immer für das Folgejahr.

## **8.4 Rücksicherung**

Um aus Daten aus Kiel zurückzuholen, geben Sie bitte in der unten dargestellten Maske die Bezirks- und Betriebsnummer und das gewünschte Wirtschaftsjahr ein. Eine Rücksicherung ist nur ab dem WJ 95 möglich. Vorraussetzung ist, dass der Betrieb ins Rechenzentrum nach Kiel geschickt wurde. Durch "Connect" in WikPost wird der entsprechende Betrieb abgefordert und zu Verfügung gestellt.

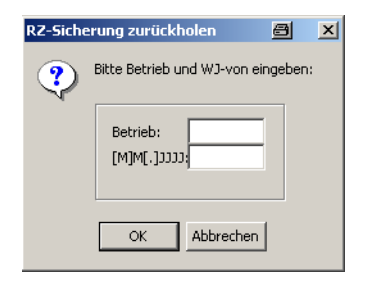

**Abbildung 163** 

Es erscheint folgende Meldung:

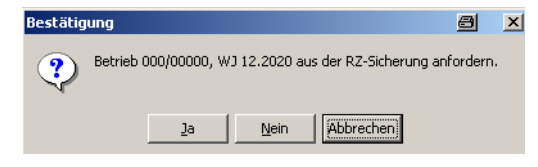

**Abbildung 164** 

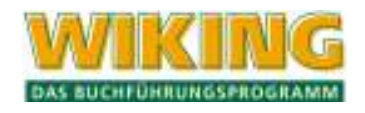

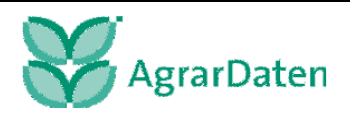

## **9 Hilfe**

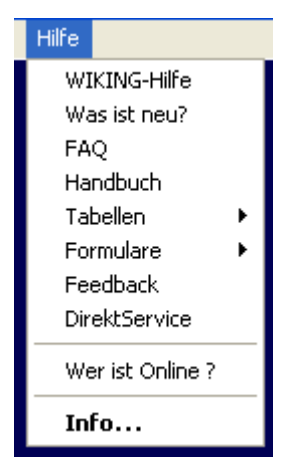

**Abbildung 165** 

# **9.1 WIKING-Hilfe**

Unter diesem Menüpunkt erscheint ein Fenster, in dem ein Text über die aktuellsten Änderungen und Neuerungen in den einzelnen Versionen geändert. Inhaltlich kann es sich sowohl um rein programminterne Menüpunkte als auch um Hinweise und Hilfestellungen handeln.

Die gesamte WIKING-Hilfe kann innerhalb des gesamten Programms an jeder beliebigen Stelle durch drücken der Taste [FI] aufgerufen werden.

## **9.2 Was ist neu?**

In diesem Menüpunkt finden Sie immer die Neuerungen der aktuellen Version.

## **9.3 FAQ**

In der FAQ sind zu Problempunkten die irgendwann aufgetaucht sind, Lösungen, Erfahrungsberichte, Fehlermeldungen und Handhabungen aufgezeichnet.

Dies bezieht sich auf die gesamte Palette (Technik, Programmtechnik, buchungstechnische Dinge. WikPost Probleme usw.).

#### **9.4 Handbuch**

An dieser Stelle ist es möglich sich das Handbuch aufzurufen und bei Bedarf auszudrucken.

Die Nutzung des Handbuchs auf dem PC ist durch die Suchfunktion einzelner Begriffe leicht zu handhaben.

## **9.5 Tabellen**

Hier sind die Kontenrahmen für Landwirtschaft, Gartenbau und Gewerbe, die Kostenstellenrahmen und die Nährstoffgehalte für die Feld-Stall-Bilanz hinterlegt.

Bei Berücksichtigung des Kostenstellenrahmens in der laufenden Buchhaltung können Kostenstellen an die Managementprodukte SMast und BZA-Rind für weiterführende bzw. detaillierte Betriebszweigabrechungen übergeben werden (s. Kap. 7.2.1 und Kap. 7.1.1 unter BZA-Sicherung).

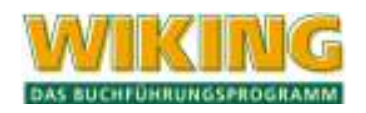

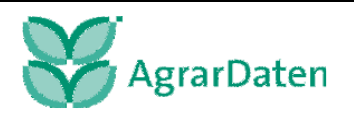

Der Kostenstellenrahmen bildet die Grundlage für Betriebszweigabrechnungen, die über den Bereich "Direktkostenfreie Leistung" hinausgehen. Jeder Betriebszweig wird in den Managementprodukten durch eine Kostenstelle abgebildet (Unterkostenstellen, Hilfskostenstellen können gebildet werden). Arbeitserledigungskosten, Gebäudekosten, Flächenkosten etc. können unabhängig vom Konto der Finanzbuchhaltung den unterschiedlichen Betriebszweigen (Kostenstellen) zugeordnet werden.

Falls Sie die WIKING Buchhaltung an die Managementprodukte BZA-Rind und/oder SMast übergeben möchten (s. Kap. 7.2.1) **oder** die WIKING Buchhaltung für ihren externen Spezialberater zur Verfügung stellen möchten (s. Kap. 7.1.1 unter BZA-Sicherung), müssen Sie beim Buchen in WIKING die Kostenstellen des vordefinierten Kostenstellenrahmens verwenden.

Bevor Sie mit dem Buchen beginnen, beachten Sie die notwendigen Einrichtung in WIKING, das Setzen der SSB-Merkmale bzw. der BZA-Rind Merkmale (s. Kap. 7.2.6), die Anpassung der Kostenstellenziffer (=5) an den Kontenrahmen (s. Kap. 4.4.2) und die weitere Einrichtung der Kostenstellen bzw. Unterkostenstellen (s. Kap. 4.2.4).

# **9.6 Formulare**

Unter diesem Menüpunkt sind Formulare für die Umsatzsteuer, Formulare zur EÜR und der Erfassungsbogen zur Feld-Stall-Bilanz zu finden.

Für die elektronische Übermittlung der UStVA an die Finanzbehörden ist die Teilnahmeerklärung hinterlegt. Zudem ein Antrag auf Dauerfristverlängerung und die Anmeldung für Sondervorauszahlungen.

Da für die Wirtschaftsjahre nach dem 31.12.2004 eine Einnahme/Überschussrechnung als Anlage abgegeben werden muss, steht an dieser Stelle das PDF-Formular zum Ausfüllen zur Verfügung.

# **9.7 Feedback**

Unter diesem Punkt können Sie Anmerkungen, Wünsche und Kritiken an uns weiterleiten.

# **9.8 DirektService**

Mit dem DirektService hat die Agrar-Daten für Sie das Serviceangebot erweitert. Es wird eine sichere 128-Bit verschlüsselte Verbindung von einem Mitarbeiter der Serviceline der Agrar-Daten zu ihrem PC hergestellt. Sie benötigen lediglich eine Internetverbindung an Ihrem PC.

- Starten Sie den DirektService mit einem Doppelklick
- Geben Sie die vom Mitarbeiter der Serviceline genannte **Beratungsnummer** ein.
- Der Mitarbeiter von der Serviceline kann jetzt auf Ihren PC zugreifen und ihre Problemstellung direkt lösen.

## Hinweis:

Pro DirektService Sitzung berechnet Ihnen die Agrar-Daten eine Pauschalgebühr von 15,- €.

# **9.9 wer ist Online?**

Unter diesem Punkt erscheint eine Meldung, wer zurzeit in WIKING arbeitet. Dies kann z.B. dann hilfreich sein, wenn in der Netzwerkinstallation Arbeiten notwendig sind, bei der kein Nutzer in WIKING arbeiten darf.

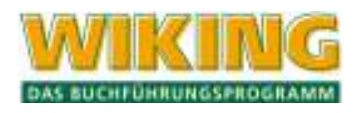

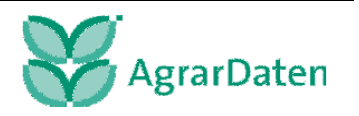

## **9.10 Info ...**

In der nachstehend dargestellten Hinweisbox werden Informationen über die installierte Programmversionsnummer und die WIKING - Verzeichnisse gegeben:

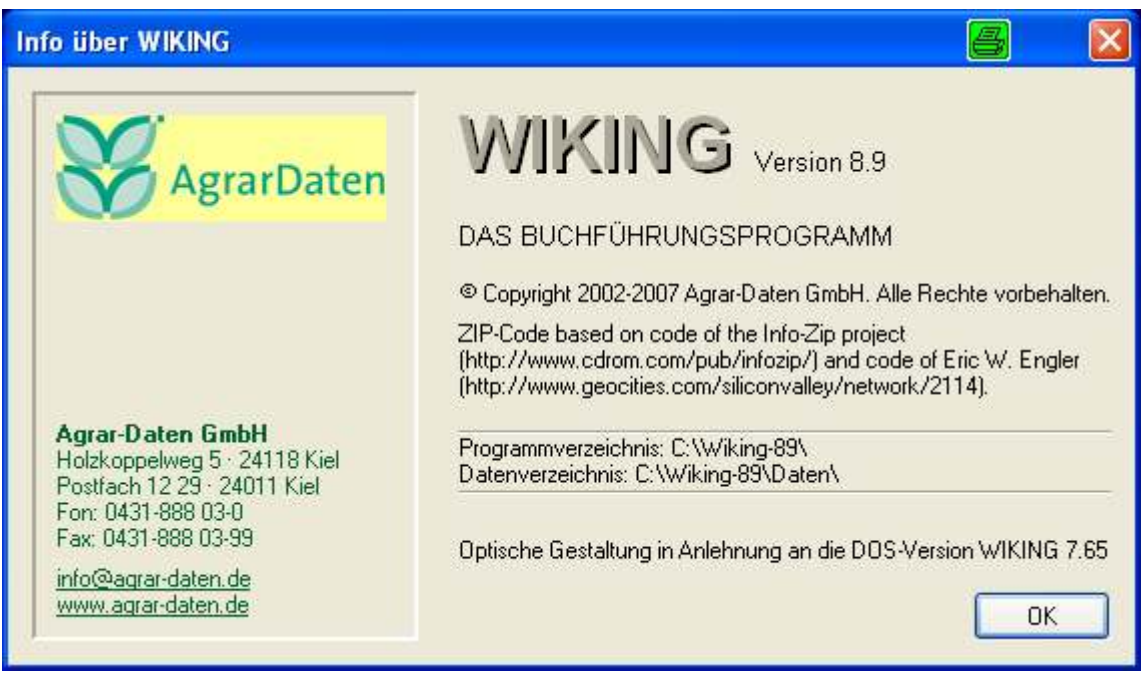

#### **Abbildung 166**

Tipp:

Wenn Sie mit dem Mauszeiger (hier als Hand dargestellt) auf die Version klicken, erhalten Sie detaillierte Informationen über den Stand der installierten WIKING Version.

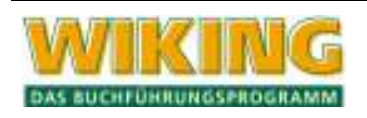

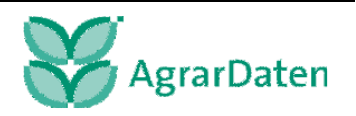

# **10 Buchungsbeispiele**

## **Vorbemerkung:**

In den Beispielen sind die umrahmten Felder als vereinfachte Bildschirmdarstellung der Erfassungsmaske der Finanzbuchhaltung oder der Naturalbuchhaltung im Menüpunkt *[Erfassung/laufende Buchhaltung* bzw*. Naturalbuchhaltung]* anzusehen.

Bitte beachten Sie, dass die Buchung immer in Abhängigkeit zum Sachverhalt zu er**folgen hat. Daher kann keine Gewähr dafür übernommen werden, dass alle möglichen Fallkonstellationen dargestellt werden.**

Es wurden in dem Menüpunkt *[System/Programmanpassung]* folgende Einstellungen geändert:

- lfd. Buchhaltung mit Verzweigung in Anlagenerfassung
- Anlagenbuchhaltung mit Sonderabschreibungstoleranz.

# **10.1 Buchungsbeispiele Fibu**

## **10.1.1 Beispiel 1: Milchlieferrechte für den Verpächter und Pächter**

Ein Landwirt hat seine Milchproduktion aufgegeben. Seine Milchlieferrechte hat er ab dem 1. Mai an seinen Nachbarn für € 12.000,00 pro Jahr verpachtet. Der Pächter zahlt am 15. eines jeden Monats1.000 €.

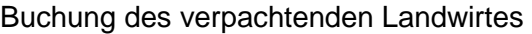

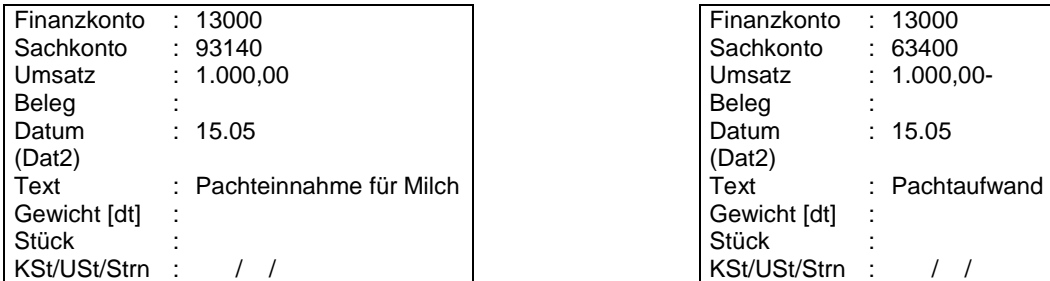

Buchung des pachtenden Landwirtes:

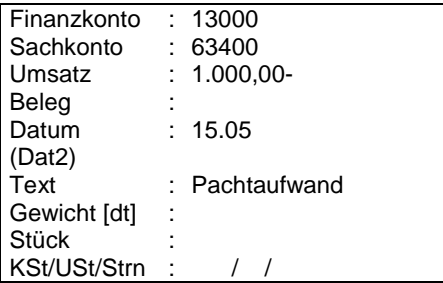

Die wiederkehrende Buchung kann mit  $[Aff]$  s im Stornofeld als Standardbuchung unter Angabe der Häufigkeit abgespeichert werden.

Bitte beachten Sie die umsatzsteuerlichen Regelungen bei der Verpachtung von Milchlieferrechten und den sich hieraus ergebenden umsatzsteuerlichen Konsequenzen beim Pächter und Verpächter. Die Buchungsbeispiele zur Umsatzsteuer finden Sie ab Beispiel 21.

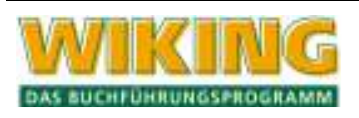

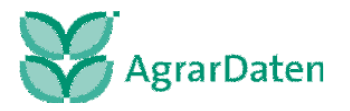

## **10.1.2 Beispiel 2: Kfz-Steuer**

Der Landwirt hat am 10.01.2007 eine Kfz-Steuer in Höhe von € 375,00 zu entrichten. Bei Nachfrage ergibt sich, dass die Steuer für einen Schlepper angefallen ist, der für Reinigungsarbeiten der Gemeindestraßen eingesetzt wird. Die Buchung erfolgt über das Konto 58500 (Kfz-Steuer (ohne Fuhrpark/Pkw)).

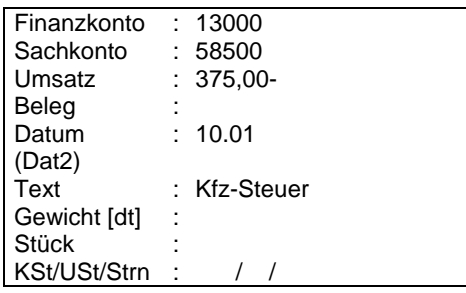

#### **10.1.3 Beispiel 3: Milchgeldabrechnung sowie Verrechnung von betrieblichen und privaten Einkäufen**

Der pauschalierende Landwirt erhält am 13.01.2007 seine Milchgeldabrechnung für Dezember 2006. Er hat für 67.532 l Milch € 18.402,47 ind. Steuern erhalten. Darüber hinaus hat er von der Meierei Reinigungs- und Desinfektionsmittel für € 780,23 bezogen, weiterhin 3.500 kg Milchpulver für die Kälberaufzucht über € 1.214,95 (es werden nur die weiblichen Kälber aufgezogen). Zusätzlich hat der Landwirt für seinen Haushalt Butter und Käse für € 187,24 erhalten.

Folgende Buchungen sind vorzunehmen:

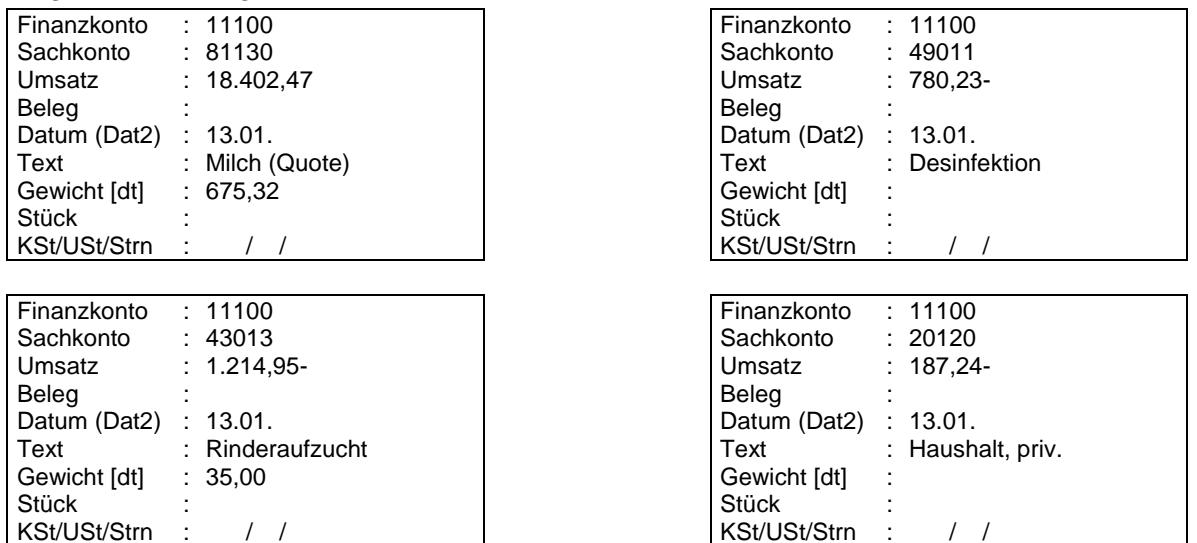

Am 15.01.2007 wird der Betrag in Höhe von € 16.220,05 dem Betriebskonto gutgeschrieben. Folgende Buchung ist hier vorzunehmen:

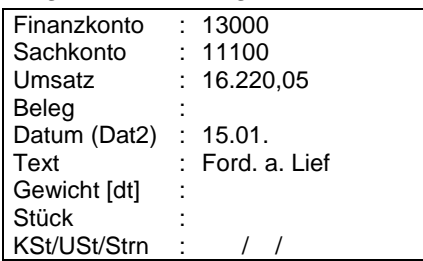

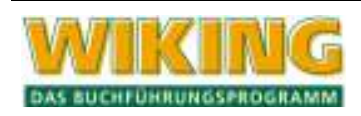

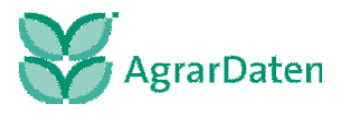

## **10.1.4 Beispiel 4: Buchung nicht abzugsfähiger Betriebsausgaben**

Der Landwirt ist mit seinem Pkw auf einer betrieblich veranlassten Fahrt mit erheblich überhöhter Geschwindigkeit gefahren. Er hat einen Bußgeldbescheid von € 150,00 erhalten, der auf das Privatkonto zu buchen ist; bw. soll der Aufwand berücksichtigt werden, daher ist bei der zweiten Buchung mit **Alt W** die Datenart zu wechseln.

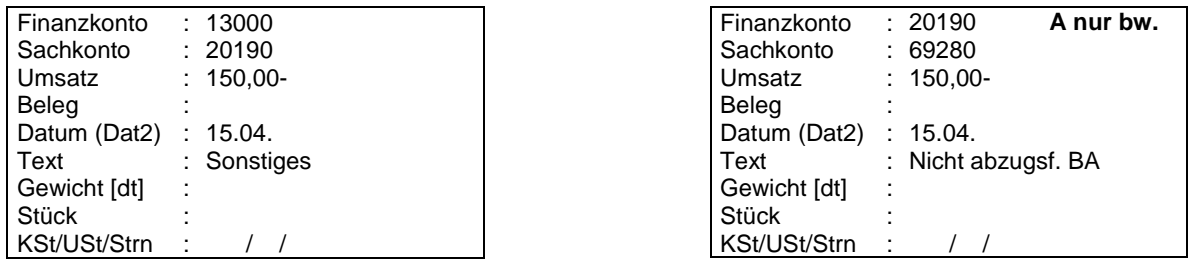

# **10.1.5 Beispiel 5: Verendete Tiere sowie Kosten des Abdeckers buchen**

a) Dem Landwirt sind 2 Schweine verendet. Die verendeten Tiere werden vom Abdecker kostenlos abgeholt.

Dieser Vorgang **wird nur in der Naturalbuchhaltung** gebucht, da sich lediglich der Viehbestand verändert und für die Abholung und Entsorgung in der Regel kein Aufwand entsteht.

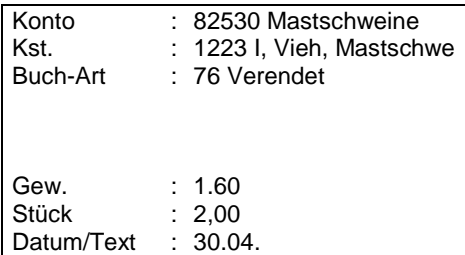

b) Dem Landwirt ist eine Milchkuh verendet, die der Abdecker gegen Entgelt vom Hof abholt.

Da es sich hierbei um eine entgeltliche Leistung handelt, muss der Vorgang in der Finanzbuchhaltung unter Angabe von Stück und Gewicht gebucht werden. Diese Naturalangaben werden automatisch in die Naturalbuchhaltung übernommen.

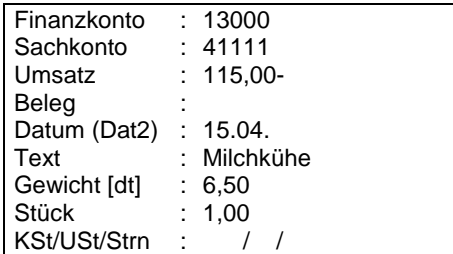

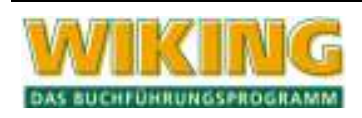

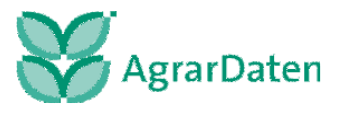

#### **10.1.6 Beispiel 6: Erhöhung der Geschäftsanteile einer Genossenschaft**

Die Warengenossenschaft "Greifeisen eG", von der der Landwirt lediglich Waren bezieht, erhöht die Geschäftsanteile ihrer Mitglieder. Eine Warenrückvergütung in Höhe von € 1.000,00, die dem Landwirt zum 15.01.2007 zusteht, wird zur Anteilserhöhung einbehalten. Die Beteiligung ist in der Anlagenbuchhaltung mit dem Konto 06300 Inv.-Nr. 01 einzutragen, in die nach der zweiten Buchung automatisch verzweigt wird.

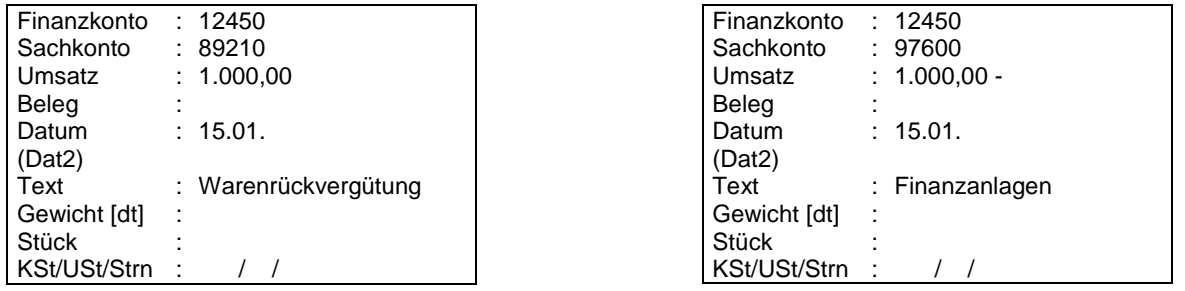

#### **10.1.7 Beispiel 7: Düngemitteleinkauf mit Mengeneingabe**

Es werden am 15.04.2007 100 dt KAS von der "Greifeisen"-Genossenschaft gekauft. Der Betriebsleiter vermerkt auf dem Beleg, dass 95 dt auf die Zuckerrüben ausgebracht werden sollen.

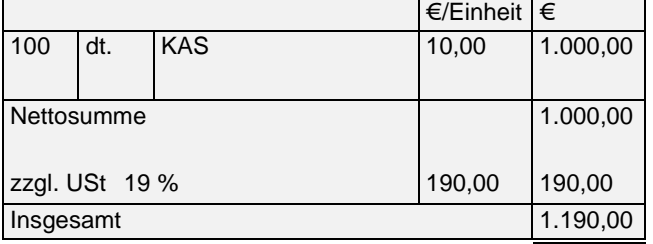

#### Anmerkung:

Für die Auswertungen nach der Düngemittelverordnung sollte der gesamte Betrag über das Konto 32101 [Kalkammonsalpeter (27)] gebucht werden und im Rahmen der Naturalbuchhaltung über die Buchungsart 71 "Verbrauch" verteilt werden:

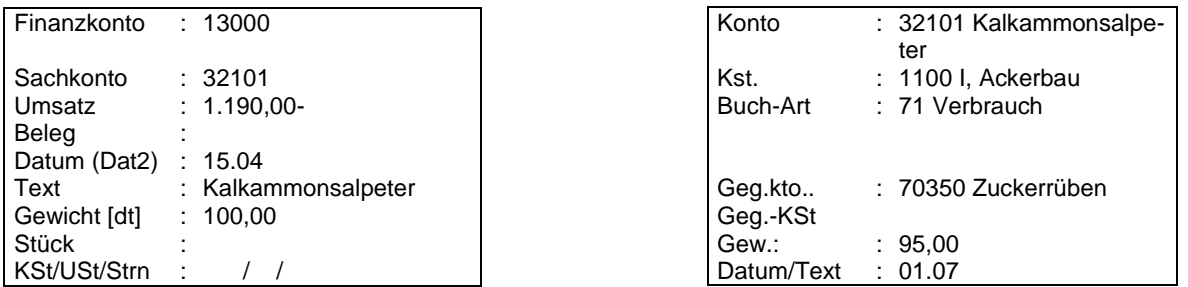

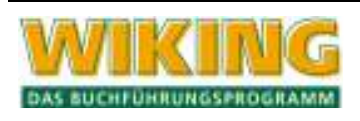

#### **10.1.8 Beispiel 8: Pflanzenschutzmitteleinkauf mit Mengenangabe jedoch ohne Verwendungszweck**

Es liegt ein Beleg vom 15.02.2007 über 30 kg Pflanzenschutzmittel (€ 453,00 incl. USt) vor. Der Betriebsleiter konnte den Verwendungszweck noch nicht genau definieren. Daher wird dieser Zukauf über das Konto 32600 (Pflanzenschutz) gebucht und keiner Frucht direkt zugeordnet.

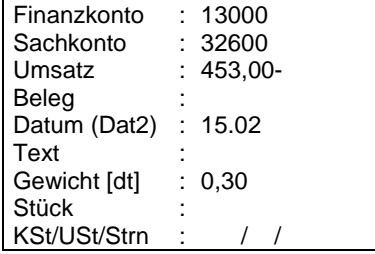

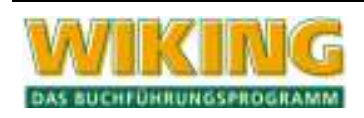

#### **10.1.9 Beispiel 9: Bodenuntersuchung sowie Düngemitteleinkauf mit Mengeneingabe**

Der Landwirt hat für den Rübenschlag eine Bodenuntersuchung durchführen lassen. Es liegt eine Rechnung der LUFA vor:

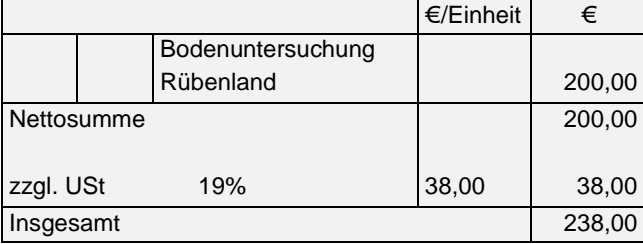

Aufgrund dieser Bodenuntersuchung wurde ein Kalkmangel im Boden festgestellt. Daraufhin bestellt der Landwirt 1.025 dt Kalkdünger, der im Herbst auf dem Schlag ausgebracht wird, auf dem im nächsten Frühjahr die Rübensaat ausgebracht werden soll.

Die Rechnung lautet:

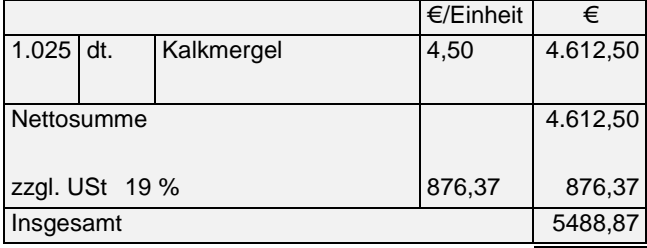

#### Anmerkung:

Für die Auswertungen nach der Düngemittelverordnung sollte der gesamte Betrag über das Konto 32350 (Kalkdünger) gebucht werden und im Rahmen der Naturalbuchhaltung über die Buchungsart 71 "Verbrauch" verteilt werden:

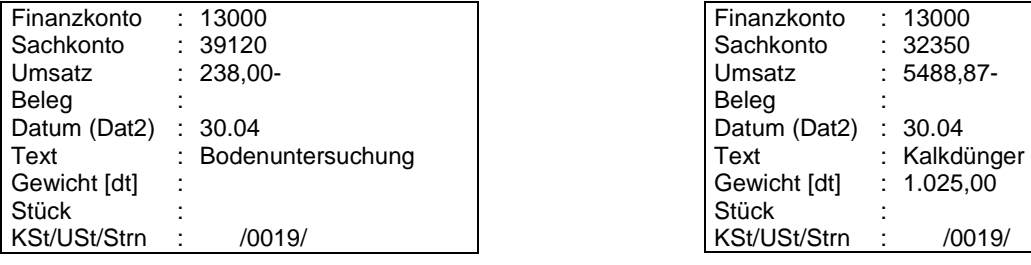

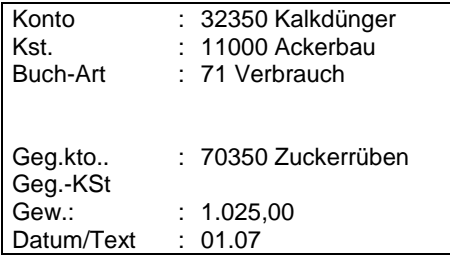

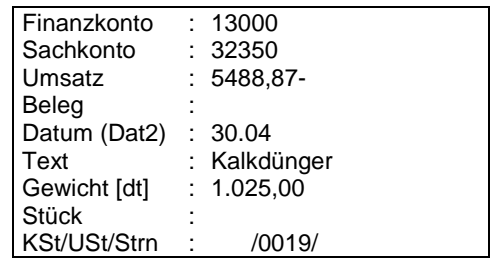

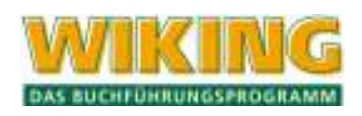

## **10.1.10 Beispiel 10: Verkauf von geborenem Vieh mit Stückzahl**

Der Betriebsleiter verkauft 10 weibliche Kälber im Alter von durchschnittlich 10 Tagen an den Viehhändler Wucherpfennig.

Der optierende Landwirt erhält folgende Abrechnung:

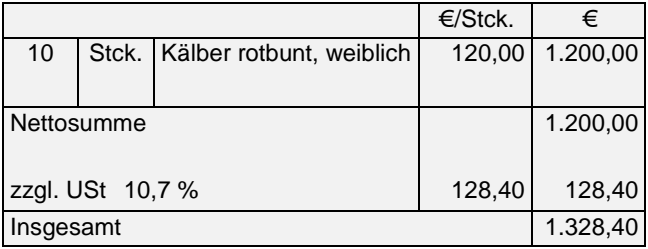

Der Erlös wurde auf das Konto 81125 [Kälber (geb.) weibl.] gebucht, da es sich um 10 Tage alte Kälber handelt und der Ertrag dem Bereich der Milchviehhaltung zugerechnet werden soll. Werden die Kälber zu einem späteren Zeitpunkt verkauft, so müssen sie vorerst auf das Konto 81370 (weibl. Zuchtkälber bis 6 Mon.) bzw. sinngemäß Konto 81570 (weibl. Mastkälber bis 6 Mon.) versetzt werden.

Dem Viehhändler war nicht bekannt, dass der Landwirt umsatzsteuerlich zur Regelbesteuerung optiert hat, daher erfolgt die Buchung mit dem USt-Schlüssel für zu Unrecht ausgewiesene USt. Siehe zu diesem Themenkomplex auch Beispiel 23: Buchung zu Unrecht vereinnahmter USt.

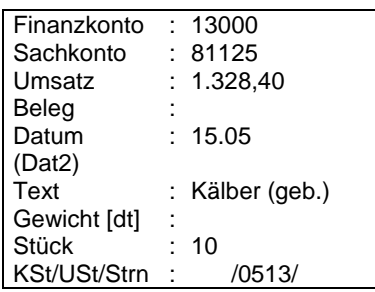

## **10.1.11 Beispiel 11: Viehkauf mit Stückzahl**

Die Bäuerin kauft auf dem Wochenmarkt 20 Junghennen, um ihren Legehennenbestand auf dem Hof zu erhöhen. Sie erhält von dem Händler eine Quittung über € 180,00. Der Beleg ohne gesonderten Umsatzsteuerausweis liegt zwischen den Buchführungsbelegen. Obwohl der Betrieb umsatzsteuerlich zur Regelbesteuerung optiert hat, darf kein Vorsteuerabzug geltend gemacht werden, da die USt nicht gesondert ausgewiesen ist.

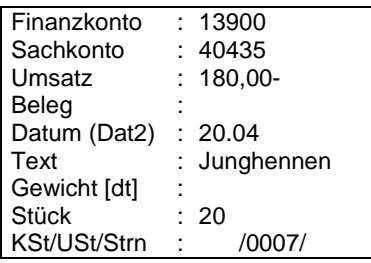

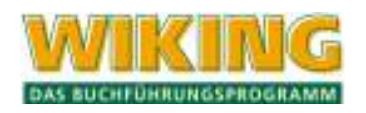

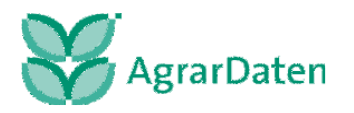

## **10.1.12 Beispiel 12: Kosten der Rinderaufzucht**

Der Betriebsleiter hat seine Färsen für vier Wochen auf den Wiesen seines Nachbarn gehabt zwecks Verwertung des dort aufgewachsenen 3. Schnitts. Die Lösung dieses Beispiels ist abhängig von dem zu Grunde liegenden Vertrag. Hier wird die Annahme getroffen, dass die Beweidung im Rahmen einer Pensionsviehhaltung erfolgt. Beide Landwirte haben zur Regelbesteuerung optiert. Die beiden Nachbarn vereinbaren einen Preis von € 1.000,00 (netto). Der Zahlungsvorgang wird mit einer Quittung mit offen ausgewiesener Umsatzsteuer bestätigt.

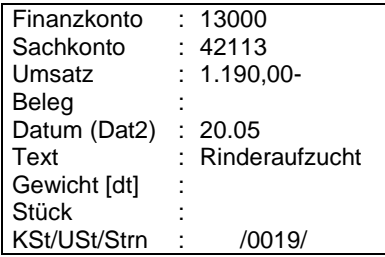

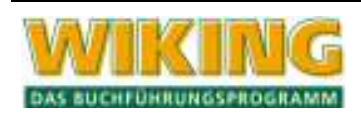

## **10.1.13 Beispiel 13: Futtermitteleinkauf mit Mengeneingabe**

Es werden Futtermittel laut Rechnung gekauft:

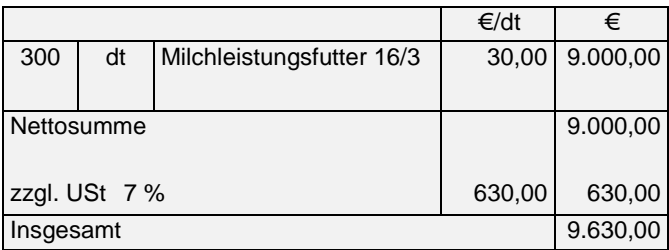

Der pauschalierende Landwirt erzählt Ihnen, dass er mit diesem Futter sowohl je zur Hälfte seine Zuchtfärsen als auch seine Milchkühe gefüttert hat. In der Naturalbuchhaltung ist die Futtermittelmenge den Tierarten anschließend zuzuordnen.

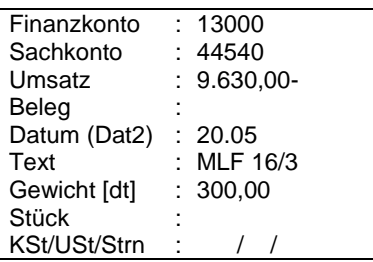

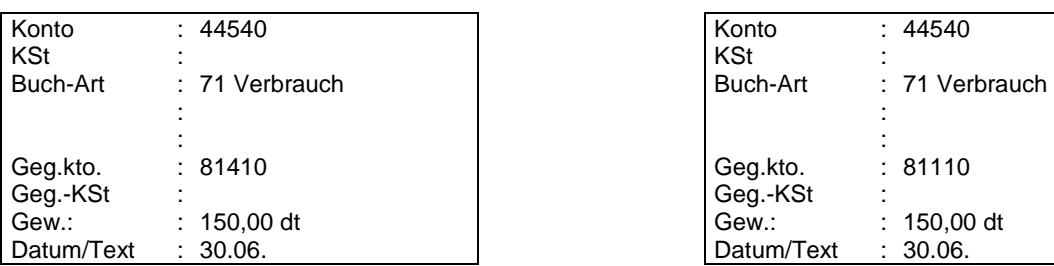

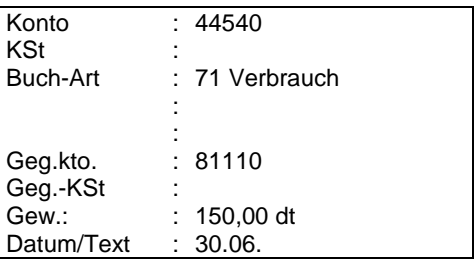

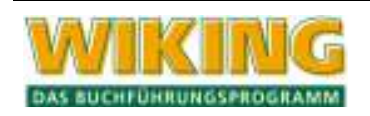

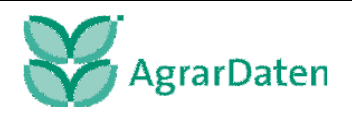

#### **10.1.14 Beispiel 14: Fremdleistungen (landwirtschaftlicher Lohnunternehmer)**

Da im Frühjahr aufgrund der Nässe die auf dem Hof anfallende Arbeit mit eigenen Mitteln nicht zu bewältigen war, setzt der Landwirt einen Lohnunternehmer ein, der die Gülleausbringung übernimmt. Der pauschalierende Landwirt hat ein Wirtschaftsjahr vom 01.05. bis 30.04..

Die Rechnung lautet wie folgt:

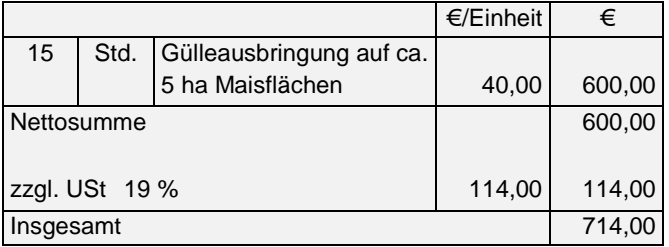

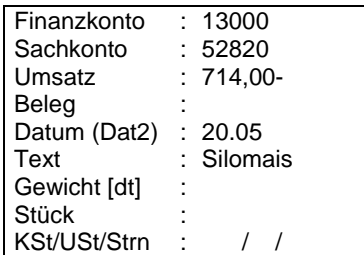

## **10.1.15 Beispiel 15: Hagelversicherung**

Der Landwirt hat seine Zuckerrüben gegen Hagel versichert.

Die Hagelgilde schickt folgende Rechnung:

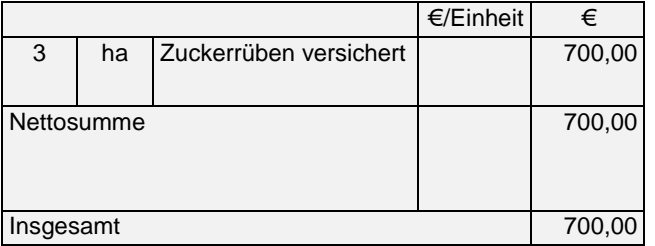

Hinweis:

Wenn keine eindeutige Zuordnung nach Kostenstellen möglich oder ein Abschluss nach HGB erforderlich ist, kann auch das Konto 58400 (Hagelversicherung) benutzt werden.

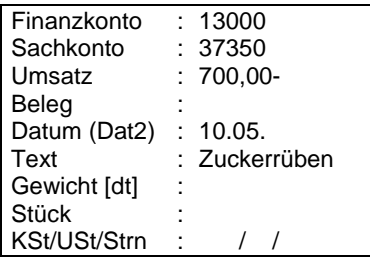

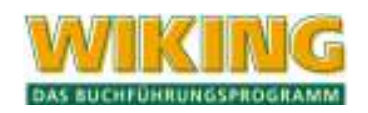

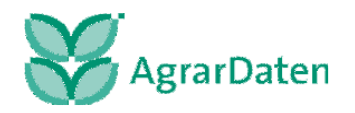

## **10.1.16 Beispiel 16: Kauf von Spritzmitteln mit Mengenangabe**

Da der Winterraps stark verkrautet ist, hat der pauschalierende Landwirt beschlossen, den Raps vor der Ernte tot zuspritzen. Er spritzt am 20.07.2007 und kauft hierfür:

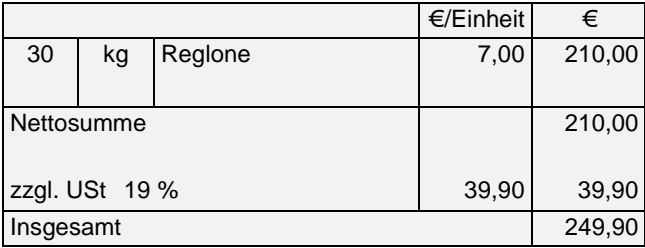

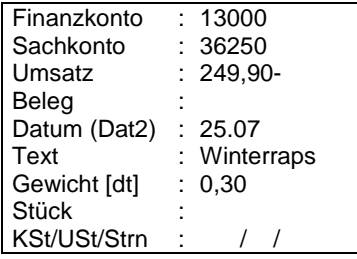

## **10.1.17 Beispiel 17: Einbuchung sowie Auflösung einer Rückstellung**

Ein Prozess wird wahrscheinlich verloren (drohender Prozessverlust). Für die voraussichtlichen Kosten in Höhe von € 8.000,00 ist eine Rückstellung zu bilden.

Zunächst ist die Rückstellungsbildung zu buchen. Die Auflösung der Rückstellung ist bei Zahlung per Bank wie folgt zu buchen:

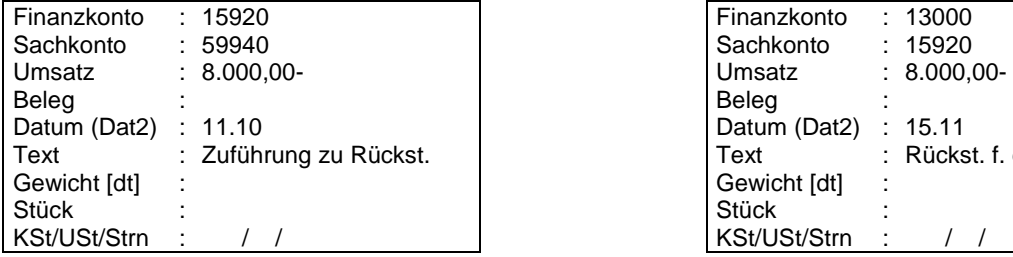

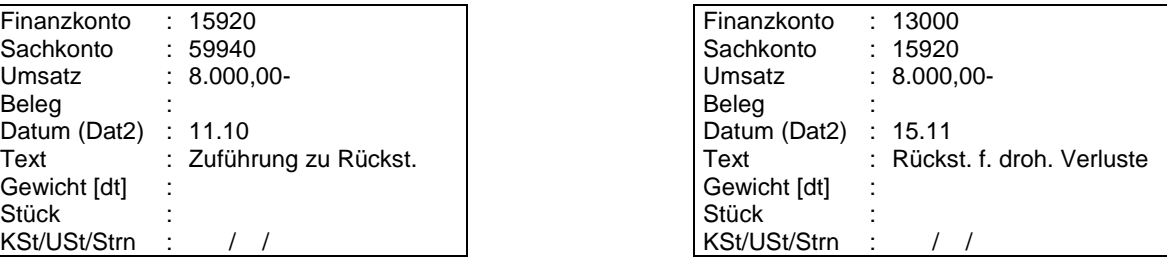

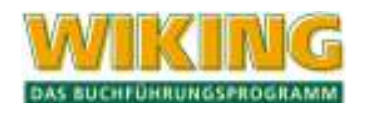

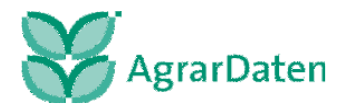

#### **10.1.18 Beispiel 18: Instandhaltung von Maschinen**

Ein Landwirt mit WJ vom 01.07. bis zum 30.06. des Folgejahres hat eine Reparatur eines Schleppers im Juni durchführen lassen - die Rechnung hierfür kommt im Juni. Der Rechnungsbetrag über € 500,00 wird im August per Bank beglichen. Bei Bezahlung der Rechnung im folgenden Wirtschaftsjahr ist die Verbindlichkeit aufzulösen.

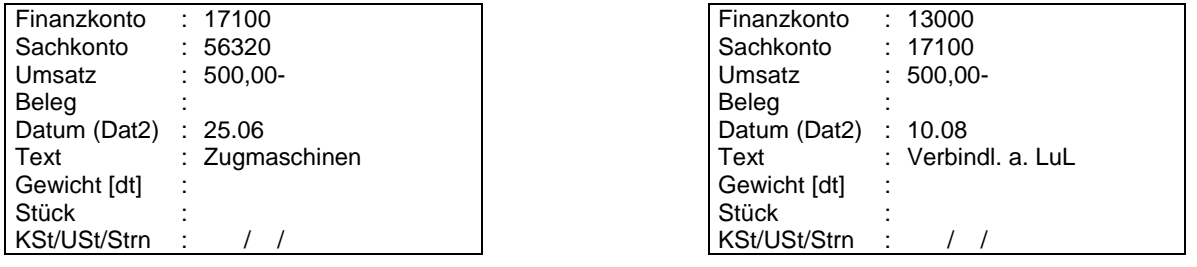

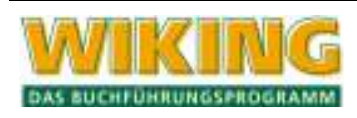

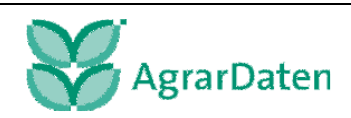

#### **10.1.19 Beispiel 19: Kreditaufnahme incl. Geldbeschaffungskosten, Disagio, Tilgung und Zinsen**

Buchung einer Kreditaufnahme von nominal € 100.000,00. Zur Auszahlung auf das laufende Bankkonto kommen nur € 97.000,00. Der Differenzbetrag ist ein Disagio. Für jeden Kredit wird ein eigenes Konto geführt. Das Disagio ist als Geldbeschaffungskosten zu erfassen:

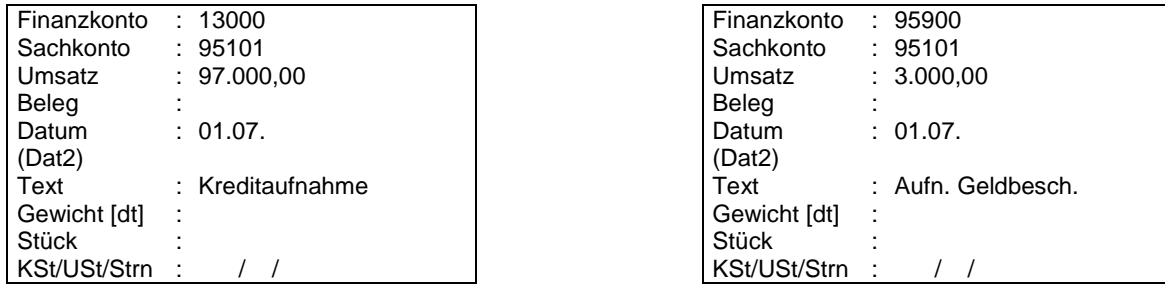

Da das Interimskonto 95900 (Aufnahme Geldbeschaffungskosten) nicht automatisch aufgelöst wird, ist eine Umbuchung auf das entsprechende Disagio-Bilanzkonto notwendig.

Im folgenden Jahr ist die Tilgung per 30. Juni in Höhe von € 10.000,00 zu buchen.

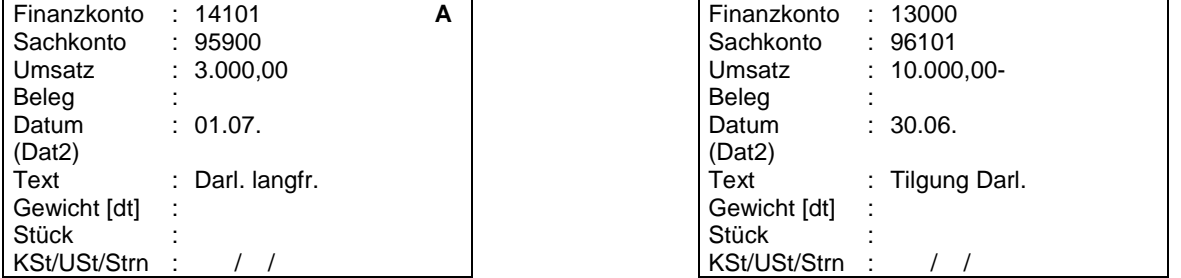

Nachfolgend sind die Buchung der Zinsen per 30. Juni über das Bankkonto von € 6.000,00 und des Zinszuschusses per 30. Juni über das Bankkonto von € 2.000,00 dargestellt:

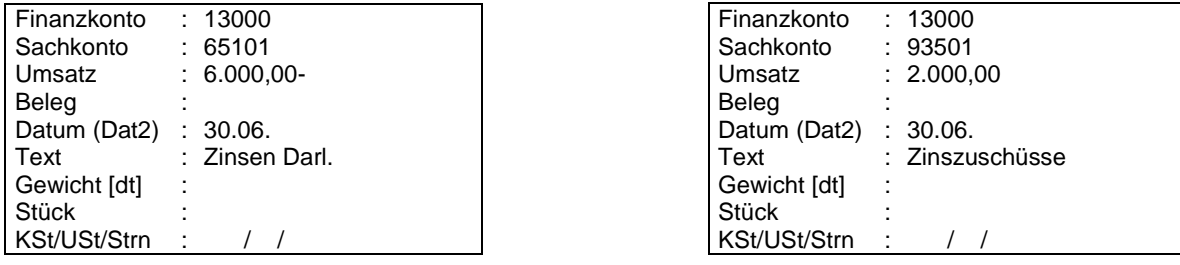

Auflösung Anteil Disagio (Zeitraum wird auf Zinsbindungsfrist abgestellt) von € 300,00:

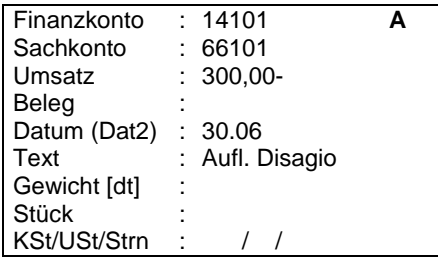

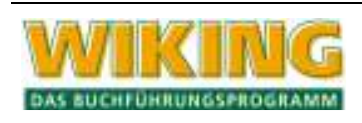

## **10.1.20 Beispiel 20: Skontobuchungen**

Ein optierender Landwirt erhält am 16.08.2007 eine Rechnung von seinem Landhändler:

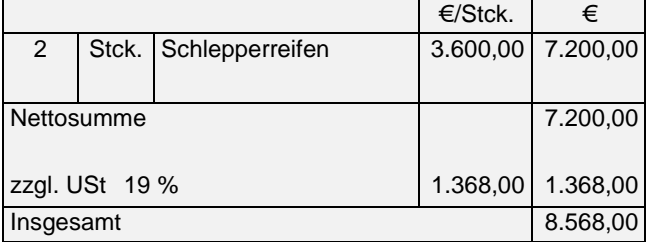

Der obige Rechnungsbetrag wird als Verbindlichkeit in der laufenden Erfassung wie folgt gebucht. Die Bezahlung der Rechnung erfolgt am 23.08.07 nach Abzug von 3% Skonto (= € 257,04) in Höhe von € 8.310,96:

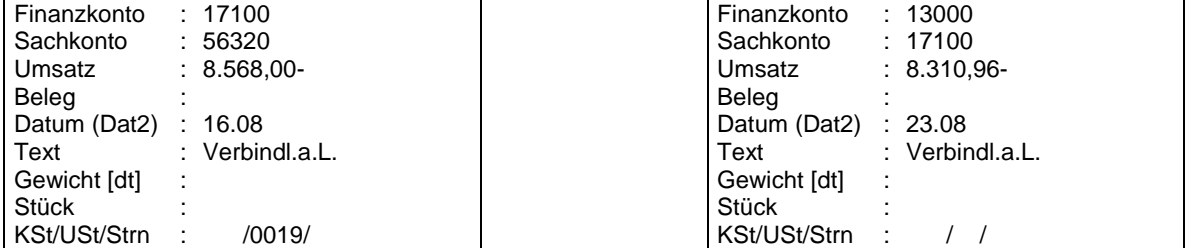

Zum Ausgleich des Kontos Verbindlichkeiten aus Lieferung und Leistung ist es notwendig, den Skontoertrag erfolgwirksam zu buchen. Hierbei ist gleichzeitig die Umsatzsteuer bzw. Vorsteuer zu korrigieren.

Soll dieser Skontoertrag als Ertrag in der Gewinn- und Verlustrechnung unter Punkt Sonstige Betriebserträge / Lieferantenskonto (Ertrag) mit USt erscheinen, so ist eine Gegenbuchung des Skontobetrages auf dem Ertragskonto 89620 mit Vorsteuerkorrektur vorzunehmen.

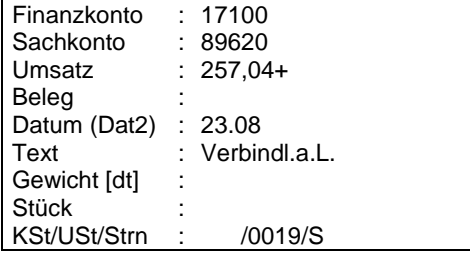

Soll stattdessen der Skontoertrag den Aufwand direkt mindern, so ist die Gegenbuchung auf dem Aufwandskonto mit Vorsteuerkorrektur vorzunehmen.

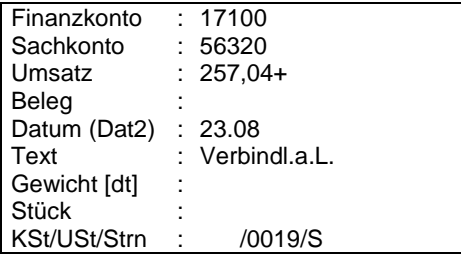

Hinweis:

Je nachdem, wie die Gegenbuchung auf dem Kontoblatt ausgewiesen werden soll, kann sie als Stornobuchung ausgeführt werden oder nicht.

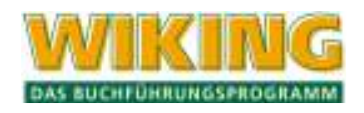

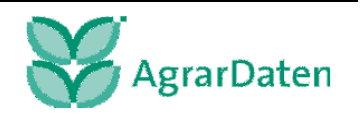

Die Vorgehensweise ist gleichermaßen für gewährte Skonti einzuhalten, die nicht in der Gewinn- und Verlustrechnung unter Sonstiger Betriebsaufwand / Kundenskonto erscheinen, sondern direkt mit den jeweiligen Betriebserträgen verrechnet werden sollen.

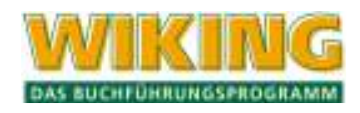

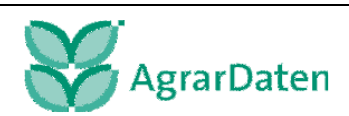

# **10.2 Buchungsbeispiele zur Umsatzsteuer (USt)**

#### **10.2.1 Beispiel 21: USt-Nettobuchung**

**Ausgabe** 

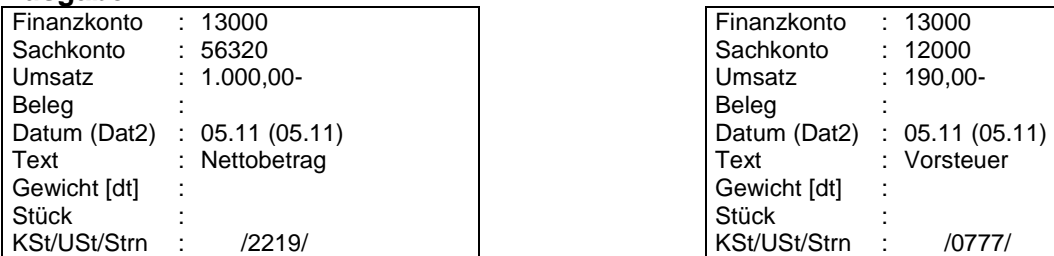

#### **Einnahme**

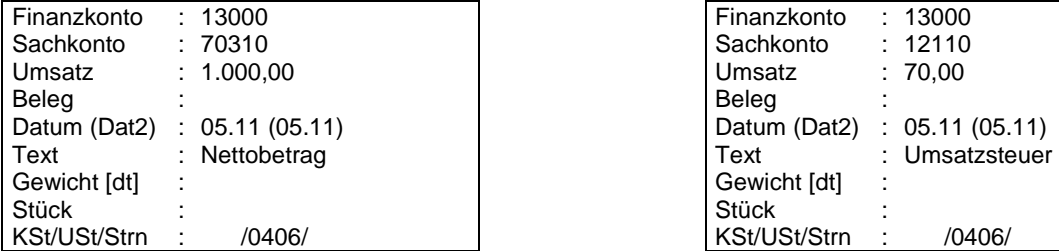

# **10.2.2 Beispiel 22: USt-Bruttobuchung**

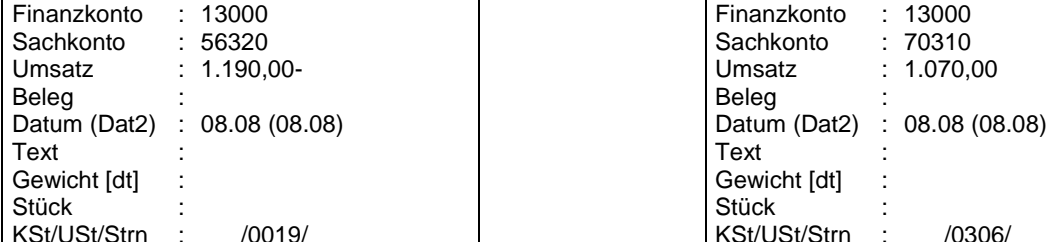

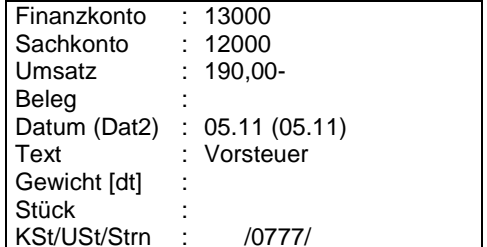

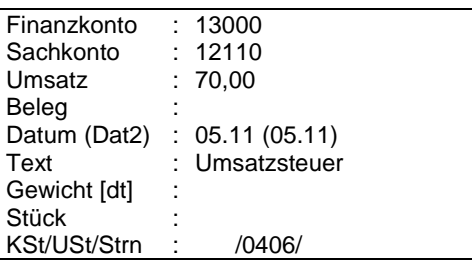

**Ausgabe Einnahme**

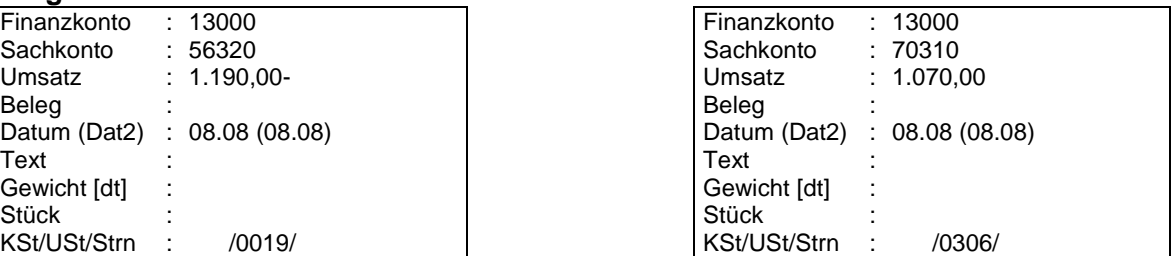

Die Bruttobeträge werden automatisch aufgeteilt, der Nettobetrag wird auf dem angesprochenen Konto gebucht, der Steuerbetrag auf dem entsprechenden VSt- bzw. USt-Konto. Nach Verlassen des USt-Schlüssel-Feldes mit (←) werden Netto- und Steuerbetrag rechts neben dem Stornofeld angezeigt.

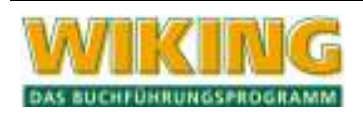

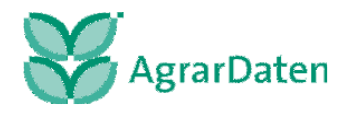

## **10.2.3 Beispiel 23: Buchung zu Unrecht vereinnahmter USt**

Wurde in einer Ausgangsrechnung (z.B. Gutschrift einer Meierei) dem zur Regelbesteuerung optierenden Landwirt die Umsatzsteuer zu unrecht ausgewiesen (z.B. 10,7 statt 7 v.H.), so kann in diesen Fällen mit den Steuerartenschlüsseln 05 . . und 06 . . in Verbindung mit den fehlerhaften Steuersatzschlüsseln eine Herausrechnung in der Größenordnung der verwendeten Schlüssel veranlasst werden.

Sachverhalt: Die Meierei erteilt einem zur Regelbesteuerung optierenden Landwirt eine Gutschrift über die Milchanlieferung in Höhe von 1.107 €. In der Gutschrift wird eine USt in Höhe von 10,7 v.H. (107,-€) ausgewiesen.

Bruttobuchung zu unrecht vereinnahmter USt

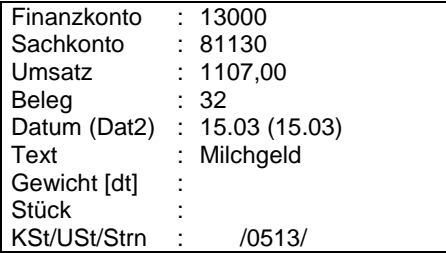

Das Programm berechnet **nur** für den Steuersatzschlüssel 13 (10,7 % Durchschnittsatz) den Nettobetrag und den Umsatzsteueranteil.

#### **Nettobuchung**

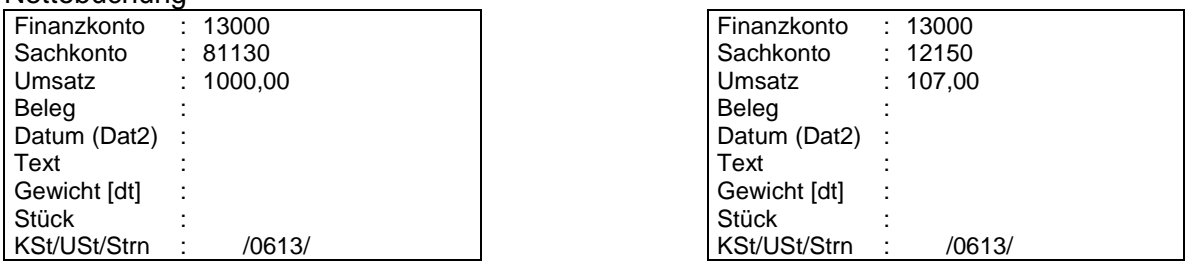

In der USt-Auswertung wird der zu Unrecht vereinnahmte Anteil in Höhe von € 37,00 herausgerechnet und im entsprechenden Feld ausgewiesen.

Alle auf diese Weise herausgerechneten oder im Nettoverfahren direkt gebuchten Umsatzsteuerbeträge werden unabhängig vom Prozentsatz auf dem Konto 12150 zusammengeführt und dort ausgewiesen.

Aus den gespeicherten Einzelbuchungen erfolgt im Rahmen der Umsatzsteuerauswertung bzw. -voranmeldung die Aufteilung in

- einen rechtmäßigen Umsatzsteueranteil (Ausweis in der UStVA bei Kz. 86 im obigen Bsp.) sowie
- einen zu Unrecht vereinnahmten USt-Anteil (Ausweis in der UStVA bei Kz. 69).

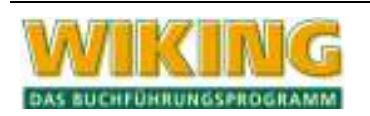

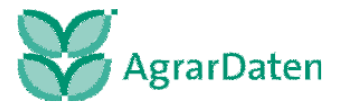

# **10.2.4 Beispiel 24: USt-Schlüssel bei Brutto- und Nettobuchungen**

Ein optierender Landwirt erhält am 28.01.2007 eine Rechnung von seinem Landhändler:

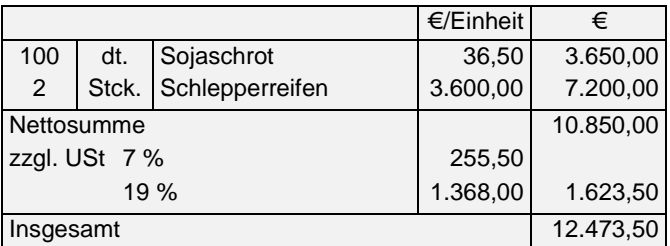

Hinweis:

Sind die USt-Beträge der einzelnen Positionen auf der Rechnung gleich hinzugerechnet, so kann jede Position brutto mit dem jeweiligen Steuerschlüssel gebucht werden. In dem obigen Fall empfiehlt es sich, die Beträge erst netto mit dem Steuerschlüssel 22.. [Vorsteuer-Nettobuchung (beliebiger Steuersatz als Dokumentation)] für Nettobuchungen und dem Schlüssel für den jeweiligen Steuersatz zu buchen.

Es gibt zwei Buchungsmöglichkeiten:

1. Bruttobuchungen:

Es muss zum Nettobetrag der dazugehörige Umsatzsteuerbetrag addiert werden. In der Eingabemaske wird rechts neben dem Feld des Stornoschlüssels aufgrund der Eingabe des Steuerschlüssels der Nettobetrag (N) =  $\epsilon$  3.650,00 sowie der Steuerbetrag (S) =  $\epsilon$  255,50 bzw. bei der zweiten Buchung die Beträge netto = € 7.200,00 / Steuer = € 1.368,00 angezeigt. Der gesamte Steuerbetrag wird in der Umsatzsteuerauswertung in der Zeile S 66 [Vorsteuerbeträge aus Rechnungen von anderen Unternehmen (§15 Abs. 1 Nr. 1 UStG)] ausgewiesen.

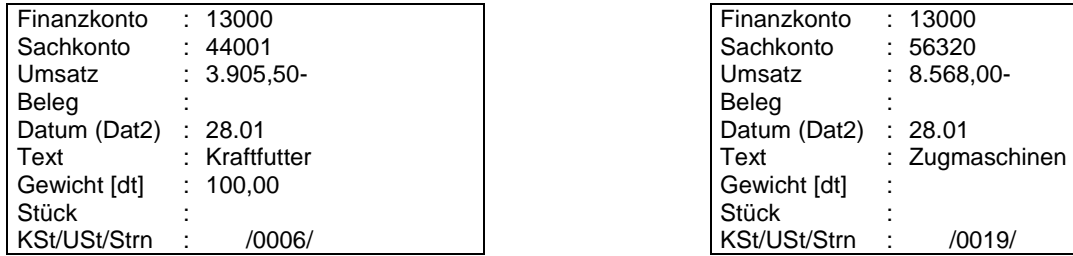

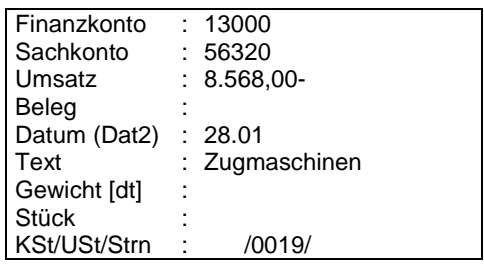

#### 2. Nettobuchungen:

Die Umsatzsteuerart 22.. [Vorsteuer-Nettobuchung (beliebiger Steuersatz als Dokumentation)] ermöglicht eine spätere Kontrolle in der PN bzw. Kontenschreibung, ob es sich um eine USt-Nettobuchung handelt oder ein USt-Schlüssel versehentlich vergessen wurde (Funktion als Platzhalter).

Erst in einer anschließenden Buchung wird der USt-Betrag mit dem Steuerschlüssel 0777 (Umbuchungen) gebucht, damit dieser in die Zeile S 66 [abziehbare Vorsteuerbeträge aus Rechnungen von anderen Unternehmen (§15 Abs. 1 Nr. 1 UStG)] der USt-Auswertung hineinfließt.

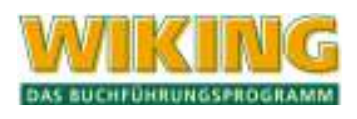

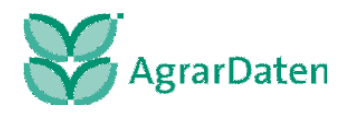

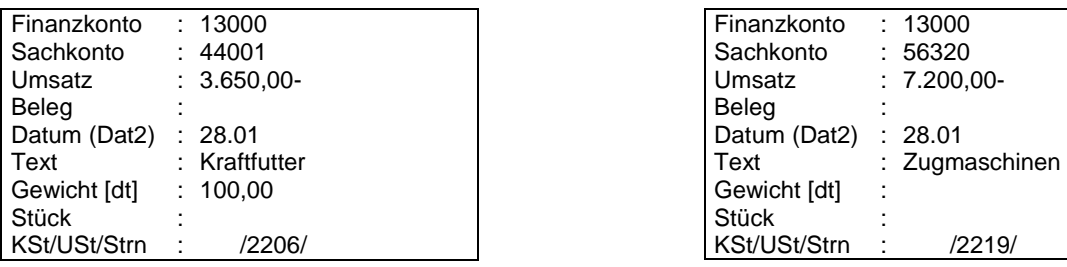

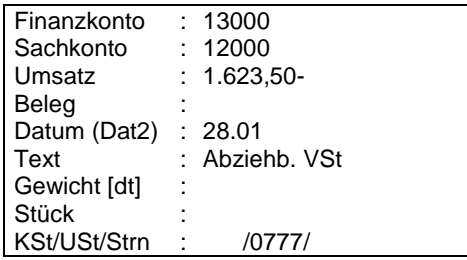

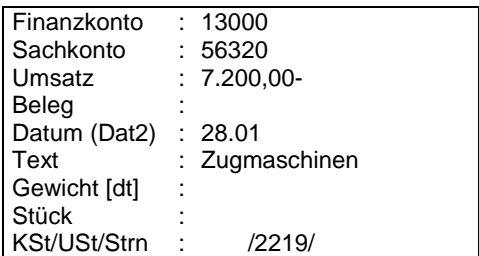

#### **10.2.5 Beispiel 25: USt-Schlüssel bei innergemeinschaftlichem Erwerb pauschalierender Betriebe**

Der Landwirt gibt als pauschalierender Unternehmer in der Regel keine Umsatzsteuererklärungen ab. Ein pauschalierender Landwirt hat für seine Investitionen eine UStVA abzugeben, wenn er im Rahmen eines innergemeinschaftlichen Erwerbs zur Erwerbsbesteuerung optiert (§ 1 a Abs. 3 UStG i. v. m. § 1 a Abs. 4 UStG). Die zu zahlende Erwerbsteuer muss manuell gebucht werden:

Ein **pauschalierender** Landwirt kauft einen Schlepper für € 85.000,00 von einem dänischen Unternehmer und bezahlt diese per Banküberweisung. Der Erwerb unterliegt beim Landwirt der Umsatzsteuer von 19% (die deutsche Erwerbsschwelle und die dänische Lieferschwelle wurden in diesem Fall nicht überschritten). Daher muss bei der Buchung der Steuerschlüssel 1119 (für Erwerb mit USt-Id-Nr. bei Pauschalierung und einem Steuersatz von 19%) verwendet werden, damit in der USt-Auswertung in der Zeile B 89 der Rechnungsbetrag sowie Zeile S 89 (steuerpflichtige innergemeinschaftliche Erwerbe zum Steuersatz von 19 v.H.) der Steuerbetrag korrekt ausgewiesen wird.

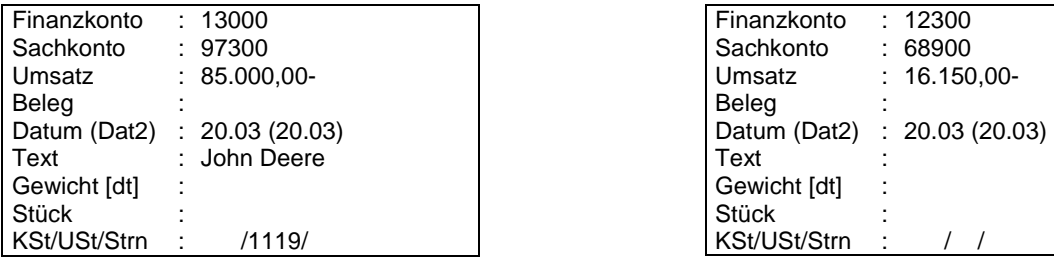

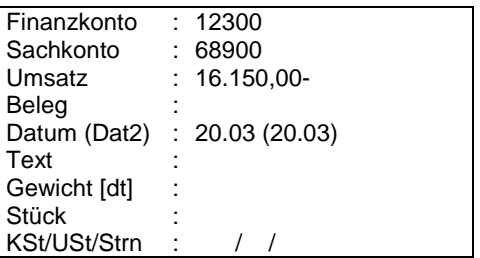

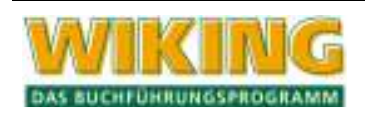

#### **10.2.6 Beispiel 26: USt-Schlüssel bei innergemeinschaftlichem Erwerb optierender Betriebe**

Ein **optierender** Landwirt kauft eine Maschine für € 5.000,00 von einem dänischen Unternehmer und bezahlt diese per Banküberweisung. Der Landwirt gibt als regelbesteuernder Unternehmer Umsatzsteuererklärungen ab. Der Erwerb unterliegt beim Landwirt der Umsatzsteuer von 19% (die deutsche Erwerbsschwelle und die dänische Lieferschwelle wurden in diesem Fall nicht überschritten). Daher muss bei der Buchung der Steuerschlüssel 0819 (für Erwerb mit USt-Id-Nr. bei Option und 19% USt-Satz) verwendet werden, damit in der USt-Auswertung in der Zeile B 89 der Rechnungsbetrag sowie S 89 (steuerpflichtige innergemeinschaftliche Erwerbe zum Steuersatz von 19 v.H.) der Steuerbetrag korrekt ausgewiesen wird. Es kann in Höhe der Erwerbsumsatzsteuer ein Vorsteuerabzug geltend gemacht werden, der gleichzeitig in der Zeile S 61 (abziehbare Vorsteuerbeträge aus dem innergemeinschaftlichen Erwerb von Gegenständen gem. § 15 Abs. 1 Nr. 3 UStG) erscheint und verrechnet wird, so dass sich für diesen Fall eine Zahllast von € 0,00 ergibt.

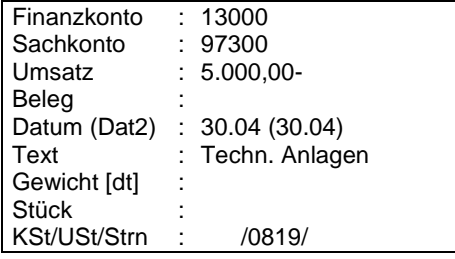

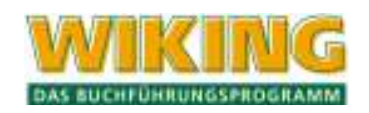

## **10.2.7 Beispiel 27: Buchung landwirtschaftlicher Erträge**

Ein optierender Landwirt bucht seine landwirtschaftlichen Erträge. Er verkaufte 2 Milchkühe, 1 Deckbullen sowie 12 Mastschweine und bucht folgende Ausgangsrechnung:

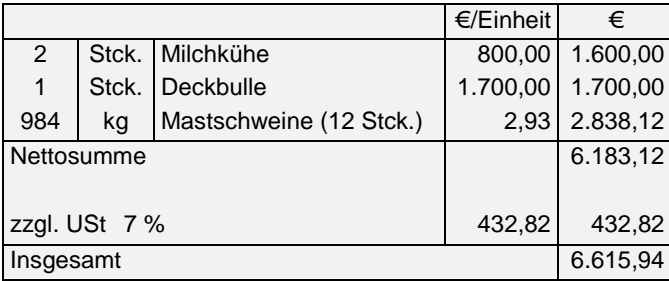

Hinweis:

Die Buchungen können als Brutto- oder Nettobuchungen durchgeführt werden. Wird es gewünscht, die Buchungen als Bruttobuchungen durchzuführen, ist zunächst zum Nettobetrag der dazugehörige Umsatzsteuerbetrag zu addieren. Wie die Bruttobuchung durchzuführen ist wird im Beispiel 22: USt-Bruttobuchung dargestellt.

Bei einer Rechnung mit verschiedenen Positionen und nur einem ausgewiesenen Umsatzsteuerbetrag ist die getrennte Buchung der Umsatzsteuer mit dem Steuerschlüssel 04 . . (Nettobuchung) für Umsatzsteuer empfehlenswert.

Mit Hilfe der getrennten Buchung der Umsatzsteuer und der Verwendung des Kontos 12110 (Ermäßigter Steuersatz) erscheint der Steuerbetrag in Höhe von € 432,82 in der Zeile B 86 (Steuerpflichtige Umsätze zum Steuersatz von 7 v.H.) der Umsatzsteuerauswertung.

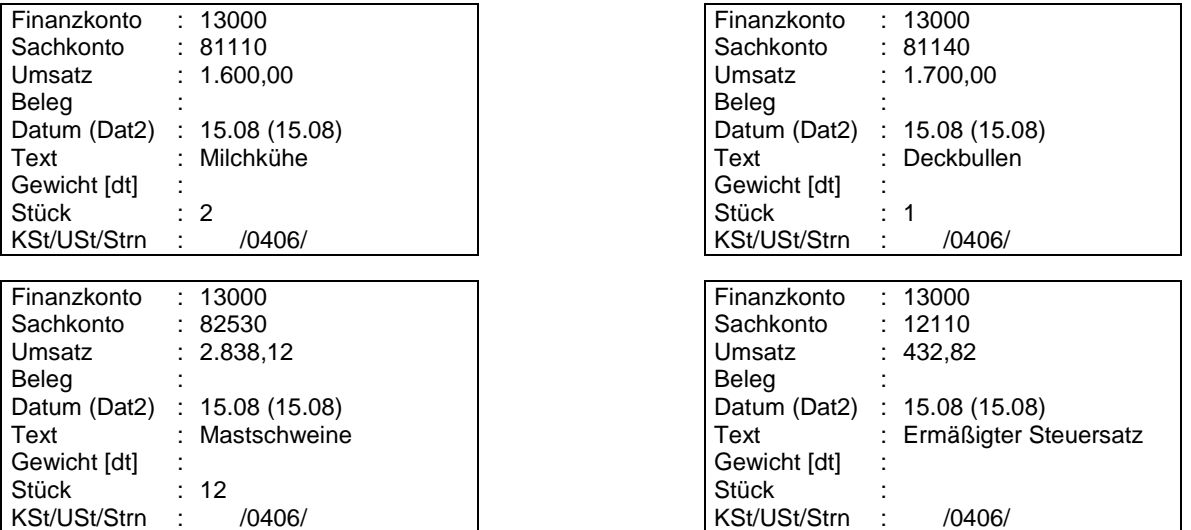

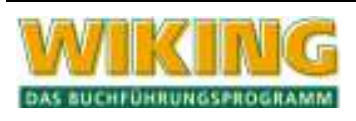

## **10.2.8 Beispiel 28: Umsatzsteuer bei Einnahmenüberschussrechnung gem. § 4 Abs. 3 EstG**

#### **Buchungsbeispiele zu den Zeilen 7,8, 43 und 44 Formular EÜR 2006 (Angaben in Klammern)**

Unter Verwendung der gesonderten "Umsatzsteuerkonten" für die Einnahmenüberschussrechnung

68980 gezahlte Vorsteuerbeträge (Zeile 43)

68990 An das Finanzamt gezahlte und ggf. verrechnete Umsatzsteuer (Zeile 44)

94080 Vereinnahmte USt sowie Umsatzsteuer auf unentgeltliche Wertabgaben (Zeile 7)

94090 Vom Finanzamt erstattete und ggf. verrechnete Umsatzsteuer (Zeile 8)

Der Landwirt hat zur Regelbesteuerung optiert. Es wird der Kontenrahmen Landwirtschaft verwendet. Alle Lieferungen und sonstigen Leistungen werden im 1. Quartal 2007 erbracht.

## **Saatgutzukauf**

Zukauf Saatgut Winterweizen 30110 an Bank 13000

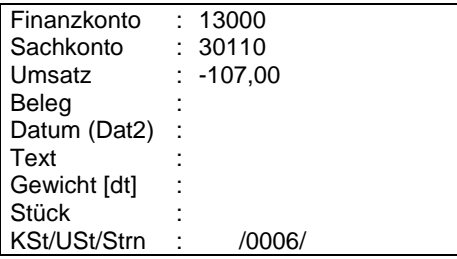

Die Vorsteuer wird mit diesem USt-Schlüssel automatisch auf das Konto 12000 gebracht.

#### **Verkauf Getreide**

Bank 13000 an Ertrag Winterweizen 70110

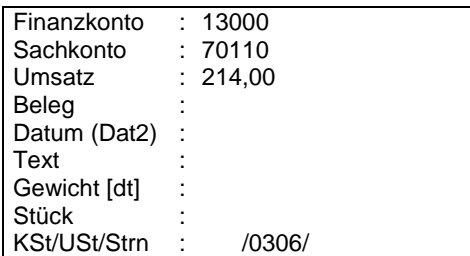

Die Umsatzsteuer wird mit diesem USt-Schlüssel automatisch auf das Konto 12110 gebracht.

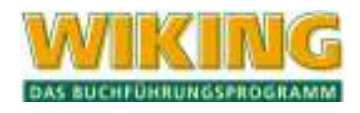

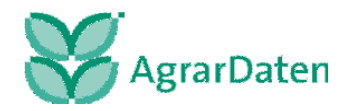

#### **Zahlung der Steuerschuld**

Da beim Saatgutzukauf 7 € Vorsteuer angefallen sind und beim Verkauf des Getreides 14 € Umsatzsteuer abzuführen sind, entsteht eine Steuerschuld in Höhe von 7 €. Die Zahlung der Steuerschuld erfolgt über ein Bankkonto. Folgender Buchungssatz ist notwendig:

Per USt-Zahlungen 12320 an Bank 13000

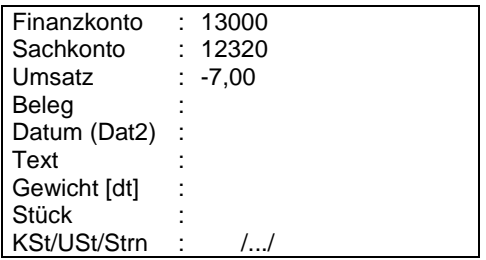

#### **Kontensalden zum WJ-Ende**

Um die Anlage EÜR aus WIKING heraus ausfüllen zu können, müssen die Kontensalden der Konten 12000,12110 und 12320 zum WJ-Ende auf die oben genannten GuV-Konten umgebucht werden.

#### **Für die Einnahme-Überschussrechnung sind daher folgende Buchungen notwendig:**

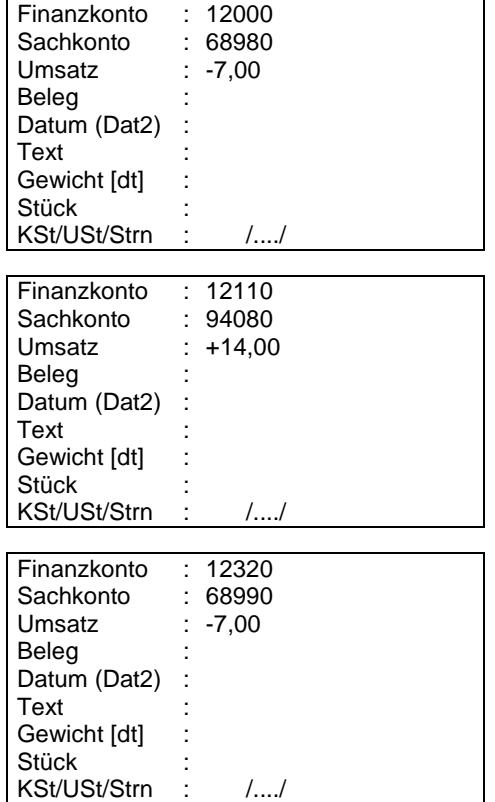

Diese Vorgehensweise hat zudem den Vorteil, dass nach Einrichtung des Folgewirtschaftsjahres und Datenübertragung nicht mehr die Anfangssalden der Konten 12000, 12110 und 12320 korrigiert bis auf € 0,00 gesetzt werden müssen.

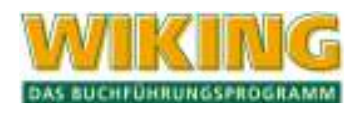

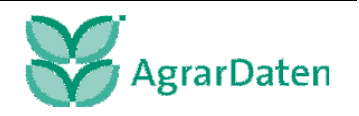

Sollen die entsprechenden Umsatzsteuerkonten in der GuV nicht angesprochen werden, so ist folgendes bei der Einrichtung des Folgewirtschaftsjahres zu beachten:

Bei der Erstellung des Jahresabschlusses bei der Einnahmenüberschussrechnung (EÜR) gem. § 4 Abs. 3 EStG werden die Salden der Umsatzsteuerkonten bei der Einrichtung des Folgewirtschaftsjahres übertragen. Dieses wird speziell bei der Auswertung der EÜR mit Vorjahreswerten im Folgewirtschaftsjahr deutlich, wobei der Gewinn gegenüber der Auswertung im vorangegangenen Wirtschaftsjahr abweicht. Diese Differenz der ausgewiesenen Umsatzsteuer wird beseitigt, indem im vorangegangenen Wirtschaftsjahr die Anfangsbilanzwerte im Menüpunkt [Erfassung /Anfangsbilanz] z.B. die Konten 12000 (Abziehbare Vorsteuer) und 12100 (Allgemeiner Steuersatz) auf € 0,00 gesetzt werden. Damit wird bewirkt, dass diese Werte nicht zur Gewinnberechnung herangezogen werden. Nachdem der Abschluss neu gerechnet wurde stimmt der Gewinn wieder mit dem des Vorjahres überein.

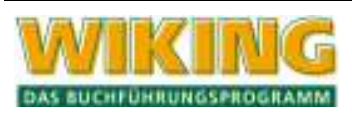

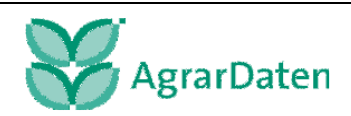

#### **10.2.9 Beispiel 29: Buchung der Vorsteuer bei Investitionen mit korrektem Steuerschlüssel bei pauschalierenden Landwirten**

Ein pauschalierender Landwirt kauft einen neuen Schlepper für netto € 100.000,00 zuzüglich 19% USt = € 19.000,00. Der Kauf ist in der Finanzbuchhaltung mit Steuerschlüssel 0119 (Vorsteuer Betriebsausgabe gem. § 24 UStG und 19% USt) wie folgt zu buchen, damit der Vorsteuerbetrag in der Gewinn- und Verlustrechnung als Betriebsausgabe korrekt ausgewiesen wird:

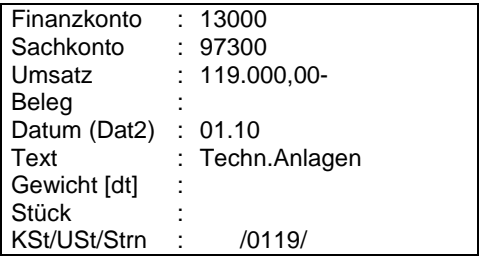

Der Nettobetrag ist in der Anlagenbuchhaltung in gewohnter Weise zu aktivieren:

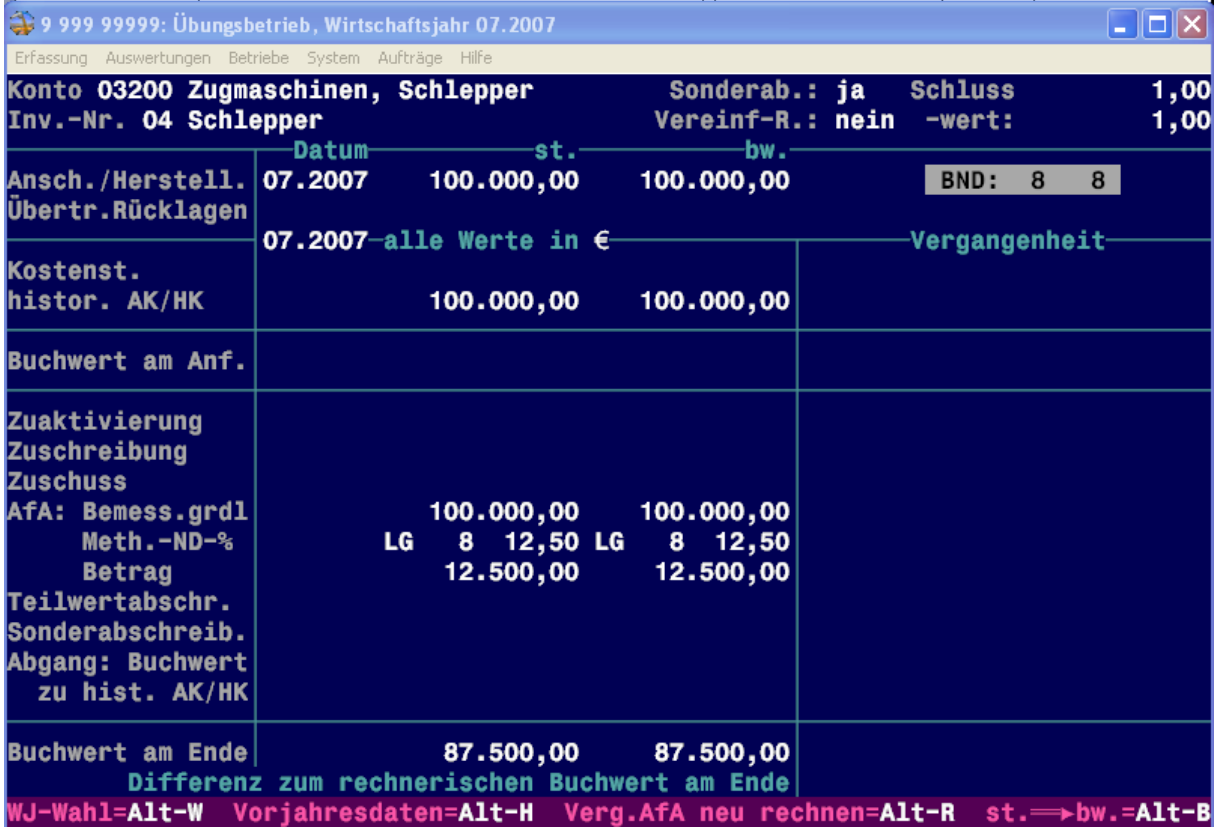

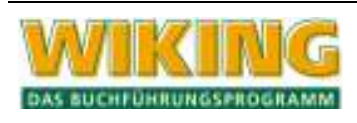

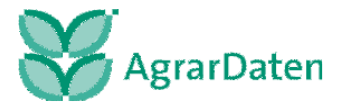

# **10.3 Buchungsbeispiele zu Anlagen**

## **10.3.1 Beispiel 30: Tiere in der Anlagenbuchhaltung**

Der pauschalierende Landwirt kauft am 15.01.2007 einen Deckbullen für € 3.000,00 sowie 2 Färsen für zusammen € 5.000,00. Das Vieh soll aktiviert und abgeschrieben werden. Der Kauf des Deckbullen und der Färsen wird folgendermaßen im Wirtschaftsjahr 06/07 gebucht:

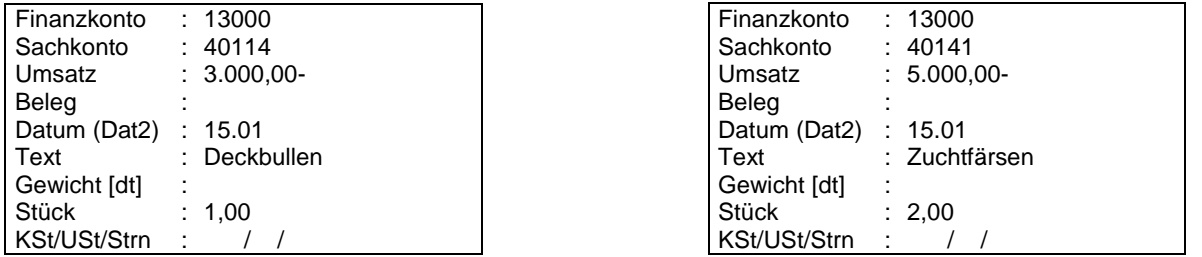

Anschließend die Datenart wechseln (im Finanzkonto 1x Att) betätigen). Das Programm verzweigt im Anschluss an die folgende Buchung in die Anlagenbuchhaltung, wo das Tiervermögen unter der Kontonummer 08010 (Einzelbewertete Rinder) anzulegen ist.

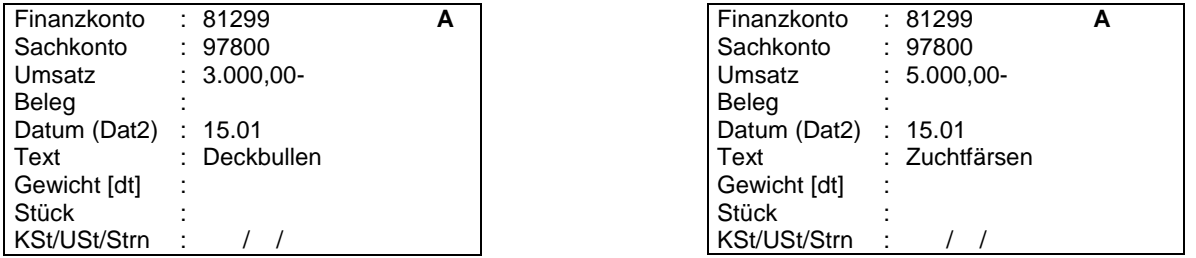

Zum WJ-Abschluss muss die Anzahl der in der Anlagenbuchhaltung geführten Tiere zusätzlich in der körperlichen Bestandsaufnahme kontenweise in dem Feld Anlagen Stück und der Buchwert am Ende unter Anlagen Wert eingetragen werden.

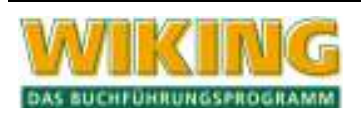

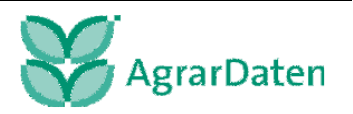

## **10.3.2 Beispiel 31: Dachreparatur**

Während des Monats August ist das Dach des Kuhstalls erneuert worden. Der Schaden war im Juni entstanden. Der Bauunternehmer Baulöwe schickt eine Rechnung, die per Bankkonto beglichen wurde:

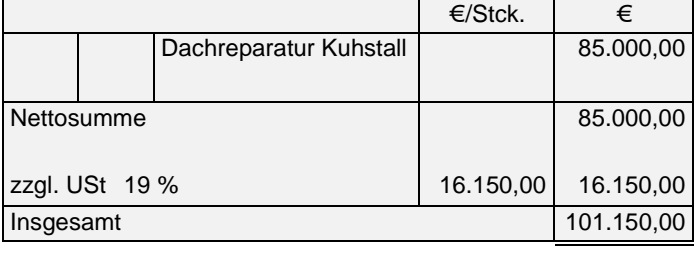

Steuerlich soll der Betrag als Reparatur behandelt werden. Betriebswirtschaftlich ist der gesamte Vorgang zu aktivieren. Nach der ersten Buchung Datenartwechsel (2x Alt) [W] betätigen), damit die Abschlussbuchung nur betriebswirtschaftlich erfasst wird.

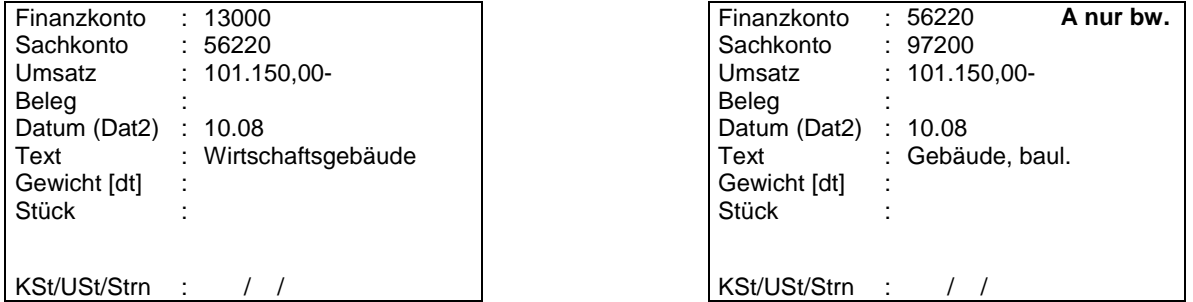

Nach dieser betriebswirtschaftlichen Abschlussbuchung verzweigt das Programm automatisch aus der Finanzbuchhaltung in die Anlagenbuchhaltung, in der der steuerliche AK/HK-Wert auf 0,- € zu setzen ist. Nach Abspeicherung des Wirtschaftsgutes kehrt das Programm in die laufende Erfassung zurück.

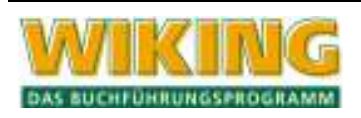

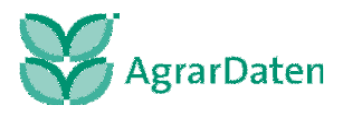

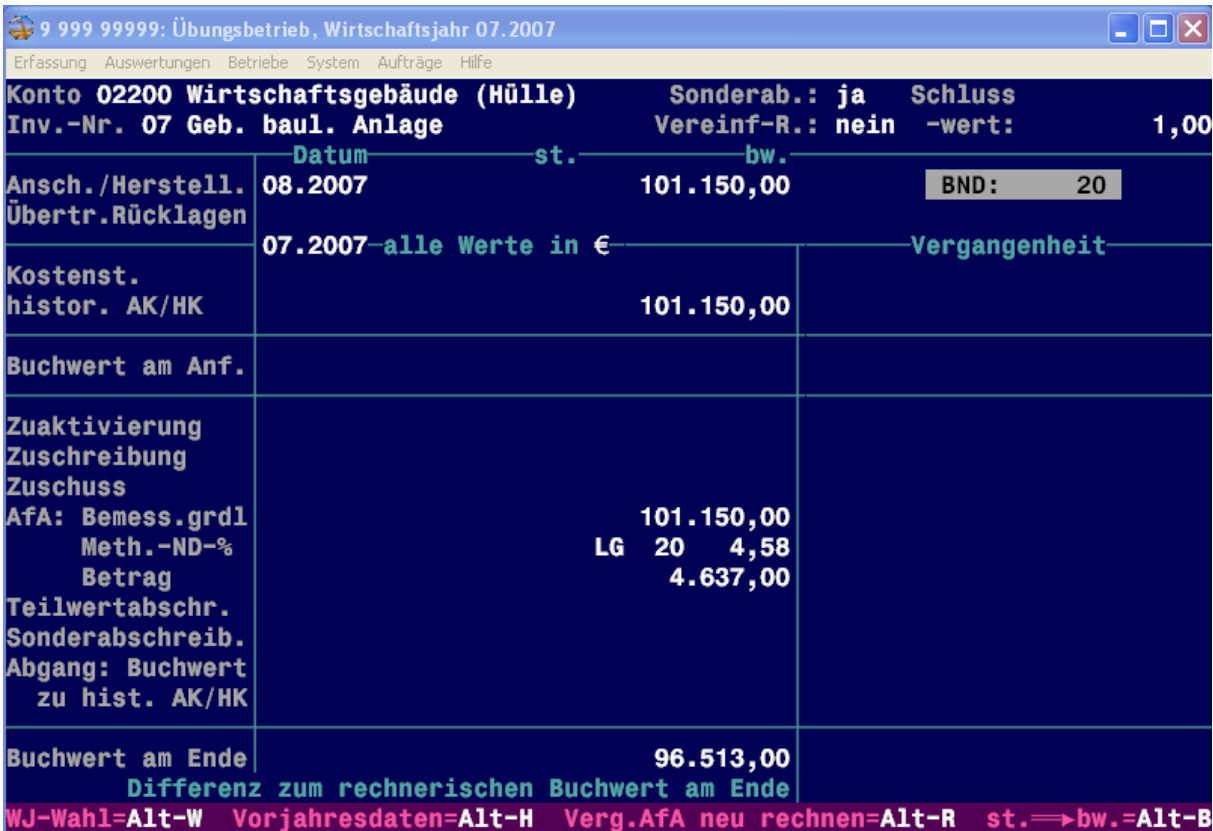

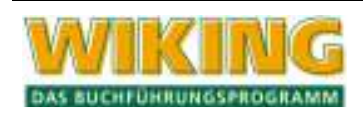

#### **10.3.3 Beispiel 32: Einlage von Grund und Boden**

Ein Landwirt legt Grund und Boden im Wert von € 100.000,00 in sein Unternehmen ein. Dieser Grund und Boden soll im Betriebsvermögen aktiviert werden. Die Einlage wird zunächst in *[Erfassung/laufende Buchhaltung]* unter Verwendung der Konten 97100 (Investitionen, Zukäufe Grund und Boden) sowie 29000 (Einlagen aus Privatvermögen) mit dem entsprechenden Wert erfasst.

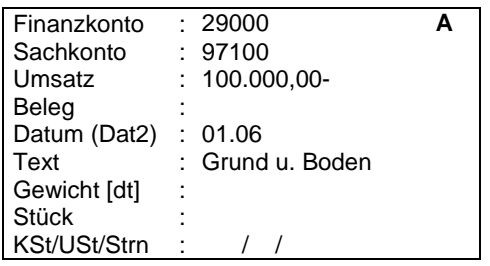

Nach Abschluss dieser Buchung verzweigt das Programm selbsttätig in die Anlagenbuchhaltung. Die Werte werden aus der laufenden Erfassung heraus übernommen. Es soll eine Einlage zum Teilwert erfolgen, die bei der Art des Anschaffungsvorgangs einzutragen ist.

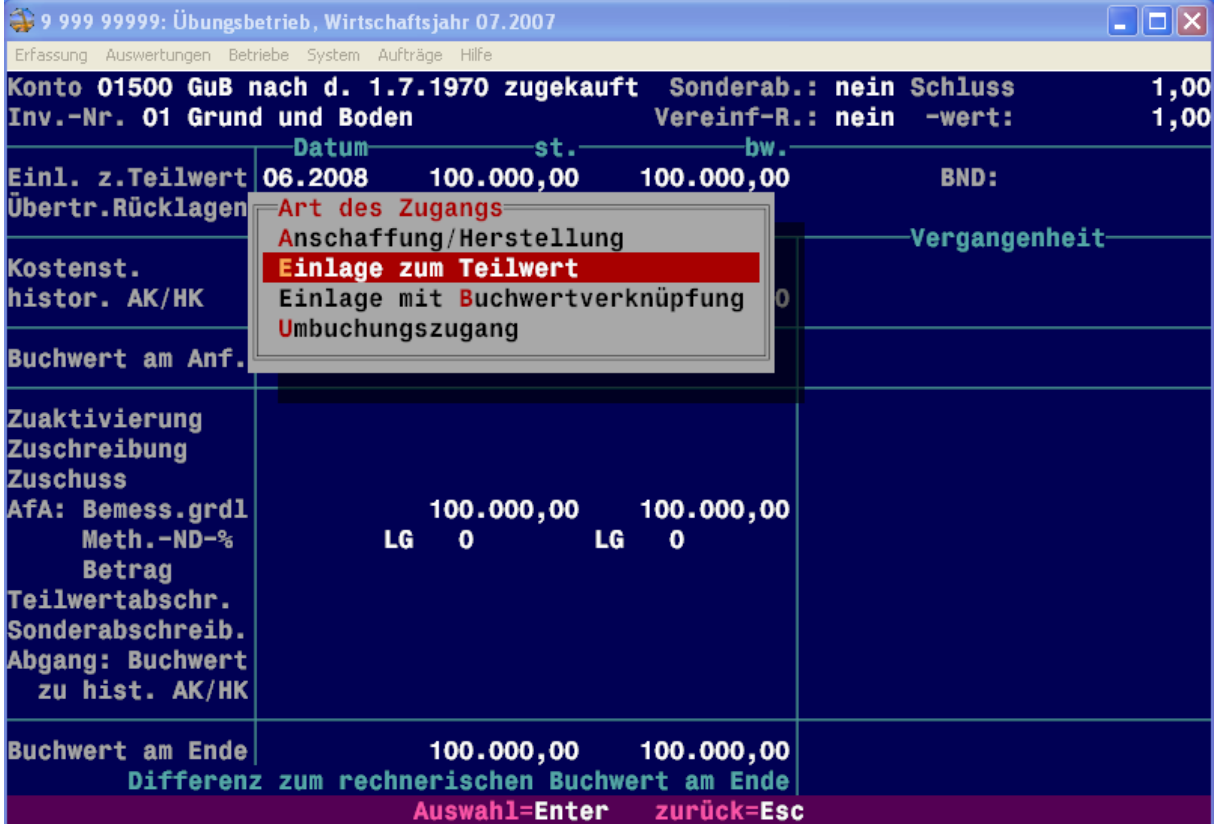

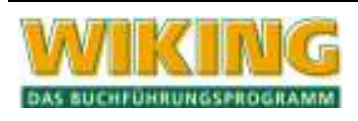

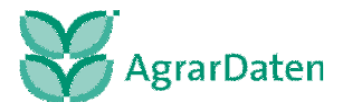
#### **10.3.4 Beispiel 33: Einlage von technischen Anlagen bzw. Maschinen**

Der Landwirt legt seinen privaten Pkw in Höhe des Teilwerts, jedoch höchstens in der Höhe der Anschaffungskosten, gekürzt um die Absetzungen für Abnutzung, in das Betriebsvermögen ein. Der Neupreis betrug vor 2 Jahren € 20.000,00, der Einlagewert beläuft sich auf € 12.000,00 (Neupreis abzüglich der Jahres-AfA von 2 Jahren = € 8.000,00). Für das neu angelegte Anlagegut ergibt sich eine Restnutzungsdauer von 3 Jahren.

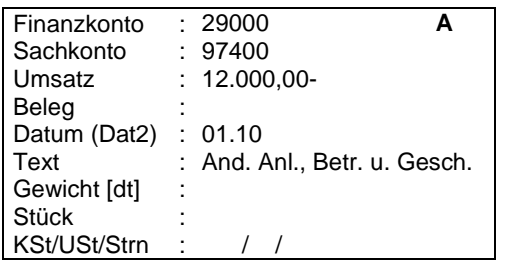

Aus der laufenden Erfassung heraus verzweigt das Programm selbsttätig in die Anlagenbuchhaltung. Für die Einlage wird die Zugangsart "Einlage mit Buchwertverknüpfung" gewählt. Es müssen die betriebsgewöhnliche Nutzungsdauer und die AfA-Art nachgepflegt werden. Nach Abschluss der Eingaben oder mit Eingabe F<sub>10</sub> kehrt das Programm in die laufende Erfassung zurück.

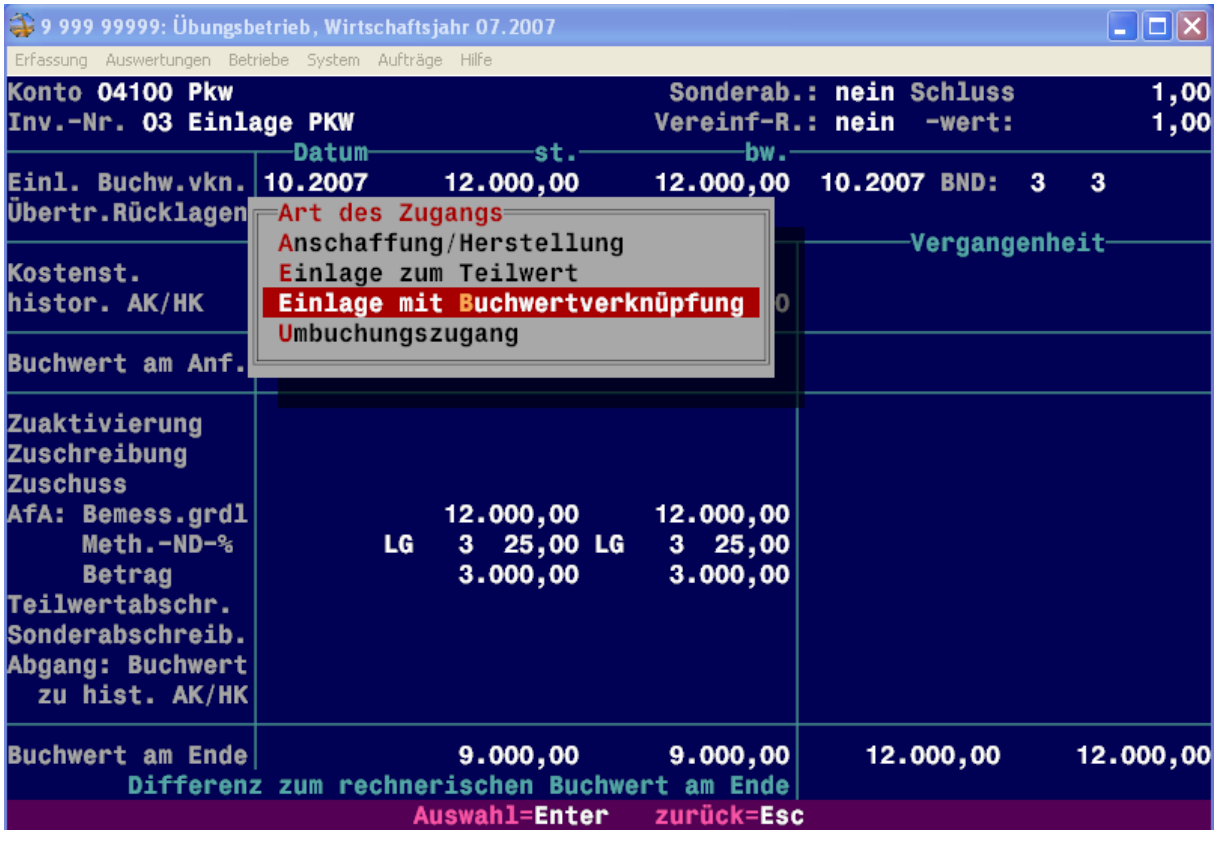

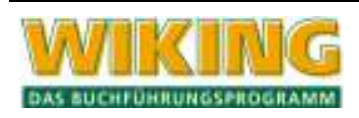

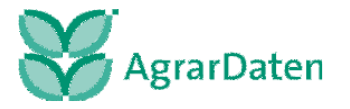

#### **10.3.5 Beispiel 34: Verkauf eines Anlagegutes, das nicht in der Anlagenbuchhaltung geführt wird**

Es wird vom Landwirt ein Anhänger verkauft, der nicht im Anlagenverzeichnis der Anlagenbuchhaltung geführt wurde. In diesem Fall kann keine Automatik zur Auflösung der angesprochenen Interimskonten 99... ausgelöst werden. Wir zeigen vier Buchungsmöglichkeiten:

1. Der Verkauf wird nicht über das Interimskonto 99300 (Verkäufe, Abgänge, Rückzahlungen techn. Anlagen und Maschinen), sondern direkt über das Konto 94600 (A.o. Ertrag) gebucht:

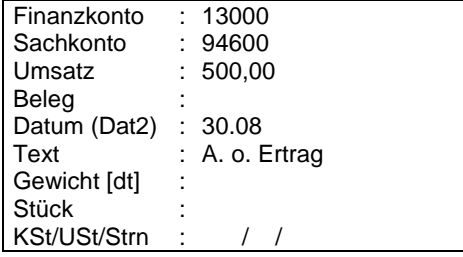

2. Der Verkauf wird über das Konto 94930 (Erträge aus Anlagenabgängen) gebucht. Das Programm verzweigt anschließend selbsttätig in die Anlagenbuchhaltung. Eine Eingabe ist nicht erforderlich, da das Anlagegut zuvor nicht bestanden hat.

Wurde der Verkauf bereits so gebucht, so ist zusätzlich eine Umbuchung zwischen den Konten 99300 und dem Automatikkonto 94930 im Abschlussbuchungsmodus vorzunehmen:

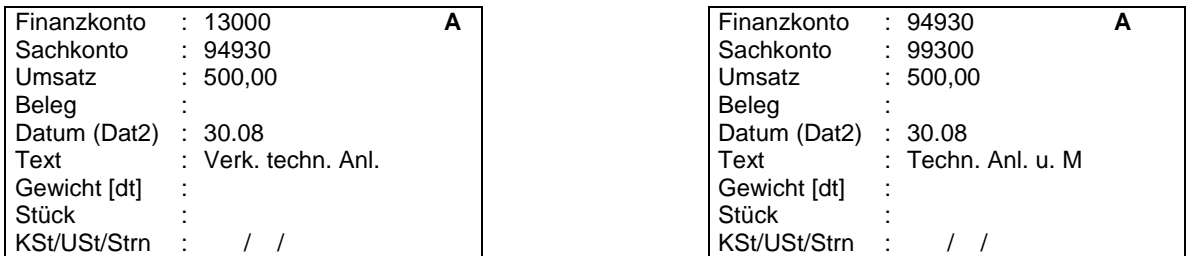

Mit Hilfe dieser Buchung erfolgt die Darstellung des Verkaufs in GRB und GuV als Anlagenabgang.

3. Das Anlagengut hätte in der Anlagenbuchhaltung angelegt sein müssen. Da dieses nicht der Fall ist, wird dieses vorher mit einem Buchwert von € 0,00 nachgeholt. Des Weiteren wird wie in dem zweiten Beispiel verfahren mit der Ausnahme, dass der Anlagenabgang in der Anlagenbuchhaltung vorgenommen wird.

4. Das Wirtschaftsgut wird mit dem Verkaufserlös als Privateinlage in das Unternehmen eingelegt. Der Einlagewert ist in der Anlagenbuchhaltung zu buchen. Durch diese Verfahrensweise ergibt sich beim Verkauf kein steuerlicher Gewinn.

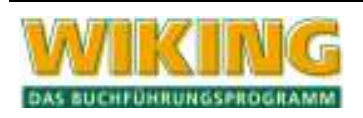

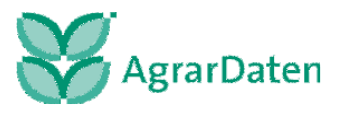

### **10.3.6 Beispiel 35: Verschrottung eines Anlagegutes**

Ein Wirtschaftsgut, das noch in der Anlagenbuchhaltung mit einem Restbuchwert von € 1,00 geführt wird, soll verschrottet werden. Dieser Vorgang wird nur in der Anlagenbuchhaltung unter "Abgang:" mit der Abgangsart "Verkauf (Vollabgang)" ohne Erlös gekennzeichnet und nicht als "Entnahme (Vollabgang)" gebucht. Eine Buchung in der Finanzbuchhaltung erfolgt nicht.

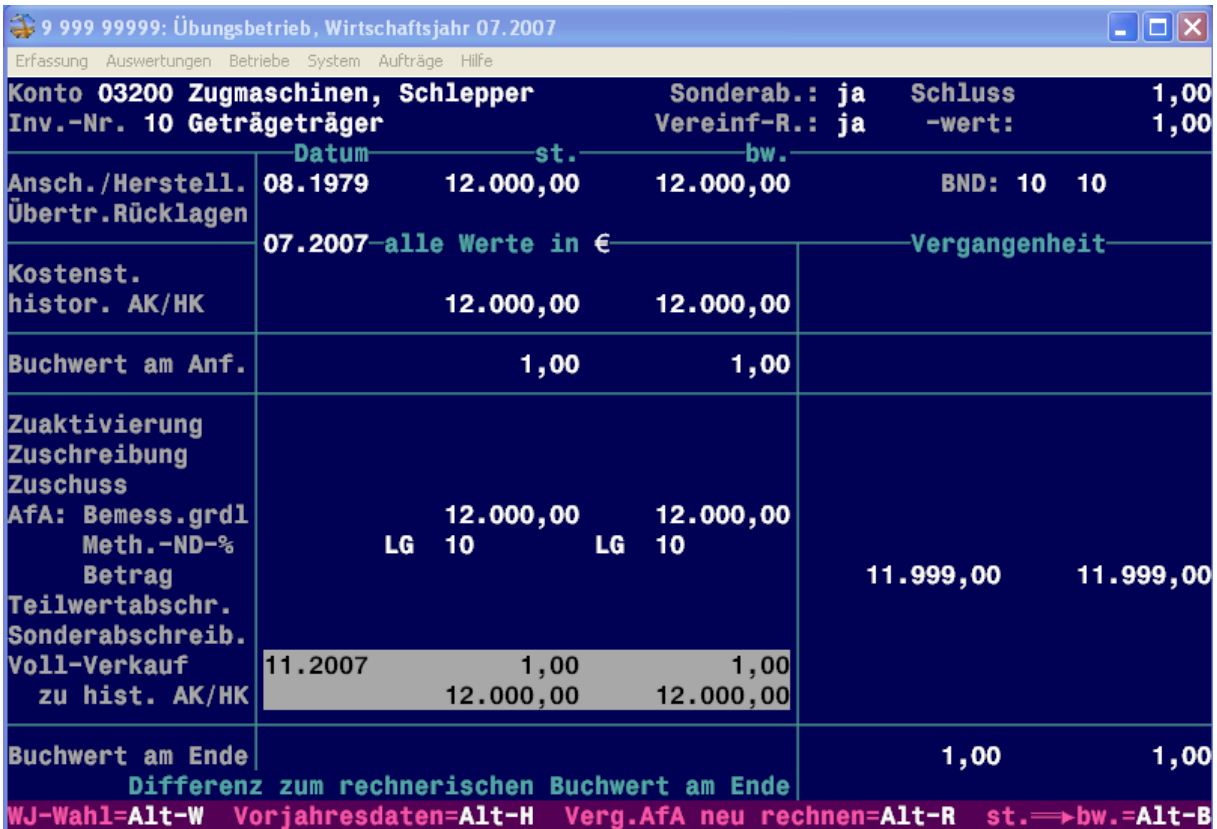

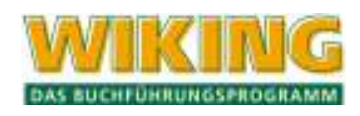

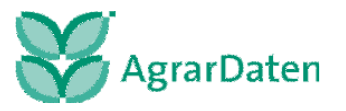

#### **10.3.7 Beispiel 36: Zu- und Abgang eines Wirtschaftsgutes innerhalb eines Wirtschaftsjahres**

Es wurde der Kauf eines neuen Schleppers in dem Wirtschaftsjahr vom 01.07.2007 bis zum 30.06.2008 per 31.10.2007 in der Finanzbuchhaltung über brutto € 58.000,00 gebucht. In diesem Beispiel handelt es sich um einen optierenden Landwirt, daher die Buchung mit dem Steuerschlüssel 0019 abziehbare Vorsteuer mit 19% allgem. Steuersatz.

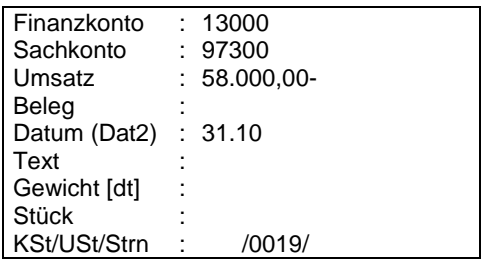

Nach Abschluss dieser Buchung verzweigt das Programm in die Anlagenbuchhaltung, wo das Wirtschaftsgut übernommen und angelegt wird. Die Vereinfachungsregelung ist standardmäßig auf "nein" gesetzt und wird nicht verändert.

Dieser Schlepper wird am 15.05.2007 überraschend mit einem Erlös von brutto € 45.000,00 unter Verwendung des Steuerschlüssels 0319 (Bruttobuchung mit 19% allgem. Steuersatz) wieder verkauft.

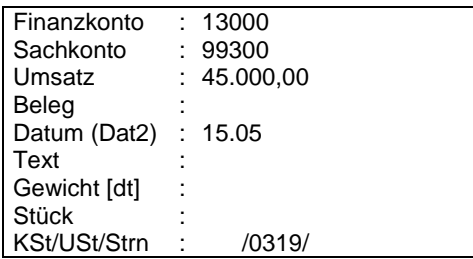

Das Programm bucht den Abgang in der Anlagenbuchhaltung automatisch.

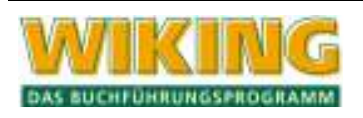

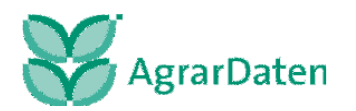

# **10.3.8 Beispiel 37: Umgliederung von Inventarnummern**

Soll das Anlagegut innerhalb einer Bilanzposition auf einem Konto von einer Inventarnummer auf eine andere Inventarnummer umgegliedert werden, so hat dieses korrekter Weise **zu Beginn** eines Wirtschaftsjahres (0 Uhr) zu erfolgen. Dazu ist erst einmal das betreffende Anlagegut aufzurufen, so dass das Fenster mit dem Wirtschaftsgut sowie allen dazugehörigen Angaben aufklappt. Hier ist auf dem Feld Konto / Inventar-Nr. lediglich eine neue Inventarnummer zu vergeben. Steht diese noch nicht fest, kann mit Hilfe der Funktionstaste [3] aus dem Auswahlfenster eine noch nicht belegte Inventarnummer ausgewählt werden, wobei die nächste freie Nummer durch das Programm automatisch vorgeschlagen wird. Anschließend kann die Betextung des Wirtschaftsgutes verändert werden. Nach der endgültigen Bestätigung erfolgt folgende Abfrage:

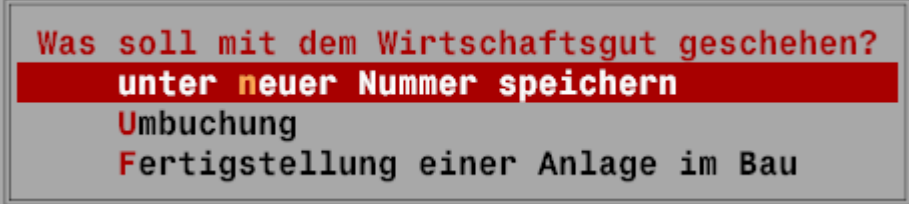

Bestätigen Sie die vorgegebene Option "unter neuer Nummer speichern", so wird das Wirtschaftsgut auf eine neue Inventarnummer umgegliedert. Zusätzlich kann die Betextung noch abgeändert werden.

Abschließend das Wirtschaftsgut abspeichern und die Anlagenbuchhaltung verlassen. Die Inventarübersicht weist das abgeänderte Wirtschaftsgut jetzt an der neuen Position aus.

# **10.3.9 Beispiel 38: Umbuchung von Wirtschaftsgütern**

Soll ein Anlagegut, das z.B. bislang auf dem Konto 01810 (Drainagen) in der Kontengruppe der Grundstücke und Bauten geführt wurde, auf das neu eingeführte Konto 03110 (Drainagen) in der Kontengruppe technische Anlagen und Maschinen umgebucht werden, so muss dieses **zu Beginn** eines Wirtschaftsjahres (0 Uhr) erfolgen. Die Umbuchung hat insbesondere den Zweck der Nutzung einer Sonder-AfA, die auf dem ursprünglichen Konto 01810 (Drainagen) nicht möglich war. Das betreffende Wirtschaftsgut ist in der Anlagenbuchhaltung aufzurufen, so dass sich das Fenster mit allen dazugehörigen Daten öffnet. Hier ist auf dem Feld "Konto" die neue Kontonummer zu vergeben. Nach Vergabe einer Inventarnummer erscheint folgende Abfrage:

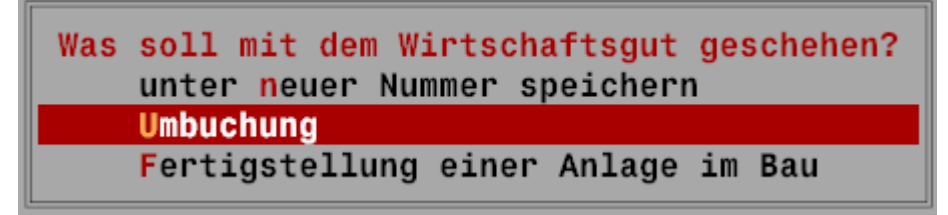

Die Option "Umbuchung" bestätigen und ggf. die Betextung des Anlagegutes ändern. Abschließend das Wirtschaftsgut abspeichern und die Erfassungsmaske verlassen.

In der Anlagenübersicht erscheint das umgebuchte Wirtschaftsgut unter der neuen Kontound Inventarnummer. Wenn diese Maske verlassen und erneut aufgerufen wird, steht das Wirtschaftsgut unter der neuen Kontonummer ohne Buchwert am Anfang und mit Buchwert

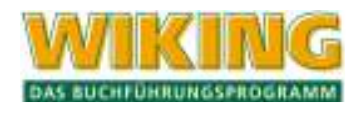

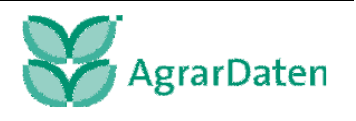

am Ende sowie unter der alten Kontonummer mit Buchwert am Anfang und ohne Buchwert am Ende.

Ruft man das WG unter der alten Kontonummer auf, wird die automatisch gesetzte Umbuchung als Vollabgang sichtbar, ein Restbuchwert ist nicht mehr vorhanden.

#### **10.3.10 Beispiel 39: Buchung von Anlagen im Bau sowie Umbuchung bei Fertigstellung des Anlagengutes**

Es wurde eine Anlage im Bau in 09/06 begonnen und in 12/07 nach 16 Monaten Bauzeit als Maschinenhalle fertig gestellt.

Die einzelnen Ausgaben zu dieser Baumaßnahme werden auf das Interimskonto 97590 (Geleistete Anzahlungen und Anlagen im Bau) gebucht. Wahlweise kann dann auf dem Interimskonto gesammelt und am Ende des WJ der Saldo aktiviert werden, oder es wird sofort (nach Verzweigen in die Anlagenbuchhaltung) auf dem Anlagenkonto 05910 (Anlagen im Bau) aktiviert, wobei mit der ersten Buchung ein neues WG angelegt und die weiteren Vorgänge als Zuaktivierungen gebucht werden.

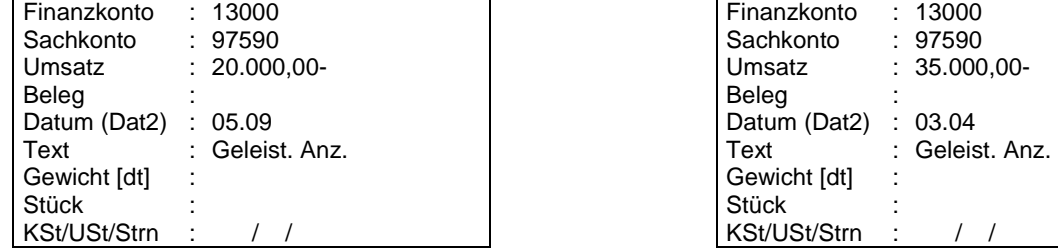

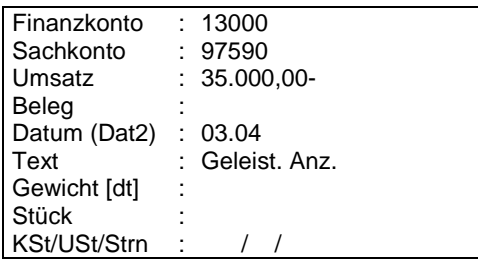

Dargestellt ist die Ersteingabe des Wirtschaftsgutes sowie die Zuaktivierung:

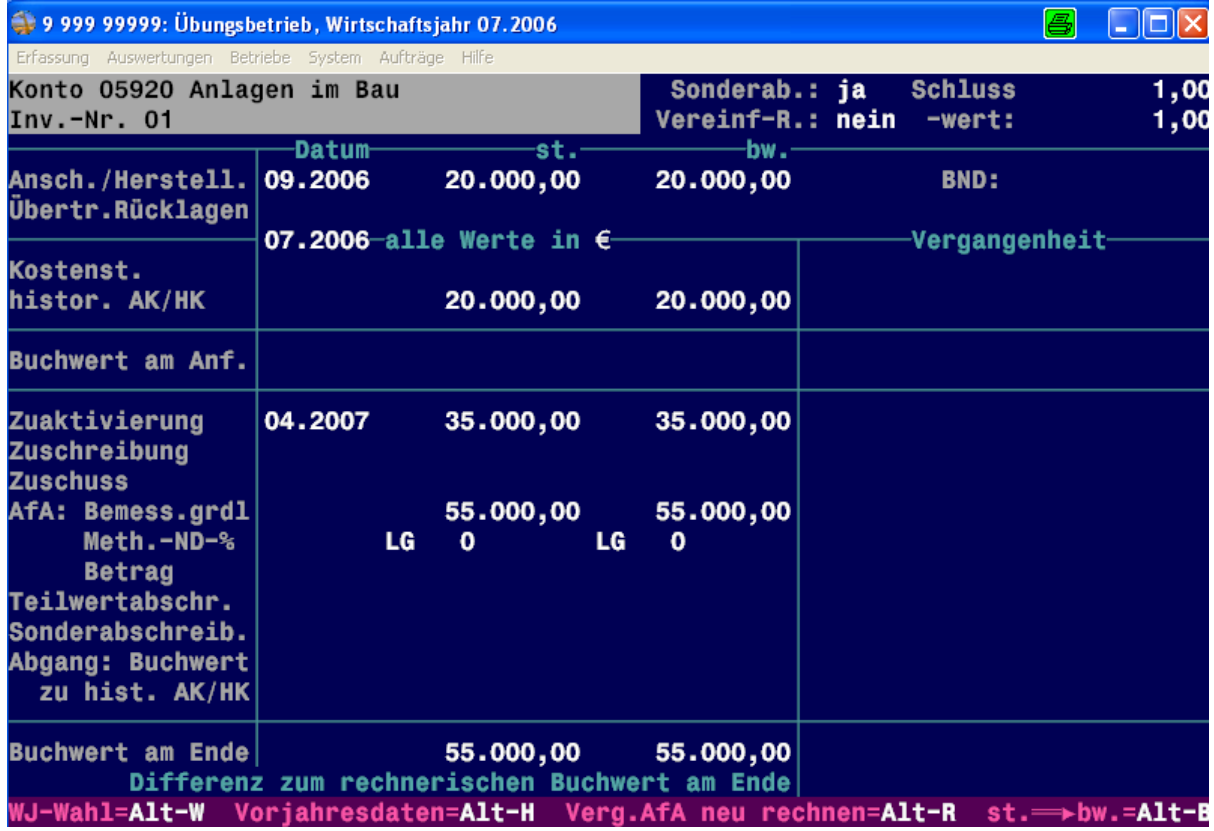

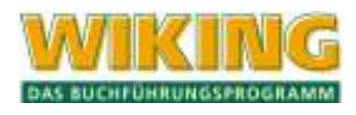

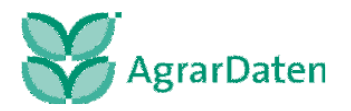

Nach Eingabe der zweiten Buchung erscheint in der Anlagenerfassung folgende Abfrage, bei der die Option "Zuaktivierung" gewählt werden muss:

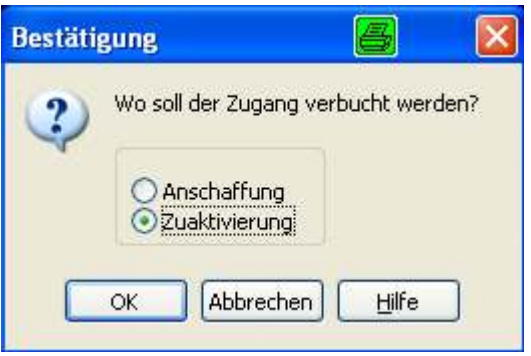

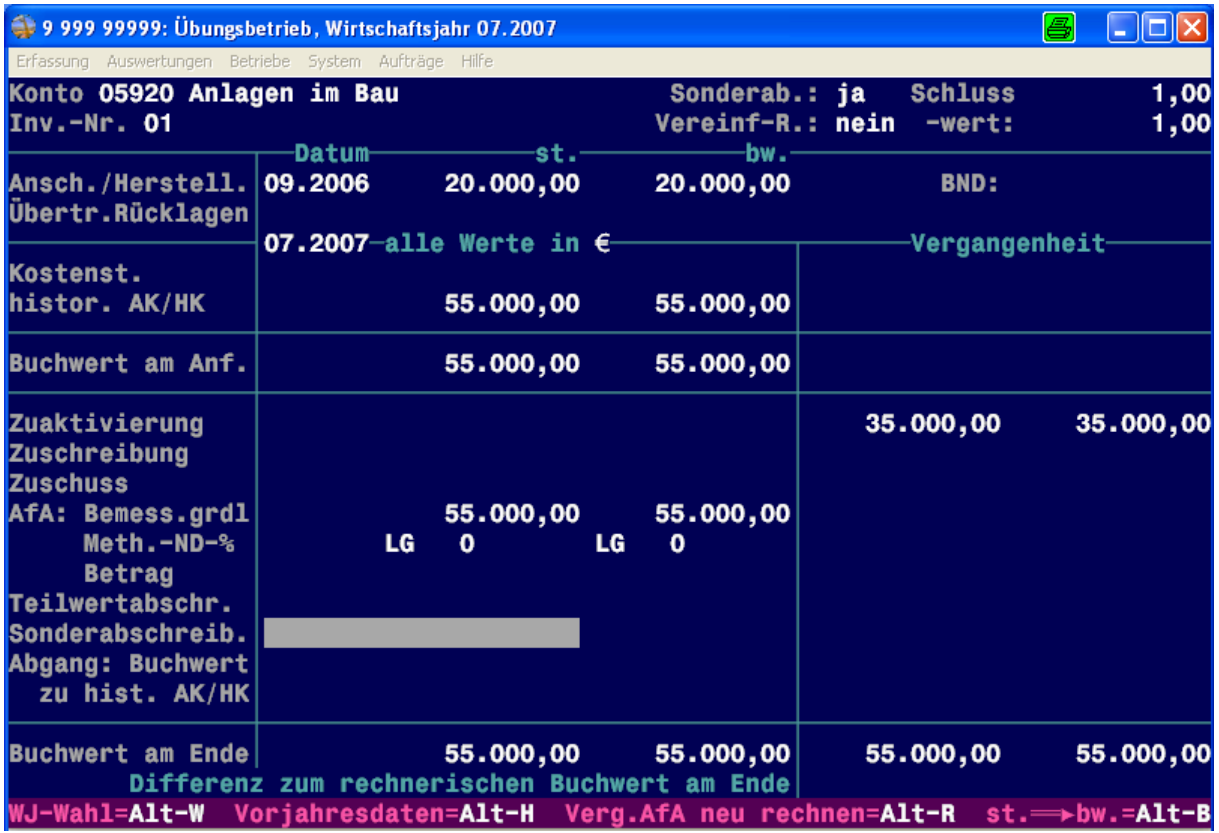

Im nächsten WJ werden weitere Ausgaben auf das Konto 97590 (Geleistete Anzahlungen und Anlagen im Bau) gebucht.

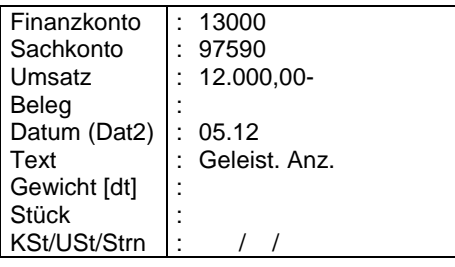

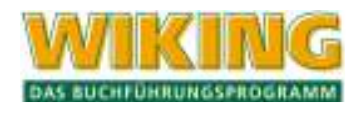

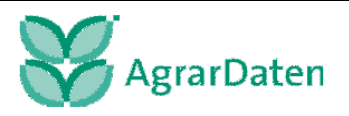

Die Zuaktivierung im Jahr der Fertigstellung erfolgt nachdem das Konto Anlagen im Bau geändert wurde auf Wirtschaftsgebäude. Die Buchung auf dem Konto 97590 muss umgebucht werden auf 97200.

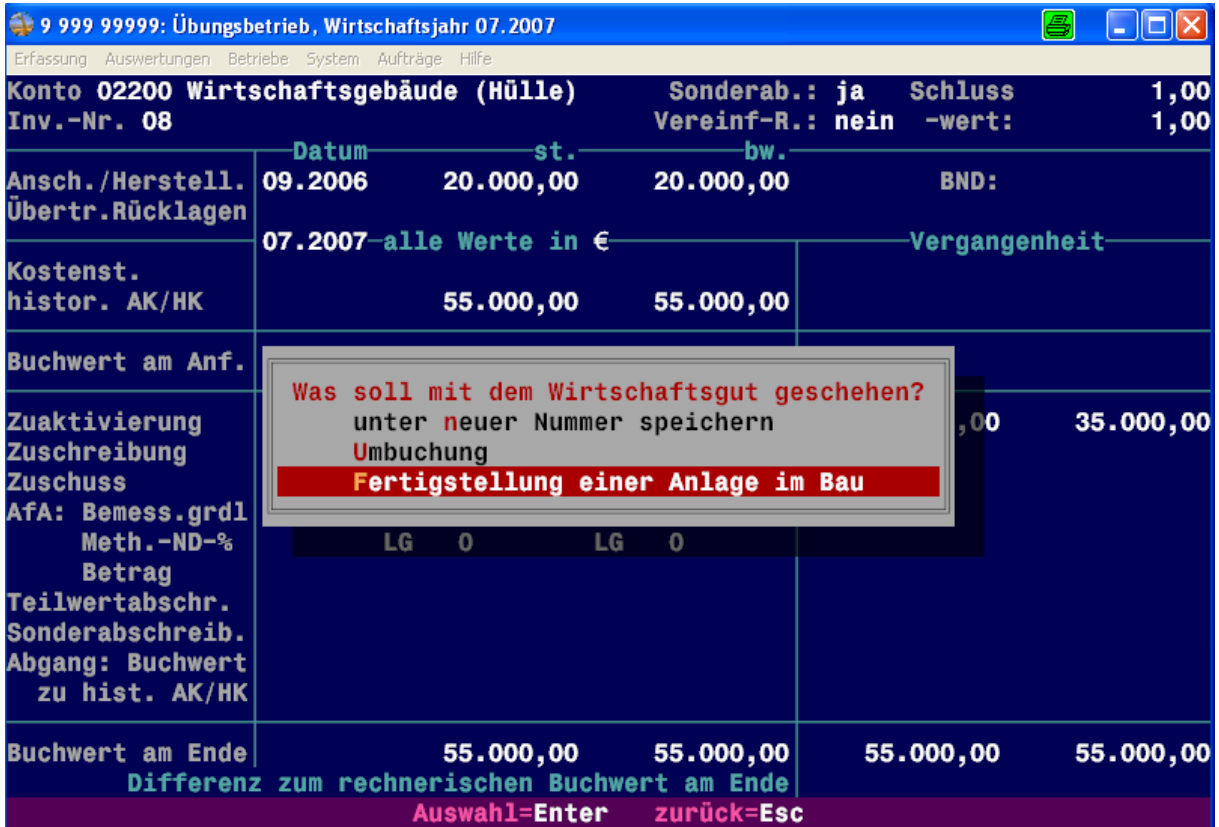

Bei Fertigstellung des Gebäudes wird das Wirtschaftsgut in der Anlagenbuchhaltung umgebucht. Dieses geschieht, indem die Konto- und Inventarnummer geändert wird (siehe dazu 10.3.8).

In der nun anschließenden Auswahl wird dazu die Option "Fertigstellung einer Anlage im Bau" gewählt.

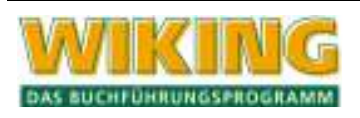

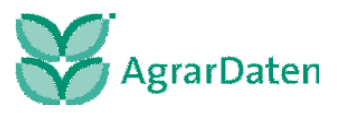

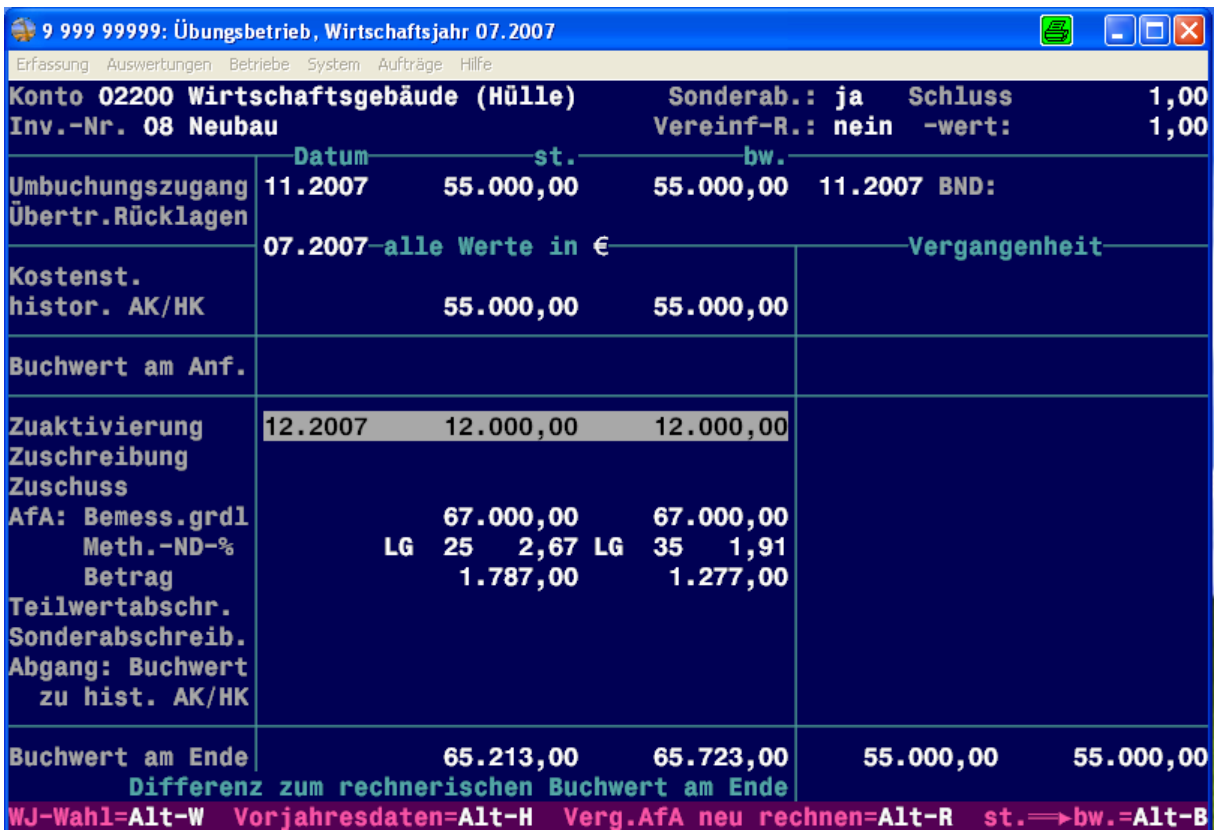

Im folgenden Fenster muss das Fertigstellungsdatum (Eingabe Monat und Jahr) eingegeben werden, damit das bereits eingetragene Anschaffungsdatum jetzt für die Berechnung der AfA auf das Fertigstellungsdatum (als Umbuchungszugang) geändert wird.

Hiermit ist die Anlage im Bau fertig gestellt. Alle in diesem Wirtschaftsjahr aufgelaufenen Beträge erscheinen in der Übersicht nur noch auf dem Konto 02200 [Wirtschaftsgebäude (Hülle)]. Es ist lediglich die betriebsgewöhnliche Nutzungsdauer für die Errechnung der AfA nachzutragen.

Hinweis:

Sobald die Anlagenbuchhaltung verlassen und erneut aufgerufen wird, erscheint das Konto 05910 (Anlagen im Bau) wieder ohne Buchwert am Ende.

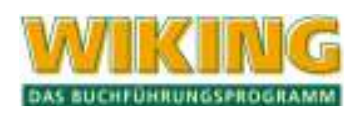

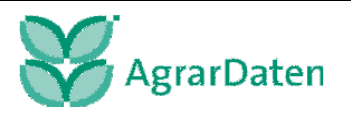

# **10.3.11 Beispiel 40: Einstellung und Übertragung einer Rücklage**

Der Landwirt verkauft Grund und Boden, der mit einem Buchwert von € 30.000,00 in der Anlagenbuchhaltung geführt wird. Der Erlös dieser Fläche beträgt € 100.000,00. Ein Teil des Gewinnes soll für den Kauf einer neuen Fläche verwendet werden (€ 60.000,00), der Rest in einen Sonderposten mit Rücklageanteil eingestellt werden. Für die neue Fläche hat er € 110.000,00 bezahlt.

Die erste Buchung ist der Verkauf der alten Fläche. In der Finanzbuchhaltung ist die Gutschrift beispielsweise auf dem Bankkonto folgendermaßen zu buchen.

Verkauf:

| : 13000                  |
|--------------------------|
| : 99100                  |
| : 100.000,00             |
|                          |
| : 01.07                  |
| : Verkauf Grund u. Boden |
|                          |
|                          |
|                          |
|                          |

Nach Abschluss dieser Buchung verzweigt das Programm automatisch in die Anlagenbuchhaltung. Das Konto 01500 (GuB nach d. 1.7.1970 zugekauft) sowie die entsprechende Inventarnummer sind aufzurufen (Auswahl mit [53] möglich). Hier wird automatisch unter Voll-Verkauf der abgehende Buchwert (= € 30.000,00) eingetragen. Der Erlös in Höhe von € 100.000,00 wird unter Verkauf (Vollabgang) vermerkt. Somit ergibt sich ein Gewinn von € 70.000,00, der durch eine Automatikbuchung auf dem Konto **94910** (Automatikkonto der Erträge aus Anlagenabgängen) gebucht wird. Der Restbuchwert beträgt am Ende € 0,00.

Aus dem Grund und Boden-Verkauf ist in einer Abschlussbuchung ein Teil des Gewinns (€ 10.000) in einen Sonderposten einzustellen.

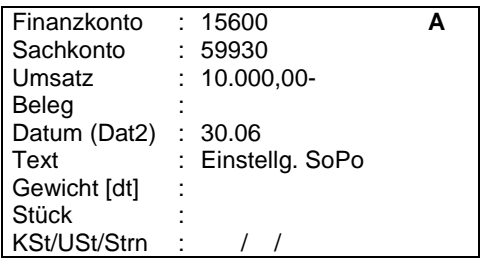

Zukauf:

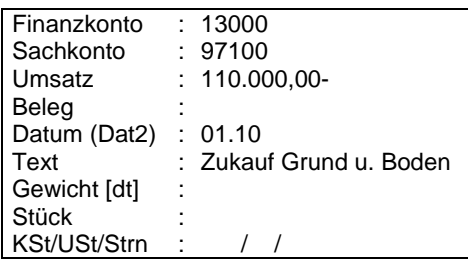

Nach der Buchung des Zukaufs in der Finanzbuchhaltung verzweigt das Programm wieder in die Anlagenbuchhaltung, wo das neue Wirtschaftsgut in gewohnter Weise anzulegen ist. Der

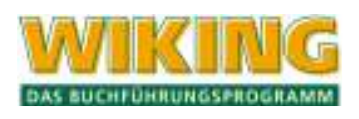

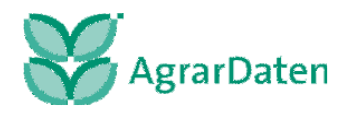

Kaufpreis wird aus der Finanzbuchhaltung übernommen. Die Übertragung der Rücklage auf ein neues Wirtschaftsgut muss manuell über die Anlagenbuchhaltung erfolgen. Hierzu muss das Konto 15600 (Sonderposten aufgrund § 6b EStG) unter "Übertragung Rücklagen" eingetragen werden.

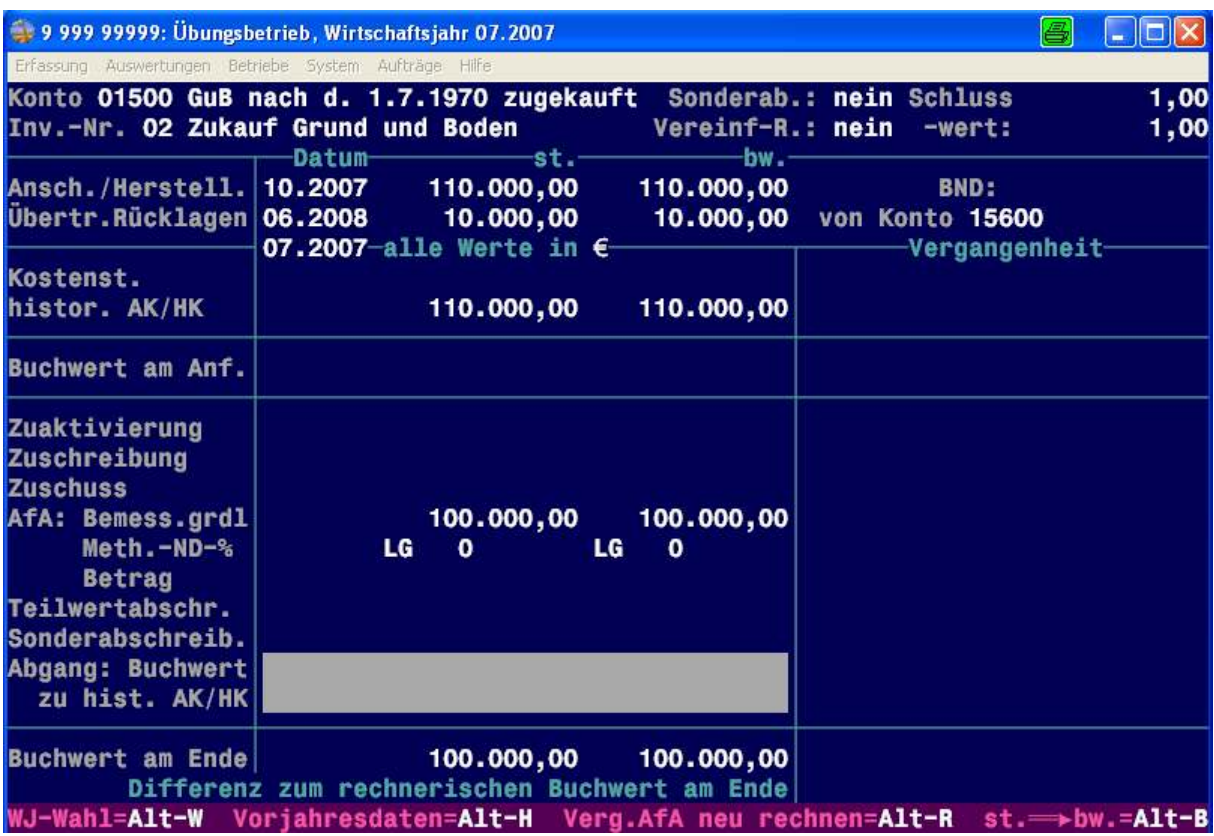

Die Bemessungsgrundlage wird um diesen Betrag reduziert.

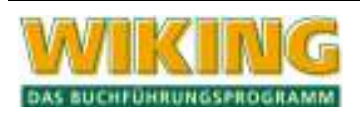

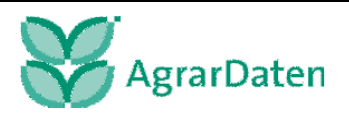

### **10.3.12 Beispiel 41: Buchung eines durch Feuer vernichteten Schleppers**

Ein Schlepper, der in der Anlagenbuchhaltung geführt wird, ist durch einen Brand vernichtet worden. Die Versicherung überweist dem Landwirt eine Schadensersatzzahlung in Höhe von brutto € 115.000,00 auf sein Bankkonto (es handelt sich hierbei um einen pauschalierenden Betrieb).

Als erstes ist der Abgang des zerstörten Schleppers lediglich als Verschrottung in der Anlagenbuchhaltung zu buchen. Dieses geschieht, indem unter "Abgang" mit der Abgangsart "Verkauf (Vollabgang)" **ohne** Erlös gebucht wird (siehe hierzu Beispiel 35: Verschrottung eines Anlagegutes), egal ob dieser noch einen Restbuchwert aufweist oder bereits abgeschrieben wurde.

Der zweite Schritt ist die Buchung der Versicherungsentschädigung und die Einstellung des Sonderpostens mit Rücklageanteil. Die Rückstellung erscheint nur im Abschluss unter Passiva / Sonderposten mit Rücklageanteil / Sonstige Sonderposten und ist somit erfolgsneutral.

Es wurde ein neuer Schlepper bestellt, der jedoch erst im folgenden Wirtschaftsjahr ausgeliefert werden kann. Der Kaufpreis beträgt brutto € 138.000,00, der in gewohnter Weise in der laufenden Erfassung gebucht und in der Anlagenbuchhaltung erfasst wird. Die gebildete Rücklage wird dazu auf das neue Wirtschaftsgut übertragen, indem unter dem Punkt "Übertragung Rücklagen" das Datum, die Beträge und das Konto, auf dem die Rücklage gebildet wurde, eingetragen werden. WIKING erzeugt daraufhin eine Automatikbuchung zwischen den Konten 15650 (Sonderposten mit Rücklageanteil) und dem Konto 94350 [Auflösung Sonderposten (zrfr.)], um die Auflösung herbeizuführen.

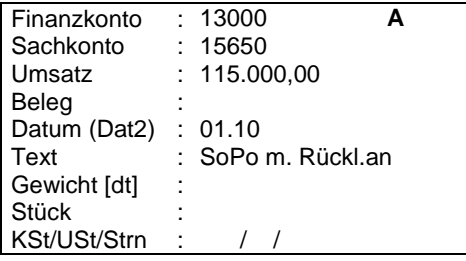

Hinweis:

Beachten Sie bitte zur Auflösung der Rücklage das Beispiel 47: Ansparabschreibungen.

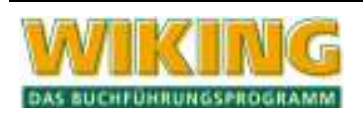

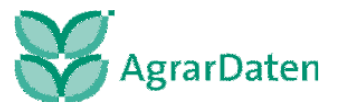

# **10.4 Buchungsbeispiele zu Abschlussbuchungen**

### **10.4.1 Beispiel 42: Zeitliche Abgrenzung einer Gebäudeversicherung (Aktive RAP)**

Am 01.12.2006 begleicht der Landwirt, dessen Wirtschaftsjahr den Zeitraum vom 01.07.06 bis zum 30.06.07 umfasst, eine Gebäudeversicherung mit einem Betrag von € 1.440,00 per Bankkonto. Der Versicherungsschutz betrifft den Zeitraum vom 01.11.2006 bis 31.10.2007. Der Aufwand, der auf den Zeitraum im folgenden Wirtschaftsjahr entfällt (von Juli bis Oktober 2007), ist abzugrenzen. Dazu wird im Wirtschaftsjahr 2006/2007 nach Datenartwechsel mit **Alt W** (steuerliche und betriebswirtschaftliche Abschlussbuchung) folgende Buchung vorgenommen:

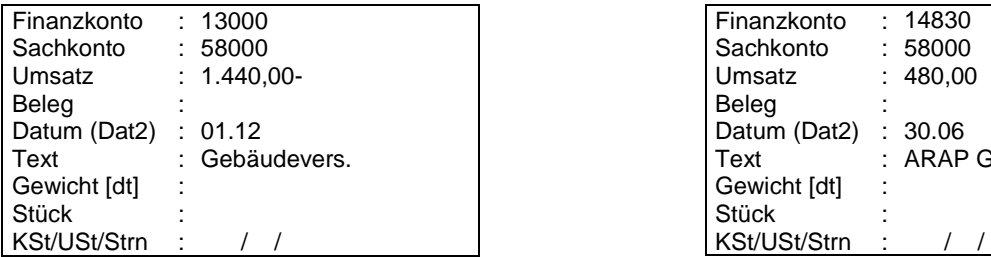

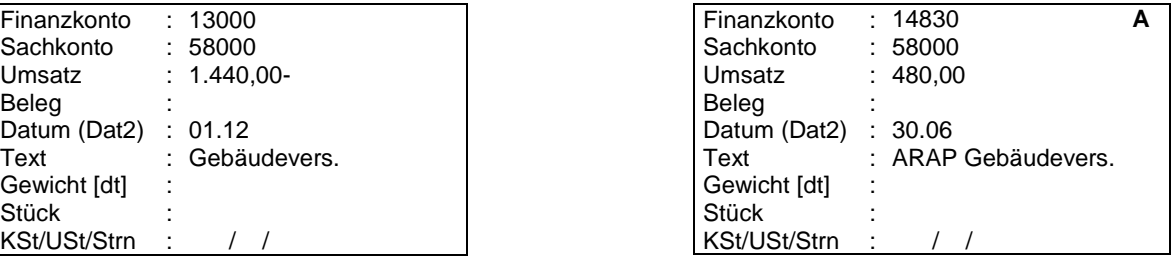

Im Wirtschaftsjahr 07/08 wird nach Datenartwechsel  $[At]$ W eine steuerliche und betriebswirtschaftliche Abschlussbuchung vorgenommen:

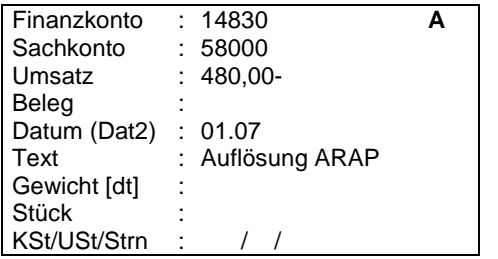

.

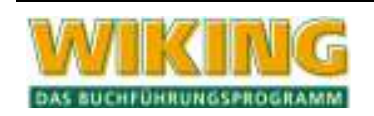

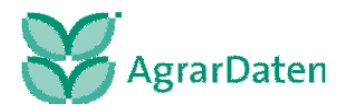

### **10.4.2 Beispiel 43: Zeitliche Abgrenzung von Mieteinnahmen (Passive RAP)**

Eine Mieteinnahme von € 1.500,00 wurde per Banküberweisung im Juni für den Monat Juli vereinnahmt. Die laufende Buchung in der Bank ist über das Konto 93200 (Mieterträge) bereits erfolgt. Nur die Rechnungsabgrenzung über das Konto 18500 (passive Rechnungsabgrenzung) ist noch zu buchen (im Abschlussbuchungsmodus mit  $[Aff]$ W). Im folgenden Wirtschaftsjahr ist diese Rechnungsabgrenzung aufzulösen.

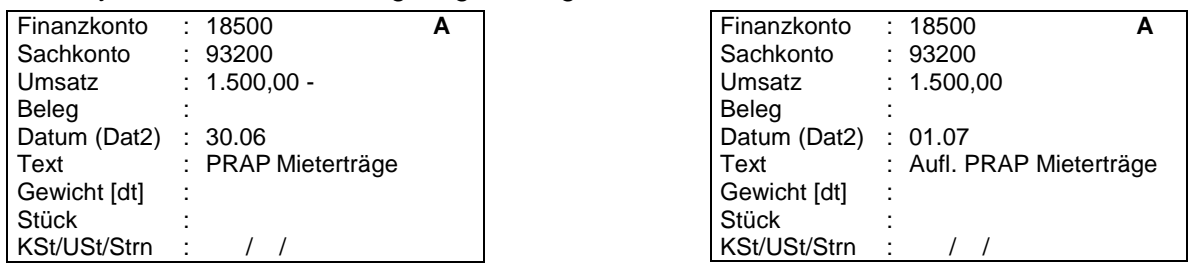

#### **10.4.3 Beispiel 44: Verpachtung des Viehbestandes an den Sohn des landwirtschaftlichen Unternehmers**

Der Sohn pachtet im Wirtschaftsjahr den väterlichen Betrieb. Es werden durch den Vater 30 Milchkühe an den Sohn eisern verpachtet. Für den Sohn werden folgende Buchungen als Abschlussbuchung (steuerlich und betriebswirtschaftlich) in der Finanzbuchhaltung vorgenommen (als Wertansatz dient der Konstantenwert st. = € 675,00 / Stck.).

Hinweis: Die Stückzahl der Milchkühe ist nur bei der ersten Buchung mit zu erfassen!

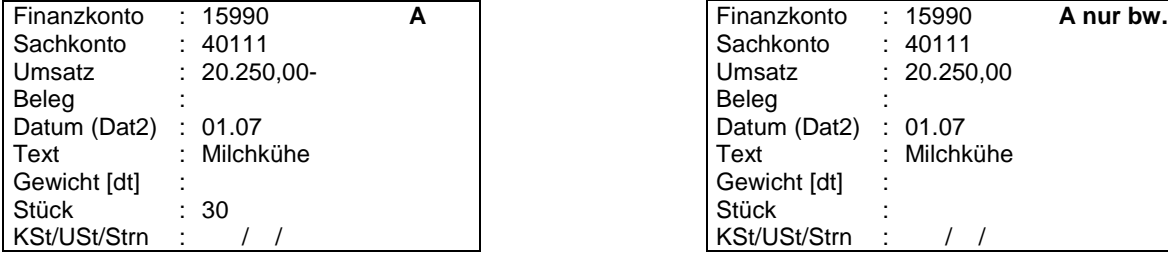

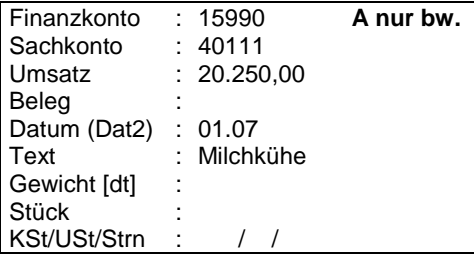

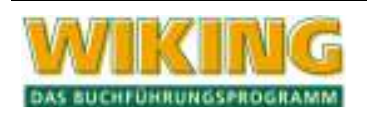

### **10.4.4 Beispiel 45: Korrekter Ausweis einer Überzahlung eines Darlehens im Jahresabschluss**

Eine Überzahlung eines Darlehens soll im Abschluss an einer anderen Position ausgewiesen werden. Wurde ein Darlehen z.B. auf Konto 16100 (Darlehen langfristig) mit einem Endsaldo von beispielsweise € 120.500,00 mit einem Betrag von € 121.000,00 getilgt und mit € 500,00 gleichzeitig überzahlt, so wird diese Überzahlung im Abschluss unter Passiva, B. Verbindlichkeiten, Verbindlichkeiten gegenüber Kreditinstituten negativ ausgewiesen. Soll der Ausweis korrekter Weise in der Aktiva, Position D. Rechnungsabgrenzungsposten erfolgen, so ist lediglich eine Umbuchung zwischen den Konten 14830 (Andere aktive Rechnungsabgrenzungsposten) und 16100 (Darlehen langfristig) im Abschlussbuchungsmodus ( $\overline{AH}$ ) $\overline{W}$ ) vorzunehmen:

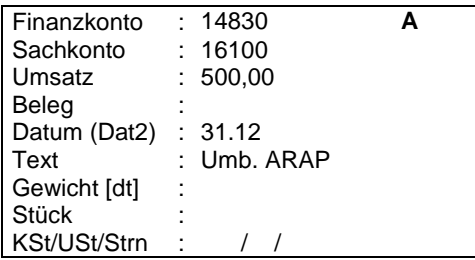

### **10.4.5 Beispiel 46: Aktivierung und Umbuchung von Eigenleistungen**

Für die Errichtung eines Wirtschaftsgebäudes wurden Arbeitskräfte des landwirtschaftlichen Betriebes eingesetzt und die entstandenen Löhne und Gehälter in Höhe von € 20.000,00 **voll** als Aufwand gebucht. Diese entstandenen Eigenleistungen sollen beim Wirtschaftsgut mit aktiviert und abgeschrieben werden.

In der Finanzbuchhaltung ist eine Umbuchung im Abschlussbuchungsmodus ( $[Alf]$  W) zwischen den Konten 89700 (Eigenleistung für Anlagegüter) sowie Konto 97200 (Investitionen, Zukäufe Gebäude, bauliche Anlagen) vorzunehmen, damit im Abschluss der Ausweis in der AKTIVA / A. Anlagevermögen / I. Sachanlagen / Wirtschaftsgebäude (Hülle) Konto 02200 (Wirtschaftsgebäude (Hülle)) und in der Gewinn- und Verlustrechnung unter Andere aktivierte Eigenleistungen korrekt ausgewiesen wird.

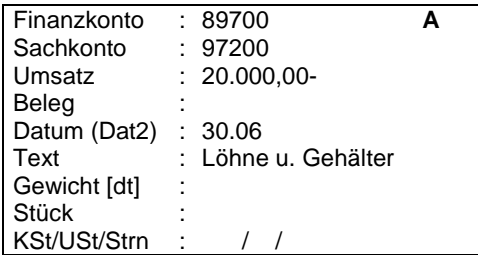

In der Anlagenbuchhaltung muss eine Zuaktivierung vorgenommen werden, damit sich die Anschaffungskosten und somit die Berechnungsgrundlage für die AfA erhöht und das Konto 97200 (Investitionen, Zukäufe Gebäude, bauliche Anlagen) ausgeglichen wird.

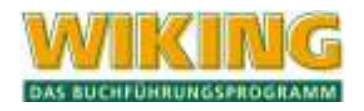

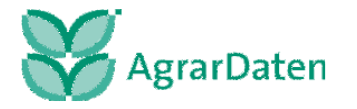

# **10.4.6 Beispiel 47: Ansparabschreibungen**

Ein Landwirt nimmt im Wirtschaftsjahr 2005/06 eine Ansparabschreibung in Höhe von € 50.000,00 vor. Im Folgewirtschaftsjahr soll dafür ein Schlepper für € 100.000,00 angeschafft werden. Für die Einstellung des Sonderpostens hat eine steuerliche Buchung im laufenden Wirtschaftsjahr im Abschlussbuchungsmodus (Alt) [W]) zu erfolgen. Im steuerlichen Abschluss erscheint bei dieser Buchungsweise der Betrag unter PASSIVA / B. Sonderposten mit Rücklageanteil / Sonstige Sonderposten (Kto. 15650) sowie in der Gewinn- und Verlustrechnung unter Sonstige betriebliche Aufwendungen / Sonstiger Betriebsaufwand / Einstellung Sonderposten (Kto. 59930). Damit im **betriebswirtschaftlichen** Abschluss sowie in der Gewinn- und Verlustrechnung kein Ausweis erfolgt, muss eine Gegenbuchung (nochmals  $\overline{A}$  M = Abschlussbuchung nur betriebswirtschaftlich) vorgenommen werden.

Im Wirtschaftsjahr 2006/07 wird der Schlepper gekauft und per Bankkonto bezahlt. Dieser Vorgang wird in der laufenden Erfassung gebucht. Anschließend verzweigt das Programm in die Anlagenbuchhaltung, wo das neue Wirtschaftsgut in gewohnter Weise anzulegen ist. Die gebildete Rücklage wird anschließend nicht in der Anlagenbuchhaltung auf das Wirtschaftsgut übertragen, sondern in der laufenden Erfassung unter Verwendung der Konten 15650 (Sonderposten mit Rücklageanteil) und 94350 (Auflösung Sonderposten (zrfr.)) im Abschlussbuchungsmodus gebucht und somit aufgelöst. Anschließend hat noch eine betriebswirtschaftliche Gegenbuchung zu erfolgen, damit in dem bw. Abschluss kein Ausweis erfolgt. Im steuerlichen Abschluss erfolgt ein Ausweis unter PASSIVA / B. Sonderposten mit Rücklageanteil / Sonstige Sonderposten (Kto. 15650) mit einem Schlussbilanzwert von € 0,00. In der Gewinn- und Verlustrechnung hingegen steht der Betrag aus dem aufgelösten Sonderposten unter Sonstige betriebliche Erträge / Sonstige Betriebserträge / Auflösung Sonderposten (zrfr.) (Kto. 94350). Die Bemessungsgrundlage für die AfA wird in den Sonderabschreibungsmöglichkeiten somit nicht reduziert.

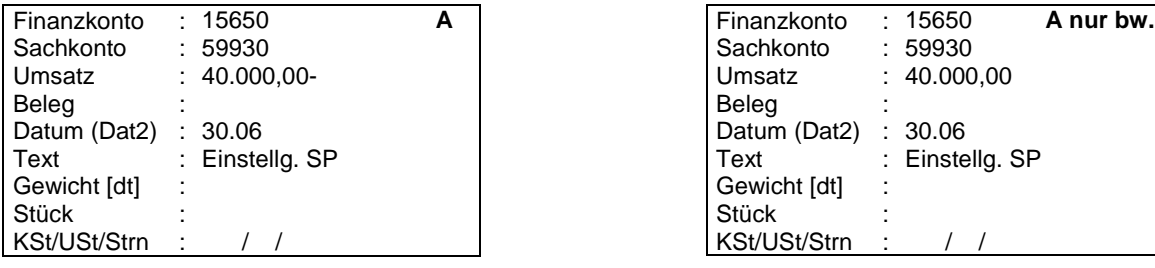

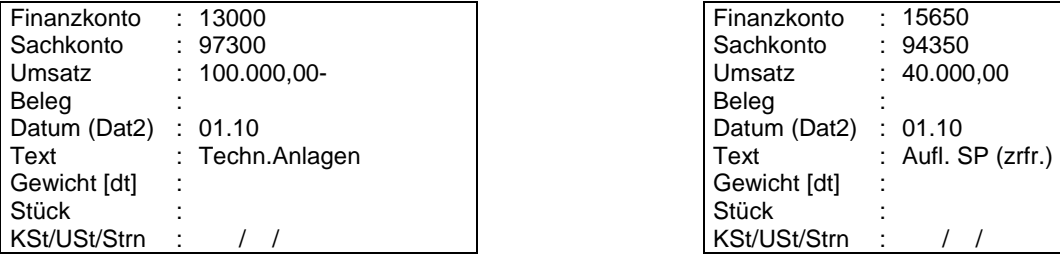

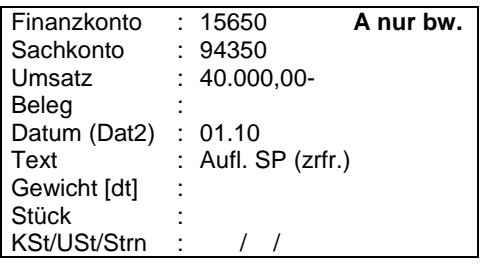

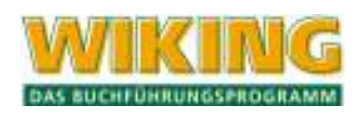

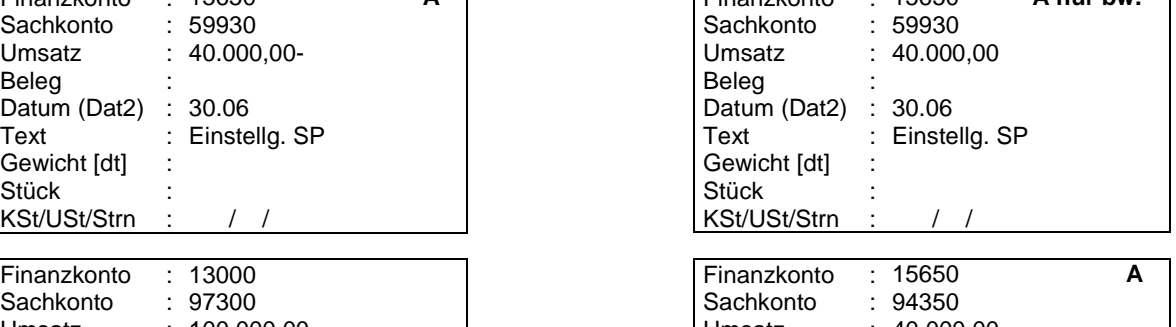

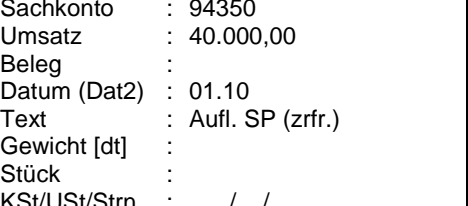

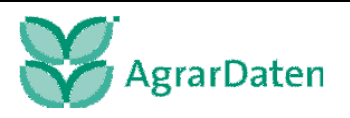

Die Übertragung des Sonderpostens mit Rücklage-Anteils erfolgt wie in der Anlagenbuchhaltung wie bisher, nur dass das Auswahlfeld jetzt Übertrag. RL/IAB betextet ist. Für die Übertragung des Sonderpostens mit Rücklage-Anteils ist dort das Feld Übertragung Rücklage zu wählen.

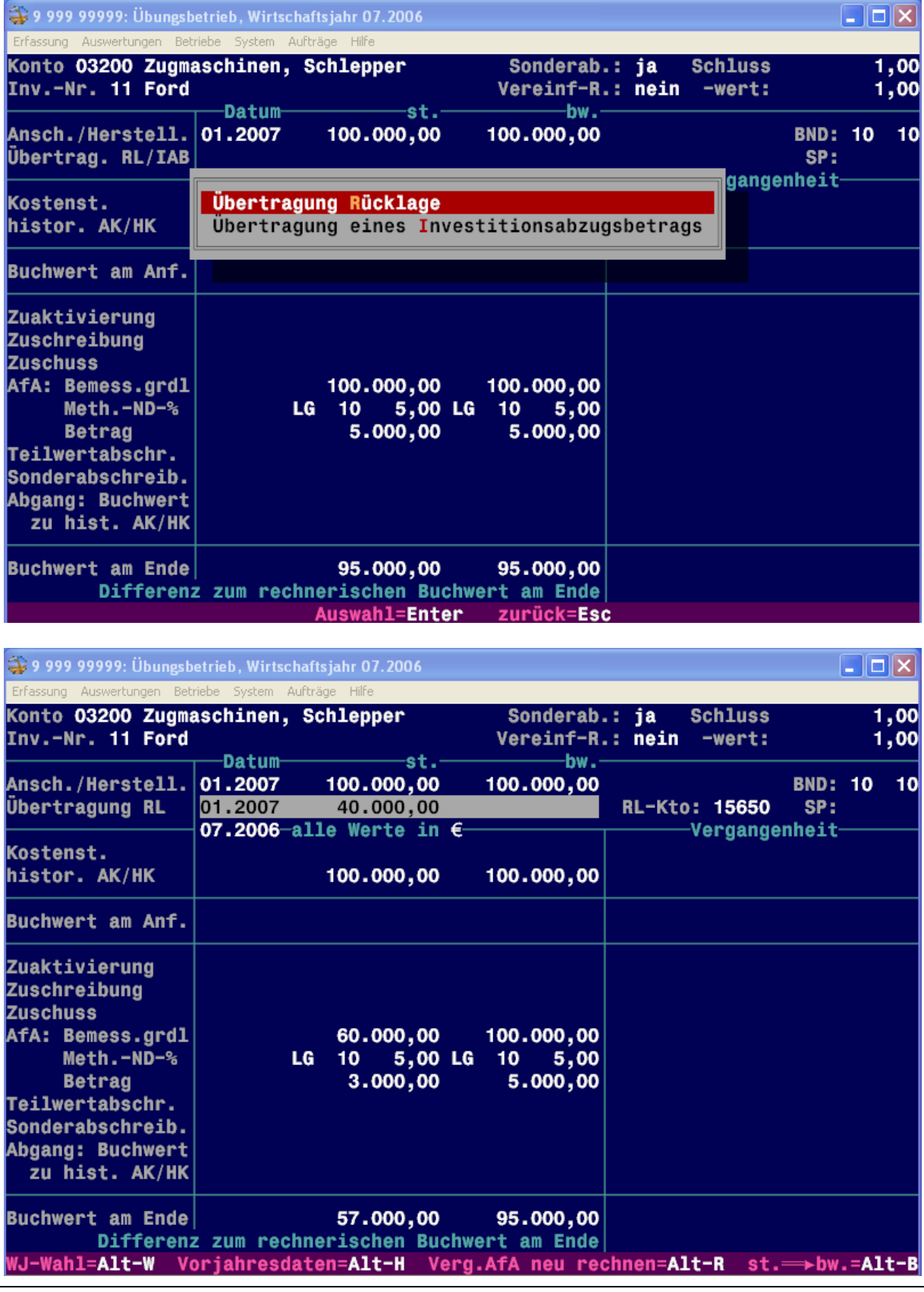

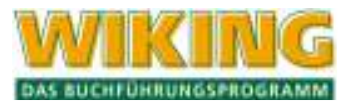

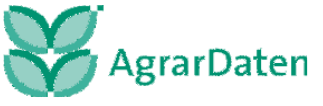

# **10.5 Buchungsbeispiele zur Unternehmensteuerreform 2007**

# **10.5.1 Beispiel 51: Investitionsabzugsbetrag (§ 7g EStG n. F.)**

Der Investitionsabzugsbetrag (IAB) ist erstmals für Wirtschaftsjahre anzuwenden, die nach dem 17.08.2007 enden. Der IAB selbst wird außerbilanziell gebildet und aufgelöst.

### **Beispiel:**

Ein pauschalierender Landwirt (landwirtschaftliches Wirtschaftsjahr) plant für das Jahr 2009 eine Maschineninvestition mit geschätzten Anschaffungskosten von 100.000 €. Deshalb wird im Wirtschaftsjahr 2007/ 2008 ein gewinnmindernder Investitionsabzugsbetrag außerbilanziell gebildet. Die tatsächlichen Anschaffungskosten betragen im Jahr 2008 150.000,- € (netto).

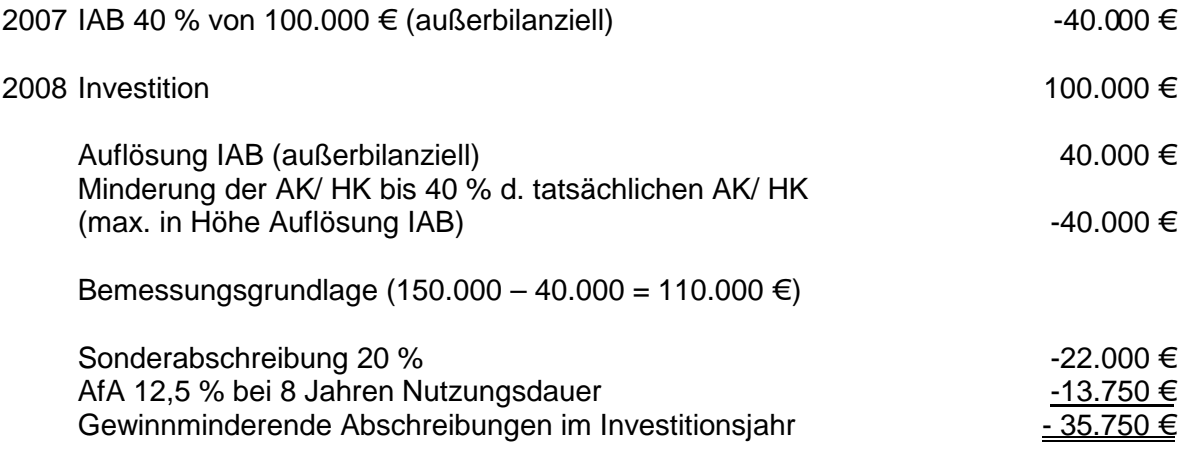

#### **Vorgehensweise in WIKING:**

Anschaffung des Wirtschaftsgutes

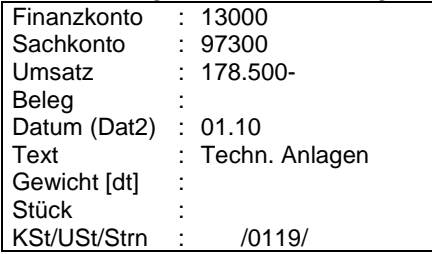

Nach dieser Buchung verzweigt WIKING automatisch in die Anlagenbuchhaltung. Hier ist das Wirtschaftsgut in gewohnter Art zu aktivieren. Zur Übertragung des IAB ist dann beim Eintrag Übertrag. RL/IAB die Funktion Übertragung eines Investitionsabzugsbetrags zu wählen.

Nach der Auswahl wird der zu übertragende Investitionsabzugsbetrag eingetragen.

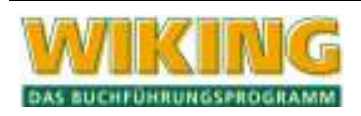

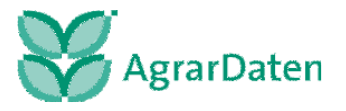

#### BUCHUNGSBEISPIELE 271

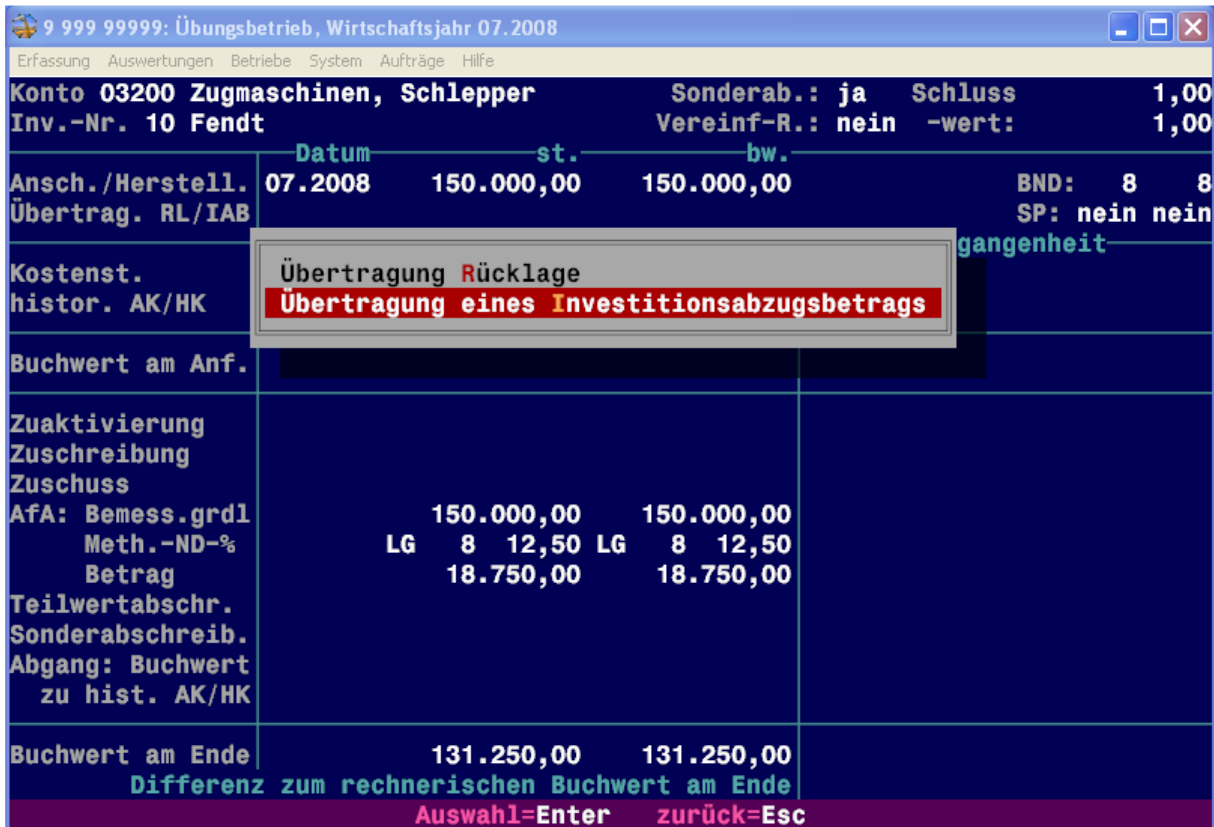

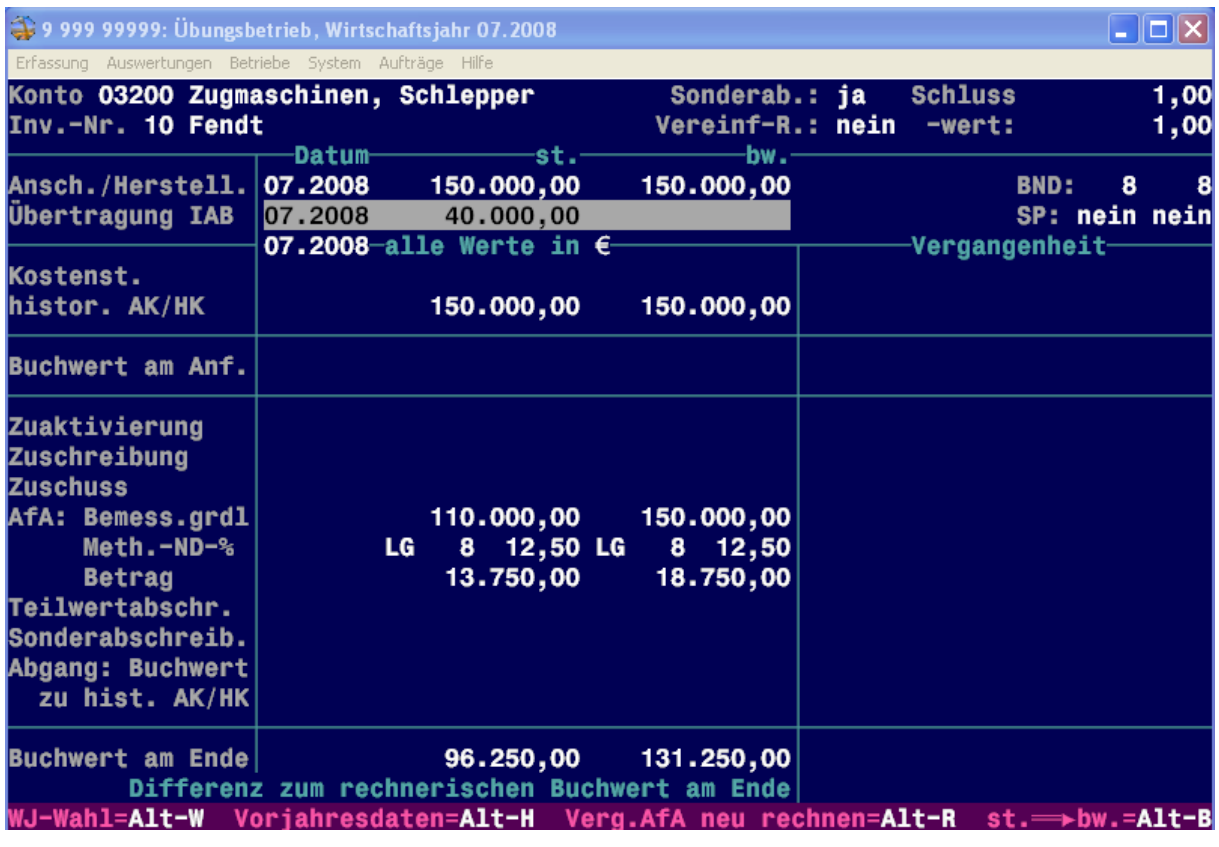

Die Sonderabschreibungen können wie gewohnt angelegt werden.

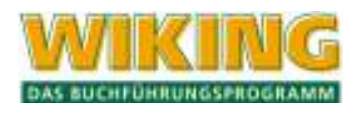

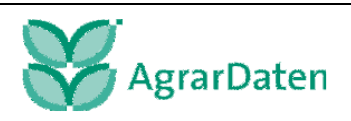

### BUCHUNGSBEISPIELE 272

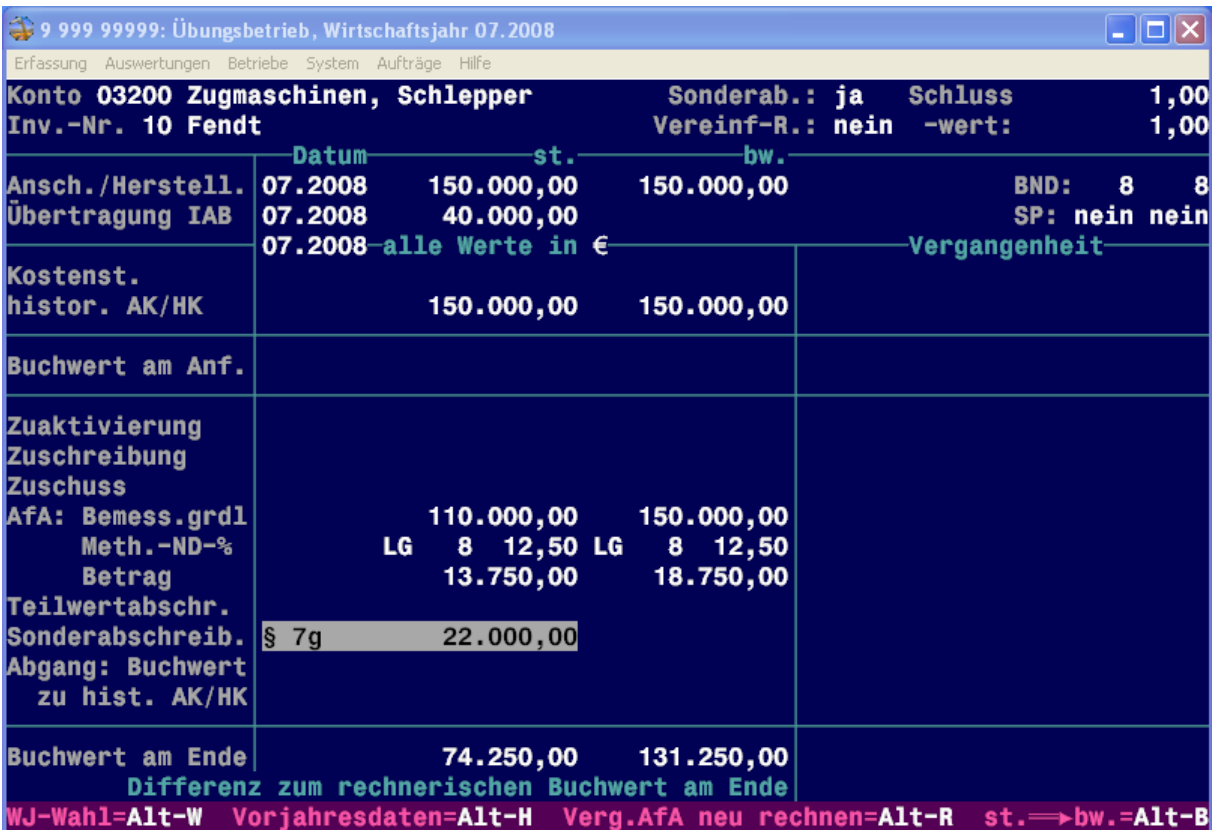

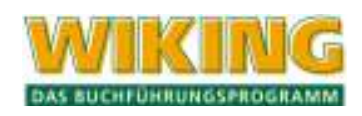

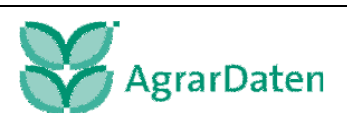

#### **10.5.2 Beispiel 52: GWG in Sammelposten**

Bitte beachten Sie die unterschiedlichen Wertgrenzen für GWG bei Einkünften mit Gewinnermittlung und den sogenannten Überschusseinkunftsarten.

Dargestellt werden im Folgenden die unterschiedlichen Vorgehensweisen bei GWG in den Gewinneinkünften. Die Wertgrenzen beziehen sich auf die **Netto-**Anschaffungs- / Herstellungskosten.

#### **Anschaffungs- / Herstellungskosten < 150 €**

Ein Landwirt kauft eine Bohrmaschine für brutto 119,- €. Der Kaufpreis ist auf Konto 59960 – GWG als Betriebsausgabe zu erfassen.

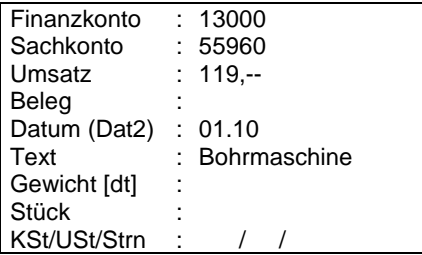

#### **Anschaffungs- Herstellungskosten** ≥ **150 € bis** ≤ **1.000 €**

Der Landwirt kauft einen neuen PC für Brutto 952 €. Der Kauf wird wie folgt gebucht:

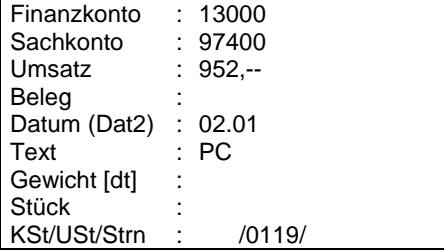

Nach der Buchung verzweigt WIKING automatisch in die Anlagenbuchhaltung. Hier wird das Wirtschaftsgut wie üblich angelegt.

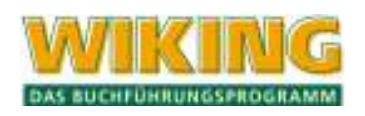

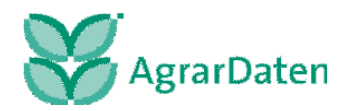

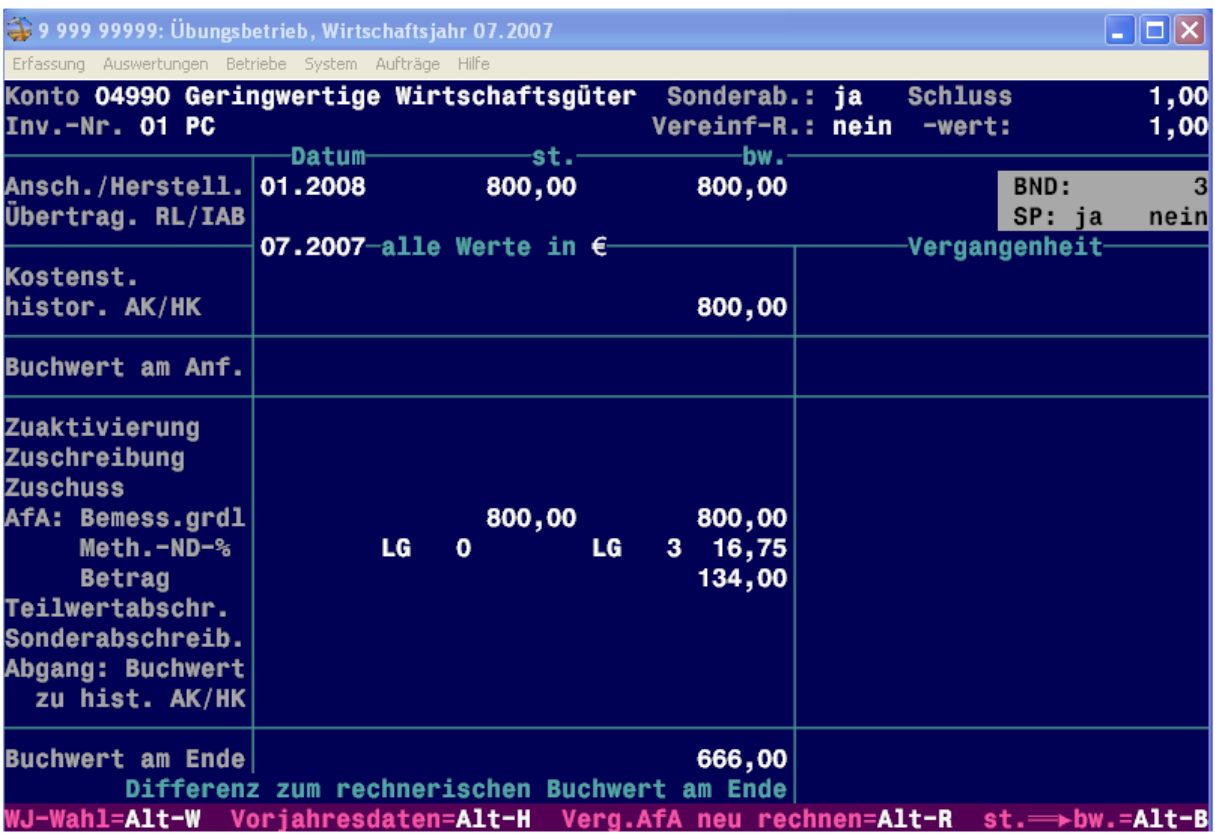

Da der PC steuerlich im Sammelposten (SP) zu erfassen ist, muss der PC auf dem Konto 04990 in der Anlagenbuchhaltung erfasst werden. Betriebswirtschaftlich kann gewählt werden, ob das Wirtschaftgut in einen Sammelposten einfließen soll oder nicht.

Wenn die Funktion SP auf ja gesetzt ist, können nur noch Angaben zum Zugangsdatum gemacht werden.

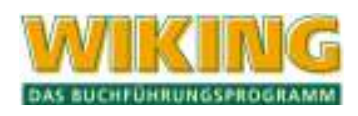

# **11 Exkurs (nur Mandantenversion)**

**Es wird an dieser Stelle nachdrücklich darauf hingewiesen, das es allein in der Verantwortung des Anwenders liegt, welche Daten (z.B. zeitliche Abgrenzung durch Datumseingaben) aus den folgenden Produkten exportiert und anschließend in WIKING importiert werden. Informieren Sie sich bitte über die Möglichkeiten in der Dokumentation des von Ihnen verwendeten Produktes.** 

# **11.1 Datenexport aus Electronic Banking Produkten**

Folgende Schnittstellen von Electronic Banking Produkten werden in dem Dienstprogramm CSVKonv in Form von vordefinierten Schnittstellen mit WIKING ausgeliefert.

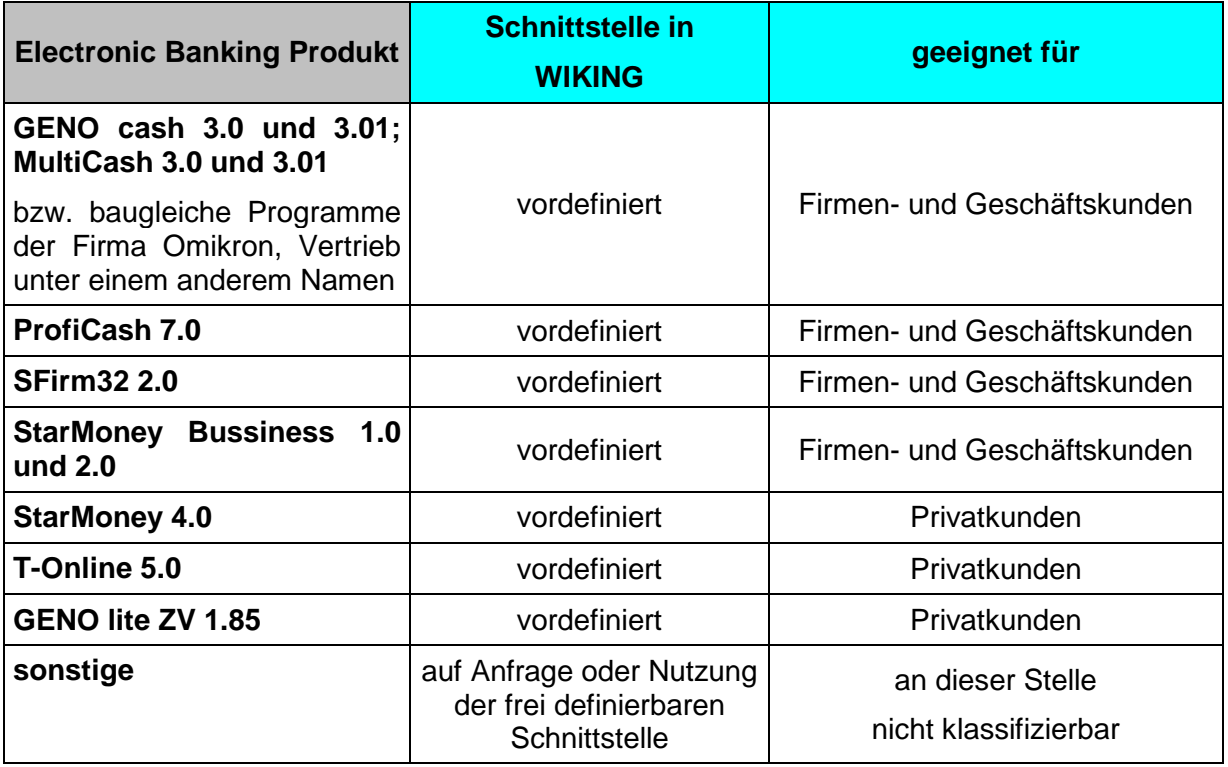

Nachfolgend wird der Datenexport für die im Dienstprogramm CSVKonv vordefinierten Electronic Banking Programme beschrieben.

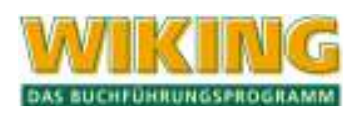

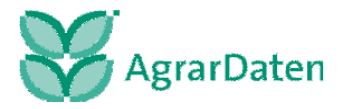

### **11.1.1 GENO cash, MultiCash bzw. baugleiche Produkte der Firma Omikron**

Das GENO cash wird von der Firma Omikron hergestellt und über die Volks- und Raiffeisenbanken vertrieben. Von anderen Banken wird das Produkt unter einem anderem Namen vertrieben.

Im Folgenden wird der Datenexport der elektronischen Bankkontoumsätze aus GENO cash beschrieben.

Der erste Schritt ist die Definition der Steuerdatei unter Verwaltung/Import-Export/Steuerdatei definieren gelangen Sie in ein Auswahlfenster:

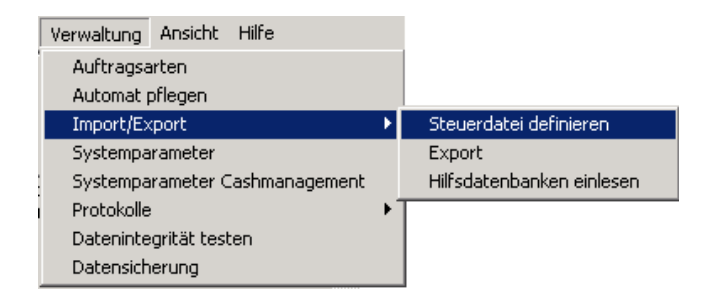

Hier wählen Sie die Steuerdatei UMSATZ.WVD aus.

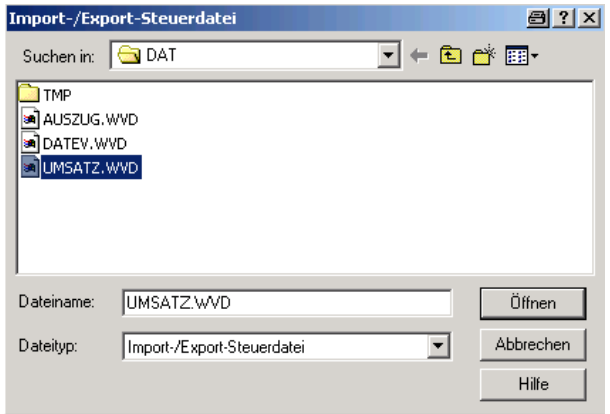

und legen Sie die Definitionen für den Export festgelegt.

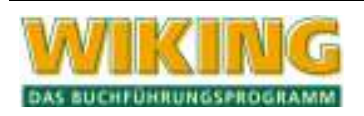

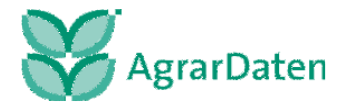

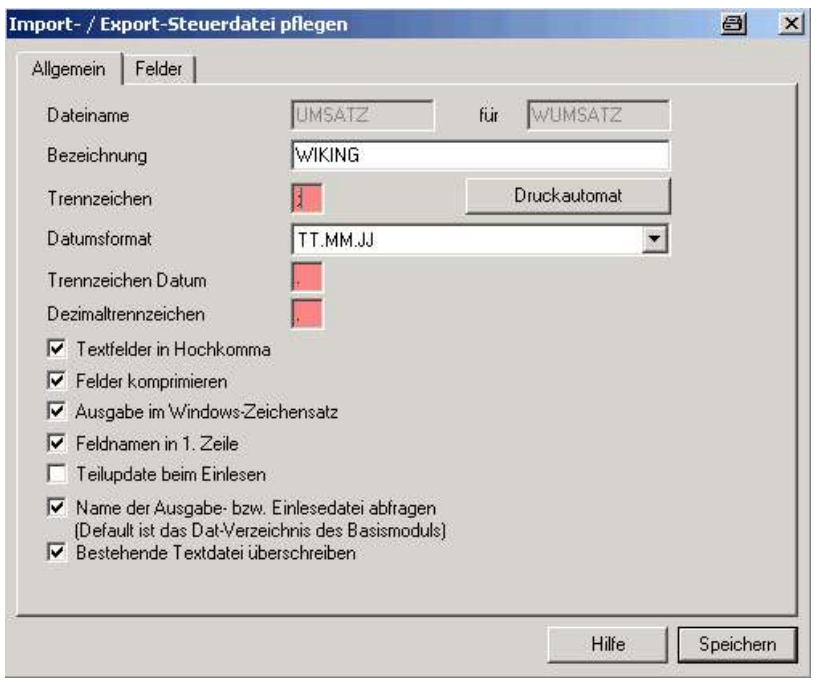

Vervollständigen Sie bitte Ihre Angaben nach diesem Schaubild. **Der Karteireiter Felder bleibt unverändert!**

Anschließend können Sie über Verwaltung/Import-Export/Export denn Export aufrufen.

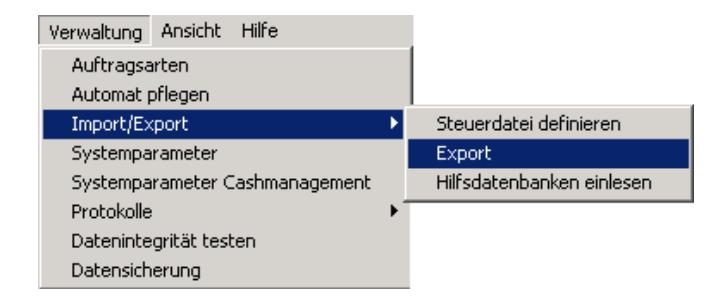

Wählen Sie jetzt die von Ihnen definierte Datei, in diesem Beispiel WIKING, aus.

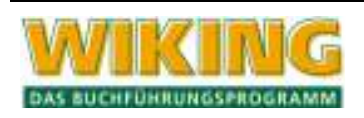

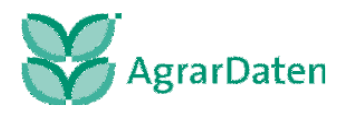

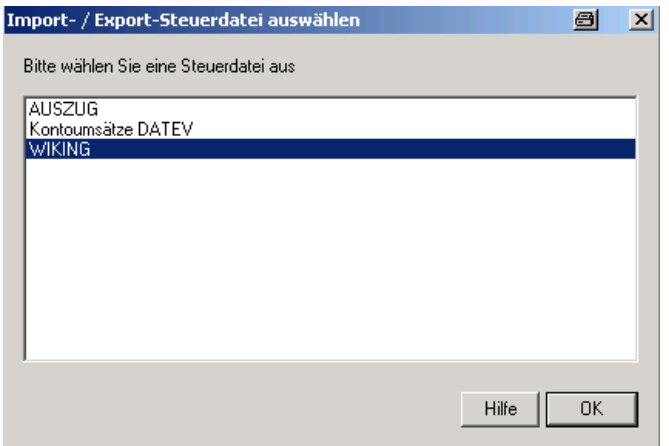

Im folgenden Fenster können Sie den Zielpfad und den Dateinamen auswählen bzw. definieren oder sie nutzten den vorgegebenen Standard des Produktes.

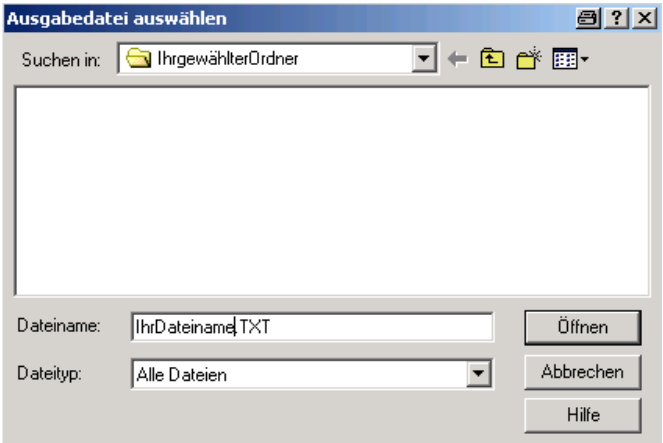

#### **Wichtig:**

#### **Diesen Zielpfad und den Dateinamen müssen Sie in dem WIKING Dienstprogramm CSVKonv der Agrar-Daten GmbH in dem Bereich Datei-Einstellungen angeben.**

Nun können Sie die Exportdatei weiter definieren. Besonders im Hinblick auf den zeitlichen Rahmen und welches Konto bzw. welche Konten ausgegeben werden sollen. Nähere Beschreibungen entnehmen Sie bitte dem Handbuch Ihres Electronic Banking Produktes.

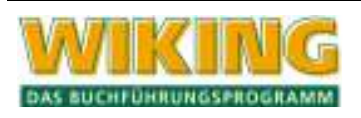

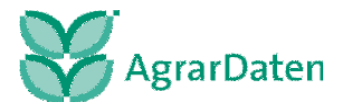

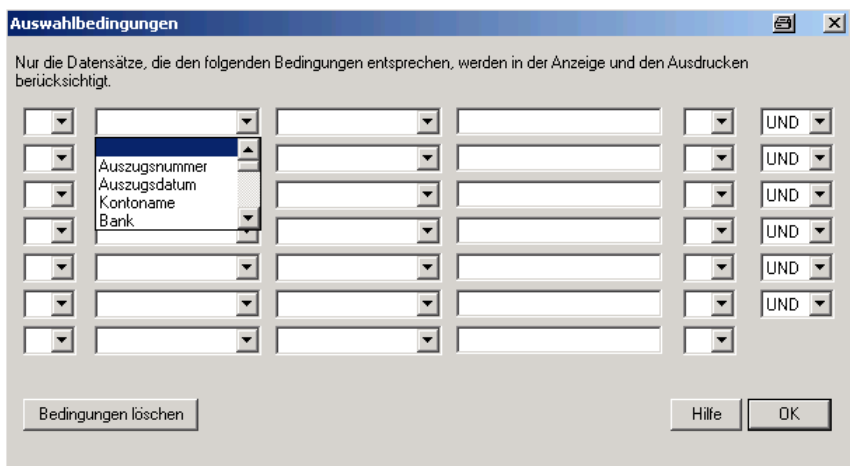

Auch können Sie eine Sortierung innerhalb der Exportdatei vornehmen. Für den Import in WIKING ist dies nicht wichtig.

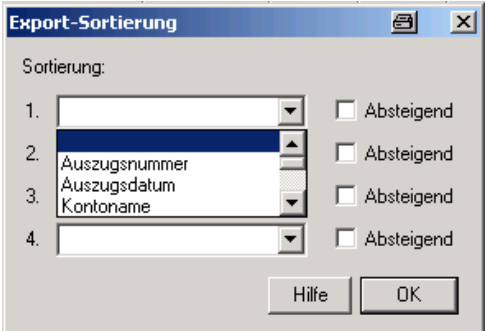

Bestätigen Sie dies Fenster mit OK und der Export wird ausgeführt.

#### **11.1.2 ProfiCash**

Im Folgenden wird der Datenexport der elektronischen Bankkontoumsätze aus ProfiCash beschrieben.

Zuerst definieren Sie die "Satzbeschreibung für den Export Umsätze".

Über den Menüpunkt Datei/Beschreibung Export/Umsätze

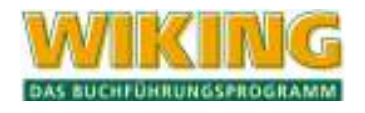

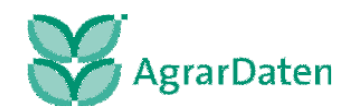

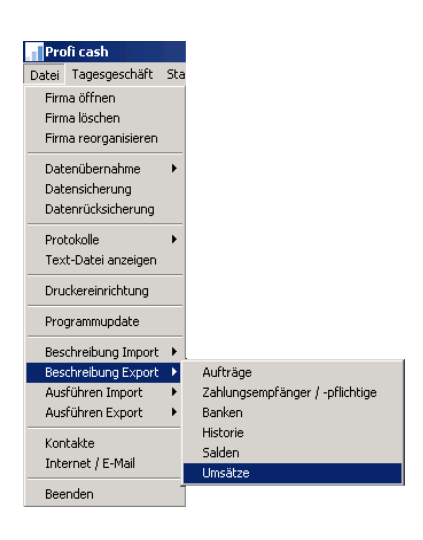

kann die Ausgabe im folgenden Fenster beschrieben werden:

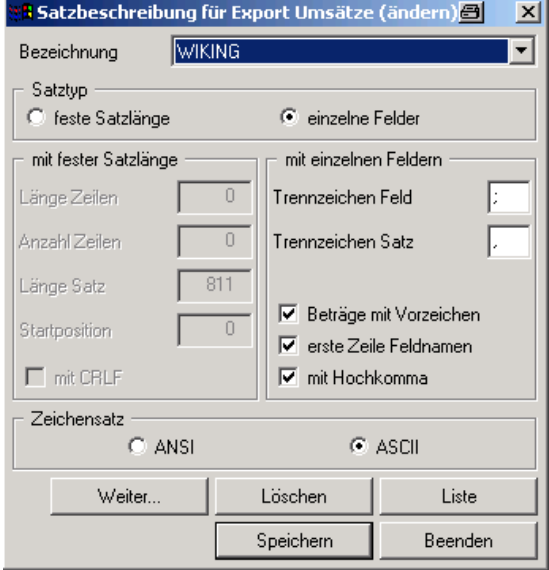

stellen sie die Beschreibung nach dieser Abbildung ein und vergeben Sie eine Bezeichnung für diese Beschreibung (hier WIKING). Anschließend speichern Sie diese ab.

Über Datei/Ausführen Export/Umsätze und Salden

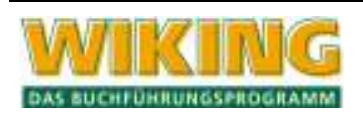

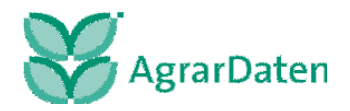

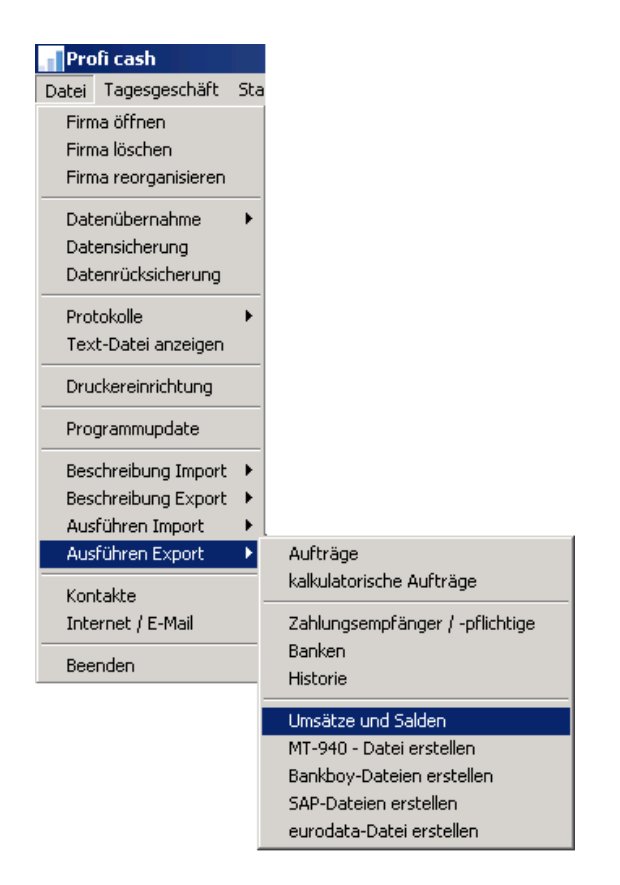

gelangen Sie in folgendes Fenster:

Wählen Sie die von Ihnen erstellte Beschreibung (hier WIKING) aus.

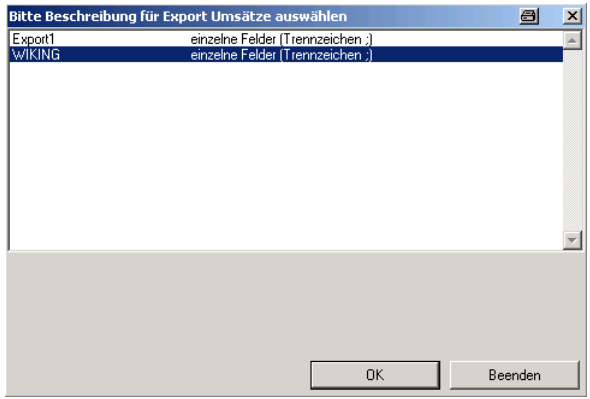

Im nächsten Fenster können Sie das Konto, den Zeitraum und andere Definitionen vornehmen.

Sie können hier den Zielpfad und den Dateinamen auswählen bzw. definieren oder Sie nutzen den vorgegebenen Standard des Produktes.

#### **Wichtig:**

**Diesen Zielpfad und den Dateinamen müssen Sie in dem WIKING Dienstprogramm CSVKonv der Agrar-Daten GmbH in dem Bereich Datei-Einstellungen angeben.**

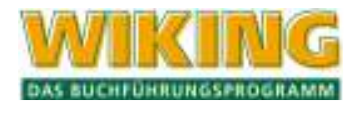

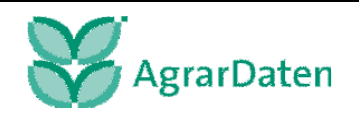

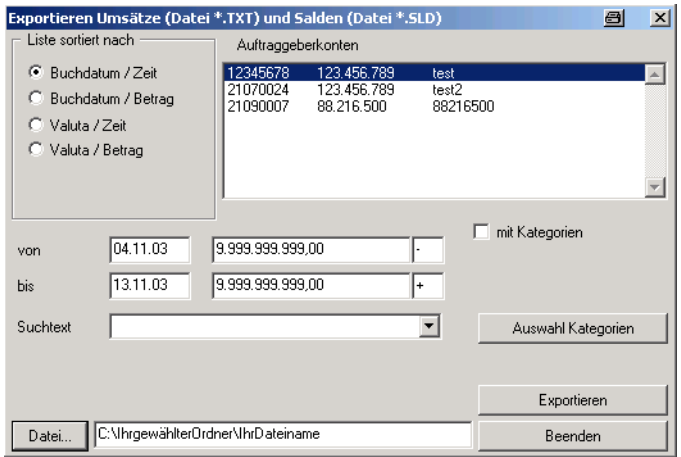

Sie können auch sehen, dass zwei Dateien erstellt werden. Zum einen eine \*.txt in der die Umsätze ausgegeben werden und eine \*.sld in der die Salden ausgegeben werden. Für den Bankenimport in WIKING ist nur die \*.txt mit den Umsätzen relevant.

Wenn Sie jetzt auf Exportieren klicken, werden sie evtl. darauf aufmerksam gemacht, dass eine solche Datei schon besteht. Klicken sie auf Ja (überschreiben).

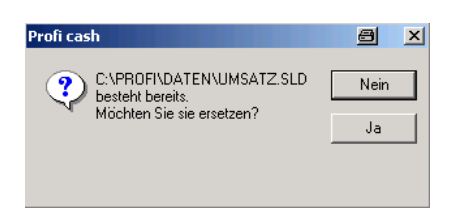

Sie erhalten auf dem Bildschirm die Meldung in welchem Zielpfad/Datei und wieviele Umsätze ausgegeben wurden.

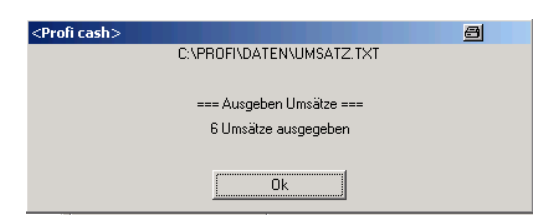

Mit OK beenden Sie den Vorgang.

#### **11.1.3 Sfirm32**

Im Folgenden wird der Datenexport der elektronischen Bankkontoumsätze aus SFIRM32 beschrieben.

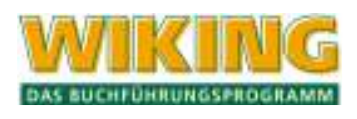

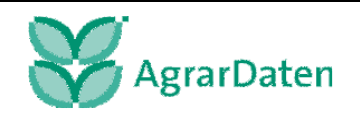

Bevor Sie aus SFirm exportieren können, müssen Sie die dafür benötigten Scriptdateien definieren. Über den Menüpunkt Extra/Import-Export/Scriptdateien

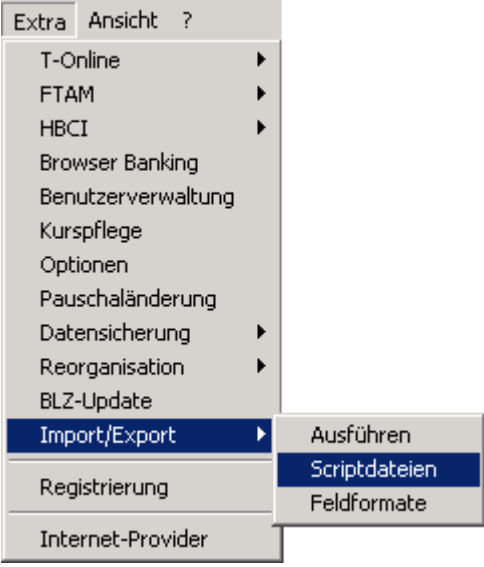

gelangen Sie zu folgendem Fenster:

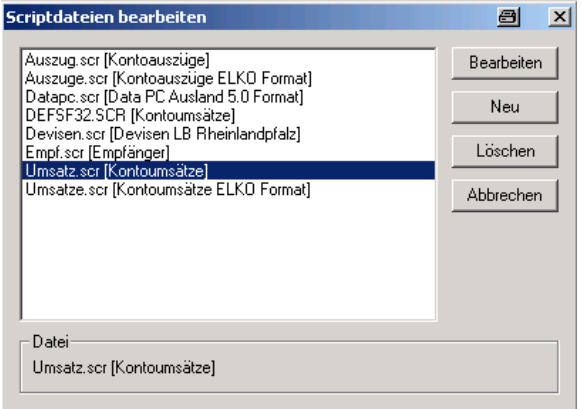

Hier wählen Sie die Datei Umsatz.scr aus und klicken auf

Bearbeiten

und können die Einstellungen definieren.

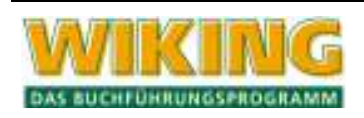

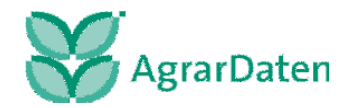

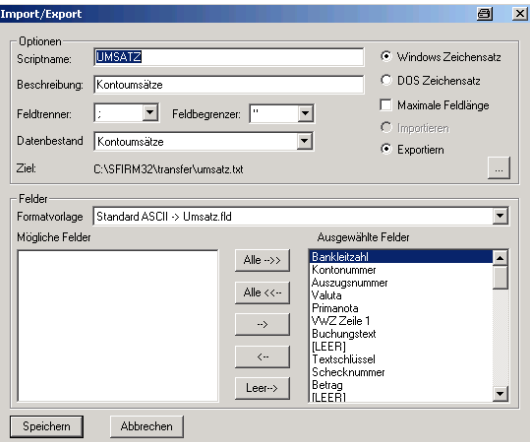

Sie nehmen folgende Definitionen vor:

- **Scriptname = z. B. WIKING**  In dem Beispiel soll die Scriptdatei WIKING heißen.
- **Aus dem rechten Feld, Ausgewählte Felder, entfernen Sie alle durch [LEER] ange**zeigten Felder, indem Sie diese markieren und mit dem **Button entfernen**.
- **unter dem Button**

können Sie den Zielpfad und den Dateinamen ändern.

**Wichtig:** 

#### **Diesen Zielpfad und den Dateinamen müssen Sie in dem WIKING Dienstprogramm CSVKonv der Agrar-Daten GmbH in dem Bereich Datei-Einstellungen angeben.**

Den Zielpfad (hier IhrgewählterOrdner) und der Name der Datenexportdatei (hier WI-KING) kann von Ihnen frei gewählt oder Sie nutzen den vorgegebenen Standard des Produktes.

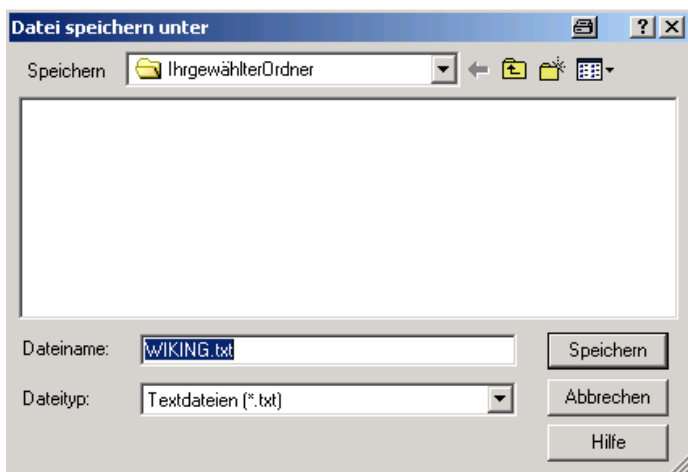

Anschließend sollte das Fenster wie folgt aussehen:

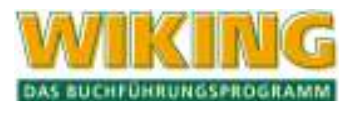

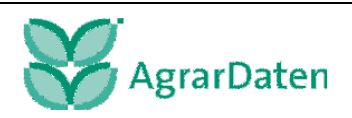

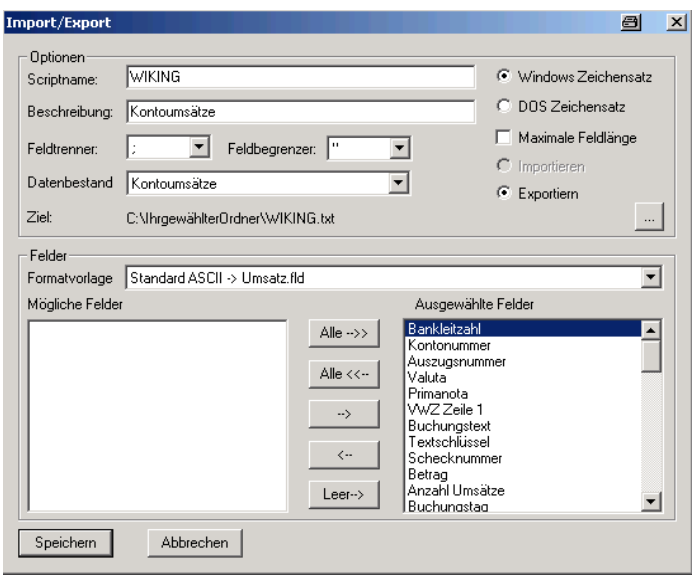

Klicken Sie auf **Speichern** und speichern diese Einstellung ab.

Nun können Sie den eigentlichen Export durchführen.

Im Menü wählen Sie jetzt Extra/Import-Export/Ausführen und dann die von Ihnen definierte Datei. In unserem Beispiel WIKING.scr

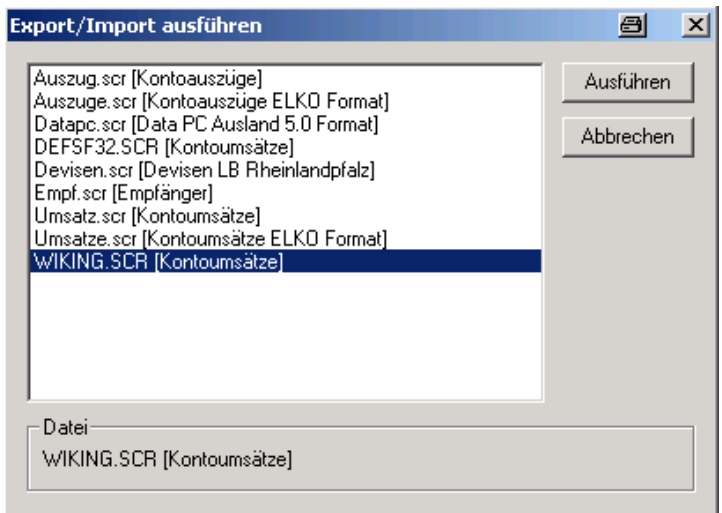

Klicken Sie auf **Ausführen** und Sie erhalten folgendes Fenster

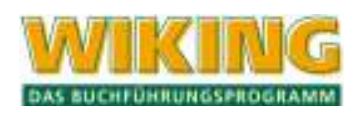

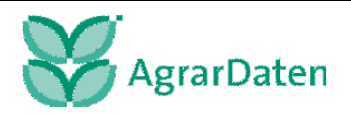

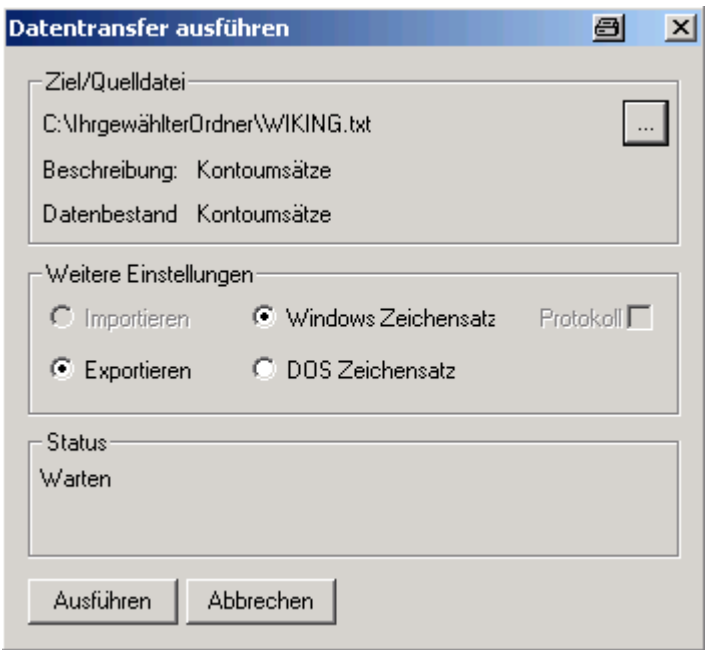

Hier können Sie den vorgegebenen Pfad der Ablage nochmals ändern. Ansonsten ist das Fenster nach diesem Schaubild einzustellen.

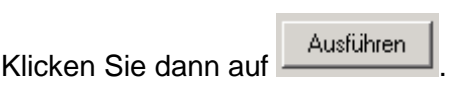

Im folgenden Fenster können verschiedene Kriterien festgelegt werden.

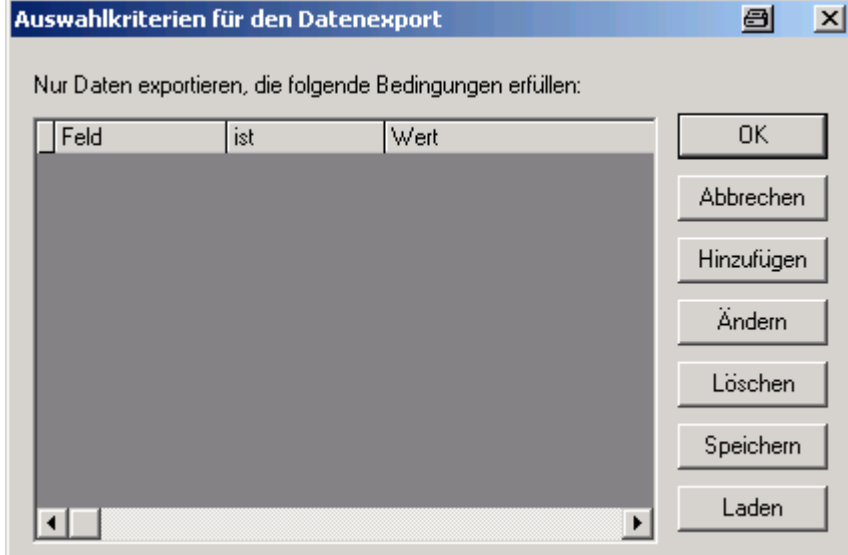

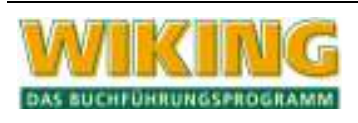

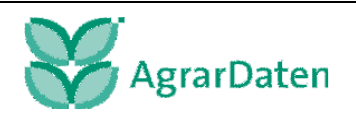

Klicken Sie auf **Hinzufügen** und Sie können verschiedene Möglichkeiten an Einstellungen und Definitionen vornehmen. Die wichtigsten sind hierbei die Definition des Kontos und die zeitliche Eingrenzung.

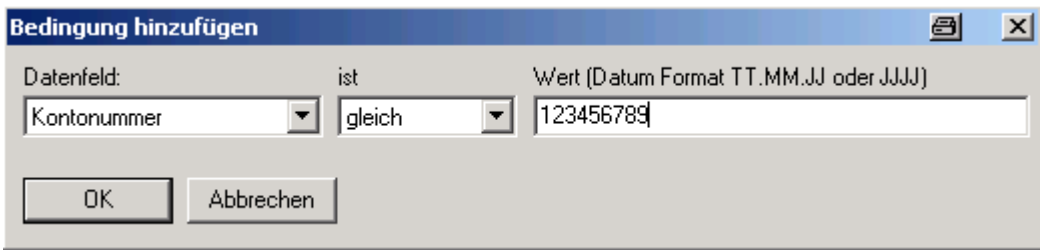

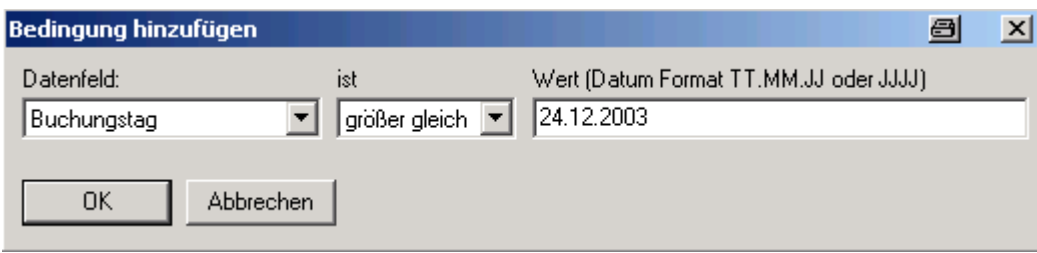

In diesem Beispiel werden vom Konto 123456789 alle Buchungen ab und einschließlich der vom 24.12.2003 exportiert. Näheres zu dieser Funktion entnehmen Sie dem Handbuch von SFIRM32.

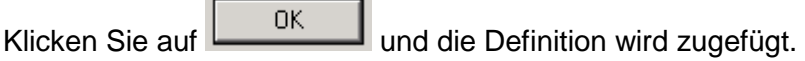

Die von Ihnen hinzugefügten Definitionen sind jetzt in den Auswahlkriterien für den Export zu sehen.

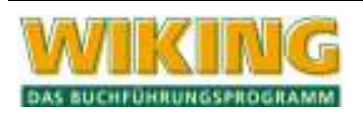

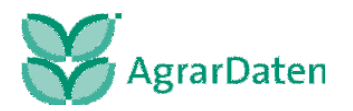

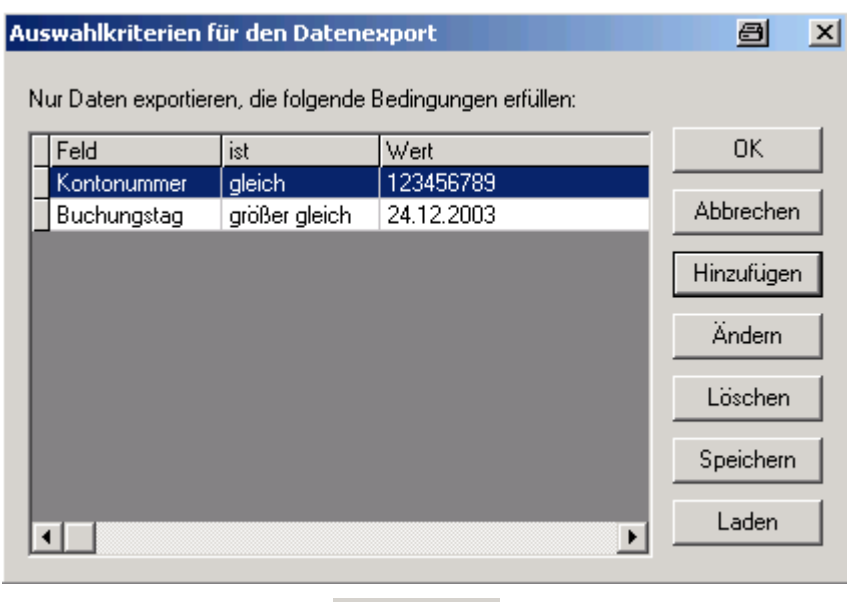

0K

Klicken Sie abermals auf

Sie erhalten dann die Bestätigung, wie viele Datensätze erfolgreich exportiert wurden.

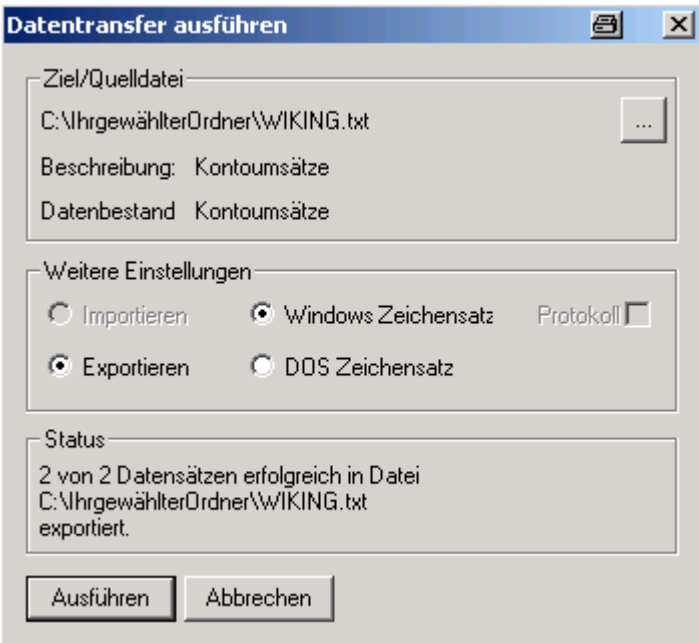

**Hinweis:** Falls Sie schon einmal einen Export durchgeführt haben, dann existiert die Datei WIKNG.txt schon. Wählen Sie in diesem Fall den Button "Überschreiben"

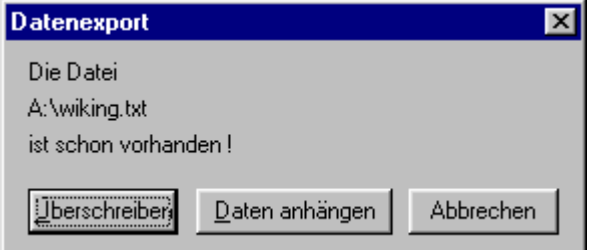

Alle jetzt noch geöffneten Fenster beenden Sie durch abbrechen.

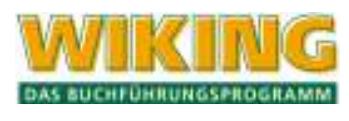

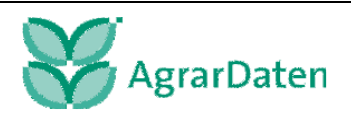
#### **11.1.4 StarMoney Business**

Im Folgenden wird der Datenexport der elektronischen Bankkontoumsätze aus StarMoney Business (Bank-Edition bzw. Sparkassen-Edition 1.0) beschrieben. Den Datenexport in StarMoney 2.0 können Sie analog durchführen.

In Ihrem Übersichtsfenster wählen Sie unter Verwaltung den Export aus.

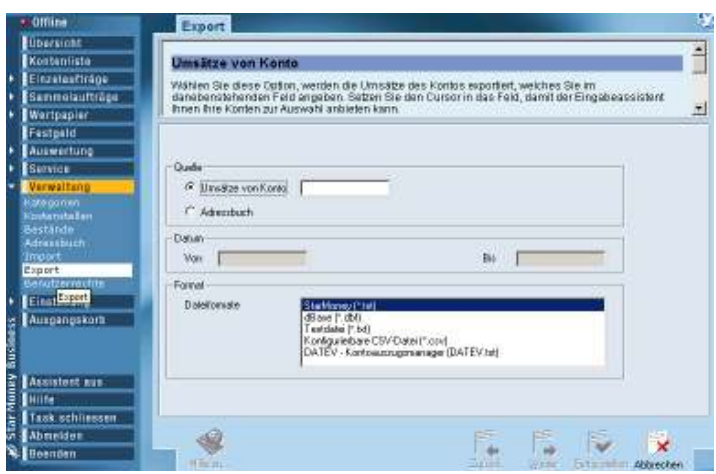

In dem Feld "Quelle" muss der Radiobutton "Umsätze von Konto" markiert sein. Durch Doppelklick in das rechts danebenstehende leere Feld, werden die verfügbaren Konten im oberen Fenster angezeigt. Das gewünschte Konto können Sie durch einen weiteren Doppelklick im oberen Fenster auswählen. Die Kontonummer steht im zuvor leeren Feld.

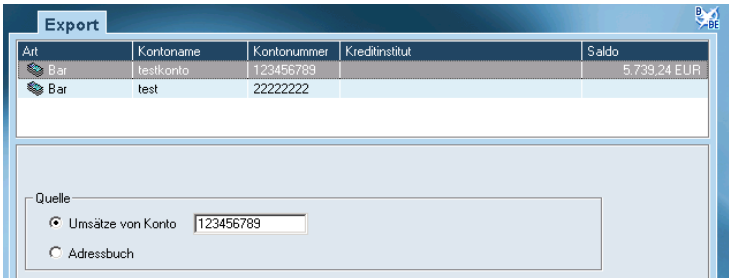

Danach kann im Bereich "Datum" der Zeitraum gewählt werden, wobei der im oberen Fenster erscheinende Kalender durch Doppelklick auf den gewünschten Tag den Eintrag übernimmt.

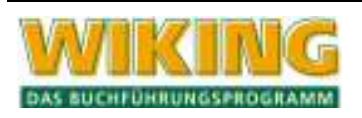

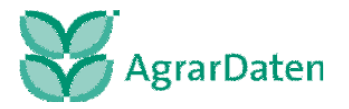

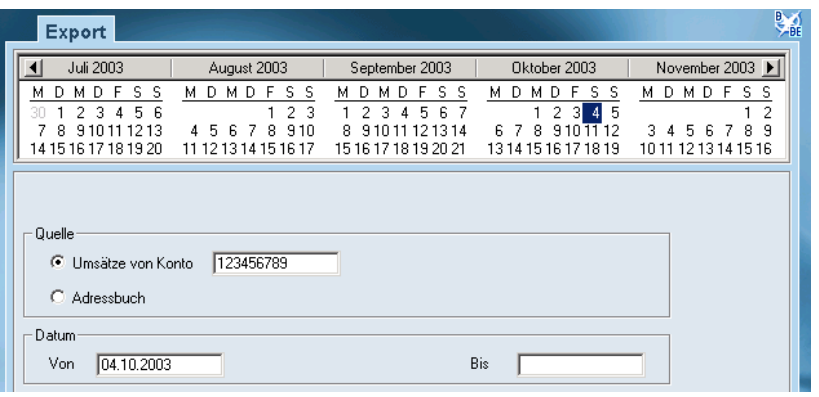

Im Feld "Format" wird jetzt das Dateiformat DATEV-Kontoauszugsmanager (DATEV.txt) ausgewählt.

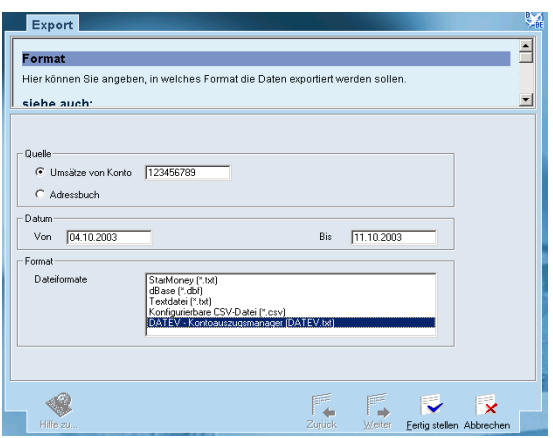

Wenn Sie alle Einstellungen vorgenommen haben klicken Sie auf "Fertig stellen".

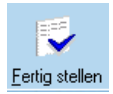

Im folgenden Fenster können Sie den Zielpfad und den Dateinamen auswählen bzw. definieren oder sie nutzten den vorgegebenen Standard des Produktes.

### **Wichtig:**

**Diesen Zielpfad und den Dateinamen müssen Sie in dem WIKING Dienstprogramm CSVKonv der Agrar-Daten GmbH in dem Bereich Datei-Einstellungen angeben.**

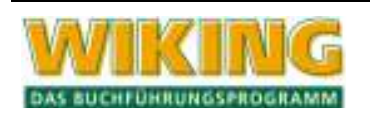

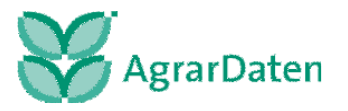

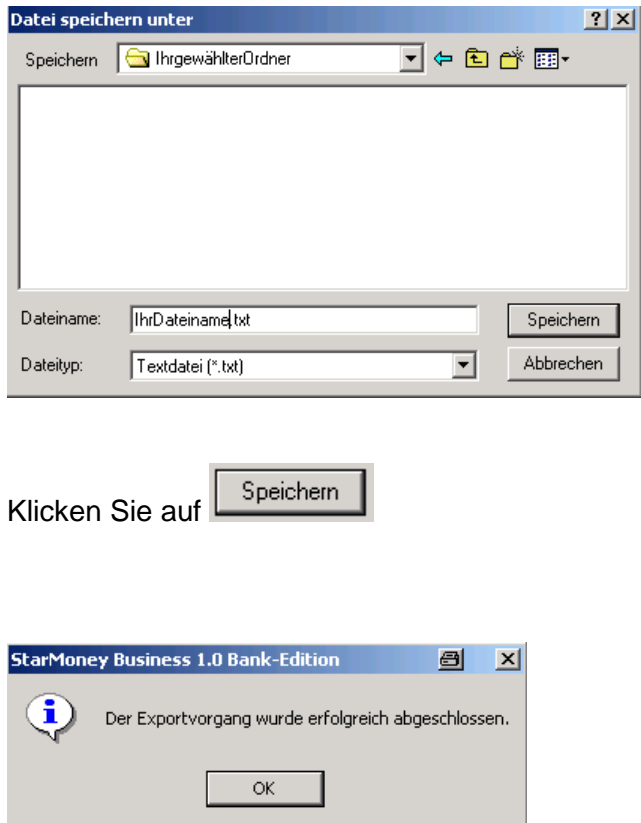

Sie erhalten abschießend eine Bestätigung, dass der Exportvorgang erfolgreich abgeschlossen wurde.

### **11.1.5 StarMoney**

Im Folgenden wird der Datenexport der elektronischen Bankkontoumsätze aus StarMoney 4.0 (Bank-Edition bzw. Sparkassen-Edition) beschrieben.

### **Wichtig für Nutzer von StarMoney 4.0:**

Wenn Sie mehr als ein Konto in WIKING importieren möchten, ist dieses Electronic Banking Produkt ungeeignet. StarMoney 4.0 gibt wichtige Daten, wie BLZ und Kto.-Nr. nicht mit aus. Da diese aber in WIKING zur weiteren Zuordnung der Finanzkonten dringend erforderlich sind, sollten Sie auf StarMoney Business umsteigen.

Bei nur einem Konto kann dieses Manko mit dem WIKING Dienstprogramm CSVKonv der Agrar-Daten GmbH ausgeglichen werden.

In Ihrem Übersichtsfenster wählen Sie unter Verwaltung den Export aus

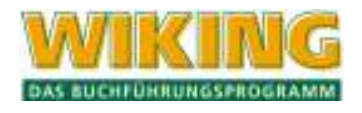

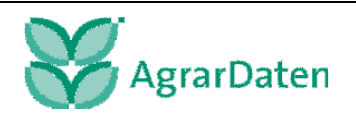

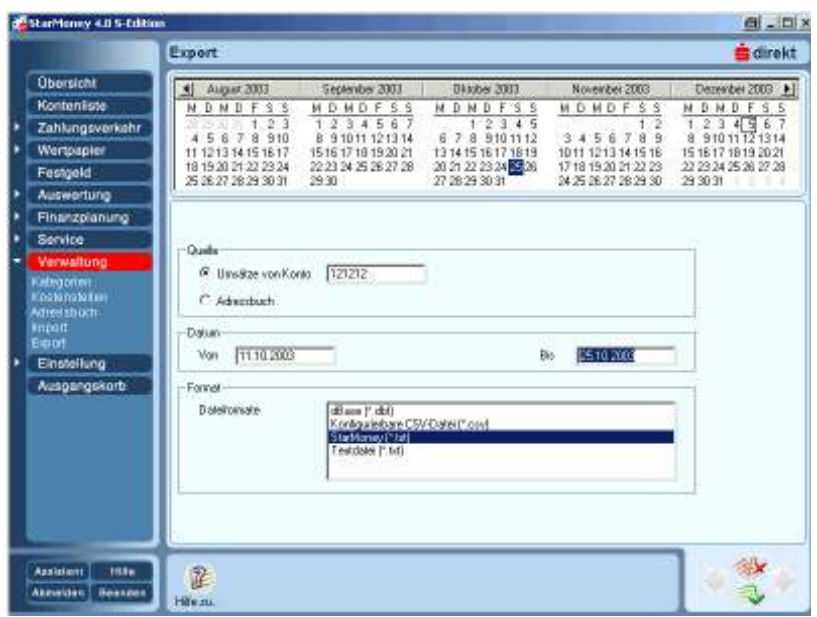

In dem Feld "Quelle" muss der Radiobutton "Umsätze von Konto" markiert sein. Durch Doppelklick in das rechts danebenstehende leere Feld werden die verfügbaren Konten im oberen Fenster angezeigt. Das gewünschte Konto können Sie durch einen weiteren Doppelklick im oberen Fenster auswählen. Die Kontonummer steht im zuvor leeren Feld.

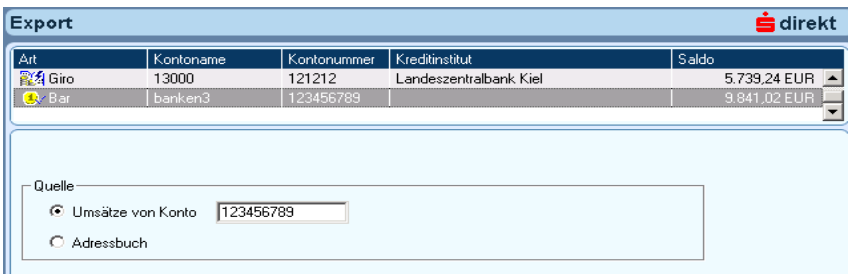

Danach kann im Bereich "Datum" der Zeitraum gewählt werden, wobei der im oberem Fenster erscheinende Kalender durch Doppelklick auf den gewünschten Tag den Eintrag übernimmt.

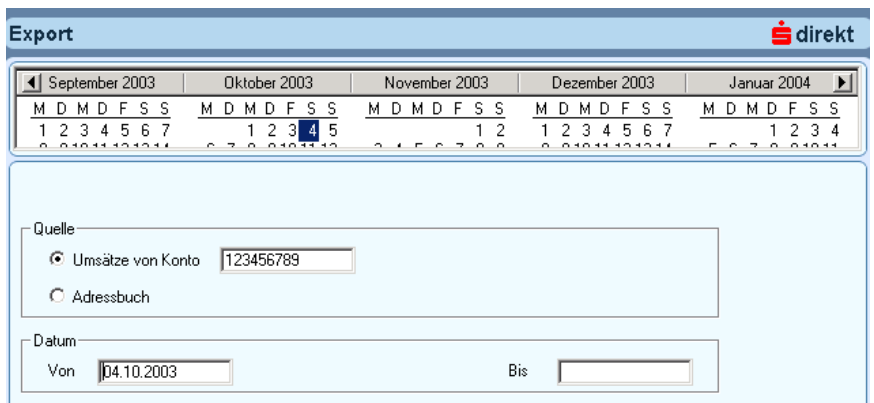

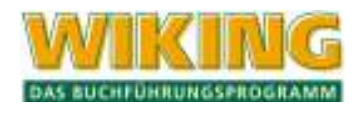

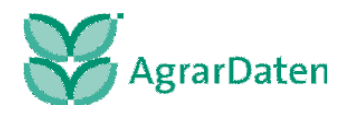

Im Feld "Format" wird jetzt das Dateiformat StarMoney (\*.txt) ausgewählt.

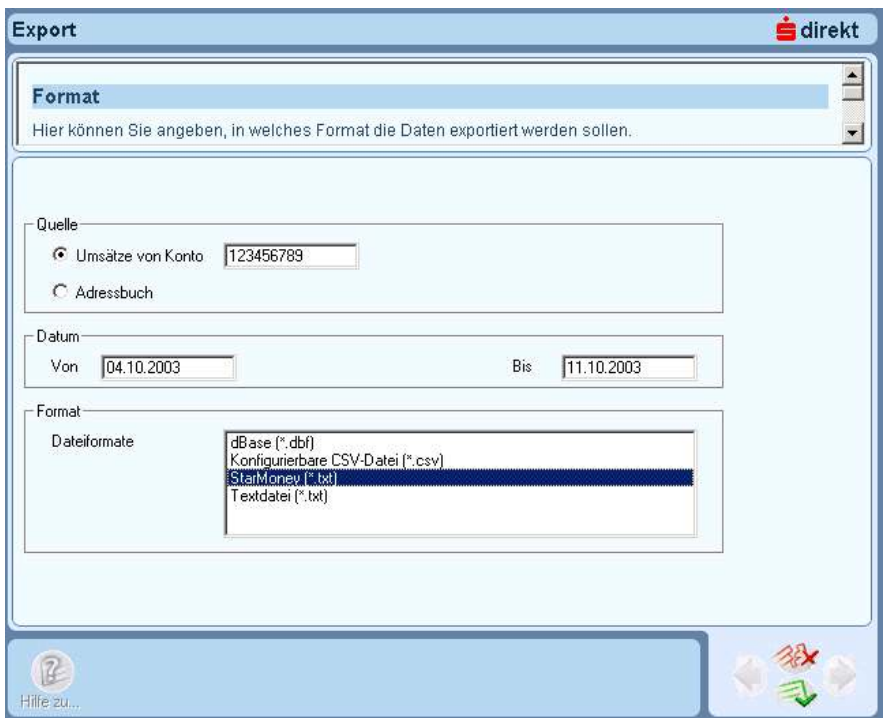

Wenn Sie alle Einstellungen vorgenommen haben klicken Sie den grünen Pfeil.

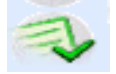

Im folgenden Fenster können Sie den Zielpfad und den Dateinamen auswählen bzw. definieren oder sie nutzten den vorgegebenen Standard des Produktes.

#### **Wichtig:**

**Diesen Zielpfad und den Dateinamen müssen Sie in dem WIKING Dienstprogramm CSVKonv der Agrar-Daten GmbH in dem Bereich Datei-Einstellungen angeben.**

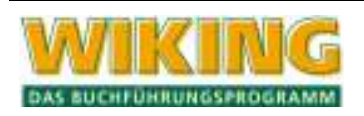

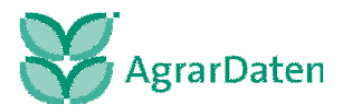

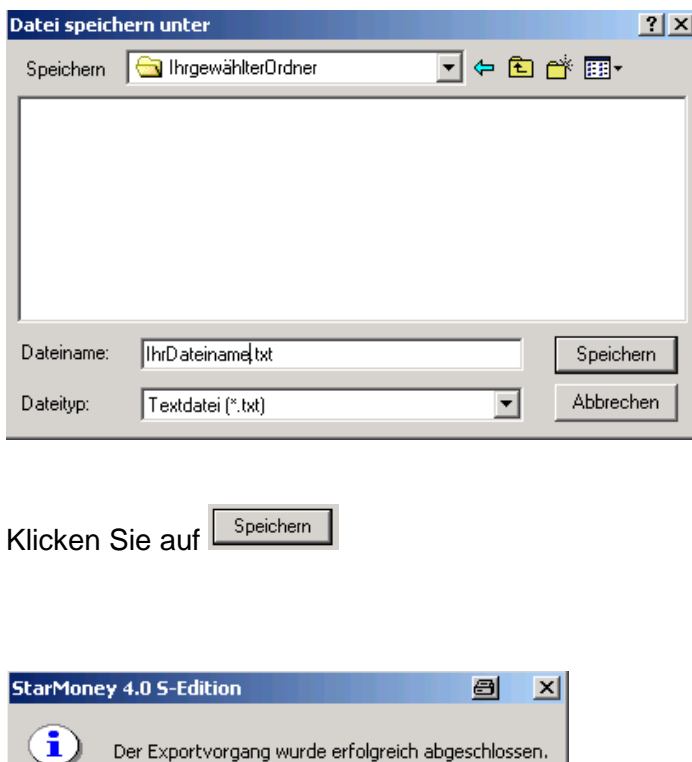

 $\overline{\mathsf{OK}}$ 

Sie erhalten abschießend eine Bestätigung, dass der Exportvorgang erfolgreich abgeschlossen wurde.

# **11.1.6 T-Online**

1

Im Folgenden wird der Datenexport der elektronischen Bankkontoumsätze aus T-Online beschrieben.

Wählen Sie das Konto, was exportiert werden soll aus und klicken Sie auf

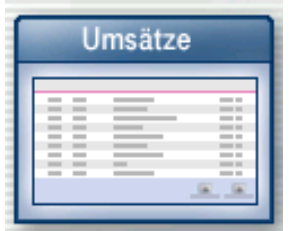

In der Maske UMSÄTZE

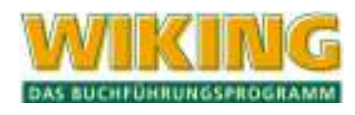

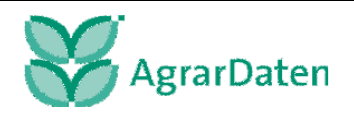

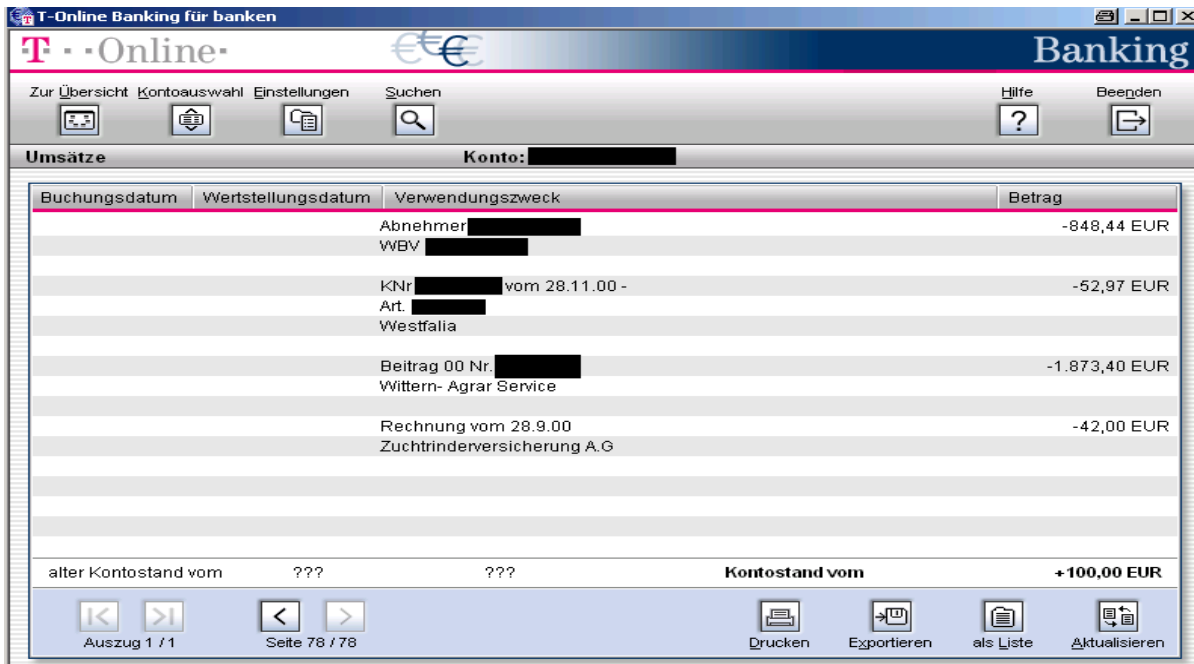

klicken Sie auf

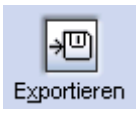

Im folgenden Fenster geben Sie den Zeitraum an:

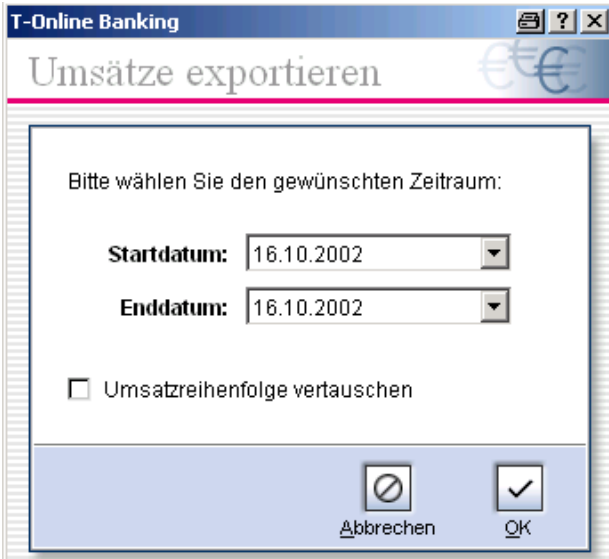

und bestätigen mit OK.

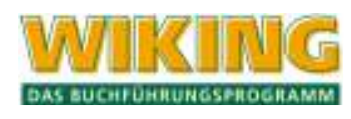

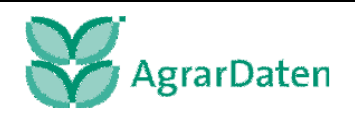

Im folgenden Fenster können Sie den Zielpfad und den Dateinamen auswählen bzw. definieren oder sie nutzten den vorgegebenen Standard des Produktes.

## **Wichtig:**

**Diesen Zielpfad und den Dateinamen müssen Sie in dem WIKING Dienstprogramm CSVKonv der Agrar-Daten GmbH in dem Bereich Datei-Einstellungen angeben.**

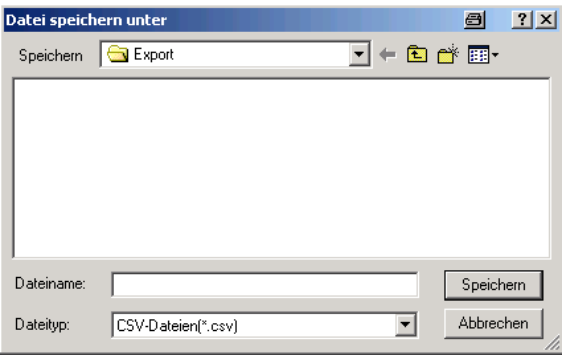

Sie bekommen dann eine Bestätigung, das die Daten erfolgreich exportiert wurden.

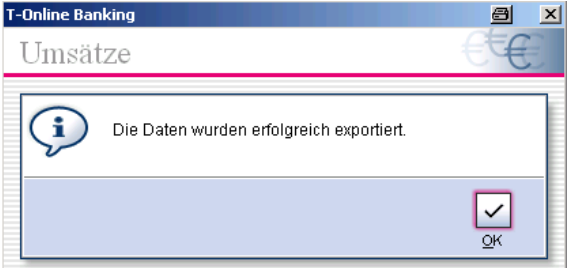

# **11.1.7 GENO lite ZV**

Im Folgenden wird der Datenexport der elektronischen Bankkontoumsätze aus GENO lite ZV beschrieben.

Bevor Sie Bankkontoumsätze aus GENO lite exportieren können, müssen Sie eine Export-Datei erstellen. Rufen Sie dazu in GENO lite über Dienste/WVD-Dateien/UMSATZ.TXT aus.

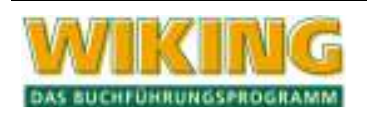

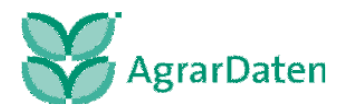

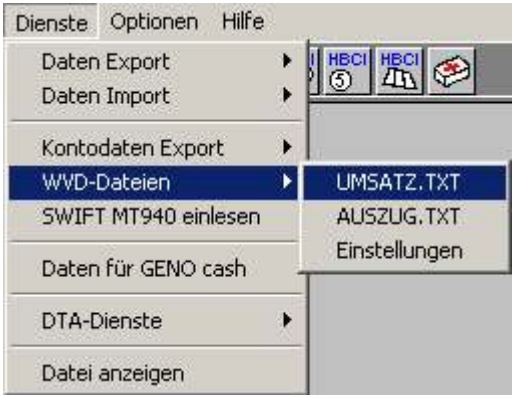

Sie gelangen in folgendes Fenster.

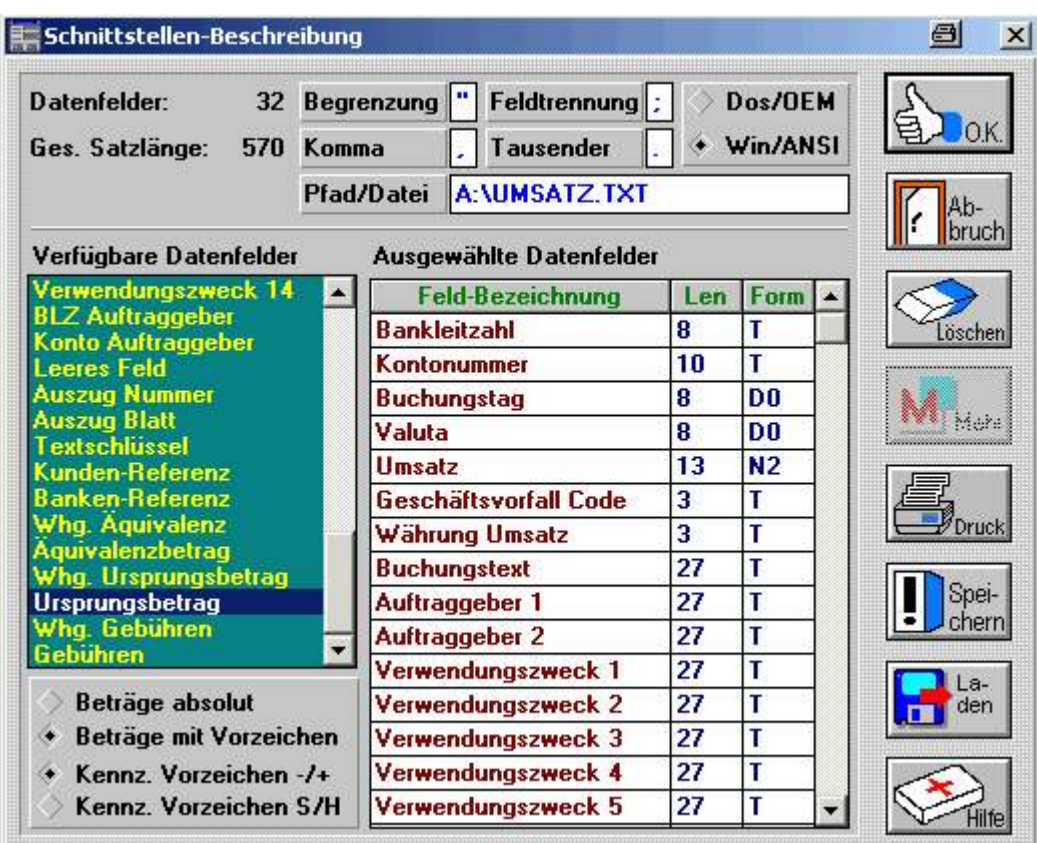

Nehmen Sie die entsprechend diese Bildes die Einstellungen vor. Die "Verfügbaren Datenfelder" bringen Sie durch Doppelklick in das Feld "Ausgewählte Datenfelder". Dabei ist unbedingt die Reihenfolge einzuhalten.

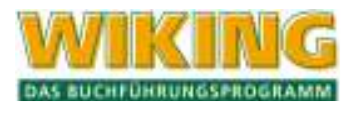

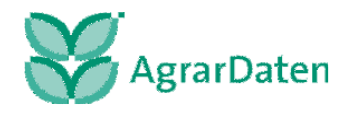

Hier die Feldreihenfolge:

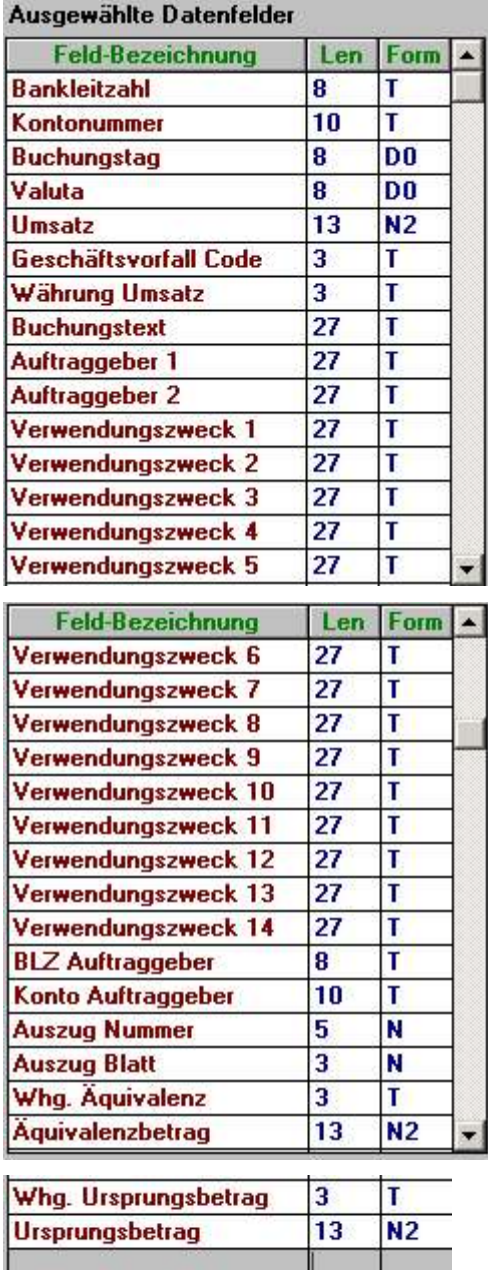

Der Ausgabepfad ist in diesem Fall Laufwerk A: und die Datei heißt UMSATZ mit der Enddung .TXT, kann aber beliebig verändert werden.

# **Wichtig:**

### **Diesen Zielpfad und den Dateinamen müssen Sie in dem WIKING Dienstprogramm CSVKonv der Agrar-Daten GmbH in dem Bereich Datei-Einstellungen angeben.**

Wenn Sie alle Einstellungen vorgenommen haben, können Sie diese Einstellung

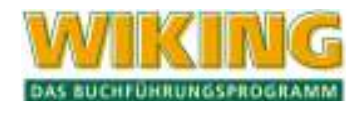

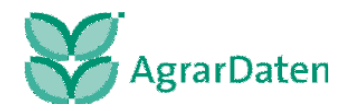

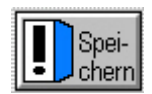

und einen Namen vergeben. Die Nummer ist dabei unerheblich und dient lediglich der Sortierung bei mehreren Schnittstellen.

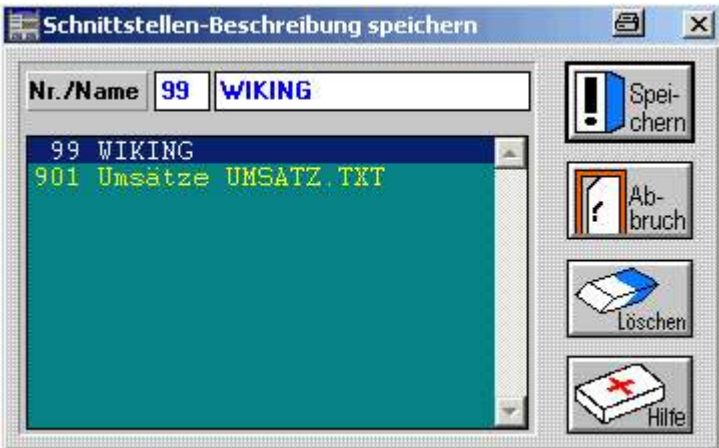

Wenn Sie jetzt einen Datenexport durchführen möchten, rufen Sie über Dienste/WVD-Dateien/UMSATZ.TXT aus und dann klicken Sie auf

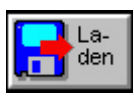

Wählen Sie die von Ihnen gespeicherte Schnittstelle aus:

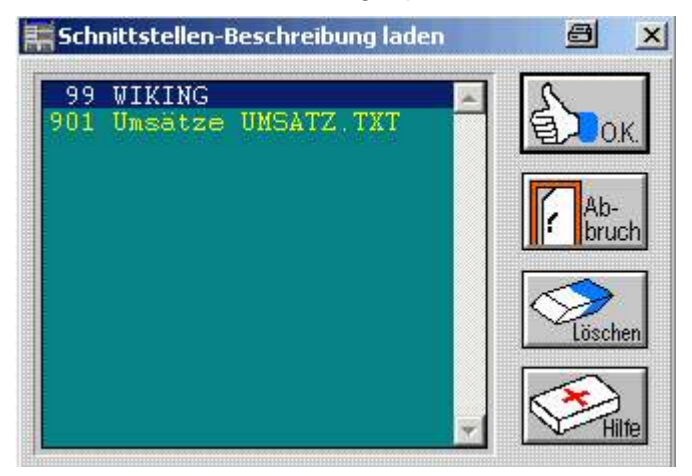

Sie gelangen mit

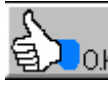

**JOK.** in die Ihnen bekannte Maske und können dann mit weiteren

**IOK** den Export durchführen.

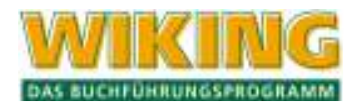

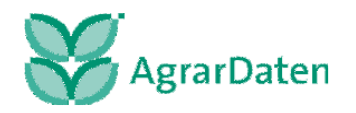

Im folgenden Fenster können Sie den Export in Hinblick auf Konten und Zeitraum einschränken.

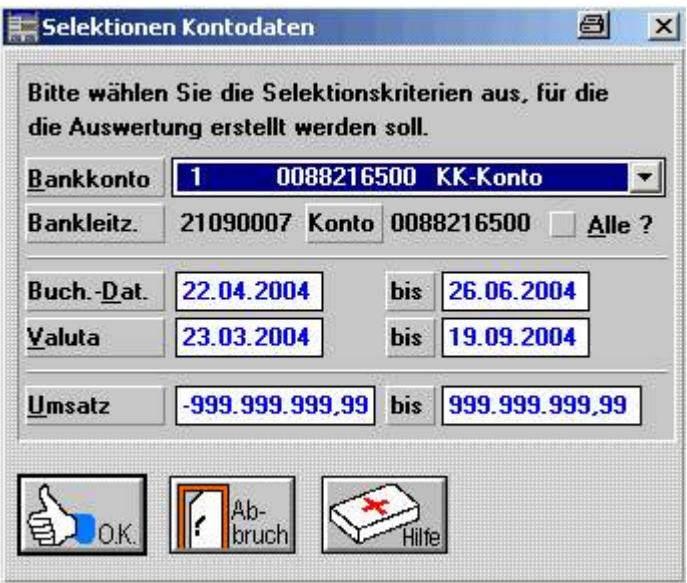

Mit OK wird der Export ausgeführt. Sollten Sie schon einmal einen Export gemacht haben wird dies erkannt und es erschein der folgende Hinweis.

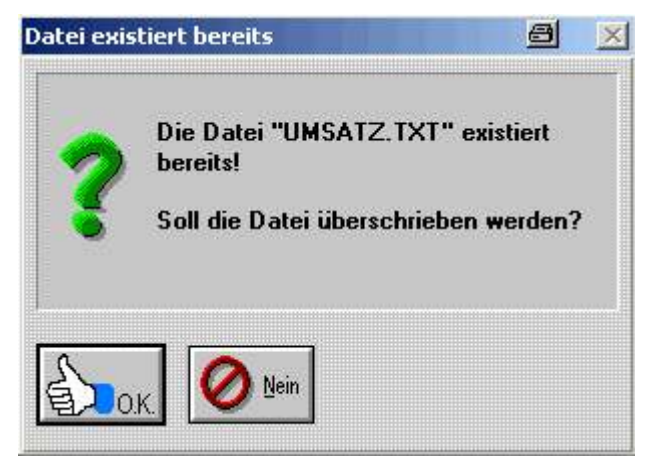

Bestätigen Sie diese Meldung unbedingt mit OK-Button. Der Datenexport aus GENO lite ist jetzt abgeschlossen.

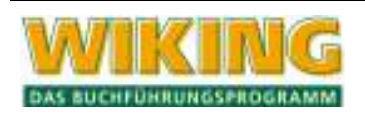

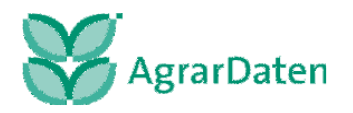

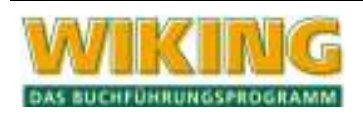

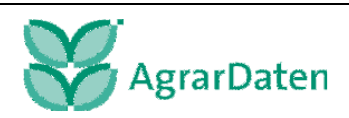

# **Anhang**

**Bankverfahren "Muster der Teilnahmevereinbarung"** 

**Vereinbarung über die Teilnahme am Verfahren für die Bereitstellung von Kontoauszugsinformationen zum Abruf durch Service-Rechenzentren mittels Datenfernübertragung** 

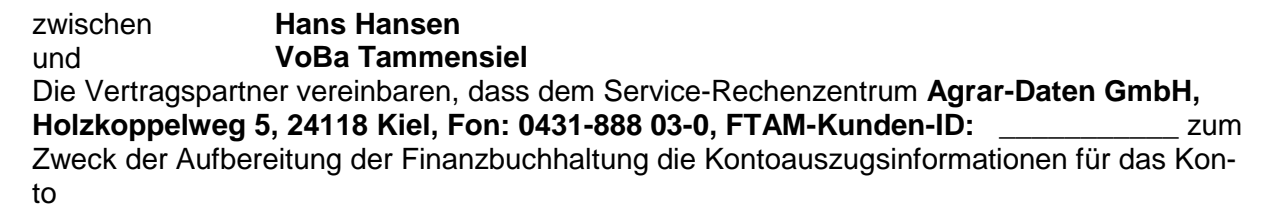

Kontonummer: **123456789** Bankleitzahl: **13061008**

werktäglich von dem Kreditinstitut bzw. einem von diesem als Zentralstelle beauftragten Rechenzentrum zum Abruf mittels Datenfernübertragung bereitgestellt werden. Voraussetzung für das Verfahren ist, dass das oben genannte Service-Rechenzentrum mit dem Kreditinstitut bzw. der Zentralstelle eine entsprechende Vereinbarung getroffen hat. In diesem Rahmen entbindet der Kontoinhaber das Kreditinstitut vom Bankgeheimnis.

Die dem Service-Rechenzentrum bereitgestellten Kontoauszugsinformationen stellen einen zusätzlichen Service des Kreditinstitutes dar, der nicht die unmittelbar gegenüber dem Kontoinhaber bereitzustellenden Informationen ersetzt.

Die Vereinbarung kann von jedem Vertragspartner jederzeit ohne Einhaltung einer Kündigungsfrist gekündigt werden. Die Kündigung hat gegenüber dem anderen Vertragspartner in schriftlicher Form zu erfolgen.

(Ort, Datum) (Ort, Datum)

\_ \_ \_ \_ \_ \_ \_ \_ \_ \_ \_ \_ \_ \_ \_ \_ \_ \_ \_ \_ \_ \_ \_ \_ \_ \_ \_ \_ \_ \_ \_ \_ \_ \_ \_ \_ \_ \_ \_ \_

\_ \_ \_ \_ \_ \_ \_ \_ \_ \_ \_ \_ \_ \_ \_ \_ \_ \_ \_ \_ \_ \_ \_ \_ \_ \_ \_ \_ \_ \_ \_ \_ \_ \_ \_ \_ \_ \_ \_ \_ (Unterschrift des Kontoinhabers) (Unterschrift des Kreditinstituts)

Hinweis für den Firmenkundenberater bzw. Electronic-Banking-Beauftragten

Bitte leiten Sie als Kreditinstitut im Geschäftsgebiet **GAD Nord** den Auftrag mit Stempel und Unterschrift an die GAD eG (per Mail an ksa-multicom@gad.de oder als Fax an 0251/7133-6180) weiter und nehmen die BB3-Verschlüsselung in der Maske KZVM3100 vor.

Als Kreditinstitut im GG **GAD West** nehmen Sie lediglich die entsprechenden BB3-Verschlüsselungen für Service-Rechenzentralen vor. Rufen Sie hierzu die Maske KKDM3001 auf und hinterlegen im Feld 'Teiln./Kd-Nr.' (EUI) die FTAM-Kunden-ID der Agrar-Daten GmbH. Zusätzlich aktivieren Sie in der Maske KKDM3090 die Verknüpfung für die EUI-Zieladresse und pflegen außerdem die EUI-Steuerdaten in der Maske KZVM3100. Unbedingt zu beachten ist dabei, dass beim Feld 'SL Ausgabeart' die Einstellung '01 :Kto.-azg. (MT940) per Service-RZ' ausgewählt wird.

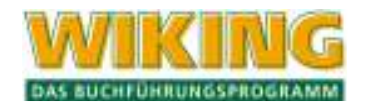

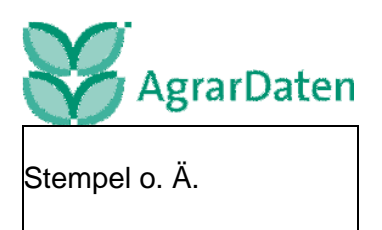

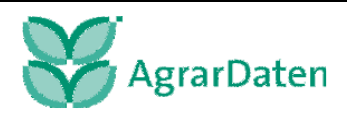

# **Bankverfahren Beispiele für Kontierungsregeln**

Die Grundlage der zu definierenden Kontierungsregeln ergibt sich aus der Beschaffenheit der übermittelten elektronischen Bankkontoumsätzen und der Sorgfalt bei Ausfüllen von Ihren Überweisungsträgern.

Beachten Sie den Aufbau einer Buchung von z.B. einer Molkerei oder Landhandel, woran unterscheiden sich unterschiedliche Buchungen von einem Händler. Wichtig sind auch die eigenen Daueraufträge und Überweisungen die getätigt werden.

Je mehr einzelne Regeldefinitionen man auf eine Buchung anwendet wird, desto weniger besteht die Möglichkeit, eine nicht gemeinte Zeile des eingelesenen elektronischen Bankkontoauszuges ein Sachkonto zu zuweisen. ABER desto wichtiger ist der exakte Aufbau dieser Zeile.

Beispiel:

Ist die Kontierungsregel an dem Namen Meyer festgemacht, dann muss auch beim nächsten mal Meyer in dem Feld der Zeile enthalten sein. Falls der Feldinhalt Meier oder Myer ist, so wird die Kontierungsregel nicht angewendet. Gleiches gilt auch für Zahlen und Zahlendreher, wenn die Kontierungsregel an einer Rechnungs- oder Mitgliedsnummer festgemacht wird.

Sehen Sie sich also die elektronischen Bankkontoumsätze genau an und beobachten sie diese. Wenn Änderungen auftreten, müssen Sie auch die Kontierungsregel anpassen.

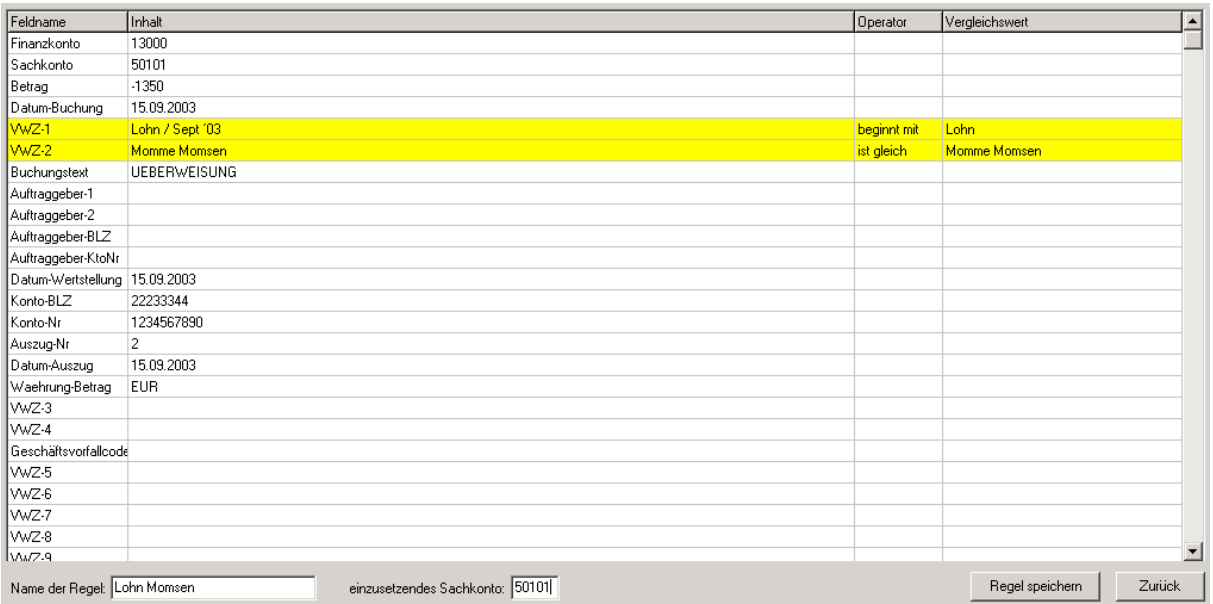

## **Kontierungsregel für eine Lohnzahlung**

In WIKING hat man dem Arbeitnehmer Momsen das Gehaltskonto 50101 zugewiesen. Mit der Aufstellung dieser Kontierungsregel wird jede Zeile de seingelesenen elektronischen Bankkontoauszuges die im Feld "VWZ-1" mit Lohn beginnt und im Feld "VWZ-2" Momme Momsen steht, mit dem Sachkonto 50101 vorbelegt. Dies ist auch mit mehreren Arbeitnehmern möglich.

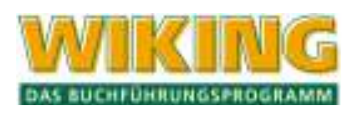

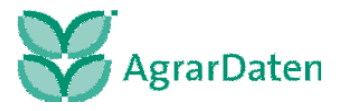

### **Kontierungsregel für eine Pachtzahlung**

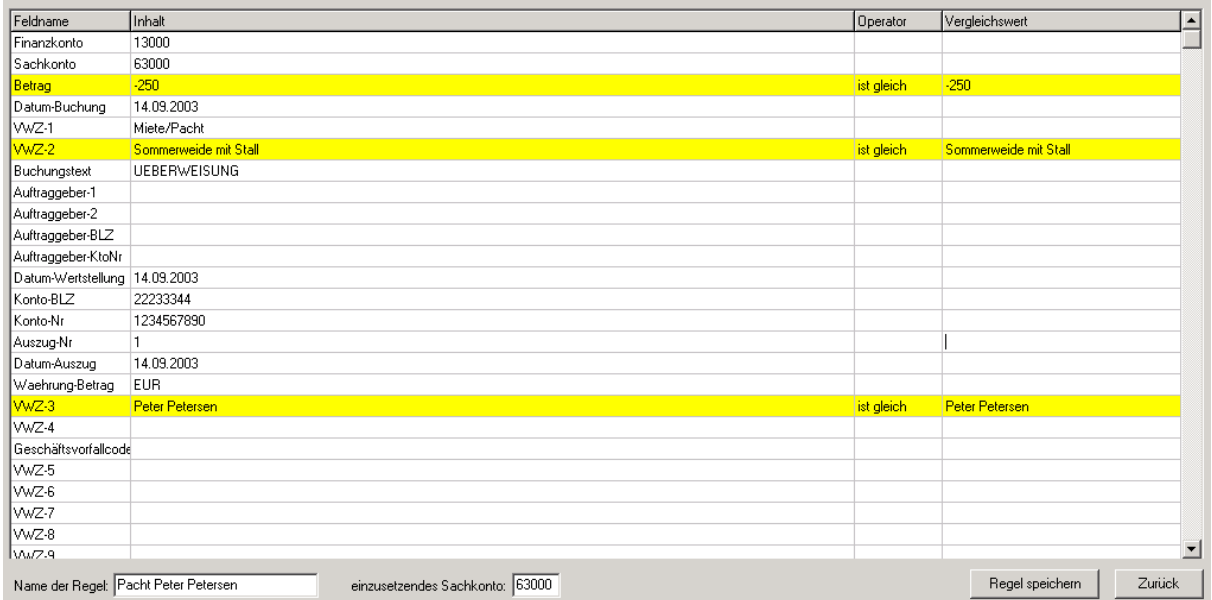

Hier sind drei Regeldefinitionen in einer Kontierungsregel zusammengefasst. Nur wenn im Feld "Betrag" –250 und im Feld "VWZ-2" Sommerweide mit Stall und im Feld "VWZ-3" Peter Petersen steht dann wird das Sachkonto für Pachten 63000 zugewiesen. Möglich ist auch hier eine weitere Differenzierung, wenn man jeder Pachtfläche ein eigenes Konto in WIKING zuweist.

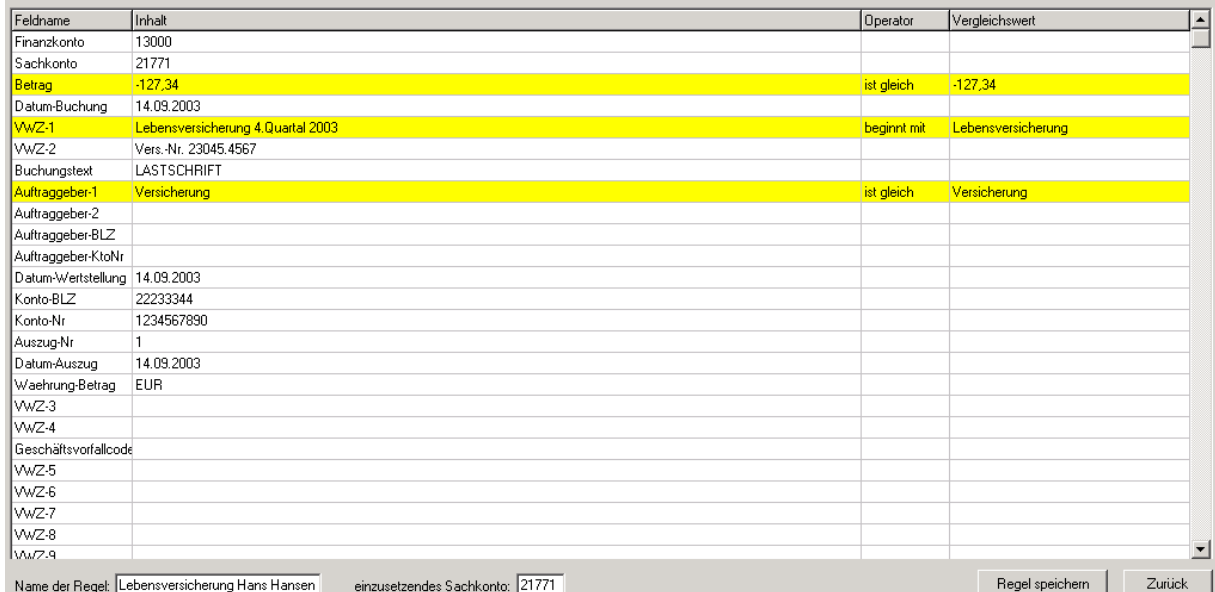

### **Kontierungsregel für eine Versicherung**

Auch hier werden drei Regeldefinitionen verwendet. Wenn eine Zeile eines eingelesenen elektronischen Bankkontoauszuges im Feld "Betrag" –127,34 steht und das Feld "VWZ-1" mit Lebensversicherung beginnt (unabhängig vom Quartal) und im Feld "Auftraggeber-1" Versicherung steht, dann wird das Sachkonto 21771 zugewiesen.

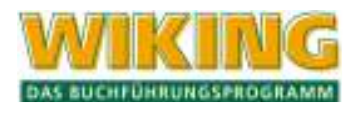

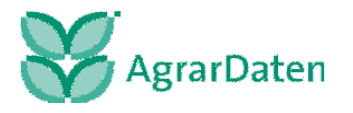

In WIKING ist dieses Sachkonto der Lebensversicherung von Hans Hansen zugewiesen. Es wird in diesem Beispiel nicht mit der Versicherungsnummer gearbeitet, da eine weitere Versicherung (z. B. Lebensversicherung von Frau Hansen) unter der selben Versicherungsnummer laufen würde.

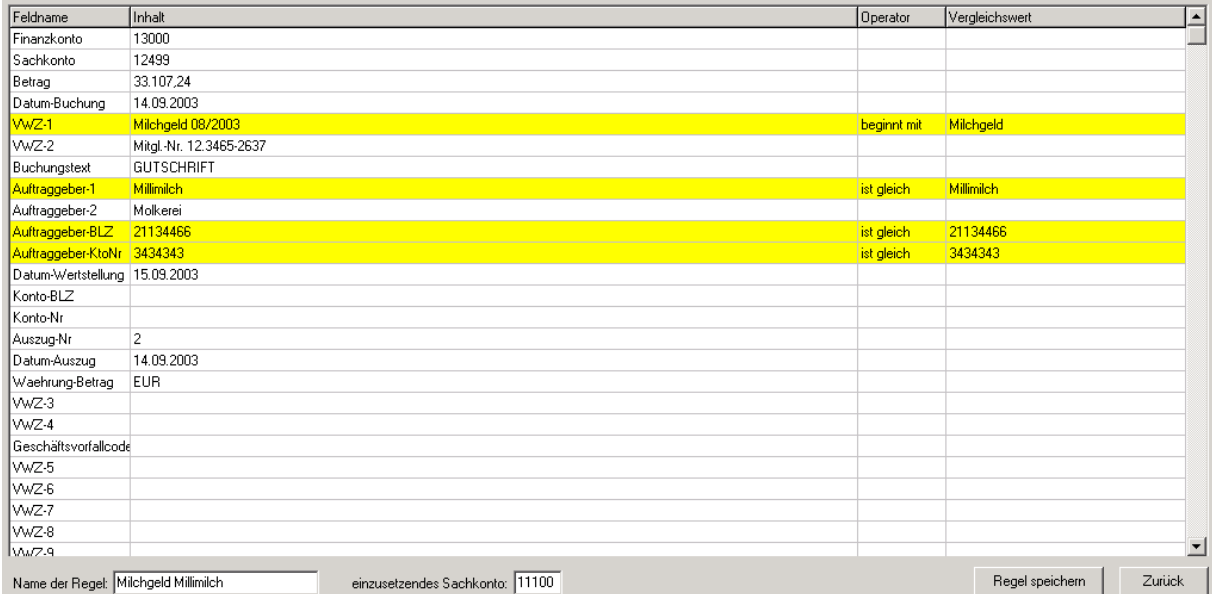

# **Kontierungsregel für das Milchgeld**

Hier wurde eine Kontierungsregel mit 4 Regeldefinitionen für das Milchgeld erstellt. Nur wenn die Zeile des eingelesenen elektronischen Bankkontoauszuges im Feld "Auftraggeber-1" Millimilch ausweist und im Feld "Auftraggeber-BLZ" 21134466 steht und im Feld "Auftraggeber-Konto" 3434343 steht **und** das Feld "VWZ-1" mit Milchgeld (unabhängig vom Monat) beginnt, dann wird das Sachkonto 11100 automatisch zugeordnet. Alle weiteren Überweisungen der Molkerei unterliegen dieser Kontierungsregel nicht.

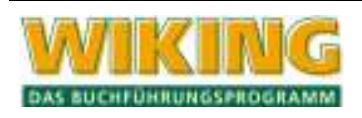

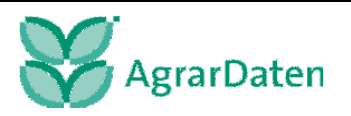